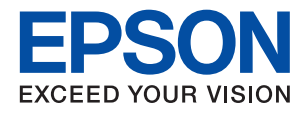

# **WF-7840 Series מדריך למשתמש**

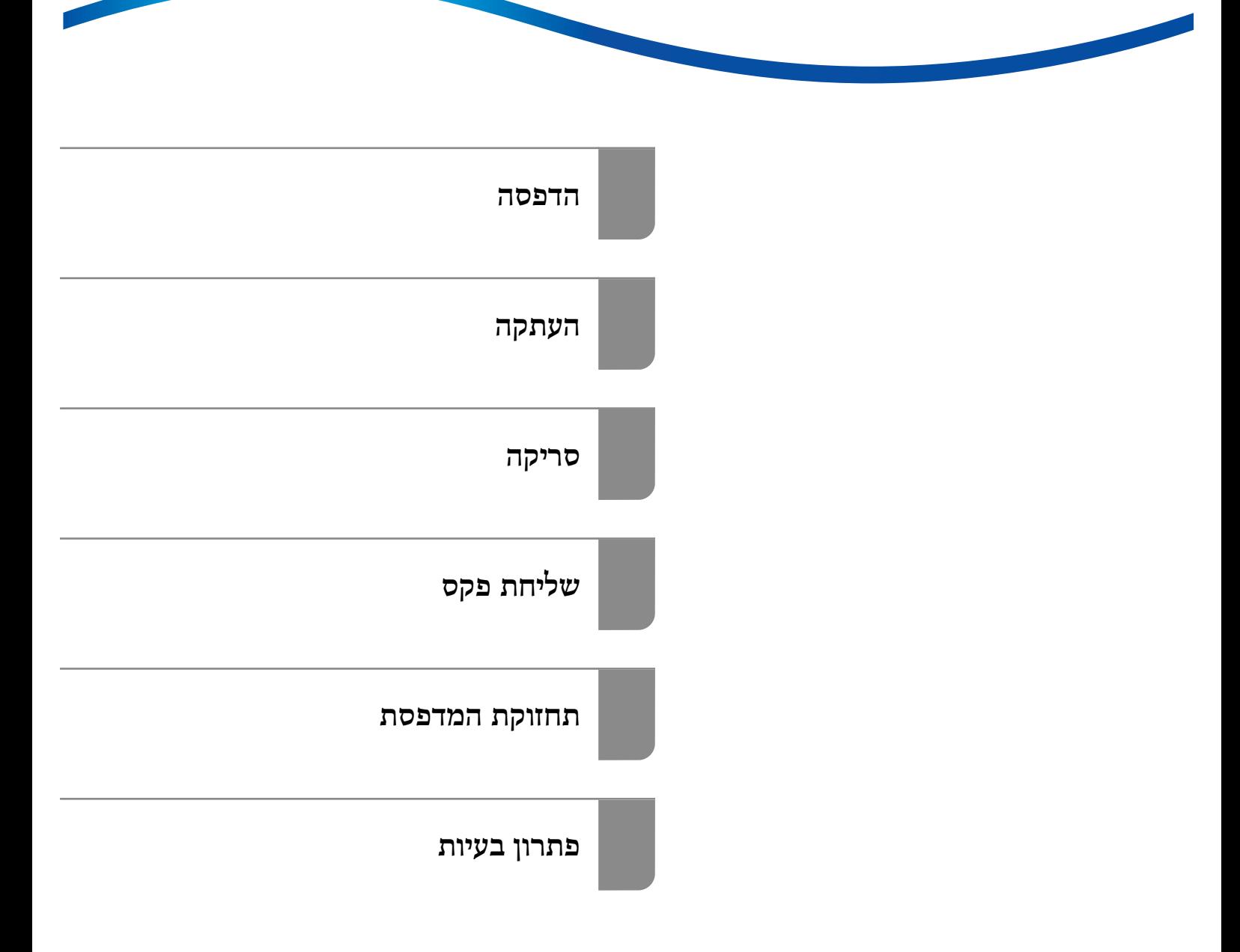

## *תוכן עניינים*

### *מדריך [למדריך](#page-5-0) זה*

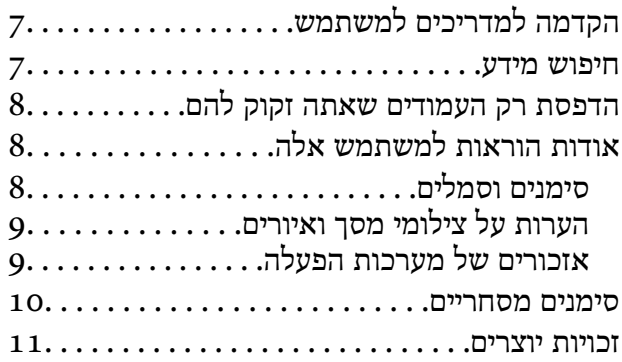

#### *הוראות [חשובות](#page-11-0)*

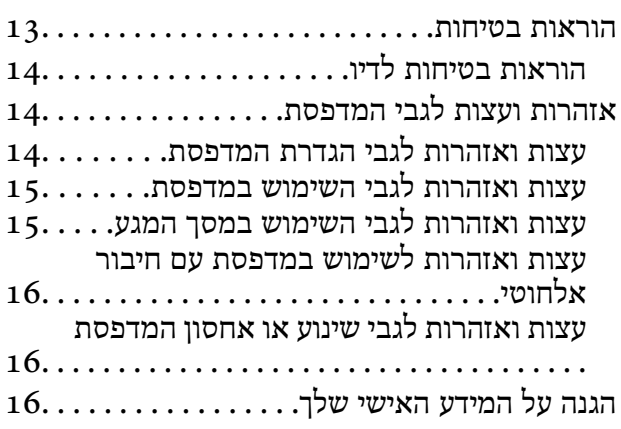

### *שמות החלקים [ותפקידיהם](#page-16-0)*

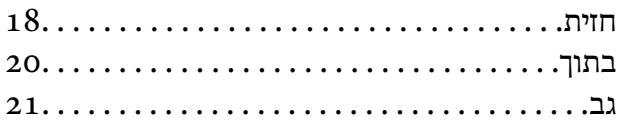

## *מדריך ללוח [הבקרה](#page-21-0)*

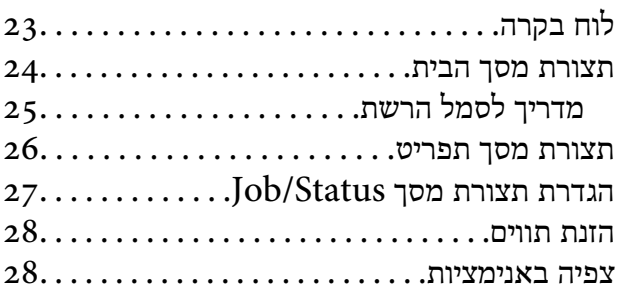

#### *[טעינת](#page-29-0) נייר*

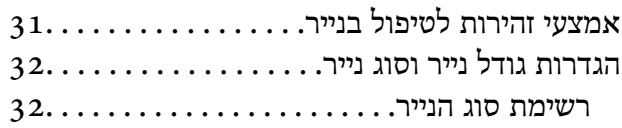

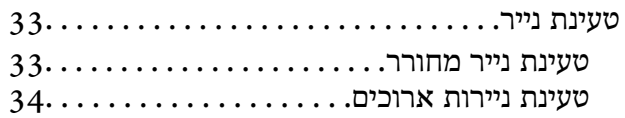

#### *הנחת [המסמכים](#page-34-0) המקוריים*

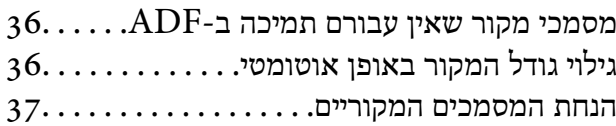

#### *[הכנסה](#page-38-0) והסרה של התקן זכרון*

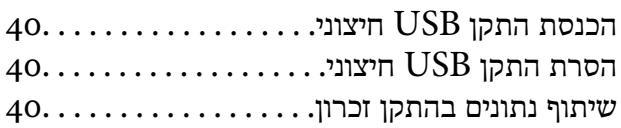

#### *[הדפסה](#page-41-0)*

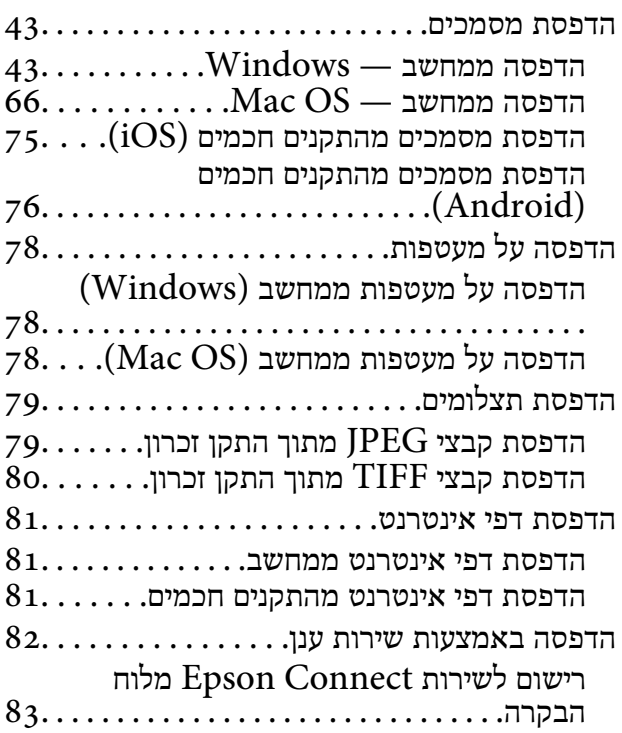

#### *[העתקה](#page-83-0)*

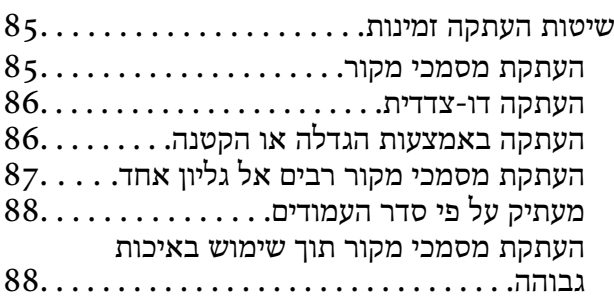

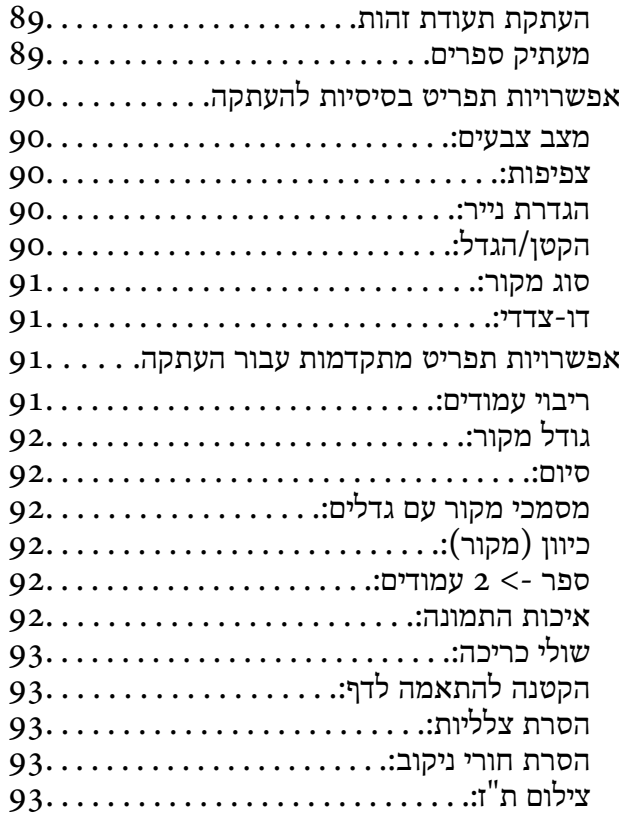

#### *[סריקה](#page-93-0)*

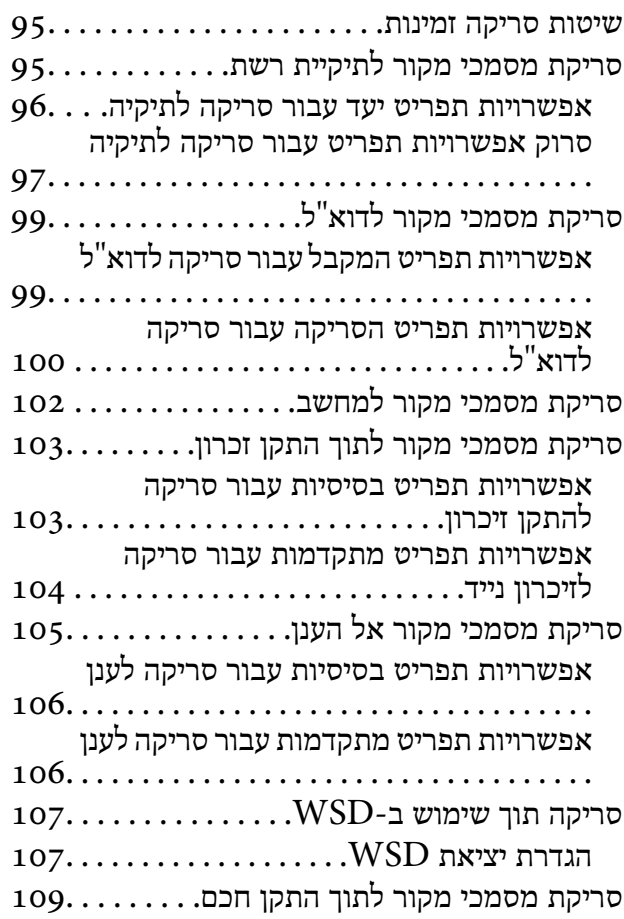

## *[שליחת](#page-109-0) פקס*

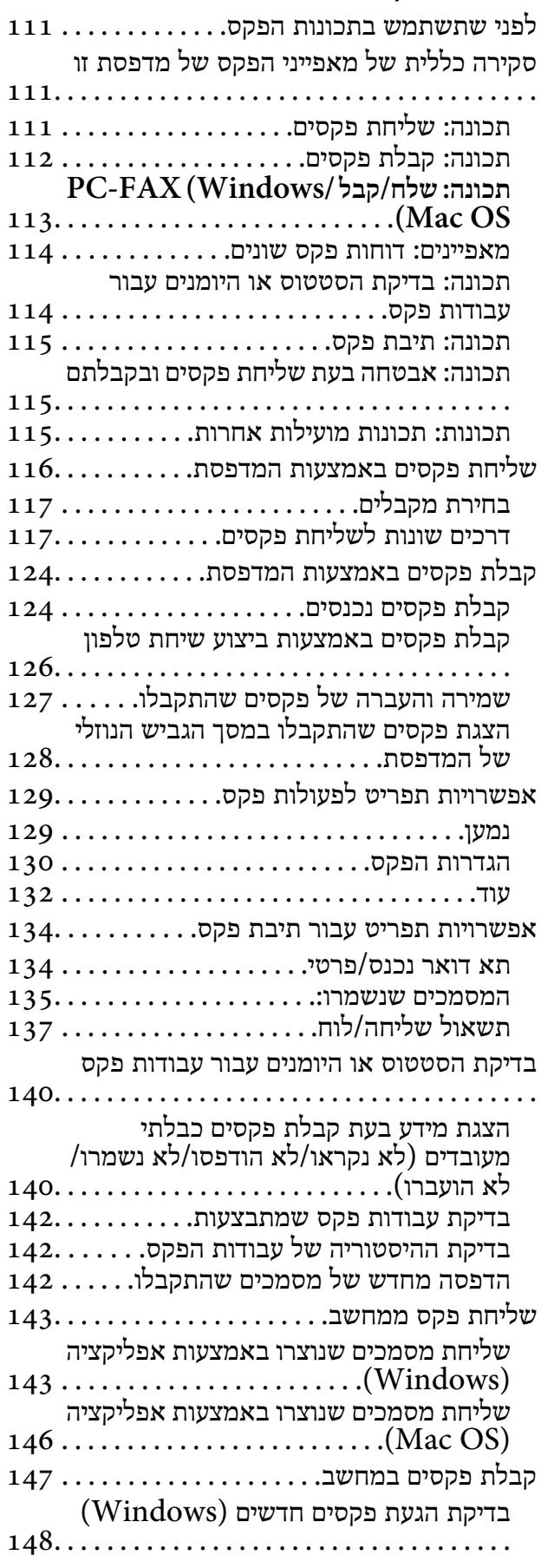

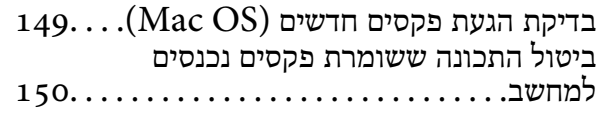

#### *תחזוקת [המדפסת](#page-150-0)*

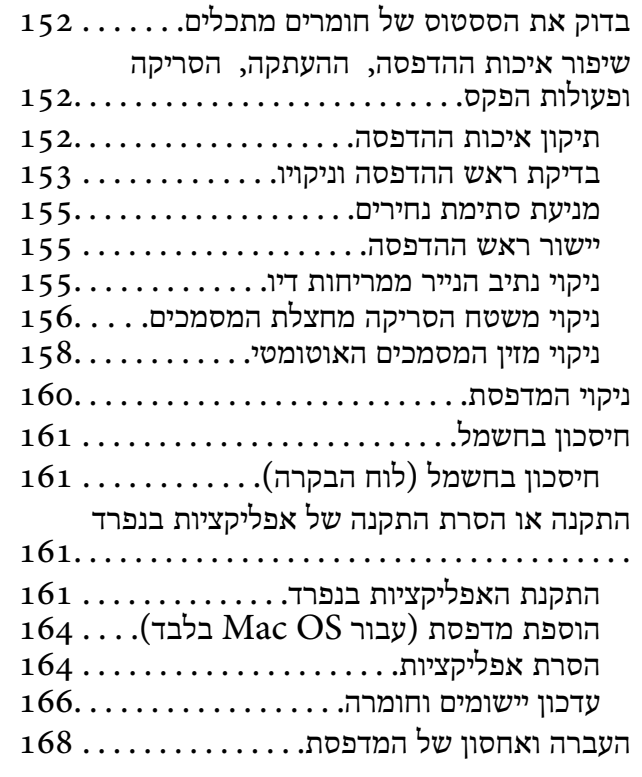

#### *פתרון [בעיות](#page-170-0)*

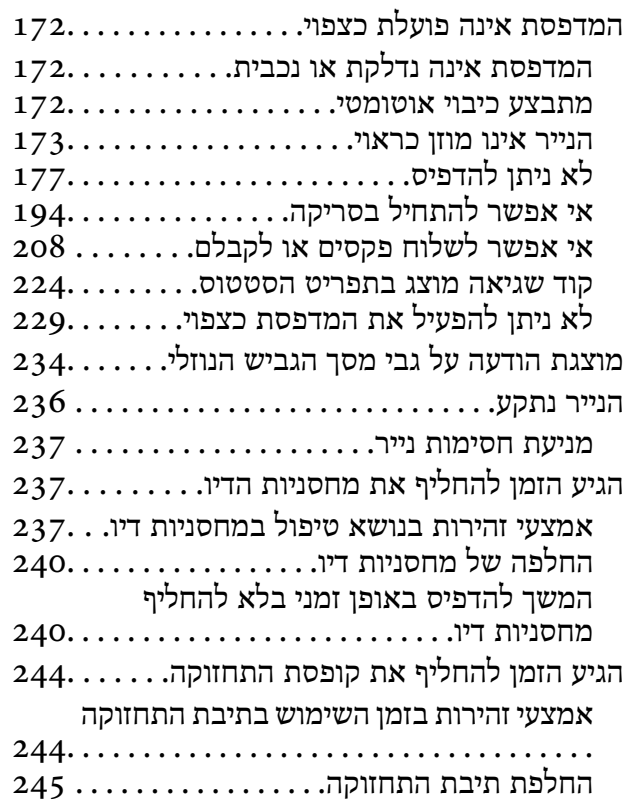

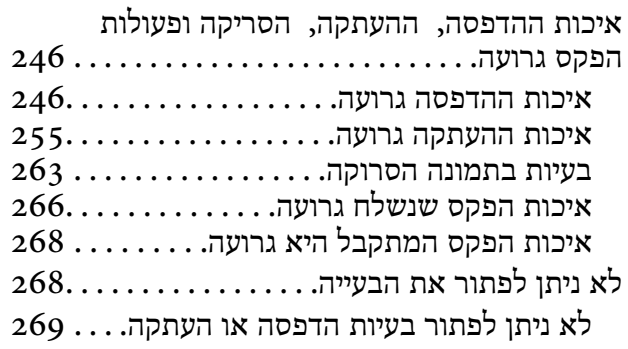

### *הוספה או החלפה של [המחשב](#page-270-0) או [ההתקנים](#page-270-0)*

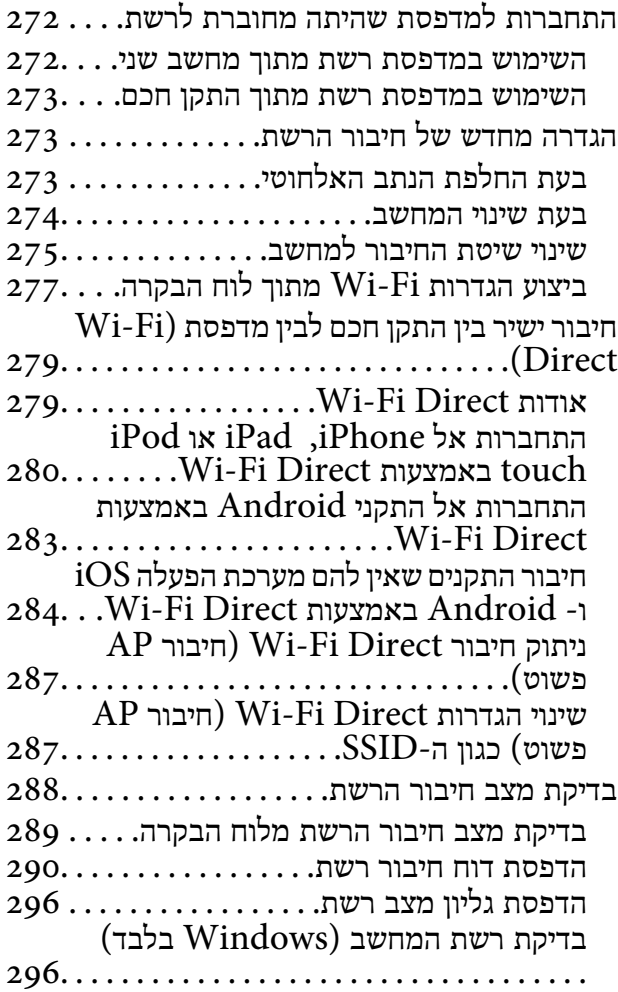

#### *מידע על [המוצר](#page-297-0)*

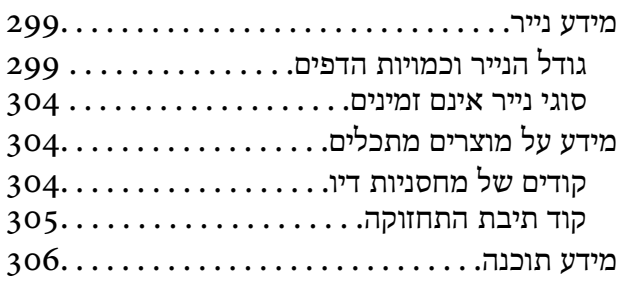

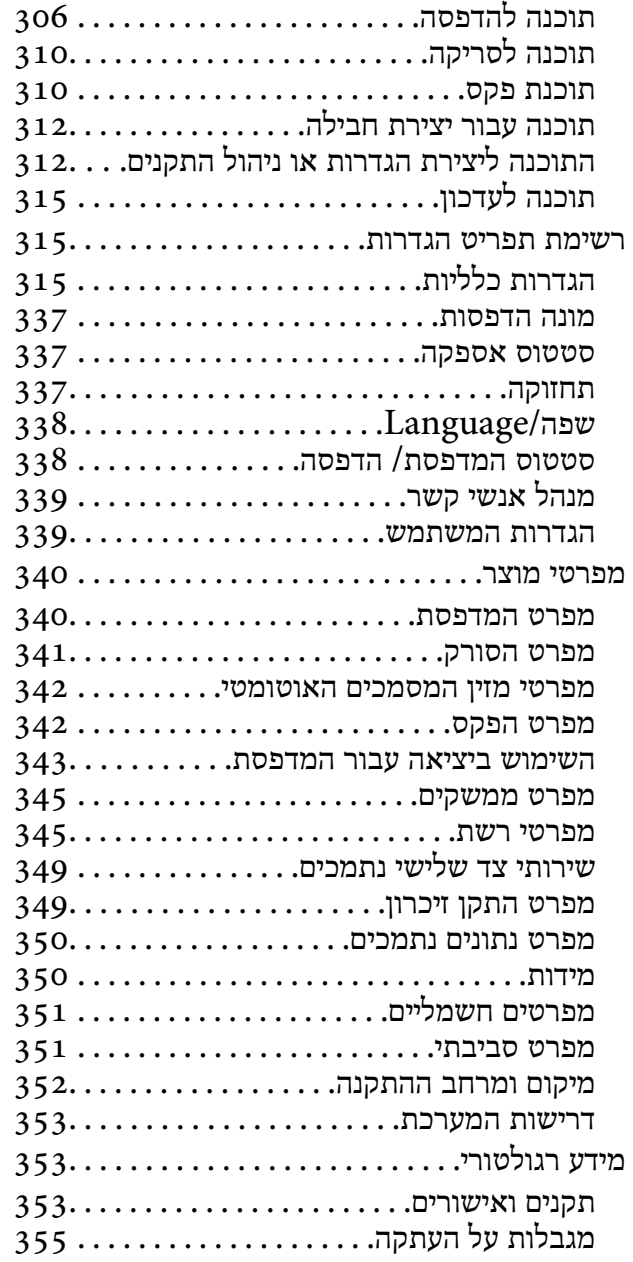

## *מידע [מנהל](#page-355-0)*

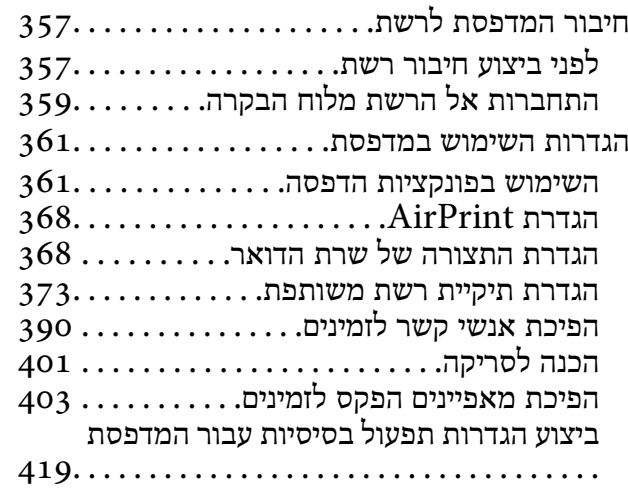

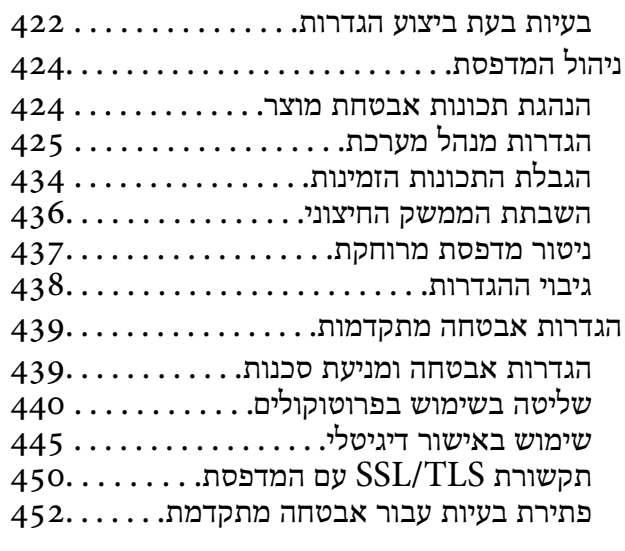

## *היכן [מקבלים](#page-456-0) עזרה*

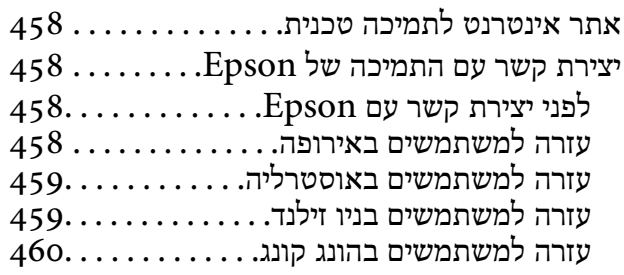

# **מדריך למדריך זה**

<span id="page-5-0"></span>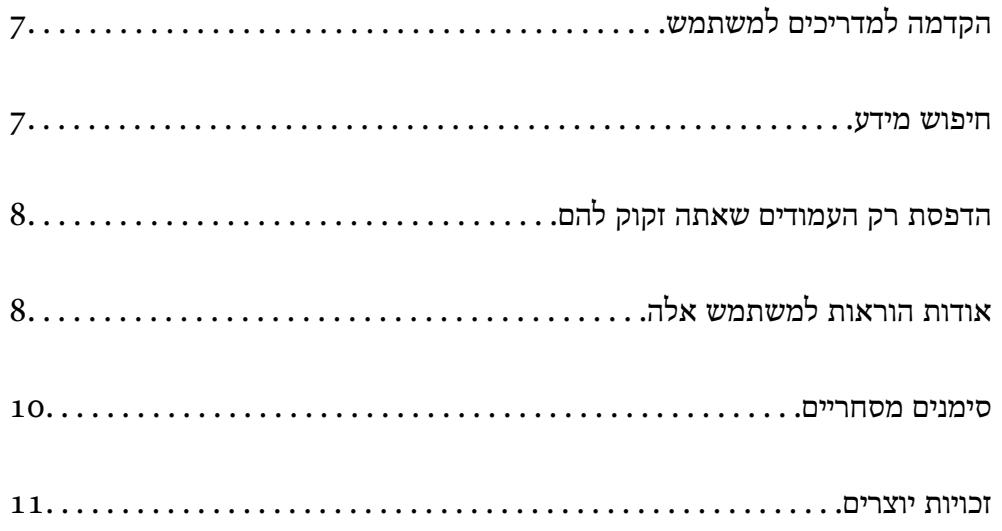

# **הקדמה למדריכים למשתמש**

<span id="page-6-0"></span>המדריכים הבאים מצורפים למדפסת Epson. בנוסף למדריכים, בדוק את הסוגים השונים של מידע עזרה שניתן<br>למצוא במדפסת עצמו או באפליקציות תוכנה של Epson.

❏הוראות בטיחות חשובות (מדריך מודפס)

מספק הוראות להבטחת שימוש בטוח במדפסת.

❏התחל כאן (מדריך מודפס)

מספק מידע על הגדרת המדפסת והתקנת התוכנה.

❏מדריך למשתמש (מדריך דיגיטלי)

מדריך זה. מדריך זה זמין כ-PDF ובאינטרנט. מספק מידע כללי והוראות ביחס לשימוש במדפסת, להגדרות<br>הרשת המתאימות לשימוש במדפסת ברשת, ולפתרוו בעיות.

ניתן להשיג את הגרסאות העדכניות של המדריכים הנ"ל בדרכים הבאות.

ם מדריר מודפס  $\Box$ 

בקר באתר התמיכה של Epson אירופה בכתובת http://www.epson.eu/support, באתר התמיכה<br>העולמי של Epson בכתובת http://support.epson.net/

❏מדריך דיגיטלי

על מנת להציג את המדריך באינטרנט, בקר באתר הבא, הזן את שם המוצר ואז עבור אל **תמיכה**. <http://epson.sn>

#### **חיפוש מידע**

מדריך ה -PDF מאפשר לך לחפש את המידע שאתה מבקש באמצעות מילת מפתח, או לקפוץ ישירות לסעיפים ספציפיים באמצעות הסימניות. סעיף זה מסביר כיצד להשתמש במדריך ה-PDF שנפתח ב- Adobe Acrobat<br>Reader DC במחשב שלר.

**חיפוש על פי מילת מפתח**

לחץ <mark>ערוך > חיפוש מתקדם.</mark> הזן את מילת המפתח (כיתוב) עבור המידע שברצונך למצוא בחלון החיפוש, ואז לחץ<br>חיפוש. הערכים המתאימים מוצגים כרשימה. לחץ על אחד הערכים שהוצגו כדי לעבור לאותו עמוד.

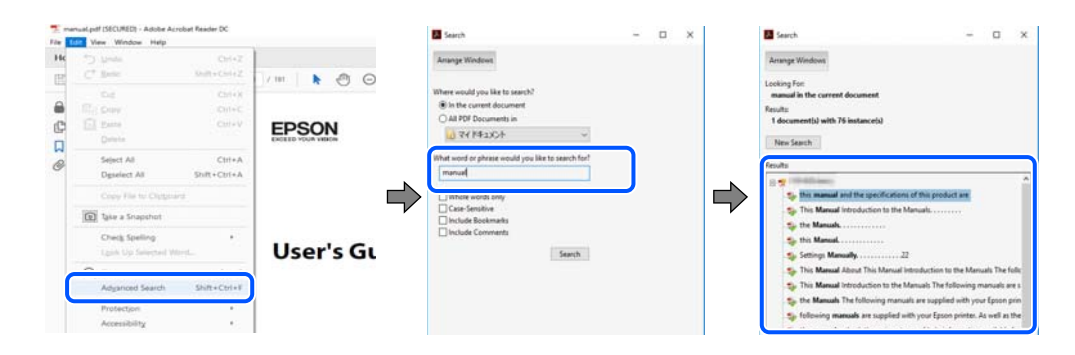

#### **קפיצה ישירה אל הסימניות**

לחץ על כותרת כדי לקפוץ לאותו עמוד. לחץ + או > כדי לצפות בכותרים ברמה יותר נמוכה באותו סעיף. כדי לשוב<br>לעמוד הקודם, בצע את הפעולה הבאה במקלדתר.

❏Windows: לחץ והחזק **Alt**, ואז לחץ **←**.

<span id="page-7-0"></span>❏OS Mac: לחץ והחזק את מקש command, ואז לחץ **←**.

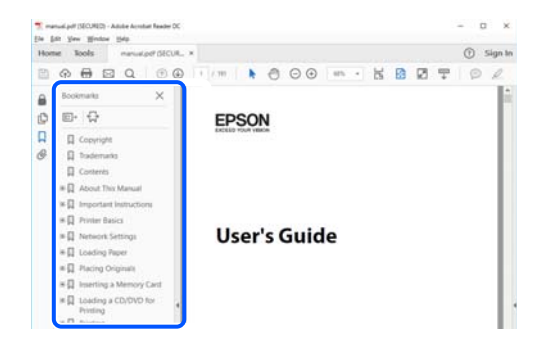

# **הדפסת רק העמודים שאתה זקוק להם**

שברצונך להדפיס <sup>ב</sup>**עמודים** בתוך **עמודים להדפסה**. תוכל גם לשלוף ולהדפיס רק את העמודים שאתה זקוק להם. לחץ **הדפס** בתפריט **קובץ**, ואז ציין את העמודים

כדי לציין סדרה של עמודים, הזן מקף בין עמוד ההתחלה לעמוד הסיום.  $\Box$ 

דוגמה: 20-25

פדי לציין עמודים שאינם מסודרים בסידרה, חלק את העמודים בפסיקים. $\Box$ 

דוגמה: ,5 ,10 15

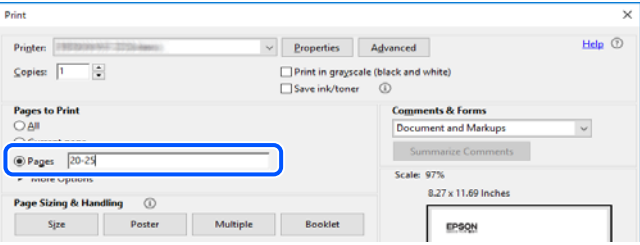

# **אודות הוראות למשתמש אלה**

סעיף זה מסביר את המשמעות של סימנים וסמלים, הערות על תיאורים, ומידע על הפניות מערכת ההפעלה<br>המשמשות במדריך זה.

## **סימנים וסמלים**

*הוראות שיש לציית להן בזהירות כדי למנוע פציעה גופנית.* !*זהירות:*

## *חשוב:* c

*הוראות שיש לציית להן כדי למנוע נזק לציוד שלך.*

*מספק מידע משלים ומידע התייחסות. לתשומת לבך:*

**מידע קשור**

| קישורים לסעיפים קרובים.

## **הערות על צילומי מסך ואיורים**

- <span id="page-8-0"></span>עילומי מסך של מנהל התקן המדפסת לקוחים מ-Windows 10 או מ-Windows 10. התוכן המוצג ⊡macOS High Sierra. התוכן המד<br>על המסך משתנה, -תלוי בדגם ובמצב.
- האיורים המשמשים במדריך זה הם להמחשה בלבד. אמנם יכולים להיות הבדלים קלים בתפעול, תלוי בדגם, אולם G<br>שיטת התפעול היא אותה השיטה.

ם פריטי תפריט מסוימים במסך ה-LCD משתנים, תלוי בדגם ובהגדרות.  $\Box$ 

ם תוכל לקרוא את קוד הקודר באמצעות אפליקציה ייעודית. $\Box$ 

## **אזכורים של מערכות הפעלה**

#### **Windows**

במדריך זה, מונחים כמו "10 Windows"," 8.1 Windows"," 8 Windows"," 7 Windows", ו אי האי האי האט איי האט איי האט איי אי האט איי האט איי אי ישראל איי אי ישראלי אי אי יי איי יי אי יי ישראלי אי<br>"Windows Server 2008 R2" ,"Windows Server 2012" , "Windows Server 2003", ו-"Windows Server 2003" מתייחסים "Win

10 RWindows❏ ® מערכת ההפעלה Microsoft

8.1 RWindows❏ ® מערכת ההפעלה Microsoft

8 RWindows❏ ® מערכת ההפעלה Microsoft

 $\rm{Microsoft}^{\circledR}$  Windows<br> $\overline{\rm{O}}$  מערכת ההפעלה ה

 $Microsoft$ ® Windows Vista® המערכת ההפעלה ⊡

 $\rm{Microsoft}^{\circledR}$  Windows® XP השרכת ההפעלה ⊡

 $\rm{Microsoft}^{\tiny{\textregistered}}$  Windows® XP Professional x64 Edition ההפעלה □

 $\rm{Microsoft}^{\tiny{\textregistered}}$  Windows Server® 2019 המערכת ההפעלה ⊡

 $\rm{Microsoft} @$  Windows Server® 2016 המערכת ההפעלה Ω

 $\rm{Microsoft}^{\tiny{\textregistered}}$  Windows Server® 2012 R2 מערכת ההפעלה ⊠

 $\blacksquare$  השרכת ההפטלה 2012 2012 Microsoft® Windows Server®

<span id="page-9-0"></span> $\rm{Microsoft}^{\tiny{\textregistered}}$  Windows Server® 2008 R2 מערכת ההפעלה  $\Box$ 

 $\rm{Microsoft} @$  Windows Server® 2008 ⊡מערכת ההפעלה Ω

 $\rm{Microsoft} @$  Windows Server® 2003 R2 מערכת ההפעלה ⊡

 $\rm{Microsoft} @$  Windows Server® 2003 ⊡מערכת ההפעלה Q

#### **Mac OS**

. במדריך זה, "Mac OS X v10.6.8<br/>  $\,^\prime$  "Mac OS  $\,^\prime$  <br/>  $\,$  Arc OS  $\,^\prime$ 

#### **סימנים מסחריים**

EPSON ❏® EXCEED או EPSON EXCEED YOUR VISION והביטויים רשום מסחרי סימן הוא .Seiko Epson Corporation של מסחריים סימנים הם YOUR VISION

Epson Scan 2 software is based in part on the work of the Independent JPEG Group.❏

libtiff❏

Copyright © 1988-1997 Sam Leffler

Copyright © 1991-1997 Silicon Graphics, Inc.

Permission to use, copy, modify, distribute, and sell this software and its documentation for any purpose is hereby granted without fee, provided that (i) the above copyright notices and this permission notice appear in all copies of the software and related documentation, and (ii) the names of Sam Leffler and Silicon Graphics may not be used in any advertising or publicity relating to the software without the specific, prior written permission of Sam Leffler and Silicon Graphics.

THE SOFTWARE IS PROVIDED "AS-IS" AND WITHOUT WARRANTY OF ANY KIND, EXPRESS, IMPLIED OR OTHERWISE, INCLUDING WITHOUT LIMITATION, ANY WARRANTY OF MERCHANTABILITY OR FITNESS FOR A PARTICULAR PURPOSE.

IN NO EVENT SHALL SAM LEFFLER OR SILICON GRAPHICS BE LIABLE FOR ANY SPECIAL, INCIDENTAL, INDIRECT OR CONSEQUENTIAL DAMAGES OF ANY KIND, OR ANY DAMAGES WHATSOEVER RESULTING FROM LOSS OF USE, DATA OR PROFITS, WHETHER OR NOT ADVISED OF THE POSSIBILITY OF DAMAGE, AND ON ANY THEORY OF LIABILITY, ARISING OUT OF OR IN CONNECTION WITH THE USE OR PERFORMANCE OF THIS SOFTWARE.

- QR Code is a registered trademark of DENSO WAVE INCORPORATED in Japan❏ and other countries.
	- Microsoft<sup>®</sup>, Windows<sup>®</sup>, Windows Server<sup>®</sup>, and Windows Vista<sup>®</sup> are registered  $\Box$ trademarks of Microsoft Corporation.
- Apple, Mac, macOS, OS X, Bonjour, ColorSync, Safari, AirPrint, iPad, iPhone, iPod❏ touch, and iTunes are trademarks of Apple Inc., registered in the U.S. and other countries.
- <span id="page-10-0"></span>Use of the Works with Apple badge means that an accessory has been designed to $\Box$ work specifically with the technology identified in the badge and has been certified by the developer to meet Apple performance standards.
	- Chrome, Google Play, and Android are trademarks of Google LLC.❏
- Adobe and Adobe Reader are either registered trademarks or trademarks of Adobe❏ Systems Incorporated in the United States and/or other countries.
	- Firefox is a trademark of the Mozilla Foundation in the U.S. and other countries.❏
- Mopria® and the Mopria® Logo are registered and/or unregistered trademarks and❏ service marks of Mopria Alliance, Inc. in the United States and other countries. Unauthorized use is strictly prohibited.
- בח הערה כללית: שמות מוצרים אחרים הנזכרים כאן נועדו לשם זיהוי בלבד וייתכן שהם יהיו סימנים מסחריים של ∏<br>בעליהם.Epson מתנערת מכל זכות בסימנים אלה.

### **זכויות יוצרים**

איןלשכפל, לאחסן במערכת אחזור, אולשדר פרסום זה בכל צורה שהיא או בכל אמצעי שהוא, בין אלקטרוני, בין מכני, בין בצילום, הקלטה או כל דרך אחרת, בלא הסמכה בכתב מראש של חברת Epson Seiko. אין הנחה של חבות פטנט כלשהי ביחס לשימוש במידה הכלול כאן. אף אין הנחה של חבות כלשהי בגין נזקים שמקורם בשימוש במידע הכלול כאן. המידע הכלול כאן נועד אך ורק לשימוש עם מוצר Epson זה. Epson אינה אחראית לשימוש<br>כלשהו במידע זה ביחס למוצרים אחרים.

חברת Epson Seiko והחברות המסונפות לה לא תישאנה בכל חבות כלפי רוכש מוצר זה או צד שלישי כלשהו בגין נזקים, אובדן, עלויות או הוצאות שנגרמולרוכש אולצד שלישי כלשהו כתוצאה מתאונה, שימוש שגוי, או שימוש לרעה במוצר זה או ביצוע שינויים בלתי מורשים, תיקונים או שינויים אחרים במוצר זה, או (לא כולל ארה"ב) אי<br>הקפדה על ציות להוראות התפעול והתחזוקה של חברת Seiko Epson.

חברת Epson Seiko והחברות המסונפות לה לא תשאנה בכל חבות בגין נזקים או בעיות שמקורם בשימוש מאושרים על ידי חברת Epson Seiko. באפשרות כלשהי או במוצרי צריכה אחרים כלשהם פרט לאלו שהוגדרו כמוצרי Epson מקוריים או מוצרי Epson

חברת Seiko Epson לא תישא בכל חבות בגין נזק שמקורו בהפרעות אלקטרומגנטיות המתרחשות כתוצאה<br>מהשימוש בכבלי ממשק כלשהם מחוץ לאלא שהוגדרו כמוצרי Epson מאושרים על ידי חברת Seiko Epson.

#### Seiko Epson Corporation 2020 ©

תוכן מדריך זה ומפרטי מוצר זה נתונים לשינויים ללא הודעה מראש.

# **הוראות חשובות**

<span id="page-11-0"></span>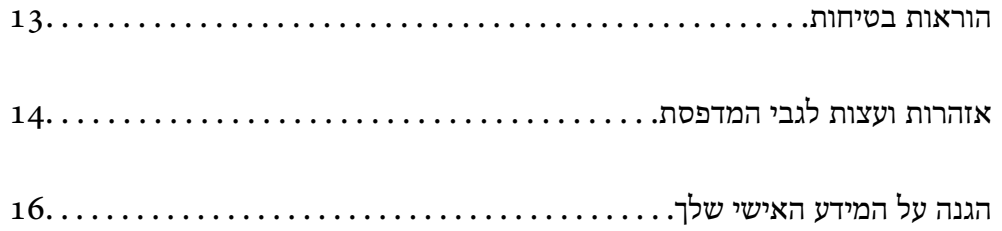

## **הוראות בטיחות**

<span id="page-12-0"></span>קרא את ההוראות להלן ומלא אותן כדי להבטיח שהשימוש במדפסת זאת יהיה בטיחותי. הקפד לשמור את המדריך<br>לעיון בעתיד. כמו כן, הקפד למלא את כל ההוראות והאזהרות המסומנות על גבי המדפסת.

⊡ חלק מהסמלים שמוצגים במדפסת נועדו להבטיח בטיחות ושימוש נאות במדפסת. בקר באתר האינטרנט שלהלן<br>כדי ללמוד על משמעות הסמלים.

<http://support.epson.net/symbols>

- השתמש אך ורק בכבל החשמל שסופק עם המדפסת ואל תשתמש בכבל זה עם כל ציוד אחר. שימוש בכבלים  $\Box$ אחרים עם המדפסת הזאת או שימוש בכבל החשמל שסופק עם ציוד אחר יכול לגרום לשרפה או למכת חשמל.
	- $\Box$ ודא שכבל החשמל שלך עומד בתקני הבטיחות הנהוגים במדינת ישראל.
- $\Box$ לעולם אל תפרק, אל תשנה ואל תנסה לתקן את כבל החשמל, את התקע, את יחידת המדפסת, את יחידת הסורק<br>או את הציוד האופציונלי בטצמר. אלא אם פטולות אלה מוסברות ספציפית במדריכים של המדפסת.

נתק את המדפסת והפנה לתיקון אצל טכנאי תיקונים מוסמכים בתנאים להלן:  $\Box$ כבל החשמל או התקע ניזוקו; נוזלים נכנסו למדפסת; המדפסת נפלה או בית המדפסת ניזוק; המדפסת אינה פועלת<br>כרגיל או מפגינה שינוי ניכר בביצוטים. אל תכוונו פקדים שאינם מתוארים בהוראות ההפטלה.

 $\Box$ הצב את המדפסת קרוב לשקע חשמל שממנו אפשר לנתק את התקע בקלות.

- ב את המדפסת אסור להציב או לאחסן בחוץ או במקומות שבהם יש הרבה לכלוך, אבק, מים ומקורות חום או ≩<br>במקומות החשופים למכות, לרטט, לטמפרטורה גבוהה או ללחות גבוהה.
	- הקפד לא לשפור נוזלים על המדפסת ולא לטפל בה בידיים רטובות. $\Box$
- ם הקפד על מרחק של 22 סנטימטרים בין המדפסת לבין קוצבי לב. גלי רדיו מהמדפסת עלולים להשפיע השפעה ⊡<br>שלילית על פעולתם של קוצבי לב.
- ❏אם מסך ה -LCD ניזוק, צור קשר עם הספק שלך. אם תמיסת הגבישים הנוזליים מגיעה אל ידיך שטוף אותם ביסודיות במים ובסבון. אם תמיסת הגבישים הנוזליים מגיעה אל עיניך שטוף אותם מיד במים רבים ובסבון. אם<br>לאחר השטיפה היסודית יש עדיין אי נוחות או בעיות בראיה, פנה מידית לרופא.

הימנע משימוש בטלפון בעת סופת רעמים. יתכן סיכון כלשהו לקבל מכת חשמל מברק.

- $\Box$ אל תשתמש בטלפוו לשם דיווח על דליפת גז בקרבת מקום לדליפה.
- המדפסת כבדה ואסור להרימה או לשאת אותה בידי פחות משני אנשים. כאשר מרימים את המדפסת על שני ∏המדפסת העל שני Ω<br>אנשים לתפוס את העמדות הנכונות כפי שרואים להלו.

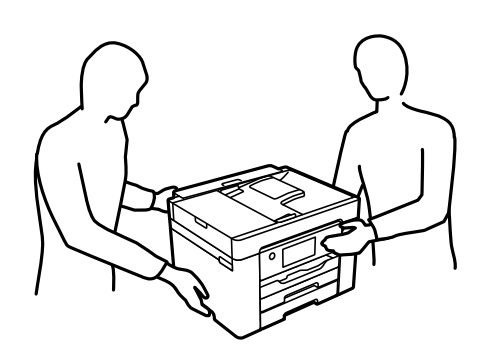

### **הוראות בטיחות לדיו**

היזהר בעת הטיפול במחסניות דיו משומשות כיוון שעלולה להיות דיו סביב פתח אספקת הדיו.  $\square$ 

- ם דיו מגיעה אל ידיך שטוף אותן ביסודיות במים ובסבון. $\Box$
- <span id="page-13-0"></span>בעיות בראיה, פנה מידי מגיעה אל עיניך שטוף אותן מיד במים רבים ובסבון. אם לאחר השטיפה היסודית יש עדיין אי נוחות או<br>בשיות בראיה. פנה מידית לרופא.
	- שם די מגיעה לפיך, פנה לרופא תכף ומיד. $\Box$
	- $\Box$ אל תפרק את מחסנית הדיו ואת תיבת התחזוקה; אחרת הדיו עלולה להגיע לעיניך או לעורך.
	- של תנער את מחסניות הדיו חזק מדי ואל תפיל אותן. כמו כן, הקפד לא ללחוץ עליהן ולא לקרוע את התוויות ∏<br>שלהן. אם תעשה זאת אתה עלול לגרום לדליפת דיו.
		- שמור את מחסניות הדיו ואת תיבת התחזוקה הרחק מהישג ידם של ילדים. $\Box$

## **אזהרות ועצות לגבי המדפסת**

קרא את ההוראות הללו ומלא אותן כדי למנוע נזק למדפסת או לרכושך. הקפד לשמור את המדריך לעיון בעתיד.

## **עצות ואזהרות לגבי הגדרת המדפסת**

- שאסור לחסום את פתחי האוורור והפתחים האחרים במדפסת ואסור לכסות אותם. $\Box$ 
	- $\Box$ השתמש אך ורק במקור חשמל מהסוג המצוין בתווית המדפסת.
- ⊡ הימנע משימוש בשקעים הנמצאים באותו מעגל אם מכונות צילום מסמכים או עם מערכות בקרת אוויר הנדלקות<br>ונכבות לעתים סדירות.
	- ם הימנע משקעים המבוקרים בידי מתגי קיר או בידי קוצבי זמן אוטומטיים. $\Box$
- בהרחק את כל מערכת המחשבים ממקורות פוטנציאליים של הפרעות אלקטרומגנטיות כגון רמקולים או יחידות ⊡<br>רסיס של טלפווים אלחוטיים
- $\Box$ יש להניח כבלי חשמל כר שלא ישתפשפו, ייחתכו, יקוצצו, יתקפלו ויתפתלו. אל תניח חפצים על כבלי החשמל ואל תאפשר לדרוך עליהם או לדרוס אותם. הקפד במיוחד על כך שכבלי החשמל יהיו ישרים בקצוות ובנקודות שבהן הם<br>ורוסים לשואי ויוצאים ממוו.
- אם אתה משתמש בחוט מאריך עם המדפסת,  $\,$ ודא שדירוג האמפרים הכולל של ההתקנים המחוברים לחוט  $\Box$ המאריך אינו עולה על דירוג האמפרים של החוט המאריך. כמו כן, ודא שדירוג האמפרים הכולל של כל ההתקנים<br>המחוברים לשקע החשמל אינו עולה על דירוג האמפרים של השקע.
- אם מתכננים להשתמש במדפסת בגרמניה, ההתקנה בבניין חייבת בהגנה של מפסק 10 או 16 אמפר כדי לתת I6<br>הגנה מספקת מקצר חשמלי ומעומס יתר.
- ⊡ כשמחברים את המדפסת למחשב או להתקן אחר בעל כבל יש לוודא שכיוון המחברים נכון. לכל מחבר יש רק כיוון<br>נכון אחד. הכנסת מחבר בכיוון לא נכון עלולה לפגוע בשני ההתקנים המחוברים בכבל.
- ם הצב את המדפסת משטח שטוח ויציב הנמשך בכל הכיוונים מעבר לבסיס המדפסת. המדפסת לא תפעל כהלכה ∏<br>אם היא מוטה בזווית.

השאר מקום מעל למדפסת כר שתוכל להרים לגמרי את מכסה המסמכים. $\Box$ 

השאר מספיק מקום מול המדפסת כדי לאפשר לנייר לצאת במלואו. $\Box$ 

<span id="page-14-0"></span>⊡ הימנע ממקומות החשופים לשינויים מהירים בטמפרטורה ובלחות. כמו כן, הרחק את המדפסת מאור שמש<br>ישיר, מאור חזק וממקורות חום.

**מידע קשור**

| "מיקום ומרחב [ההתקנה" בעמוד](#page-351-0) 352

## **עצות ואזהרות לגבי השימוש במדפסת**

אסור להכניס חפצים דרך חריצים במדפסת. $\Box$ 

אל תכניס את ידר לתור המדפסת בשעת הדפסה. $\Box$ 

 $\Box$ אל תיגע בכבל הלבן והשטוח שבתוך המדפסת.

אל תשתמש בתרסיסים המכילים גזים דליקים בתוך המדפסת או מסביבה. אם תעשה זאת אתה עלול לגרום I<br>לשרפה.

 $\Box$ אל תזיז את ראש ההדפסה ביד; אחרת יתכן שתפגע במדפסת.

היזהר לא ללכוד את ידך או את אצבעותיך בעת סגירת יחידת הסורק.  $\square$ 

 $\Box$ אל תלחץ חזק מדי על משטח סריקה בעת הנחת המסמכים המקוריים.

כבה תמיד את המדפסת באמצעות הלחצן  $\rm C$ . אל תנתק את המדפסת ואל תכבה אותה בשקע החשמל עד $\Box$ שהנורה  $\bigcup$  מפסיקה להבהב.

 $\Box$ אם אינך עומד להשתמש במדפסת במשך זמן רב,  $\Box$ א שניתקת את כבל החשמל משקע החשמל.

### **עצות ואזהרות לגבי השימוש במסך המגע**

⊡מסך ה-LCD יכול להכיל כמה נקודות קטנות בהירות או כהות ובגלל תכונותיו יתכן שהבהירות שלו לא תהיה ◘<br>אחידה. תופעות אלה הן תופעות רגילות ואין פירושן שהמסך ניזוק בכל דרך שהיא.

לניקוי המסך יש להשתמש אך ורק בסמרטוט יבש. אסור להשתמש בנוזלים או בחומרי ניקוי כימיים.

הכיסוי החיצוני של מסך המגע עלול להישבר אם הוא מקבל מכה חזקה. אם המשטח של המסך נסדק או נשבר יש G<br>ליצור קשר עם הספק ולא לגעת בשברים או לנסות לסלקם.

 $\Box$ לחץ על מסך המגע בעדינות עם האצבע. אל תפעיל לחץ חזק או תלחץ על המסך עם הציפורניים.

 $\Box$ אל תשתמש בעצמים חדים כגון עט כדורי או עיפרון חד כדי לבצע פעולות.

עשינויים פתאומיים בטמפרטורה או ברמת הלחות עלולים לגרום לעיבוי והיווצרות של טיפות מים בתוך מסך <mark>⊔</mark><br>המגע, אשר יובילו לבעיות בתפקוד.

#### **עצות ואזהרות לשימוש במדפסת עם חיבור אלחוטי**

- <span id="page-15-0"></span>גלי רדיו הנפלטים ממדפסת זאת יכולות להשפיע לרעה על פעולתו של ציוד רפואי אלקטרוני ולגרום לתקלה  $\Box$ אצלו.בעת שימוש במדפסת זאת בתוך מתקנים רפואיים או בקרבת ציוד רפואי יש למלא את הוראות אנשי הצוות המוסמכים המייצגים את המתקנים הרפואיים, ולמלא את כל ההוראות והאזהרות המופיעות על גבי הציוד הרפואי.
- גלי רדיו הנפלטים ממדפסת זאת עלולים להשפיע לרעה על פעולתם של התקנים מבוקרים אוטומטית כגון דלתות  $\Box$ אוטומטיות או אזעקות שריפה ויכולים לגרום לתאונות בגלל המתרחשות בגלל תקלות.בעת שימוש במדפסת זאת<br>בקרבת התקנים בבקרה אוטומטית יש למלא את כל ההוראות והאזהרות המופיעות על גבי התקנים אלה.

#### **עצות ואזהרות לגבי שינוע או אחסון המדפסת**

- בעת אחסון המדפסת או העברתה, הימנע מלהטות אותה, מלהציב אותה במאונך או מלהפוך אותה; אחרת הדיו  $\Box$ <br>טלולה לדלוף.
	- $\Box$ לפני העברת המדפסת יש לוודא שראש ההדפסה נמצא במצב הבית (בקצה הימני ביותר).

# **הגנה על המידע האישי שלך**

כאשר נותנים את המדפסת למישהו אחר או מסלקים אותה לאשפה יש למחוק את כל המידע האישי שבזיכרון המדפסת באמצעות בחירת **הגדרות** > **הגדרות כלליות** > **ניהול מערכת** > **שחזור הגדרות ברירת מחדל** > **נקה את כל הנתונים וההגדרות** בלוח הבקרה. כמו כן, דאג למחוק את נתוני הזכרון הפנימי של המדפסת באמצעות בחירת בלוח הבקרה. **הגדרות** <sup>&</sup>gt; **הגדרות כלליות** <sup>&</sup>gt; **ניהול מערכת** <sup>&</sup>gt; **מחיקת הנתונים בזיכרון הפנימי** <sup>&</sup>gt; **מחק את כל העבודות בזיכרון הפנימי**

# שמות החלקים ותפקידיהם

<span id="page-16-0"></span>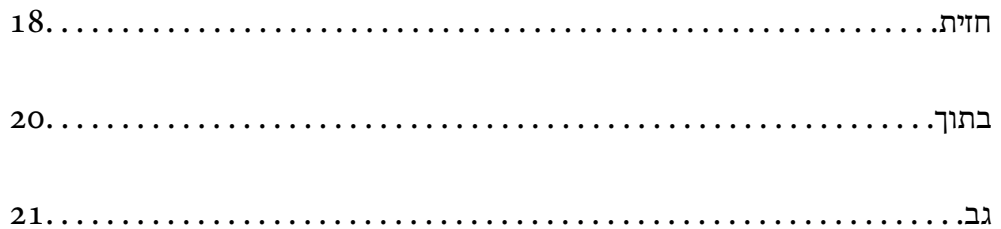

**חזית**

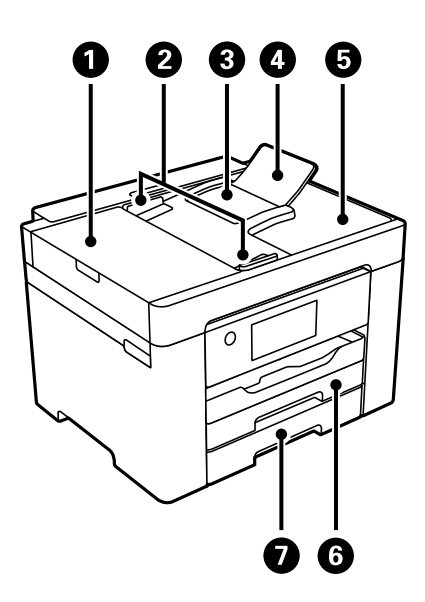

<span id="page-17-0"></span>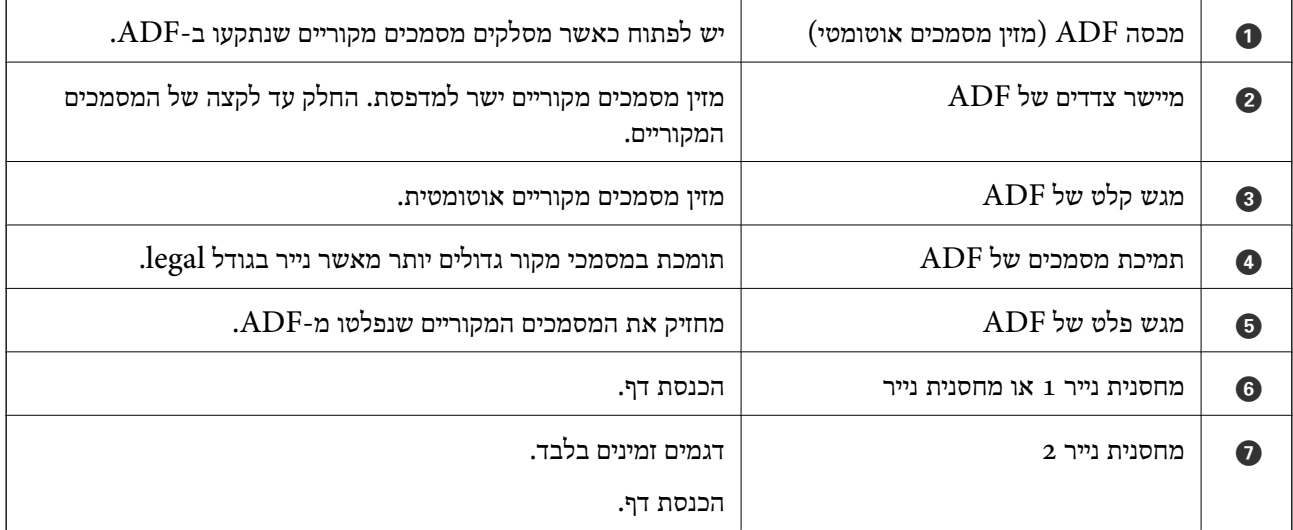

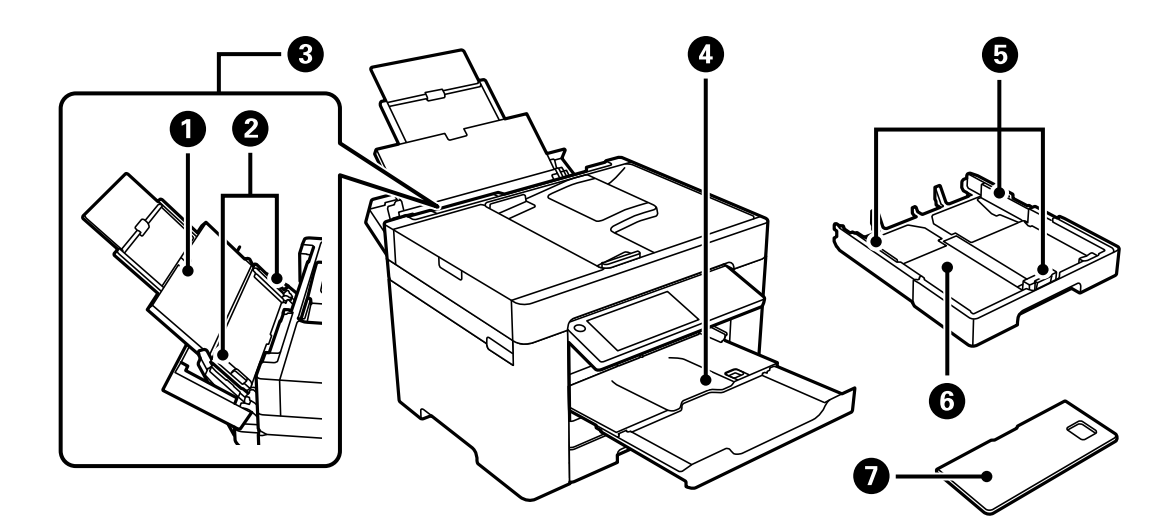

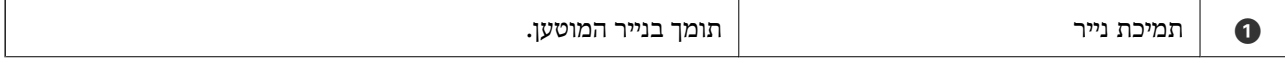

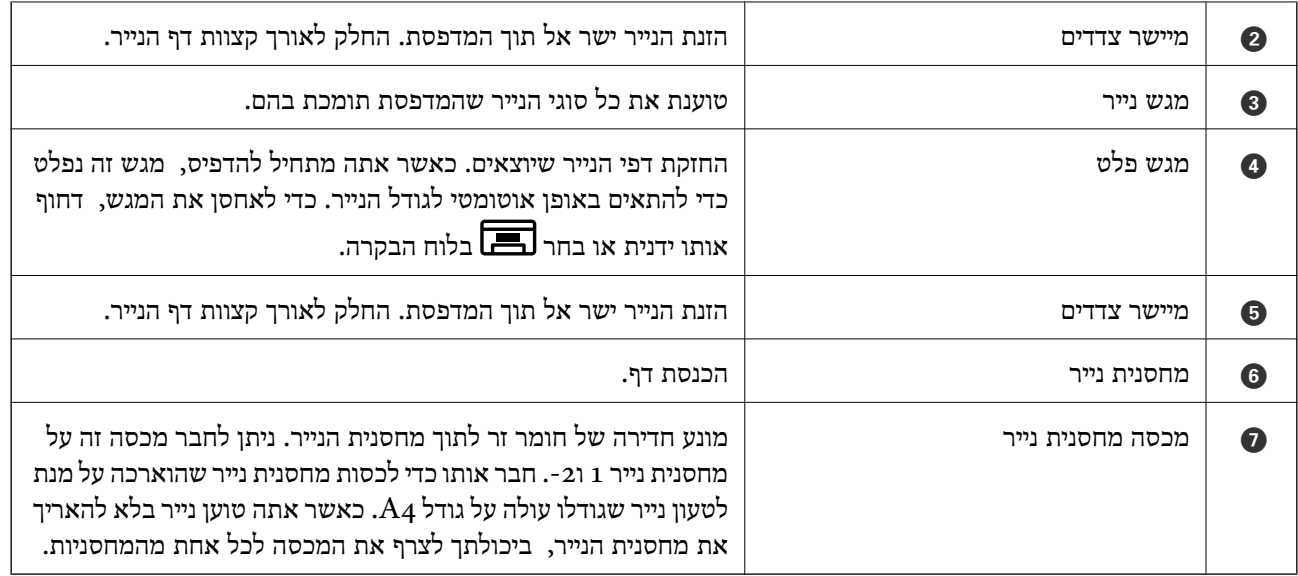

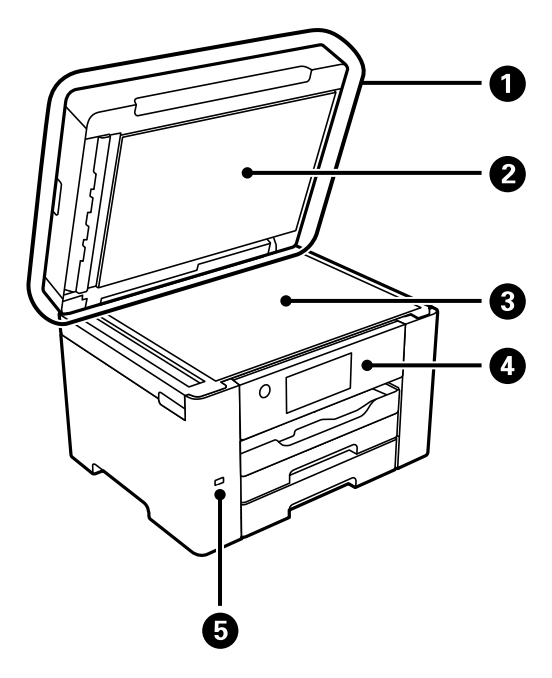

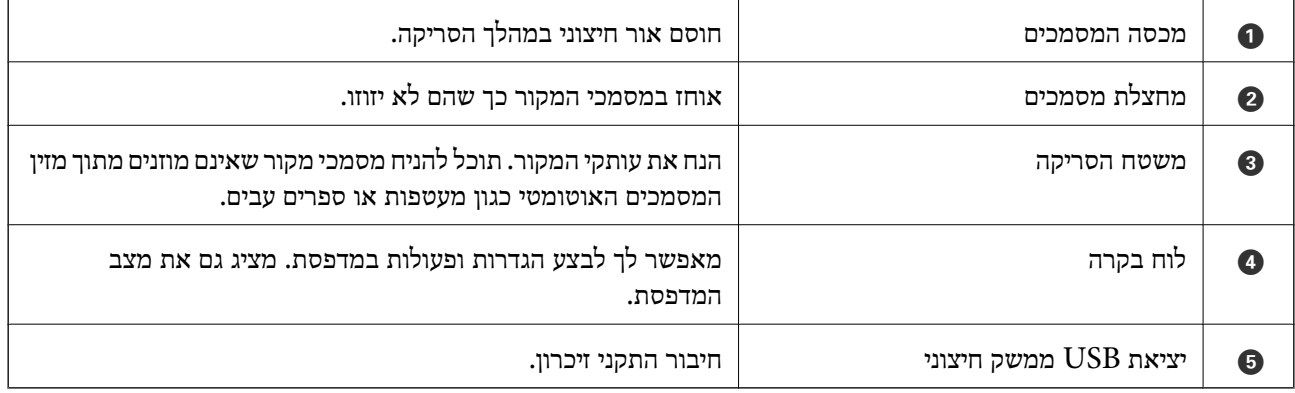

**בתוך**

<span id="page-19-0"></span>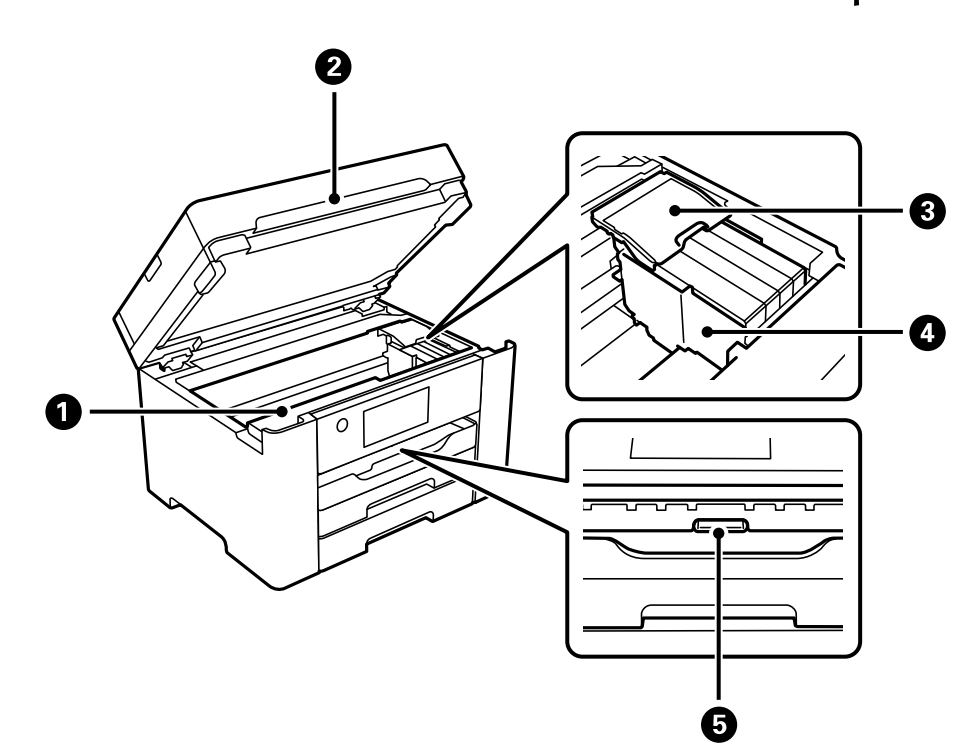

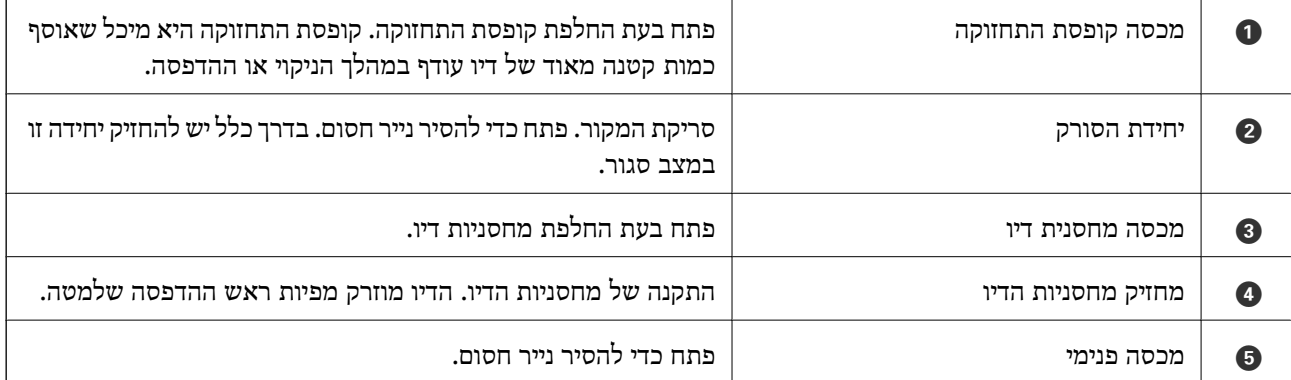

**גב**

<span id="page-20-0"></span>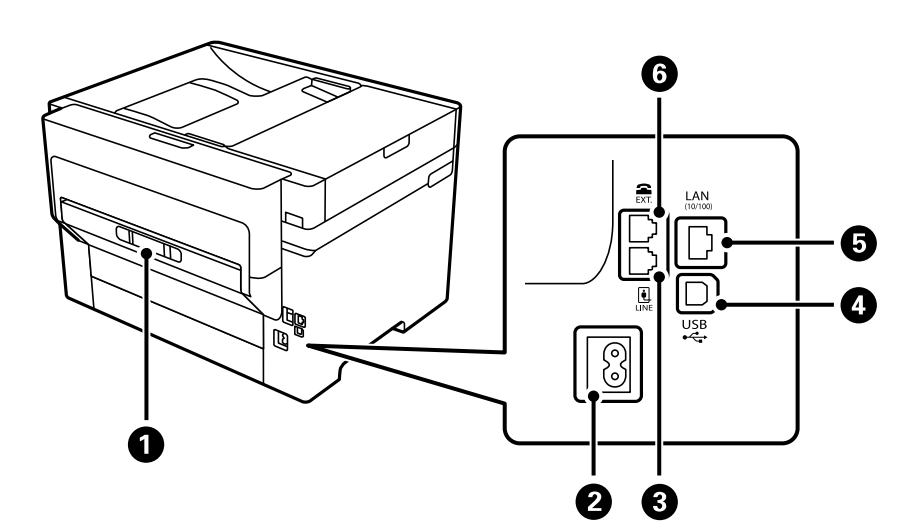

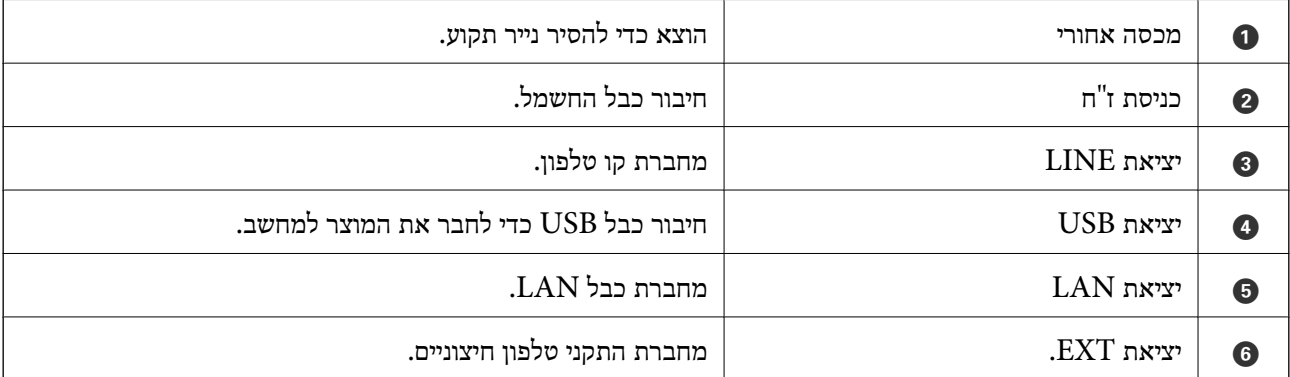

# מדריך ללוח הבקרה

<span id="page-21-0"></span>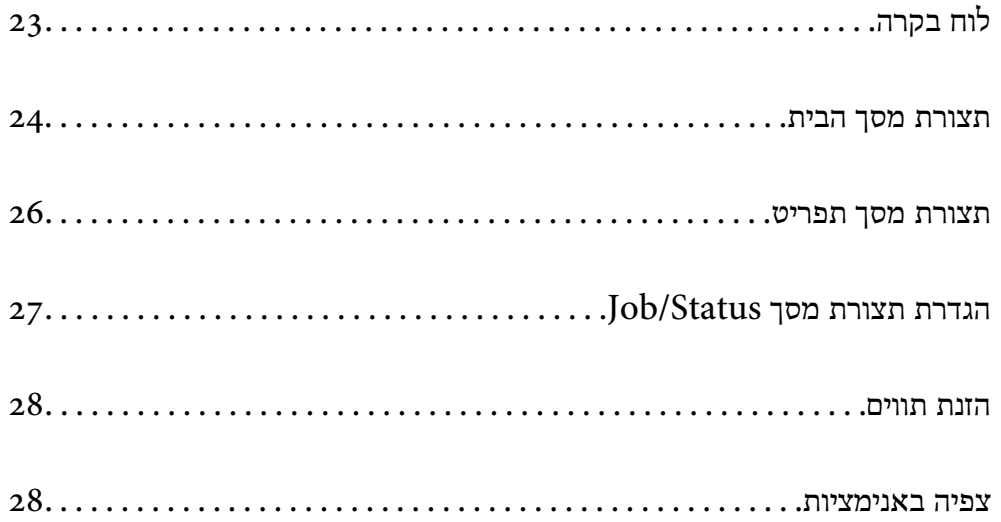

# **לוח בקרה**

<span id="page-22-0"></span>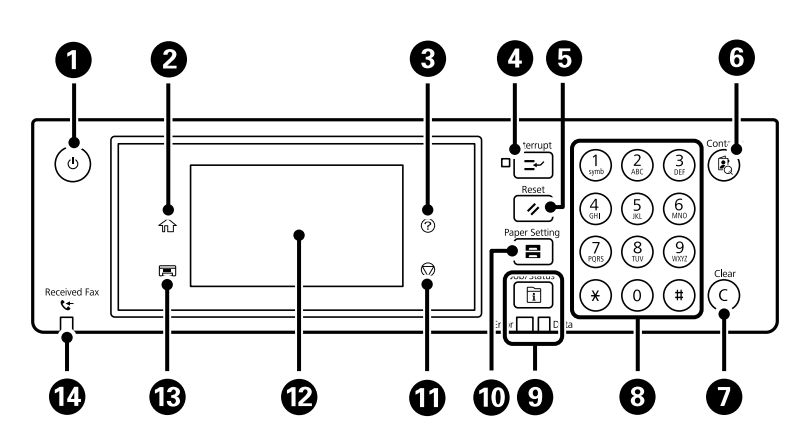

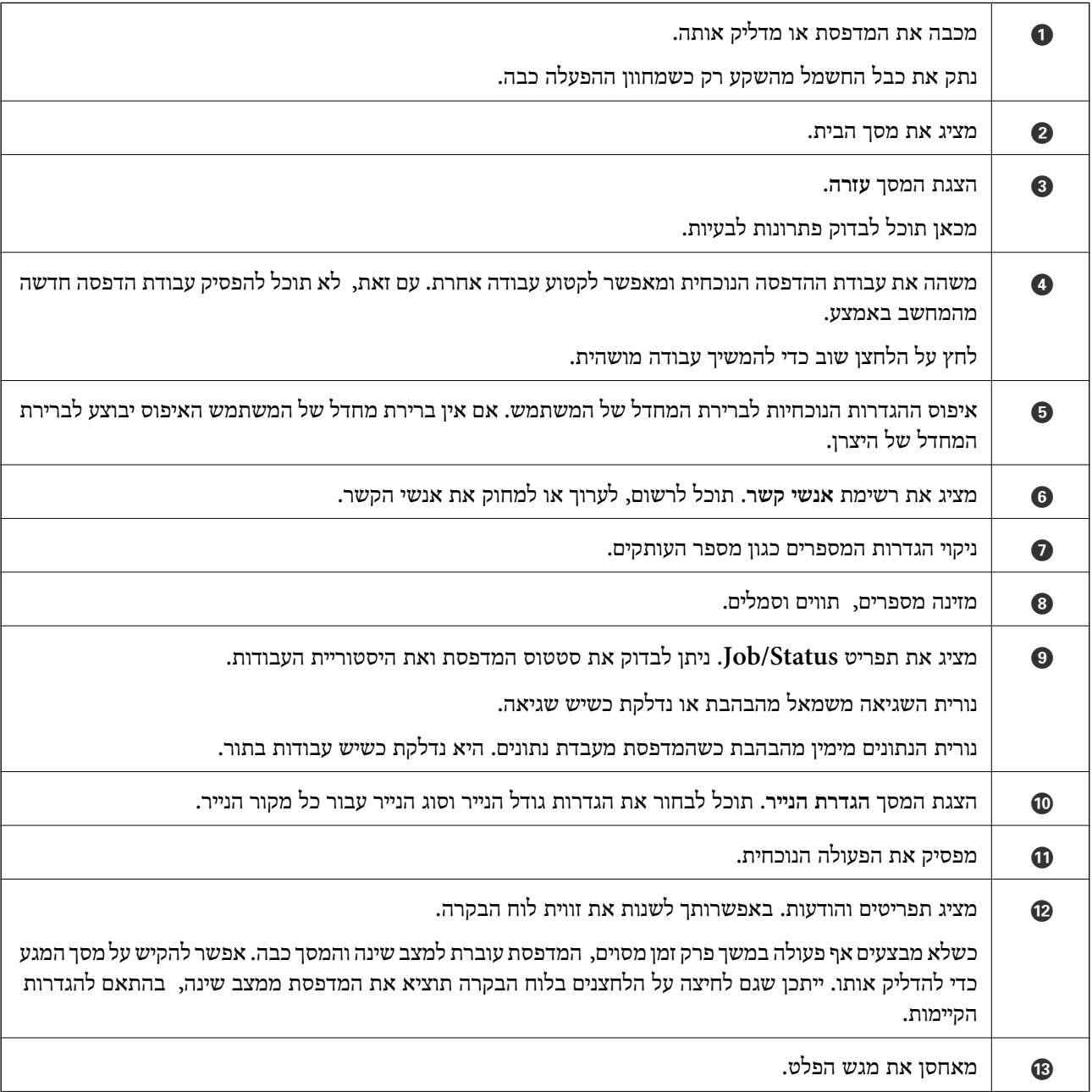

<span id="page-23-0"></span>ודלק כשהמסמכים שהתקבלו עדיין לא נקראו, הודפסו או נשמרו ומאוחסנים בזיכרון של המדפסת.  $\vert \cdot \vert$ 

#### **תצורת מסך הבית**  $\boldsymbol{\Theta}$  $\boldsymbol{Q}$ 0 ❸  $\mathbf 0$  $rac{4}{\pi}$ 合  $\bullet$  $\sqrt{8}$ **R** E ÷ 쁟  $=$ ne a Copy Scan Fax Presets  $\bigodot$  $\bullet$ XXXX-XX-XX XX:XX Job/Status  $\ddot{\boldsymbol{\theta}}$ 60  $\boldsymbol{\Theta}$

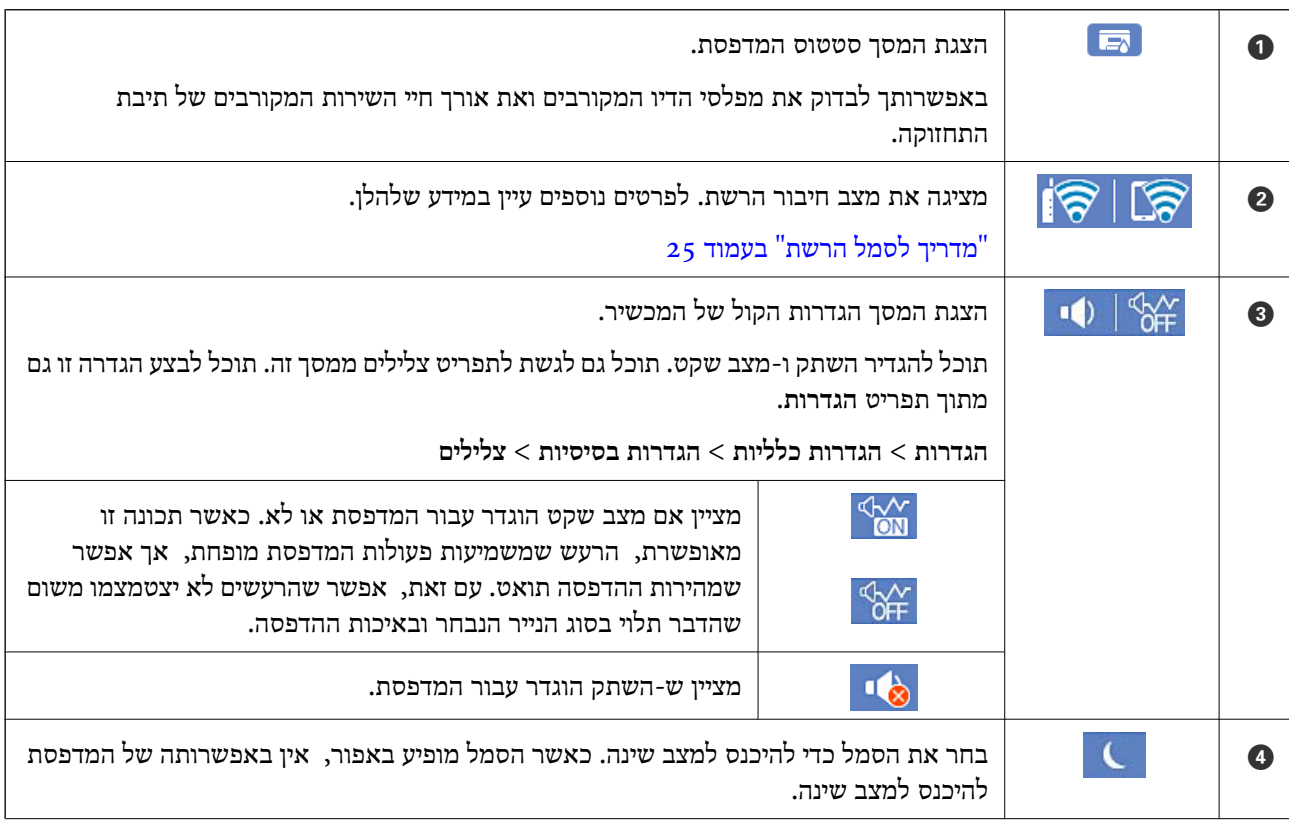

<span id="page-24-0"></span>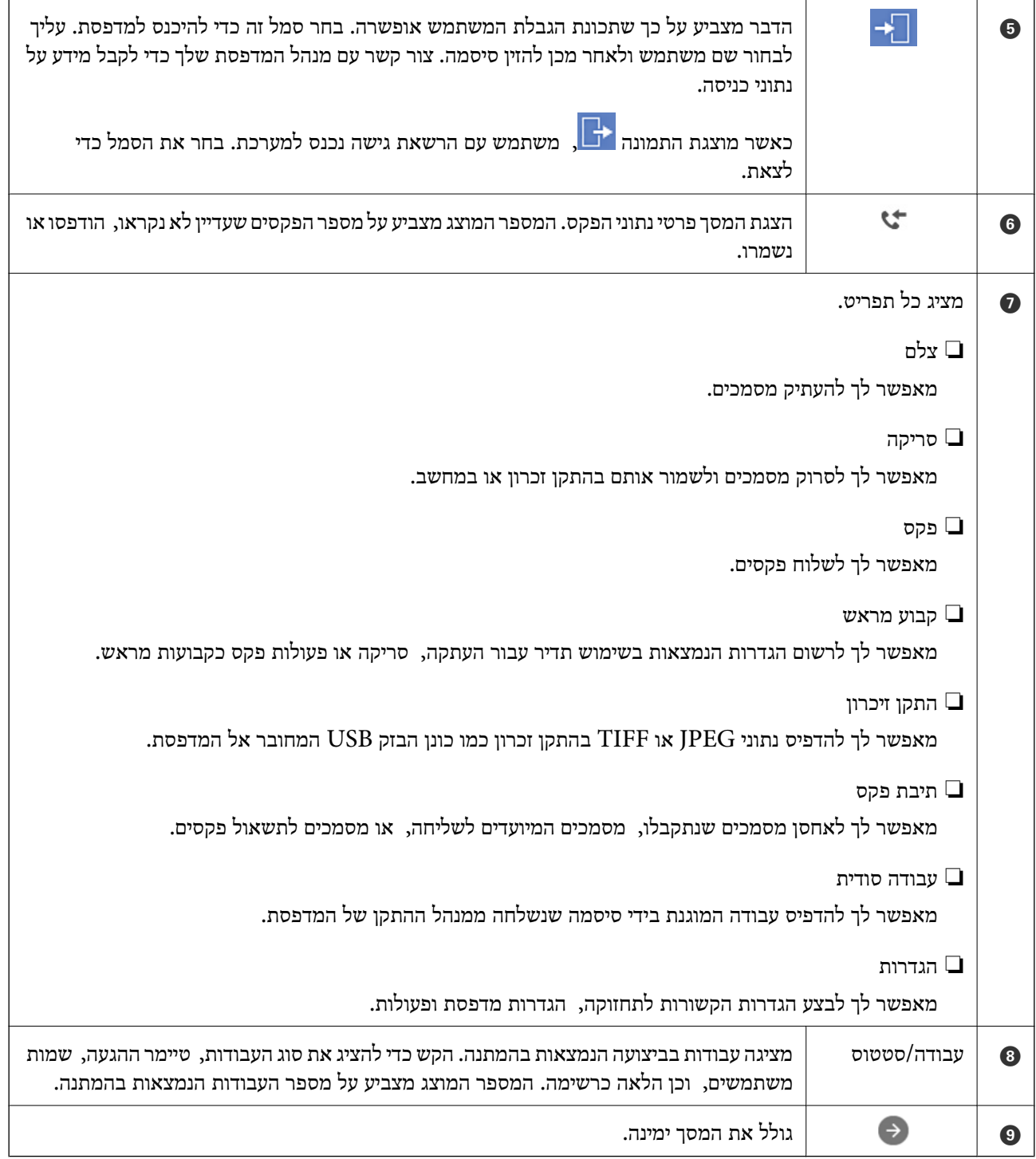

# **מדריך לסמל הרשת**

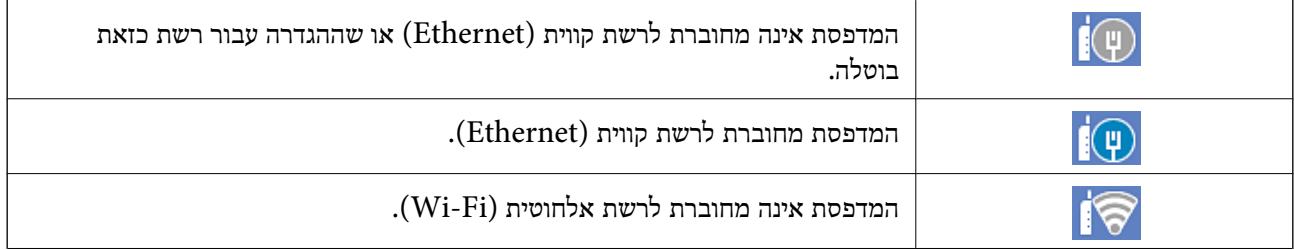

<span id="page-25-0"></span>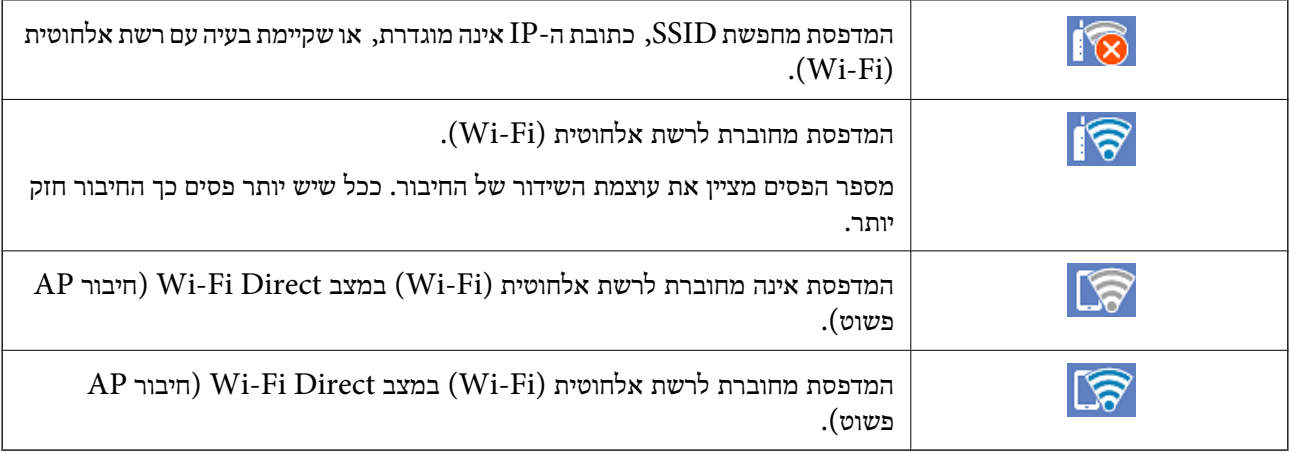

## **תצורת מסך תפריט**

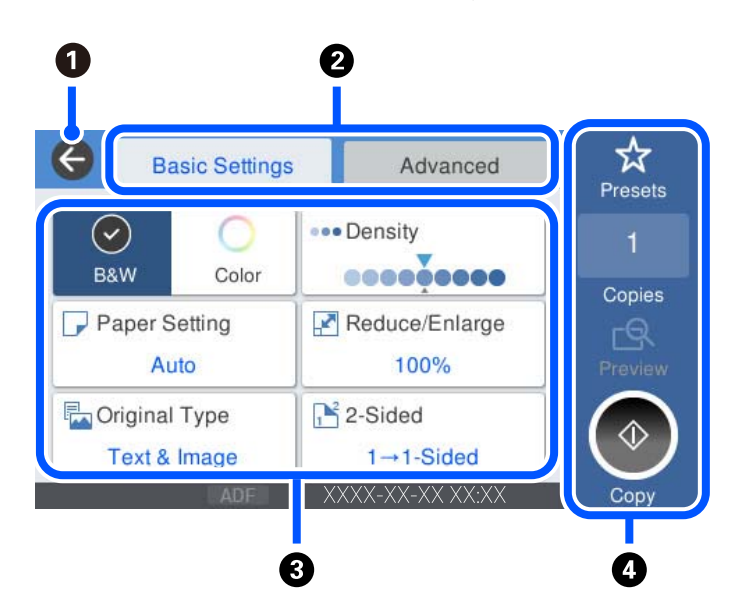

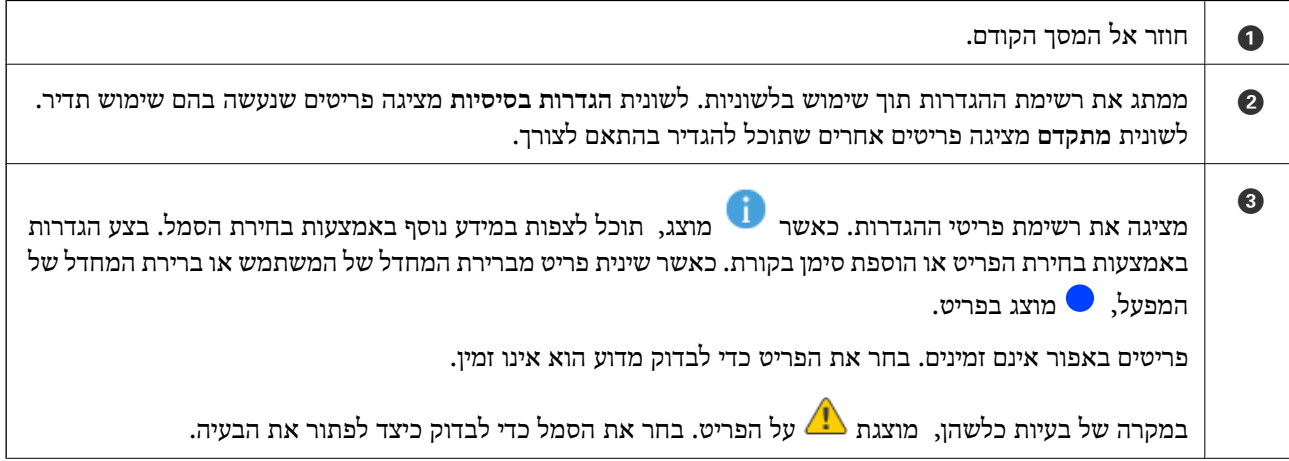

<span id="page-26-0"></span>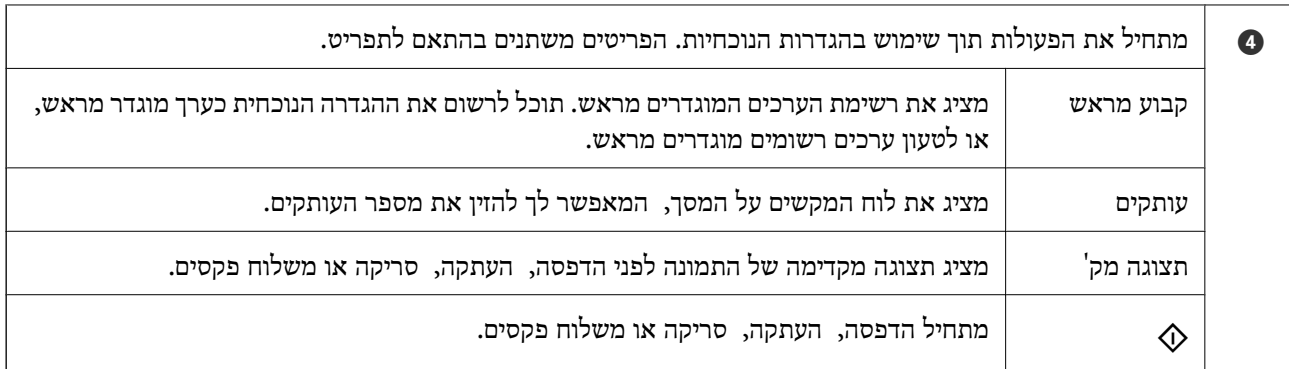

# **הגדרת תצורת מסך Status/Job**

לחץ על הלחצן כדי להציג את תפריט Status/Job.תוכל לבדוק את הסטטוס של המדפסת או של העבודות.

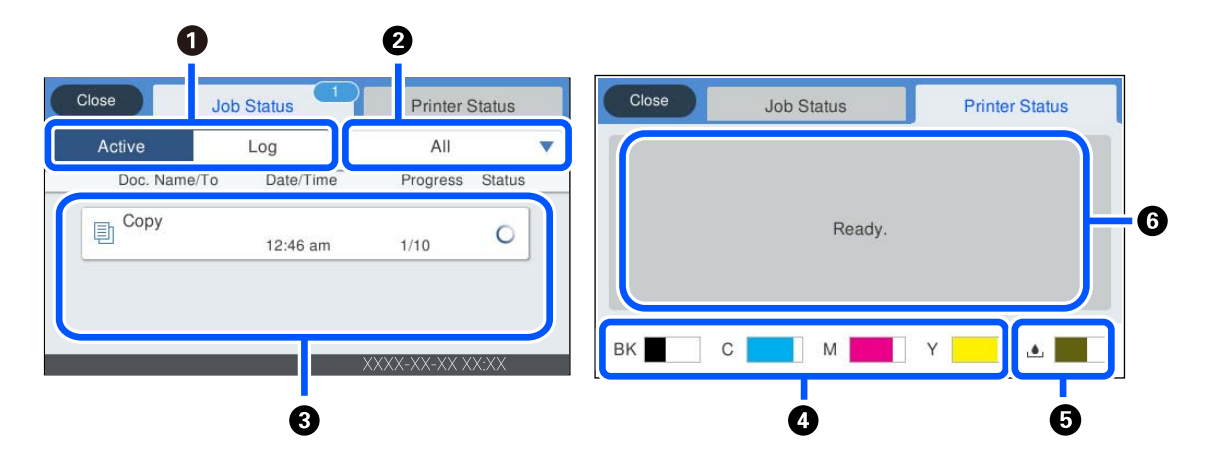

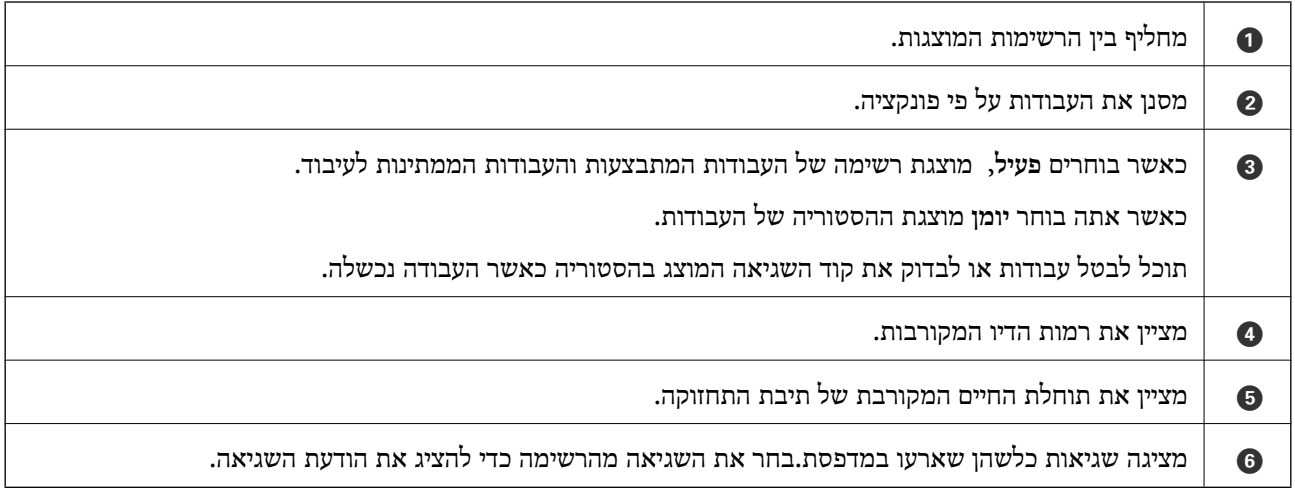

#### **מידע קשור**

 $\,$  קוד שגיאה מוצג בתפריט [הסטטוס" בעמוד](#page-223-0)  $\bullet$ 

## **הזנת תווים**

<span id="page-27-0"></span>ניתן להזין תווים וסמלים באמצעות המקלדת המוצגת על גבי המסך כשמגדירים הגדרות רשת וכן הלאה.

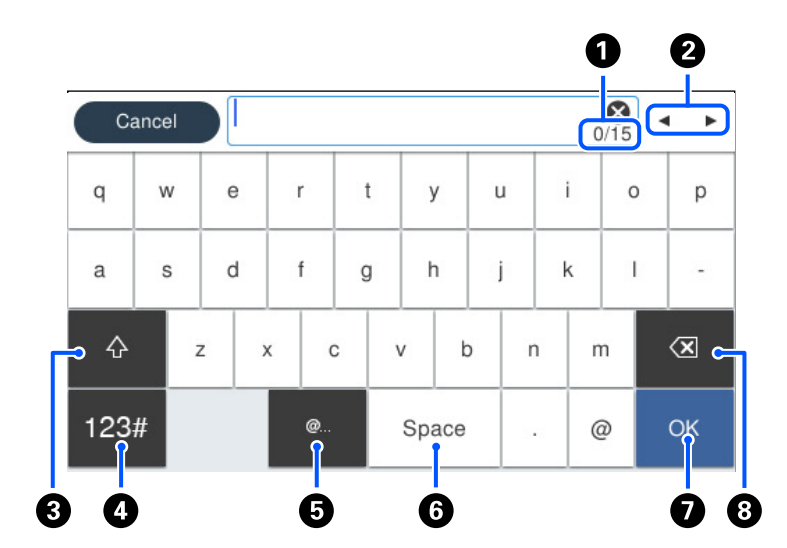

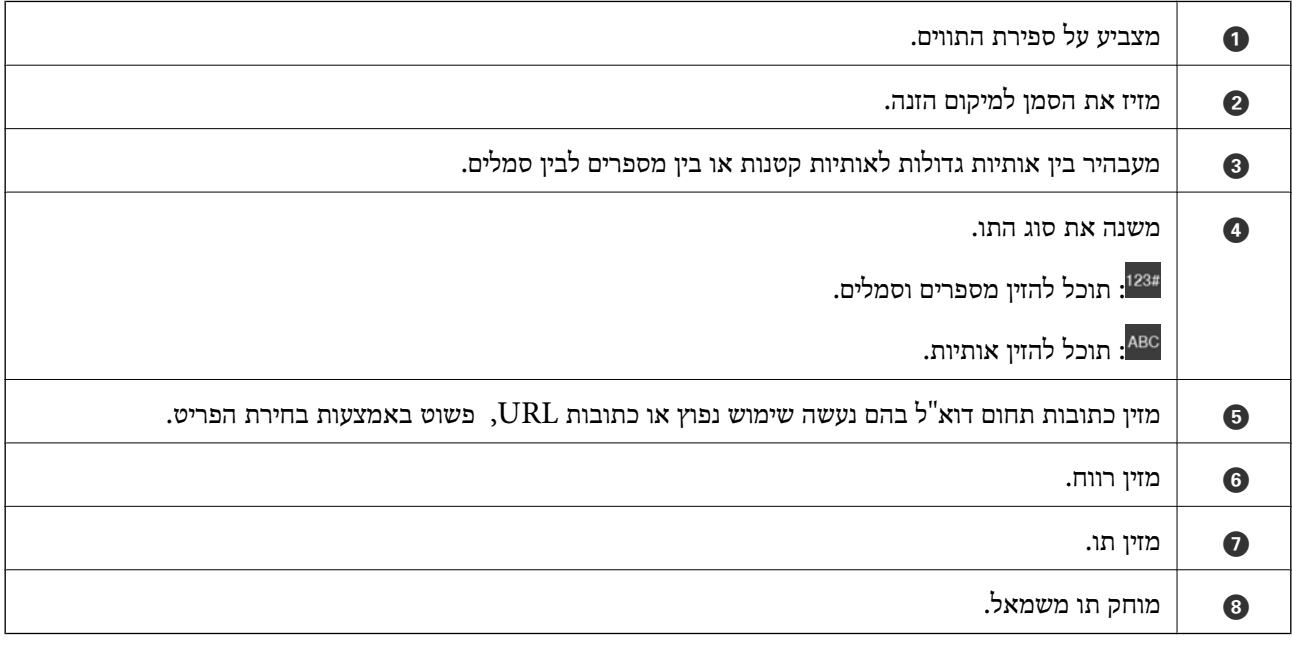

### **צפיה באנימציות**

תוכל לצפות במסך הגביש הנוזלי באנימציות של הוראות הפעלה כמו טעינת נייר או סילוק נייר חסום.

❏בחר את : מציגה את מסך העזרה. בחר **מדריך** ובחר את הפריטים בהם ברצונך לצפות.

❏בחר **מדריך** בתחתית מסך התפעול כדי להציג אינמציה המתאימה להקשר.

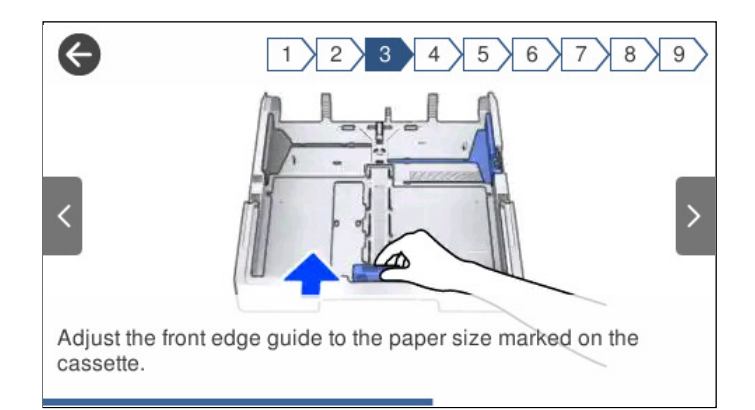

# **טעינת נייר**

<span id="page-29-0"></span>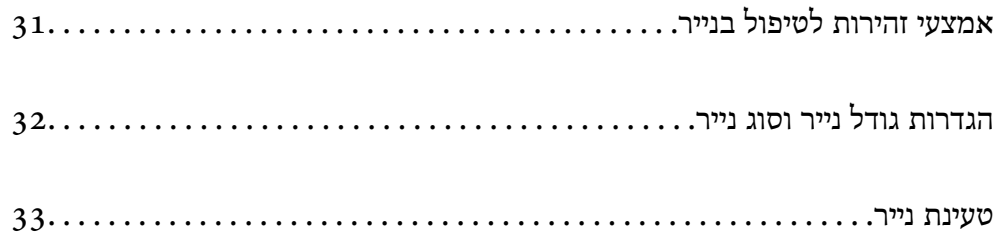

# **אמצעי זהירות לטיפול בנייר**

קרא את דפי ההוראות שסופקו עם הנייר.  $\square$ 

- <span id="page-30-0"></span>על מנת להבטיח תדפיסים באיכות גבוהה על נייר מקורי של Epson, יש להשתמש בנייר בסביבה המתוארת T<br>בגליונות שסופקו עם הנייר.
- לפני הטענת הנייר במדפסת יש לאוורר את הנייר (לקחת חבילת דפים, להחזיקה ביד אחת ולהעביר את האגודל של $\Box$ היד השנייה על פני קצוות הדפים בצד השני כך שהדפים ייפרדו זה מזה) וליישר את הקצוות. נייר לתצלומים אסור<br>לאוורר ואסור לסלסל. פעולות אלה יכולות להזיק לצד הניתו להדפסה.

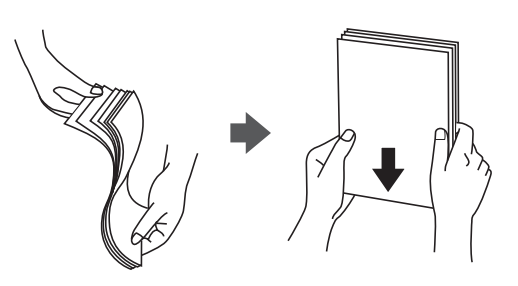

תם הנייר מסולסל יש לשטחו או לסלסל אותו מעט בכיוון הנגדי לפני הטעינה. הדפסה על נייר מסולסל עלולה לגרום Q<br>לתקיעת נייר ולמריחות על התדפיס.

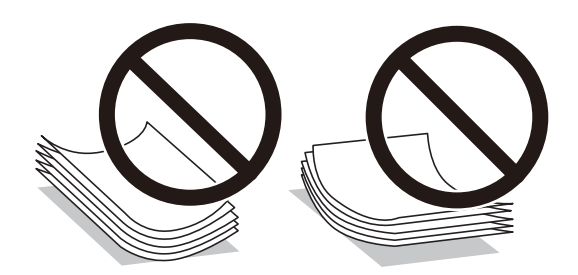

- בעיות הזנת נייר עשויות להתרחש לעיתים תדירות בהדפסה ידנית דו-צדדית כאשר מדפיסים על צד אחד של נייר $\Box$ מודפס מראש. צמצם את מספר הגליונות לכדי מחצית או פחות, או טען גליון נייר אחד בכל פעם אם חסימת הנייר נמשכת.
- ודא שאתה משתמש בנייר עם סיבים לאורך. אם אינך בטוח מהו סוג הנייר שבו אתה משתמש, בדוק את המידע ∏ודא של הנייר עם<br>שעל חבילת הנייר או פנה ליצרן כדי לוודא מהו מפרט הנייר.
- אוורר את המעטפות ויישר את הקצוות לפני טעינתן למדפסת. אם המעטפות בערימה מלאות אוויר יש ללחוץ I<br>טליהו כדי לשטח אותו לפני הטטינה.

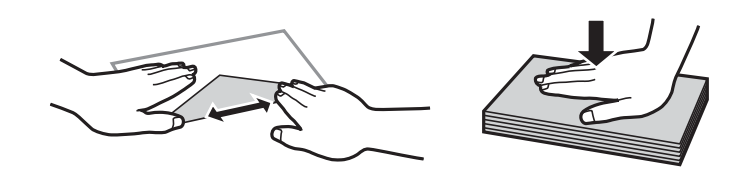

**מידע קשור** | "סוגי נייר אינם [זמינים" בעמוד](#page-303-0) 304

# **הגדרות גודל נייר וסוג נייר**

<span id="page-31-0"></span>אם תרשום את גודל הנייר וסוג הנייר במסך המוצג כאשר אתה מכניס את מחסנית הנייר, המדפסת מודיעה לך מתי יש<br>הבדל בין המידע הרשום שלבין הגדרות ההדפסה. פונקציה זו מונעת ממך לבזבז נייר ודיו משום שהיא מוודאת שאתה לא מדפיס על גודל הנייר הלא נכון או בצבע הלא נכון כתוצאה משימוש בהגדרות שאינו תואמת לסוג הנייר.

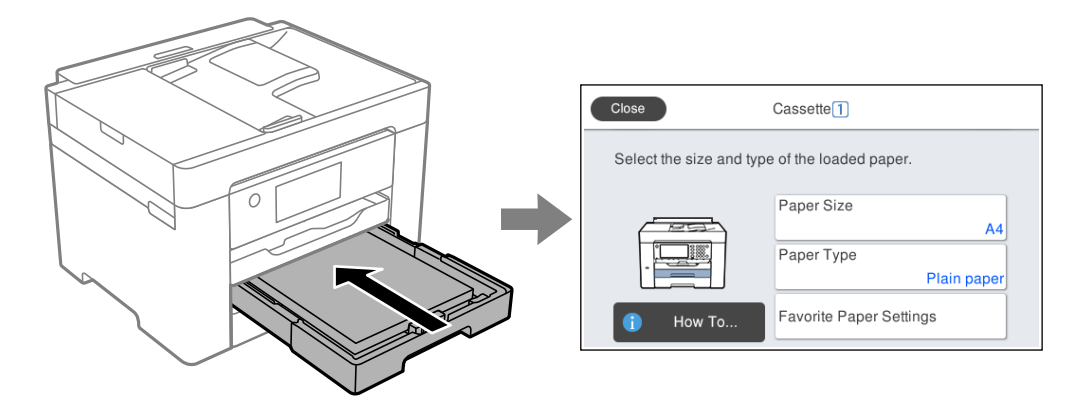

<mark>אם נמצא הבדל בין גודל הנייר וסוג הנייר המוצגים לבין הנייר שנטען, בחר את הפריט שברצונך לשנות. אם ההגדרות</mark><br>תואמת לנייר שהוטען, סגור את המסך.

#### *לתשומת לבך:*

*תוכל גם להציג את מסך גודל הנייר ואת הגדרות סוג הנייר באמצעות לחיצה על לחצן בלוח הבקרה.*

#### **רשימת סוג הנייר**

כדי ליהנות מתוצאות ההדפסה הטובות ביותר יש לבחור סוג נייר בהתאם למדיה שבה משתמשים.

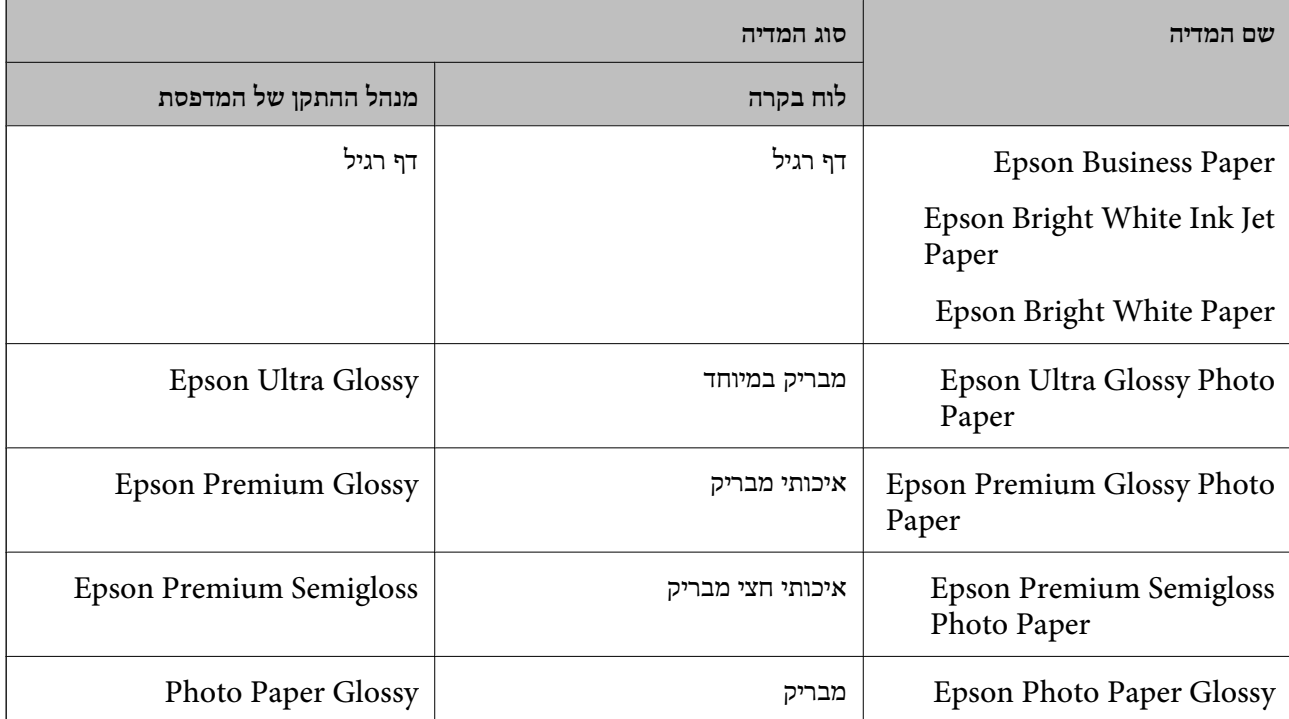

<span id="page-32-0"></span>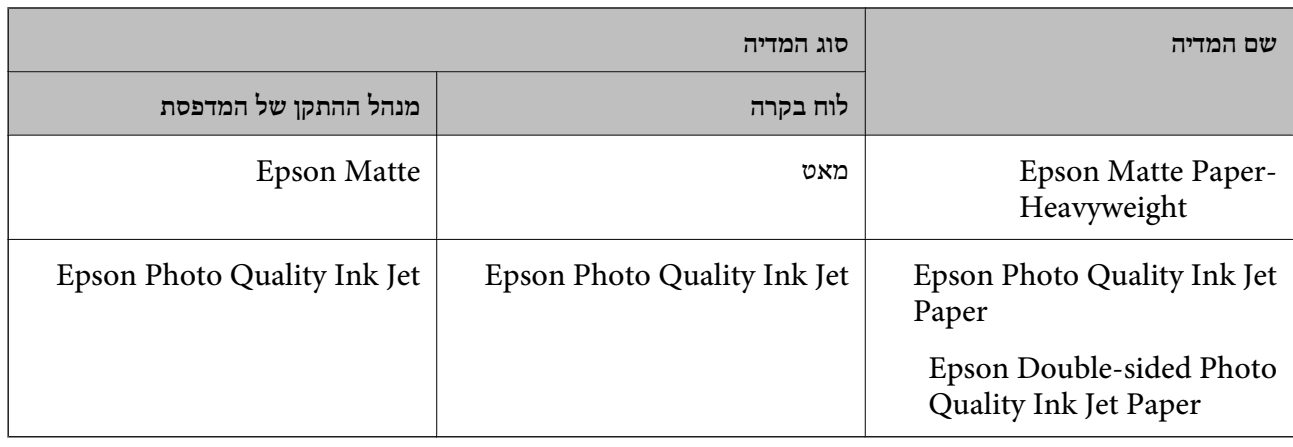

## **טעינת נייר**

תוכל לטעון נייר או מעטפות באמצעות עיון בהנפשות המוצגות במסך הגביש הנוזלי של המדפסת.

בחר <sup>@</sup>, ואז בחר מדריך > <mark>הכנס נייר.</mark> בחר את סוג ומקור הנייר שבהם אתה רוצה להשתמש כדי להציג את<br>ההנפשות. בחר סיום כדי לסגור את מסך ההנפשות.

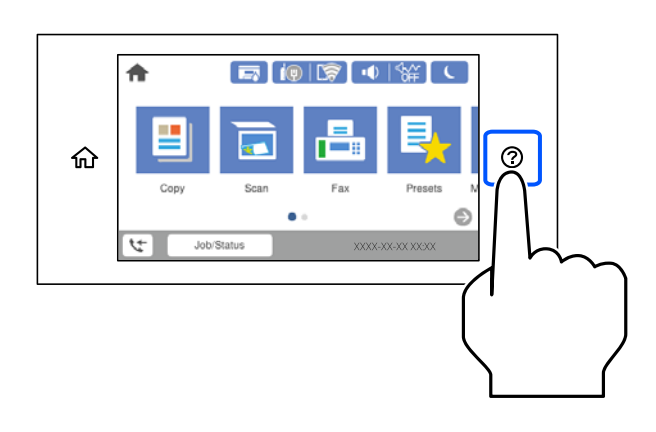

#### **טעינת נייר מחורר**

טען גליון יחיד של נייר מנוקב מראש לתוך מגש הנייר. Legal ,קווארטו, קווארטו, הידל נייר: 43, 44, 5, 55, 65, 5

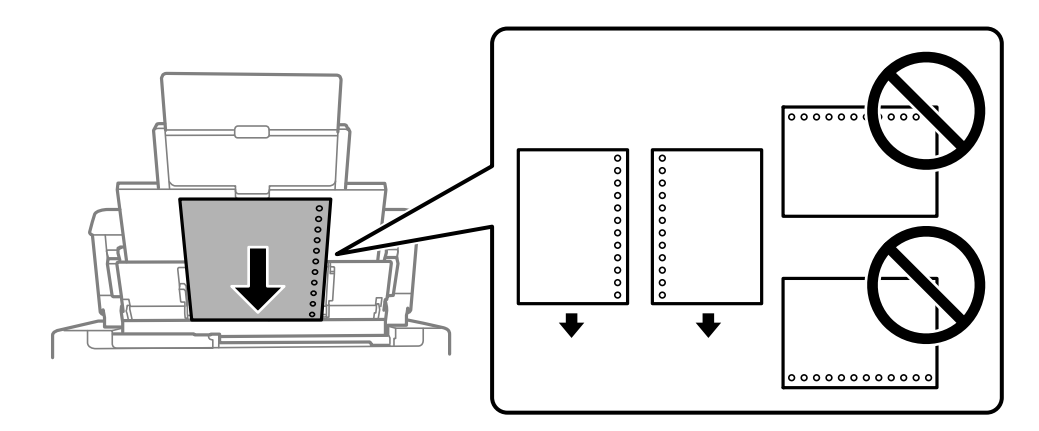

התאם את מיקום ההדפסה של הקובץ כדי לא להדפיס על החורים. $\Box$ 

שאי אפשר להדפיס הדפסה דו-צדדית על נייר מחורר. $\Box$ 

#### **טעינת ניירות ארוכים**

#### ם מגנש נייר $\Box$

<span id="page-33-0"></span>טען נייר ארוך לתוך מגש הנייר בכך שתניח לקצה המוביל של הנייר לגלוש. בחר **מותאם אישית** כהגדרת גודל הנייר.

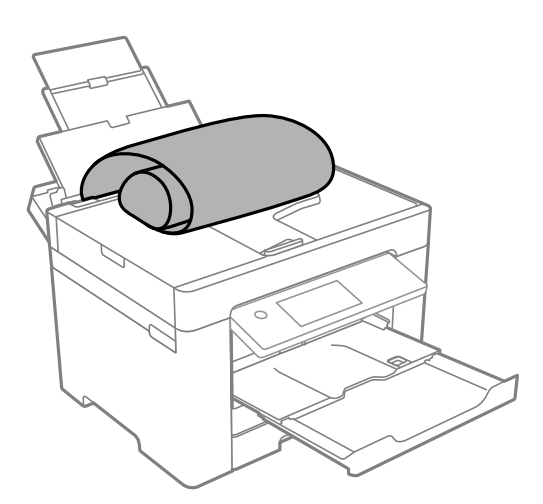

הדא שקצה הנייר חתוך בתשעים מעלות. חתך אלכסוני עלול לגרום לבעיות בהזנת הנייר.  $\Box$ 

 $\Box$ לא ניתן להחזיק נייר ארוך במגש הפלט. הכן קופסה על מנת לוודא שלא ייפול נייר לריצפה.

 $\Box$ אל תיגע בנייר המוזן או הנפלט. הדבר עלול לפצוע את ידך או לגרום לירידה באיכות ההדפסה.

#### ❏מחסנית נייר

הארך את מחסנית הנייר כדי לטעון נייר ארוך. בחר **מותאם אישית** כהגדרת גודל הנייר.

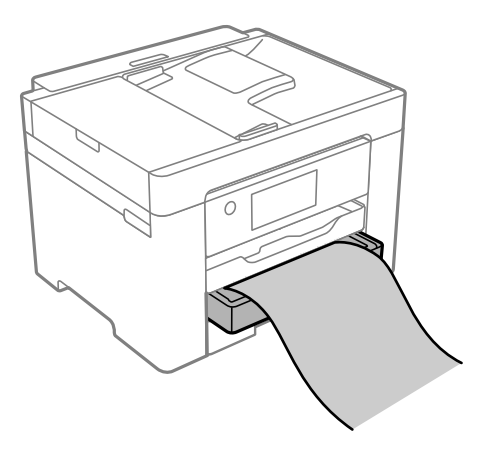

חדא שקצה הנייר חתוך בתשעים מעלות. חתך אלכסוני עלול לגרום לבעיות בהזנת הנייר.  $\Box$ האל תיגע בנייר המוזן או הנפלט. הדבר עלול לפצוע את ידך או לגרום לירידה באיכות ההדפסה.  $\Box$ 

# **הנחת המסמכים המקוריים**

<span id="page-34-0"></span>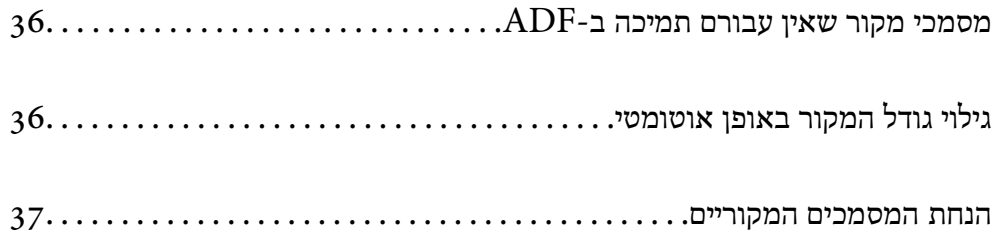

# **מסמכי מקור שאין עבורם תמיכה ב -ADF**

#### *חשוב:*L

<span id="page-35-0"></span>*אל תזין צילומים או יצירת אמנות מקורית יקרת עורךלתוך ה- ADF. הזנה שגויה עלולה לקמט את מסמך המקור או להזיק לו. במקום זאת, סרוק מסמכים אלה על גבי זכוכית הסורק.*

הסריקה. כדי שניירות לא יתקעו אל תשים את הסוגים הבאים של מקור ב-ADF. עבור סוגים אלה, השתמש במשטח

סממכים מקוריים קרועים, מקופלים, מקומטים, בלויים או מסולסלים $\Box$ 

ם מסמכים מקוריים עם חורי תיוק $\Box$ 

מסמכים מקוריים המוחזקים יחד בסרט הדבקה, סיכות, מהדקים וכדומה  $\square$ 

מסמכים מקוריים שדבוקים אליהם מדבקות או תוויות  $\Box$ 

מסמכים מקוריים גזורים בצורה לא מסודרת או שאין להם זוויות ישרות  $\Box$ 

❏מסמכים מקוריים כרוכים

שקפים, נייר העברה תרמית או נייר קופי $\square$ 

## **גילוי גודל המקור באופן אוטומטי**

כאשר אתה בוחר **זיהוי אוטומטי** כהגדרת הנייר, הסוגים הבאים של גודל נייר מזוהים באופן אוטומטי.

 $A$ הנחה לאורך:  $\Box$ 

הנח את הצד הארוך של עותק המקור לעבר כניסת מזין הנייר של ה -ADF או בצד שמאל של משטח הסריקה.

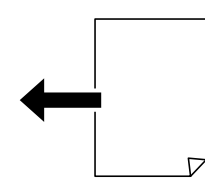

 $A$ 5 הנחה לרוחב: A3, A4, B5, B5, GH, GH, GH

הנח את הצד הקצר של עותק המקור לעבר כניסת מזין הנייר של ה -ADF או בצד שמאל של משטח הסריקה.

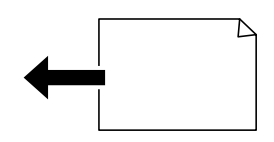
*לתשומת לבך:*

<span id="page-36-0"></span>אפשר שהגדלים עבור עותקי המקור הבאים לא יזוהו בצורה נכונה. אם הגדרלים אינם מזוהים, הגדר את הגדול באופו ידני *בלוח הבקרה.*

- ❏ *עותקי מקור קרועים, מקומטים, מקופלים או מעוקלים (אם עותקי המקור מעוקלים, שטח את העיקוללפני שתניח את עותקי המקור).*
	- ❏ *עותקי מקור עם הרבה מאוד חורי כריכה*
	- ❏ *שקפים, מסמכי מקור שקופים או מסמכי מקור מבריקים*

### **הנחת המסמכים המקוריים**

הנח את מסמכי המקור על משטח הסריקה או על מזין המסמכים האוטומטי.

תוכל להניח מסמכי מקור רבים במזין המסמכים האוטומטי. אם האפשרות של סריקה דו-צדדית אוטומטית זמינה, תוכל לסרוק את שני הצדדים של מסמכי המקור בעת ובעונה אחת. עיין בקישורים שלהלן עבור המפרטים של מזין<br>המסמכים האוטומטי.

"מפרטי מזין המסמכים [האוטומטי" בעמוד](#page-341-0) 342

עקוב אחר השלבים שלהלן כדי לצפות בווידיאו המתאר כיצד להניח מסמכי מקור.

לסגור את מסך ההנפשות. בחר , ואז בחר **מדריך** <sup>&</sup>gt; **הנח את המקור**. בחר את שיטת הנחת מסמכי המקור שברצונך להציג. בחר **סיום** כדי

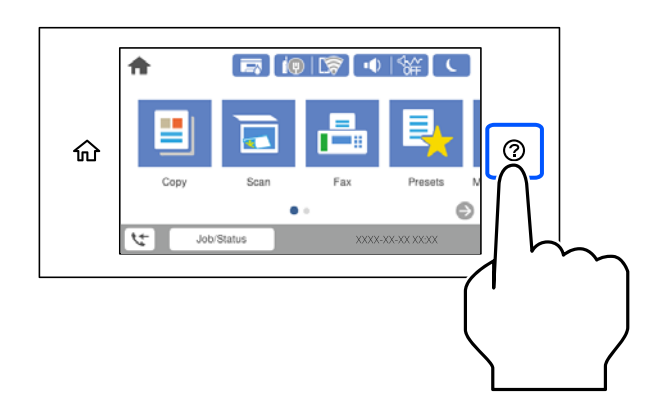

#### **בעת השימוש במשטח הסריקה**

*היזהר לא ללכוד את ידך או את אצבעותיך בעת סגירת מכסה המסמכים. אם לא תיזהר, אתה עלול להיפצע.* !*זהירות:*

### *חשוב:* c

❏ *כאשר מניחים מסמכים מקוריים גדולים ומסורבלים, כגון ספרים, יש למנוע מהאור החיצונילהאיר ישירות על משטח הסריקה.*

❏ *אין להפעיל כוח רב מדי על משטח הסריקה או על מכסה המסמכים. אחרת, הם עלולים להינזק.*

*לתשומת לבך:*

❏ *פסולת או לכלוך כלשהם על גבי משטח הסריקה, עלולים לגרום להרחבת טווח הסריקה באופן שיכלול אותם, כך שתמונת המקור תזוז ממקומה או תוקטן. הסר כל לכלוך ופסולת ממשטח הסריקה לפני ביצוע הסריקה.*

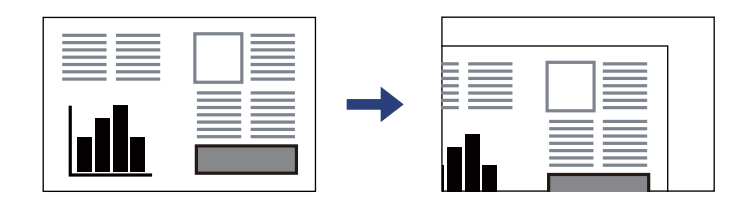

❏ *טווח של 1.5 מ "מ מפינת משטח הסריקה אינו נסרק.*

❏ *כשמניחים מסמכים מקוריים ב -ADF ועל משטח הסריקה, העדיפות ניתנת למסמכים שב-ADF.*

❏ *אפשר שגדלים מסויימים לא יזוהו באופן אוטומטי. במצב זה, בחר ידנית את גודל מסמכי המקור.*

❏ *אם משאירים את המסמכים המקוריים על משטח הסריקה לזמן ממושך הם עלולים להידבק לפני השטח של הזכוכית.*

**בעת השימוש ב -ADF**

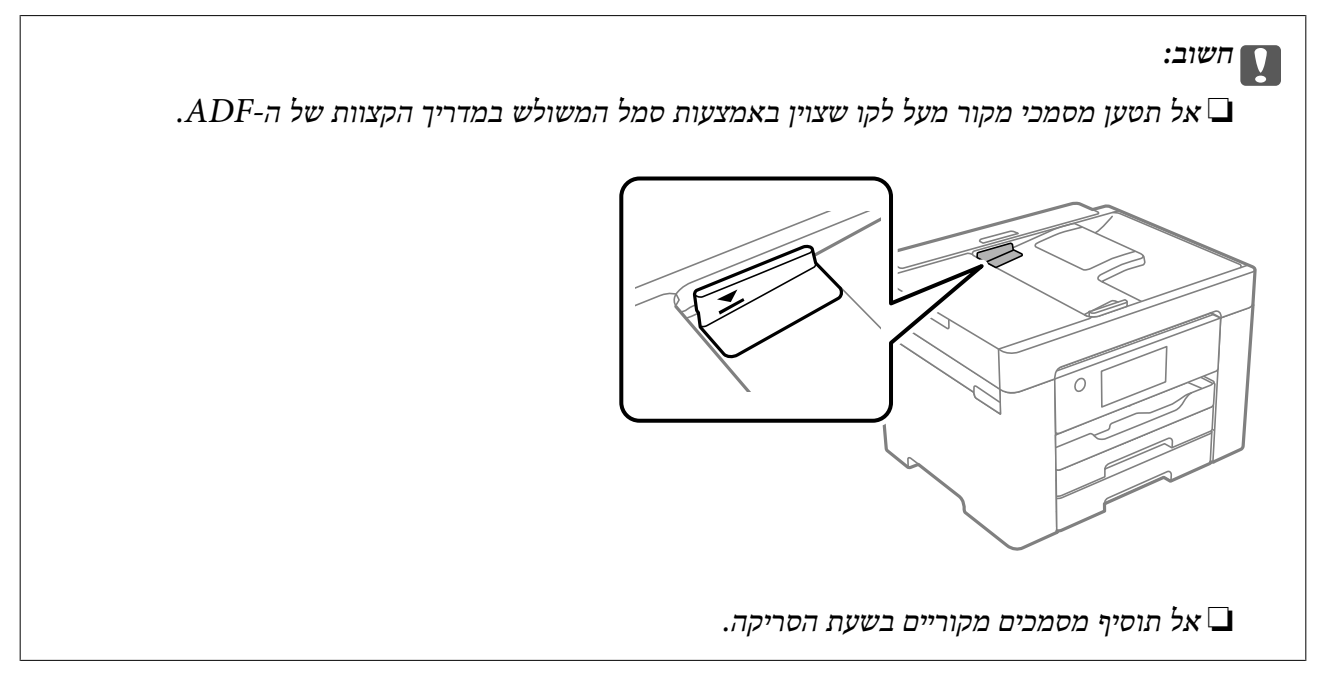

*אפשר שגדלים מסויימים לא יזוהו באופן אוטומטי. במצב זה, בחר ידנית את גודל מסמכי המקור. לתשומת לבך:*

**מידע קשור**

- $36$ מסמכי מקור שאין עבורם תמיכה ב- ${\rm ADF}$ " בעמוד  $\blacklozenge$ 
	- $_3$ 6 "גילוי גודל המקור באופן [אוטומטי" בעמוד](#page-35-0)  $\blacklozenge$ 
		- $_3$ מפרט [הסורק" בעמוד](#page-340-0)  $\blacklozenge$

# **הכנסה והסרה של התקן זכרון**

<span id="page-38-0"></span>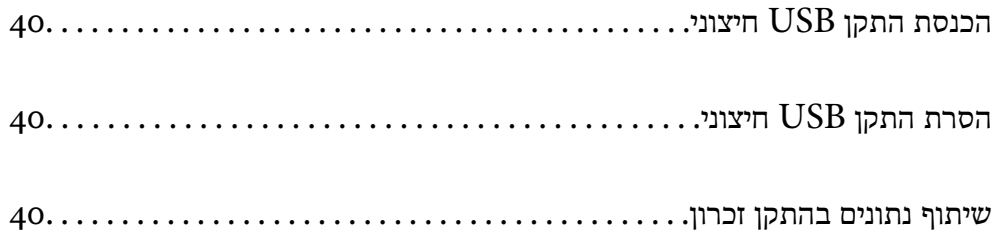

## **הכנסת התקן USB חיצוני**

<span id="page-39-0"></span>הכנס התקן  ${{\rm USB}}$  חיצוני לתוךיציאת ממשק ה- ${{\rm USB}}$  החיצוני.

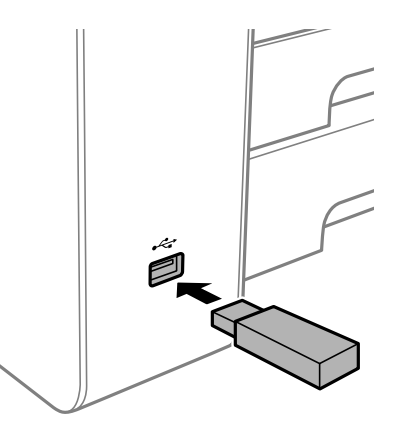

**מידע קשור** | "מפרט התקן [זיכרון" בעמוד](#page-348-0) 349

## **הסרת התקן USB חיצוני**

הסר את התקן ה-USB החיצוני.

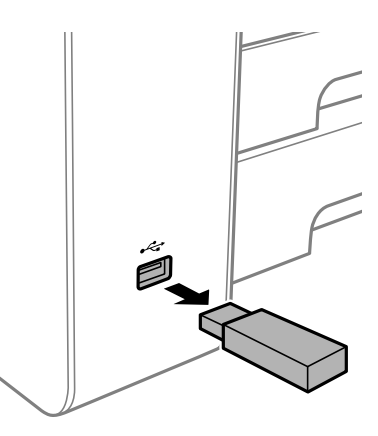

*חשוב:* c *אם תסיר את התקן ה-USB החיצוני בעת תפעול המדפסת, אפשר שהנתונים בהתקן ה-USB החיצוני יאבדו.*

### **שיתוף נתונים בהתקן זכרון**

מתוך מחשב, תוכל לכתוב או לקרוא נתונים בהתקן זכרון כגון כונן הבזק USB שחובר אל המדפסת.

### *חשוב:* c

*כאשר אתה משתף התקן זכרון המוכנס לתוך המדפסת בין מחשבים המחוברים באמצעות USB או באמצעות רשת, תותר הגישה לכתיבה רק למחשבים המחוברים בשיטה שבחרת עבור המדפסת. כדי לכתוב אל התקן הזכרון, כנס אל הגדרות > הגדרות כלליות > הגדרות מדפסת > ממשק זיכרון נייד > שיתוף קבצים בלוח הבקרה ואז בחר שיטת חיבור.*

*אם התקן הזכרון שמחובר הוא גדול (למשל <sup>2</sup> HDD TB (ייקח זמן לזהות את הנתונים מהמחשב. לתשומת לבך:*

#### **Windows**

בחר התקן זכרון מתוך **מחשב** או **המשחב שלי**. יוצגו הנתונים בהתקן הזכרון.

#### *לתשומת לבך:*

*אם חיברת את המדפסת לרשת בלא להשתמשבדיסק התוכנה אוInstaller Web, מפה יציאתUSBעבור ממשק חיצוני ככונן רשת. פתח את הפעלה, הזן אתשם המדפסתXXXXX \\או את כתובת ה-XXX.XXX.XXX.XXX \\IPולחץ* על פתח:. לחץ לחיצה ימנית על סמל ההתקו שמוצג כדי להקצות את הרשת. כונו הרשת יופיע בתור המחשב או המחשב *שלי.*

#### **Mac OS**

בחר סמן מתאים להתקן. יוצגו הנתונים בהתקן האחסון החיצוני.

*לתשומת לבך:*

❏ *כדי להסיר התקן זכרון, גרור את סמל ההתקן אל סמל פח האשפה ושחרר אותו. אם לא תעשה זאת, ייתכן שהנתונים שבכונן המשותף לא יוצגו כהלכה, כאשר יוכנס התקן זכרון נוסף.*

❏ *כדילגשת להתקן זכרון באמצעות הרשת, בחר המשך >התחבר אל השרת מתוך התפריט בשולחן העבודה. הזן את שם המדפסת XXXXX://cifs או XXXXX://smb) כאשר "XXXXX "הוא שם המדפסת) בשדה כתובת השרת, ולחץ על התחבר.*

**מידע קשור**

| "מפרט התקן [זיכרון" בעמוד](#page-348-0) 349

## הדפסה

<span id="page-41-0"></span>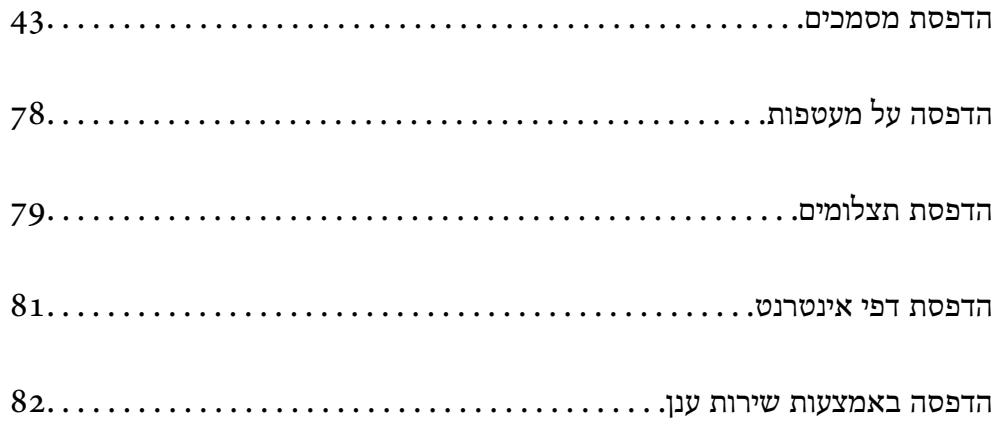

### **הדפסת מסמכים**

### **הדפסה ממחשב — Windows**

<span id="page-42-0"></span>אם אין באפשרותך לשנות הגדרות מסוימות במנהל ההתקן של המדפסת, יתכן שהמנהל הגביל אותן. צור קשר עם<br>מנהל המדפסת שלך לקבלת סיוע.

#### **הדפסה באמצעות הגדרות קלות**

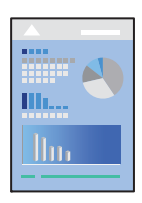

*הפעולות יכולות להשתנות, תלוי ביישום. לקבלת מידע נוסף, עיין בעזרה של היישום. לתשומת לבך:*

- . טעו נייר לתור המדפסת.  $^1$ "טעינת [נייר" בעמוד](#page-32-0) 33
- . פתח את הקובץ שברצונך להדפיס.  $^2$
- .3 בחר **הדפס** או **הגדרות הדפסה** מתוך התפריט **קובץ**.
	- .4 בחר את המדפסת שלך.
- .5 בחר **העדפות** או **מאפיינים** כדי לגשת אל חלון מנהל ההתקן של המדפסת.

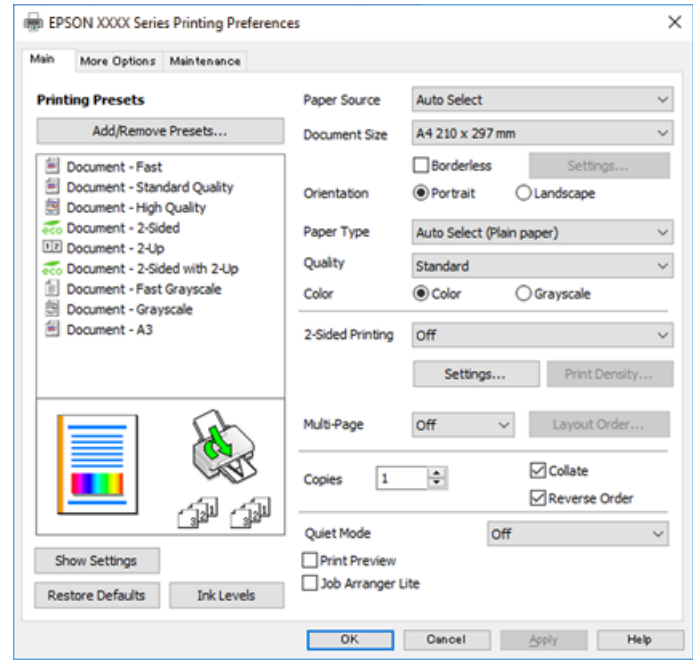

 $\,$ ענה את ההגדרות בהתאם לצורך.  $6\,$ 

לפרטים, עיין באפשרויות התפריט עבור מנהל התקן המדפסת.

*לתשומת לבך:*

<span id="page-43-0"></span>❏ *להסבר על פריטי ההגדרות תוכל גם לעיין בעזרה המקוונת. לחיצת עכבר ימנית על פריט מציגה את עזרה.*

❏ *כאשר אתה בוחר תצוגה לפני ההדפסה, ביכולתך לצפות בתצוגה מקדימה של המסמך שלך לפני הדפסתו.*

- .7 לחץ **OK** כדי לסגור את חלון מנהל ההתקן של המדפסת.
	- .8 לחץ על **הדפס**.

*לתשומת לבך:*

❏ *כאשר אתה בוחר תצוגה לפני ההדפסה, מוצג חלון של תצוגה מקדימה. כדילשנות את ההגדרות, לחץ ביטול, ואז חזור על הנוהל החל משלב .2*

❏ *אם ברצונךלבטל את ההדפסה, לחץ לחיצה ימנית על המדפסת שלך בתוך התקנים ומדפסות, מדפסות, או בתוך מדפסות ופקסים. לחץ ראה מה נמצא בהדפסה, לחץ לחיצה ימנית על העבודה שברצונך לבטל, ואז בחר ביטול. אולם, אין באפשרותך לבטל אי אפשר לבטל עבודת הדפסה מהמחשב ברגע שהיא נשלחה למדפסת בשלמותה. במקרה זה, בטל את עבודה ההדפסה באמצעות לוח הבקרה של המדפסת.*

#### **מידע קשור**

- | "גודל הנייר וכמויות [הדפים" בעמוד](#page-298-0) 299
	- | "רשימת סוג [הנייר" בעמוד](#page-31-0) 32
- | "אפשרויות תפריט עבור מנהל התקן המדפסת" בעמוד 44

#### *אפשרויות תפריט עבור מנהל התקן המדפסת*

פתח את חלון ההדפסה באפליקציה, בחר את המדפסת ואז גש לחלון מנהל התקן המדפסת.

*התפריטים עשויים להשתנות בהתאם לאפשרות שבחרת. לתשומת לבך:*

#### **לשונית ראשי**

מצבי הדפסה קבועים מראש:

הוסף/הסר מצבים קבועים מראש:

תוכל להוסיף או להסיר הגדרות קבועות מראש משלך עבור הגדרות הדפסה בהן אתה משתמש לעיתים<br>תדירות. בחר מתוך הרשימה את ההגדרה הקבועה מראש בה ברצונר להשתמש.

מקור נייר:

בחר את מקור הנייר שממנו מוזן הנייר. בחר **בחירה אוטומטית** כדי לבחור באופן אוטומטי את מקור<br>הנייר הנבחר בהגדרות ההדפסה במדפסת.

#### גודל המסמך:

את הגודל. בחר את גודל הנייר עליו תרצה להדפיס. אם תבחר **מוגדר אישית**, הזן את רוחב וגובה הנייר, ואז רשום

#### ללא שוליים:

מגדיל את נתוני ההדפסה מעט יותר מגודל הדף כך שלא מודפסים שוליים סביב קצוות הדף. לחץ על<br>הגדרות כדי לבחור את מידת ההגדלה.

#### כיוון:

בחר את כיוון ההדפסה.

#### סוג דף:

בחר את סוג הנייר עליו ברצונך להדפיס.

#### איכות:

בחר את איכות ההדפסה בה תרצה לבצע את ההדפסה. הגדרות זמינות תלויות בסוג הנייר שתבחר.<br>בחירה באפשרות ג**בוה** גורמת להדפסה באיכות גבוהה יותר אך ההדפסה עלולה להיות אטית יותר.

#### צבע:

בחר אם להדפיס בצבע או בשחור לבן.

#### הדפסה דו-צדדית:

מאפשר לך לבצע הדפסה דו-צדדית.

#### :Settings

תוכל לציין את הצד המיועד לכריכה ואת שולי הכריכה. בעת הדפסה של מסמכים מרובי-<br>עמודים, תוכל לבחור להדפיס החל מצידו הקדמי או מצידו האחורי של העמוד.

#### צפיפות הדפסה:

בחר את סוג המסמך על מנת להתאים את צפיפות ההדפסה. אם נבחרת צפיפות ההדפסה המתאימה, תוכל למנוע מתמונות לחלחל אל הצד הנגדי. בחר <mark>מוגדר אישית</mark> כדי לכוון באופן ידני<br>את צפיפות ההדפסה.

#### ריבוי עמודים:

<mark>מאפשר לך להדפיס מספר עמודים על גליון אחד א</mark>ו לבצע הדפסה של פוסטר. לחץ **סדר פריסה** כדי לציין<br>את הסדר שבו יודפסו הדפים

#### :Copies

הגדר את מספר העותקים שברצונך להדפיס.

#### איסוף:

מדפיס מסמכים רבי-עמודים תוכך איסוף בסדר הנכון ומיונם לסטים נפרדים.

#### סדר הפוך:

מאפשר לך להדפיס מהעמוד האחרון כך שהעמודים ייערמו בסדר הנכון אחרי הדפסתם.

#### מצב שקט:

מצמצם את הרעש שמשמיע המדפסת. עם זאת, הפעלת תכונה זו עשויה להאט את מהירות המדפסת.

#### תצוגה לפני ההדפסה:

מציג תצוגה מקדימה של המסמך שלך לפני הדפסתו.

#### :Job Arranger Lite

<span id="page-45-0"></span>Job Arranger Lite מאפשר לשלב כמה קבצים שנוצרו בידי יישומים שונים ואז להדפיסם כעבודת<br>הדפסה אחת.

#### הצג הגדרות/הסתר הגדרות:

מציגה רשימה של פריטים מוגדרים בלשוניות **ראשי** ו-**אפשרויות נוספות.** תוכל להציג או להסתיר את<br>מסך רשימת ההגרות הנוכחי.

#### שחזר ברירות מחדל:

מחזירה את כל ההגדרות לערכי ברירת המחדל שקבע היצרן. גם ההגדרות בלשונית **אפשרויות נוספות**<br>תוחזרנה לערכי ברירת המחדל שלהן.

#### רמות דיו:

מציג את רמת הדיו המקורבת.

#### **לשונית אפשרויות נוספות**

#### מצבי הדפסה קבועים מראש:

הוסף/הסר מצבים קבועים מראש:

תוכל להוסיף או להסיר הגדרות קבועות מראש משלך עבור הגדרות הדפסה בהן אתה משתמש לעיתים<br>תדירות. בחר מתוך הרשימה את ההגדרה הקבועה מראש בה ברצונר להשתמש.

#### גודל המסמך:

בחר את גודל הנייר עליו תרצה להדפיס.

#### הנייר שיוצא:

בחר את גודל הנייר עליו תרצה להדפיס. אם **גודל המסמך** שונה מ-**הנייר שיוצא**, תיבחר האפשרות גודל המסמך. **הקטן/הגדל מסמך** באופן אוטומטי. אין צורךלבחור אפשרות זו בעת הדפסה בלא להקטין אולהגדיל את

#### הקטן/הגדל מסמך:

מאפשרת לך להקטין או להגדיל את גודלו של מסמך.

#### התאם לעמוד:

מקטינה או מגדילה באופן אוטומטי את המסמך כך שיתאים לגודל הנייר שנבחר ב-**הנייר שיוצא**.

#### :הגדל ל-

הדפסה עם אחוז סציפי.

#### מרכז:

הדפסת תמונות במרכז הנייר.

#### תיקון צבעים:

#### אוטומטי:

מתאימה הגוון של תמונות באופן אוטומטי.

#### מותאם אישית:

מאפשרת לך לבצע תיקון צבע ידני. לחיצה על **מתקדם** פותחת את מסך תיקון צבעים שבו תוכל לבחור שיטה מפורטת של תיקון צבע. מאפשרת שלך להגדיר את השיטה עבור הדפסה בצבע החלקת קצוות, תיקון עיניים אדומות, והגדרות הדפסה עם הפחתה של טשטוש שוליים. אוניברסלי ולהדגיש טקסט וקווים דקים בעת לחיצה על **אפשרויות תמונה**. תוכל גם לאפשר את

#### תכונות סימני מים:

מאפשרת לך לבצע הגדרות לדפוסים נגד-העתקה, סימני מים או כותרות עליונות ותחתונות.

#### הוסף/מחק:

מאפשרת לך להוסיף או להסיר דפוסי אנטי-העתקה או סימני מים כלשהם שבהם ברצונך להשתמש.

#### הגדרות:

מאפשרת לך להגדיר שיטת הדפסה עבור דפוסים נגד-העתקה או סימני מים.

#### כותרת עליונה/תחתונה:

באפשרותך להדפיס מידע כגון שם משתמש ותאריך הדפסה בתור כותרות עליונות או תחתונות.<br>תוכל אז להגדיר צבע, גופו, גודל או סגנון.

#### עבודה חסויה:

הגן על מסמכים חסויים באמצעות סיסמה בעת הדפסה. אם תשתמש בתכונה זו, נתוני הדפסה **Settings** כדי לשנות את ההגדרות. מאוחסנים במדפסת וניתןלהדפיסם רק אחרי שהוזנה סיסמה באמצעות לוח הבקרה של המדפסת. בחר

#### הגדרות נוספות:

#### סובב ב:°180-

מסובבת את העמודים 180 מעלות לפני הדפסתם. בחר פריט זה כאשר אתה מדפיס על נייר כמו<br>מעטפות המוטענות בכיוון קבוע בתוך המדפסת.

#### הדפסה דו-כיוונית:

הדפסה כשראש ההדפסה זז בשני הכיוונים. ההדפסה מהירה יותר אך האיכות נמוכה יותר.

#### תמונת מראה:

הופכת את התמונה כך שהיא מודפסת כפי שהיתה מופיעה בראי.

#### הצג הגדרות/הסתר הגדרות:

מציגה רשימה של פריטים מוגדרים בלשוניות **ראשי** ו-**אפשרויות נוספות.** תוכל להציג או להסתיר את<br>מסך רשימת ההגרות הנוכחי.

#### שחזר ברירות מחדל:

מחזירה את כל ההגדרות לערכי ברירת המחדל שקבע היצרן. גם ההגדרות בלשונית **ראשי** תוחזרנה<br>לערכי ברירת המחדל שלהן.

#### **לשונית תחזוקה**

#### בדיקת זרבובית ראש הדפסה:

מדפיסה דפוס בדיקת נחיר במטרה לבדוק אם יש סתימה בנחירי ראש ההדפסה.

#### ניקוי ראש הדפסה:

מנקה את הנחירים הסתומים בראש ההדפסה. יש לנקות את ראש ההדפסה רק אם יש כמה נחירים סתומים, משום שתכונה זו משתמשת בכמות מסוימת של דיו. הדפס דפוס בדיקת נחירים ואז בחר **ניקוי**.

#### :Job Arranger Lite

פותחת את חלון Lite Arranger Job. כאן תוכל לפתוח נתונים ששמרת קודם לכן ולערוך אותם.

#### :EPSON Status Monitor 3

המתכלים. פותחת את חלון 3 Monitor Status EPSON. כאן תוכל לוודא את מצב המדפסת והחומרים

#### העדפות מעקב:

מאפשרת לך לבצע הגדרות לשל פריטים בחלון 3 Monitor Status EPSON.

#### הגדרות מורחבות:

מאפשרת לך לבצע מקוון הגדרות. לפרטים נוספים, לחץ לחיצה ימנית על כל פריט כדי לצפות ב-<br>עזרה.

#### תור הדפסה:

מציגה את העבודות הממתינות להדפסה. תוכל לבדוק, לעצור או להפעיל מחדש עבודות הדפסה.

#### פרטי מדפסת ואפשרויות:

מציגה את מספר גליונות הנייר שהוזנו לתוך המדפסת או לתוך מזין המסמכים האוטומטי.

#### שפה:

משנה את השפה בה יעשה שימוש בחלון מנהל התקן המדפסת. כדי ליישם את ההגדרות, סגור את<br>מנהל התקן המדפסת, ואז פתח אותו שוב.

#### עדכון תוכנה:

המפעיל את EPSON Software Updater כדי לבדוק את המהדורות העדכניות ביותר של<br>האפליקציות באינטרנט.

#### הזמנה באינטרנט:

מאפשרת לך גישה לאתר שבו תוכל לרכוש מחסניות דיו של Epson.

תמיכה טכנית:

אם המדריך מותקן במחשב, המדריך יוצג. אם המדריך לא מותקן, תוכל להתחבר אל אתר האינטרנט<br>של Epson כדי לבדוק את המדריך ואת התמיכה הטכנית הזמינה.

### **הוסף הגדרות הדפסה שנקבעו מראש עבור הדפסה קלה**

<mark>אם תיצור הגדרות קבועות מראש להדפסה אצל מנהל ההתקן של המדפסת תוכל להדפיס בקלות באמצעות בחירה</mark><br>בהגדרות הקבועות מראש המופיעות ברשימה.

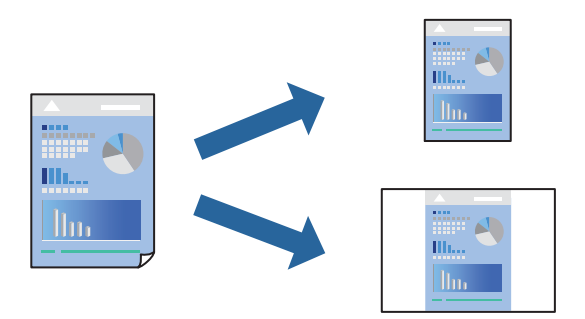

- .1 במנהל ההתקן של המדפסת בלשונית **ראשי** או **אפשרויות נוספות** הגדר כל פריט (כגון, **גודל המסמך** ו- **סוג דף**).
	- .2 לחץ **הוסף/הסר מצבים קבועים מראש** בתוך **מצבי הדפסה קבועים מראש**.
		- .3 הזן **שם** ובמידת הצורך, הזן הערה.
			- .4 לחץ על **שמור**.

*לתשומת לבך:*

*כדי למחוק הגדרה קבועה מראש שנוספה, לחץ על הוסף/הסר מצבים קבועים מראש, בחר בשם ההגדרה הקבועה מראש שברצונך למחוק מהרשימה ואז מחק אותה.*

> "לשונית [ראשי" בעמוד](#page-43-0) 44 "לשונית אפשרויות [נוספות" בעמוד](#page-45-0) 46

> > .5 לחץ על **הדפס**.

**מראש**, ולחץ **OK**. בפעם הבאה שאתה רוצה להדפיס עם אותן הגדרות, בחר את שם ההגדרה הרשום מתוך **מצבי הדפסה קבועים**

**מידע קשור**

| "טעינת [נייר" בעמוד](#page-32-0) 33 | "הדפסה באמצעות הגדרות [קלות" בעמוד](#page-42-0) 43

#### **הדפסה דו-צדדית**

ניתן להשתמש באחת מהשיטות הבאות כדי להדפיס על שני צידי הנייר.

ם הדפסה דו-צדדית אוטומטית $\Box$ 

#### ❏הדפסה דו-צדדית ידנית

כשהמדפסת מסיימת להדפיס את הצד הראון, הפוך את הנייר כדי להדפיס על הצד השני.

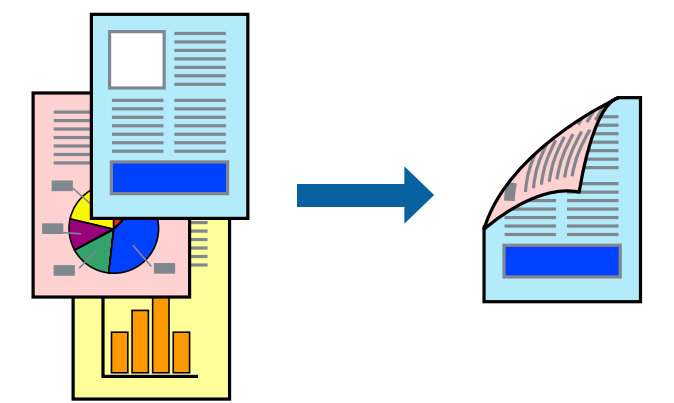

*לתשומת לבך:*

❏ *תכונה זאת אינה זמינה בשביל הדפסה ללא גבולות.*

❏ *אם אינך משתמש בנייר המתאים להדפסה דו-צדדית, איכות ההדפסה עלולה להיות ירודה והנייר עלול להיתקע. "נייר עבור הדפסה [דו-צדדית" בעמוד](#page-302-0) 303*

❏ *דיו עלולה להיספג מבעד לנייר ולהגיע אל צדו השני.*

❏ *לא תוכל לבצע הדפסה דו-צדדית ידנית אם לא תאפשר את 3 Monitor Status EPSON. אם 3 Monitor Status EPSON מושבת, גשאל חלון מנהל ההתקןשל המדפסת, לחץ על הגדרות מורחבות בלשונית תחזוקה ולאחר מכן בחר הפעל את 3 Monitor Status EPSON.*

❏ *עם זאת, יתכן שהיא לא תהיה זמינה כאשר ניגשים למדפסת באמצעות רשת או כשמשתמשים בה כמדפסת משותפת.*

- .1 בלשונית **ראשי** של מנהל ההתקן של המדפסת, בחר את השיטה של **הדפסה דו-צדדית**.
	- .2 לחץ על **הגדרות**, בצע את ההגדרות המתאימות ולאחר מכן לחץ על **אישור**.
	- .3 לחץ על **צפיפות הדפסה**, קבע את ההגדרות המתאימות ולאחר מכן לחץ על **אישור**.

בעת הגדרת **צפיפות הדפסה**, נין לשנות את צפיפות ההדפסה בהתאם לסוג המסמך. *לתשומת לבך:*

❏ *הגדרה זו אינה זמינה כאשר בוחרים הדפסה ידנית דו-צדדית.*

❏ *ההדפסה עשויה להיות איטית, בהתאם לשילוב האפשרויותשבחרת בהגדרה צפיפות הדפסה בחלון בחר סוג מסמך ובהגדרה איכות בכרטיסייה ראשי.*

.4 הגדר את הפריטים האחרים בכרטיסיות **ראשי** ו-**אפשרויות נוספות** לפי הצורך, ולאחר מכן לחץ על **אישור**. "לשונית [ראשי" בעמוד](#page-43-0) 44

"לשונית אפשרויות [נוספות" בעמוד](#page-45-0) 46

.5 לחץ על **הדפס**.

כשמדפיסים הדפסה דו-צדדית ידנית, כשהמדפסת מסיימת להדפיס את הצד הראשון, יוצג חלון מוקפץ<br>במחשב. פעל בהתאם להוראות המוצגות על המסך.

**מידע קשור**

- | "גודל הנייר וכמויות [הדפים" בעמוד](#page-298-0) 299
	- | "טעינת [נייר" בעמוד](#page-32-0) 33
- | "הדפסה באמצעות הגדרות [קלות" בעמוד](#page-42-0) 43

#### **הדפסת חוברת**

תוכל גם להדפיס חוברת שאפשר ליצור אותה באמצעות סידור העמודים מחדש וקיפול התדפיס.

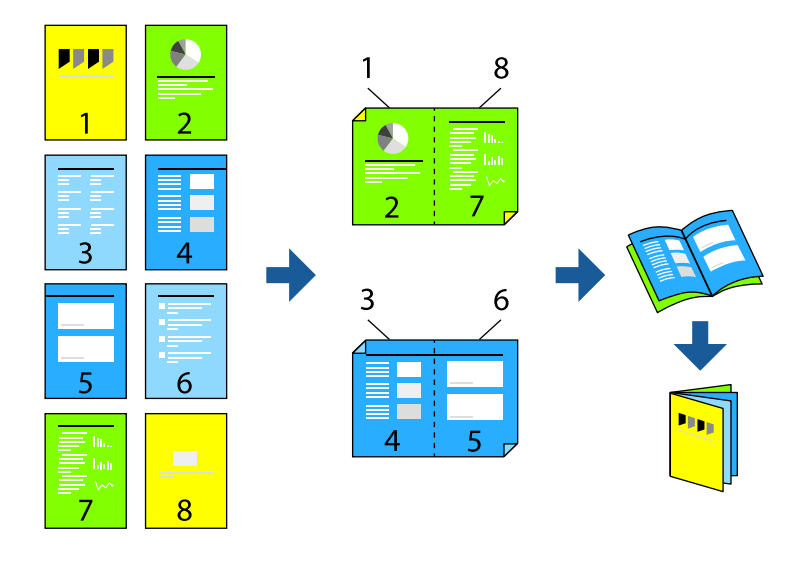

#### *לתשומת לבך:*

❏ *תכונה זאת אינה זמינה בשביל הדפסה ללא גבולות.*

❏ *אם אינך משתמש בנייר המתאים להדפסה דו-צדדית, איכות ההדפסה עלולה להיות ירודה והנייר עלול להיתקע. "נייר עבור הדפסה [דו-צדדית" בעמוד](#page-302-0) 303*

❏ *דיו עלולה להיספג מבעד לנייר ולהגיע אל צדו השני.*

❏ *לא תוכל לבצע הדפסה דו-צדדית ידנית אם לא תאפשר את 3 Monitor Status EPSON. אם 3 Monitor Status EPSON מושבת, גשאל חלון מנהל ההתקןשל המדפסת, לחץ על הגדרות מורחבות בלשונית תחזוקה ולאחר מכן בחר הפעל את 3 Monitor Status EPSON.*

❏ *עם זאת, יתכן שהיא לא תהיה זמינה כאשר ניגשים למדפסת באמצעות רשת או כשמשתמשים בה כמדפסת משותפת.*

- .1 בכרטיסיית **ראשי** של מנהל ההתקן של המדפסת, בחר את סוג הכריכה לאורך בה אתה רוצה להשתמש מתוך **הדפסה דו-צדדית**.
	- .2 לחץ **הגדרות**, בחר **חוברת**, ואז בחר **כריכה באמצע** או **כריכה בצד**.

כריכה באמצע: השתמש בשיטה זו בעת הדפסת מספר קטן של עמודים שניתן לערום אותם ולקפל אותם E כהלות לשניים.

⊂ריכה בצד. השתמש בשיטה זו בעת הדפסה גליון אחת (ארבעה עמודים) בכל פעם, תוך קיפול כל גליון ⊆כל הגליונות עמודים<br>לשניים, ואחר שילוב כל הגליונות יחד בכרך אחד.

.3 לחץ על **OK**.

.4 בעת הדפסת נתונים שיש בהם צילומים ותמונות רבות, לחץ **צפיפות הדפסה**, ואז בצע את ההגדרות המתאימות, ואז לחץ **אישור**.

בעת הגדרת **צפיפות הדפסה**, נין לשנות את צפיפות ההדפסה בהתאם לסוג המסמך.

*לתשומת לבך:*

*ההדפסה עשויה להיות איטית, בהתאם לשילוב האפשרויות שבחרת בהגדרה בחר סוג מסמך בחלון התאמת צפיפות ההדפסה ובהגדרה איכות בכרטיסייה ראשי.*

- .5 הגדר את הפריטים האחרים בכרטיסיות **ראשי** ו-**אפשרויות נוספות** לפי הצורך, ולאחר מכן לחץ על **אישור**.
	- .6 לחץ על **הדפס**.

**מידע קשור**

- | "גודל הנייר וכמויות [הדפים" בעמוד](#page-298-0) 299
	- | "טעינת [נייר" בעמוד](#page-32-0) 33
- | "הדפסה באמצעות הגדרות [קלות" בעמוד](#page-42-0) 43

### **הדפסת כמה עמודים על גיליון אחד**

באפשרותך להדפיס שני עמודים של נתונים על גיליון נייר אחד.

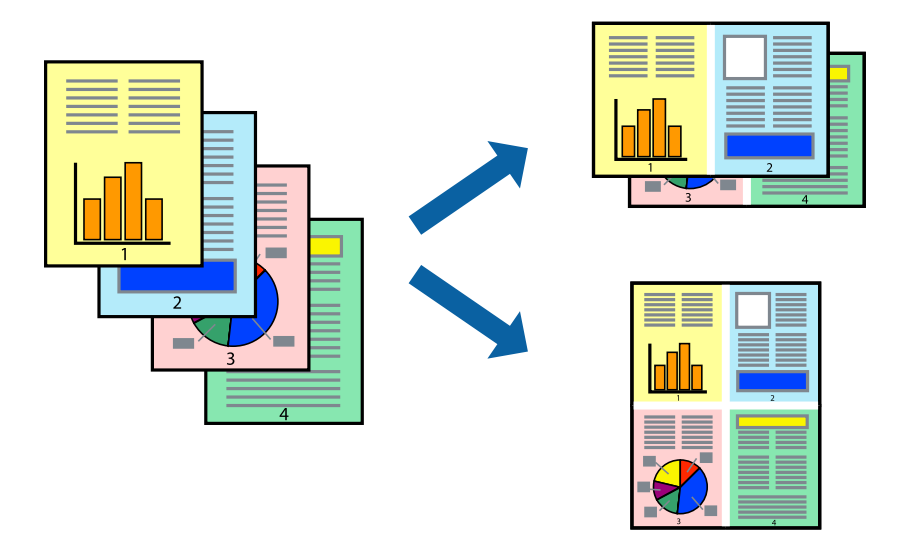

*תכונה זאת אינה זמינה בשביל הדפסה ללא גבולות. לתשומת לבך:*

- .1 בלשונית מנהל ההתקן של המדפסת **ראשי**, בחר **up**,**2- up**,**4- 6 עמודים בדף**, **up**,**8- 9 עמודים בדף**, או **16 עמודים בדף** בתור הגדרת **ריבוי עמודים**.
	- .2 לחץ על **סדר פריסה**, קבע את ההגדרות המתאימות ולאחר מכן לחץ על **אישור**.
- .3 הגדר את הפריטים האחרים בכרטיסיות **ראשי** ו-**אפשרויות נוספות** לפי הצורך, ולאחר מכן לחץ על **אישור**. "לשונית [ראשי" בעמוד](#page-43-0) 44 "לשונית אפשרויות [נוספות" בעמוד](#page-45-0) 46

.4 לחץ על **הדפס**.

**מידע קשור**

- | "טעינת [נייר" בעמוד](#page-32-0) 33
- | "הדפסה באמצעות הגדרות [קלות" בעמוד](#page-42-0) 43

### **הדפסה כך שהתדפיס יתאים לגודל הנייר**

בחר את גודל הנייר שהטענת במדפסת בתור הגדרת גודל נייר היעד.

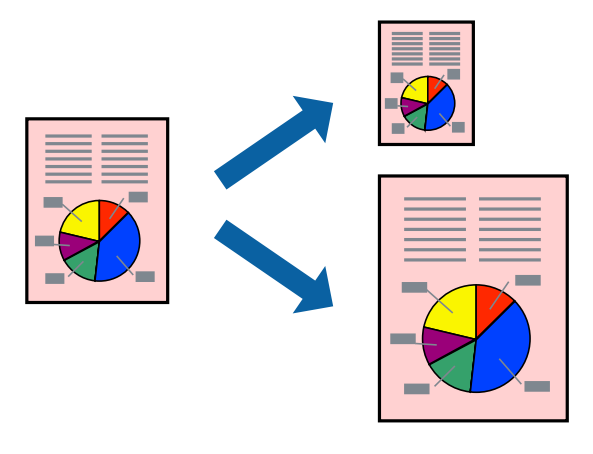

*תכונה זאת אינה זמינה בשביל הדפסה ללא גבולות. לתשומת לבך:*

.1 בצע את ההגדרות הבאות בלשונית מנהל ההתקן של המדפסת **אפשרויות נוספות**.

הגודל המסמך: בחר את גודל הנייר שהגדרת בהגדרות האפליקציה.  $\Box$ 

❏הנייר שיוצא: בחר את גודל הדף שהכנסת למדפסת.

**התאם לעמוד** נבחרת באופן אוטומטי.

*לחץ מרכז כדי להדפיס את התמונה המוקטנת באמצע הנייר. לתשומת לבך:*

.2 הגדר את הפריטים האחרים בכרטיסיות **ראשי** ו-**אפשרויות נוספות** לפי הצורך, ולאחר מכן לחץ על **אישור**. "לשונית [ראשי" בעמוד](#page-43-0) 44

"לשונית אפשרויות [נוספות" בעמוד](#page-45-0) 46

.3 לחץ על **הדפס**.

**מידע קשור**

- | "טעינת [נייר" בעמוד](#page-32-0) 33
- | "הדפסה באמצעות הגדרות [קלות" בעמוד](#page-42-0) 43

### **הדפסת מסמך שהוקטן או הוגדל בכל רמת הגדלה**

באפשרותך להקטין מסמך או להגדילו באחוזים ספציפיים.

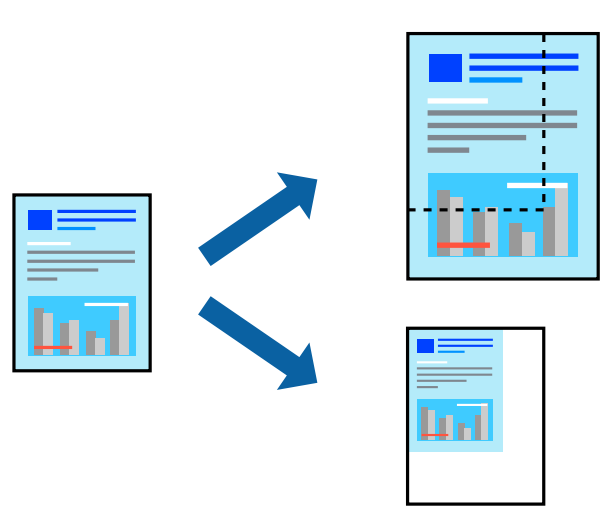

- .1 בלשונית מנהל ההתקן של המדפסת, **אפשרויות נוספות**, בחר את גודל המסמך מהגדרת **גודל המסמך**.
	- .2 בחר את גודל הנייר שעליו ברצונך להדפיס מהגדרת **הנייר שיוצא**.
		- .3 בחר **הקטן/הגדל מסמך**, **הגדל ל** ,**-** ואז הזן אחוז.
- .4 הגדר את הפריטים האחרים בכרטיסיות **ראשי** ו-**אפשרויות נוספות** לפי הצורך, ולאחר מכן לחץ על **אישור**. "לשונית [ראשי" בעמוד](#page-43-0) 44 "לשונית אפשרויות [נוספות" בעמוד](#page-45-0) 46
	- .5 לחץ על **הדפס**.

**מידע קשור**

- | "טעינת [נייר" בעמוד](#page-32-0) 33
- | "הדפסה באמצעות הגדרות [קלות" בעמוד](#page-42-0) 43

### **הדפסת תמונה אחת על גבי דפים רבים על מנת להגדילה (ובכך ליצור פוסטר)**

תכונה זו מאפשרת להדפיס תמונה אחת על מספר דפים. כך ניתן ליצור פוסטר גדול באמצעות הדבקתם זה אל זה.

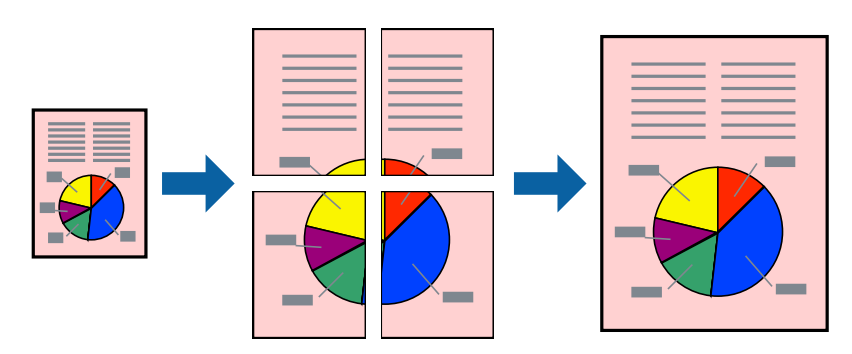

*תכונה זאת אינה זמינה בשביל הדפסה ללא גבולות. לתשומת לבך:*

- .1 בלשונית מנהל ההתקן של המדפסת **ראשי**, בחר **Poster 1x**,**2 Poster 2x**,**2 פוסטר 3x**,**3** או **פוסטר 4x4** כהגדרת **ריבוי עמודים**.
	- .2 לחץ על **הגדרות**, קבע את ההגדרות המתאימות ולאחר מכן לחץ על **אישור**. *הדפס שולי חיתוך מאפשר לך להדפיס מדריך חיתוך. לתשומת לבך:*
	- .3 הגדר את הפריטים האחרים בכרטיסיות **ראשי** ו-**אפשרויות נוספות** לפי הצורך, ולאחר מכן לחץ על **אישור**. "לשונית [ראשי" בעמוד](#page-43-0) 44

"לשונית אפשרויות [נוספות" בעמוד](#page-45-0) 46

.4 לחץ על **הדפס**.

**מידע קשור**

- | "טעינת [נייר" בעמוד](#page-32-0) 33
- | "הדפסה באמצעות הגדרות [קלות" בעמוד](#page-42-0) 43

*הדפסת פוסטרים תוך שימוש בסימני יישור חופפים*

הנה דוגמה לאופן שבו אפשר להכין פוסטר כאשר בוחרים **פוסטר 2x2** ובוחרים **סימוני יישור חופפים** ב-**הדפס שולי חיתוך**.

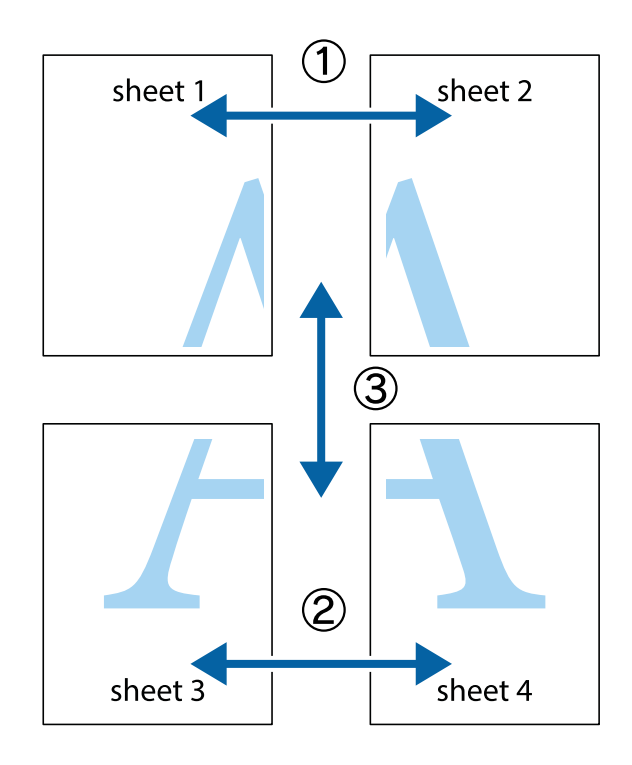

ית הכן את Sheet 2 הכן את ב $\rm{sheet}$  ואת 2 Sheet. גזור את השוליים של 1 Sheet לאורך הקו הכחול האנכי דרך המרכז של סימני  $^{-1}$ הצלב העליונים והתחתונים.

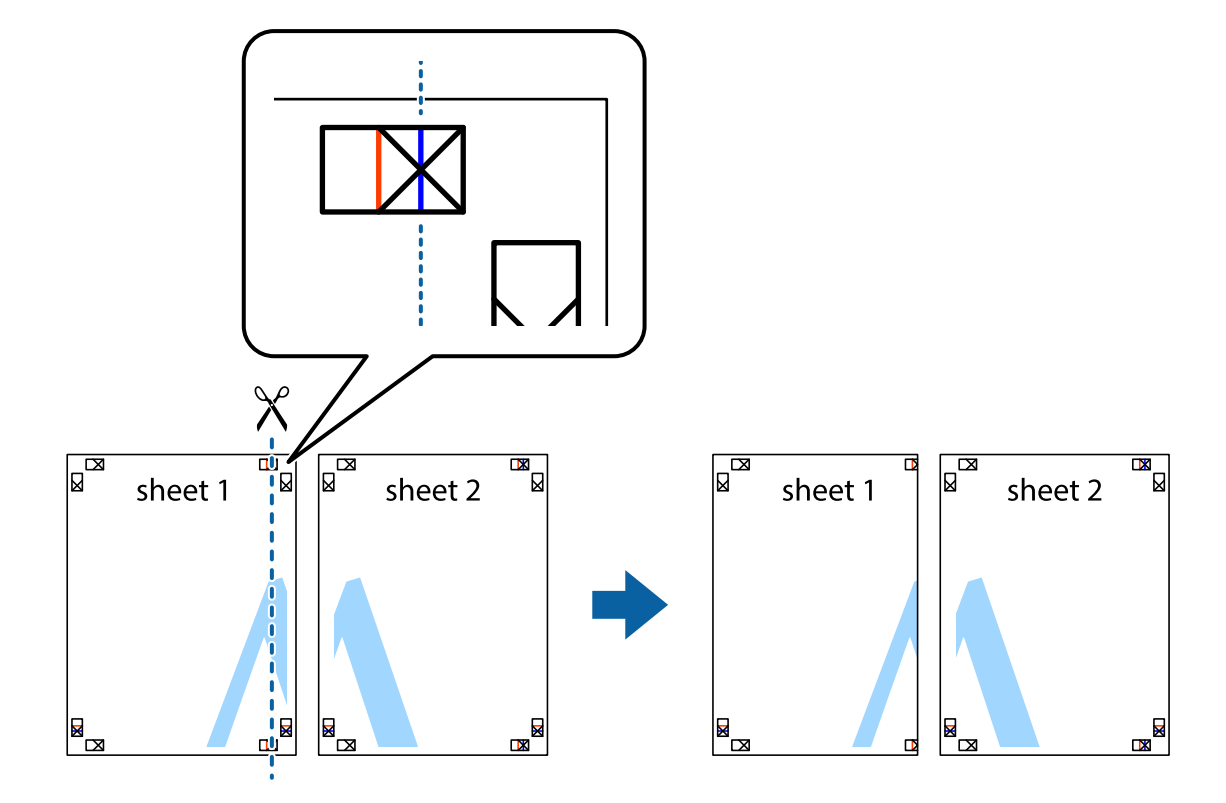

 $\cdot$ הנח את הקצה של  $1$  Sheet בקצה העליון של 2 $\rm{sheet}$  ויישר את סימני הצלב; לאחר מכן הדבק בסרט הדבקה  $^{-2}$ את שני הגיליונות יחד מהצד האחורי, הדבקה זמנית.

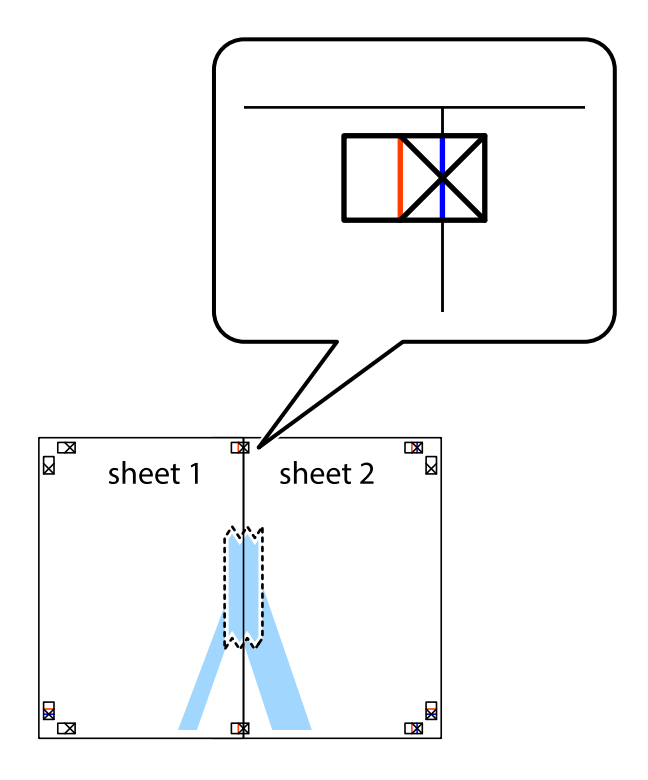

גזור את שני הגיליונות המודבקים לשניים לאורך הקו האדום האנכי דרך סמני היישור (הפעם, הקו לשמאל סימני  $\cdot 3$ הצלב).

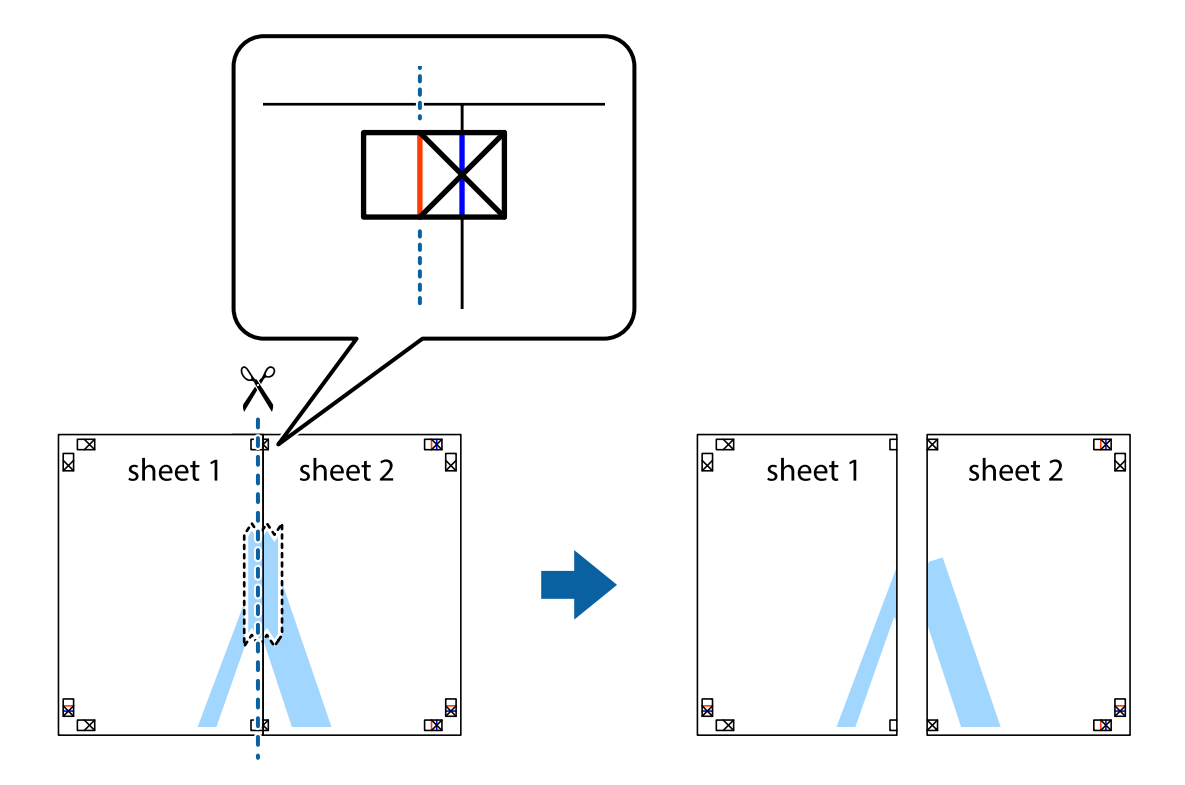

.4 הדבק בסרט הדבקה את שני הגיליונות יחד מהצד האחורי.

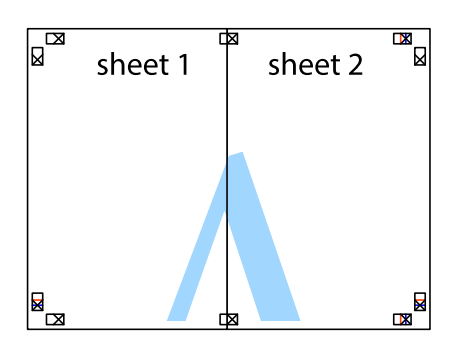

.5 חזור על שלבים 1 עד 4 כדי להדביק יחד בסרט הדבקה את 3 Sheet ואת 4 Sheet.

ה גזור את השוליים של Sheet 1 ושל 2 Sheet לאורך הקו הכחול האופקי דרך המרכז של סימני הצלב השמאליים  $\cdot^6$ והימניים.

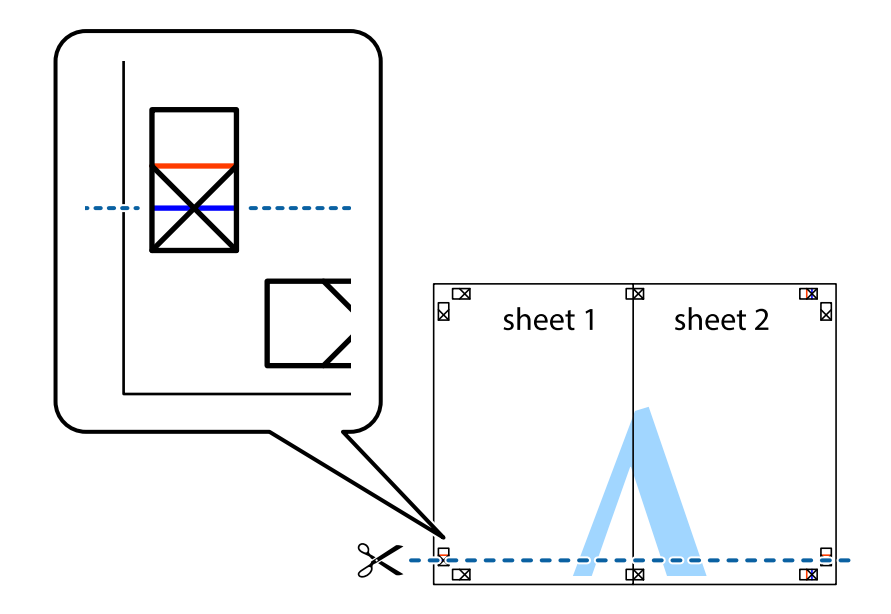

יישר את סימני הצלב ולאחר מכן הדבק Sheet על גבי 3 Sheet ו-4 Sheet וישר את סימני הצלב ולאחר מכן הדבק  $\cdot$ בסרט הדבקה את שני הגיליונות יחד מהצד האחורי, הדבקה זמנית.

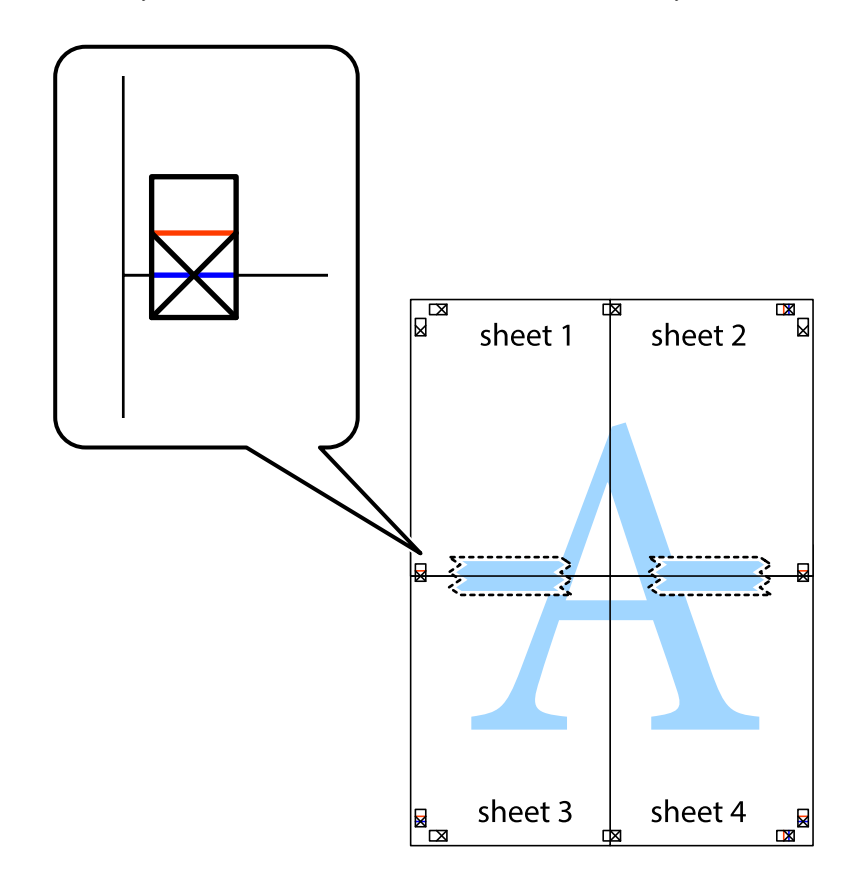

גזור את שני הגיליונות המודבקים לשניים לאורך הקו האדום האופקי דרך סמני היישור (הפעם, הקו מעל לסימני  $\,^3$ הצלב).

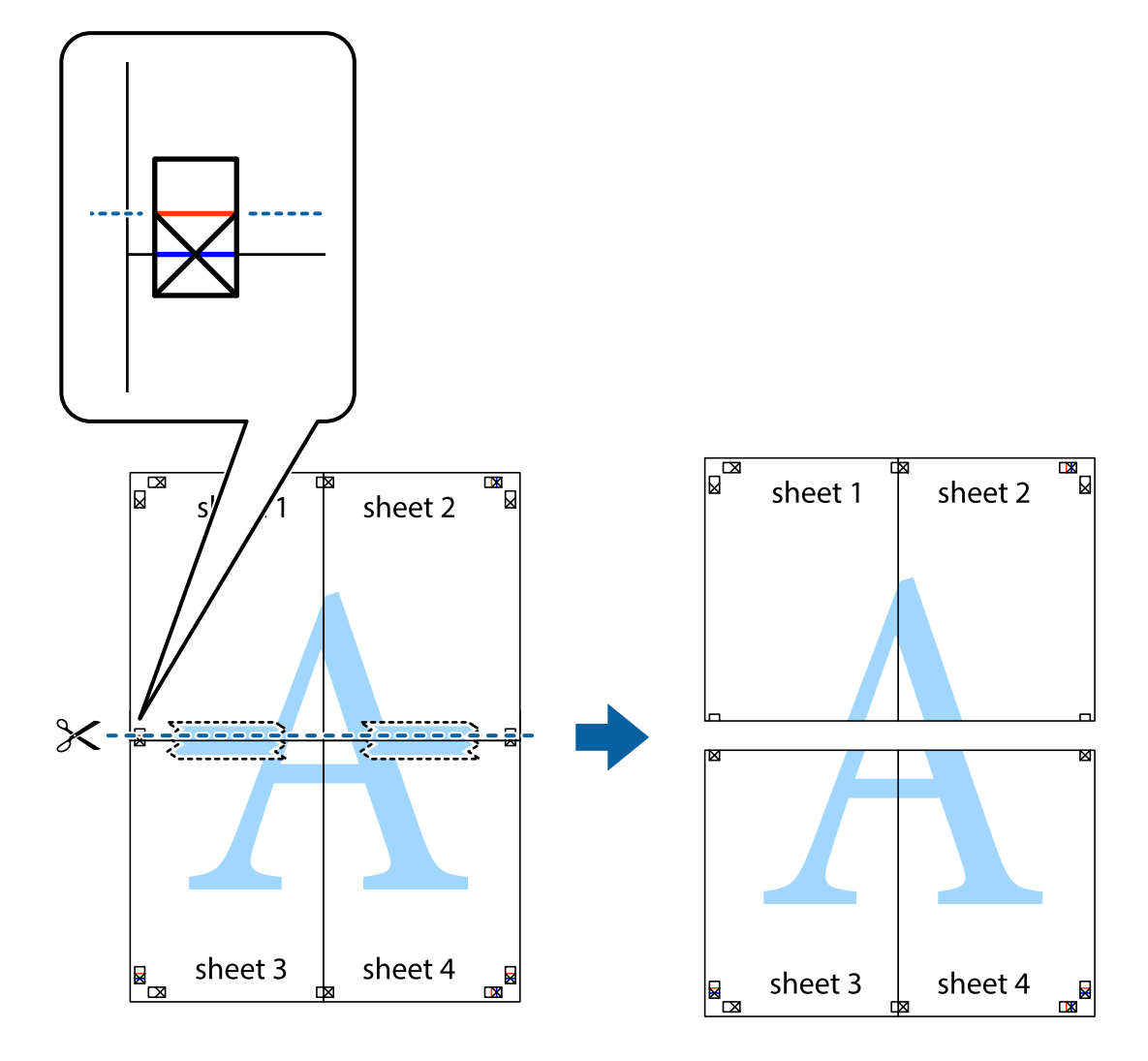

.9 הדבק בסרט הדבקה את שני הגיליונות יחד מהצד האחורי.

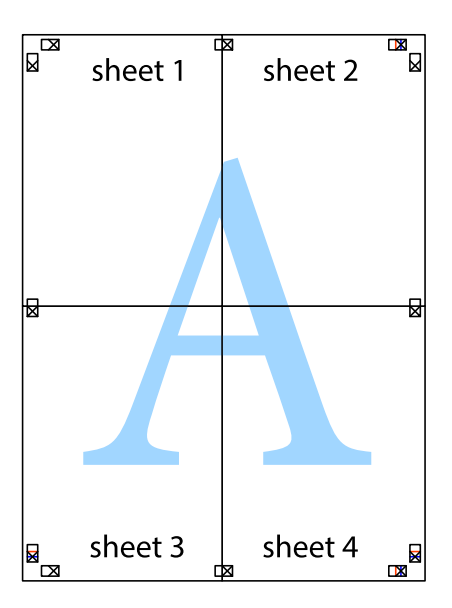

. גזור את השוליים שנשארו לאורך המוליך החיצוני. $\mathbf{^{10}}$ 

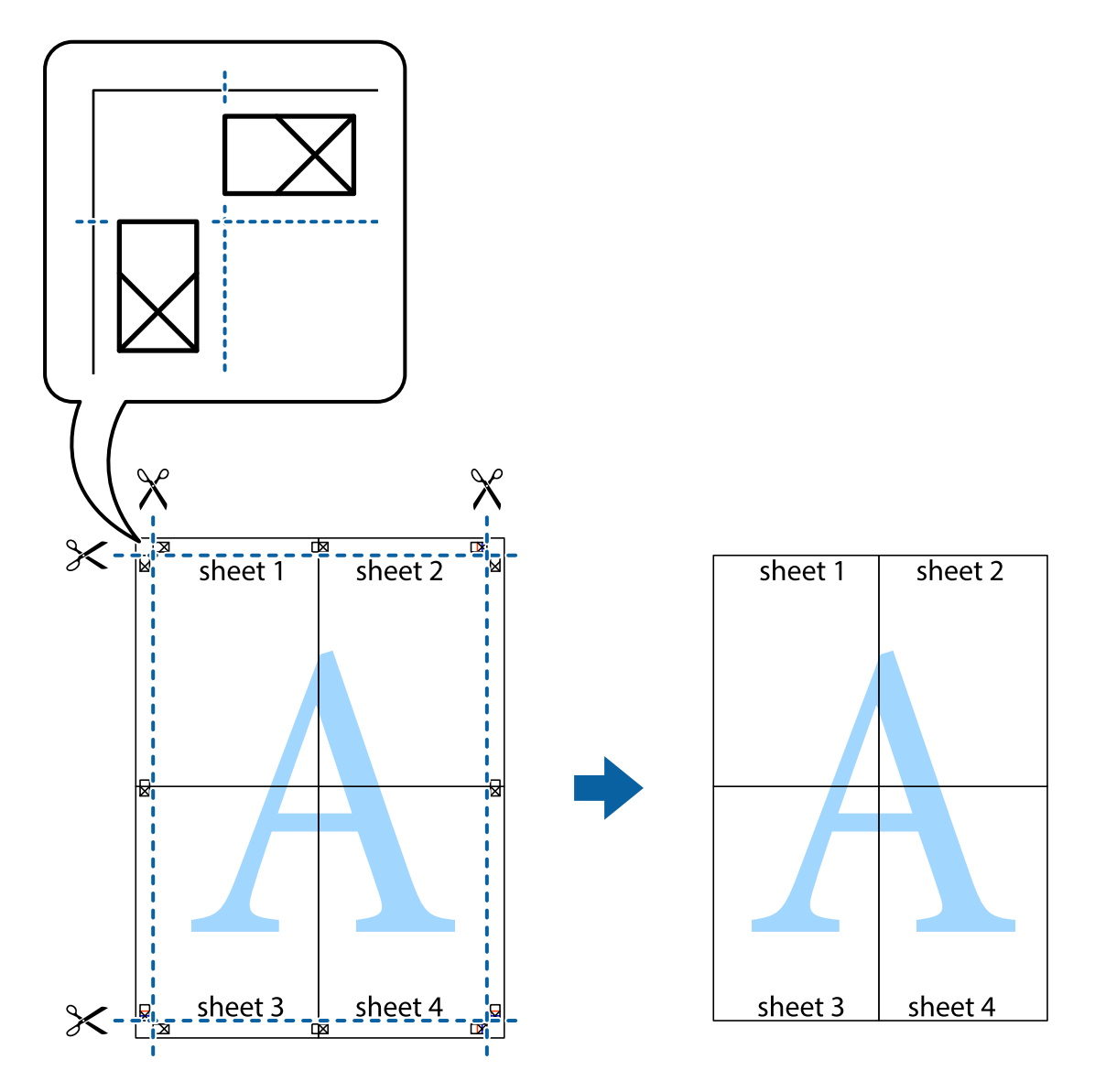

### **הדפסה עם כותרת עליונה וכותרת תחתונה**

באפשרותך להדפיס מידע כגון שם משתמש ותאריך הדפסה בתור כותרות עליונות או תחתונות.

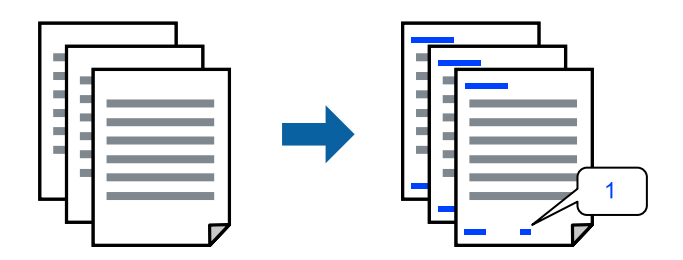

.1 בלשונית **אפשרויות נוספות** של מנהל התקן המדפסת לחץ **תכונות סימני מים**, ואז בחר **כותרת עליונה/ תחתונה**.

.2 **הגדרות** ואז בחר את הפריטים שברצונך להדפיס.

*לתשומת לבך:*

❏ *כדילציין את מספר העמוד הראשון, בחר את מספר העמוד מתוך המקום שבו אתה רוצה להדפיס בראש העמוד או בתחתית העמוד, ואז בחר את המספר ב -מספר העמוד הראשון.*

❏ *אם אתה רוצה להדפיס טקסט בכותרת העמוד או בתחתית העמוד, בחר את המיקום שבו ברצונךלהדפיס ואז בחר טקסט. הזן את הטקסט שברצונך להדפיס בשדה קלט הטקסט.*

.3 הגדר את הפריטים האחרים בכרטיסיות **ראשי** ו-**אפשרויות נוספות** לפי הצורך, ולאחר מכן לחץ על **אישור**. "לשונית [ראשי" בעמוד](#page-43-0) 44

"לשונית אפשרויות [נוספות" בעמוד](#page-45-0) 46

.4 לחץ על **הדפס**.

**מידע קשור**

- | "טעינת [נייר" בעמוד](#page-32-0) 33
- | "הדפסה באמצעות הגדרות [קלות" בעמוד](#page-42-0) 43

#### **הדפסת סימן מים**

באפשרותך להדפיס סימן מים כגון "חסוי" או דפוס נגד-העתקה על-גבי התדפיסים שלך. אם תבצע הדפסה עם דפוס<br>נגד-העתקה, יופיעו האותיות הסמויות בעת ביצוע העתקה על מנת להבדיל בין מסמך המקור לבין העותקים.

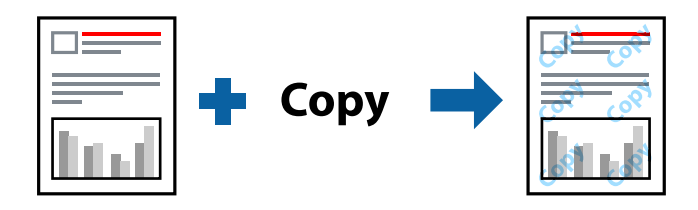

הדפס למניעת העתקה זמין בתנאים הבאים:

סוג נייר: נייר רגיל, נייר העתקה, נייר חברה, נייר ממוחזר, צבע, מודפס מראש, נייר רגיל באיכות גבוהה או נייר  $\Box$ עבה

❏ללא שוליים: לא נבחר

❏איכות: רגיל

❏הדפסה דו-צדדית: כבוי, ידנית (כריכה בצד הארוך), או ידנית (כריכה בצד הקצר)

ם תיקון צבעים: אוטומטי $\Box$ 

❏נייר עם סיבים לרוחב: לא נבחרה

*תוכל גם להוסיף סימן מים או דפוס נגד- העתקה משלך. לתשומת לבך:*

.1 בלשונית **אפשרויות נוספות** של מנהל התקן המדפסת לחץ **תכונות סימני מים**, ואז בחר הדפס למניעת העתקה או סימן מים.

- .2 לחץ על **הגדרות** כדי לשנות פרטים כגון גודל, צפיפות או מיקום הדפוס או הסימן.
- .3 הגדר את הפריטים האחרים בכרטיסיות **ראשי** ו-**אפשרויות נוספות** לפי הצורך, ולאחר מכן לחץ על **אישור**. "לשונית [ראשי" בעמוד](#page-43-0) 44

"לשונית אפשרויות [נוספות" בעמוד](#page-45-0) 46

.4 לחץ על **הדפס**.

**מידע קשור**

- | "טעינת [נייר" בעמוד](#page-32-0) 33
- | "הדפסה באמצעות הגדרות [קלות" בעמוד](#page-42-0) 43

#### **הדפסת קבצים מוגני-סיסמה**

תוכל להגדיר סיסמה עבור עבודת הדפסה כך שהיא תתחיל להדפיס רק אחרי הזנת הסיסמה בלוח הבקרה של<br>המדפסת.

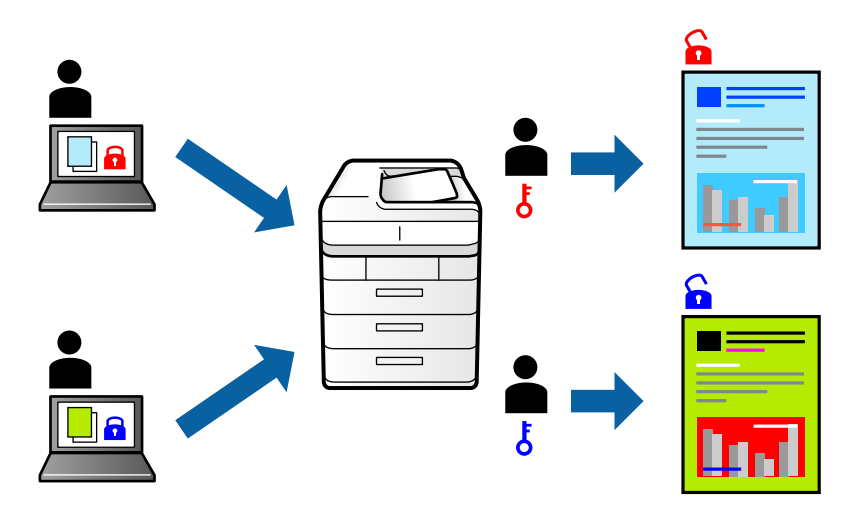

- .1 בלשונית מנהל התקן המדפסת **אפשרויות נוספות** בחר את **עבודה חסויה**, ואז הזן סיסמה.
- .2 הגדר את הפריטים האחרים בכרטיסיות **ראשי** ו-**אפשרויות נוספות** לפי הצורך, ולאחר מכן לחץ על **אישור**. "לשונית [ראשי" בעמוד](#page-43-0) 44

"לשונית אפשרויות [נוספות" בעמוד](#page-45-0) 46

- .3 לחץ על **הדפס**.
- .4 כדי להדפיס את העבודה, בחר **עבודה סודית** במסך הבית בלוח הבקרה של המדפסת. בחר בעבודה שברצונך להדפיס ולאחר מכן הזן את הסיסמה.

**מידע קשור**

- | "טעינת [נייר" בעמוד](#page-32-0) 33
- | "הדפסה באמצעות הגדרות [קלות" בעמוד](#page-42-0) 43

#### **הדפסת קבצים מרובים יחד**

Job Arranger Lite מאפשר לשלב כמה קבצים שנוצרו בידי יישומים שונים ואז להדפיסם כעבודת הדפסה אחת.<br>באפשרותך לקבוע את הגדרות ההדפסה לקבצים משולבים, כגון פריסה מרובת עמודים והדפסה דו-צדדית.

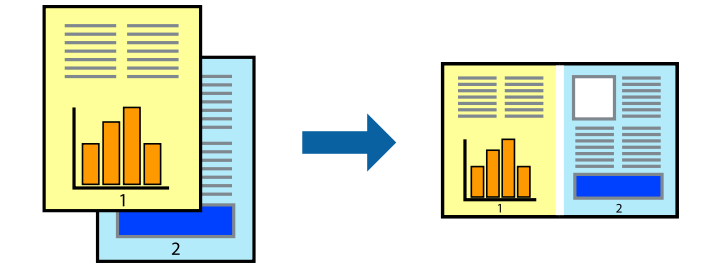

- .1 בחר **Lite Arranger Job** בלשונית **ראשי** של מנהל ההתקן של המדפסת. "לשונית [ראשי" בעמוד](#page-43-0) 44
	- .2 לחץ על **הדפס**.

כאשר אתה מתחיל להדפיס, מוצג חלון Lite Arranger Job.

- י. כאשר החלון Job Arranger Lite פתוח, פתח את הקובץ שברצונך לשלב עם הקובץ הנוכחי וחזור על השלרים הו<sup>"ו</sup>ל
- .4 כאשר אתה בוחר משימת הדפסה שנוספה אל פרויקט הדפסה Lite בחלון Lite Arranger Job תוכללערוך את פריסת העמוד.
	- .5 לחץ **הדפס** מתוך תפריט **קובץ** כדי להתחיל להדפיס.

#### *לתשומת לבך:*

*אם תסגור את חלון Lite Arranger Job לפני שתוסיף את כל נתוני ההדפסה אל פרויקט הדפסה תבוטל עבודת ההדפסה עליה אתה עובד כרגע. לחץ שמור מתוך תפריט קובץ כדילשמור את העבודה הנוכחית. הסיומת של הקבצים השמורים היא "ecl".*

*כדילפתוח פרויקט הדפסה, לחץ Lite Arranger Job בלשונית תחזוקה של מנהל התקן המדפסת, על מנת לפתוח את חלון Lite Arranger Job. כעת בחר פתח מהתפריט קובץ כדי לבחור את הקובץ.*

#### **מידע קשור**

- | "טעינת [נייר" בעמוד](#page-32-0) 33
- | "הדפסה באמצעות הגדרות [קלות" בעמוד](#page-42-0) 43

### **הדפסה תוך שימוש בתכונת Print Universal Color**

תוכל לשפר את המראה של כיתובים ותמונות בתדפיסים.

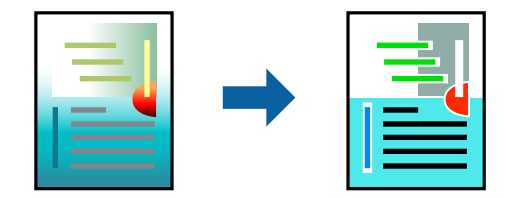

הדפסה בצבע אוניברסלי תכונה זו זמינה כאשר בוחרים בהגדרות הבאות.

סוג הנייר: נייר רגיל, נייר העתקה, נייר מכתבים, נייר ממוחזר, נייר צבעוני, נייר מודפס מראש, נייר רגיל בעל $\Box$ איכות גבוהה

❏איכות: **רגיל** או איכות גבוהה יותר

❏צבע הדפסה: **צבע**

או מאוחר יותר Microsoft® Office אפליקציות: 2007  $\Box$ 

❏גודל כיתוב: 96 נקודות או קטן יותר

- .1 בלשונית **אפשרויות נוספות** של מנהל התקן המדפסת, לחץ **אפשרויות תמונה** בהגדרת **תיקון צבעים**.
	- .2 בחר אפשרות מתוך הגדרת **הדפסה בצבע אוניברסלי**.
		- .3 **אפשרויות שיפור** כדי לבצע הגדרות נוספות.
- .4 הגדר את הפריטים האחרים בכרטיסיות **ראשי** ו-**אפשרויות נוספות** לפי הצורך, ולאחר מכן לחץ על **אישור**. "לשונית [ראשי" בעמוד](#page-43-0) 44 "לשונית אפשרויות [נוספות" בעמוד](#page-45-0) 46
	- .5 לחץ על **הדפס**.

*לתשומת לבך:* ❏ *דפוסים עלולים לשנות תווים מסוימים, כגון "+" הנראה כמו "±".*

❏ *דפוסים ספציפיים לאפליקציה וקווים תחתונים עלולים לשנות את התוכן המודפס תוך שימוש בהגדרות אלה.*

❏ *איכות ההדפסה עלולה לרדת בצילומים ותמונות אחרות כאשר משתמשים בהגדרות הדפסה בצבע אוניברסלי.*

❏ *ההדפסה איטית יותר כאשר משתמשים בהגדרות הדפסה בצבע אוניברסלי.*

**מידע קשור**

- | "טעינת [נייר" בעמוד](#page-32-0) 33
- | "הדפסה באמצעות הגדרות [קלות" בעמוד](#page-42-0) 43

#### **התאמת צבע התדפיס**

באפשרותך להתאים את הצבעים המשמשים בעבודת ההדפסה. התאמות אלה אינן חלות על הנתונים המקוריים.

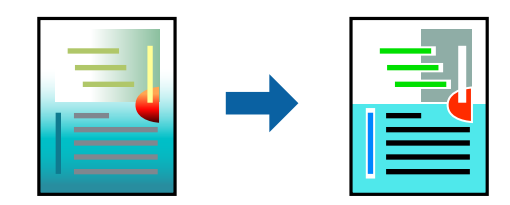

<mark>שיפור תמונה</mark> מפיק תמונות חדות יותר וצבעים חיים יותר באמצעות התאמה אוטומטית של הניגודיות, הרווייה<br>והבהירות של נתוני התמונה המקוריים.

*לתשומת לבך:*

*שיפור תמונה מתאים את הצבע באמצעות ניתוח מיקומושל האובייקט. משום כך אםשינית את מיקום האובייקט באמצעות הקטנה, הגדלה, חיתוך או סיבוב התמונה, יתכן שהצבע ישתנה באופןלא צפוי. בחירה בהגדרה של הדפסה ללא גבולות משנה את מיקום האובייקט וגורמת לשינויי צבעים. אם התמונה אינה ממוקדת, יתכן שהגוון יהיה לא טבעי. אם הצבע משתנה או נעשה לא טבעי, הדפס במצב אחר כלשהו, שאינו שיפור תמונה.*

.1 בלשונית **אפשרויות נוספות** במנהל ההתקן של המדפסת, בחר את שיטת תיקון הצבע מתוך ההגדרה **תיקון צבעים**.

אוטומטי: הגדרה זו מתאימה את הגווו באופו אוטומטי לסוג הנייר ולהגדרות של איכות ההדפסה.  $\Box$ 

❏מותאם אישית: לחץ **מתקדם**, תוכל לבצע הגדרות משלך.

.2 הגדר את הפריטים האחרים בכרטיסיות **ראשי** ו-**אפשרויות נוספות** לפי הצורך, ולאחר מכן לחץ על **אישור**. "לשונית [ראשי" בעמוד](#page-43-0) 44

"לשונית אפשרויות [נוספות" בעמוד](#page-45-0) 46

.3 לחץ על **הדפס**.

#### **מידע קשור**

- | "טעינת [נייר" בעמוד](#page-32-0) 33
- | "הדפסה באמצעות הגדרות [קלות" בעמוד](#page-42-0) 43

#### **הדפסה שמדגישה קווים דקים**

תוכל לעבות קווים דקים שהם שקים מכדי להדפיס.

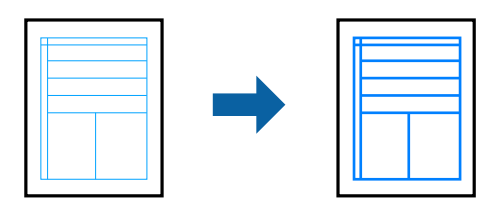

- .1 בלשונית **אפשרויות נוספות** של מנהל התקן המדפסת, לחץ **אפשרויות תמונה** בהגדרת **תיקון צבעים**.
	- .2 בחר **הדגש קווים דקים**.
- .3 הגדר את הפריטים האחרים בכרטיסיות **ראשי** ו-**אפשרויות נוספות** לפי הצורך, ולאחר מכן לחץ על **אישור**. "לשונית [ראשי" בעמוד](#page-43-0) 44

"לשונית אפשרויות [נוספות" בעמוד](#page-45-0) 46

.4 לחץ על **הדפס**.

#### **מידע קשור**

- | "טעינת [נייר" בעמוד](#page-32-0) 33
- | "הדפסה באמצעות הגדרות [קלות" בעמוד](#page-42-0) 43

#### **הדפסת ברקודים ברורים**

<span id="page-65-0"></span>תוכל להדפיס ברקוד ברור ובכך להקל על סריקתו. יש לאפשר תכונה זו רק אם לא ניתן לסרוק את הברקוד<br>שהדפסת.

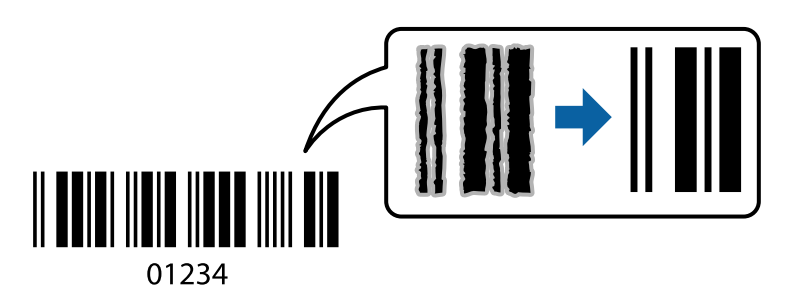

תוכל להשתמש בתכונה זו בתנאים הבאים.

סוג נייר: נייר רגיל, נייר מכתבים, נייר ממוחזר, צבוע, מודפסת מראש, נייר רגיל באיכות גבוהה, נייר עבה,  $\square$ הזרקת דיו איכות צילום של Epson, Matte Epson או מעטפה

❏איכות: **רגיל**

- .1 בלשונית **תחזוקה** של מנהל התקן המדפסת לחץ **הגדרות מורחבות**, ואז בחר **מצב ברקוד**.
- .2 הגדר את הפריטים האחרים בכרטיסיות **ראשי** ו-**אפשרויות נוספות** לפי הצורך, ולאחר מכן לחץ על **אישור**.
	- "לשונית [ראשי" בעמוד](#page-43-0) 44 "לשונית אפשרויות [נוספות" בעמוד](#page-45-0) 46
		- .3 לחץ על **הדפס**.

*בהתאם לנסיבות, אפשר שלא תמיד ניתן יהיה לצמצם את הטשטוש. לתשומת לבך:*

**מידע קשור**

- | "טעינת [נייר" בעמוד](#page-32-0) 33
- | "הדפסה באמצעות הגדרות [קלות" בעמוד](#page-42-0) 43

**הדפסה ממחשב — OS Mac**

#### **הדפסה באמצעות הגדרות קלות**

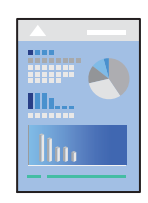

*הפעולות ומציג עשויות להשתנות בהתאם ליישום. לקבלת מידע נוסף, עיין בעזרה של האפליקציה. לתשומת לבך:*

- . טען נייר לתוך המדפסת  $\cdot^1$ "טעינת [נייר" בעמוד](#page-32-0) 33
- . פתח את הקובץ שברצונך להדפיס.  $^2$
- .3 בחר באפשרות **הדפס** בתפריט **קובץ** או בכל פקודה אחרת שתעביר אותך לתיבת הדו-שיח הדפסה.

במידת הצורך, לחץ על **הצג פרטים** או על d כדי להרחיב את חלון ההדפסה.

- .4 בחר את המדפסת שלך.
- .5 בחר באפשרות **הגדרות הדפסה** בתפריט שנפתח.

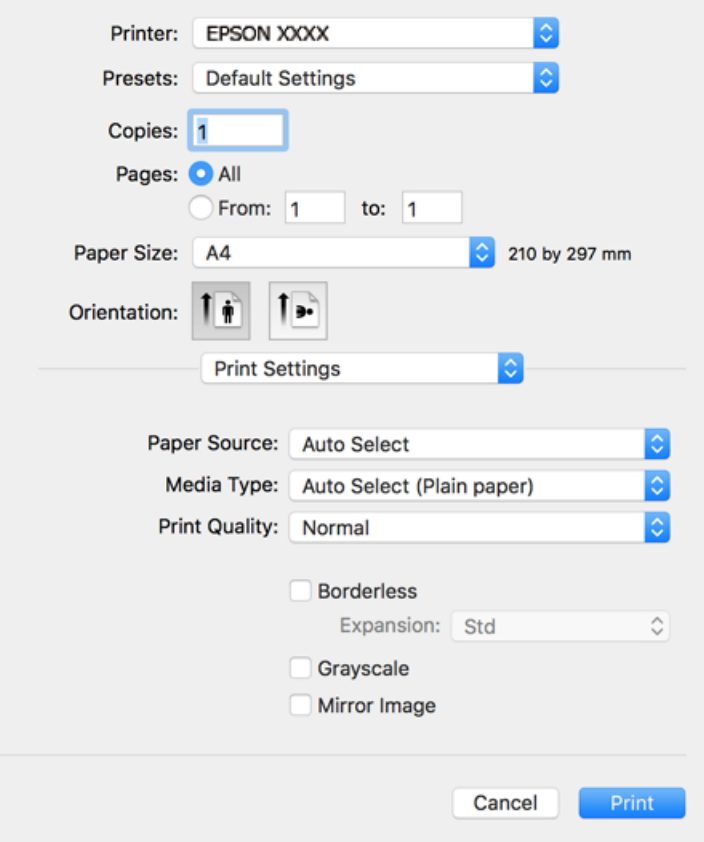

#### *לתשומת לבך:*

*אם תפריט הגדרות הדפסה אינו מוצג ב -Catalina macOS10.15 ( (או גירסה מאוחרת יותר, High macOS OS ,( (10.10OS X Yosemite ,( (10.11OS X El Capitan ,( (10.12macOS Sierra ,( (10.13Sierra Mavericks X10.9( (, Lion Mountain X OS10.8( (, מנהל ההתקן של מדפסת Epson לא הותקן בצורה נכונה. אפשר אותו מתוך התפריט הבא.*

*בחר ב - העדפות מערכת מתוך תפריט Apple<מדפסות וסורקים (או הדפסה וסריקה, הדפסה וסריקה), ולאחר מכן הוסף שוב את המדפסת. כדי להוסיף מדפסת עיין בהוראות הבאות.*

*"הוספת [מדפסת \(עבור](#page-163-0) [OS Mac](#page-163-0) [בלבד\)" בעמוד](#page-163-0) 164*

*Mojave macOS10.14 ( (אינו יכול לגשת אל הגדרות הדפסה באפליקציות מתוצרת Apple כגון TextEdit.*

 $\,$ ענה את ההגדרות בהתאם לצורך.  $6\,$ 

לפרטים, עיין באפשרויות התפריט עבור מנהל התקן המדפסת.

.7 לחץ על **הדפס**.

*לתשומת לבך:*

*אם אתה רוצה לבטל הדפסה, לחץ במחשב שלך על סמל המדפסת ב -עגן. בחר את העבודה שאתה רוצה לבטל, ואז בצע אחת מהפעולות הבאות. אולם, אין באפשרותך לבטל אי אפשר לבטל עבודת הדפסה מהמחשב ברגע שהיא נשלחה למדפסת בשלמותה. במקרה זה, בטל את עבודה ההדפסה באמצעות לוח הבקרה של המדפסת.*

*יותר מאוחרת או) ) 10.8OS X Mountain Lion* ❏

*לחץ על לצד מד ההתקדמות.*

*v10.7.x עד Mac OS X v10.6.8* ❏ *לחץ על מחק.*

**מידע קשור**

- | "גודל הנייר וכמויות [הדפים" בעמוד](#page-298-0) 299
	- | "רשימת סוג [הנייר" בעמוד](#page-31-0) 32
- $\epsilon$  "אפשרויות תפריט עבור הגדרות [הדפסה" בעמוד](#page-68-0)  $^{\prime\prime}$

#### *אפשרויות תפריט עבור מנהל התקן המדפסת*

פתח את חלון ההדפסה באפליקציה, בחר את המדפסת ואז גש לחלון מנהל התקן המדפסת.

*התפריטים עשויים להשתנות בהתאם לאפשרות שבחרת. לתשומת לבך:*

#### **אפשרויות תפריט לפריסה**

עמודים לגיליון:

בחר את מספר העמודים שיודפסו על כל גיליון.

כיוון הפריסה:

ציין את הסדר שבו העמודים מודפסים.

גבול:

מדפיס גבול סביב העמודים.

הפוך כיוון עמוד:

מסובבת את העמודים 180 מעלות לפני הדפסתם. בחר פריט זה כאשר אתה מדפיס על נייר כמו מעטפות<br>המוטענות בכיוון קבוע בתוך המדפסת.

הפוך אופקית:

הופכת תמונה כדי להדפיסה כפי שהיתה נראית בראי.

#### **אפשרויות תפריט עבור התאמת צבעים**

#### :EPSON Color Controls/ColorSync

<span id="page-68-0"></span>בחר את השיטה להתאמת הצבע. אפשרויות אלה מתאימות את הצבעים בין המדפסת לבין תצוגת<br>המחשב על מנת למזער את הבדלי הצבע.

#### **אפשרויות תפריט עבור טיפול בנייר**

#### אסוף עמודים:

מדפיס מסמכים רבי-עמודים תוכך איסוף בסדר הנכון ומיונם לסטים נפרדים.

#### עמודים להדפסה:

בחר להדפיס רק עמודים זוגיים או אי-זוגיים.

#### סדר עמודים:

בחר להדפיס מהעמוד הראשון או מהעמוד האחרון.

#### שנה קנה מידה כדי להתאים לגודל הנייר:

מדפיס באופן מתאים לגודל הנייר שהטענת.

❏גודל הנייר של היעד:

בחר את גודל הנייר המיועד להדפסה.

#### ❏הקטנה בלבד:

בחר זאת כאשר אתה רוצה לצמצם את הגודל רק אם נתוני ההדפסה גדולים מדי עבור גודל הנייר שנטען<br>לתוך המדפסת.

#### **אפשרויות תפריט עבור עמוד השער**

#### הדפס עמוד שער:

בחר אם להדפיס עמוד שער או לא. כאשר אתה רוצה להוסיף עמוד אחורי, בחר **אחרי המסמך**.

#### סוג עמוד השער:

בחר את תוכן העמוד השער.

#### **אפשרויות תפריט עבור הגדרות הדפסה**

#### מקור נייר:

בחר את מקור הנייר שממנו מוזן הנייר. בחר **בחירה אוטומטית** כדי לבחור באופן אוטומטי את מקור הנייר<br>הנבחר בהגדרות ההדפסה במדפסת.

#### סוג מדיה:

בחר את סוג הנייר עליו ברצונך להדפיס.

#### :Print Quality

בחר את איכות ההדפסה בה תרצה לבצע את ההדפסה. האפשרויות משתנות בהתאם לסוג הנייר.

#### ללא שוליים:

תיבת סימון זו נבחרת כאשר אתה בוחר גודל נייר ללא שוליים.

בהדפסה ללא שוליים הנתונים שמודפסים מוגדלים מעט יותר מגודל הדף כך שלא מודפסים שוליים סביב קצוות הדף.

הרחבה: בחר את כמות ההגדלה.

#### גווני אפור:

בחר כאשר ברצונך להדפיס בשחור או בגווני אפור.

#### תמונת מראה:

הופכת את התמונה כך שהיא מודפסת כפי שהיתה מופיעה בראי.

#### **אפשרויות תפריט עבור אפשרויות צבע**

#### הגדרות ידניות:

משנה את הצבע באופן ידני. ב**הגדרות מתקדמות**, תוכל לבחור הגדרות מפורטות.

#### שיפור תמונה:

מפיק תמונות חדות יותר וצבעים חיים יותר באמצעות התאמה אוטומטית של הניגודיות, הרווייה<br>והבהירות של נתוני התמונה המקוריים.

#### כבוי (אין התאמת צבעים):

הדפסה בלא לשפר או לשנות את הצבע בשום דרך.

#### **אפשרויות תפריט עבור הגדרות הדפסה דו-צדדית**

#### הדפסה דו-צדדית:

מדפיסה משני צידי הדף.

### **הוסף הגדרות הדפסה שנקבעו מראש עבור הדפסה קלה**

<mark>אם תיצור הגדרות קבועות מראש להדפסה אצל מנהל ההתקן של המדפסת תוכל להדפיס בקלות באמצעות בחירה</mark><br>בהגדרות הקבועות מראש המופיעות ברשימה.

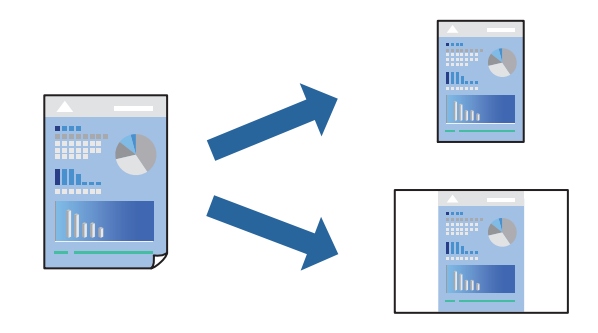

- .1 הגדר כל פריט כגון **הגדרות הדפסה** ו**פריסה** (**גודל דף**, **סוג מדיה**, וכן הלאה).
- .2 לחץ **הגדרות קבועות מראש** כדי לשמור את ההגדרות הנוכחיות כהגדרה קבועה מראש.

#### .3 לחץ **OK**.

```
לתשומת לבך:
```
*כדילמחוק הגדרה קבועה מראש שנוספה, לחץ על הגדרות קבועות מראש > הצג הגדרות קבועות מראש, בחר בשם ההגדרה הקבועה מראש שברצונך למחוק מהרשימה ואז מחק אותה.*

#### .4 לחץ על **הדפס**.

בפעם הבאה שאתה רוצה להדפיס עם אותן הגדרות, בחר את שם ההגדרה הרשום מתוך **ההגדרות הקבועות מראש**.

**מידע קשור**

- | "טעינת [נייר" בעמוד](#page-32-0) 33
- | "הדפסה באמצעות הגדרות [קלות" בעמוד](#page-65-0) 66

#### **הדפסה דו-צדדית**

תוכל להדפיס משני צידי הנייר.

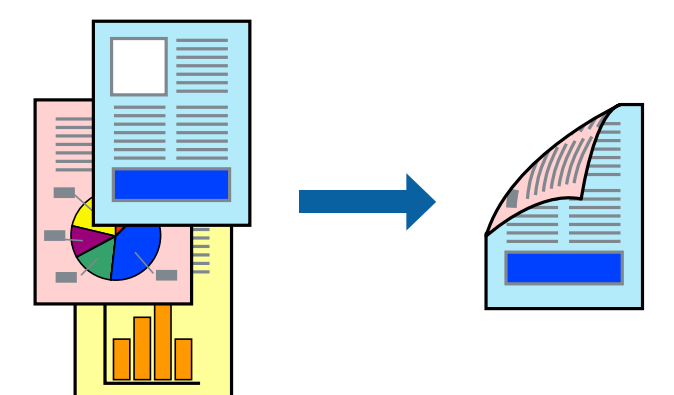

*לתשומת לבך:*

❏ *תכונה זאת אינה זמינה בשביל הדפסה ללא גבולות.*

❏ *אם אינך משתמש בנייר המתאים להדפסה דו-צדדית, איכות ההדפסה עלולה להיות ירודה והנייר עלול להיתקע. "נייר עבור הדפסה [דו-צדדית" בעמוד](#page-302-0) 303*

❏ *דיו עלולה להיספג מבעד לנייר ולהגיע אל צדו השני.*

- .1 בחר באפשרות **הגדרות הדפסה דו-צדדית** בתפריט שנפתח.
	- .2 בחר את סוג הכריכה בתוך **הדפסה דו-צדדית**.
		- .3 בחר את סוג מסמך המקור בתוך **סוג מסמך**.

*לתשומת לבך:*

❏ *ההדפסה עשויה להיות איית, בהתאם להגדרה סוג מסמך.*

❏ *אם אתה מדפיס מסמכים עם נתונים צפופים כגון תמונות או תרשימים, בחר באפשרות טקסט ותמונות או טקסט וגרפיקה עבור ההגדרה סוג מסמך. אם ההדפסה בצד השני נמרחת או מטפטפת, שנה את צפיפות ההדפסה ומשך ייבוש הדיו באמצעות לחיצה על החץ שליד התאמות.*

- .4 הגדר את הפריטים האחרים לפי הצורך.
	- .5 לחץ על **הדפס**.

#### **מידע קשור**

- | "גודל הנייר וכמויות [הדפים" בעמוד](#page-298-0) 299
	- | "טעינת [נייר" בעמוד](#page-32-0) 33
- | "הדפסה באמצעות הגדרות [קלות" בעמוד](#page-65-0) 66

### **הדפסת כמה עמודים על גיליון אחד**

באפשרותך להדפיס שני עמודים של נתונים על גיליון נייר אחד.

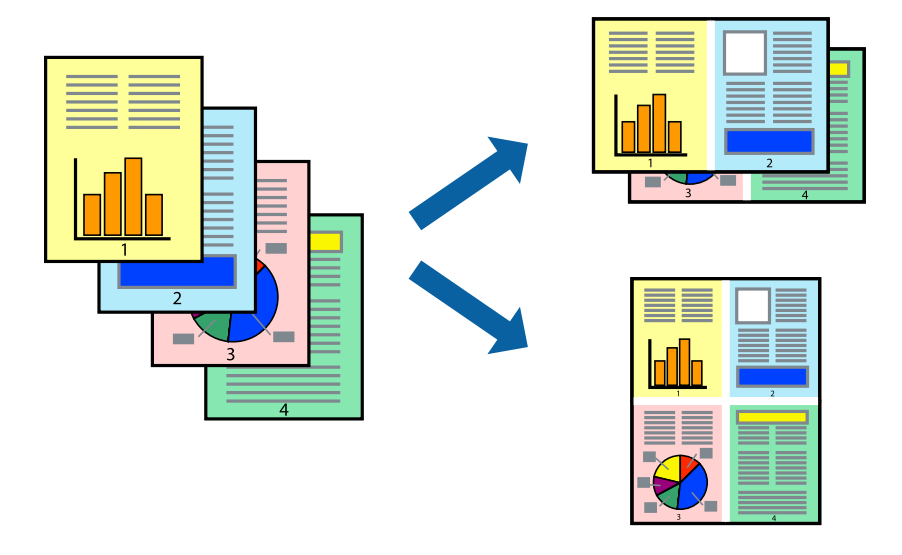
- .1 בחר ב **פריסה** מהתפריט המוקפץ.
- .2 הגדר את מספר העמודים ב **מספר עמודים בכל גיליון**, את **כיוון הפריסה** (סדר העמודים) ואת **גבול**. "אפשרויות תפריט [לפריסה" בעמוד](#page-67-0) 68
	- . הגדר את הפריטים האחרים לפי הצורך.  $3$ 
		- .4 לחץ על **הדפס**.

## **הדפסה כך שהתדפיס יתאים לגודל הנייר**

בחר את גודל הנייר שהטענת במדפסת בתור הגדרת גודל נייר היעד.

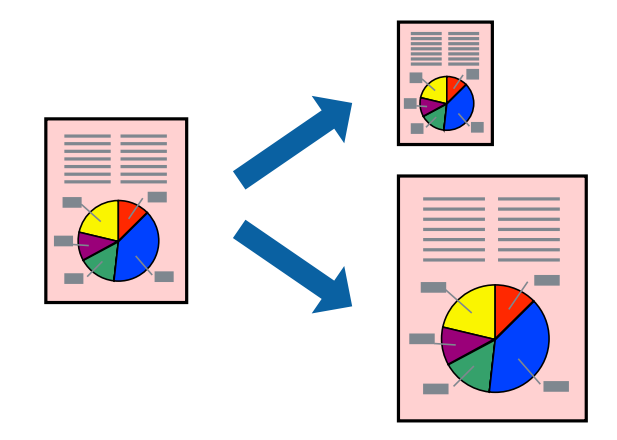

- .1 בחר את גודל הנייר שהגדרת ביישום בתור הגדרת **גודל דף**.
	- .2 בחר ב**טיפול בנייר** מהתפריט המוקפץ.
	- .3 בחר ב-**שנה את קנה המידה כך שיתאים לגודל הנייר**.
- .4 בחר את גודל הנייר שהטענת במדפסת בתור הגדרת **גודל נייר היעד**.
	- הגדר את הפריטים האחרים לפי הצורך.  $\cdot$ 
		- .6 לחץ על **הדפס**.

#### **מידע קשור**

- | "טעינת [נייר" בעמוד](#page-32-0) 33
- | "הדפסה באמצעות הגדרות [קלות" בעמוד](#page-65-0) 66

### **הדפסת מסמך שהוקטן או הוגדל בכל רמת הגדלה**

באפשרותך להקטין מסמך או להגדילו באחוזים ספציפיים.

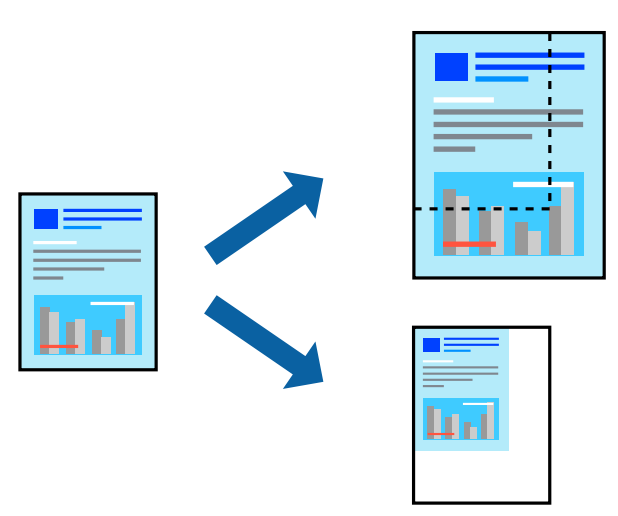

- .1 בחר באפשרות **הדפס** בתפריט **קובץ** או בכל פקודה אחרת שתעביר אותך לתיבת הדו-שיח הדפסה.
	- .2 בחר **הגדרת עמוד** מתוך התפריט **קובץ** באפליקציה.
	- .3 בחר **מדפסת**, **גודל נייר**, הזן אחוז ב**קנה מידה**, ואז לחץ **OK**. *בחר את גודל הנייר שהגדרת באפליקציה כהגדרת גודל הנייר. לתשומת לבך:*
		- .4 הגדר את הפריטים האחרים לפי הצורך.
			- .5 לחץ על **הדפס**.

```
מידע קשור
                  | "טעינת נייר" בעמוד 33
| "הדפסה באמצעות הגדרות קלות" בעמוד 66
```
#### **התאמת צבע התדפיס**

באפשרותך להתאים את הצבעים המשמשים בעבודת ההדפסה. התאמות אלה אינן חלות על הנתונים המקוריים.

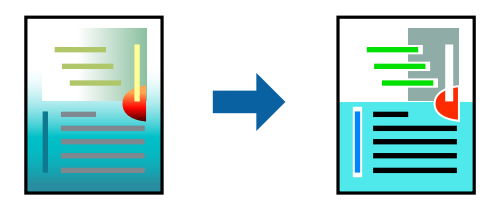

<mark>שיפור תמונה</mark> מפיק תמונות חדות יותר וצבעים חיים יותר באמצעות התאמה אוטומטית של הניגודיות, הרווייה<br>והבהירות של נתוני התמונה המקוריים.

*לתשומת לבך:*

*שיפור תמונה מתאים את הצבע באמצעות ניתוח מיקומושל האובייקט. משום כך אםשינית את מיקום האובייקט באמצעות הקטנה, הגדלה, חיתוך או סיבוב התמונה, יתכן שהצבע ישתנה באופןלא צפוי. בחירה בהגדרה של הדפסה ללא גבולות משנה את מיקום האובייקט וגורמת לשינויי צבעים. אם התמונה אינה ממוקדת, יתכן שהגוון יהיה לא טבעי. אם הצבע משתנה או נעשה לא טבעי, הדפס במצב אחר כלשהו, שאינו שיפור תמונה.*

- .1 בחר ב- **התאמת צבעים** מהתפריט המוקפץ ולאחר מכן בחר **Controls Color EPSON**.
	- .2 בחר ב-**אפשרויות צבע** מהתפריט המוקפץ ולאחר מכן בחר באחת האפשרויות הזמינות.
		- .3 לחץ על החץ לצד **הגדרות מתקדמות** וקבע את ההגדרות המתאימות.
			- .4 הגדר את הפריטים האחרים לפי הצורך.
				- .5 לחץ על **הדפס**.

**מידע קשור**

- | "טעינת [נייר" בעמוד](#page-32-0) 33
- | "הדפסה באמצעות הגדרות [קלות" בעמוד](#page-65-0) 66

## **הדפסת מסמכים מהתקנים חכמים (iOS(**

תוכל להדפיס מסמכים מתוך התקן חכם כגון טלפון חכם או טבלט.

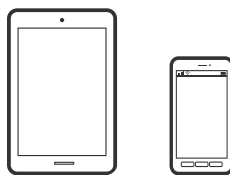

### **הדפסת מסמכים באמצעות Panel Smart Epson**

*הפעולות יכולות להשתנות בהתאם להתקן. לתשומת לבך:*

- . הגדר את המדפסת שלך עבור הדפסה אלחוטית.  $^1$
- .2 אם Panel Smart Epson אינו מותקן, התקן אותו. "אפליקציה עבור הפעלה קלה של המדפסת מתוך התקן חכם [\(Panel Smart Epson "\(בעמוד](#page-308-0) 309
	- $\,$ .3 חבר את ההתקן החכם שלך אל הנתב האלחוטי.  $3$ 
		- .Epson Smart Panel את התחל .4
		- $\,$ 5 בחר בתפריט הדפסת המסמכים במסר הבית.  $\,$ 
			- . בחר את המסמר שברצונר להדפיס.  $\cdot^6$

.7 התחל להדפיס.

### **הדפסת מסמכים באמצעות AirPrint**

<span id="page-75-0"></span>AirPrint מאפשר הדפסה אלחוטית מיידית מ-iPad ,iPad, iPad, ו-Mac בלא שיהיה צורך<br>להתקין מנהלי התקנים או להוריד תוכנה.

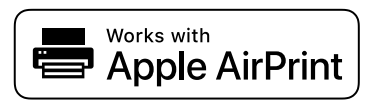

*לתשומת לבך:*

*אם הפכת את הודעות תצורת הנייר ללא זמינות בלוח הבקרה של המדפסת שלך, לא תוכללהשתמש ב -AirPrint. ראה הקישור להלן כדי להפוך את ההודעות לזמינות אם יש בכך צורך.*

- הגדר את המדפסת שלך עבור הדפסה אלחוטית. היעזר בקישור שלהלן.  $\cdot^1$ [http://epson.sn](http://epson.sn/?q=2)
- ת חבר את מכשיר Apple שברשותך לאותה רשת אלחוטית שבה משתמשת המדפסת שלך.  $^{\rm 2}$ 
	- הדפס מההתקו שלר אל המדפסת שלר. $\cdot3$

*לקבלת פרטים, עיין בדף AirPrint באתר האינטרנט של Apple. לתשומת לבך:*

**מידע קשור**

 $\,$ ניתן להדפיס למרות שנוצר חיבור (iOS) "לא ניתן להדפיס ל

## **הדפסת מסמכים מהתקנים חכמים (Android(**

תוכל להדפיס מסמכים מתוך התקן חכם כגון טלפון חכם או טבלט.

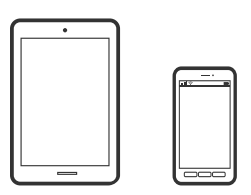

## **הדפסת מסמכים באמצעות Panel Smart Epson**

*הפעולות יכולות להשתנות בהתאם להתקן. לתשומת לבך:*

- . הגדר את המדפסת שלך עבור הדפסה אלחוטית.  $1$
- .2 אם Panel Smart Epson אינו מותקן, התקן אותו. "אפליקציה עבור הפעלה קלה של המדפסת מתוך התקן חכם [\(Panel Smart Epson "\(בעמוד](#page-308-0) 309

- $\,$ .3 חבר את ההתקן החכם שלך אל הנתב האלחוטי.  $3$ 
	- .Epson Smart Panel את התחל .4
	- $\,$ . בחר בתפריט הדפסת המסמכים במסר הבית.  $\,$ 
		- . בחר את המסמך שברצונך להדפיס.  $\rm ^6$ 
			- .7 התחל להדפיס.

### **הדפסת מסמכים תוך שימוש במאפשר ההדפסה של Epson**

תוכל להדפיס באופן אלחוטי את המסמכים, הדוא"ל הצילומים ועמודי האינטרנט שלך ישירות מתוך טלפון או טבלט<br>Android שברשותך (Android גרסה 4.4 או מאוחרת ממנה). באמצעות כמה הקשות, יגלה התקן ה-<br>Android שברשותך מדפסת Epson שמחוברת לא

*הפעולות יכולות להשתנות בהתאם להתקן. לתשומת לבך:*

- $\,$ ו. הגדר את המדפסת שלך עבור הדפסה אלחוטית.  $^1$
- .2 בהתקן ה -Android שלך, התקן את תוסף מאפשר ההדפסה של Epson מ-Play Google.
	- הבר את התקן ה-Android שלך לאותה רשת אלחוטית שהמדפסת שלך משתמשת בה.  $\cdot 3$
- .4 גש אל **הגדרות** בהתקן ה -Android שלך, בחר **הדפסה**, ואז אפשר את מאפשר ההדפסה של Epson.
- .5 מתוך אפליקציית Android כמו Chrome, הקש על סמל התפריט והדפס את מה שנמצא על המסך. *אם אינך רואה את המדפסת שלך, הקש כל המדפסות ובחר את המדפסת שלך. לתשומת לבך:*

### **Mopria Print Service באמצעות הדפסה**

Android. Service Print Mopria מאפשרת הדפסה אלחוטית מידית מתוך טלפונים חכמים או טבלטים עם מערכת הפעלה

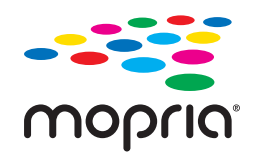

- .Google Play מתוך Mopria Print Service את התקן .1
	- .2 טען נייר לתוך המדפסת.
- הגדר את המדפסת שלך עבור הדפסה אלחוטית. היעזר בקישור שלהלן.  $\cdot 3$ [http://epson.sn](http://epson.sn/?q=2)
- .4 חבר את מכשיר Android שברשותך לאותה רשת אלחוטית שבה משתמשת המדפסת שלך.
	- $\cdot$ 5 הדפס מההתקן שלך אל המדפסת שלך. *לפרטים נוספים, גש אל אתר האינטרנט של Mopria ב -[org.mopria://https](https://mopria.org). לתשומת לבך:*

**מידע קשור**

| "טעינת [נייר" בעמוד](#page-32-0) 33

## **הדפסה על מעטפות**

## **הדפסה על מעטפות ממחשב (Windows(**

- .1 טען מעטפות לתוך המדפסת. "טעינת [נייר" בעמוד](#page-32-0) 33
- . $\cdot^2$  פתח את הקובץ שברצונך להדפיס.
- $\,$ 3 עבור לחלון של מנהל ההתקן של המדפסת.  $\,$
- .4 בחר את גודל המעטפה מתוך **גודל המסמך** בלשונית **ראשי**, ואז בחר **מעטפה** מתוך **סוג דף**.
- .5 הגדר את הפריטים האחרים בכרטיסיות **ראשי** ו-**אפשרויות נוספות** לפי הצורך, ולאחר מכן לחץ על **אישור**.
	- .6 לחץ על **הדפס**.

## **הדפסה על מעטפות ממחשב (OS Mac(**

- $\,$ טען מעטפות לתוך המדפסת.  $^1$ "טעינת [נייר" בעמוד](#page-32-0) 33
- ם.<br>מת הקובץ שברצונר להדפיס.  $^{\prime\prime}$
- .3 בחר באפשרות **הדפס** בתפריט **קובץ** או בכל פקודה אחרת שתעביר אותך לתיבת הדו-שיח הדפסה.
	- .4 בחר בגודל בתוך הגדרת **גודל דף**.
	- .5 בחר באפשרות **הגדרות הדפסה** בתפריט שנפתח.
		- .6 בחר **מעטפה** בתור הגדרת **סוג מדיה**.
		- .7 הגדר את הפריטים האחרים לפי הצורך.
			- .8 לחץ על **הדפס**.

## **הדפסת תצלומים**

## **הדפסת קבצי JPEG מתוך התקן זכרון**

תוכל להדפיס קבצי JPEG מתוך התקן זכרון המחובר למדפסת.

- <span id="page-78-0"></span> $\,$  חבר את התקן הזיכרון ליציאת ה- $\rm USB$  של המדפסת המיועדת לממשק חיצוני.  $^1$ ["הכנסת](#page-39-0) התקן [USB](#page-39-0) [חיצוני" בעמוד](#page-39-0) 40
	- .2 בחר ב-**התקן זיכרון** במסך הבית.
		- .3 בחר **JPEG**.
	- בחר את הקובץ, ואז המשך למסך הבא.  $4$ 
		- .5 הקש x.

## **הגדרות JPEG**

(אפשרויות):

בצע הגדרות עבור סידור, בחירה וביטול הבחירה של נתוני תמונות.

הגדרות בסיסיות:

❏הגדרת נייר

בחר את הגדרות מקור הנייר עליו תרצה להדפיס.

❏מצב צבעים

בחר הגדרת צבע אם אתה מדפיס בדרך כלל ב-**שחור-לבן** או ב-**צבע**.

מתקדם:

❏פריסה

בחר כיצד לפרוס את קבצי ה -JPEG. **up1-** מיועד להדפסת קובץ אחד לגליון עם שוליים סביב.**ללא שוליים** מיועד להדפסת קובץ אחד לגליון ללא שוליים סביב. התמונה מוגדלת מעט כדי להסיר את השוליים מקצה הנייר. **up20-** מיועד להדפסת 20 קבצים עלגליון אחד. **מפתח** נועד להדפסת אינדקס עם מידע.

❏התאמה למסגרת

בחר **פועל** כדי לחתוך את התמונה כך שתתאים באופן אוטומטי לפריסת התדפיס שנבחרה. אם יחס הגובה-רוחב של התמונה שונה מגודל הנייר, התמונה תוגדל או תוקטו אוטומטית כר שהצד הקצר שלה יתאים לצד הקצר של הדף. אם התמונה ארוכה יותר מהדף, הצד הארוך שלה ייחתך. אפשר שתכונה זו<br>לא תפטל במקרה של תמונות פנורמיות.

❏איכות

אטית יותר. בחר באפשרות **הכי טובה** כדי לבצע הדפסה באיכות גבוהה יותר אך מהירות ההדפסה עלולה להיות

 $\square$ תאריך

בחר את הפורמט של התאריך בו צולמה או נשמרה התמונה. התאריך לא מודפס בחלק מהפריסות.

❏תיקון תמונה

בחר מצב זה כדי לשפר את הבהירות, את הניגודיות ואת הרוויה של הצילום באופן אוטומטי. כדי<br>לכבות את השיפור האוטומטי. בחר **שיפור כבוי.** 

❏תיקון עיניים אדומות

בחר **On** כדי לתקן באופן אוטומטי את אפקט העיניים האדומות בתמונות. התיקונים לא יחולו על הקובץ המקרי, אלא רק על התדפיסים. בהתאם לסוג הצילום, אפשר שיתוקנו חלקים אחרים של<br>התמונה שאינם העיניים.

## **הדפסת קבצי TIFF מתוך התקן זכרון**

תוכל להדפיס קבצי TIFF מתוך התקן זכרון המחובר למדפסת.

- $\,$  חבר את התקן הזיכרון ליציאת ה- $\rm USB$  של המדפסת המיועדת לממשק חיצוני.  $^1$ ["הכנסת](#page-39-0) התקן [USB](#page-39-0) [חיצוני" בעמוד](#page-39-0) 40
	- .2 בחר ב-**התקן זיכרון** במסך הבית.
		- .3 בחר **TIFF**.
	- .4 בחר את הקובץ, ואז המשך למסך הבא.
		- .5 הקש x.

## **הגדרות TIFF**

תוכל לבצע הגדרות הדפסה עבור קבצים בפורמט TIFF בהתקני הזיכרון שלך.

(סדר הצגה):

משנה את סדר הקבצים.

הגדרות בסיסיות:

❏הגדרת נייר

בחר את הגדרות מקור הנייר עליו תרצה להדפיס.

❏מצב צבעים

בחר הגדרת צבע אם אתה מדפיס בדרך כלל ב-**שחור-לבן** או ב-**צבע**.

#### מתקדם:

❏פריסה

בחר כיצד לפרוס את קובץ ה -TIFF-Multi. **up1-** מיועד להדפסת עמוד אחד לגליון עם שוליים סביב. **ללא שוליים** מיועד להדפסת עמוד אחד לגליון ללא שוליים סביב. התמונה מוגדלת מעט כדי להדפסת אינדקס עם מידע. להסיר את השוליים מקצה הנייר. **up20-** מיועד להדפסת <sup>20</sup> עמודים על גליון אחד. **מפתח** נועד

❏התאמה למסגרת

בחר **פועל** כדי לחתוך את התמונה כך שתתאים באופן אוטומטי לפריסת התמונה שנבחרה. אם יחס הגובה-רוחב של התמונה שונה מגודל הנייר, התמונה תוגדל או תוקטן אוטומטית כך שהצד הקצר שלה יתאים לצד הקצר של הדף. אם התמונה ארוכה יותר מהדף, הצד הארוך שלה ייחתך. אפשר שתכונה זו<br>לא תפעל במקרה של תמונות פנורמיות.

 $\Box$ אירות

אטית יותר. בחר באפשרות **הכי טובה** כדי לבצע הדפסה באיכות גבוהה יותר אך מהירות ההדפסה עלולה להיות

❏סדר הדפסה

בחר את סדר ההדפסה עבור הדפסת קבצי TIFF מרובי-עמודים.

 $\square$ תאריך

בחר את הפורמט של התאריך בו צולמה או נשמרה התמונה. התאריך לא מודפס בחלק מהפריסות.

## **הדפסת דפי אינטרנט**

#### **הדפסת דפי אינטרנט ממחשב**

+Epson Photo מאפשר לך להציג דפי אינטרנט, לחתוך את האזור שצוין, ואז לערוך ולהדפיס אותם. לקבלת מידע<br>נוסף, עיין בעזרה של האפליקציה.

#### **הדפסת דפי אינטרנט מהתקנים חכמים**

*הפעולות יכולות להשתנות בהתאם להתקן. לתשומת לבך:*

- . הגדר את המדפסת שלך עבור הדפסה אלחוטית.  $1$ 
	- .2 אם iPrint Epson אינו מותקן, התקן אותו. "התקנת [iPrint Epson "בעמוד](#page-308-0) 309
- $\,$ .3 חבר את ההתקן החכם שלך אל הנתב האלחוטי.  $3$
- .4 פתח את דף האינטרנט שאתה רוצה להפדיס באפליקציית דפדפן האינטרנט שלך.
	- .5 הקש **שתף** מהתפריט של אפליקציית דפדפן האינטרנט.

### .6 בחר **iPrint**.

.7 הקש **הדפס**.

## **הדפסה באמצעות שירות ענן**

<span id="page-81-0"></span>באמצעות שירות Connect Epson העומד לרשותך באינטרנט באפשרותך להדפיס מהטלפון החכם שלך, ממחשב הלוח שלך או מהמחשב הנייד בכל מקום ובכל שעה. כדי להשתמש בשירות זה, עליך לרשום את המשתמש<br>ואת המדפסת בשירות Epson Connect.

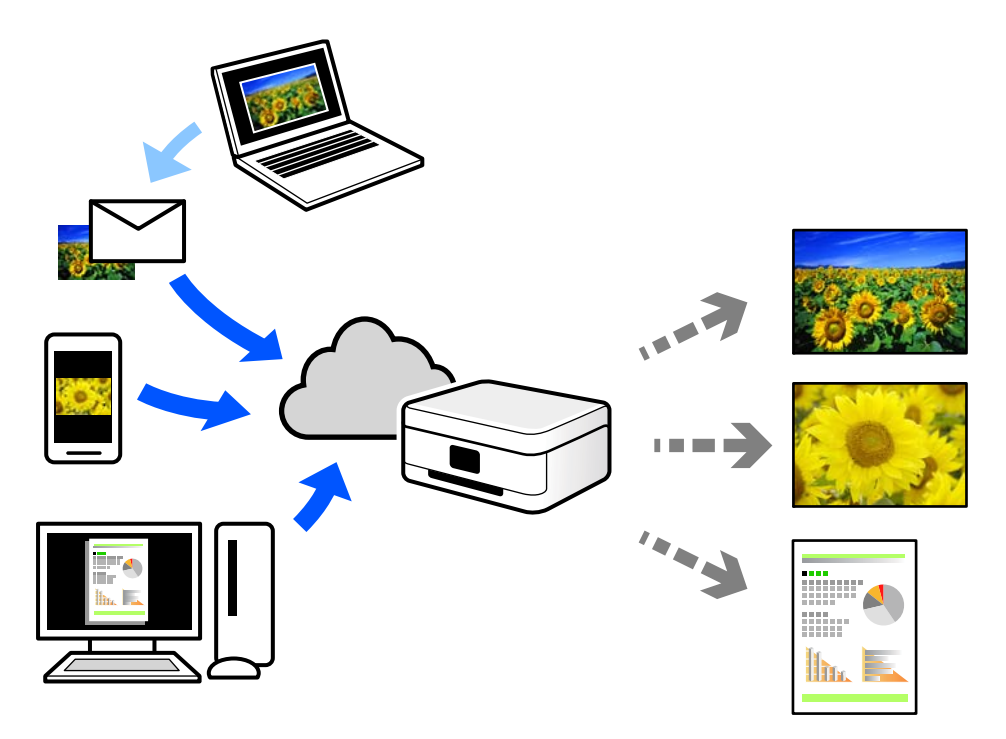

התכונות הזמינות באינטרנט הן כלהלן.

#### Email Print❏

כאשר אתה שולח דוא"ל עם צרופות כגון מסמכים או תמונות אל כתובת דוא"ל שהוקצתה למדפסת, ביכולתך<br>להדפיס את הדוא"ל והצרופות מאתרים מרוחקים כמו ביתר או מדפסת במשרד.

#### Epson iPrint❏

אפליקציה זו מיועדת למערכות הפעלה iOS ו- Android, ומאפשרת לך להדפיס או לסרוק מטלפון חכם או טבלט. תוכל להדפיס מסמכים, תמונות ואתרי אינטרנט באמצעות שליחתם ישירות למדפסת המחוברת לאותו<br>LAN אלחוטי.

#### Remote Print Driver❏

זהו מנהל התקן משותף שיש לא תמיכה במנהל ההתקן להדפסה מרחוק. כאשר אתה מדפיס באמצעות מדפסת<br>הנמצאת באתר מרוחק, תוכל להדפיס באמצעות שינוי המדפסת בבחלון האפליקציות הרגילות.

עיין בפורטל האינטרט של Connect Epson לפרטים על הדרך להגדיר או להדפיס.

#### <https://www.epsonconnect.com/>

(בלבד אירופה ([http://www.epsonconnect.eu](http://www.epsonconnect.eu/)

## **רישום לשירות Connect Epson מלוח הבקרה**

פעל בהתאם לשלבים הבאים כדי לרשום את המדפסת.

- .1 בחר **הגדרות** בלוח הבקרה.
- .2 בחר **הגדרות כלליות** > **הגדרות שירות רשת** > **שירותי** > **Connect Epsonבטל רישום** כדי להדפיס את דף הרישום.
	- .3 פעל בהתאם להוראות בדף הרישום כדי לרשום את המדפסת.

# **העתקה**

<span id="page-83-0"></span>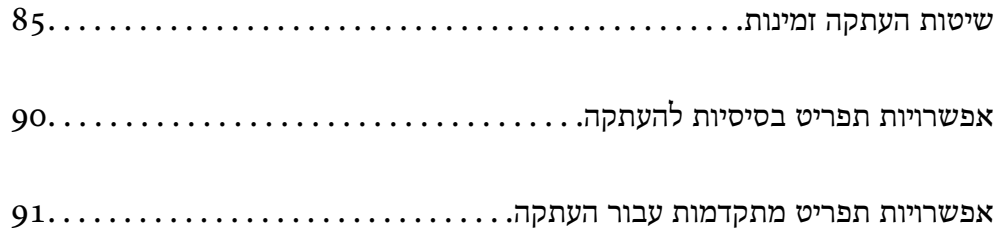

## **שיטות העתקה זמינות**

<span id="page-84-0"></span>הנח את מסמכי המקור על משטח הסריקה או ב-ADF, ואז בחר את תפריט **צלם** במסך הבית.

### **העתקת מסמכי מקור**

תוכל להעתיק מסמכי מקור בעלי גודל קבוע או גודל מותאם אישית על פי צבע או שחור לבן.

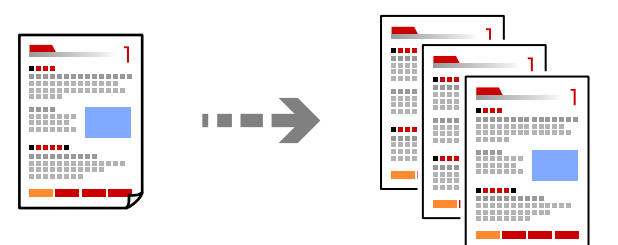

- . טען נייר לתוך המדפסת.  $1$ "טעינת [נייר" בעמוד](#page-32-0) 33
- . הנח את עותקי המקור.  $\cdot^2$ "הנחת המסמכים [המקוריים" בעמוד](#page-36-0) 37
	- .3 בחר ב-**צלם** במסך הבית.
- .4 בחר את הלשונית **הגדרות בסיסיות**, ואז בחר **שחור-לבן** או **צבע**.

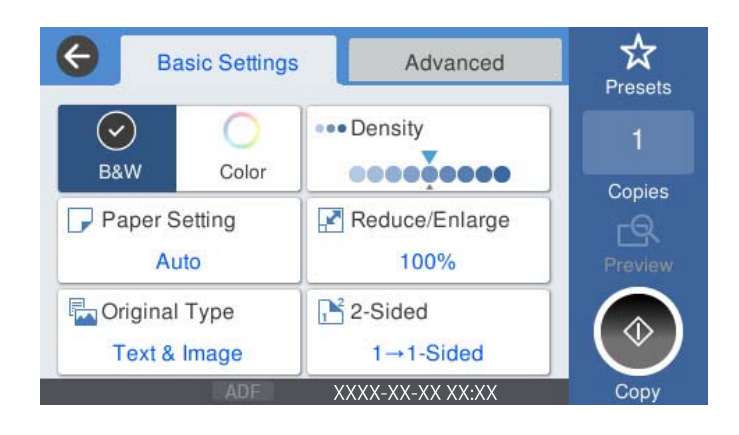

.5 הקש x.

### **העתקה דו-צדדית**

העתק מסמכי מקור רבים על שני צדי הנייר.

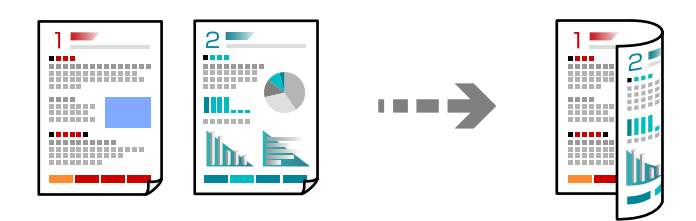

 $\,$ ו. הנח את כל המסמכים המקוריים במזין המסמכים האוטומטי כשפניהם למעלה.  $^{\,1}$ 

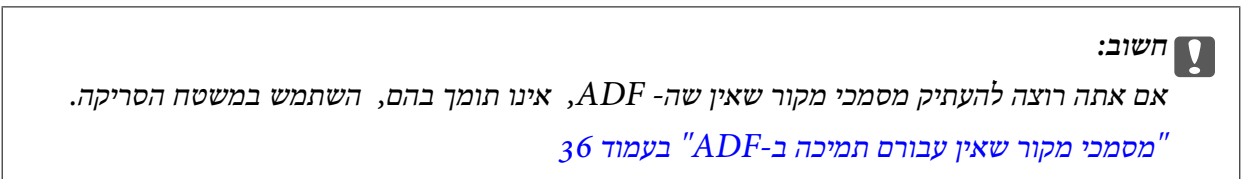

*תוכל גם להניח את מסמכי המקור על משטח הסריקה. לתשומת לבך: "הנחת המסמכים [המקוריים" בעמוד](#page-36-0) 37*

- .2 בחר ב-**צלם** במסך הבית.
- .3 בחר את הלשונית **הגדרות בסיסיות**, בחר **דו-צדדי**, ואז בחר >**2**דו-צדדי או >**1**דו-צדדי
	- .4 ציין הגדרות אחרות כמו הכיוון המקורי והמיקום של הכריכה.
		- .5 הקש x.

## **העתקה באמצעות הגדלה או הקטנה**

תוכל להעתיק מסמכי מקור בהגדלה שתציין.

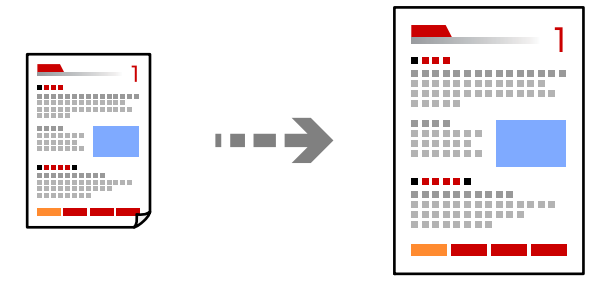

- .<br>1 הנח את עותקי המקור.<br> "הנחת המסמכים [המקוריים" בעמוד](#page-36-0) 37
	- .2 בחר ב-**צלם** במסך הבית.
- .3 בחר את הלשונית **הגדרות בסיסיות** ואז בחר **הקטן/הגדל**.
	- .4 ציין את מידת ההגדלה או ההקטנה.
		- .5 הקש x.

## **העתקת מסמכי מקור רבים אל גליון אחד**

תוכל להעתיק את מסמכי המקור הרבים אל גליון נייר יחיד.

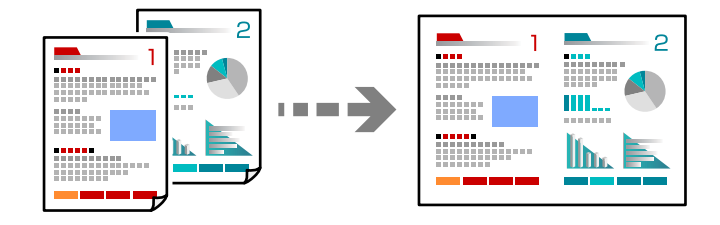

- . הנח את כל מסמכי המקור כשהם פונים כלפי מעלה ב-ADF. הנח אותם בכיוון המוצג באיור.
	- ❏כיוון בר קריאה

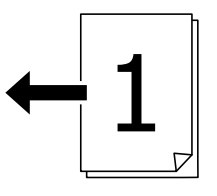

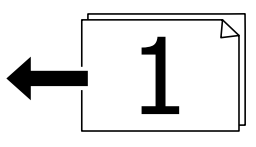

❏כיוון שמאל

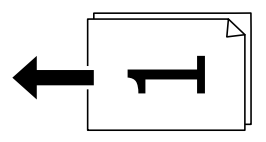

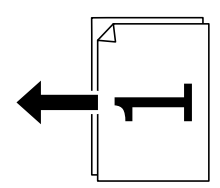

## *חשוב:* c

*אם אתה רוצה להעתיק מסמכי מקור שאין שה- ADF, אינו תומך בהם, השתמש במשטח הסריקה. "מסמכי מקור שאין עבורם תמיכה [ב -ADF "בעמוד](#page-35-0) 36*

*תוכל גם להניח את מסמכי המקור על משטח הסריקה. לתשומת לבך:*

*"הנחת המסמכים [המקוריים" בעמוד](#page-36-0) 37*

- .2 בחר ב-**צלם** במסך הבית.
- .3 בחר את הלשונית **מתקדם**, בחר **ריבוי עמודים**, ואז בחר **up2-** או **up**.**4-**
	- .4 ציין את סדר הפריסה ואת הכיוון של מסמך המקור.
		- .5 הקש x.

## **מעתיק על פי סדר העמודים**

כאשר מבצעים עותקים רבים של מסמך רב-עמודים, ניתן לפלוט עותק אחד בכל עת על פי סדר העמודים.

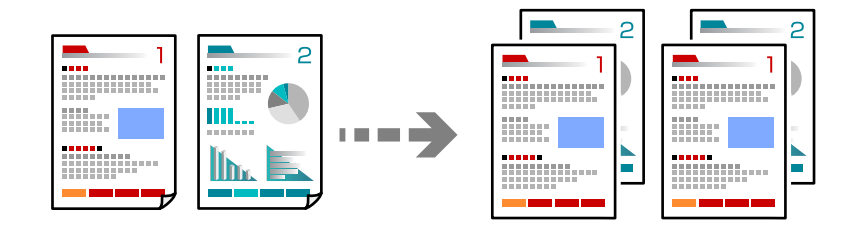

. הנח את עותקי המקור $\cdot^1$ 

"הנחת המסמכים [המקוריים" בעמוד](#page-36-0) 37

- .2 בחר ב-**צלם** במסך הבית.
- .3 בחר את הלשונית **מתקדם**, ואז בחר **סיום** > **איסוף (סדר עמודםי)**.
	- . הקש $\Phi$ . 4

### **העתקת מסמכי מקור תוך שימוש באיכות גבוהה**

תוכל להעתיק עותקי מקור ללא צללים וחורים מנוקבים.

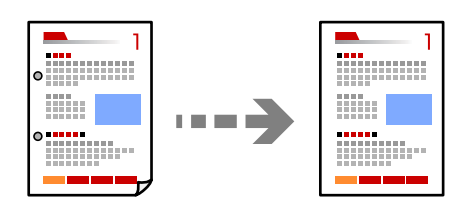

- . הנח את עותקי המקור $\cdot 1$ "הנחת המסמכים [המקוריים" בעמוד](#page-36-0) 37
	- .2 בחר ב-**צלם** במסך הבית.
- .3 בחר את הלשונית **מתקדם**, ואז אפשר את **הסרת צלליות** או **הסרת חורי ניקוב** או שנה את איכות התמונה **איכות התמונה**.
	- 4∙ הקש √.

### **העתקת תעודת זהות**

סורק את שני הצדדים של תעודה מזהה ומעתיקם אל צד אחד של הנייר.

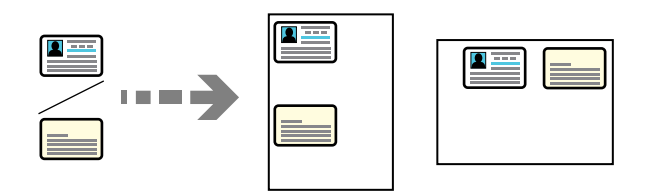

- . הנח את עותקי המקור $\cdot 1$ "הנחת המסמכים [המקוריים" בעמוד](#page-36-0) 37
	- .2 בחר ב-**צלם** במסך הבית.
- .3 בחר את הלשונית **מתקדם**, בחר את **צילום ת "ז** , ואז אפשר את ההגדרה.
	- .4 ציין את **כיוון (מקור)**.
		- .<br>5 הקש<br/>  $\cdot$ 5

### **מעתיק ספרים**

מעתיק שני עמודי ספר מקבילים וכדומה על גיליונות נייר נפרדים.

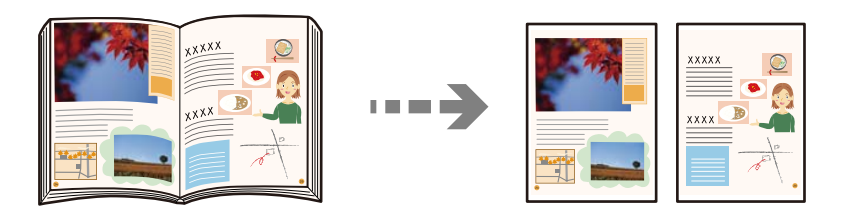

- הנח את מסמר המקור על משטח הסריקה.  $^{\rm 1}$ "הנחת המסמכים [המקוריים" בעמוד](#page-36-0) 37
	- .2 בחר ב-**צלם** במסך הבית.
- <span id="page-89-0"></span>.3 בחר את הלשונית **מתקדם**, בחר את **ספר -> 2 עמודים**, ואז אפשר את ההגדרה.
	- .4 ציין **סדר סריקה**.
		- .5 הקש x.

## **אפשרויות תפריט בסיסיות להעתקה**

*אפשר שכמה פריטים לא יהיו זמינים בהתאם להגדרות אחרות שביצעת. לתשומת לבך:*

#### מצב צבעים:

בחר אם לבצע את ההעתקה בצבע או בשחור לבן.

❏שחור-לבן

מעתיק את המקור בשחור-לבן.

#### ❏צבע

מעתיק את המקור בצבע.

#### צפיפות:

הגדלת רמת הצפיפות כשתוצאות ההעתקה דהויות. במקרים בהם הדיו נמרח, הקטן את הרמת הצפיפות.

#### הגדרת נייר:

בחירת מקור הנייר שבו תרצה להשתמש. כאשר בוחרים **אוטו<sup>י</sup> יוזן הגודל המתאים באון אוטומטי**<br>בהתאם לגודל מסמך המקור שהתגלה אוטומטית ויחס ההגדלה שצויין.

#### הקטן/הגדל:

מגדיר את שיעור ההגדלה או ההקטנה. הקש על הערך וציין את שיעור ההגדלה או ההקטנה של המקור<br>בתחום של 25 עד 400 אחוזים.

#### $\Box$ אוטו $\square$

מזהה את אזור הסריקה ומגדיל או מקטין את המקור באופן אוטומטי כדי שיתאים לגודל הנייר זכוכית הסורק מזוהים בתור אזור הסריקה אולם יתכן שהשוליים בקצה ממול יחתכו. שבחרת. כאשר יש שוליים לבנים סביב המקור, השוליים הלבנים המתחילים בסימן הפינה ( ) של

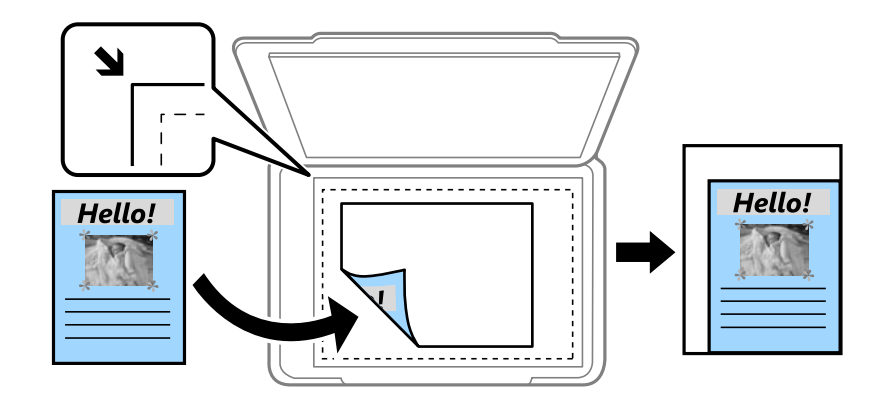

#### ❏הקטנה להתאמה לדף

<span id="page-90-0"></span>מעתיק את התמונה הסרוקה בגודל קטן יותר מאשר ערך ה-הקטן/הגדל כדי להתאים אותה לגודל<br>הנייר. אם ערך הקטן/הגדל גדול יותר מגודל הנייר, אפשר שנתונים יודפסו מעבר לקצוות הנייר.

❏גודל בפועל

מעתיק בהגדלה של .%100

ואפשרויות אחרות A4-<A לאפשרויות האחרות

מגדיל או מקטין אוטומטית את קובץ המקור כדי להתאימו לגודל נייר ספציפי.

#### סוג מקור:

בחר את סוג מסמך המקור שלך. מעתיק באיכות האופטימלית בהתאם לסוג המקור.

#### דו-צדדי:

בחר פריסה דו-צדדית.

❏עמוד אחד בצד אחד

מעתיק צד אחד מהמקור לצד אחד של הדף.

דו-צדדי $\sim$ 

מעתיק את שני הצדדים של מקור דו-צדדי לשני הצדדים של דף אחד. בחר את הכיוון של מסמך<br>המקור שלך ואת מיקום הכריכה של מסמך המקור ושל הנייר.

דו-צדדי $1<\Box$ 

מעתיק מקור דו-צדדי לשני הצדדים של דף אחד. בחר את הכיוון של מסמך המקור שלך ואת מיקום<br>הכריכה של הנייר.

צד אחד $2<\Box$ 

מעתיק את שני הצדדים של מקור דו-צדדי לאחד מהצדדים בשני דפים. בחר את הכיוון של מסמך<br>המקור שלך ואת מיקום הכריכה של מסמך המקור.

## **אפשרויות תפריט מתקדמות עבור העתקה**

*אפשר שכמה פריטים לא יהיו זמינים בהתאם להגדרות אחרות שביצעת. לתשומת לבך:*

#### ריבוי עמודים:

בחר את פריסת ההעתקה.

❏עמוד אחד

מעתיק מסמך מקור בעל צד אחד אל דף יחיד.

#### $2$ -up $\Box$

מעתיק שני מסמכי מקור עם צד אחד לגיליון אחד עם פריסה של שני עמודים בגיליון. בחר את סדר<br>הפריסה והכיוון של מסמך המקור שלר.

 $4$ -up $\Box$ 

מעתיק ארבעה מסמכי מקור עם צד אחד לגיליון אחד עם פריסה של ארבעה עמודים בגיליון. בחר את<br>סדר הפריסה והכיוון של מסמר המקור שלר.

#### גודל מקור:

בחר את גודל המקור שלך. כאשר אתה בוחר **זיהוי אוטומטי**, מגלה המדפסת את גודל המקור שלך באופן אוטומטי. כאשר אתה מעתיק מסמכי מקור שהגודל שלהם אינו סטנדרטי, בחר את הגדול הכי<br>קרוב לזה של טותק המקור שלר.

סיום:

בחר כיצד לפלוט את הנייר עבור עותקים רבים של מסמכי מקור רבים.

❏קיבוץ (אותם עמודים)

מעתיק את מסמכי המקור על פי עמודים כקבוצה.

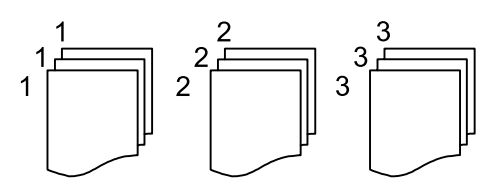

#### ❏איסוף (סדר עמודםי)

מעתיק את מסמכי המקור כשהם אסופים על פי סדר וממויינים לסטים.

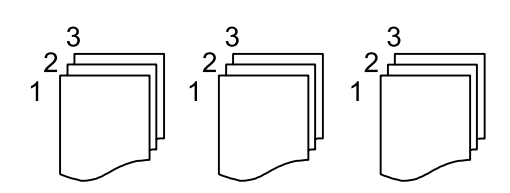

מסמכי מקור עם גדלים:

 $A$ תוכל להניח את השילוב הבא של גדלים בתוך מזין המסמכים האוטומטי בעת ובעונה אחת. 3 $A$  ו- $A$  1 ה-B5 ו-55. כאשר אתה משתמש בשילובים אלה, מועתקים מסמכי המקור בגודל המקורי של מסמכי F5<br>המקור. הנח את מסמכי המקור שלך באמצעות יישור רוחב מסמכי המקום כפי שמוצג להלו.

$$
\bigoplus
$$

כיוון (מקור):

בחר את הכיוון של המקור שלך.

ספר -> 2 עמודים:

מעתיק שני עמודים של חוברת לשני דפים נפרדים.

בחר את העמוד בחוברת המיועד לסריקה.

#### איכות התמונה:

שנה את הגדרות התמונה.

#### ❏ניגודיות

שנה את ההבדל בין החלקים הבהירים לחלקים הכהים.

#### ❏רוויה

שנה את עוצמת החיות של הצבעים.

שאיזון אדום, איזון ירוק, איזון כחול $\Box$ שנה את הצפיפות של כל צבע.

#### ❏חדות

שנה את המתאר של התמונה.

#### ❏ויסות גוון

שנה את גוון הצבע של העור. הקש + כדי לקרר (להוסיף ירוק) והקש - כדי לחמם (להוסיף אדום).

#### ❏הסרת רקע

שנה את צפיפות צבע הרקע. הקש + כדי להבהיר (לבן) והקש - כדי להכהות (שחור).

#### שולי כריכה:

בחר זאת כמיקום הכריכה, השוליים והכיוון של המקור שלך.

#### הקטנה להתאמה לדף:

מעתיק את התמונה הסרוקה בגודל קטן יותר מאשר ערך ה-הקטן/הגדל כדי להתאים אותה לגודל<br>הנייר. אם ערך הקטן/הגדל גדול יותר מגודל הנייר, אפשר שנתונים יודפסו מעבר לקצוות הנייר.

#### הסרת צלליות:

מסיר את הצללים שמופיעים סביב עותקים כאשר מעתיקים נייר עבה או שמופיעים במרכז עותקים<br>כאשר מעתיקים חוברת.

#### הסרת חורי ניקוב:

מסיר את חורי הכריכה בעת ביצוע ההעתקה.

#### צילום ת"ז :

סורק את שני הצדדים של תעודה מזהה ומעתיקם אל צד אחד של הנייר.

# **סריקה**

<span id="page-93-0"></span>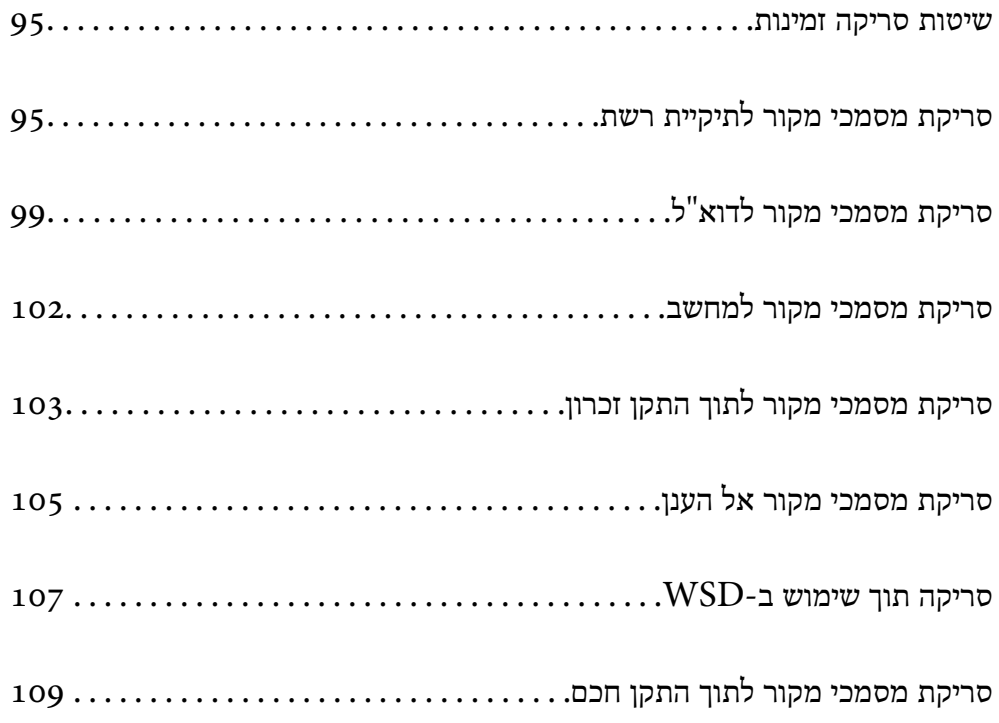

## **שיטות סריקה זמינות**

תוכל להשתמש בכל אחת מהשיטות הבאות כדי לסרוק באמצעות מדפסת זו.

סריקה לתיקיית רשת

ניתן לשמור את התמונה הסרוקה לתיקייה שהוגדרה מראש ברשת.

"סריקת מסמכי מקור לתיקיית רשת" בעמוד 95

סריקה לדוא"ל

<span id="page-94-0"></span>ניתן לשלוח את הקבצים של התמונות הסרוקות בדוא"ל ישירות מהמדפסת אם מגדירים מראש שרת דוא"ל .

"סריקת מסמכי מקור [לדוא"ל " בעמוד](#page-98-0) 99

סריקה למחשב

תוכל לשמור את התמונה הסרוקה במחשב המחובר למדפסת.

"סריקת מסמכי מקור [למחשב" בעמוד](#page-101-0) 102

סריקה להתקן זיכרון

תוכל לשמור תמונות סרוקות ישירות להתקן זכרון שהוכנס לתוך המדפסת.

"סריקת מסמכי מקור לתוך התקן [זכרון" בעמוד](#page-102-0) 103

שליחה לשירות ענן

תוכל לשלוח תמונות סרוקות מלוח הבקרה של המדפסת אל שירותי ענן שנרשמת אליהם מראש. "סריקת מסמכי מקור אל [הענן" בעמוד](#page-104-0) 105

סריקה תוך שימוש ב-WSD

תוכל לשמור את התמונה הסרוקה במחשב המחובר למדפסת, באמצעות תכונת WSD. ["סריקה](#page-106-0) תוך שימוש ב[-WSD "בעמוד](#page-106-0) 107

סריקה ישירה מהתקנים חכמים

תוכל לשמור תמונות סרוקות ישירות אל התקן חכם כמו טלפון חכם או טבלט באמצעות האפליקציה<br>Epson Smart Panel בהתקו החכם.

"סריקת מסמכי מקור לתוך התקן [חכם" בעמוד](#page-108-0) 109

## **סריקת מסמכי מקור לתיקיית רשת**

בדוק את הדברים הבאים לפני הסריקה.

 $\Box$ ודא שתיקיית הרשת מוכנה. עיין בפרטים הבאים כאשר אתה יוצר תיקייה משותפת ברשת. "יצירת התיקיה [המשותפת" בעמוד](#page-372-0) 373

 $\Box$ רשום מראש נתיב תיקיית רשת באנשי הקשר שלך כדי לציין בקלות את התיקייה. "הפיכת אנשי קשר [לזמינים" בעמוד](#page-389-0) 390

*לתשומת לבך:*

*ודא שהגדרות המדפסת עבור תאריך/שעה ועבור הפרשי שעות נכונות. היכנס לתפריטים באמצעות הגדרות > הגדרות כלליות > הגדרות בסיסיות > הגדרות תאריך/שעה.*

. הנח את עותקי המקור.  $1$ 

"הנחת המסמכים [המקוריים" בעמוד](#page-36-0) 37

- .2 בחר **סריקה** > **תיקייה ברשת/FTP** בלוח הבקרה.
	- .3 ציין את היעד.

"אפשרויות תפריט יעד עבור סריקה לתיקיה" בעמוד 96 *לתשומת לבך: תוכל להדפיס את ההסטוריה של התיקייה בה שמורים מסמכים, באמצעות בחירת .*

.4 בחר **הגדרות סריקה**, ואז בדוק הגדרות כמו פורמט השמירה, ושנה אותן במידת הצורך. "סרוק אפשרויות תפריט עבור סריקה [לתיקיה" בעמוד](#page-96-0) 97

> *לתשומת לבך: בחר כדי לשמור את ההגדרות שלך כהגדרה קבועה מראש.*

> > .5 הקש x.

## **אפשרויות תפריט יעד עבור סריקה לתיקיה**

מקלדת:

פתח את מסך **ערוך מיקום**. פתח את נתיב התיקיה והגדר כל פריט במסך.

ערוך מיקום:

פתח את נתיב התיקיה והגדר כל פריט במסך.

❏מצב תקשורת:

בחר את מצב התקשורת עבור התיקייה.

❏מיקום (חובה):

הזן את היעד של התיקייה שבה תרצה לשמור את התמונות הסרוקות.

❏שם משתמש:

הזן שם משתמש כדי להיכנס לתיקייה שצויינה.

❏סיסמה:

הזן סיסמה התואמת לשם המשתמש.

❏מצב חיבור:

בחר את מצב החיבור עבור התיקייה.

❏מספר יציאה:

הזן את מספר היציאה עבור התיקייה.

אנשי קשר:

בחר יעד מרשימת אנשי הקשר.

<span id="page-96-0"></span>תוכל לחפש איש קשר ברשימת אנשי הקשר. הזן את מילת המפתח לחיפוש לתוך תיבה הנמצאת בראש המסך.

## **סרוק אפשרויות תפריט עבור סריקה לתיקיה**

*אפשר שכמה פריטים לא יהיו זמינים בהתאם להגדרות אחרות שביצעת. לתשומת לבך:*

מצב צבעים:

בחר אם לסרוק בצבע או בשחור לבן.

#### פורמט קובץ:

בחר את הפורמט לשמירת התמונה הסרוקה.

כאשר בוחרים PDF/A ,PDF או TIFF כתבנית הקובץ, יש לבחור אם לשמור את כל מסמכי המקור<br>כקובץ אחד (רב-עמודים) או לשמור כל מסמר מקור בנפרד (עמוד בודד).

❏יחס דחיסה:

בחר כמה לדחוס את התמונה הסרוקה.

❏הגדרות PDF:

PDF. אם בחרת באפשרות PDF כתבנית השמירה, השתמש בהגדרות האלה כדי להגן על קובצי

כדי ליצור קובץ PDF שמוגן מפני פתיחה באמצעות סיסמה, השתמש בהגדרה סיסמה לפתיחת<br>המסמר. כדי ליצור קובץ PDF הדורש סיסמה בעת הדפסה או עריכה, הגדר סיסמה להרשאות.

רזולוציה:

בחר את רזולוציית הסריקה.

#### דו-צדדי:

סרוק את שני הצדדים של מסמך המקור.

❏כיוון (מקור):

בחר את כיוון מסמך המקור.

❏כריכה (מקור):

בחר את כיוון הכריכה של מסמך המקור.

אזור הסריקה:

בחר את שטח הסריקה. כדי לסרוק את השטח המרבי של משטח הסריקה, בחר **אזור מקסימלי**.

❏כיוון (מקור):

בחר את כיוון מסמך המקור.

סוג מקור:

בחר את סוג מסמך המקור שלך.

כיוון (מקור):

בחר את כיוון מסמך המקור.

מסמכי מקור עם גדלים:

תוכל להניח את השילוב הבא של גדלים בתוך מזין המסמכים האוטומטי בעת ובעונה אחת. A3 ו-;A4<br>B4 ו-B5. כאשר אתה משתמש בשילובים אלה. נסרקים מסמכי המקור בגודל המקורי של מסמכי המקור. הנח את מסמכי המקור שלך באמצעות יישור רוחב מסמכי המקום כפי שמוצג להלו.<br>.

צפיפות:

בחר את הניגודיות של התמונה הסרוקה.

הסרת צלליות:

הסר את הצללים של מסמך המקור המופיעים בתמונה הסרוקה.

❏מסגרת:

הסר את הצללים בקצה מסמך המקור.

❏מרכז:

הסר את הצללים של שולי הכריכה של החוברת.

הסרת חורי ניקוב:

הסר את חורי הניקוב המופיעים בתמונה הסרוקה. תוכל לציין את המקום שבו יש למחוק את חורי הניקוב<br>באמצעות הזנת ערך בתיבה מימין.

❏מחיקת מיקום:

בחר את המיקום שבו יש להסיר את חורי הניקוב.

❏כיוון (מקור):

בחר את כיוון מסמך המקור.

#### שם הקובץ:

❏קידומת לשם הקובץ:

הזן קידומת לשם של התמונות באמצעות אותיות, ספרות וסמלים.

❏הוסף תאריך:

הוסף את התאריך לשם הקובץ.

❏הוסף שעה:

הוסף את השעה לשם הקובץ.

## **סריקת מסמכי מקור לדוא"ל**

עליך להגדיר את הדברים הבאים לפני ביצוע סריקה.

❏הגדרת את התצורה של שרת הדוא"ל .

"הגדרת התצורה של שרת [הדואר" בעמוד](#page-367-0) 368

<span id="page-98-0"></span>רשום כתובת דוא"ל באנשי הקשר שלך מראש כדי שתוכל לציין בקלות את הכתובת על ידי בחירתה מאנשי הקשר  $\Box$ <br>שלר.

**הגדרות כלליות** <sup>&</sup>gt; **הגדרות בסיסיות** <sup>&</sup>gt; **הגדרות תאריך/שעה**. ❏ודא שהגדרות המדפסת עבור **תאריך/שעה** ועבור **הפרשי שעות** נכונות. היכנס לתפריטים באמצעות **הגדרות** <sup>&</sup>gt;

. הנח את עותקי המקור $\cdot^1$ 

"הנחת המסמכים [המקוריים" בעמוד](#page-36-0) 37

- .2 בחר **סריקה** > **דוא"ל** בלוח הבקרה.
	- . ציין את הנמען  $\cdot3$

"אפשרויות תפריט המקבל עבור סריקה לדוא"ל " בעמוד 99

*לתשומת לבך:*

❏ *מספר הנמענים שבחרת מוצג בצד ימין של המסך. תוכל לשלוח הודעות דוא"ל לכל היותר ל-10 כתובות וקבוצות.*

*אם יש קבוצות בין הנמענים שלך, תוכללבחור עד 200 כתובות אינדיבידואליות בסך הכל, אם לקוחים בחשבון את הכתובות שבתוך קבוצות.*

❏ *בחר את תיבת הכתובת בראש המסך כדי להציג את רשימת הכתובות הנבחרות.*

❏ *בחר כדי להציג או להדפיס את הסטורית השליחה, או לשנות את הגדרות שרת הדוא"ל.*

.4 בחר **הגדרות סריקה**, ואז בדוק הגדרות כמו פורמט השמירה, ושנה אותן במידת הצורך.

"אפשרויות תפריט הסריקה עבור סריקה [לדוא"ל " בעמוד](#page-99-0) 100

*לתשומת לבך:*

*בחר כדי לשמור את ההגדרות שלך כהגדרה קבועה מראש.*

.5 הקש x.

## **אפשרויות תפריט המקבל עבור סריקה לדוא"ל**

#### מקלדת:

הזן באופן ידני את כתובת הדוא"ל .

אנשי קשר:

בחר יעד מרשימת אנשי הקשר.

תוכל לחפש איש קשר ברשימת אנשי הקשר. הזן את מילת המפתח לחיפוש לתוך תיבה הנמצאת בראש המסך.

יומן שיחות:

בחר את הכתובת מרשימת ההסטוריה.

## <span id="page-99-0"></span>**אפשרויות תפריט הסריקה עבור סריקה לדוא"ל**

*אפשר שכמה פריטים לא יהיו זמינים בהתאם להגדרות אחרות שביצעת. לתשומת לבך:*

#### מצב צבעים:

בחר אם לסרוק בצבע או בשחור לבן.

#### פורמט קובץ:

בחר את הפורמט לשמירת התמונה הסרוקה.

כאשר בוחרים PDF/A ,PDF או TIFF כתבנית הקובץ, יש לבחור אם לשמור את כל מסמכי המקור<br>כקובץ אחד (רב-עמודים) או לשמור כל מסמר מקור בנפרד (עמוד בודד).

#### ❏יחס דחיסה:

בחר כמה לדחוס את התמונה הסרוקה.

#### ❏הגדרות PDF:

PDF. אם בחרת באפשרות PDF כתבנית השמירה, השתמש בהגדרות האלה כדי להגן על קובצי

כדי ליצור קובץ PDF שמוגן מפני פתיחה באמצעות סיסמה, השתמש בהגדרה סיסמה לפתיחת<br>המסמר. כדי ליצור קובץ PDF הדורש סיסמה בעת הדפסה או עריכה, הגדר סיסמה להרשאות.

#### רזולוציה:

בחר את רזולוציית הסריקה.

#### דו-צדדי:

סרוק את שני הצדדים של מסמך המקור.

❏כיוון (מקור):

בחר את כיוון מסמך המקור.

❏כריכה (מקור):

בחר את כיוון הכריכה של מסמך המקור.

#### אזור הסריקה:

בחר את שטח הסריקה. כדי לסרוק את השטח המרבי של משטח הסריקה, בחר **אזור מקסימלי**.

❏כיוון (מקור):

בחר את כיוון מסמך המקור.

#### סוג מקור:

בחר את סוג מסמך המקור שלך.

כיוון (מקור):

בחר את כיוון מסמך המקור.

מסמכי מקור עם גדלים:

תוכל להניח את השילוב הבא של גדלים בתוך מזין המסמכים האוטומטי בעת ובעונה אחת. A3 ו-;A4<br>B4 ו-B5. כאשר אתה משתמש בשילובים אלה. נסרקים מסמכי המקור בגודל המקורי של מסמכי המקור. הנח את מסמכי המקור שלך באמצעות יישור רוחב מסמכי המקום כפי שמוצג להלו.<br>.

צפיפות:

בחר את הניגודיות של התמונה הסרוקה.

הסרת צלליות:

הסר את הצללים של מסמך המקור המופיעים בתמונה הסרוקה.

❏מסגרת:

הסר את הצללים בקצה מסמך המקור.

❏מרכז:

הסר את הצללים של שולי הכריכה של החוברת.

הסרת חורי ניקוב:

הסר את חורי הניקוב המופיעים בתמונה הסרוקה. תוכל לציין את המקום שבו יש למחוק את חורי הניקוב<br>באמצעות הזנת ערך בתיבה מימין.

❏מחיקת מיקום:

בחר את המיקום שבו יש להסיר את חורי הניקוב.

❏כיוון (מקור):

בחר את כיוון מסמך המקור.

נושא:

הזן נושא לדוא"ל באמצעות אותיות, ספרות וסמלים.

גודל מקסימלי לקובץ המצורף:

בחר את הגודל המקסימלי של קובץ שניתן לצרף לדוא"ל .

שם הקובץ:

❏קידומת לשם הקובץ:

הזן קידומת לשם של התמונות באמצעות אותיות, ספרות וסמלים.

❏הוסף תאריך:

הוסף את התאריך לשם הקובץ.

❏הוסף שעה:

הוסף את השעה לשם הקובץ.

## **סריקת מסמכי מקור למחשב**

*כדי להשתמש בתכונה זו, ודא שהאפליקציות הבאות מותקנות במחשב שלך. לתשומת לבך:*

*(ומעלה OS X El Capitan או ,ומעלה) Windows 7Epson ScanSmart* ❏

<span id="page-101-0"></span>*OS X Yosemite/OS X Mavericks/ או ,) Windows Vista/Windows XPEpson Event Manager* ❏ *(OS X Mountain Lion/Mac OS X v10.7.x/Mac OS X v10.6.8*

❏ *2 Scan Epson) תוכנה שצריך כדי לסרוק)*

*עיין בפרטים הבאים כדי לבדוק אם יש אפליקציות מותקנות.*

*10 Windows: לחץ על לחצן ההפעלה ואז בדוק את Software Epson התיקיה > ScanSmart Epson, ואת .Epson Scan 2 < התיקיה EPSON*

*8 Windows8.1/ Windows: הזן את שם היישום בצ'ארם החיפוש ולאחר מכן בחר בסמל המוצג.*

*7 Windows: לחץ עללחצן התחל ואז בחר כל התוכניות. לאחר מכן בדוק את Software Epson התיקיה > Epson .Epson Scan 2 < התיקיה EPSON ואת ,ScanSmart*

*XP Windows/Vista Windows: לחץ עללחצן התחלואז בחר כל התוכניות או תוכניות. לאחר מכן בדוק את Epson .Epson Scan 2 < התיקיה EPSON ואת ,Epson Event Manager < התיקיה Software*

*.Epson Software < אפליקציות > בצע בחר :Mac OS*

. הנח את עותקי המקור $\cdot 1$ 

"הנחת המסמכים [המקוריים" בעמוד](#page-36-0) 37

- .2 בחר **סריקה** > **מחשב** בלוח הבקרה.
- . בחר את המחשב שבו תרצה לשמור את התמונות הסרוקות.  $3$ 
	- .4 בצע את הגדרות הסריקה.

❏בחר פעולה: בחר שיטת שמירה.

לצפות בתצוגה מקדימה של התמונה הסרוקה במחשב שלך לפני שתשמור תמונות. בעת השימוש ב7- Windows ומעלה, או Capitan El X OS ומעלה: בחר **תצוגה מקדימה במחשב** כדי

רו-צדדי: סרוק את שני הצדדים של מסמך המקור.  $\Box$ 

הגודל סריקה: בחר את גודל הסריקה.  $\Box$ 

.5 הקש x.

בעת השימוש ב-7 Windows ומעלה, או OS X El Capitan ומעלה: Epson ScanSmart מופעלת<br>באופן אוטומטי במחשב שלך והסריקה מתחילה.

*לתשומת לבך:*

<span id="page-102-0"></span> $□$  *עיין בעזרה של Epson ScanSmart למידע מפורט על פעולת התוכנה. לחץ עזרה במסך Epson ScanSmart כדי לפתוח את העזרה.*

❏ *תוכל להתחיל לסרוק לא רק מהמדפסת אלא גם מהמחשב שלך באמצעות ScanSmart Epson.*

## **סריקת מסמכי מקור לתוך התקן זכרון**

- . הנח את עותקי המקור $\cdot 1$ "הנחת המסמכים [המקוריים" בעמוד](#page-36-0) 37
- הכנס התקו זיכרוו לתור המדפסת.  $^{\cdot 2}$ ["הכנסת](#page-39-0) התקן [USB](#page-39-0) [חיצוני" בעמוד](#page-39-0) 40
- .3 בחר **סריקה** > **זיכרון נייד** בלוח הבקרה.
	- .4 בצע את הגדרות הסריקה.

"אפשרויות תפריט בסיסיות עבור סריקה להתקן זיכרון" בעמוד 103

"אפשרויות תפריט מתקדמות עבור סריקה לזיכרון [נייד" בעמוד](#page-103-0) 104

*לתשומת לבך: בחר כדי לשמור את ההגדרות שלך כהגדרה קבועה מראש.*

.5 הקש x.

## **אפשרויות תפריט בסיסיות עבור סריקה להתקן זיכרון**

*אפשר שכמה פריטים לא יהיו זמינים בהתאם להגדרות אחרות שביצעת. לתשומת לבך:*

שחור-לבן/צבע

בחר אם לסרוק בשחור לבן או בצבע.

פורמט קובץ:

בחר את הפורמט לשמירת התמונה הסרוקה.

כאשר בוחרים PDF/A ,PDF או TIFF כתבנית הקובץ, יש לבחור אם לשמור את כל מסמכי המקור<br>כקובץ אחד (רב-עמודים) או לשמור כל מסמר מקור בנפרד (עמוד בודד).

❏יחס דחיסה:

בחר כמה לדחוס את התמונה הסרוקה.

❏הגדרות PDF:

<span id="page-103-0"></span>PDF. אם בחרת באפשרות PDF כתבנית השמירה, השתמש בהגדרות האלה כדי להגן על קובצי

כדי ליצור קובץ PDF שמוגן מפני פתיחה באמצעות סיסמה, השתמש בהגדרה סיסמה לפתיחת<br>המסמר. כדי ליצור קובץ PDF הדורש סיסמה בעת הדפסה או עריכה, הגדר סיסמה להרשאות.

רזולוציה:

בחר את רזולוציית הסריקה.

דו-צדדי:

סרוק את שני הצדדים של מסמך המקור.

❏כיוון (מקור):

בחר את כיוון מסמך המקור.

❏כריכה (מקור):

בחר את כיוון הכריכה של מסמך המקור.

אזור הסריקה:

בחר את שטח הסריקה. כדי לסרוק את השטח המרבי של משטח הסריקה, בחר **אזור מקסימלי**.

❏כיוון (מקור):

בחר את כיוון מסמך המקור.

סוג מקור:

בחר את סוג מסמך המקור שלך.

## **אפשרויות תפריט מתקדמות עבור סריקה לזיכרון נייד**

*אפשר שכמה פריטים לא יהיו זמינים בהתאם להגדרות אחרות שביצעת. לתשומת לבך:*

כיוון (מקור):

בחר את כיוון מסמך המקור.

מסמכי מקור עם גדלים:

תוכל להניח את השילוב הבא של גדלים בתוך מזין המסמכים האוטומטי בעת ובעונה אחת. A3 ו-;A4<br>B4 ו-B5. כאשר אתה משתמש בשילובים אלה, נסרקים מסמכי המקור בגודל המקורי של מסמכי .<br>המקור. הנח את מסמכי המקור שלך באמצעות יישור רוחב מסמכי המקום כפי שמוצג להלן.

צפיפות:

בחר את הניגודיות של התמונה הסרוקה.

#### הסרת צלליות:

<span id="page-104-0"></span>הסר את הצללים של מסמך המקור המופיעים בתמונה הסרוקה.

❏מסגרת:

הסר את הצללים בקצה מסמך המקור.

❏מרכז:

הסר את הצללים של שולי הכריכה של החוברת.

הסרת חורי ניקוב:

הסר את חורי הניקוב המופיעים בתמונה הסרוקה. תוכל לציין את המקום שבו יש למחוק את חורי הניקוב<br>באמצעות הזנת ערר בתיבה מימיו.

❏מחיקת מיקום:

בחר את המיקום שבו יש להסיר את חורי הניקוב.

❏כיוון (מקור):

בחר את כיוון מסמך המקור.

שם הקובץ:

❏קידומת לשם הקובץ:

הזן קידומת לשם של התמונות באמצעות אותיות, ספרות וסמלים.

❏הוסף תאריך:

הוסף את התאריך לשם הקובץ.

❏הוסף שעה:

הוסף את השעה לשם הקובץ.

## **סריקת מסמכי מקור אל הענן**

Connect. לפני השימוש בתכונה זו, בצע הגדרות באמצעות Connect Epson. לפרטים ראה את אתר הפורטל Epson

<https://www.epsonconnect.com/>

(בלבד אירופה ([http://www.epsonconnect.eu](http://www.epsonconnect.eu/)

- . הנח את עותקי המקור $\cdot^1$ "הנחת המסמכים [המקוריים" בעמוד](#page-36-0) 37
	- .2 בחר **סריקה** > **ענן** בלוח הבקרה.
	- . בחר  $\bullet$  בראש המסך, ואז בחר יעד.  $3$ 
		- .4 בצע את הגדרות הסריקה.

"אפשרויות תפריט בסיסיות עבור סריקה [לענן" בעמוד](#page-105-0) 106 "אפשרויות תפריט מתקדמות עבור סריקה [לענן" בעמוד](#page-105-0) 106

*לתשומת לבך:*

<span id="page-105-0"></span>*בחר כדי לשמור את ההגדרות שלך כהגדרה קבועה מראש.*

.5 הקש x.

## **אפשרויות תפריט בסיסיות עבור סריקה לענן**

*אפשר שכמה פריטים לא יהיו זמינים בהתאם להגדרות אחרות שביצעת. לתשומת לבך:*

שחור-לבן/צבע

בחר אם לסרוק בשחור לבן או בצבע.

#### פורמט קובץ:

בחר את הפורמט לשמירת התמונה הסרוקה.

כאשר אתה בוחר PDF כתבנית הקובץ, יש לבחור אם לשמור את כל מסמכי המקור כקובץ אחד<br>(רב-עמודים) או לשמור כל מסמך מקור בנפרד (עמוד בודד).

#### דו-צדדי:

סרוק את שני הצדדים של מסמך המקור.

❏כיוון (מקור):

בחר את כיוון מסמך המקור.

❏כריכה (מקור):

בחר את כיוון הכריכה של מסמך המקור.

#### אזור הסריקה:

בחר את שטח הסריקה. כדי לסרוק את השטח המרבי של משטח הסריקה, בחר **אזור מקסימלי**.

❏כיוון (מקור):

בחר את כיוון מסמך המקור.

### **אפשרויות תפריט מתקדמות עבור סריקה לענן**

*אפשר שכמה פריטים לא יהיו זמינים בהתאם להגדרות אחרות שביצעת. לתשומת לבך:*

סוג מקור:

בחר את סוג מסמך המקור שלך.

כיוון (מקור):

בחר את כיוון מסמך המקור.

#### צפיפות:

בחר את הניגודיות של התמונה הסרוקה.

הסרת צלליות:

<span id="page-106-0"></span>הסר את הצללים של מסמך המקור המופיעים בתמונה הסרוקה.

 $\Box$ מסגרת:

הסר את הצללים בקצה מסמך המקור.

 $\Box$ מרכזי $\Box$ 

הסר את הצללים של שולי הכריכה של החוברת.

הסרת חורי ניקוב:

הסר את חורי הניקוב המופיעים בתמונה הסרוקה. תוכל לציין את המקום שבו יש למחוק את חורי הניקוב<br>באמצעות הזנת ערר בתיבה מימיו.

❏מחיקת מיקום:

בחר את המיקום שבו יש להסיר את חורי הניקוב.

❏כיוון (מקור):

בחר את כיוון מסמך המקור.

## **סריקה תוך שימוש ב -WSD**

*לתשומת לבך:*

❏ *תכונה זו זמינה רק למחשבים עם מערכת ההפעלה Windows8/ Windows8.1/ Windows10/ Windows .7/Windows Vista*

❏ *אם משתמשים במערכת ההפעלה Vista Windows7/ Windows, יש להגדיר את המחשב מראש באמצעות תכונה זו.*

*"הגדרת יציאת WSD "בעמוד 107*

- . הנח את עותקי המקור $\cdot^1$ "הנחת המסמכים [המקוריים" בעמוד](#page-36-0) 37
	- .2 בחר **סריקה** > **WSD** בלוח הבקרה.
		- . $3$  בחר מחשב.
			- 4∙ הקש ⊕.

## **הגדרת יציאת WSD**

סעיף זה מסביר כיצד להגדיר יציאת WSD עבור Vista Windows7/ Windows. *עבור 8 Windows8.1/ Windows10/ Windows, מוגדרת יציאת WSD באופן אוטומטי. לתשומת לבך:*

על מנת להגדיר יציאת WSD דרושים הדברים הבאים.

❏המדפסת והמחשב מחוברים לרשת.

ם מנהל ההתקן של המדפסת הותקן במחשב. $\Box$ 

- . הדלק את המדפסת.  $^{\rm 1}$
- .2 לחץ "התחל" ואז לחץ **רשת** במחשב.
- .3 לחץ לחיצה ימנית על המדפסת, ואז לחץ על **התקן**. לחץ **המשך** כאשר יוצג מסך **בקרת חשבון משתמש**. לחץ **הסר התקנה** והתחל שוב אם מסך **הסר התקנה** מוצג.

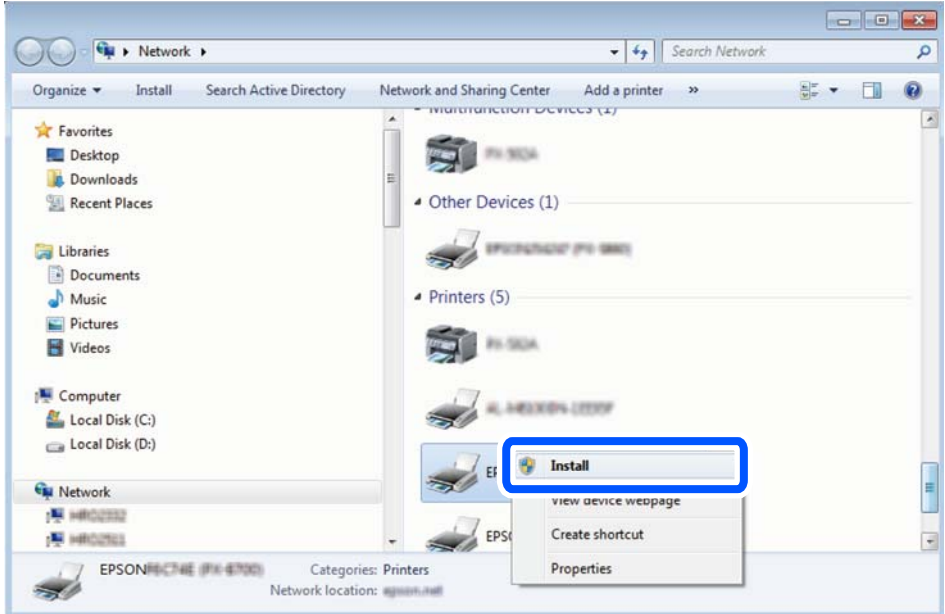

*לתשומת לבך:*

*שם המדפסת שצריךלהגדיר ברשת ושם הדגם ((XXXX-XX (XXXXXX EPSON (מוצגים במסך הרשת. תוכל לבדוק את שם המדפסת שהוגדר ברשת בלוח הבקרה של המדפסת או באמצעות הדפסת גליון מצב רשת.*

.4 לחץ **ההתקן שלך מוכן לשימוש**.

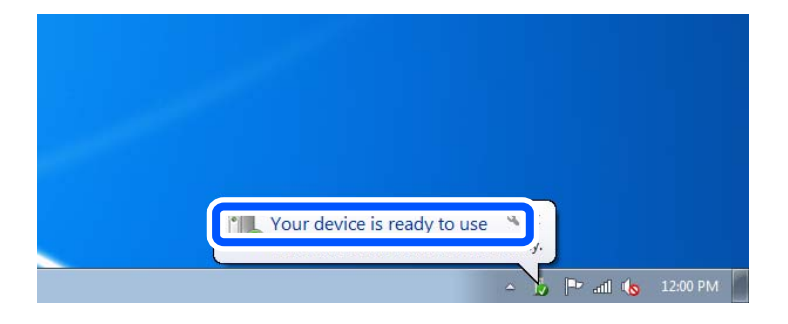
.5 בדוק את ההודעה, ואז לחץ **סגור**.

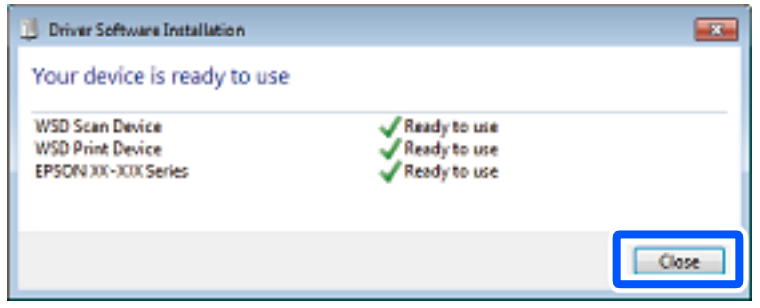

.6 פתח את מסך **ההתקנים והמדפסות**.

```
Windows 7❏
```
לחץ "התחל" > **לוח הבקרה** > **חומרה וקול** או **חומרה** > **התקנים ומדפסות**.

```
Windows Vista❏
```

```
לחץ "התחל" > לוח בקרה > חומרה וקול > מדפסות.
```
.7 ודא שמוצג סמל עם שם המדפסת ברשת.

בחר את שם המדפסת כאשר אתה משתמש ב-WSD.

# **סריקת מסמכי מקור לתוך התקן חכם**

*לתשומת לבך:*

❏ *לפני הסריקה, התקן את Panel Smart Epson בהתקן החכם שלך.*

❏ *Panel Smart Epson המסכים הבאים עשויים להשתנות ללא התראה מראש.*

❏ *Panel Smart Epson התוכן עשוי להשתנות בהתאם למוצר.*

- . הנח את עותקי המקור $\cdot 1$ "הנחת המסמכים [המקוריים" בעמוד](#page-36-0) 37
- .2 הפעל את Panel Smart Epson בהתקן החכם שלך.
	- . בחר בתפריט הסריקה במסך הבית  $\cdot 3$
- .4 לשמירת התמונות, פעל בהתאם להוראות שעל גבי המסך.

# **שליחת פקס**

<span id="page-109-0"></span>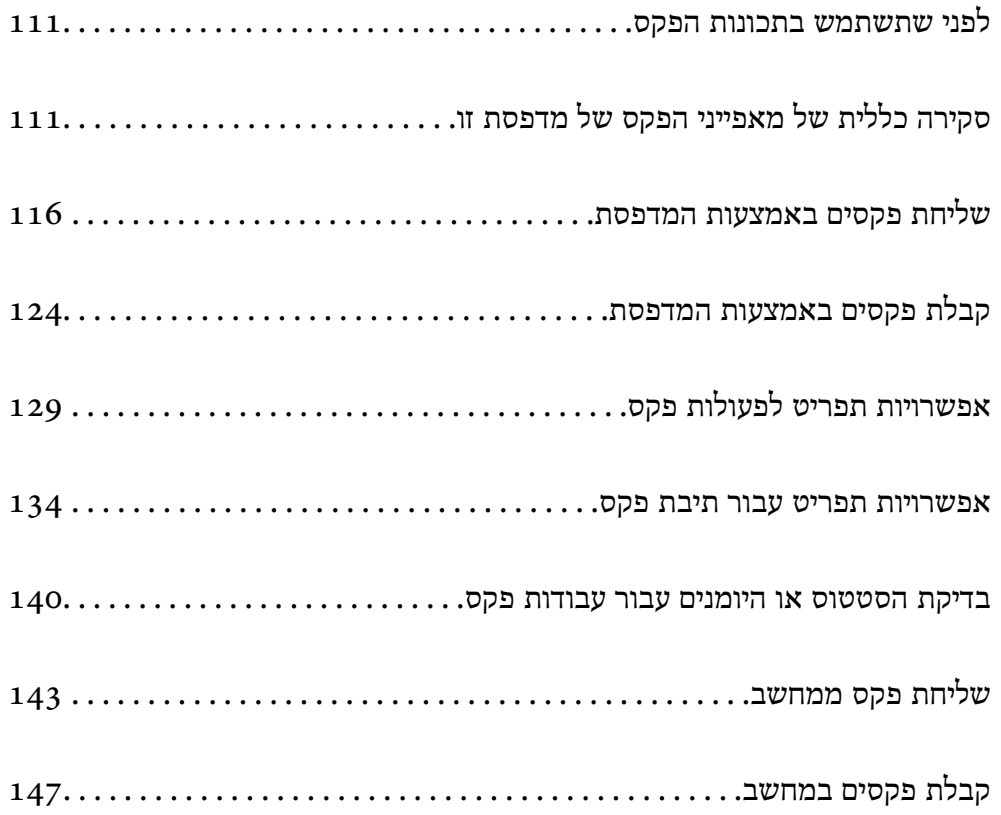

# **לפני שתשתמש בתכונות הפקס**

בדוק את הפרטים הבאים לפני שתתחיל להשתמש בתכונות הפקס.

<span id="page-110-0"></span>המדפסת וקו הטלפון וגם (במידת הצורך) המשיבון מחוברים בצורה נכונה  $\Box$ 

הגדרות הפקס הבסיסיות (אשף הגדרת הפקס) הושלמו $\Box$ 

❏הגדרות הפקס הכרחיות אחרות הושלמו

ראה "מידע קשור" להלן כדי לבצע הגדרות.

#### **מידע קשור**

- | "חיבור המדפסת לקו [הטלפון" בעמוד](#page-403-0) 404
- | "הכנת המדפסת לשליחה וקבלה של [פקסים" בעמוד](#page-406-0) 407
- | "ביצוע הגדרות עבור מאפייני הפקס של המדפסת בהתאם [לשימוש" בעמוד](#page-407-0) 408
	- | "הגדרות [בסיסיות" בעמוד](#page-322-0) 323
		- | "הגדרות [שליחה" בעמוד](#page-324-0) 325
	- $\,$  הגדרת תיקיית רשת [משותפת" בעמוד](#page-372-0) 373 $\,$
	- $_3$ הגדרת התצורה של שרת [הדואר" בעמוד](#page-367-0)  $\blacklozenge$ 
		- | "הפיכת אנשי קשר [לזמינים" בעמוד](#page-389-0) 390
			- | "הגדרות [המשתמש" בעמוד](#page-338-0) 339

# **סקירה כללית של מאפייני הפקס של מדפסת זו**

# **תכונה: שליחת פקסים**

#### **שיטות שליחה**

❏שליחה אוטומטית

כאשר אתה סורק קובץ מקור באמצעות הקשה על x) **שלח**), המדפסת מחייגת לנמענים ושולחת את הפקס. "שליחת פקסים באמצעות [המדפסת" בעמוד](#page-115-0) 116

❏שליחה ידנית

כאשר אתה מבצע בדיקה ידנית בחיבור הקו באמצעות חיוג אל הנמען, הקשx)**שלח**) כדילהתחיללשלוח פקס באופן ישיר.

"שליחת פקסים ידנית אחרי אישור המצב של [המקבל" בעמוד](#page-117-0) 118

"שליחת פקסים תוך חיוג מהתקן טלפון [חיצוני" בעמוד](#page-118-0) 119

### **ציון הנמען בעת שליחת פקס**

תוכל להזין נמענים באמצעות **מקלדת**, **אנשי קשר**, ו-**לאחרונה**.

["נמען" בעמוד](#page-128-0) 129

"הפיכת אנשי קשר [לזמינים" בעמוד](#page-389-0) 390

**הגדרות סריקה בעת שליחת פקס** תוכל לבחור פריטים כגון **רזולוציה** או **גודל מקורי (משטח)** בעת שליחת פקסים. "הגדרות [סריקה:" בעמוד](#page-129-0) 130

**השימוש ב -הגדרות שליחת פקסים בעת שליחת פקס**

תוכל להשתמש ב-**הגדרות שליחת פקסים** כגון **שליחה ישירה** (כדי לשלוח מסמך גדול באופן יציב) או **גבה** כאשר שליחה רגילה נכשלת. אם תבצע הגדרות לגיבוי פקסים שנשלחו בעת שליחת פקס אך הגיבוי נכשל, <sup>'</sup>המדפסת יכולה<br>לשלוח באופו אוטומטי הודעת דוא"ל בעת ביצוע הגיבוי.

> "הגדרות שליחת [פקסים:" בעמוד](#page-130-0) 131 "גבה [דו"ח שגיאות:" בעמוד](#page-331-0) 332 "הגדרת התצורה של שרת [הדואר" בעמוד](#page-367-0) 368

# **תכונה: קבלת פקסים**

**מצב קבלה** קיימות שתי אפשרויות בתוך **מצב קבלה** עבור קבלת פקסים נכנסים.

❏ידני

בעיקר לשיחות טלפון, אך גם עבור הפקס "השימוש במצב [ידני" בעמוד](#page-123-0) 124

 $\Box$ אוטו $\square$ 

- מיועד לפקס בלבד (אין צורך בהתקן טלפון חיצוני)
	- בעיקר לפקס ולעיתים עבור שיחות טלפון
		- "השימוש במצב [אוטו'" בעמוד](#page-124-0) 125

**קבלת פקסים באמצעות תפעול מכשיר טלפון מחובר**

תוכל לקבל פקסים באמצעות תפעול מכשיר טלפון חיצוני.

"הגדרות [בסיסיות" בעמוד](#page-322-0) 323

"ביצוע הגדרות כאשר אתה מחבר התקן [טלפון" בעמוד](#page-408-0) 409

#### **יעדי פקסים שהתקבלו**

פלט ללא תנאים: כברירת מחדל מודפסים הפקסים המתקבלים ללא תנאי. תוכל להגדיר יעדים עבור הפקסים  $\Box$ שמתקבלים אל תיבת הדואר הנכנס, אל מחשב, אל זכרון חיצוני, דוא"לים, תיקיות או פקסים אחרים. אם שמרת<br>בתיבת הדואר תוכל לבדוק את התוכן במסך.

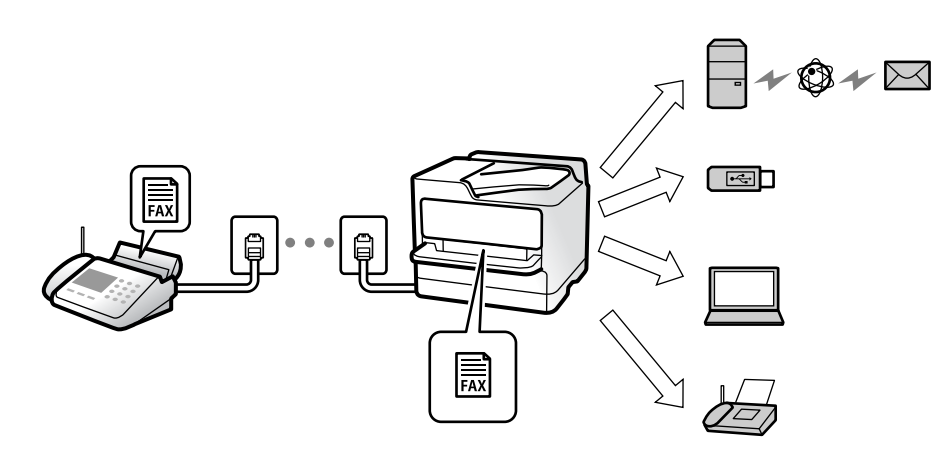

["שמירה/העברה](#page-325-0) לא מותנית:" בעמוד 326

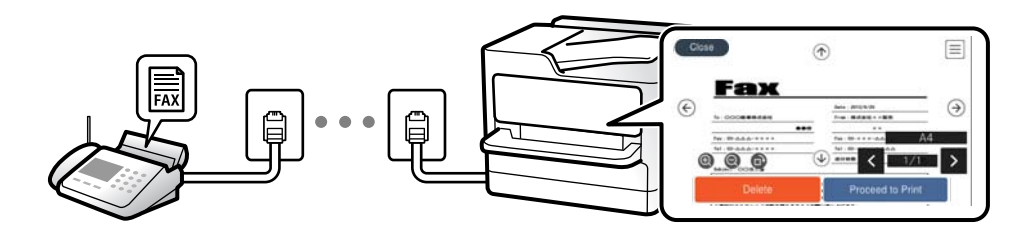

#### "הגדרות תא דואר [נכנס:" בעמוד](#page-329-0) 330

"הצגת פקסים שהתקבלו במסך הגביש הנוזלי של [המדפסת" בעמוד](#page-127-0) 128

הפלט כאשר יש התאמה של התנאים: תוכל להגדיר יעדים עבור פקסים שהתקבלו אל תיבת הדואר הנכנס, אל  $\Box$ תיבת דואר חסוי, אל זכרון חיצוני, תיקיה או פקס אחר כאשר מתמלאים תנאים ספציפיים. אם שמרת בתיבת<br>הדואר הנכנס או בתיבת הדואר החסוי, תוכל לבדוק את התוכן במסך.

"שמירה/העברה [מותנית:" בעמוד](#page-326-0) 327

"רשימת שמירה/העברה [מותנית:" בעמוד](#page-132-0) 133

# **(PC-FAX (Windows/Mac OS קבל/שלח :תכונה**

**PC-FAX שלח** תוכל לשלוח פקסים מהמחשב. 326 [בעמוד" :PC to FAX Function"](#page-325-0) "תוכנת [פקס" בעמוד](#page-309-0) 310 "שליחת פקס [ממחשב" בעמוד](#page-142-0) 143

#### **קבל PC-FAX** תוכל לקבל פקסים מהמחשב.

"ביצוע הגדרות לשליחה וקבלה של פקסים [במחשב" בעמוד](#page-417-0) "תוכנת [פקס" בעמוד](#page-309-0) "קבלת פקסים [במחשב" בעמוד](#page-146-0)

### **מאפיינים: דוחות פקס שונים**

תוכל לבדוק בדוח את הסטטוס של פקסים שנשלחו והתקבלו.

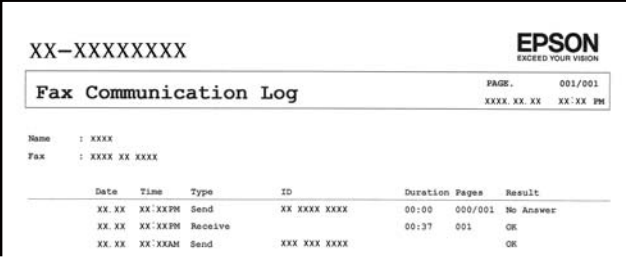

 הגדרות דו"ח" בעמוד  $332$ "הגדרות שליחת [פקסים:" בעמוד](#page-130-0) "יומן [שידור:" בעמוד](#page-131-0) "דוח [פקס:" בעמוד](#page-131-0)

# **תכונה: בדיקת הסטטוס או היומנים עבור עבודות פקס**

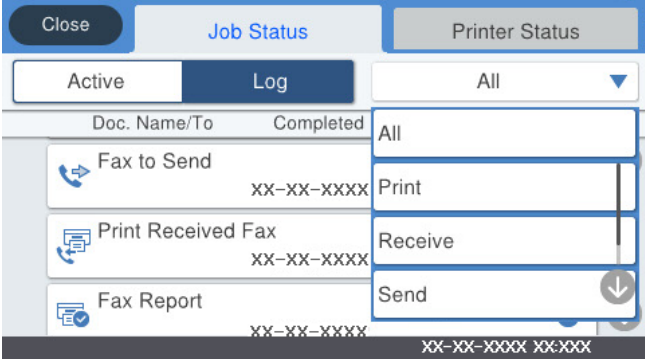

תוכל לבדוק את עבודות הפקס המתבצעות או לבדוק את ההסטוריה של העבודות. "בדיקת הסטטוס או היומנים עבור עבודות [פקס" בעמוד](#page-139-0)

# **תכונה: תיבת פקס**

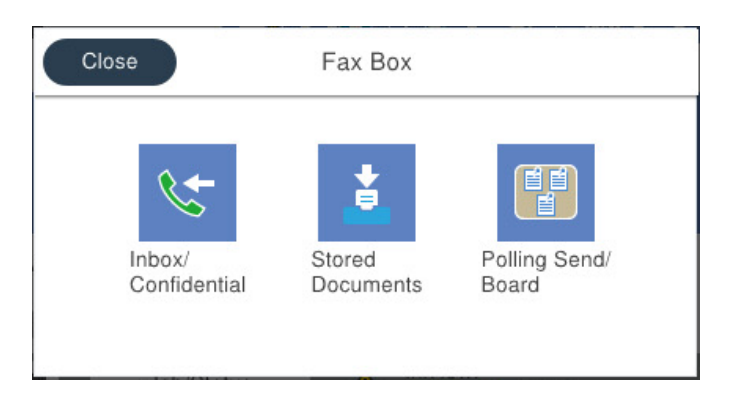

**תיבת דואר נכנס ותיבות סודיות**

ניתן לאחסן פקסים שהתקבלו בתיבת הדואר הנכנס ובתיבת המסמכים החסויים. "תא דואר [נכנס/פרטי" בעמוד](#page-133-0) 134

**תיבת המסמכים שנשמרו**

תוכל לשלוח פקסים באמצעות מסמכים שנשמרו בתיבה זו.

"המסמכים [שנשמרו:" בעמוד](#page-134-0) 135

#### **תיבת תשאול שליחה/לוח**

עם קבלת בקשה ממכשיר פקס אחר ניתן לשלוח מסמכים שאוחסנו בתיבת שליחה דרך מכשיר אחר או בתיבות לוח<br>הודעות.

"תשאול [שליחה/לוח" בעמוד](#page-136-0) 137

**אבטחה עבור תכונת תיבת פקס**

תוכל להגדיר סיסמה עבור כל תיבה.

"תכונה: אבטחה בעת שליחת פקסים ובקבלתם" בעמוד 115

# **תכונה: אבטחה בעת שליחת פקסים ובקבלתם**

תוכל להשתמש במאפייני אבטחה כמו הגבלות חיוג ישיר כדי למנוע שליחה ליעד שוגי, או ניקוי אוטומטי של נתוני<br>גיבוי כדי למנוע דליפת מידע. תוכל להגדיר סיסמה עבור כל תיבת פקס במדפסת.

"הגדרות [אבטחה" בעמוד](#page-332-0) 333 "הגדרות הסיסמה לתיבת [הדואר:" בעמוד](#page-329-0) 330 "אפשרויות תפריט עבור תיבת [פקס" בעמוד](#page-133-0) 134

# **תכונות: תכונות מועילות אחרות**

**חסימת פקסי זבל** ביכולתך לדחות פקס זבל.

#### "יצירת הגדרות לחסימת פקסי [זבל" בעמוד](#page-417-0) 418

# **קבלת פקסים אחרי חיוג** אחרי חיוג למכשיר פקס אחר, תוכל לקבל מסמכים ממכשיר הפקס. "קבלת פקסים באמצעות ביצוע שיחת [טלפון" בעמוד](#page-125-0) 126 "משיכת [פקס:" בעמוד](#page-132-0) 133

#### **ביחס לשליחת פקסים**

<span id="page-115-0"></span>תוכל להציג את ההגדרות שבהן אתה משתמש לעיתים קרובות כדי לשלוח פקסים בראש הלשונית **הגדרות הפקס**.

> לחצן פעולה [מהירה](#page-322-0) [1](#page-322-0), לחצן פעולה מהירה [2](#page-322-0), לחצן פעולה מהירה 3:" בעמוד 323 "לחצן פעולה [מהירה:" בעמוד](#page-129-0) 130

# **שליחת פקסים באמצעות המדפסת**

תוכל לשלוח פקסים באמצעות הזנת מספרי פקס עבור נמענים בלוח הבקרה.

*לתשומת לבך:*

❏ *כששולחים פקס בשחור-לבן ניתן להציג תצוגה מקדימה של התמונה הסרוקה במסך המכשיר לפני השליחה.*

❏ *ניתןלשמור עד 50 עבודות של פקס בשחור-לבן גם כשמשתמשים בקו הטלפון כדילשוחח, לשלוח פקס אחר אולקבל פקס. ניתן לבדוק או לבטל את עבודות הפקס השמורות מתוך .*

. הנח את עותקי המקור $\cdot^1$ 

"הנחת המסמכים [המקוריים" בעמוד](#page-36-0) 37

ניתן לשלוח עד 100 עמודים בפעם אחת, אולם אם לא נותר מספיק מקום בזיכרון, ייתכן שלא תוכל לשלוח גם<br>פקסים עם פחות מ-100 עמודים.

- .2 בחר ב-**פקס** במסך הבית.
	- . ציין את הנמען  $3$

*לתשומת לבך:*

"בחירת [מקבלים" בעמוד](#page-116-0) 117

- .4 בחר את לשונית **הגדרות הפקס** ואז בצע את ההגדרות בהתאם לצורך. "הגדרות [הפקס" בעמוד](#page-129-0) 130
	- .<br>5 הקש על  $\hat{\mathbb{Q}}$  כדי לשלוח פקס.

❏ *אם מספר הפקס תפוס או אם יש בעיה אחרת, המדפסת תחייג שוב אוטומטית אחרי דקה.*

❏ *כדי לבטל את השליחה, הקש* y*.*

❏ *נדרש זמן ארוך יותר לשלוח פקס צבעוני כיוון שהמדפסת סורקת ושולחת בוזמנית. כאשר המדפסת שולחת פקס צבעוני, לא ניתן להשתמש בתכונות האחרות.*

#### **מידע קשור**

| "בדיקת עבודות פקס [שמתבצעות" בעמוד](#page-141-0) 142

# **בחירת מקבלים**

<span id="page-116-0"></span>תוכל לציין מקבלים בלשונית **נמען** כדי לשלוח את הפקס באמצעות השיטות הבאות.

**הזנה ידנית של מספר הפקס**

בחר **מקלדת**, הזן מספר פקס במסך שמוצג, ואז הקש **אישור**.

- כדי להוסיף הפסקה (השהיה למשך לשלוש שניות) במהלך החיוג, הזן מקף (-).

הפקס. - אם הגדרת קוד גישה חיצוני ב-**סוג הקו**, הזן את הסימן # (סולמית) במקום קוד הגישה החיצוני עצמו בתחילת מספר

#### *לתשומת לבך:*

אם אין ביכולתך להזין מספר פקס באופן ידני, הגבלות חיוג ישיר בתוך הגדרות אבטחה מוגדר למצב  $On$ . בחר מקבלי פקס *מרשימת אנשי הקשר או היסטוריית הפקסים שנשלחו.*

**בחירת נמענים מרשימת אנשי הקשר**

בחר **אנשי קשר** ובחר מקבלים שברצונך לשלוח. אם הנמענים שאליהם ברצונך לשלוח לא רשומים עדיין ב-**אנשי קשר**, הקש כדי לרשום אותם.

> **בחירת המקבלים מהיסטוריית שליחת הפקסים** בחר **לאחרונה**, ואז בחר מקבל.

> > **בחירת נמענים מהרשימה בלשונית נמען**

בחר מקבל מהרשימה הרשומה ב-**הגדרות** > **מנהל אנשי קשר** > **ערכים נפוצים**.

#### *לתשומת לבך:*

*כדילמחוק נמעןשהזנת, הצג את רשימת הנמענים עלידילחיצה על השדהשל מספר פקס או את מספרםשלנמענים במסך הגביש הנוזלי, בחר את הנמען מהרשימה ואז בחר הסר.*

**מידע קשור**

| "הפיכת אנשי קשר [לזמינים" בעמוד](#page-389-0) 390

# **דרכים שונות לשליחת פקסים**

#### **שליחת הפקס אחרי בדיקת התמונה הסרוקה**

תוכל לצפות בתמונה הסרוקה בתצוגה מקדימה במסך הגביש הנוזלי לפני שתשלח את הפקס. (פקסים בשחור לבן בלבד)

. הנח את עותקי המקור $\cdot 1$ 

"הנחת המסמכים [המקוריים" בעמוד](#page-36-0) 37

- .2 בחר ב-**פקס** במסך הבית.
- . צייו את הנמעו $\cdot3$ "בחירת [מקבלים" בעמוד](#page-116-0) 117
- <span id="page-117-0"></span>.4 בחר את לשונית **הגדרות הפקס** ואז בצע את ההגדרות בהתאם לצורך. "הגדרות [הפקס" בעמוד](#page-129-0) 130
	- .<br>5 הקש <sup>9</sup>ם , בדוק את תמונת המסמך הסרוק.
	- $\mathbb{C}\oplus\mathbb{C}$  מזיז את המסך בכיוון של החצים.
		- $\mathbf{\Theta}$  : מקטיו או מגדיל.

-  $\overline{\mathbf{S}}$   $\overline{\mathbf{S}}$ : עובר לדף הקודם או לדף הבא.

*לתשומת לבך:*

❏ *כשהתכונה שליחה ישירה מופעלת אי אפשר להציג תצוגה מקדימה.*

❏ *כאשר משאירים את מסך התצוגה המקדימה בלא לגעת בו למשך הזמן שהוגדר ב -הגדרות > הגדרות כלליות > הגדרות הפקס > הגדרות שליחה > זמן תצוגה מקדימה של הפקס, הפקס נשלח באופן אוטומטי.*

.6 בחר **התחל שליחה**. אחרת, בחר **ביטול**

*לתשומת לבך: בהתאם ליכולות של הפקס המקבל, ייתכן שאיכות התמונה של הפקס שיישלח תהיה שונה מהאיכות שמוצגת בתצוגה המקדימה.*

# **שליחת פקסים ידנית אחרי אישור המצב של המקבל**

ניתן לשלוח פקס בזמן האזנה לצלילים או לקולות באמצעות הרמקול של המדפסת תוך כדי חיוג, תקשורת או שידור.

- .1 בחר ב-**פקס** במסך הבית.
- .2 בצע את ההגדרות הדרושות בלשונית **הגדרות הפקס**.
- .3 בלשונית **נמען**, הקש על ואז ציין את המקבל.

*ניתן לשנות את עוצמת השמע של הרמקול. לתשומת לבך:*

.4 כשאתה שומע צליל פקס, בחר **שלח/קבל** בפינה הימנית העליונה של מסך הגביש הנוזלי, ואז בחר, **שלח**. *לתשומת לבך: אם אתה מקבל פקס משירות מידע פקסים ושומע את ההוראות הקוליות, פעל לפי ההוראות כדי לבצע את הפעולות במדפסת.*

.5 הקש על  $\mathbb O$  כדי לשלוח את הפקס.

**מידע קשור**  $_1$ 30 הגדרות [הפקס" בעמוד](#page-129-0)  $\blacklozenge$ 

### **שליחת פקסים תוך חיוג מהתקן טלפון חיצוני**

<span id="page-118-0"></span>באפשרותך לשלוח פקס בחיוג באמצעות טלפון מחובר כאשר אתה רוצה לדבר בטלפון לפני שליחת הפקס או כאשר<br>מכשיר הפקס של הנמען אינו עובר לפקס באופן אוטומטי.

- הרם את השפופרת של הטלפון שמחובר וחייג את מספר הפקס של הנמען באמעצות הפקס.  $^{\rm 1}$ *כאשר המקבל עונה לטלפון, תוכל לדבר עם המקבל. לתשומת לבך:*
	- .2 בחר ב-**פקס** במסך הבית.
	- .3 בצע הגדרות דרושות ב-**הגדרות הפקס**. "הגדרות [הפקס" בעמוד](#page-129-0) 130
	- $\cdot$  כשאתה שומע צליל של פקס,  $\odot$  הקש $\odot$  ואז הנח את השפופרת בעריסה.  $\cdot$

*לתשומת לבך: כאשר מחייגים מספר באמצעות הטלפון המחובר נדרשזמן ארוךיותר לשליחת הפקס כיווןשהמדפסת סורקת ושולחת בוזמנית. כאשר המדפסת שולחת את הפקס אי אפשר להשתמש בתכונות האחרות.*

# **שליחת פקסים על ידי משיכה (באמצעות תשאול שליחה/ לוח הודעות)**

אם תאחסן מסמך חד-צבעי במדפסת מראש, ניתןלשלוח את המסמך השמור על פי בקשהשל מכשיר פקס אחרשיש לו תכונת תשאול קבלה. יש תיבה אחת של שליחה דרך מכשיר אחר ו-10 תיבות לוח מודעות אלקטרוני במדפסת זו עבור תכונה זו. בכל תיבה, תוכל לאחסן מסמך אחד ובו עד 100 עמודים. כדי להשתמש בתיבת לוח מודעות אלקטרוני, התיבה האחת המיועדת לאחסון מסמך צריכה להיות רשומה מראש, ומכשיר הפקס של המקבל חייב<br>לתמור בתכונה של תת-כתובת/סיסמה.

#### **מידע קשור**

- | "הגדרת התיבה לתשאול שליחה" בעמוד 119
	- | "רישום תיבת לוח [מודעות" בעמוד](#page-119-0) 120
- | "אחסון מסמך בתוך תשאול שליחה/ לוח [הודעות" בעמוד](#page-119-0) 120

#### *הגדרת התיבה לתשאול שליחה*

תוכל לשמור מסמך בתוך **התיבה לתשאול שליחה** בלא להירשם. בצע את ההגדרות הבאות לפי הצורך.

- .1 בחר **תיבת פקס** > **תשאול שליחה/לוח** ממסך הבית.
- .2 בחר **שליחה דרך מכשיר אחר**, הקש , ואז בחר **הגדרות**.

*אם מוצג מסך הזנת הסיסמה, הזן את הסיסמה. לתשומת לבך:*

.3 בצע את ההגדרות המתאימות כגון **הודעה על תוצאת השליחה**.

לתשומת לבך:<br>אם תגדיר סיסמה בתור סיסמה לפתיחת התיבה. תתבקש להזיו את הסיסמה מהפעם הבאה שתפתח את התיבה.

.4 בחר **אישור** כדי להחיל את ההגדרות.

#### **מידע קשור**

 $_1$ שליחה דרך מכשיר [אחר:" בעמוד](#page-136-0) 137 $^{\bullet\bullet}$ 

#### *רישום תיבת לוח מודעות*

<span id="page-119-0"></span>עליך לרשום תיבת לוח מודעות כדי לאחסן מסמך מראש. פעל בהתאם לשלבים הבאים כדי לרשום את התיבה.

- .1 בחר **תיבת פקס** > **תשאול שליחה/לוח** ממסך הבית.
	- .2 בחר אחת התיבות בשם **לוח הודעות לא רשום**. *אם מוצג מסך הזנת הסיסמה, הזן את הסיסמה. לתשומת לבך:*
		- . בצע הגדרות עבור פריטים במסך  $\cdot3$

❏הזן שם בתוך **שם (חובה)**

❏הזן תת-כתובת בתוך **כתובת משנה(SEP(**

❏הזן סיסמה בתוך **סיסמה(PWD(**

- .4 בצע את ההגדרות המתאימות כגון **הודעה על תוצאת השליחה**. לתשומת לבך:<br>אם תגדיר סיסמה בתוך סיסמה לפתיחת התיבה, תתבקש להזין את הסיסמה מהפעם הבאה שתפתח את התיבה.
	- .5 בחר **אישור** כדי להחיל את ההגדרות.

כדי להציג את המסך עבור שינוי הגדרות או מחיקת תיבות רשומות, בחר את התיבה שברצונך לשנות/למחוק ואז הקש |≣∫

**מידע קשור**

| "לוח הודעות לא [רשום:" בעמוד](#page-137-0) 138

#### *אחסון מסמך בתוך תשאול שליחה/ לוח הודעות*

- .1 בחר **תיבת פקס** במסך הבית, ואז בחר **תשאול שליחה/לוח**.
- .2 בחר את **שליחה דרך מכשיר אחר** או את אחת מתיבות לוח ההודעות שכבר נרשמו. אם מוצג מסך הזנת הסיסמה, הזן את הסיסמה כדי לפתוח את התיבה.
	- .3 הקש **הוסף מסמך**.

במסך העליון של הפקס שמוצג, בדוק את הגדרות הפקס, ואז הקש על  $\mathbb O$  כדי לסרוק ולאחסן את המסמך.  $4$ 

שברצונך לבדוק, ואז הקש **בדוק מסמך**. במסך המוצג, תוכל לצפות, להדפיס או למחוק את המסמך שנסרק. כדי לבדוק את המסמך שאחסנת, בחר **תיבת פקס** <sup>&</sup>gt; **תשאול שליחה/לוח**, בחר את התיבה המכילה את המסמך

**מידע קשור**  $\,$  בל לוח הודעות [רשום" בעמוד](#page-138-0) 139 $\,$ 

# **שליחת דפים מרובים של מסמך שחור-לבן (שליחה ישירה)**

<span id="page-120-0"></span>כאשר שולחים פקס מונוכרומטי המסמך הסרוק מאוחסן זמנית בזיכרון המדפסת. משום כך, שליחת דפים מרובים יכולה לגרום לכך שהמקום בזיכרון המדפסת יאזל והמדפסת תפסיק לשלוח את הפקס. באפשרותך למנוע זאת באמצעות הפיכת התכונה <mark>שליחה ישירה</mark> לזמינה, אולם נדרש זמן ארוך יותר לשליחת הפקס כיוון שהמדפסת סורקת<br>ושולחת בוזמנית. באפשרותר להשתמש בתכונה זאת כאשר יש נמטו אחד בלבד.

> **גישה אל התפריט** תוכל למצוא את התפריט בלוח הבקרה של המדפסת להלן.

**פקס** > **הגדרות הפקס שליחה ישירה**.

# **שליחת פקסים מועדפים (שליחה מועדפת)**

ניתן לשלוח מסמך דחוף לפני שאר הפקסים שממתינים להישלח.

*אי אפשר לשלוח את המסמך המועדף במקרים הבאים מכיוון שהמדפסת לא תוכל לקבל פקס נוסף. לתשומת לבך:*

❏ *שליחת פקס בשחור-לבן כשהתכונה שליחה ישירה מאופשרת*

❏ *שליחת פקס צבעוני*

❏ *שליחת פקס באמצעות טלפון שמחובר*

❏ *שליחת פקס מתוך מחשב (פרט למקרים שבהם השליחה היא מתוך זכרון)*

**גישה אל התפריט** תוכל למצוא את התפריט בלוח הבקרה של המדפסת להלן. **פקס** > **הגדרות הפקס שליחה מועדפת**.

**מידע קשור**  $_{140}$  בדיקת הסטטוס או היומנים עבור עבודות [פקס" בעמוד](#page-139-0)  $\blacklozenge$ 

# **שליחת פקסים בשחור לבן בשעת היום שנקבעה (שליחת פקס מאוחר יותר)**

באפשרותך להגדיר שפקס כלשהו יישלח בשעה מסוימת. כאשר קובעים שעה מסוימת לשליחת פקס אפשר לשלוח<br>רק פקסים בשחור-לבו.

**גישה אל התפריט** תוכל למצוא את התפריט בלוח הבקרה של המדפסת להלן. **פקס** > **הגדרות הפקס** אפשר **שליחת פקס מאוחר יותר**, ואז ציין את מועד היום לשליחת הפקס.

#### *לתשומת לבך:*

<span id="page-121-0"></span>*כדי לבטל את הפקס בזמן שהמדפסת ממתינה להגעת מועד ספציפי, בטל אותו מתוך .*

#### **מידע קשור**

 $_{140}$  בדיקת הסטטוס או היומנים עבור עבודות [פקס" בעמוד](#page-139-0)  $\blacklozenge$ 

### **שליחת מסמכים בגדלים שונים באמצעות מזין המסמכים האוטומטי (סריקה רציפה(ADF((**

שליחת פקסים באמצעות הנחת מסמכי המקור אחד לצד השני, או באמצעות הנחת מסמכי המקור על פי גודל, תוכל<br>לשלוח אותם כמסמך יחיד בגודלם המקורי.

<mark>אם שמים מסמכי מקור בגדלים שונים במזין המסמכים האו</mark>טומטי כל מסמכי המקור יישלחו לפי הגודל של המסמך<br>הגדול מביניהם. על מנת לשלוח עותקי מקור בגדליהם המקוריים, אין להניח עותקי מקור בעלי גדלים מעורבים.

- הנח את האצווה הראשונה של טותקי מקור באותו גודל.  $^1$ 
	- .2 בחר ב-**פקס** במסך הבית.
		- . צייו את הנמעו $\cdot 3$
- .4 בחר בלשונית **הגדרות הפקס** ואז הקש **סריקה רציפה(ADF (**כדי להגדיר זאת למצב **On**. תוכל גם לקבוע הגדרות כגון הרזולוציה ושיטת השליחה לפי הצורך.
	- .5 הקש x) **שלח**).
- . כאשר סריקת הסט הראשוו של מסמכי מקור הושלמה ומוצגת הודעה בלוח הבקרה המבקשת ממך לסרוק את  $\cdot^6$ הסט הבא של מסמכי מקור, הגדר את מסמכי המקור הבאים, ואז בחר **התחלת הסריקה**.

*לתשומת לבך:*

*אם, אחרי שהתבקשת להכניס את מסמכי המקור הבאים, תשאיר את המדפסת בלא לגעת בה למשך הזמן שהוגדר ב -זמן המתנה מקורי הבא המדפסת תפסיק לאחסן ותתחיל לשלוח את המסמך.*

# **שליחת פקס עם כתובת משנה (SUB (ו- סיסמה(SID(**

תוכל לשלוח פקסים לתיבות סודיות או לתיבות ממסר במכשיר הפקס של המקבל כאשר יש למכשיר הפקס של המקבל תכונה של קבלת פקסים סודיים או פקסי ממסר. המקבלים יכולים לקבל אותם בבטחון, או להעביר אותם<br>ליטדי פקס ספציפיים.

- . הנח את עותקי המקור $\cdot 1$
- .2 בחר **פקס** במסך הבית.
- .3 בחר **אנשי קשר** ובחר נמען עם תת-כתובת רשומה וסיסמה.

תוכל גם לבחור את המקבל מתוך **לאחרונה** אם הפקס נשלח עם תת-כתובת וסיסמה.

.4 בחר את לשונית **הגדרות הפקס**, ולאחר מכן קבע הגדרות כגון הרזולוציה ושיטת השליחה לפי הצורך.

.5 שלח את הפקס.

#### **מידע קשור**

| "הפיכת אנשי קשר [לזמינים" בעמוד](#page-389-0) 390

# **שליחת אותם מסמכים מספר רב של פעמים**

**מידע קשור**

| "שמירת פקס בלי לבחור נמען (שמירת פקסים)" בעמוד 123

| "שליחת פקסים באמצעות תכונת המסמכים השמורים" בעמוד 123

#### *שמירת פקס בלי לבחור נמען (שמירת פקסים)*

<span id="page-122-0"></span>מאחר וביכולתך לשלוח פקסים עם מסמכים שאוחסנו במדפסת, תוכל לחסורך את הזמן המושקע בסריקת מסמכים<br>כאשר אתה צריך לשלוח לעיתים קרובות את אותו מסמך. ניתן לשמור עד 100 עמודים של מסמך אחד בשחור-<br>לבו. תוכל לאחסו 10 מסמכים בתיבת המס

לתשומת לבך:<br>אפשר שלא ניתו יהיה לשמור 10 מסמכים בהתאם לתנאי השימוש כמו גודל הקובץ של המסמכים המאוחסנים.

- . הנח את עותקי המקור $\cdot^1$
- .2 בחר ב-**תיבת פקס** במסך הבית.
- .3 בחר **המסמכים שנשמרו**, הקש (תפריט התיבה), ואז בחר **שמירת פקסים**.
	- .4 ערוך את ההגדרות לפי הצורך בכרטיסייה **הגדרות הפקס**, למשל רזולוציה.

#### .5 הקש  $\mathbb Q$  כדי לאחסן את המסמך.

אחרי השלמת אחסון המסמך, תוכל לצפות בתמונה הסרוקה בתצוגה מקדימה באמצעות בחירת **תיבת פקס** > עבור המסמך. **המסמכים שנשמרו** ואז הקשה על התיבה עבור המסמך, או שתוכללמחוק אותו באמצעות הקשה מימיןלתיבה

#### **מידע קשור**

| "המסמכים [שנשמרו:" בעמוד](#page-134-0) 135

#### *שליחת פקסים באמצעות תכונת המסמכים השמורים*

- .1 בחר **תיבת פקס** במסך הבית, ואז בחר **המסמכים שנשמרו**.
- .2 בחר את המסמך שברצונך לשלוח, בדוק את תכולת המסמך ואז בחר **התחל שליחה**. כאשר מוצגת ההודעה **האם למחוק את המסמך הזה אחרי השליחה?** בחר **כן** או **לא**.
	- . צייו את הנמעו $\cdot3$
- <span id="page-123-0"></span>.4 הקש על הלשונית **הגדרות הפקס** וערוך את ההגדרות לפי הצורך, למשל אמצעי שליחה.
	- .5 הקש על  $\mathbb O$  כדי לשלוח את הפקס.

**מידע קשור**

- | "המסמכים [שנשמרו:" בעמוד](#page-134-0) 135
- $_{140}$  בדיקת הסטטוס או היומנים עבור עבודות [פקס" בעמוד](#page-139-0)  $\blacklozenge$

# **קבלת פקסים באמצעות המדפסת**

אם המדפסת מחוברת אל קו הטלפון וההגדרות הבסיסיות הושלמו באמצעות אשף הגדרת הפקס, תוכל לקבל<br>פקסים.

תוכל לשמור פקסים שהתקבלו, בדוק אותם במסך המדפסת, והעבר אותם.

פקסים שהתקבלו מודפסים בהגדרות הראשוניות של המדפסת.

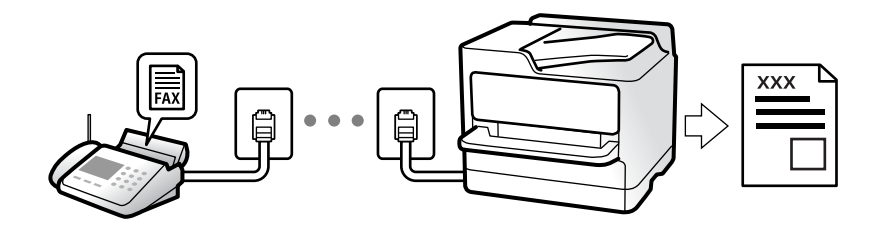

(עוד) <sup>&</sup>gt; **דוח פקס** <sup>&</sup>gt; **רשימת הגדרות הפקס**. כאשר אתה רוצה לבדוק את הסטטוס של הגדרות הפקס, הדפס **רשימת הגדרות הפקס** באמצעות בחירת **פקס** <sup>&</sup>gt;

# **קבלת פקסים נכנסים**

קיימות שתי אפשרויות בתוך **מצב קבלה**.

**מידע קשור** | "השימוש במצב ידני" בעמוד 124

| "השימוש במצב [אוטו'" בעמוד](#page-124-0) 125

#### **השימוש במצב ידני**

מצב זה מיועד בעיקר על מנת לבצע שיחות טלפון אך גם עבור פעולות פקס.

#### **קבלת פקסים**

כאשר הטלפון מצלצל, תוכל לענות לצלצול באמצעות הרמת השפופרת.

❏כאשר תשמע צליל פקס (באוד):

בחר **פקס** במסך הבית של המדפסת, בחר **שלח/קבל** <sup>&</sup>gt; **קבל**, ואז הקשx. מרגע שהמדפסת מתחילה לקבל את הפקס, תוכל להניח את השפופרת.

ם אם הצלצול מיועד עבור שיחה קולית: $\Box$ תוכל לענות לטלפון כרגיל.

**קבלת פקסים תוך שימוש בטלפון המחובר בלבד**

כאשר מוגדר **קבלה מרחוק**, תוכל לקבל פקסים פשוט באמצעות הזנת **קוד התחלה**.

<span id="page-124-0"></span>כאשר הטלפון מצלצל הרם את השפופרת. כאשר אתה שומע צליל פקס (באוד), חייג את קוד התחלה, בן שתי<br>הספרות. ואז החזר את השפופרת למקומה. אם אינם יודע את קוד ההתחלה. שאל את המנהל.

**מידע קשור**

| "קבלה [מרחוק:" בעמוד](#page-323-0) 324

### **השימוש במצב אוטו'**

מצב זה מאפשר לך להשתמש בקו למטרות הבאות.

 $\Box$ שימוש בקו לפעולות פקס בלבד (איו צורר בטלפוו חיצוני)

שימוש בקו בעיקר למטרות פקס, ולעיתים לשם ביצוע שיחות טלפון $\square$ 

#### **קבלת פקסים ללא התקן טלפון חיצוני**

המדפסת עוברת באופן אוטומטי למצב קבלת פקסים ברגע שהושלמו מספר הצלצולים שהגדרת ב-**מס' צלצולים למענה**.

**קבלת פקסים עם התקן טלפון חיצוני**

מדפסת בעלת התקן טלפון חיצוני פועלת באופן הבא.

❏כאשר המשיבון עונה בתוך מספר הצלצולים שהוגדר ב- **מס' צלצולים למענה**:

- אם הצלצול מיועד לפקס: המדפסת עוברת אוטומטית למצב קבלת פקסים.
- אם הצלצול מיועד לשיחת קולית; המשיבון יכול לקבל שיחות קוליות ולהקליט הודעות קוליות.

❏כאשר אתה מרים את השפופרת בתוך מספר הצלצולים שהוגדר ב- **מס' צלצולים למענה**:

- אם הצלצול מיועד לפקס: החזק את הקו עד שהמדפסת מתחילה לקבל את הפקס באופן אוטומטי. מרגע<br>שהמדפסת מתחילה לקבל את הפקס, תוכל להניח את השפופרת. כדי להתחיל לקבל את הפקס באופן מיידי, יש לנקוט את אותם צעדים כמו במקרה של **ידני**. תוכל לקבל את הפקס באמצעות אותם צעדים כמו במקרה של

**ידני**. בחר **פקס** במסך הבית, ואז בחר **שלח/קבל** <sup>&</sup>gt; **קבל**. לאחר מכן, הקש x, ואז סגור את הטלפון.

- אם הצלצול מיועד עבור שיחה קולית: תוכל לענות לטלפון כרגיל.

סאשר הצלצול מפסיק והמדפסת עוברת באופן אוטומטי למצב קבלת פקסים:  $\Box$ 

- אם הצלצול מיועד לפקס: המדפסת מתחילה לקבל פקסים.
- אם הצלצול מיועד עבור שיחה קולית: לא תוכל לענות לטלפון. בקש מהצד השני לטלפן אליך חזרה.

#### *לתשומת לבך:*

*הגדר את מספר הצלצולים עד למענה במשיבון למספר נמוך יותר מזה שהגדר ב -מס' צלצולים למענה. אחרת, המשיבון אינו יכול לקבל שיחות קוליות כדי להקליט הודעות קוליות. לפרטים על הגדרת משיבות, עיין במדריך שסופק עם המשיבון.*

# **קבלת פקסים באמצעות ביצוע שיחת טלפון**

<span id="page-125-0"></span>באפשרותך לקבל פקס המאוחסן במכשיר פקס אחר באמצעות חיוג מספר פקס.

**מידע קשור**

- $126$ שליחת פקסים אחרי אישור המצב של השולח
	- | "קבלת פקסים בעזרת תשאול (משיכת פקס)" בעמוד 126
- | "קבלת פקסים מלוח עם [תת-כתובת](#page-126-0) ([SEP \(וסיסמה](#page-126-0) [\(PWD](#page-126-0)) (משיכת [פקס\)" בעמוד](#page-126-0) 127

### **שליחת פקסים אחרי אישור המצב של השולח**

תוכל לקבל פקס בזמן האזנה לצלילים או לקולות באמצעות הרמקול של המדפסת תוך כדי חיוג, תקשורת או שידור.<br>תוכל להשתמש בתכונה הזו כשרוצים לקבל פקס משירות מידע פקסים באמצעות מדריך קולי.

- .1 בחר **פקס** במסך הבית.
- . הקש  $\begin{array}{|c|c|c|c|}\hline \&\end{array}$ , ואז צייו את השולח.

*ניתן לשנות את עוצמת השמע של הרמקול. לתשומת לבך:*

.3 המתן עד שהשולח יענה לשיחה שלך. כשאתה שומע צליל פקס, בחר **שלח/קבל** בפינה הימנית העליונה של מסך הגביש הנוזלי, ואז בחר, **קבל**.

*לתשומת לבך:*

*אם אתה מקבל פקס משירות מידע פקסים ושומע את ההוראות הקוליות, פעל לפי ההוראות כדי לבצע את הפעולות במדפסת.*

4∙ הקש √∢.

# **קבלת פקסים בעזרת תשאול (משיכת פקס)**

באפשרותך לקבל פקס המאוחסן במכשיר פקס אחר באמצעות חיוג מספר פקס. השתמש בתכונה זאת כדי לקבל<br>מסמך משירות מידע בפקס.

*לתשומת לבך:*

❏ *אם לשירות המידע בפקס יש תכונת הדרכה קולית שצריכים לפעוללפיה כדילקבל מסמך, אי אפשר להשתמש בתכונה זאת.*

❏ *כדילקבל מסמך משירות מידע בפקס שמשתמש בהוראות קוליות, חייגלמספר הפקס באמצעות התכונה צליל חיוג או טלפון שמחובר למכשיר והפעל את הטלפון והמדפסת בהתאם להוראות הקוליות.*

- .1 בחר ב-**פקס** במסך הבית.
	- $\left(\begin{smallmatrix} 1 & 0 \ 0 & 0 & 0 \end{smallmatrix}\right)$ ו הקלט ה $\cdot$
	- .3 בחר **פקס מורחב**.
- .4 הקש על התיבה **משיכת פקס** כדי להגדיר אותה במצב של **On**.

- .5 הקש **סגירה**, ואז הקש **סגירה** שוב.
	- . הזו את מספר הפקס $\cdot^6$

*לתשומת לבך:*

<span id="page-126-0"></span>ים איז ביכולתר להזיו מספר פקס באופו ידני, הגבלות חיוג ישיר בתור הגדרות אבטחה הוגדר למצב On. בחר מקבלי *פקס מרשימת אנשי הקשר או היסטוריית הפקסים שנשלחו.*

.7 הקש x.

# **קבלת פקסים מלוח עם תת-כתובת (SEP (וסיסמה (PWD) (משיכת פקס)**

באמצעות חיוג לשולח, תוכל לקבל פקסים מלוח המאוחסן במכשיר הפקס של השולח שיש לו תכונה של תת-כתובת (SEP) וסיסמה (PWD). על מנת להשתמש בתכונה זו, רשום את איש הקשר בעל תת-הכתובת (SEP) והסיסמה<br>(PWD) מראש ברשימת אנשי הקשר.

- .1 בחר ב-**פקס** במסך הבית.
	- . בחר  $\left[\begin{matrix} \equiv \ \equiv \ \equiv \ \end{matrix}\right]$  (עוד).
	- .3 בחר **פקס מורחב**.
- .4 הקש **משיכת פקס** כדי להגדיר זאת למצב **On**.
	- .5 הקש **סגירה**, ואז הקש **סגירה** שוב.
- .6 בחר **אנשי קשר**, ואז בחר את איש הקשר בעל תת-הכתובת (SEP (והסיסמה (PWD (הרשומות ותואמות ללוח היעד.
	- .7 הקש x.

**מידע קשור**

| "הפיכת אנשי קשר [לזמינים" בעמוד](#page-389-0) 390

# **שמירה והעברה של פקסים שהתקבלו**

#### **סיכום של התכונות**

אם יש בארגון שלך מנהל מדפסות, צור קשר עם המנהל שלך כדי לבדוק את הסטטוס של הגדרות המדפסת.

#### **שמירת הפקסים שהתקבלו במדפסת**

ניתן לשמור את הפקסים שהתקבלו במדפסת, וניתן לצפות בהם במסך המדפסת. תוכל להדפיס רק את הפקסים<br>שברצונר להדפיס או למחוק פקסים שאין בהם צורך.

**שמירה ו /או העברה של פקסים שהתקבלו ליעדים שאינם המדפסת**

ניתן להגדיר את הבאים כיעדים.

❏מחשב (קבלת פקסים למחשב)

התקן זכרון חיצוני $\Box$ 

 $\Box$ כתורה דוא"ל

❏תיקיה משותפת ברשת

❏מכשרי פקס נוסף

*לתשומת לבך:* ❏ *נתוני הפקס נשמרים בפורמט PDF.*

<span id="page-127-0"></span>❏ *אי אפשר להעביר מסמכים בצבע לפקס אחר. הם ידווחו כמסמכים שההעברה שלהם נכשלה.*

**מיון פקסים שהתקבלו על פי תנאים כמו תת-כתובת וסיסמה**

תוכל למיין ולשמור את הפקסים שהתקבלו בתיבת הדואר הנכנס או תיבות לוח ההודעות. תוכל גם להעביר פקסים<br>שהתקבלו ליעדים אחרים מחוץ למדפסת.

 $\Box$ כתורת דוא"ל

❏תיקיה משותפת ברשת

❏מכשרי פקס נוסף

*לתשומת לבך:*

❏ *נתוני הפקס נשמרים בפורמט PDF.*

- ❏ *אי אפשר להעביר מסמכים בצבע לפקס אחר. הם ידווחו כמסמכים שההעברה שלהם נכשלה.*
- ❏ *תוכלךלהדפיס את תנאי השמירה/ההעברה שהוגדרו במדפסת. בחר פקס במסך הבית, ואז בחר (עוד) > דוח פקס > רשימת שמירה/העברה מותנית.*
	- ❏ *אם יש בארגון שלך מנהל מדפסות, צור קשר עם המנהל כדי להגדיר או לשנות את תנאי השמירה/ההעברה. עבור המנהל, ראה "מידע קשור" להלן כדי לבדוק או לשנות הגדרות.*

**מידע קשור**

- $\left. \star$  "ביצוע הגדרות כדי לשמור ולהעביר את הפקסים [שהתקבלו" בעמוד](#page-409-0) 410"
- | "ביצוע הגדרות כדי לשמור את הפקסים שהתקבלו מהעברה עם תנאים [ספציפיים" בעמוד](#page-413-0) 414
	- $\,$  "הצגת פקסים שהתקבלו במסך הגביש הנוזלי של המדפסת" בעמוד 128 $\,$

# **הצגת פקסים שהתקבלו במסך הגביש הנוזלי של המדפסת**

על מנת להציג פקסים שהתקבלו במסך המדפסת, יש לבצע את הגדרות המדפסת מראש. "ביצוע הגדרות שמירה כדי לקבל [פקסים" בעמוד](#page-409-0) 410

- .1 בחר ב-**תיבת פקס** במסך הבית. *לתשומת לבך: כשיש פקסים שהתקבלו ולא נקראו, מספר המסמכים שלא נקראו מוצג ב - במסך הבית.*
	- .2 בחר **תא דואר נכנס/פרטי**.
- $\,$  בחר את תיבת הדואר הנכנס או את תיבת המסמכים החסויים בהם ברצונר לצפות.  $\,$
- <span id="page-128-0"></span>.4 אם תיבת הדואר הנכנס, או תיבת המסמכים החסויים, מוגנת באמצעות סיסמה, הזן את הסיסמה של תיבת הדואר הנכנס או את הסיסמה של תיבת המסמכים החסויים או את סיסמת המנהל.
	- . $\cdot$ 5 בחר את הפקס שברצונר להציג מהרשימה.

התוכן של הפקס יוצג.

ם  $\mathbf 0$  : סיבוב התמונה ימינה ב $\mathbf 0$  - מעלות.

- ם  $\mathbb{O} \,\circledcirc\, \mathbb{O}$ : הזזת המסך בכיוון של החצים.
	- $\textcolor{orange}\Box$  $\textcolor{orange}\mathbf{\odot}$ : הקטנה או הגדלה.
	- $\Box$   $\Box$  מעבר לדף הקודם או לדף הבא.
		- $\Box$  מציג תפריטים כגוו 'שמור' ו'העבר'.  $\square$

על מנת להסיר את סמלי הפעולה, הקש בכל מקום במסך התצוגה המקדימה פרט לסמלים. הקש שוב כדי Tوש הסמלים. בדי G

. בחר אם להדפיס או למחוק את המסמך שמוצג ופעל לפי ההוראות המוצגות על גבי המסך.  $\,6\,$ 

#### *חשוב:***C**

*אם נגמר הזיכרון במדפסת, הקבלה והשליחה של הפקסים מושבתת. מחק את המסמכים שכבר קראת או הדפסת.*

#### **מידע קשור**

 $_{134}$  "תא דואר [נכנס/פרטי" בעמוד](#page-133-0)  $\blacktriangleright$ 

# **אפשרויות תפריט לפעולות פקס**

#### **נמען**

בחר את התפריטים בלוח הבקרה כמתואר להלן.

#### **פקס** > **נמען**

מקלדת:

הזן ידנית את מספר הפקס.

אנשי קשר:

בחר נמען מרשימת אנשי הקשר. ניתן גם להוסיף או לערוך איש קשר.

#### לאחרונה:

בחר נמען מהיסטוריית שליחת הפקסים. ניתן גם להוסיף את הנמען לרשימת אנשי הקשר.

#### **מידע קשור**

| "בחירת [מקבלים" בעמוד](#page-116-0) 117

#### **הגדרות הפקס**

בחר את התפריטים בלוח הבקרה כמתואר להלן.

#### **פקס** > **הגדרות הפקס**

#### לחצן פעולה מהירה:

<span id="page-129-0"></span>הקצאה של עד לשלושה פריטים הנמצאים בשימוש נפוץ כגון **יומן שידור** ו- **סוג מקור** בתוך **הגדרות** > **הגדרות כלליות** > **הגדרות הפקס** > **לחצן פעולה מהירה**, מציגה את הפריטים בראש לשונית **הגדרות הפקס**.

#### הגדרות סריקה:

#### רזולוציה:

בחר את הרזולוציה של הפקס היוצא. אם תבחר רזולוציה גבוהה יותר, גודל הנתונים גדל ואורך<br>זמן לשלוח את הפקס.

#### צפיפות:

בחירת הצפיפות של הפקס היוצא. + הופך את הצפיפות לכהה יותר, בעוד ש - הופך אותה<br>לבהירה יותר.

#### סוג מקור:

בחר את סוג מסמך המקור שלך.

#### הסרת רקע:

מגלה את צבע הנייר (צבע רקע) של המסמך המקורי, ומסיר או מבהיר את הצבע. בהתאם לכהות ולחיות של הצבע, אפשר שהוא לא יוסר או יובהר

#### חדות:

משפר או מטשטש את המיקוד של מתאר התמונה. + משפר את החדות בעוד ש - מוריד את החדות.

#### ADF דו-צדדי:

סריקת שני הצדדים של המקור שהוכנס אל תוך מזין המסמכים האוטומטי ושליחת פקס בשחור- לבן.

#### $(ADF)$ ה רציפה

שליחת פקסים באמצעות הנחת מסמכי המקור אחד לצד השני, או באמצעות הנחת מסמכי המקור על פי גודל, תוכל לשלוח אותם כמסמך יחיד בגודלם המקורי. עיין במידע הקשור לנושא זה להלן.

#### גודל מקורי (משטח):

בחר את הגודל והכיוון של המקור שהנחת על משטח סריקה.

מצב צבעים:

בחר אם לסרוק בצבע או בשחור לבן.

הגדרות שליחת פקסים:

שליחה ישירה:

<span id="page-130-0"></span>שליחת פקס שחור-לבן בעת סריקת מסמכי המקור. מאחר ומסמכי המקור הסרוקים אינם מאוחסנים זמנית בזכרון המדפסת גם בעת שליחת נפח עמודים גדול, ביכולתךלהימנע משגיאות מדפסת שמקורן בחוסר זכרון. שים לב ששליחה תוך שימוש בתכונה זו אורכת זמן רב יותר מאשר<br>שליחה ללא שימוש בתכונה זו. עיין במידע הקשור לנושא זה להלן.

לא תוכל להשתמש בתכונה זו בעת:

❏שליחת פקס תוך שימוש באפשרות **ADF דו-צדדי**

❏שליחת פקס למקבלים רבים

שליחה מועדפת:

שליחת הפקס הנוכחי לפני שאר הפקסים שממתינים להישלח. עיין במידע הקשור לנושא זה להלן.

שליחת פקס מאוחר יותר:

שליחת פקס במועד מסוים שתקבע. כשמשתמשים באפשרות הזו ניתן לשלוח רק פקסים<br>בשחור-לבו. עייו במידע הקשור לנושא זה להלו.

הוסף פרטי שולח:

❏הוסף פרטי שולח

בחר את המיקום שבו אתה רוצה לכלול את מידע הכותרת (שם השולח ומספר הפקס שלו)<br>בפקס היוצא, או לא לכלול את המידע.

- **כבוי**: שולח פקס ללא מידע כותרת.

- חוץ התמונה: שולח פקס עם מידע כותרת בשוליים הלבנים העליונים של הפקס. פעולה זו<br>מונעת חפיפה בין הכותרת לבין התמונה הסרוקה, אולם אפשר שהפקס שהתקבל על ידי<br>הנמעו יודפס על שני גליונות בהתאם לגודל מסמכי המקור.

- <mark>פנים התמונה: ש</mark>ולח פקס עם מידע בכותרת שימוקם בסביבות 7 מ<sup>יו</sup>מ יותר נמוך מאשר<br>הקצה העליון של התמונה הסרוקה. הכותרת עשויה לחפוף את התמונה, אולם הפקס שיתקבל<br>טל ידי הנמעו לא יפוצל לשני מסמכים.

❏כותרת הפקס

בחר את הכותרת עבור הנמען. על מנת להשתמש בתכונה זו, עליך לרשום מראש כותרות רבות.

❏מידע נוסף

בחר את המידע שברצונך להוסיף. תוכל לבחור מתוך **מספר הטלפון שלך** ו-**רשימת יעדים**.

הודעה על תוצאת השליחה:

שולח הודעה אחרי שליחת פקס.

דו"ח שידור:

מדפיס דוח שידור אחרי שליחת פקס.

**הדפסה בעת שגיאה** מדפיס דו"ח רק כאשר מתרחשת שגיאה.

<span id="page-131-0"></span>**דו"ח** , גם פקסים עם שגיאות מודפסים עם הדוח. כאשר **צרף תמונה לדו"ח** הוגדר בתוך **הגדרות** <sup>&</sup>gt; **הגדרות כלליות** <sup>&</sup>gt; **הגדרות הפקס** <sup>&</sup>gt; **הגדרות**

גבה:

שומר גיבוי של הפקס שנשלח הנסרק ונשמר אוטומטית בזכרון המדפסת. תכונת הגיבוי זמינה כאשר:

❏שליחת פקס בשחור לבן

❏שליחת פקס תוך שימוש בתכונה **שליחת פקס מאוחר יותר**

❏שליחת פקס תוך שימוש בתכונה **שליחה במקבץ**

❏שליחת פקס תוך שימוש בתכונה **שמירת פקסים**

**מידע קשור**

- $^{\circ}$  שליחת מסמכים בגדלים שונים באמצעות מזין המסמכים [האוטומטי](#page-121-0) (סריקה רציפה $^{\circ}$ (ADF) שליחת מסמכים בגדלים שונים ב
	- | "שליחת דפים מרובים של מסמך שחור-לבן (שליחה [ישירה\)" בעמוד](#page-120-0) 121
		- | "שליחת פקסים מועדפים (שליחה [מועדפת\)" בעמוד](#page-120-0) 121
	- | "שליחת פקסים בשחור לבן בשעת היום שנקבעה (שליחת פקס מאוחר [יותר\)" בעמוד](#page-120-0) 121

#### **עוד**

בחירת בתוך **פקס** במסך הבית, מציגה את תפריט **עוד**.

יומן שידור:

ניתן לבדוק את ההיסטוריה של הפקסים שנשלחו ושהתקבלו.

שים לב שתוכל גם לבדוק את ההיסטוריה של עבודות הפקס שהתקבלו בתוך **Status/Job**.

דוח פקס:

תשדורת אחרונה:

מדפיס דוח עבור הפקס הקודם שנשלח או שהתקבל באמצעות תשאול.

יומן פקסים:

מדפיס דו"ח שידור. באפשרותך להדפיס את הדוח הזה אוטומטית באמצעות התפריט להלן. **הגדרות** > **הגדרות כלליות** > **הגדרות הפקס** > **הגדרות דו"ח** > **הדפסה אוטומטית של יומן הפקס**

פקסים שמורים:

הדפסת רשימה של מסמכי הפקס שמאוחסנים בזיכרון של המדפסת, כגון עבודות שלא הסתיימו.

רשימת הגדרות הפקס:

מדפיס את הגדרות הפקס הנוכחיות.

רשימת שמירה/העברה מותנית:

מדפיס את הרשימה המותנית של שמור/העבר.

#### פרוטוקול מעקב:

<span id="page-132-0"></span>מדפיס דוח מפורט עבור הפקס הקודם שנשלח או שהתקבל באמצעות תשאול.

#### פקס מורחב:

#### משיכת פקס:

כאשר מגדירים את המצב כ-**On** ומחייגים את מספר הפקס של השולח, ניחן לקבל מסמכים ממכשיר הפקס של השולח. עיין במידע הרלוונטי להלן כדי לקרוא פרטים על קבלת פקסים<br>באמצעות **משיכת פקס**.

כאשר אתה יוצא מתפריט ה -פקס ההגדרות חוזרות אל **Off**) ברירת המחדל).

#### תשאול שליחה/לוח:

כאשר מגדירים את המצב כ-**On** באמצעות בחירת תיבת התשאול או תיבת לוח המודעות, ניתן

לסרוק ולאחסן מסמכים לתיבה שבחרת באמצעות הקשה על x בלשונית **הגדרות הפקס**.

תוכל לאחסן מסמך אחד בתיבת תשאול השליחה. תוכל לאחסן עד ל -10 מסמכים בעד 10 לוחות הודעות במדפסת, אך את ה חייב לרשום אותם מתוך **תיבת פקס** לפני אחסון מסמכים. עיין<br>במידע הרלוונטי להלו לפרטים כיצד לפרטים ביחס לרישום תיבת לוח מודעות.

כאשר אתה יוצא מתפריט ה -פקס ההגדרות חוזרות אל **Off**) ברירת המחדל).

#### שמירת פקסים:

כאשר מגדירים אפשרות זאת כ-**On**, ומקישים x על לשונית **הגדרות הפקס**, ניתן לסרוק ולשמור מסמכים בתוך תיבת **המסמכים שנשמרו**. תוכל לאחסן עד 10 מסמכים.

תוכל גם לסרוק ולשמור מסמכים בתיבת **המסמכים שנשמרו** מתוך **תיבת פקס**. עיין במידע הרלוונטי להלן כדי לקרוא פרטים כיצד לאחסן מסמכים מתוך **תיבת פקס**

כאשר אתה יוצא מתפריט ה -פקס ההגדרות חוזרות אל **Off**) ברירת המחדל).

#### תיבת פקס:

ניגש אל **תיבת פקס** במסך הבית.

#### הגדרות הפקס:

ניגש אל **הגדרות** > **הגדרות כלליות** > **הגדרות הפקס**. גש אל תפריט ההגדרות כמנהל.

#### **מידע קשור**

- | "קבלת פקסים בעזרת תשאול (משיכת [פקס\)" בעמוד](#page-125-0) 126
	- | "הגדרת התיבה לתשאול [שליחה" בעמוד](#page-118-0) 119
		- | "רישום תיבת לוח [מודעות" בעמוד](#page-119-0) 120
- | "אחסון מסמך בתוך תשאול שליחה/ לוח [הודעות" בעמוד](#page-119-0) 120
	- $_{137}$  "תשאול [שליחה/לוח" בעמוד](#page-136-0) 137
- | "שמירת פקס בלי לבחור נמען (שמירת [פקסים\)" בעמוד](#page-122-0) 123
	- | "המסמכים [שנשמרו:" בעמוד](#page-134-0) 135
- $_{140}$  בדיקת הסטטוס או היומנים עבור עבודות [פקס" בעמוד](#page-139-0)  $\blacklozenge$

| "בדיקת ההיסטוריה של עבודות [הפקס" בעמוד](#page-141-0) 142

# **אפשרויות תפריט עבור תיבת פקס**

# **תא דואר נכנס/פרטי**

תוכל למצוא **תא דואר נכנס/פרטי** בתוך **תיבת פקס** במסך הבית.

תיבת דואר נכנס ותיבות סודיות (רשימה)

<span id="page-133-0"></span>תיבת דואר נכנס ותיבות סודיות נמצאים בתוך **תיבת פקס** > **תא דואר נכנס/פרטי**.

תוכל לשמור עד סך הכל 100 מסמכים בתיבת הדואר הנכנס והתיבה הסודית.

התיבה. **XX פרטית** הוא שם ברירת המחדל עבור כל תיבה סודית. תוכל להשתמש בתיבת דואר נכנס אחת כדי לרשום עד <sup>10</sup> תיבות סודיות. שם התיבה מוצג על גבי

#### תיבת דואר נכנס ותיבות סודיות

מציג את רשימת הפקסים על פי תאריך קבלתם, שם השולח, ועמודים.

הקשה על אחד הפקסים מתוך הרשימה פותחת את מסך התצוגה המקדימה, כך שתוכל לבדוק<br>את תכולת הפקס. תוכל להדפיס או למחוק את הפקס בטת שאתה צופה בו צפייה מקדימה.

מסך התצוגה המקדימה

- $\mathbf{\Theta} \ \mathbf{\Theta}$ : הקטוה או הגדלה.
- ם  $\mathbf 0$  : סיבוב התמונה ימינה ב $\mathbf 0$  מעלות.
- ם  $\mathbb{O} \,\circledcirc\, \mathbb{C}$ : הזזת המסך בכיוון של החצים.
	- $\Box$   $\Box$  מעבר לדף הקודם או לדף הבא.

על מנת להסיר את סמלי הפעולה, הקש בכל מקום במסך התצוגה המקדימה פרט<br>לסמלים. הקש שוב כדי להציג את הסמלים.

- (תפריט תצוגה מקדימה)
- שמירה בזיכרון נייד $\square$ 
	- ❏העבר (דוא"ל )
- ❏העברה (תיקיית רשת)
	- ❏שלח פקס
		- ❏פרטים

כמו **שמירה בזיכרון נייד** או **העבר (דוא"ל )**. כאשר מוצגת ההודעה **מחק בסיום**, בחר **On** כדי למוק פקסים אחרי השלמת תהליכים

(תפריט התיבה)

#### הדפס הכל:

<span id="page-134-0"></span>בחירת **On** בתוך **מחק בסיום** מוחקת את כל הפקסים כאשר ההדפסה נשלמת. תיבה זו מוצגת רק כאשר יש פקסים המאוחסנים בתיבה. מדפיס את כל הפקסים בתיבה.

#### שמור הכל בהתקן הזיכרון:

תיבה זו מוצגת רק כאשר יש פקסים המאוחסנים בתיבה. שומרת את כל הפקסים להתקני השמירה נשלמת. זכרון חיצוני בתיבה. בחירת **On** בתוך **מחק בסיום** מוחקת את כל המסמכים כאשר

#### מחק הכל:

תיבה זו מוצגת רק כאשר יש פקסים המאוחסנים בתיבה. מוחקת את כל הפקסים בתיבה.

#### הגדרות:

הפריטים הבאים מוצגים כאשר אתה בוחר **תיבת דואר נכנס** > **תפריט התיבה** > **הגדרות**.

אפשרויות כשהזיכרון מלא: בוחרת אפשרות אחת כדי להדפיס פקסים נכנסים אחרי C<br>שתיבת הדואר הנכנס מלאה. או לדחות אותם.

הגדרות הסיסמה לתיבת הדואר: תוכל להגדיר סיסמה או לשנות אותה. $\Box$ 

הפריטים הבאים מוצגים כאשר אתה בוחר תיבה סודית ובוחר **תפריט התיבה** > **הגדרות**.

❏שם: הזן שם לתיבה הסודית.

סיסמה לפתיחת התיבה: תוכל להגדיר סיסמה או לשנות אותה.  $\Box$ 

#### מחק תיבה:

הפריט הזה מוצג כשבוחרים תיבה סודים ובאפשרות <mark>תפריט התיבה.</mark> ההגדרות הקיימות<br>של תיבות סודיות יימחקו יחד עם כל המסמכים שנשמרו.

**מידע קשור**

| "בדיקת ההיסטוריה של עבודות [הפקס" בעמוד](#page-141-0) 142

#### **המסמכים שנשמרו:**

תוכל למצוא **המסמכים שנשמרו** בתוך **תיבת פקס** במסך הבית.

ניתן לשמור עד 100 עמודים של מסמך אחד בשחור-לבן, ועד 10 מסמכים בתיבה. כך ניתן לחסוך זמן בסריקת<br>מסמכים כאשר צריך לשלוח את אותו מסמך לעתים קרובות.

*אפשר שלא יהיה ביכולתך לשמור <sup>10</sup> מסמכים, בהתאם לתנאי השימוש כגון גודל המסמכים השמורים. לתשומת לבך:*

#### תיבת המסמכים שנשמרו

מציג את רשימת המסמכים המאוחסנים עם התאריכים והעמודים שאוחסנו.

הקשה על אחד המסמכים המאוחסנים המוצגים ברשימה מציגה את מסך התצוגה המקדימה. הקש בתצוגה המקדימה. **התחל שליחה** כדי לעבור אל מסך שליחת הפקס, או הקש **מחיקה** כדי למחוק את המסמך תוך צפיה

מסך התצוגה המקדימה

 $\Box$   $\mathbf{\Theta}$ : הקטנה או הגדלה.

 $\Box$  : סיבוב התמונה ימינה ב-90 מעלות.

ם  $\mathbb{O}\ \circledcirc$   $\mathbb{C}$ : הזזת המסך בכיוון של החצים.

❏ : מעבר לדף הקודם או לדף הבא.

על מנת להסיר את סמלי הפעולה, הקש בכל מקום במסך התצוגה המקדימה פרט לסמלים. הקש<br>שור רדי להציג את הסמלים.

#### (תפריט תצוגה מקדימה)

שמירה בזיכרון נייד $\Box$ 

❏העבר (דוא"ל )

❏העברה (תיקיית רשת)

❏הדפסה

**שמירה בזיכרון נייד** או **העבר (דוא"ל )**. כאשר מוצגת ההודעה **מחק בסיום**, בחר **On** כדי למוק פקסים אחרי השלמת תהליכים כמו

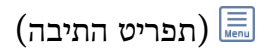

שמירת פקסים:

מציג את המסך עבור לשונית ה -**פקס** <sup>&</sup>gt; **הגדרות הפקס**. הקשה על x במסך מתחילה סריקת מסמכים כדי לשמור אותם בתיבה תיבת המסמכים שנשמרו.

#### הדפס הכל:

**On** בתוך **מחק בסיום** מוחקת את כל הפקסים כאשר ההדפסה נשלמת. תיבה זו מוצגת רק כאשר יש פקסים המאוחסנים בתיבה. מדפיס את כל הפקסים בתיבה. בחירת

#### שמור הכל בהתקן הזיכרון:

תיבה זו מוצגת רק כאשר יש פקסים המאוחסנים בתיבה. שומרת את כל הפקסים להתקני זכרון חיצוני בתיבה. בחירת **On** בתוך **מחק בסיום** מוחקת את כל המסמכים כאשר השמירה נשלמת.

#### מחק הכל:

תיבה זו מוצגת רק כאשר יש פקסים המאוחסנים בתיבה. מוחקת את כל הפקסים בתיבה.

#### הגדרות:

סיסמה לפתיחת התיבה: תוכל להגדיר סיסמה או לשנות אותה.

#### **מידע קשור**

 $_{123}$ שליחת אותם מסמכים מספר רב של [פעמים" בעמוד](#page-122-0)  $\bullet$ | "בדיקת ההיסטוריה של עבודות [הפקס" בעמוד](#page-141-0) 142

# **תשאול שליחה/לוח**

תוכל למצוא **תשאול שליחה/לוח** בתוך **תיבת פקס** במסך הבית.

<span id="page-136-0"></span>יש תיבת שליחת תשאול ו- 10 לוחות מודעות. תוכל לשמור עד 100 עמודים של מסמך אחד בשחור-לבן, ומסמך<br>אחד רכל סירה.

**מידע קשור**

| "שליחת פקסים על ידי [משיכה \(באמצעות](#page-118-0) תשאול שליחה/ לוח הודעות)" בעמוד 119

### **שליחה דרך מכשיר אחר:**

תוכל למצוא **שליחה דרך מכשיר אחר** בתוך **תיבת פקס** > **תשאול שליחה/לוח**.

התיבה לתשאול שליחה:

מציג את פריטי ההגדרה ואת הערכים בתוך **הגדרות** בתוך (תפריט).

הוסף מסמך:

מציג את המסך עבור לשונית ה -**פקס** <sup>&</sup>gt; **הגדרות הפקס**. הקשה עלxבמסך מתחילה סריקת מסמכים כדי לאחסנם בתיבה.

כאשר מסמך נמצא בתיבה, **בדוק מסמך** יוצג במקום זאת.

בדוק מסמך:

מציג את מסך התצוגה המקדימה כאשר מסמך נמצא בתיבה. תוכל להדפיס או למחוק את המסמך בעת<br>שאתה צופה בו צפייה מקדימה.

מסך התצוגה המקדימה

 $\mathbf{\mathbb{O}}$   $\mathbf{\mathbb{O}}$ : הקטנה או הגדלה.

 $\Box$  : סיבוב התמונה ימינה ב $\Box$ - מעלות.

 $\mathbb{C}\oplus\mathbb{C}\oplus\mathbb{C}$ : הזזת המסר בכיוון של החצים.

 $\Box$   $\Box$  מעבר לדף הקודם או לדף הבא.

על מנת להסיר את סמלי הפעולה, הקש בכל מקום במסך התצוגה המקדימה פרט לסמלים. הקש<br>שוב כדי להציג את הסמלים.

(תפריט תצוגה מקדימה)

שמירה בזיכרון נייד $\square$ 

❏העבר (דוא"ל )

❏העברה (תיקיית רשת)

❏שלח פקס

<span id="page-137-0"></span>**שמירה בזיכרון נייד** או **העבר (דוא"ל )**. כאשר מוצגת ההודעה **מחק בסיום**, בחר **On** כדי למוק פקסים אחרי השלמת תהליכים כמו

(תפריט) <u>F</u>

מחק מסמך:

פריט זה מוצג רק כאשר יש מסמך המאוחסן בתיבה. מחוק את המסמך המאוחסן בתיבה.

הגדרות:

סיסמה לפתיחת התיבה: תוכל להגדיר סיסמה או לשנות אותה. $\Box$ 

❏מחק אוטומטית אחרי תשאול שליחה: אם מגדירים אפשרות זו כ-**On** היא מוחקת את המסמך בתיבה כאשר נשלמת הבקשה הבאה ממקבל לשלוח את המסמך (שליחה דרך<br>מכשיר אחר).

❏הודעה על תוצאת השליחה: כאשר **התראות דוא"ל** מוגדר למצב **On**, המדפסת שולחת הודעה ליעד שצוין בתוך **נמען** כאשר נשלמת הבקשה לשלוח את מסמך (שליחה דרך מכשיר אחר).

**מידע קשור**

| "בדיקת ההיסטוריה של עבודות [הפקס" בעמוד](#page-141-0) 142

# **לוח הודעות לא רשום:**

תוכל למצוא לוח הודעות לא רשום בתוך תיבת פקס > תשאול שליחה/לוח. בחר אחת מתיבות לוח הודעות לא<br>רשום. אחרי רישום לוח. השם הרשום מוצג בתיבה במקום לוח הודעות לא רשום.

באפשרותך לרשום עד 10 לוחות הודעות.

הגדרות לוח ההודעות:

שם (חובה):

הזן שם עבור תיבת לוח ההודעות.

כתובת משנה(SEP):

בצע או שנה את התנאים על מנת שמקבל יקבל את הפקס.

 $:$  (PWD) $:$ סיסמה

בצע או שנה את התנאים על מנת שמקבל יקבל את הפקס.

סיסמה לפתיחת התיבה:

הגדר או שנה את הסיסמה המשמשת כדי לפתוח את התיבה.

מחק אוטומטית אחרי תשאול שליחה:

<span id="page-138-0"></span>ממקבל לשלוח את המסמך (שליחה דרך מכשיר אחר). אם מגדירים אפשרות זו כ-**On** היא מוחקת את המסמך בתיבה כאשר נשלמת הבקשה הבאה

הודעה על תוצאת השליחה:

לשליחת המסמך (שליחה דרך מכשיר אחר) מסתיימת. כשההגדרה **התראות דוא"ל** היא במצב **On**, המדפסת שולחת הודעה אל <sup>ה</sup>**נמען** כשהבקשה

**מידע קשור**

 $\,$  בל לוח הודעות רשום" בעמוד 139 $\,$ 

## **כל לוח הודעות רשום**

השם המוצג על התיבה הוא השם הרשום בתוך **לוח הודעות לא רשום**. תוכל למצוא לוחות מודעות בתוך **תיבת פקס** <sup>&</sup>gt; **תשאול שליחה/לוח**. בחר את התיבה שעבורה מוצג השם הרשום.

באפשרותך לרשום עד 10 לוחות הודעות.

(שם לוח המודעות הרשום)

מציג את ערכי ההגדרה של הפריטים בתוך **הגדרות** בתוך (תפריט).

הוסף מסמך:

מציג את המסך עבור לשונית ה -**פקס** <sup>&</sup>gt; **הגדרות הפקס**. הקשה עלxבמסך מתחילה סריקת מסמכים כדי לאחסנם בתיבה.

כאשר מסמך נמצא בתיבה, **בדוק מסמך** יוצג במקום זאת.

בדוק מסמך:

מציג את מסך התצוגה המקדימה כאשר מסמך נמצא בתיבה. תוכל להדפיס או למחוק את המסמך בעת<br>שאתה צופה בו צפייה מקדימה.

מסך התצוגה המקדימה

 $\Box$   $\blacksquare$ : הקטוה או הגדלה.

ם  $\bullet$  : סיבוב התמונה ימינה ב $\bullet$ 0- מעלות.

 $\Box \oplus \mathbb{O} \oplus \mathbb{C}$ : הזזת המסר בכיוון של החצים.

❏ : מעבר לדף הקודם או לדף הבא.

על מנת להסיר את סמלי הפעולה, הקש בכל מקום במסך התצוגה המקדימה פרט לסמלים. הקש<br>שור רדי להציג את הסמלים

(תפריט תצוגה מקדימה)

שמירה בזיכרוו נייד $\Box$ 

❏העבר (דוא"ל )

❏העברה (תיקיית רשת)

❏שלח פקס

<span id="page-139-0"></span>**שמירה בזיכרון נייד** או **העבר (דוא"ל )**. כאשר מוצגת ההודעה **מחק בסיום**, בחר **On** כדי למוק פקסים אחרי השלמת תהליכים כמו

(תפריט)

מחק מסמך:

פריט זה מוצג רק כאשר יש מסמך המאוחסן בתיבה. מחוק את המסמך המאוחסן בתיבה.

הגדרות:

❏סיסמה לפתיחת התיבה: תוכל להגדיר סיסמה או לשנות אותה.

❏מחק אוטומטית אחרי תשאול שליחה: אם מגדירים אפשרות זו כ-**On** היא מוחקת את המסמך בתיבה כאשר נשלמת הבקשה הבאה ממקבל לשלוח את המסמך (שליחה דרך<br>מכשיר אחר).

❏הודעה על תוצאת השליחה: כאשר **התראות דוא"ל** מוגדר למצב **On**, המדפסת שולחת הודעה ליעד שצוין בתוך **נמען** כאשר נשלמת הבקשה לשלוח את מסמך (שליחה דרך מכשיר אחר).

מחק תיבה:

מוחקת את התיבה הנבחרת תוך ניקוי ההגדרות הנוכחיות ומחיקת כל המסמכים המאוחסנים.

**מידע קשור**

| "לוח הודעות לא [רשום:" בעמוד](#page-137-0) 138

| "בדיקת ההיסטוריה של עבודות [הפקס" בעמוד](#page-141-0) 142

# **בדיקת הסטטוס או היומנים עבור עבודות פקס**

# **הצגת מידע בעת קבלת פקסים כבלתי מעובדים (לא נקראו/לא הודפסו/לא נשמרו/לא הועברו)**

כשיש מסמכים שהתקבלו ולא טופלו, מספר העבודות שלא טופלו מוצג ב- $\overline{\mathbf{t}^*}$  במסך הבית. להגדרה של "לא<br>טופלו" עייו בטבלה הבאה.

# *חשוב:* c

*אם תיבת הדואר הנכנס מלאה, הקבלה של פקסים מושבתת. מומלץ למחוק מסמכים מתיבת הדואר הנכנס אחרי שבדקת אותם.*

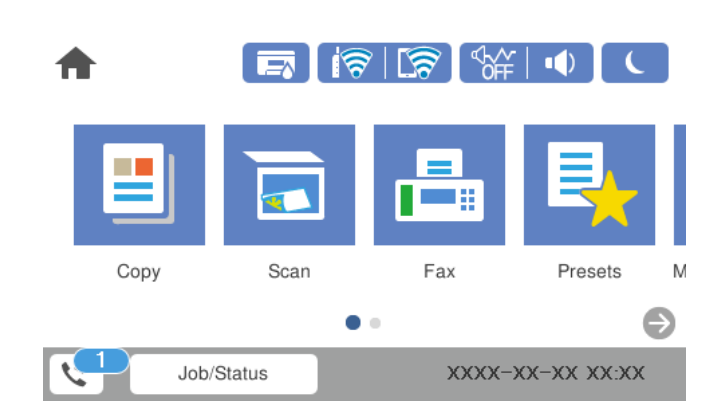

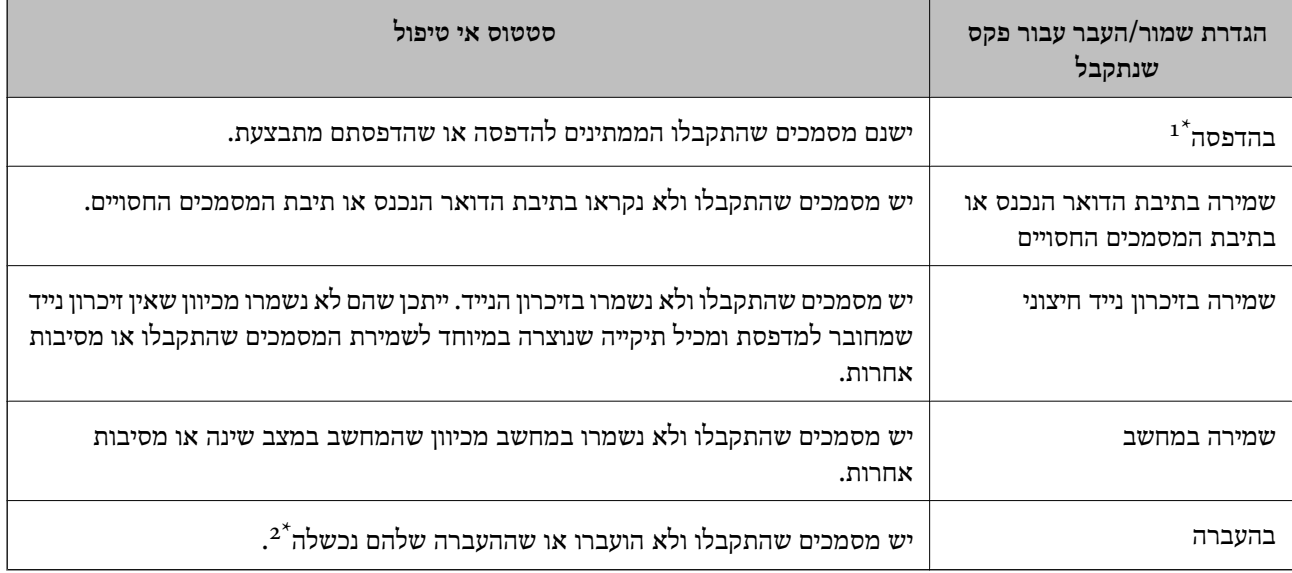

- אם לא בצעת אף אחת מההגדרות הקשורות לשמירה/העברה של הפקס, או אם הגדרת להדפיס את הפקסים המתקבלים בזמן אף אחת א שמירתם בהתקן זיכרון חיצוני או במחשב.
- \*2 : אם הגדרת לשמור בתיבת הדואר הנכנס מסמכים שאי אפשר להעביר, יש בתיבת הדואר הנכנס מסמכים שלא נקראו שההעברה שלהם נכשלה. אם הגדרת להדפיס מסמכים שההעברה שלהם נכשלה, ההדפסה לא הושלמה.

#### *לתשומת לבך:*

*אם אתה משתמש ביותר מהגדרה אחת לשמירה/העברה של פקסים, ייתכן שמספר העבודות שלא טופלו יהיה "2" או "3" גם אם התקבל רק פקס אחד. לדוגמה, אם הגדרת לשמור את הפקסים בתיבת הדואר הנכסנ ובמחשב והתקבל רק פקס אחד, מספר העבודות שלא טופלו יהיה "2" אם הפקס לא נשמר בתיבת הדואר הנכנס ובמחשב.*

#### **מידע קשור**

- $\,$  "הצגת פקסים שהתקבלו במסך הגביש הנוזלי של [המדפסת" בעמוד](#page-127-0) 128 $\,$ 
	- | "בדיקת עבודות פקס [שמתבצעות" בעמוד](#page-141-0) 142

# **בדיקת עבודות פקס שמתבצעות**

<span id="page-141-0"></span>תוכל להציג את המסך כדי לבדוק עבודות פקס שעבורן העיבוד לא הושלם. העבודות הבאות מוצגות במסך הבדיקה.<br>מתור מסר זה. תוכל להדפיס גם מסמכים שעדייו לא הודפסו או לשלוח מחדש את המסמכים ששליחתם נכשלה.

שבודות הדפסה שהתקבלו להלן $\Box$ 

- ❏לא הודפסו עדיין (כאשר עבודות נשלחות להדפסה)
	- ❏לא נשמרו עדיין (כאשר עבודות הוגדרו לשמירה)
	- ❏לא הועברו עדיין (כאשר עבודות הוגדרו להעברה)

❏עבודות פקס יוצאות שהשליחה שלהם נכשלה (אם אפשרת את **שמירת נתוני שגיאה**)

פעל בהתאם לשלבים הבאים כדי להציג את מסך הבדיקה.

- .1 הקש **Status/Job** במסך הבית.
- .2 הקש על לשונית **סטטוס העבודה** ואז הקש על לשונית **פעיל**.
	- . בחר את העבודה שברצונד לבדוק.  $3$

#### **מידע קשור**

| "הצגת מידע בעת קבלת פקסים כבלתי מעובדים (לא נקראו/לא הודפסו/לא נשמרו/לא [הועברו\)" בעמוד](#page-139-0) 140

# **בדיקת ההיסטוריה של עבודות הפקס**

תוכל לבדוק את ההסטוריה של עבודות פקס שנשלחו או התקבלו, כגון התאריך, השעה והתוצאה של כל עבודה.

- .1 הקש **Status/Job** במסך הבית.
- .2 בחר **יומן** בלשונית **סטטוס העבודה**.
- .3 הקש d מימין ואז בחר **שלח** או **קבל**.

יומן הרישום עבור עבודות פקס שנשלחו או התקבלו מוצג בסדר כרונולוגי הפוך. הקש עבודה שברצונך לבדוק כדי<br>להציג את הפרטים.

**יומן פקסים**. תוכלגם לבדוק את ההיסטוריהשל הפקס באמצעות הדפסת **יומן פקסים** עלידי בחירת **פקס** <sup>&</sup>gt; (עוד)>**דוח פקס** <sup>&</sup>gt;

**מידע קשור**  $_1$ עוד" בעמוד 132 $\blacklozenge$ 

# **הדפסה מחדש של מסמכים שהתקבלו**

תוכל להדפיס מחדש את המסמכים שהתקבלו מתוך יומני עבודות הפקס שהודפסו.

<span id="page-142-0"></span>שים לב שהמסמכים שהתקבלו שהודפסו נמחקים בסדר הכרונולוגי כאשר נגמר למדפסת הזיכרון.

- .1 הקש **Status/Job** במסך הבית.
- .2 בחר **יומן** בלשונית **סטטוס העבודה**.
- הקש $\blacktriangledown$  מצד ימין, ואז בחר הדפסה.  $3$ ההסטוריה של עבודות פקס שנשלחו או התקבלו מוצגת בסדר כרונולוגי הפוך.
- 4 בחר עבודה עם <sup>5</sup> מרשימת ההסטוריה. בדוק את התאריך, השעה והתוצאה כדי לקבוע אם זהו המסמך שאתה רוצה להדפיס.
	- .5 הקש **הדפס שוב** כדי להדפיס את המסמך.

# **שליחת פקס ממחשב**

באפשרותך לשלוח פקסים מהמחשב באמצעות Utility FAX ומנהל התקן FAX-PC.

*לתשומת לבך:*

❏ *בדוק אם ה-Utility FAX ומנהל ההתקן של המדפסת FAX-PC הותקנו לפני שתשתמש במאפיין זה.*

*"אפליקציה עבור הגדרת פעולות פקס ושליחת פקסים [\(Utility FAX "\(בעמוד](#page-309-0) 310*

*"אפליקציה לשליחת פקסים (מנהל ההתקן [FAX-PC "\(בעמוד](#page-310-0) 311*

❏ *אם Utility FAX לא הותקנה, התקן את Utility FAX באמצעות Updater Software EPSON) אפליקציה עבור עדכון תוכנה).*

**מידע קשור**

 $\left| 418\atop{^\sim} \right.$ איפשור שליחת פקסים [ממחשב" בעמוד](#page-417-0)  $\blacklozenge$ 

# **שליחת מסמכים שנוצרו באמצעות אפליקציה (Windows(**

באמצעות בחירת פקס מדפסת מתוך תפריט <mark>הדפס של א</mark>פליקציה כמו Microsoft Word או Excel, תוכל<br>להעביר ישירות נתונים כגון מסמכים, תרשימים וטבלאות שיצרת, בלוויית דף שער.

*לתשומת לבך:*

*ההסברשלהלן מביא את Word Microsoftכדוגמה. אפשרשהפעולה בפועל תהיהשונה בהתאם לאפליקציהשבה אתה משתמש. לפרטים, עיין בעזרה של האפליקציה.*

- $\,$ באמצעות אפליקציה, צור מסמך לשם שידור באמצעות הפקס.  $^1$ 
	- .2 לחץ **הדפס** מתוך התפריט **קובץ**.

יופיע חלון ה **הדפס** של האפליקציה.

.3 בחר **(FAX (XXXXX**) כאשר XXXXX הוא שם המדפסת שלך) ב**מדפסת**, ואז בדוק את ההגדרות עבור שליחת פקס.

❏הגדר **1** ב**מספר עותקים**. אפשר שהפקס לא ישודר נכונה אם תגדיר **2** או יותר.

❏ניתן לשלוח עד 100 עמודים בשידור פקס אחד.

.4 לחץ על **תכונות מדפסת** או **תכונות** אם ברצונך להגדיר **גודל נייר**, **כיוון**, **צבע**, **איכות התמונה**, או **צפיפות תווים**.

לפרטים נוספים, עיין בעזרה של מנהל התקן FAX-PC.

.5 לחץ על **הדפס**.

*לתשומת לבך: בעת השימוש ב -Utility FAX לראשונה, יוצג חלון כדי לרשום את המידע שלך. הזן את המידע הדרוש ואז לחץ אישור.*

מוצג מסך **הגדרות הנמען** של Utility FAX.

- .6 כאשר אתה רוצה לשלוח מסמכים אחרים באותו שידור פקס, סחר בתיבת הסימון **הוספת מסמכים לשליחה**. המסך להוספת מסמכים מוצג כאשר אתה לוחץ **הבא** בשלב .9
	- .7 במידת הצורך, בחר בתיבת הסימון **צירוף דף שער**.
		- .8 ציין מקבל.

❏בחירת נמען (שם, מספר פקס וכן הלאה) מתוך **ספר הטלפונים של FAX-PC**: אם הנמען נשמר בספר הטלפונים, פעל בהתאם לצעדים שלהלן.

A לחץ על הלשונית **ספר הטלפונים של FAX-PC**.

B בחר את הנמען מתוך הרשימה ולחץ **הוסף**.

בחירת נמען (שם, מספר פקס וכן הלאה) מתוך אנשי הקשר במדפסת:  $\Box$ 

אם הנמען נשמר באנשי הקשר במדפסת, פעל בהתאם לצעדים שלהלן.

A לחץ על הלשונית **אנשי קשר במדפסת**.

B בחר אנשי קשר מהרשימה ולחץ **הוסף** כדי להמשיך אל חלון **הוסף לשדה 'נמען'**.

C בחר את אנשי הקשר מתוך הרשימה המוצגת ואז לחץ **ערוך**.

D הוסף את הנתונים האישיים כגון **חברה/ארגון** ו- **תואר פנייה** בהתאם לצורך, ואזלחץ **אישור** כדילחזור אל חלון **הוסף לשדה 'נמען'** window.

E בהתאם לצורך, בחר את תיבת הסימוןשל **רשום תחת 'ספר הטלפוניםשלFAX-PC '**על מנת לשמור את אנשי הקשר אל **ספר הטלפונים של FAX-PC**.

F לחץ על **אישור**.
❏הגדרה ישירה של נמען (שם, מספר פקס וכן הלאה):

בצע את הצעדים הבאים.

A לחץ על הלשונית **חיוג ידני**.

הזן א המידע הדרוש.  $\bullet$ 

C לחץ על **הוסף**.

**הטלפונים של FAX-PC**. יתרה מזאת, באמצעות לחיצה על**שמור לספר הטלפונים**, תוכללשמור את הנמען ברשימה תחת לשונית **ספר**

*לתשומת לבך:*

- ❏ *אם ה-סוג הקו של המדפסת שלך הוגדרה כ -PBX וקוד הגישה הוגדר כך שהוא ישתמש ב # (סולמית), במקום להזין את קוד הקידומת המדויק, הזן # (סולמית). לפרטים, עיין ב -סוג הקו בתוך הגדרות בסיסיות מתוך קישור המידע הקשור שלהלן.*
- ❏ *אם בחרת הזן את מספר הפקס פעמיים ב -הגדרות אופציונליות במסך הראשי של Utility FAX, עליךלהזין שוב את אותו מספר כאשר אתה לוחץ הוסף או הבא.*

הנמען יתווסף ל **רשימת הנמענים** המוצגת בחלקו העליון של החלון.

- .9 לחץ **הבא**.
- בחלון **מיזוג מסמכים**. ❏אחרי שבחרת בתיבת הסימון **הוספת מסמכים לשליחה** פעל בהתאם לשלבים שלהלן כדי להוסיף מסמכים

A פתח מסמך שברצונךלהוסיף, ואז בחר את אותה מדפסת (שם פקס) בחלון **הדפס**. המסמךיצורףלרשימת **רשימת המסמכים למיזוג**.

B לחץ **תצוגה מקדימה** כדי לבדוק את המסמך שמוזג.

C לחץ **הבא**.

*הגדרות איכות התמונה ו- צבע שבחרת עבור המסמך הראשון מיושמות על מסמכים אחרים. לתשומת לבך:*

❏אחרי שבחרת בתיבת הסימון **צירוף דף שער** ציין את תוכן דף השער בחלון **הגדרות דף השער**.

A בחר דף שער מהדוגמאות ברשימת **דף שער**. שים לב שאין פונקציה שיוצרת דף שער מקורי אולהוספת דף שער מקורי לרשימה.

B הזן את **נושא** ואת **הודעה**.

C לחץ **הבא**.

*הגדר את ההגדרות הבאות בהתאם לצורך ב -הגדרות דף השער. לתשומת לבך:*

- ❏ *לחץ עיצוב דף השער אם ברצונך לשנות את סדר הפריטים בדף השער. תוכללבחור את גודל דף השער בתוך גודל נייר. תוכל גם לבחור דף שער בעל גודל שונה מזה של המסמך המשודר.*
	- ❏ *לחץ גופן אם ברצונך לשנות את הגופן המשמש עבור כיתוב בדף השער.*

❏ *לחץ הגדרות השולח אם ברצונך לשנות את המידע על השולח.*

❏ *לחץ תצוגה מקדימה מפורטת אם ברצונך לבדוק את דף השער עם הנושא וההודעה שהזנת.*

.10בדוק את תוכן השידור ולחץ **שלח**.

וד<mark>א שהשם ומספר הפקס של הנמען נכונים לפני ביצוע השידור. לחץ <mark>תצוגה מקדימה</mark> כדי לצפות בתצוגה מקדימה<br>של עמוד השער והמסמר המיועד לשידור.</mark>

מרגע שמתחיל השידור, מופיע חלון המציג את מצב השידור.

*לתשומת לבך:*

❏ *כדי להפסיק לשדר, בחר את הנתונים ולחץ ביטול . תוכל גם לבטל באמצעות לוח הבקרה של המדפסת.*

❏ *אם מתרחשת שגיאה במהלך השידור, יופיע חלון שגיאת תקשורת. בדוק את המידע על השגיאה וחזור ושדר.*

❏ *מסך מנטר סטטוס הפקס (המסך הנזכר לעיל בו תוכללבדוק את מצב השידור) אינו מוצג, אם לא בוחרים את הצג את מנטר סטטוס הפקס במהלך שידור במסך הגדרות אופציונליות שבמסך הראשי של Utility FAX.*

**מידע קשור**

| "הגדרות [בסיסיות" בעמוד](#page-322-0) 323

# **שליחת מסמכים שנוצרו באמצעות אפליקציה (OS Mac(**

באמצעות בחירת מדפסת בעלת כושר-פקס מתוך תפריט <mark>הדפס</mark> של אפליקציה זמינה מסחרית, תוכל לשלוח נתונים<br>כמו מסמכים, תרשימים, וטבלאות שיצרת.

*ההסבר שלהלן משתמש ב -Exit Text שהיא אפליקציה של OS Mac כדוגמה. לתשומת לבך:*

- $\,$ 1. צור באפליקציה את המסמר שברצונר לשלוח באמצעות הפקס.  $^1$ 
	- .2 לחץ **הדפס** מתוך התפריט **קובץ**.

מוצג חלון ה **הדפס** של האפליקציה.

- .3 בחר את שם המדפסת שלך (שם הפקס) ב**שם**, לחץ d כדי לציג את ההגדרות המפורטות, בדוק את הגדרות ההדפסה, ואז לחץ **OK**.
	- .4 בצע הגדרות לכל פריט.

❏הגדר **1** ב**מספר עותקים**. גם אם תגדיר **2** או יותר, יישלח רק עותק אחד.

❏ניתן לשלוח עד 100 עמודים בשידור פקס אחד.

*גודל הדף של המסמכים שביכולתך לשלוח זהה לגדול הנייר שתוכל לשלוח בפקס מהמדפסת. לתשומת לבך:*

.5 בחר הגדרות פקס מתוך התפריט הקופץ, ואז בצע הגדרות עבור כל פריט. עיין בעזרה של מנהל ההתקו של PC-FAX כדי לקרוא הסברים כיצד להגדיר כל פריט.

לחץ בצד שמאל בתחתית החלון כדי לפתוח את העזרה של מנהל ההתקן של FAX-PC.

. בחר את תפריט הגדרות הנמענים וציין את הנמען.  $\,6\,$ 

❏הגדרה ישירה של נמען (שם, מספר פקס וכן הלאה):

<span id="page-146-0"></span>לחץ על הפריט **הוסף,** הזן את המידע הדרוש ואז לחץ  $\blacksquare$  . הנמען יתווסף ל רשימת הנמענים המוצגת בחלקו<br>הטליוו של החלוו.

אם בחרת "הזן את מספר הפקס פעמיים" בהגדרות מנהל ההתקן של PC-FAX, עליך להזין שוב את אותו  $\textcolor{red}{\bullet}$  מספר כאשר אתה לוחץ

אם קו הטלפון של חיבור הפקס שלך מחייב קוד קידומת, הזן קידומת גישה מבחוץ.

*לתשומת לבך:*

*אם ה-סוג הקו של המדפסת שלך הוגדרה כ -PBX וקוד הגישה הוגדר כך שהוא ישתמש ב - # (סולמית), במקום להזין את קוד הקידומת המדויק, הזן # (סולמית). לפרטים, עיין ב -סוג הקו בתוך הגדרות בסיסיות מתוך קישור המידע הקשור שלהלן.*

ם בחר נמעו (שם, מספר פקס וכו הלאה) מתור ספר הטלפונים: $\Box$ 

אם הנמען נשמר בספר הטלפונים, לחץ על . בחר את הנמען מתוך הרשימה ואז לחץ **הוסף** > **אישור**. אם קו הטלפון של חיבור הפקס שלך מחייב קוד קידומת, הזן קידומת גישה מבחוץ.

*לתשומת לבך:*

*אם ה-סוג הקו של המדפסת שלך הוגדרה כ -PBX וקוד הגישה הוגדר כך שהוא ישתמש ב - # (סולמית), במקום להזין את קוד הקידומת המדויק, הזן # (סולמית). לפרטים, עיין ב -סוג הקו בתוך הגדרות בסיסיות מתוך קישור המידע הקשור שלהלן.*

.7 בדוק את הגדרות הנמען ולאחר מכן לחץ על **פקס**.

השליחה מתחילה.

ודא שהשם ומספר הפקס של הנמען נכונים לפני ביצוע השידור.

*לתשומת לבך:*

❏ *אם תלחץ על סמל המדפסת ב -Dock יוצג מסך בדיקת מצב שידור. כדילהפסיק לשלוח, לחץ עלנתונים, ואזלחץ על מחק.*

- ❏ *אם מתרחשת שגיאה במהלך השידור, תוצג ההודעה השליחה נכשלה. בדוק את רשומות השידור במסך רשומת שידור פקס.*
	- ❏ *אפשר שתערובת של מסמכים בגדלים שונים לא תישלח בצורה נכונה.*

# **קבלת פקסים במחשב**

המדפסת יכולה לקבל פקסים ולשמור אותם בתבנית PDF במחשב המחובר למדפסת. יש להשתמש ב-<br>FAX Utility (אפליקציה) כדי לבצע הגדרות.

לפרטים כיצד להפעיל את Utility FAX, עיין ב-פעולות בסיסיות בעזרה של Utility FAX) המוצגת בחלון הראשי). אם מסך הזנת הסיסמה מוצג במסך המחשב בזמן שאתה מבצע הגדרות, הזן את הסיסמה. אם אינך יודע מה<br>הסיסמה. צור השר טם המנהל שלר.

*לתשומת לבך:*

❏ *בדוק אם ה-Utility FAX ומנהל ההתקן של המדפסת FAX-PC הותקנו ושהגדרותUtility FAX בוצעו לפני השימוש בתכונה זאת.*

> *"אפליקציה עבור הגדרת פעולות פקס ושליחת פקסים [\(Utility FAX "\(בעמוד](#page-309-0) 310 "אפליקציה לשליחת פקסים (מנהל ההתקן [FAX-PC "\(בעמוד](#page-310-0) 311*

❏ *אם Utility FAX לא הותקנה, התקן את Utility FAX באמצעות Updater Software EPSON) אפליקציה עבור עדכון תוכנה).*

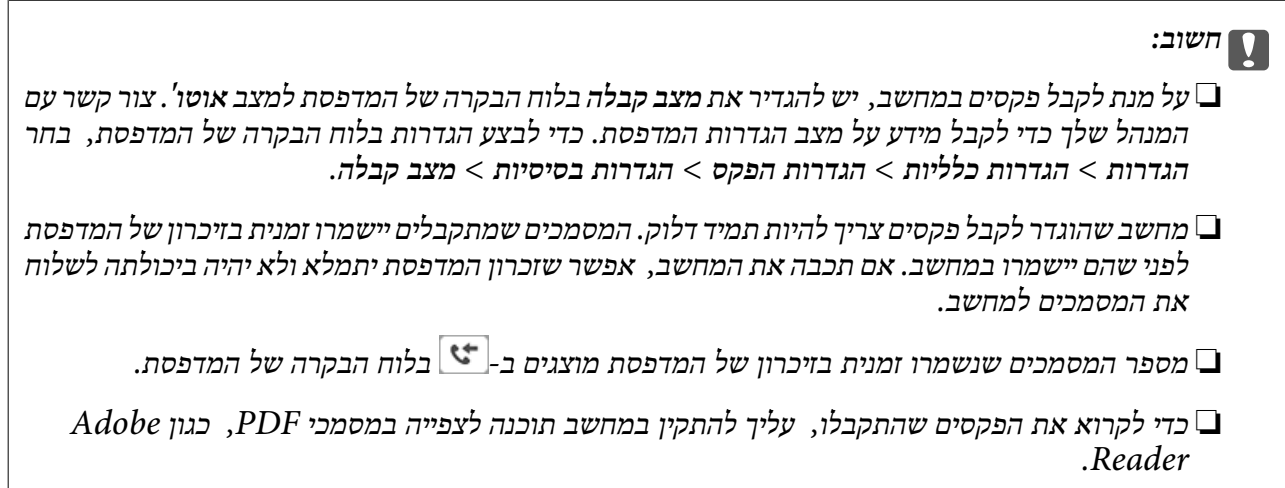

**מידע קשור**

| "קבלת פקסים [נכנסים" בעמוד](#page-123-0) 124

# **בדיקת הגעת פקסים חדשים (Windows(**

באמצעות הגדרת המחשב באופן שישמור פקסים שהתקבלו במדפסת, יהיה ביכולתך לבדוק את מצב העיבוד של הפקסיםשהתקבלו, ואם יש פקסים חדשים אולא, באמצעות סמל הפקס בסרגל המשימותשלWindows. הגדרת המחשב כך שתוצג הודעה כאשר מתקבלים פקסים חדשים, תגרום לקפיצת מסך הודעה בסמוך למגש המערכת של<br>Windows, שם תוכל לבדוק את הפקסים החדשים.

*לתשומת לבך:*

❏ *נתוני פקס שהתקבלו ונשמרו במחשב שלך יוסרו מזכרון המדפסת.*

❏ *אתה זקוק ל-Reader Adobe כדי לצפות בפקסים שהתקבלו שנשמרו כקבצי PDF.*

### **השימוש בסמל הפקס בסרגל המשימות (Windows(**

תוכל לבדוק אם הגיעו פקסים חדשים ומה מצב התפעול באמצעות סמל הפקס המוצג בסרגל המשימות של<br>Windows.

- .<br>בדוק את הסמל.  $^{\rm 1}$
- $\Box$ . בכוננות.  $\Box$
- $\blacksquare$  : בודק אם הגיעו פקסים חדשים.

❏ : ייבוא פקסים חדשים הושלם.

- .2 לחץ לחיצה ימנית על הסמל, ואז לחץ על **הצגה של רשימת הפקסים הנכנסים**. מוצג מסך **רשימת הפקסים הנכנסים**.
- .3 בדוק את התאריך ואת שם השולח ברשימה, ואז פתח את הקובץ שהתקבל כ-PDF. *לתשומת לבך:*

❏ *פקסים שמתקבלים מקבלים באופן אוטומטי שם חדש על פי הפורמט הבא של מתן שמות. nnnnn\_xxxxxxxxxx\_YYYYMMDDHHMMSS) שנה/חודש/יום/שעה/דקה/שניה\_מספר השולח)*

❏ *תוכל גם לפתוח ישירות את תיקיית הפקס שהתקבל כאשר אתה לוחץ לחיצה ימנית על הסמל. לפרטים, עיין ב - הגדרות אופציונליות וב-Utility FAX בעזרה שלה (המוצגת בחלון הראשי).*

**פקסים חדשים עכשיו**. בזמן שסמל הפקס מציין שהוא נמצא במצב כוננות, תוכללבדוק מייד אם יש פקסים חדשים באמצעות בחירת **בדוק**

## **השימוש בחלון ההודעה (Windows(**

כאשר אתה מגדיר קבלת הודעה כאשר קיימים פקסים חדשים, יוצג חלון ההודעה בסמוך לסרגל השמימה של כל פקס.

 $\,$ בדוק את מסך ההודעה המוצג במסך המחשב שלך.  $^1$ 

*לתשומת לבך:*

*מסך ההודעה נעלם אם לא מתבצעת כל פעולה במשך פרק זמן מסויים. תוכל לשנות את הגדרות ההודעה, כגון משך הזמן שההודעה מוצגת.*

- .<br>2. לחץ בכל מקום במסך ההודעה, פרט ללחצן K. מוצג מסך **רשימת הפקסים הנכנסים**.
- .3 בדוק את התאריך ואת שם השולח ברשימה, ואז פתח את הקובץ שהתקבל כ-PDF. *לתשומת לבך:*

❏ *פקסים שמתקבלים מקבלים באופן אוטומטי שם חדש על פי הפורמט הבא של מתן שמות.*

*nnnnn\_xxxxxxxxxx\_YYYYMMDDHHMMSS) שנה/חודש/יום/שעה/דקה/שניה\_מספר השולח)*

❏ *תוכל גם לפתוח ישירות את תיקיית הפקס שהתקבל כאשר אתה לוחץ לחיצה ימנית על הסמל. לפרטים, עיין ב - הגדרות אופציונליות וב-Utility FAX בעזרה שלה (המוצגת בחלון הראשי).*

# **בדיקת הגעת פקסים חדשים (OS Mac(**

תוכל לבדוק אם הגיעו פקסים חדשים באמצעות אחת השיטות הבאות.אפשרות זו זמינה רק במחשבים שהוגדר בהם<br>"שמור" (שמור פקסים במחשב זה).

❏פתח את תיקיית הפקסים שנתקבלו שהוגדרה בתוך **הגדרות פלט פקסים נכנסים.**)

❏פתח את מנטר קבלת הפקסים ולחץ **בדוק פקסים חדשים עכשיו**.

הודעה שפקסים חדשים התקבלו $\Box$ 

בחר את **ידע אותי על פקסים חדשים באמצעות סמל בשולחן העבודה** בתוך**מנטר קבלת הפקסים** > **העדפות** בתוכנת העזר Utility FAX, סמל מנטר קבלת הפקסים ב-Dock קופץ כדי להודיע לך שהגיעו פקסים חדשים.

### **פתח את תיקיית הפקסים שנתקבלו מתוך מנטר הפקסים שנתקבלו (OS Mac(**

תוכל לפתוח את תיקיית השמירה מהמחשב שנקבע לקבלת פקסים בעת בחירת **"שמור" (שמור פקסים במחשב זה)**.

- .1 לחץ על סמל ניוטור הפקסים שנתקבלו ב-Dock כדי לפתוח את **מנטר קבלת הפקסים**.
	- .2 בחר את המדפסת ולחץ על **פתח תיקייה**, או לחץ על שם המדפסת לחיצה כפולה.
- . בדוק את התאריך ואת השולחן בשם הקובץ, ואז פתח את קובץ ה-PDF. *פקסים שמתקבלים מקבלים באופן אוטומטי שם חדש על פי הפורמט הבא של מתן שמות. לתשומת לבך: nnnnn\_xxxxxxxxxx\_YYYYMMDDHHMMSS) שנה/חודש/יום/שעה/דקה/שניה\_מספר השולח) מידע שנשלח מהשולח מוצג כמספר השולח. אפשר שמספר זה לא יוצג, בהתאם לשולח.*

# **ביטול התכונה ששומרת פקסים נכנסים למחשב**

תוכל לבטל את שמירת פקסים במחשב באמצעות Utility FAX.

לפרטים, ראה פעולות בסיסיות בעזרה של Utility FAX) מוצגת בחלון הראשי).

*לתשומת לבך:*

❏ *אם יש פקסים כלשהם שלא נשמרו במחשב, לא תוכל לבטל את התכונה ששומרת פקסים במחשב.*

❏ *לא תוכל לשנות הגדרות שהמנהל שלך נעל אותן.*

❏ *תוכל גם לשנות את ההגדרות במדפסת. צור קשר עם המנהל שלך עבור מידע על ביטול הגדרות כדי לשמור פקסים שהתקבלו במחשב.*

#### **מידע קשור**

| "ביצוע הגדרת שמירה במחשב כך שלא יתקבלו [פקסים" בעמוד](#page-418-0) 419

# **תחזוקת המדפסת**

<span id="page-150-0"></span>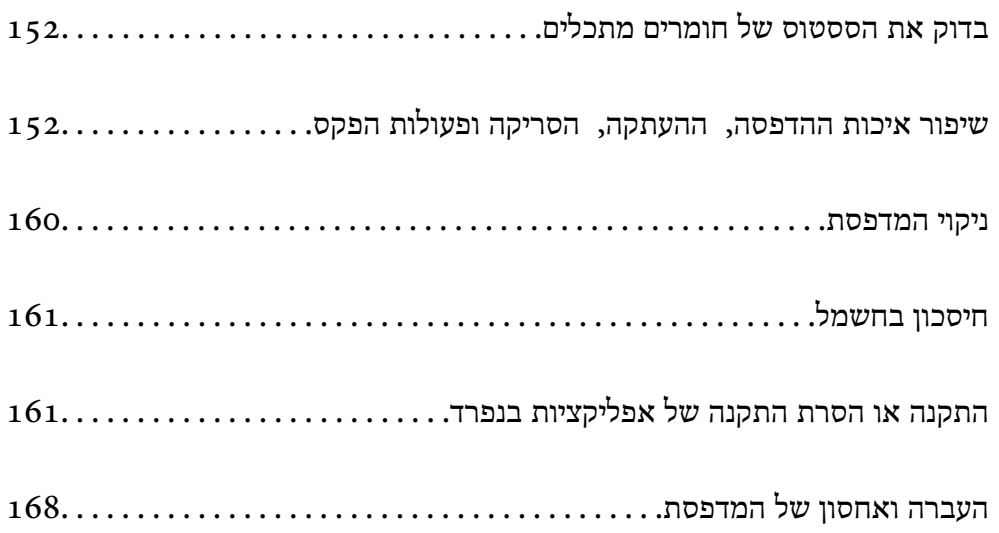

# **בדוק את הססטוס של חומרים מתכלים**

<span id="page-151-0"></span>באפשרותךלבדוק את מפלסי הדיו, בקירוב, ואת אורך חיי השירות, בקירוב, של קופסת התחזוקה מלוח הבקרה של המדפסת. בחר ב-<sup>1</sup> בם במסר הבית.

*לתשומת לבך:*

❏ *באפשרותך גם לבדוק את מפלסי הדיו, בקירוב, ואת אורך חיי השירות המשוער של תיבת התחזוקה מתוך מנטר הסטטוס במנהל ההתקן של המדפסת. לפרטים, עיין בקישור מידע הרלוונטי שלהלן.*

❏ *תוכל להמשיך להדפיס בזמן שהודעת מפלס הדיו הנמוך מוצגת. החלף את מחסניות הדיו בעת הצורך.*

**מידע קשור**

- | "לשונית [תחזוקה" בעמוד](#page-47-0) 48
- $_3$ מדריך למנהל התקן של "Mac OS" בעמוד  $^\bullet$
- $_{237}$  "הגיע הזמן להחליף את מחסניות [הדיו" בעמוד](#page-236-0)  $^\bullet$
- $\,$  "הגיע הזמן להחליף את קופסת [התחזוקה" בעמוד](#page-243-0)  $\bullet$

# **שיפור איכות ההדפסה, ההעתקה, הסריקה ופעולות הפקס**

#### **תיקון איכות ההדפסה**

אם שמת לב לקווים אנכיים שיצאו מהיישור, תמונות מטושטשות, או פסים אופקיים, תקן את איכות ההדפסה.

- .1 בחר **הגדרות** בלוח הבקרה של המדפסת.
- .2 בחר **תחזוקה** > **התאמת איכות ההדפסה**.
- $\,$ 3 פעל לפי ההוראות שמופיעות על המסך כדי לטעון נייר ולהדפיס את תבנית בדיקת החרירים.  $\,3$ 
	- .4 בדוק את תבנית ההדפסה.
- אם רואים בתבנית קווים שבורים או קטעים חסרים, כפי שמוצג בתבנית " $\rm NG$ ", אפשר שנחירי ראש ההדפסה  $\Box$ סתומים. בחר $\blacktriangleright$  כדי לנקות את ראש ההדפסה.
- לעם אינך רואה קווים שבורים או קטעים חסרים כמו בדפוס "OK" הבא, הנחירים אינם סתומים. בחר  $\bf O$  כדי $\bf u$

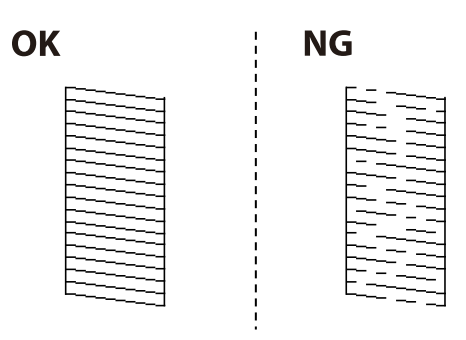

<span id="page-152-0"></span>.5 פעללפי ההוראות המוצגות עלגבי המסך כדילהדפיס את הדפוסים עבור יישור ראש ההדפסה, ולאחר מכן יישר את ראש ההדפסה.

> פוס זה מאפשר לך לבצע את היישור אם התדפיסים שלך נראים מטושטשים.  $\Box$ מצא את המספר של הדפוס המלא ביותר ובחר אותו.

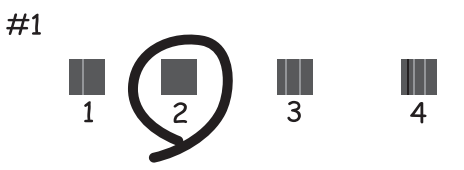

דפוס זה מאפשר לך לבצע את היישור אם קווי סרגל אנכיים מופיעים בתדפיסים שלך בצורה עקומה. מצא ובחר את מספר הדפוס הכולל את הקו האנכי הכי פחות עקום.

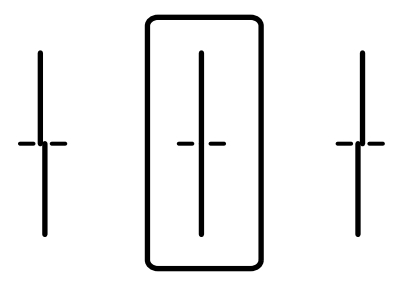

פוס זה מאפשר לך לבצע יישור אם אתה רואה פסים אופקיים במרווחים סדירים. $\Box$ מצא ובחר את המספר של התבנית הכי פחות מופרדת והכי חופפת.

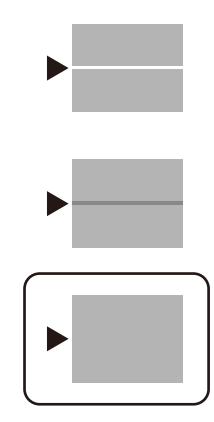

### **בדיקת ראש ההדפסה וניקויו**

אם הנחירים סתומים התדפיסים נעשים דהויים, יש רצועות נראות לעין או שמופיעים צבעים לא צפויים. אם הנחירים סתומים מאוד, יודפס דף ריק. כשאיכות ההדפסה יורדת, השתמש תחילה בתכונת בדיקת הנחירים ובדוק אם הנחירים<br>סתומים. אם הנחירים סתומים נקה את ראש ההדפסה.

## *חשוב:* c

- ❏ *בשעת ניקוי הראש אסור לפתוח את יחידת הסורק ואסור לכבות את המדפסת. אם ניקוי הראש לא הושלם יתכן שלא תוכל להדפיס.*
	- ❏ *ניקוי הראש צורך דיו ולכן אין לבצע אותו יותר מהדרוש.*
	- ❏ *אם כמות הדיו נמוכה ייתכן שלא תוכל לנקות את ראש ההדפסה.*
- ❏ *אם איכות ההדפסה לא השתפרה לאחר החזרה על בדיקת הנחירים ועלניקוי הראש כ 3- פעמים, המתןלפחות 12 שעות ללא הדפסה ולאחר מכן בדוק שוב את הנחירים ונקה את ראש ההדפסה אם יש בכך צורך. אנו ממליצים לכבות את המדפסת באמצעות לחיצה על הלחצן* P*. אם איכות ההדפסה עדיין לא השתפרה, צור קשר עם התמיכה של Epson.*

❏ *כדי למנוע מראש ההדפסה להתייבש, אל תנתק את המדפסת כשהיא דולקת.*

- .1 בחר **הגדרות** בלוח הבקרה של המדפסת.
- .2 בחר **תחזוקה** > **בדיקת פיית ראש ההדפסה**.
- .3 פעל לפי ההוראות שמופיעות על המסך כדי לטעון נייר ולהדפיס את תבנית בדיקת החרירים.
	- .4 בדוק את תבנית ההדפסה.

סתומים בתבנית קווים שבורים או קטעים חסרים, כפי שמוצג בתבנית "NG", אפשר שנחירי ראש ההדפסה Z<br>סתומים. עבור לשלב הבא.

אם אינך רואה קווים שבורים או קטעים חסרים כמו בדפוס  $\rm{CK}^{\prime\prime}$  הבא,  $\rm{C}$  הנחירים אינם סתומים. אין צורך  $\Box$ לנקות את ראש ההדפסה. בחר $\mathbf C$  כדי לצאת.

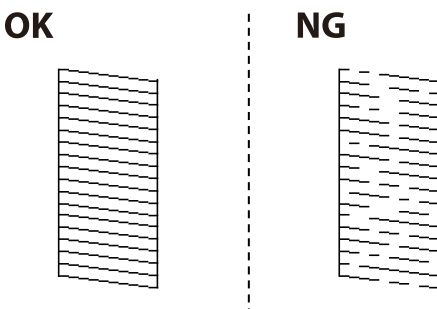

- $\times$   $\sim$  .5
- .6 פעל לפי ההוראות שמופיעות על המסך לניקוי ראש ההדפסה.
- .7 לאחר השלמת הניקוי, פעל בהתאם להוראות המוצגות על המסך כדילהדפיס שוב את תבנית בדיקת הנחיר. חזור על הניקוי ועל הדפסת התבנית עד שכל הקווים יודפסו בשלמותם.

לתשומת לבך:<br>תוכל גם לבדוק ולנקות את ראש ההדפסה ממנהל ההתקן של המדפסת. לפרטים, עיין בקישור מידע הרלוונטי שלהלן.

#### **מידע קשור**

| "לשונית [תחזוקה" בעמוד](#page-47-0) 48

#### $_3$ 308 ["מדריך](#page-307-0) למנהל התקן של "Mac OS" בעמוד

#### **מניעת סתימת נחירים**

השתמש תמיד בלחצן ההפעלה בעת כיבוי והדלקת המדפסת.

בדוק שנורית ההפעלה כבויה לפני שתנתק את כבל החשמל.

<span id="page-154-0"></span>הדיו עצמו עלול להתייבש אם אין הוא מכוסה. בדיוק כמו הנחת מכסה על עט נובע או עט שמן כדי למנוע התייבשות<br>שלה. ודא שראש ההדפסה מכוסה כראוי כדי למנוע את התייבשות הדיו.

אחרי ניתוק כבל החשמל או במקרה של הפסקת חשמל במהלך פעולת המדפסת, אפשר שראש ההדפסה לא יכוסה<br>כראוי. אם משאירים את ראש ההדפסה כמות שהוא, הוא יתייבש ויגרום לנחירים (יציאות הדיו) להתייבש.

במקרים אלה, הדלק את המדפסת וכבה אותה שוב, במהירות האפשרית על מנת לכסות את ראש ההדפסה.

#### **יישור ראש ההדפסה**

אם רואים שקווים אנכיים אינם מיושרים כהלכה או אם רואים תמונות מטושטשות יש ליישר את ראש ההדפסה.

- .1 בחר **הגדרות** בלוח הבקרה של המדפסת.
	- .2 בחר **תחזוקה** > **יישור ראש הדפסה**.
		- . בחר אחד מתפריטי היישור  $\cdot 3$

❏קווים אנכיים נראים עקומים או שהתדפיסים נראים מטושטשים: בחר **יישור שורה**.

❏מופיעים פסים אופקיים במרווחים סדירים: בחר **יישור אופקי**.

.4 פעל לפי ההוראות שמופיעות על המסך כדי לטעון נייר ולהדפיס את דפוס היישור.

#### **ניקוי נתיב הנייר ממריחות דיו**

כאשר התדפיסים מרוחים או שרוטים, נקה את הגלגלת בפנים.

## *חשוב:* c

*אין להשתמש בנייר טישו לניקוי בתוך המדפסת. נחירי ראש ההדפסה עלולים להיסתם מסיבי בד.*

- .1 בחר ב-**הגדרות** במסך הבית.
- .2 בחר **תחזוקה** > **ניקוי מיישר הנייר**.
- $\,$ 3 בדוק את מקור הנייר, טעו נייר רגיל במקור הנייר שבחרת, ואז פעל בהתאם להוראות שעל המסר כדי לנקות את  $\,$ נתיב הנייר.

#### "טעינת [נייר" בעמוד](#page-32-0) 33

*לתשומת לבך: חזור על התהליך עד שהנייר לא יוכתם בדיו. אם יש עדיין מריחות או שריטות בהדפסות, נקה את מקורות הנייר האחרים.*

### **ניקוי משטח הסריקה מחצלת המסמכים**

כאשר מתרחשים הדברים הבאים, נקה את משטח הסריקה אות מחצלת המסמכים.

❏כאשר יש מריחה של העתקים או תמונות סרוקות

<span id="page-155-0"></span>כאשר שטח ההעתקה או הסריקה מתרחב לכלול אבק או כתמים, וגורם להעתקה שגויה או מיקום סריקה שגוי או  $\Box$ תמונות קטנות

#### !*זהירות:*

*היזהר לא ללכוד את ידך או את אצבעותיך בעת פתיחת מכסה המסמכים או סגירתו. אם לא תיזהר, אתה עלול להיפצע.*

## *חשוב:* c

*לעולם אל תשתמש באלכוהול או במדלל לניקוי המדפסת. הכימיקלים האלה עלולים להזיק למדפסת.*

. $\cdot^1$  פתח את מכסה המסמכים  $\cdot^1$ 

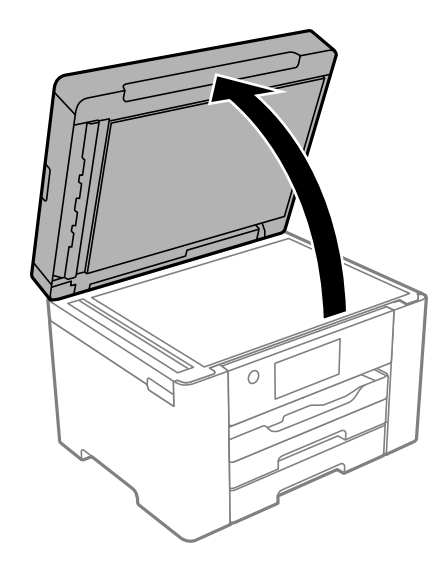

יש להשתמש בסמרטוט רך, יבש ונקי כדי לנקות את משטח הסריקה.

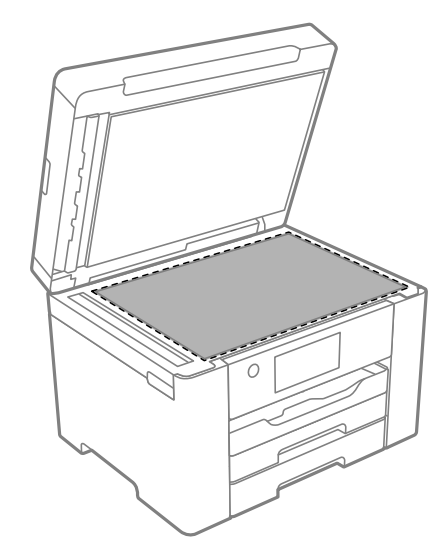

## *חשוב:* c

❏ *אם משטח הזכוכית מוכתם בשומן או בחומר אחרשקשה להסירו, השתמשבכמות קטנהשל מנקה זגוגיות ובסמרטוט רך כדי להסירו. נגב את כל שאריות הנוזל.*

❏ *אל תלחץ חזק מדי על משטח הזכוכית.*

❏ *הקפד לא לשרוט את משטח הזכוכית ולא לפגוע בו. משטח זכוכית פגוע יכול להפחית את איכות הסריקה.*

 $\,$ נקה את משטח מחצלת המסמכים באמצעות מטלית רכה, נקייה ולחה שהורטבה מעט בחומר ניקוי קל.  $\,$ 

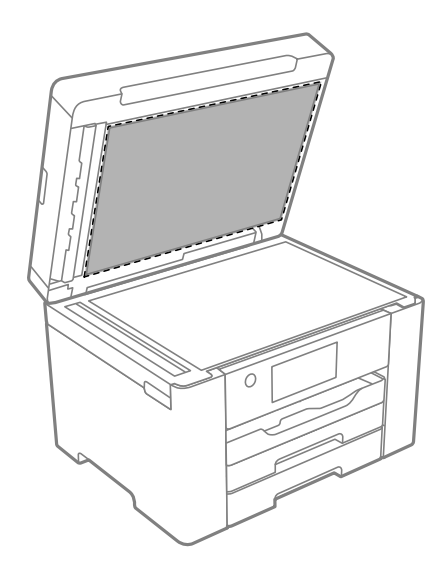

.4 נגב את מחצלת המסמכים עם מטלית לחה. יש להשתמש בסורק אחרי שמחצלת המסמכים התייבשה.

### **ניקוי מזין המסמכים האוטומטי**

<span id="page-157-0"></span>כאשר התמונות המועתקות או הסרוקות ממזין המסמכים האוטומטי הן מרוחות או כאשר המסמכים המקוריים אינם<br>מוזנים כהלכה במזין המסמכים האוטומטי, נקה את מזין המסמכים האוטומטי.

#### *חשוב:* $\sqrt{ }$

*לעולם אל תשתמש באלכוהול או במדלל לניקוי המדפסת. הכימיקלים האלה עלולים להזיק למדפסת.*

. פתח את מכסה מזין המסמכים האוטומטי.  $^{\,1}$ 

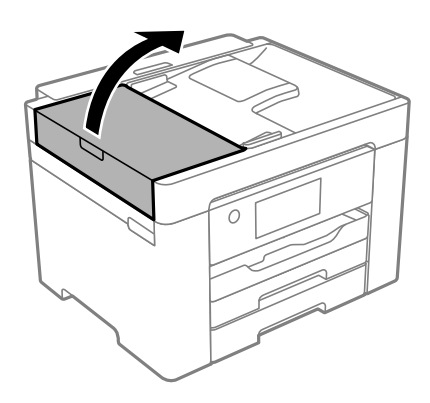

. השתמש בסמרטוט רך ולח כדי לנקות את הגלגלת ואת פנים מזין המסמכים האוטומטי.

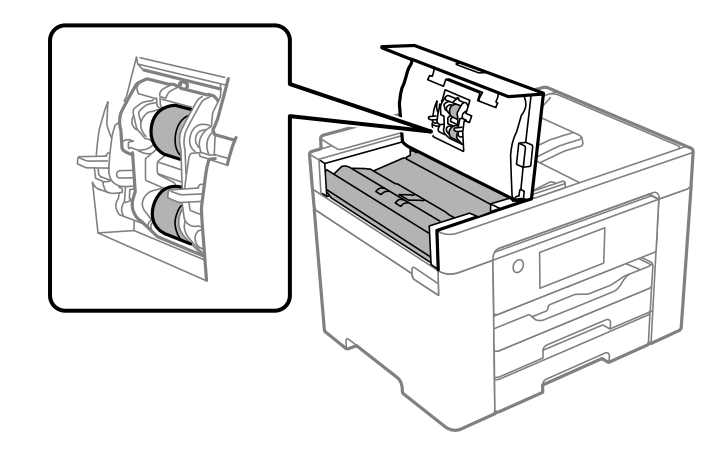

## *חשוב:* c

❏ *השימוש במטלית יבשה עלול להזיק לפני הגליל.*

❏ *יש להשתמש במזין המסמכים האוטומטי רק אחרי שהגליל התייבש.*

. סגור את מכסה מזין המסמכים האוטומטי ואז פתח את מכסה המסמכים.  $\cdot 3$ 

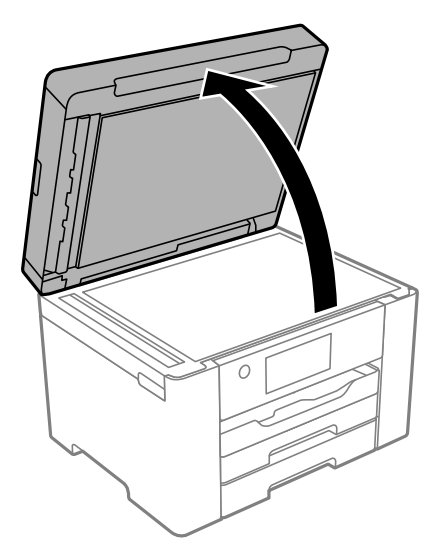

.4 נקה את החלק המופיע באיור.

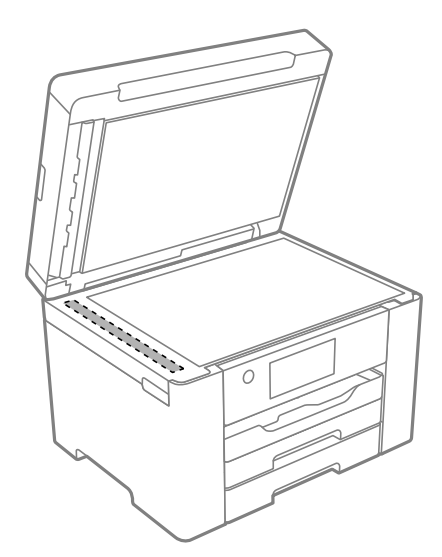

## *חשוב:* c

- ❏ *אם משטח הזכוכית מוכתם בשומן או בחומר אחרשקשה להסירו, השתמשבכמות קטנהשל מנקה זגוגיות ובסמרטוט רך כדי להסירו. נגב את כל שאריות הנוזל.*
	- ❏ *אל תלחץ חזק מדי על משטח הזכוכית.*
	- ❏ *הקפד לא לשרוט את משטח הזכוכית ולא לפגוע בו. משטח זכוכית פגוע יכול להפחית את איכות הסריקה.*

## **ניקוי המדפסת**

<span id="page-159-0"></span><mark>אם המארז החיצוני של המדפסת מלוכלך או מאובק, כבה את המדפסת ונקה אותה במטלית רכה, נקיה ולחה. אם לא</mark><br>תוכל להסיר את הלכלוך, נסה לנקות אותו במטלית רכה, נקיה ולחה שלוחלחה במעט חומר ניקוי מתון.

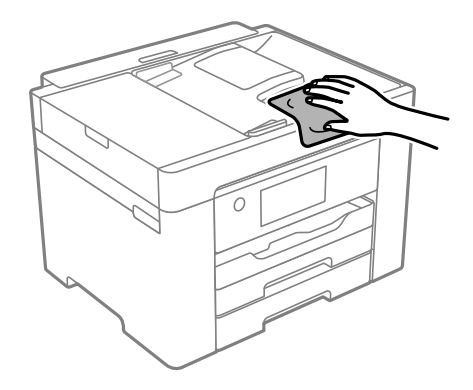

## *חשוב:* c

- ❏ *היזהר שלא ייכנסו מים לתוך מנגנון המדפסת או כל רכיב חשמלי. אחרת, עלול להיגרם נזק למדפסת.*
- ❏ *לעולם אל תשתמש באלכוהול או במדלל צבע כדי לנקות את הרכיבים והמארז. חומרים כימיים אלה עלולים להזיק להם.*
- ❏ *אל תיגע בכבל הלבן והשטוח או בסרט השקוף שבתוך המדפסת. אם תעשה זאת אתה עלול לגרום לתקלה.*

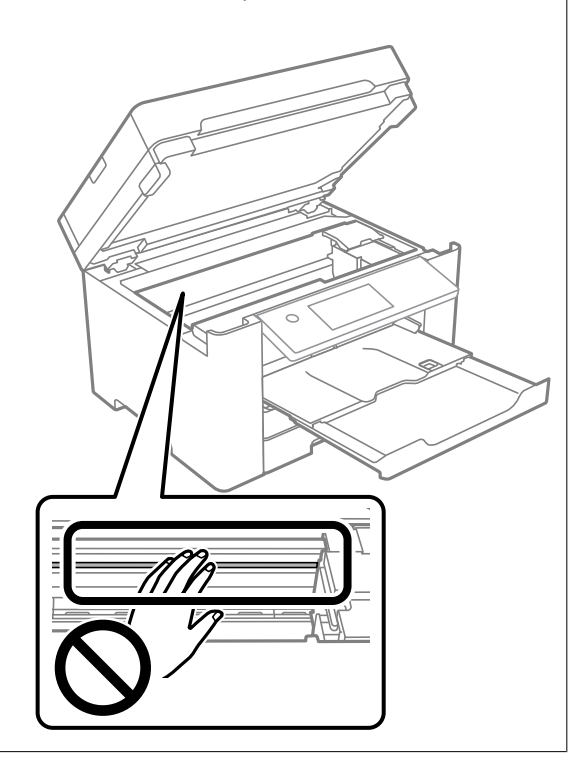

# **חיסכון בחשמל**

<span id="page-160-0"></span>המדפסת נכנסת למצב שינה או נכבית אוטומטית אם לא עושים שום פעולה בתוך משך זמן מוגדר. ניתן לכוונן את משך הזמן לפני שהגדרת ניהול צריכת החשמל תופעל. כל הגדלה תשפיע על היעילות האנרגטית של המוצר. יש<br>להתחשב בסביבה לפני שמבצטים שינויים.

בהתאם למיקום שבו רכשת אותה, ייתכן שלמדפסת תהיה תכונה שמכבה אותה אוטומטית אחרי 30 דקות אם היא<br>לא תהיה מחוררת לרשת

# **חיסכון בחשמל (לוח הבקרה)**

- .1 בחר ב-**הגדרות** במסך הבית.
- .2 בחר **הגדרות כלליות** > **הגדרות בסיסיות**.
	- . בצע אחת מהפעולות הבאות.  $3$

*ייתכן שבמוצר שברשותך כלולה התכונה הגדרות כיבוי או טיימר כיבוי, בהתאם למיקום הרכישה. לתשומת לבך:*

❏בחר באפשרות **טיימר שינה** או **הגדרות כיבוי** > **הכיבוי אינו פעיל** או **הכיבוי מנותק** וערוך את ההגדרות.

❏בחר באפשרות **טיימר שינה** או **טיימר כיבוי** וערוך את ההגדרות.

# **התקנה או הסרת התקנה של אפליקציות בנפרד**

חבר את המחשב לרשת והתקן את הגרסה העדכנית של כל היישומים מהאתר. היכנס למחשב שלך כמנהל. הזן את<br>סיסמת המנהל אם המחשב מנחה לטשות זאת.

### **התקנת האפליקציות בנפרד**

*כאשר מתקינים יישום כלשהו מחדש יש להסירו קודם. לתשומת לבך:*

 $\,$ ודא שהמחשב והמדפסת זמינים לתקשורת, ושהמדפסת מחוברת לאינטרנט.  $^1$ 

<span id="page-161-0"></span>.EPSON Software Updater את התחל .2 צילום המסך הוא דוגמה במערכת הפעלה Windows.

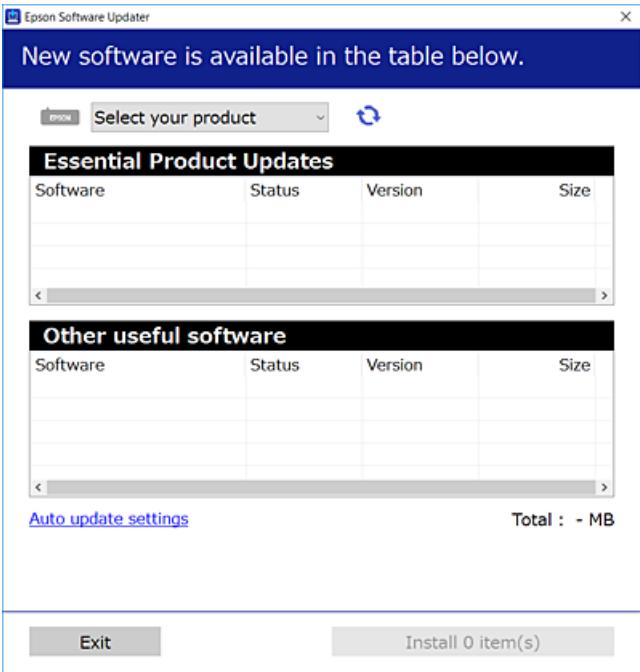

- $\cdot$ 3 עבור Windows, בחר את המדפסת שלך ואז לחץ  $\bullet$  כדי לבדוק את האפליקציות העדכניות הזמינות.  $\cdot$ 
	- .4 בחר את הפריטים שברצונך להתקין או לעדכן, ולאחר מכן לחץ על לחצן ההתקנה.

## *חשוב:* c

*אל תכבה ואל תנתק את המדפסת מהחשמל לפני השלמת העדכון. הדבר עלול לגרום לתקלה במדפסת.*

#### *לתשומת לבך:*

❏ *תוכל להוריד את האפליקציות העדכניות ביותר מאתר האינטרנט של Epson. [http://www.epson.com](http://www.epson.com/)*

❏ *אם אתה משתמש במערכות הפעלה Server Windows לא תוכללהשתמש ב -Updater Software Epson. הורד את האפליקציות העדכניות ביותר מאתר האינטרנט של Epson.*

#### **מידע קשור**

- $_3$ בעמוד (EPSON Software Updater) אפליקציה לעדכון תוכנה וקושחה "אפליקציה ל
	- | "הסרת [אפליקציות" בעמוד](#page-163-0) 164

### **בדיקה אם מותקן מנהל התקן מדפסת Epson — מערכת הפעלה Windows**

תוכל לבדוק אם מנהל התקן מדפסת מקורי של Epson מותקן במחשב שלך באמצעות אחת מהשיטות הבאות.

את חלון תכונות שרת ההדפסה. בחר **לוח בקרה** <sup>&</sup>gt; **צפה בהתקנים ומדפסות** (**מדפסות**, **מדפסות ופקסים**), ואז בצע את הפעולות הבאות כדילפתוח

#### Windows Windows 10/Windows 8.1/Windows 8/Windows 7/Windows Server❏ 2019/Windows Server 2016/Windows Server 2012 R2/Windows Server 2012/ Windows Server 2008 R2

לחץ על סמל המדפסת, ואז לחץ **תכונות שרת הדפסה** בראש החלון.

#### Windows Vista/Windows Server 2008<del></del>

לחץ לחיצה ימנית על תיקיית **מדפסות** ואז לחץ על **הפעל כמנהל** > **תכונות שרת**.

#### Windows XP/Windows Server 2003 R2/Windows Server 2003❏

מתוך תפריט **קובץ** בחר **תכונות שרת**.

מקורי במחשב שלך. לחץ על לשונית **מנהל התקן**. אם שם המדפסת שלך מוצג ברשימה, זהו סימן שמותקן מנהל התקן מדפסת Epson

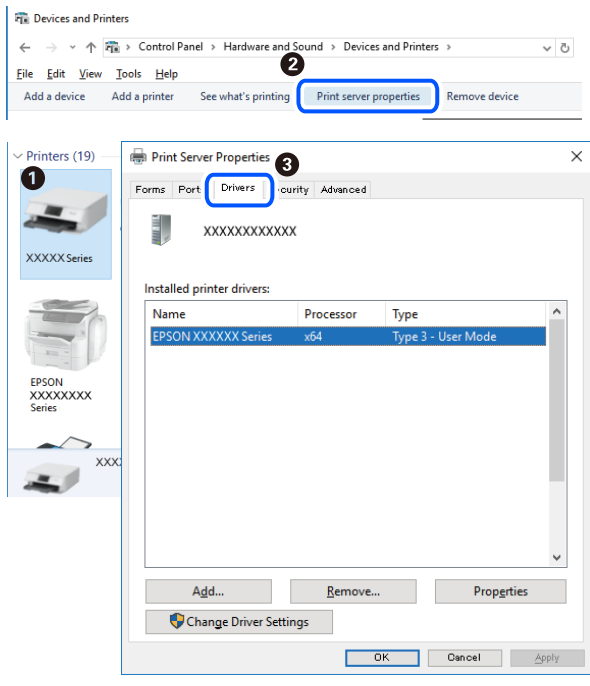

#### **מידע קשור** | "התקנת האפליקציות [בנפרד" בעמוד](#page-160-0) 161

### **בדיקה אם מותקן מנהל התקן מדפסת מקורי של OS Mac — Epson**

תוכל לבדוק אם מנהל התקן מדפסת מקורי של Epson מותקן במחשב שלך באמצעות אחת מהשיטות הבאות.

<span id="page-163-0"></span>בחר באפשרות **העדפות המערכת** מתוך תפריט Apple < **מדפסות וסורקים** (או **הדפסה וסריקה**, **הדפסה ופקס**), **עזר** בחלון, הרי שמנהל התקן מדפסת מקורי של Epson מותקן במחשב שלך. ולאחר מכן בחר את המדפסת. לחץ **אפשרויות וחומרים מתכלים**, ואם מוצגות לשונית <sup>ה</sup>**אפשרויות** ולשונית **תוכנת**

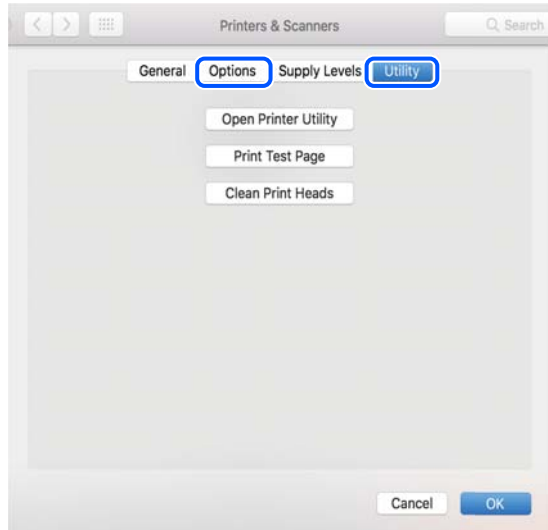

#### **מידע קשור**

| "התקנת האפליקציות [בנפרד" בעמוד](#page-160-0) 161

# **הוספת מדפסת (עבור OS Mac בלבד)**

- .1 בחר **העדפות מערכת** מתוך התפריט Apple < **מדפסות וסורקים** (או **הדפסה וסריקה**, **הדפסה ופקס**).
	- .2 לחץ ,**+** ואז בחר **הוסף מדפסת אחרת או סורק אחר**.
	- .3 בחר את המדפסת שלך, ואז בחר את המדפסת שלך מתוך ה **שימוש**.
	- .4 לחץ **הוסף**. *אם המדפסת שלך אינה רשומה, ודא שהיא מחוברת בצורה נכונה למחשב ושהמדפסת דלוקה. לתשומת לבך:*

### **הסרת אפליקציות**

היכנס למחשב שלך כמנהל. הזן את סיסמת המנהל אם המחשב מנחה אותך לעשות זאת.

### **הסרת יישומים — Windows**

- .1 לחץ על הכפתור  $\mathrm{C}$  כדי לכבות את המדפסת.
	- $\cdot$ צא מכל היישומים הרצים.  $2$

.3 פתח את **לוח הבקרה**:

Windows 10/Windows Server 2019/Windows Server 2016❏ לחץ על לחצן 'התחל' ואז בחר **מערכת Windows** < **לוח בקרה**.

- Windows 8.1/Windows 8/Windows Server 2012 R2/Windows Server 2012❏ בחר **שולחן עבודה** > **הגדרות** > **לוח בקרה**.
- Windows 7/Windows Vista/Windows XP/Windows Server 2008 R2/Windows❏ Server 2008/Windows Server 2003 R2/Windows Server 2003 לחץ על לחצן 'התחל' ובחר **לוח הבקרה**.
	- .4 פתח את **הסר התקנת תכנית** (או **הוספה או הסרה של תוכניות**):

Windows 10/Windows 8.1/Windows 8/Windows 7/Windows Vista/Windows❏ Server 2019/Windows Server 2016/Windows Server 2012 R2/Windows Server 2012/Windows Server 2008 R2/Windows Server 2008 בחר **הסר התקנת תכנית** ב**תוכניות**.

> Windows XP/Windows Server 2003 R2/Windows Server 2003❏ לחץ על **הוספה או הסרה של תוכניות**.

> > . $\cdot$ 5 בחר את היישום שברצונך להסיר.

לא תוכל להסיר את התקנת מנהל התקן המדפסת אם קיימות עבודות הדפסה. מחק או המתן להדפסת העבודות<br>לפני הסרת ההתקנה.

- . הסר את היישומים:  $\cdot^6$
- Windows 10/Windows 8.1/Windows 8/Windows 7/Windows Vista/Windows❏ Server 2019/Windows Server 2016/Windows Server 2012 R2/Windows Server 2012/Windows Server 2008 R2/Windows Server 2008

לחץ על **הסר התקנה/שנה** או על **הסר התקנה**.

Windows XP/Windows Server 2003 R2/Windows Server 2003❏ לחץ על **הסר התקנה/שנה** או על **הסר**.

*אם מופיע חלון בקרת חשבון משתמש לחץ על המשך. לתשומת לבך:*

.7 פעל בהתאם להוראות המוצגות על המסך.

### **הסרת יישומים — OS Mac**

- .EPSON Software Updater באמצעות Uninstaller את הורד .1 לאחר הורדת ה -Uninstaller אין צורך להוריד אותו שוב בכל פעם שבו מסירים את היישום.
	- . לחץ על הכפתור  $\bigcup$  כדי לכבות את המדפסת.  $^2$
- <span id="page-165-0"></span>.3 כדי להסיר את מנהל ההתקן של המדפסת או את מנהל ההתקן FAX-PC, בחר **העדפות מערכת** מהתפריט Apple < **מדפסות וסורקים** (או **הדפס וסרוק**, **הדפסה ופקס**), ואחר כך הסר את המדפסת מרשימת המדפסות הזמינות.
	- .4 צא מכל היישומים הרצים.
	- .5 בחר באפשרות **עבור אל** > **יישומים** > **Software Epson** < **Uninstaller**.
		- .6 בחר את היישום שברצונך להסיר ואחר כך לחץ על **Uninstall**.

## *חשוב:* c

*ה-Uninstaller מסיר מהמחשב את כל מנהלי ההתקנים של מדפסות הזרקת דיו של Epson. אם יש כמה מדפסות הזרקת דיו של Epson בשימוש וברצונךלמחוק מנהלי התקנים מסוימים בלבד, מחק קודם את כולם ואז התקן שוב את מנהל ההתקן הנחוץ של המדפסת.*

*אם אינך יכוללמצוא ברשימת היישומים את היישום שברצונך להסיר אינך יכוללהסיר תוך שימוש ב -Uninstaller. לתשומת לבך: במצב זה, בחר עבור אל>יישומים >Software Epson, בחר ביישוםשברצונךלהסיר ואחר כךגרור אותו אל סמל האשפה.*

**מידע קשור**

315 "אפליקציה לעדכון תוכנה וקושחה (EPSON Software Updater") "אפליקציה לעדכון אוכנה "

### **עדכון יישומים וחומרה**

יתכן שתוכל לפתור בעיות מסוימות ולשפר פונקציות או להוסיפן בעזרת עדכון היישומים והקושחה. ודא שאתה<br>משתמש בגרסה העדכנית של היישומים ושל הקושחה.

- $\,$ ודא שהמחשב והמדפסת מחוברים ושהמחשב מחובר לאינטרנט.  $^1$
- הפעל את EPSON Software Updater ועדכן את הקושחה.  $^2$

## *חשוב:* c

*אל תכבה את מחשב או את המדפסת ואל תנתק אותולפני השלמת העדכון; אחרת, עלולה להתרחשבמדפסת תקלה.*

*לתשומת לבך:*

*אם אינך יכול למצוא ברשימה את היישום שברצונך לעדכן אינך יכול לעדכן תוך שימוש ב -Software EPSON Updater. בדוק מהן הגרסאות העדכניות של היישומים באתר האינטרנט הישראלי של Epson.*

*[http://www.epson.com](http://www.epson.com/)*

**מידע קשור**

 $_3$ בעמוד (EPSON Software Updater) אפליקציה לעדכון תוכנה וקושחה "אפליקציה ל

### **עדכון קושחת המדפסת באמצעות לוח הבקרה**

אם ניתן לחבר את המדפסת לאינטרנט, תוכל לעדכן את קושחת המדפסת באמצעות לוח הבקרה. אפשר גם להגדיר<br>למדפסת לבדוק באופן סדיר אם קיימים עדכוני קושח ולהודיע לר במידה ויש עדכונים זמינים מסוג זה.

- .1 בחר ב-**הגדרות** במסך הבית.
- .2 בחר **הגדרות כלליות** > **ניהול מערכת** > **עדכון קושחה** > **עדכן**. *לתשומת לבך: בחר התראה > On כדי להגדיר למדפסת לבדוק באופן סדיר אם קיימים עדכוני קושחה זמינים.*
- .3 בדוק את ההודעה המוצגת על גבי המסך, והקש התחל לחפש כדי להתחיל לחפש עדכונים זמינים.
- אם מוצגת הודעה על גבי מסך ה-LCD, המודיעה לך שקיים עדכון קושחה זמין, פעל בהתאם להוראות שעל גבי  $\cdot 4$ המסך כדי להתחיל את העדכון.

## *חשוב:* c

❏ *אל תכבה את המדפסת ואל תנתק אותו לפני השלמת העדכון; אחרת, עלולה להתרחש במדפסת תקלה.*

❏ *אם עדכון הקושחה לא הושלם או שלא הצליח, המדפסת אינה נדלקת באופן רגיל ומוצג "Recovery Mode "על גבי מסך ה-LCD, בפעם הבאה שמפעילים את המדפסת. במצב זה, עליך לעדכן שוב את הקושחה באמצעות מחשב. חבר את המדפסת למחשב באמצעות כבלUSB. לא תוכללעדכן את הקושחה באמצעות חיבור רשת כל זמן שההודעה "Mode Recovery "מוצגת במדפסת. במחשב, גש לאתר Epson המקומי שלך, והורד משם את הקושחה העדכנית ביותר עבור המדפסת. לשלבים הבאים, עיין בהוראות המוצגות באתר האינטרנט.*

### **עדכון קושחה באמצעות Config Web**

כאשר המדפסת יכולה להתחבר לאינטרנט, תוכל לעדכן את הקושחה מתוך Config Web.

- .**Firmware Update** < **Device Management** הלשונית את ובחר ,Web Config אל גש .1
	- .2 לחץ **Start**, ואז פעל בהתאם להוראות המוצגות על המסך.

אימות הקושחה מתחיל, והמידע על הקושחה מוצג אם קיימת קושחה מעודכנת.

*לתשומת לבך:*

*תוכל גם לעדכן את הקושחה באמצעות Admin Device Epson. תוכל לאשר חזותית את מידע הקושחה ברשימת ההתקנים. הדבר שימושי כאשר אתה רוצה לעדכן את הקושחה של התקנים רבים. לפרטים נוספים, עיין במדריך Epson Admin Device או בעזרה.*

### **עדכון קושחה בלא להתחבר לאינטרנט**

תוכל להוריד את הקושחה של ההתקן מאתר האינטרנט של Epson במחשב, ואז לחבר את ההתקן ואת המחשב<br>באמצעות כבל USB על מנת לעדכו את הקושחה. אם לא תוכל לעדכו באמצעות הרשת. נסה שיטה זו.

.1 גש לאתר האינטרנט של Epson והורד את הקושחה.

- <span id="page-167-0"></span> $\,\mathrm{USB}$  חבר את המחשב המכיל את הקושחה שהורדת אל המדפסת באמצעות כבל  $^{-2}$ 
	- $\cdot$  לחץ לחיצה כפולה על קובץ ה-.exe שהורדת. .לפעול מתחיל Epson Firmware Updater
		- .4 פעל בהתאם להוראות המוצגות על המסך.

# **העברה ואחסון של המדפסת**

כאשר צריך להעביר את המדפסת למקום אחר או להזיז אותה כאשר מעבירים אותה או שולחים אותה למעבדה<br>לתיקון, פעל בהתאם לשלבים הבאים כדי לארוז את המדפסת.

- $10^{\rm th}$  כבה את המדפסת באמצעות לחיצה על הלחצו  $1$  .
	- . $\cdot$ ודא שמחוון ההפעלה כבה ונתק את כבל החשמל.  $\cdot^2$

## *חשוב:* c

*נתק את כבל החשמל מהשקע רק כשמחוון ההפעלה כבה. אחרת ראש ההדפסה לא יחזור למיקומו המקורי, הדיו עלול להתייבש וייתכן שלא תוכל להדפיס.*

- .3 נתק את כל הכבלים מהמדפסת, כגון כבל החשמל וכבל USB.
- .4 אם המדפסת תומכת בהתקני אחסון חיצוניים, ודא שהם אינם מחוברים.
	- .5 הוצא את כל הדפים מהמדפסת.
	- . ודא שאיו עותקי מקור במדפסת.  $6\,$
- פתח את יחידת הסורק כשמכסה המסמכים סגור. אבטח את מחזיק מחסניות הדיו למארז בעזרת סרט  $\cdot$ הדבקה.

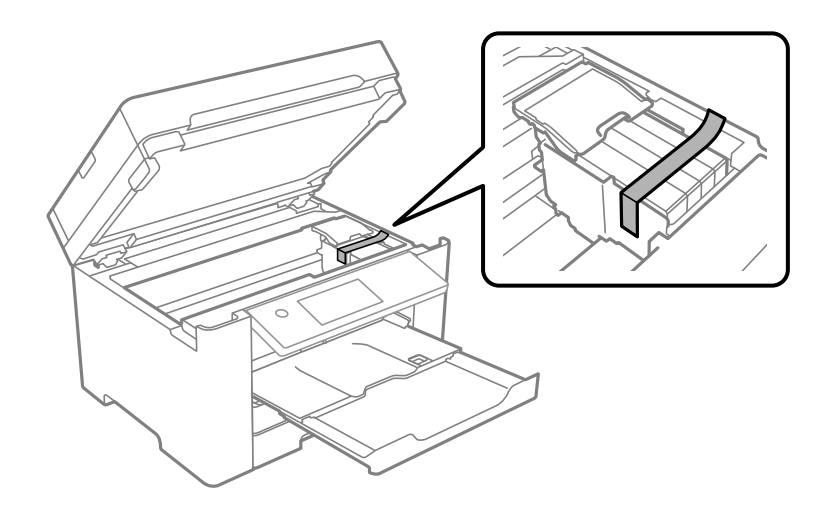

### !*זהירות:*

*היזהר לא ללכוד את ידך או את אצבעותיך בעת פתיחת יחידת הסורק או סגירתה. אם לא תיזהר, אתה עלול להיפצע.*

.5 סגור את יחידת הסורק  $\cdot^8$ 

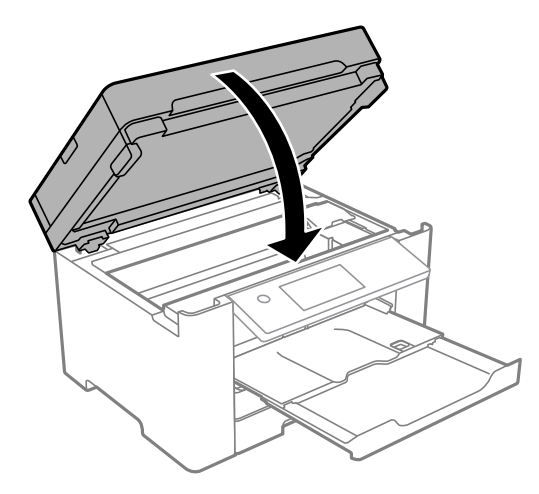

.9 הכן את המדפסת לאריזה כפי שמוצג בהמשך.

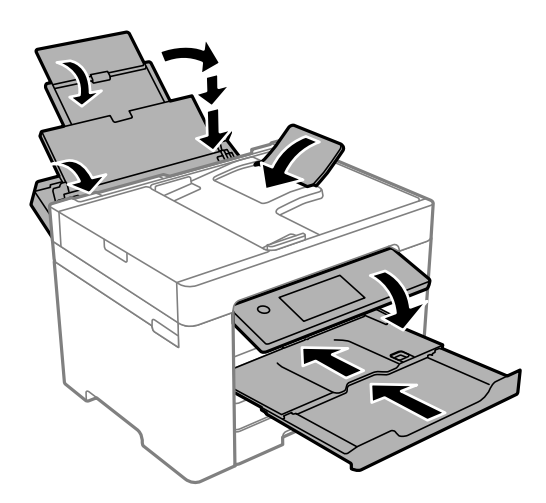

.<br>ארוז את המדפסת בקופסה והשתמש בחומרי המגן. $\boldsymbol{10}$ 

#### !*זהירות:*

- ❏ *כשנושאים את המדפסת יש להרים אותה רק במקום יציב. הרמת המדפסת במקום לא יציב עלולה לגרום לפציעה.*
- ❏ *מכיווןשהמדפסת כבדה, כשמוציאים אותה מהאריזה או נושאים אותה ישלהיעזר באדם נוסףולא להרים אותה לבד.*
	- ❏ *כשמרימים את המדפסת יש להחזיק אותה במקומות הבאים. אם מחזיקים את המדפסת במקומות אחרים כשמרימים אותה, היא עלולה ליפול או שהאצבעות עלולות להימחץ כשמניחים אותה.*

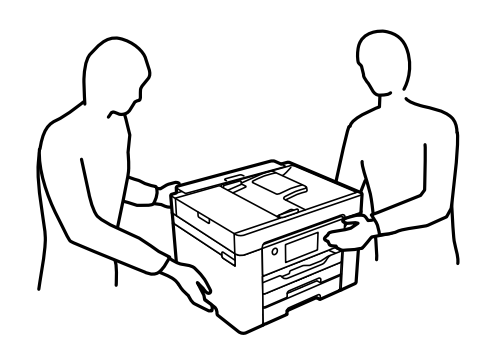

❏ *כשנושאים את המדפסת אין להטות אותה יותר מ -10 מעלות אחרת היא עלולה ליפול.*

*חשוב:* c

- ❏ *בעת אחסון המדפסת או העברתה, הימנע מלהטות אותה, מלהציב אותה במאונך או מלהפוך אותה; אחרת הדיו עלולה לדלוף.*
- ❏ *השאר את מחסניות הדיו מותקנות במדפסת. סילוק המחסניות יכול לייבש את ראש ההדפסה ועלול למנוע מהמדפסת להדפיס.*

בפעם הבאה שתשתמש במדפסת, הקפד להסיר את סרט ההדבקה שמאבטח את מחזיק מחסניות הדיו. בפעם הבאה<br>שתשתמש במדפסת, אם איכות ההדפסה פחתה, נקה ויישר את ראש ההדפסה.

**מידע קשור**

- | "בדיקת ראש ההדפסה [וניקויו" בעמוד](#page-152-0) 153
	- | "יישור ראש [ההדפסה" בעמוד](#page-154-0) 155

# **פתרון בעיות**

<span id="page-170-0"></span>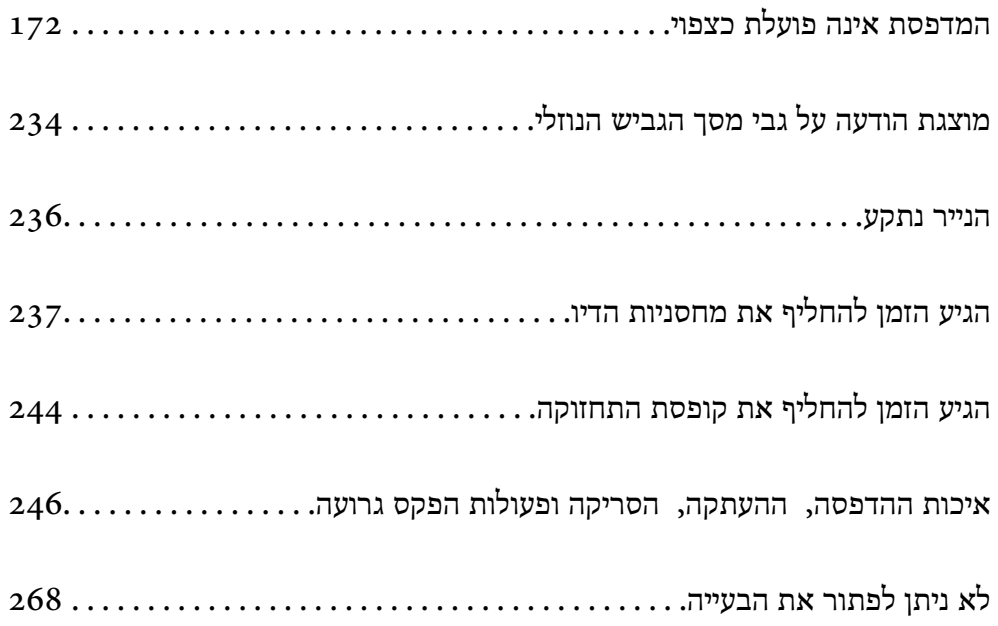

# <span id="page-171-0"></span>**המדפסת אינה פועלת כצפוי**

### **המדפסת אינה נדלקת או נכבית**

**המדפסת לא נדלקת** ניתן לשקול את הסיבות הבאות.

**כבל החשמל אינו מחובר כראוי לשקע החשמל.**

**פתרונות**

ודא שכבל החשמל מחובר כהלכה.

**לא לחצת על לחצן** P **מספיק זמן.**

**פתרונות**

החזק את הלחצן  $\operatorname{\mathsf{U}}$  לחוץ זמן ארוך קצת יותר.

**המדפסת לא נכבית**

**לא לחצת על לחצן** P **מספיק זמן.**

**פתרונות**

החזק את הלחצן  $\mathrm{C}\mathrm{D}$ לחוץ זמן ארוך קצת יותר. אם עדיין אינך מצליח לכבות את המדפסת, נתק את כבל החשמל מהחשמל. כדי למנוע מראש ההדפסה להתייבש לחלוטין, הדלק את המדפסת שוב וכבה אותה  $\bigcup$  באמצעות לחיצה על הלחצו

**מתבצע כיבוי אוטומטי**

**תכונת הגדרות כיבוי או טיימר כיבוי אופשרה.**

**פתרונות**

**הכיבוי אינו פעיל** ואת ההגדרה **הכיבוי מנותק**. ❏בחר באפשרות **הגדרות** <sup>&</sup>gt; **הגדרות כלליות** <sup>&</sup>gt; **הגדרות בסיסיות** <sup>&</sup>gt; **הגדרות כיבוי** והשבת את ההגדרה

❏בחר באפשרות **הגדרות** > **הגדרות כלליות** > **הגדרות בסיסיות** ואז השבת את ההגדרה **טיימר כיבוי**.

*ייתכן שבמוצר שברשותך כלולה התכונה הגדרות כיבוי או טיימר כיבוי, בהתאם למיקום הרכישה. לתשומת לבך:*

#### **הנייר אינו מוזן כראוי**

#### **הדפים לא מוזנים**

ניתן לשקול את הסיבות הבאות.

**מיקום ההתקנה אינו הולם.**

#### **פתרונות**

<span id="page-172-0"></span>הנח את המדפסת על משטח שטוח והפעל אותה בתנאי הסביבה המומלצים.

- | "מפרט [סביבתי" בעמוד](#page-350-0) 351
	- **נעשה שימוש בנייר ללא תמיכה.**

#### **פתרונות**

השתמש בנייר הנתמך בידי מדפסת זאת.

- | "גודל הנייר וכמויות [הדפים" בעמוד](#page-298-0) 299
	- | "סוגי נייר אינם [זמינים" בעמוד](#page-303-0) 304

#### **הטיפול בנייר אינו מתאים.**

#### **פתרונות**

מלא את ההוראות בנושא אמצעי זהירות לטיפול בנייר.

| "אמצעי זהירות לטיפול [בנייר" בעמוד](#page-30-0) 31

**יותר מדי גליונות הוטענו לתוך המדפסת.**

#### **פתרונות**

אל תכניס יותר דפים מהכמות המרבית של דפים שניתן.

| "גודל הנייר וכמויות [הדפים" בעמוד](#page-298-0) 299

**הגדרות הנייר במדפסת שגויות.**

#### **פתרונות**

ודא שגודל הנייר וסוג הנייר תואמים לגודל ולסוג הנייר שהכנסת בפועל למדפסת.

 $_3$ 2 "הגדרות גודל נייר וסוג [נייר" בעמוד](#page-31-0)  $\blacktriangleright$ 

**הנייר מוזן עקום** ניתן לשקול את הסיבות הבאות.

**מיקום ההתקנה אינו הולם.**

**פתרונות**

הנח את המדפסת על משטח שטוח והפעל אותה בתנאי הסביבה המומלצים.

| "מפרט [סביבתי" בעמוד](#page-350-0) 351

**נעשה שימוש בנייר ללא תמיכה.**

**פתרונות**

השתמש בנייר הנתמך בידי מדפסת זאת.

- | "גודל הנייר וכמויות [הדפים" בעמוד](#page-298-0) 299
	- | "סוגי נייר אינם [זמינים" בעמוד](#page-303-0) 304

**הטיפול בנייר אינו מתאים.**

**פתרונות**

מלא את ההוראות בנושא אמצעי זהירות לטיפול בנייר.

| "אמצעי זהירות לטיפול [בנייר" בעמוד](#page-30-0) 31

**הנייר נטען באופן שגוי.**

**פתרונות**

טען נייר בכיוון הנכון והחלק את מוליך הקצוות כנגד קצוות הנייר.

| "טעינת [נייר" בעמוד](#page-32-0) 33

**יותר מדי גליונות הוטענו לתוך המדפסת.**

**פתרונות**

אל תכניס יותר דפים מהכמות המרבית של דפים שניתן.

| "גודל הנייר וכמויות [הדפים" בעמוד](#page-298-0) 299

**הגדרות הנייר במדפסת שגויות.**

**פתרונות**

ודא שגודל הנייר וסוג הנייר תואמים לגודל ולסוג הנייר שהכנסת בפועל למדפסת.

 $_3$ 2 "הגדרות גודל נייר וסוג [נייר" בעמוד](#page-31-0)  $\blacktriangleright$ 

**כמה דפי נייר מוזנים ביחד**

ניתן לשקול את הסיבות הבאות.

**מיקום ההתקנה אינו הולם.**

**פתרונות**

הנח את המדפסת על משטח שטוח והפעל אותה בתנאי הסביבה המומלצים.

| "מפרט [סביבתי" בעמוד](#page-350-0) 351

**נעשה שימוש בנייר ללא תמיכה.**

**פתרונות**

השתמש בנייר הנתמך בידי מדפסת זאת.

- | "גודל הנייר וכמויות [הדפים" בעמוד](#page-298-0) 299
	- | "סוגי נייר אינם [זמינים" בעמוד](#page-303-0) 304

**הטיפול בנייר אינו מתאים.**

**פתרונות**

מלא את ההוראות בנושא אמצעי זהירות לטיפול בנייר.

| "אמצעי זהירות לטיפול [בנייר" בעמוד](#page-30-0) 31

```
הנייר לח.
```
**פתרונות**

טען נייר חדש.

**חשמל סטטי גורם לגליונות נייר להידבק אחד לשני.**

**פתרונות**

פרוס את הנייר לפני הטעינה. אם הנייר עדיין לא מוזן, טען גליון אחד של נייר בכל פעם.

**יותר מדי גליונות הוטענו לתוך המדפסת.**

**פתרונות**

אל תכניס יותר דפים מהכמות המרבית של דפים שניתן.

| "גודל הנייר וכמויות [הדפים" בעמוד](#page-298-0) 299

**הגדרות הנייר במדפסת שגויות.**

**פתרונות**

ודא שגודל הנייר וסוג הנייר תואמים לגודל ולסוג הנייר שהכנסת בפועל למדפסת.

 $_3$ 2 "הגדרות גודל נייר וסוג [נייר" בעמוד](#page-31-0)  $\blacktriangleright$ 

**גליונות רבים של הזנת נייר באותה עת במהלך הפסה ידנית דו-צדדית.**

#### **פתרונות**

הסר כל נייר שהוטען לתוך מקור הנייר לפני שתטען מחדש את הנייר.

#### **מתרחשת שגיאת אין נייר**

**הנייר לא נטען במרכז מגש הנייר.**

#### **פתרונות**

אם מתרחשת שגיאת 'אין נייר' למרות שיש נייר בתוך מגש הנייר, טען את הנייר מחדש במרכז מגש הנייר.

#### **מסמך המקור אינו מוזן לתוך ה -ADF**

ניתן לשקול את הסיבות הבאות.

#### **נעשה שימוש במסמכי מקור שה-ADF אינו תומך בהם.**

#### **פתרונות**

השתמש במסמכים מקוריים שמזין המסמכים האוטומטי תומך בהם.

 $_3$ מפרטי מזין המסמכים [האוטומטי" בעמוד](#page-341-0)  $\blacklozenge$ 

**מסמכי המקור הוטענו בצורה שגויה.**

#### **פתרונות**

הטען את מסמכי המקורי בכיוון הנכון והחלק את מכווני הנייר של ה- ADF כנגד קצוות מסמכי המקור.

#### **הוטענו מסמכי מקור רבים מדי לתוך ה -ADF.**

#### **פתרונות**

אל תשים עוד דפים מעבר לקו שמסומן על ידי המשולש ב-ADF.

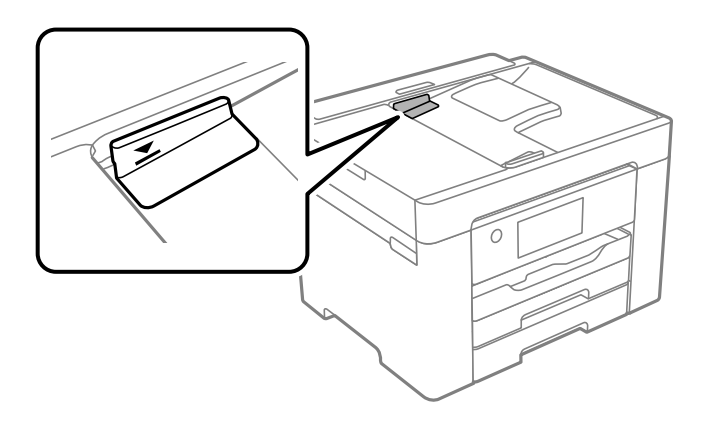

**מסמך המקור מחליק כאשר אבק נייר נדבק אל הגלגלת הפנימית.**

**פתרונות**

נקה את פנים מזין המסמכים האוטומטי.

 $\,$  ניקוי מזין המסמכים [האוטומטי" בעמוד](#page-157-0) 158 $\,$ 

**לא נתגלו מסמכי מקור.**

**פתרונות**

<span id="page-176-0"></span>במסך להעתקה, סריקה או פקס, ודא שסמל ה-ADF דלוק. אם הוא כבוי, הנח שוב את מסמכי המקור.

### **לא ניתן להדפיס**

### **לא ניתן להדפיס מתוך Windows**

ודא שהמחשב והמדפסת מחוברים בצורה נכונה. הסיבה לבעיה ופתרונה שונות אם הם מחוברים או לא.

#### *בדיקת מצב החיבור*

השתמש ב-Epson Printer Connection Checker כדי לבחור את מצב החיבור עבור המחשב והמדפסת.<br>אפשר שיהיה ביכולתך לפתור את הבעיה בהתאם לתוצאות של הבדיקה.

.1 לחץ לחיצה כפולה על סמל **Checker Connection Printer Epson** בשולחן העבודה.

.לפעול מתחיל Epson Printer Connection Checker

Checker Connection. אם אין סמל על שולחן העבודה, פעל בהתאם לשיטות שלהלן כדי להפעיל את Printer Epson

Windows 10<del>□</del>

לחץ על הלחצן 'התחל', ואז בחר **Software Epson** < **Checker Connection Printer Epson**.

Windows 8.1/Windows 8❏

הזן את שם היישום בצ'ארם החיפוש ולאחר מכן בחר בסמל המוצג.

Windows 7❏

**Checker Connection**. לחץ על לחצן התחל, ולאחר מכן בחר **כל התוכניות** <sup>&</sup>gt; **Software Epson** <sup>&</sup>lt; **Printer Epson**

.2 כדי לבדוק, פעל בהתאם להוראות המוצגות על המסך.

*אם שם המדפסת אינו מוצג, התקן מנהל התקן הדפסה מקורי של Epson. לתשומת לבך:*

*"בדיקה אם מותקן מנהל התקן [מדפסת](#page-161-0) [Epson — מערכת](#page-161-0) הפעלה [Windows "בעמוד](#page-161-0) 162*

כאשר זיהית את הבעיה, פעל בהתאם לפתרון המוצג על המסך.

כאשר אין ביכולתך לפתור את הבעיה, בדוק את הפרטים הבאים בהתאם למצבך.

❏המדפסת אינה מזוהה בחיבור רשת

"לא ניתן להתחבר לרשת" בעמוד 178

❏המדפסת אינה מזוהה בחיבור USB

["המדפסת](#page-179-0) אינה מצליחה להתחבר באמצעות [\) USB "בעמוד](#page-179-0) 180Windows(

המדפסת מזוהה, אך ההדפסה אינה מתבצעת.  $\Box$ "לא ניתן להדפיס למרות שנוצר חיבור [\(Windows "\(בעמוד](#page-180-0) 181

> **לא ניתן להתחבר לרשת** הבעיה יכולה להיות אחת מהבעיות הבאות.

**משהו השתבש בהתקני הרשת עבור חיבור Fi-Wi.**

**פתרונות**

כבה את ההתקנים שאתה רוצה לחבר אל הרשת. המתן כ10- שניות, ולאחר מכן הדלק את ההתקנים<br>בסדר הבא: נתב אלחוטי, מחשב או התקן חכם, ואז את המדפסת. קרב את המדפסת והמחשב או ההתקן החכם אל הנתב האלחוטי כדי לסייע לתקשורת גלי הרדיו, ואז נסה לבצע שוב את הגדרות הרשת.

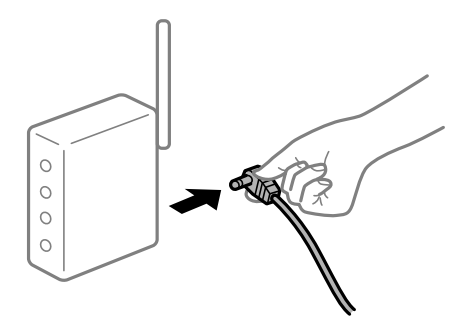

**התקנים לא יכולים לקבל אותות מהנתב האלחוטי משום שהם מרוחקים מדי אלו מאלו.**

**פתרונות**

אחרי הזזת המחשב או ההתקן החכם והמדפסת קרוב יותר אל הנתב האלחוטי, כבה את הנתב האלחוטי,<br>וחזור והדלק אותו.

**כאשר משנים את הנתב האלחוטי, ההגדרות אינן תואמות את הנתב החדש.**

**פתרונות**

בצע שוב את הגדרות החיבור כך שהן תואמות את הנתב האלחוטי החדש.

 $\,$  בעת החלפת הנתב [האלחוטי" בעמוד](#page-272-0) 273 $\,$ 

**ה -SSIDים המחוברים מהמחשב או מההתקן החכם והמחשב שונים.**

**פתרונות**

כאשר אתה משתמש בנתבים אלחוטיים מרובים בעת ובעונה אחת או שיש לנתב האלחוטי SSIDים<br>מרובים והתקנים שמחוברים ל-SSIDים שונים, אין ביכולתר להתחבר אל הנתב האלחוטי.

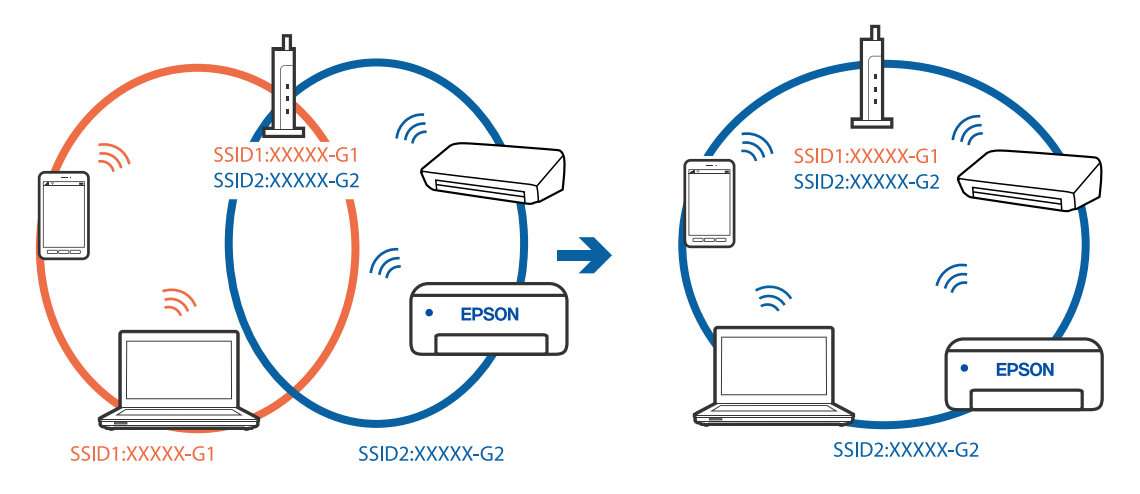

חבר את המחשב או את ההתקן החכם לאותו SSID של המדפסת.

**מפריד פרטיות זמין בנתב האלחוטי.**

#### **פתרונות**

למרבית הנתבים האלחוטיים יש תכונת מפריד פרטיות החוסם את התקשורת בין ההתקנים מחוברים. אם<br>אין ביכולתך ליצור תקשורת בין מדפסת ומחשב או התקן החכם אף על פי שהם מחוברים לאותה הרשת,<br>השבת את מפריד הפרטיות בנתב האלחוטי. לפרטים נוספ

**כתובת ה -IP הוקצתה באופן שגוי.**

#### **פתרונות**

אם כתובת ה-IP שהוקצתה למדפסת היא XXX.XXX.169.254, ומסכת תת-הרשת היא .255.255<br>0.0, אפשר שכתובת ה-IP לא הוקצתה נכונה.

כתובת ה -IP ואת מסכת תת-הרשת שהוקצו למדפסת. בחר **הגדרות** <sup>&</sup>gt; **הגדרות כלליות** <sup>&</sup>gt; **הגדרות רשת** <sup>&</sup>gt; **מתקדם** בלוח הבקרה של המדפסת, ואז בדוק את

אתחל שוב את הנתב האלחוטי או אפס את הגדרות הרשת עבור המדפסת.

 $\,$  הגדרה מחדש של חיבור [הרשת" בעמוד](#page-272-0) 273 $\,$ 

**קיימת בעיה בהגדרות הרשת במחשב.**

**פתרונות**

נסה לגשת לכל אתר אינטרנט מהמחשב כדי לוודא שהגדרות הרשת של המחשב נכונות. אם אינך יכול<br>לגשת לשום אתר אינטרנט, הרי שיש בעיה במחשב.

בדוק את חיבור הרשת של המחשב. לפרטים, עיין בתיעוד שסופק עם המחשב.

**Ethernet בעל יעילות אנרגטית). המדפסת מחוברת באמצעות Ethernet תוך שימוש בהתקנים שתומכים ב -az802.3 IEEE) חיבור**

**פתרונות**

כאשר אתה מחבר את המדפסת באמצעות Ethernet תוך שימוש בהתקנים התומכים ב-IEEE 802.3az (חיבור Ethernet בעל יעילות אנרגטית), אפשר שהבעיות הבאות תופענה בהתאם לרכזת או<br>לוחר שרו אחה משחמש. <span id="page-179-0"></span>החיבור מאבד את היציבות שלו, המדפסת מתחברת ומתנתקת שוב ושוב.  $\Box$ 

❏לא ניתן להתחבר למדפסת.

❏מהירות התקשורת מואטת.

פעל בהתאם לצעדים הבאים כדי להשבית את az802.3 IEEE עבור המדפסת, ואז חבר.

- .1 הסר את כבל ה -Ethernet המוחבר למחשב ולמדפסת.
- . כאשר ה-1882.3 IEEE עבור המחשב מאופשר, השבת אותו.  $^{\rm 2}$ לפרטים, עיין בתיעוד שסופק עם המחשב.
	- .3 חבר את המחשב והמדפסת ישירות באמצעות כבל Ethernet.
		- .4 במדפסת, הדפס דו"ח חיבור רשת. "הדפסת דוח חיבור [רשת" בעמוד](#page-289-0) 290
		- .5 בדוק את כתובת ה-IP של המדפסת בדו"ח חיבור הרשת.
- .6 במחשב, גש אל Config Web. הפעל דפדפן אינטרנט ולאחר מכן הזן את כתובת ה -IP של המדפסת. "הפעלת Config Web בדפדפן [אינטרנט" בעמוד](#page-311-0) 312
	- .**Wired LAN** < **Network** בלשונית בחר .7
		- .**IEEE 802.3az** עבור **OFF** בחר .8
			- .9 לחץ על **Next**.
				- .10לחץ על **OK**.
	- .<br>המוחבר למחשב ולמדפסת Ethernet המוחבר ה

.12אם השבתת את IEEE 802.3az עבור המחשב בצעד 2, אפשר אותו. $\cdot^{12}$ 

.13חבר את כבלי ה -Ethernet שהסרת בצעד 1 אל המחשב ואל המדפסת. אם הבעיה עדיין נמשכת, אפשר שהתקנים אחרים חוץ מהמדפסת גורמים את הבעיה.

> **המדפסת אינה מצליחה להתחבר באמצעות Windows (USB(** ניתן לשקול את הסיבות הבאות.

> > **כבל ה -USB אינו מחובר בצורה נכונה לשקע החשמל.**

**פתרונות**

חבר את כבל ה -USB היטב אל המדפסת ואל המחשב.
**קיימת בעיה עם רכזת USB.**

**פתרונות**

<span id="page-180-0"></span>אם אתה משתמש ברכזת USB נסה לחבר את המדפסת ישירות אל המחשב.

**קיימת בעיה בכבל ה -USB או בכניסת ה -USB.**

**פתרונות**

אם לא ניתן לזהות את כבל ה -USB, שנה את הכניסה או שנה את כבל ה -USB.

**לא ניתן להדפיס למרות שנוצר חיבור (Windows(**

ניתו לשקול את הסיבות הבאות.

**קיימת בעיה עם התוכנה או הנתונים.**

**פתרונות**

- ❏ודא שמנהל התקן מדפסת מקורי של Epson מותקן (XXXXX EPSON(. אם לא הותקן מנהל התקן מדפסת מקורי של Epson, הפונקציות הזמינות מוגבלות. אנו ממליצים להשתמש במנהל התקן<br>מדפסת מקורי של Epson.
- יותר אתה מדפיס נתונים בכמות גדולה זיכרון המחשב עלול לאזול. הדפס את התמונה ברזולוציה נמוכה Z<br>יותר או במידות קטנות יותר.
- מם ניסית את כל הפתרונות ולא פתרת את הבעיה נסה להסיר את מנהל ההתקן של המדפסת ולהתקינו Q<br>מחדש.
- עפשר שיהיה ביכולתך לפתור את הבעיה באמצעות עדכון התוכנה לגרסה העדכנית ביותר שלה. כדי ∏אפשר עד<br>לבדוק את מצב התוכנה. יש להשתמש בכלי טדכוו התוכנה.
	- | "בדיקה אם מותקן מנהל התקן [מדפסת](#page-161-0) [Epson מערכת](#page-161-0) הפעלה [Windows "בעמוד](#page-161-0) 162
		- בדיקה אם מותקן מנהל התקן [מדפסת](#page-162-0) מקורי של Epson Mac OS" בעמוד 163" $\blacktriangleright$ 
			- $161$ התקנה או הסרת התקנה של אפליקציות בנפרד" התקנה  $\blacklozenge$ 
				- $_{166}$ עדכון יישומים [וחומרה" בעמוד](#page-165-0)  $\bullet$

**קיימת בעיה עם הסטטוס של המדפסת.**

## **פתרונות**

לחץ **3 Monitor Status EPSON** במנהל ההתקן של המדפסת, בלשונית **תחזוקה** ואז בדוק את מצב **הגדרות מורחבות** בכרטיסייה **תחזוקה**, ולאחר מכן בחר **הפעל את 3 Monitor Status EPSON**. המדפסת. אם **3 Monitor Status EPSON**אינו זמין, היכנס אל מנהל ההתקןשל המדפסת, לחץ על

**יש עדיין עבודה הממתינה להדפסה.**

#### **פתרונות**

**את כל המסמכים** מתוך תפריט <sup>ה</sup>**מדפסת**. לחץ על **תור הדפסה** בלשונית **תחזוקה** של מנהל ההתקן של המדפסת. אם נשארו נתונים מיותר, בחר **בטל**

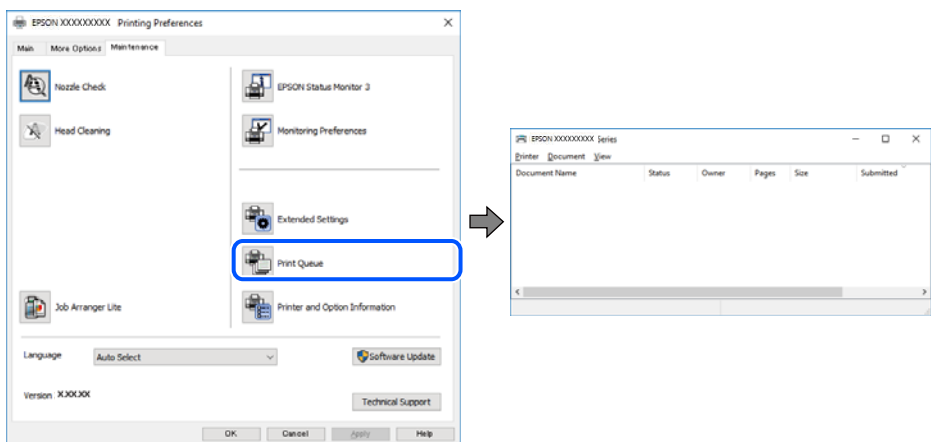

**המדפסת ממתינה או שאינה מקוונת.**

#### **פתרונות**

לחץ על **תור הדפסה** בלשונית **תחזוקה** של מנהל ההתקן של המדפסת.

<mark>אם המדפסת לא מקוונת או אם היא ממתינה, נקה את ההגדרה הרלוונטית למצבה (לא מקוונת או</mark><br>ממתינה) מהתפריט <mark>מדפסת.</mark>

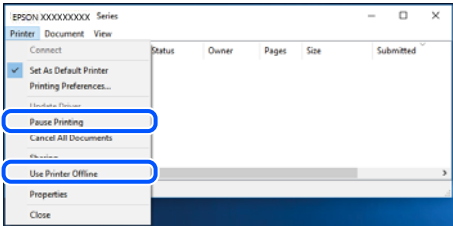

**המדפסת לא נבחרה כמדפסת ברירת המחדל.**

**פתרונות**

**ופקסים**) ולחץ על **הגדר כמדפסת ברירת מחדל**. לחץ לחיצה ימנית על סמל המדפסת <sup>ב</sup>**לוח הבקרה** <sup>&</sup>gt; **צפה בהתקנים ובמדפסות** (או **מדפסות**, **מדפסות**

*אם קיימים סמלי מדפסת רבים, עיין בפרטים הבאים כדי לבחור את המדפסת הנכונה. לתשומת לבך:*

דוגמה)

EPSON XXXX Series מסדרת מדפסות :USB חיבור

חיבור רשת: מדפסות מסדרת Series XXXX EPSON

אם תתקין את מנהל ההתקן של המדפסת פעמים רבות, אפשר שתיצור בכך עותקים של מנהל התקן המדפסת. אם נוצרים עותקים כגון, "EPSON XXXX Series (copy 1)" יש ללחוץ לחיצה ימנית על<br>סמן מנהל ההתקן שהועתק ואז ללחוץ **הסר התקן.** 

**יציאת המדפסת לא הוגדרה בצורה נכונה.**

**פתרונות**

לחץ על **תור הדפסה** בלשונית **תחזוקה** של מנהל ההתקן של המדפסת. ודא שיציאת המדפסת הוגדרה בצורה נכונה ב **תכונה** > **יציאה** מתפריט ה **מדפסת**. **EpsonNet Print Port** :רשת חיבור ,**USBXXX** :USB חיבור

**לפתע אין המדפסת מסוגלת להדפיס באמצעות חיבור רשת**

הבעיה יכולה להיות אחת מהבעיות הבאות.

**סביבת הרשת השתנתה.**

**פתרונות**

אחרי שינוי סביבת הרשת, כגון הנתב האלחוטי או הספק שלך, נסה ליצור שוב הגדרות רשת עבור<br>המדפסת.

חבר את המחשב או את ההתקן החכם לאותו SSID של המדפסת.

 $\,$  הגדרה מחדש של חיבור [הרשת" בעמוד](#page-272-0) 273 $\,$ 

**משהו השתבש בהתקני הרשת עבור חיבור Fi-Wi.**

**פתרונות**

כבה את ההתקנים שאתה רוצה לחבר אל הרשת. המתן כ-10 שניות, ולאחר מכן הדלק את ההתקנים בסדר הבא: נתב אלחוטי, מחשב או התקן חכם, ואז את המדפסת. קרב את המדפסת והמחשב או ההתקן<br>החכם אל הנתב האלחוטי כדי לסייע לתקשורת גלי הרדיו, ואז נסה לבצע שוב את הגדרות הרשת.

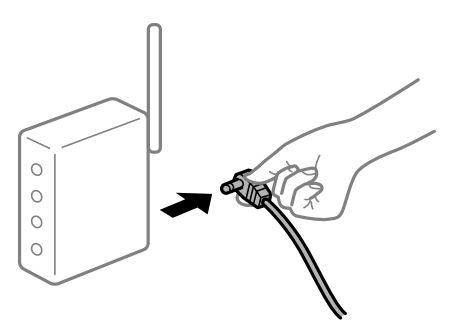

**המדפסת אינה מחוברת לרשת.**

**פתרונות**

מראה שחיבור הרשת נכשל, בדוק את דו"ח חיבור הרשת ופעל בהתאם לפתרונות המודפסים בו. בחר **הגדרות** <sup>&</sup>gt; **הגדרות כלליות** <sup>&</sup>gt; **הגדרות רשת** <sup>&</sup>gt; **בדיקת חיבור**, ואז הדפס דו"ח חיבור רשת. אם הדו"ח

**קיימת בעיה בהגדרות הרשת במחשב.**

**פתרונות**

נסה לגשת לכל אתר אינטרנט מהמחשב כדי לוודא שהגדרות הרשת של המחשב נכונות. אם אינך יכול<br>לגשת לשום אתר אינטרנט, הרי שיש בעיה במחשב.

בדוק את חיבור הרשת של המחשב. לפרטים, עיין בתיעוד שסופק עם המחשב.

**יש עדיין עבודה הממתינה להדפסה.**

#### **פתרונות**

**את כל המסמכים** מתוך תפריט <sup>ה</sup>**מדפסת**. לחץ על **תור הדפסה** בלשונית **תחזוקה** של מנהל ההתקן של המדפסת. אם נשארו נתונים מיותר, בחר **בטל**

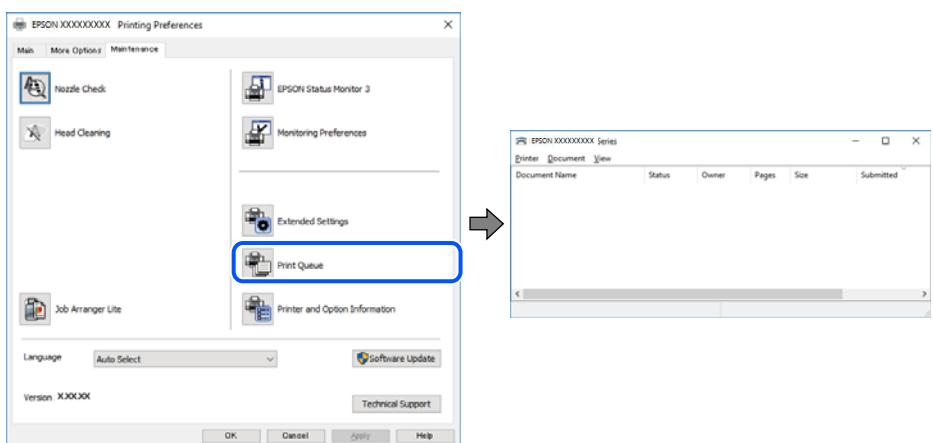

**המדפסת ממתינה או שאינה מקוונת.**

**פתרונות**

לחץ על **תור הדפסה** בלשונית **תחזוקה** של מנהל ההתקן של המדפסת.

<mark>אם המדפסת לא מקוונת או אם היא ממתינה, נקה את ההגדרה הרלוונטית למצבה (לא מקוונת או</mark><br>ממתינה) מהתפריט <mark>מדפסת.</mark>

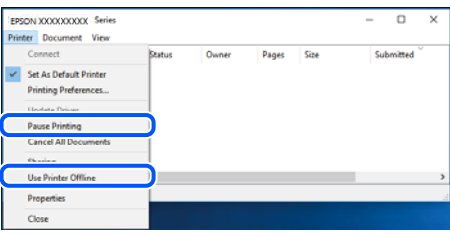

**המדפסת לא נבחרה כמדפסת ברירת המחדל.**

**פתרונות**

**ופקסים**) ולחץ על **הגדר כמדפסת ברירת מחדל**. לחץ לחיצה ימנית על סמל המדפסת <sup>ב</sup>**לוח הבקרה** <sup>&</sup>gt; **צפה בהתקנים ובמדפסות** (או **מדפסות**, **מדפסות**

*אם קיימים סמלי מדפסת רבים, עיין בפרטים הבאים כדי לבחור את המדפסת הנכונה. לתשומת לבך:*

דוגמה)

EPSON XXXX Series מסדרת מדפסות :USB חיבור

חיבור רשת: מדפסות מסדרת Series XXXX EPSON

<span id="page-184-0"></span>אם תתקין את מנהל ההתקן של המדפסת פעמים רבות, אפשר שתיצור בכך עותקים של מנהל התקן סמן מנהל ההתקן שהועתק ואז ללחוץ **הסר התקן**. המדפסת. אם נוצרים עותקים כגון, "1 copy (Series XXXX EPSON "(יש ללחוץ לחיצה ימנית על

**יציאת המדפסת לא הוגדרה בצורה נכונה.**

**פתרונות**

לחץ על **תור הדפסה** בלשונית **תחזוקה** של מנהל ההתקן של המדפסת.

ודא שיציאת המדפסת הוגדרה בצורה נכונה ב **תכונה** > **יציאה** מתפריט ה **מדפסת**.

**EpsonNet Print Port** :רשת חיבור ,**USBXXX** :USB חיבור

# **לא ניתן להדפיס מתוך OS Mac**

ודא שהמחשב והמדפסת מחוברים בצורה נכונה.

הסיבה לבעיה ופתרונה שונות אם הם מחוברים או לא.

## *בדיקת מצב החיבור*

השתמש ב-Monitor Status EPSON כדי לבחור את מצב החיבור עבור המחשב והמדפסת.

- .1 בחר באפשרות **העדפות המערכת** מתוך תפריט Apple < **מדפסות וסורקים** (או **הדפסה וסריקה**, **הדפסה ופקס**), ולאחר מכן בחר את המדפסת.
	- .2 לחץ על **אפשרויות וציוד** > **שירות** > **פתח שירות מדפסת**.

## .**EPSON Status Monitor** על לחץ .3

כאשר מוצגים מפלסי הדיו הנותרים, זהו סימן לכך שהחיבור נוצר בהצלחה בין המחשב לבין המדפסת. בדוק את הדברים הבאים אם החיבור לא נוצר.

> ❏המדפסת אינה מזוהה בחיבור רשת "לא ניתן להתחבר לרשת" בעמוד 185

❏המדפסת אינה מזוהה בחיבור USB ["המדפסת](#page-187-0) אינה מצליחה להתחבר באמצעות [\) USB "בעמוד](#page-187-0) 188OS Mac(

בדוק את הדברים הבאים אם החיבור נוצר.

המדפסת מזוהה, אר ההדפסה אינה מתבצעת. $\Box$ 

 $18$ לא ניתן להדפיס למרות שנוצר חיבור (Mac OS)" בעמוד 189

**לא ניתן להתחבר לרשת**

הבעיה יכולה להיות אחת מהבעיות הבאות.

**משהו השתבש בהתקני הרשת עבור חיבור Fi-Wi.**

#### **פתרונות**

כבה את ההתקנים שאתה רוצה לחבר אל הרשת. המתן כ10- שניות, ולאחר מכן הדלק את ההתקנים<br>בסדר הבא: נתב אלחוטי, מחשב או התקן חכם, ואז את המדפסת. קרב את המדפסת והמחשב או ההתקן החכם אל הנתב האלחוטי כדי לסייע לתקשורת גלי הרדיו, ואז נסה לבצע שוב את הגדרות הרשת.

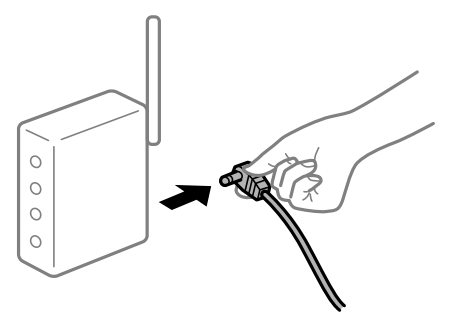

**התקנים לא יכולים לקבל אותות מהנתב האלחוטי משום שהם מרוחקים מדי אלו מאלו.**

**פתרונות**

אחרי הזזת המחשב או ההתקן החכם והמדפסת קרוב יותר אל הנתב האלחוטי, כבה את הנתב האלחוטי,<br>וחזור והדלק אותו.

**כאשר משנים את הנתב האלחוטי, ההגדרות אינן תואמות את הנתב החדש.**

#### **פתרונות**

בצע שוב את הגדרות החיבור כך שהן תואמות את הנתב האלחוטי החדש.

 $\,$  בעת החלפת הנתב [האלחוטי" בעמוד](#page-272-0) 273 $\,$ 

**ה -SSIDים המחוברים מהמחשב או מההתקן החכם והמחשב שונים.**

#### **פתרונות**

כאשר אתה משתמש בנתבים אלחוטיים מרובים בעת ובעונה אחת או שיש לנתב האלחוטי SSIDים<br>מרובים והתקנים שמחוברים ל-SSIDים שונים, אין ביכולתך להתחבר אל הנתב האלחוטי.

חבר את המחשב או את ההתקן החכם לאותו SSID של המדפסת.

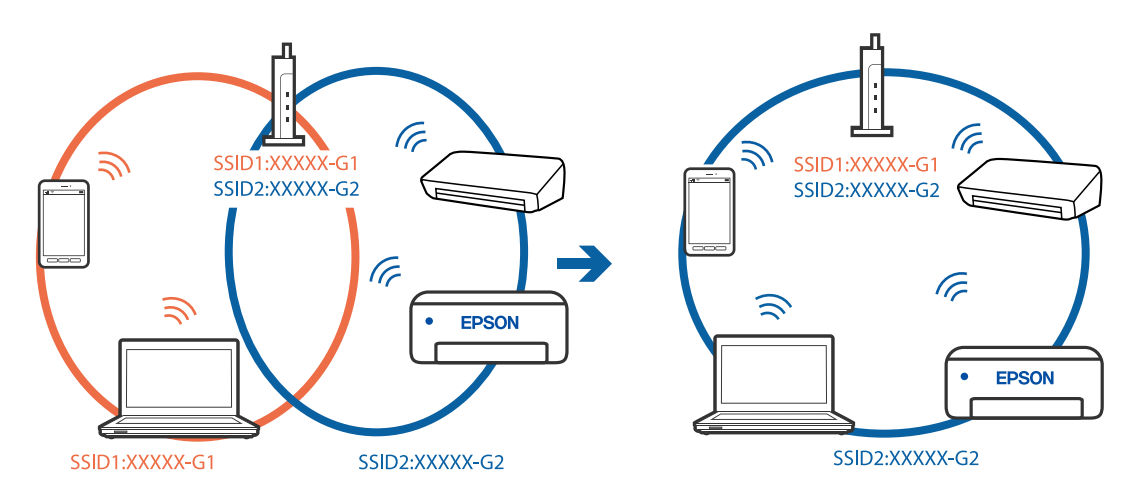

**מפריד פרטיות זמין בנתב האלחוטי.**

**פתרונות**

למרבית הנתבים האלחוטיים יש תכונת מפריד פרטיות החוסם את התקשורת בין ההתקנים מחוברים. אם<br>אין ביכולתך ליצור תקשורת בין מדפסת ומחשב או התקן החכם אף על פי שהם מחוברים לאותה הרשת,<br>השבת את מפריד הפרטיות בנתב האלחוטי. לפרטים נוספ

**כתובת ה -IP הוקצתה באופן שגוי.**

**פתרונות**

,0.0 אפשר שכתובת ה -IP לא הוקצתה נכונה. אם כתובת ה -IP שהוקצתה למדפסת היא .169.254XXX.XXX, ומסכת תת-הרשת היא 255.255.

כתובת ה -IP ואת מסכת תת-הרשת שהוקצו למדפסת. בחר **הגדרות** <sup>&</sup>gt; **הגדרות כלליות** <sup>&</sup>gt; **הגדרות רשת** <sup>&</sup>gt; **מתקדם** בלוח הבקרה של המדפסת, ואז בדוק את

אתחל שוב את הנתב האלחוטי או אפס את הגדרות הרשת עבור המדפסת.

 $\,$  הגדרה מחדש של חיבור [הרשת" בעמוד](#page-272-0) 273 $\,$ 

**קיימת בעיה בהגדרות הרשת במחשב.**

**פתרונות**

נסה לגשת לכל אתר אינטרנט מהמחשב כדי לוודא שהגדרות הרשת של המחשב נכונות. אם אינך יכול<br>לגשת לשום אתר אינטרנט, הרי שיש בעיה במחשב.

בדוק את חיבור הרשת של המחשב. לפרטים, עיין בתיעוד שסופק עם המחשב.

**ההתקן המחובר אל יציאת 3.0 USB גורם להפרעות תדר רדיו.**

**פתרונות**

כאשר אתה המחבר התקן אל יציאת 3.0 USB ב- Mac, אפשר שתתרחש הפרעת תדר-רדיו. נסה את הפעולות הבאות במידה ואין ביכולתךלהתחבר אלLANאלחוטי(Fi-Wi (או אם הפעולות מאבדות את יציבותן.

❏הרחק מהמחשב את ההתקן המחובר ליציאת 3.0 USB.

 $\rm GHz$ התחבר אל ה-SSID עבור הטווח של 5 GHz.

עיין בפרטים הבאים כדי לחבר את המדפסת אל ה -SSID.

 $\gamma$  ביצוע [הגדרות](#page-276-0) Wi-Fi [באמצעות](#page-276-0) הזנת ה-[SSID](#page-276-0) [והסיסמה" בעמוד](#page-276-0) 277 $^\prime\,\blacktriangleright\,$ 

**Ethernet בעל יעילות אנרגטית). המדפסת מחוברת באמצעות Ethernet תוך שימוש בהתקנים שתומכים ב -az802.3 IEEE) חיבור**

**פתרונות**

כאשר אתה מחבר את המדפסת באמצעות Ethernet תוך שימוש בהתקנים התומכים ב-IEEE 802.3az (חיבור Ethernet בעל יעילות אנרגטית), אפשר שהבעיות הבאות תופענה בהתאם לרכזת או<br>לנתב שבו אתה משתמש.

החיבור מאבד את היציבות שלו, המדפסת מתחברת ומתנתקת שוב ושוב.  $\Box$ 

## ❏לא ניתן להתחבר למדפסת.

❏מהירות התקשורת מואטת.

<span id="page-187-0"></span>פעל בהתאם לצעדים הבאים כדי להשבית את az802.3 IEEE עבור המדפסת, ואז חבר.

- .1 הסר את כבל ה -Ethernet המוחבר למחשב ולמדפסת.
- . כאשר ה-1882.3 ו- $\rm{IEEE}$ 802.3  $^2$ לפרטים, עיין בתיעוד שסופק עם המחשב.
	- .3 חבר את המחשב והמדפסת ישירות באמצעות כבל Ethernet.
		- .4 במדפסת, הדפס דו"ח חיבור רשת. "הדפסת דוח חיבור [רשת" בעמוד](#page-289-0) 290
		- .5 בדוק את כתובת ה-IP של המדפסת בדו"ח חיבור הרשת.
- .6 במחשב, גש אל Config Web. הפעל דפדפן אינטרנט ולאחר מכן הזן את כתובת ה -IP של המדפסת. "הפעלת Config Web בדפדפן [אינטרנט" בעמוד](#page-311-0) 312
	- .**Wired LAN** < **Network** בלשונית בחר .7
		- .**IEEE 802.3az** עבור **OFF** בחר .8
			- .9 לחץ על **Next**.
				- .10לחץ על **OK**.
	- .11הסר את כבל ה -Ethernet המוחבר למחשב ולמדפסת.
- .12אם השבתת את IEEE 802.3az עבור המחשב בצעד 2, אפשר אותו. $\cdot^{12}$

ת הבר את כבלי ה-Ethernet שהסרת בצעד 1 אל המחשב ואל המדפסת. $\cdot 13$ אם הבעיה עדיין נמשכת, אפשר שהתקנים אחרים חוץ מהמדפסת גורמים את הבעיה.

> **המדפסת אינה מצליחה להתחבר באמצעות OS Mac (USB(** ניתן לשקול את הסיבות הבאות.

**כבל ה -USB אינו מחובר בצורה נכונה לשקע החשמל.**

#### **פתרונות**

חבר את כבל ה -USB היטב אל המדפסת ואל המחשב.

**קיימת בעיה עם רכזת USB.**

**פתרונות**

<span id="page-188-0"></span>אם אתה משתמש ברכזת USB נסה לחבר את המדפסת ישירות אל המחשב.

**קיימת בעיה בכבל ה -USB או בכניסת ה -USB.**

**פתרונות**

אם לא ניתן לזהות את כבל ה -USB, שנה את הכניסה או שנה את כבל ה -USB.

**לא ניתן להדפיס למרות שנוצר חיבור (OS Mac(**

ניתן לשקול את הסיבות הבאות.

**קיימת בעיה עם התוכנה או הנתונים.**

**פתרונות**

- ❏ודא שמנהל התקן מדפסת מקורי של Epson מותקן (XXXXX EPSON(. אם לא הותקן מנהל התקן מדפסת מקורי של Epson, הפונקציות הזמינות מוגבלות. אנו ממליצים להשתמש במנהל התקן<br>מדפסת מקורי של Epson.
- יותר אתה מדפיס נתונים בכמות גדולה זיכרון המחשב עלול לאזול. הדפס את התמונה ברזולוציה נמוכה Z<br>יותר או במידות קטנות יותר.
- מם ניסית את כל הפתרונות ולא פתרת את הבעיה נסה להסיר את מנהל ההתקן של המדפסת ולהתקינו G<br>מחדש.
- עפשר שיהיה ביכולתך לפתור את הבעיה באמצעות עדכון התוכנה לגרסה העדכנית ביותר שלה. כדי ∏אפשר עד<br>לבדוק את מצב התוכנה. יש להשתמש בכלי טדכוו התוכנה.
	- | "בדיקה אם מותקן מנהל התקן [מדפסת](#page-161-0) [Epson מערכת](#page-161-0) הפעלה [Windows "בעמוד](#page-161-0) 162
		- בדיקה אם מותקן מנהל התקן [מדפסת](#page-162-0) מקורי של Epson Mac OS" בעמוד 163" $\blacktriangleright$ 
			- $161$ התקנה או הסרת התקנה של אפליקציות בנפרד" התקנה  $\blacklozenge$ 
				- $_{166}$ עדכון יישומים [וחומרה" בעמוד](#page-165-0)  $\bullet$

**קיימת בעיה בסטטוס של המדפסת.**

**פתרונות**

ודא שמצב המדפסת אינו **השהיה**.

בחר באפשרות העדפות המערכת מתוך תפריט Apple > מדפסות וסורקים (או הדפסה וסריקה, הדפסה<br>ופקס), ולאחר מכן לחץ לחיצה כפולה על המדפסת. אם המדפסת בהשהיה, לחץ על חדש פעולה.

**אופשרו במדפסת הגבלות אל מאפיין המשתמש.**

**פתרונות**

אפשר שהמדפסת לא תדפיס כאשר אופשרה תכונת הגבלת משתמשים. פנה למנהל המדפסת שלך.

## **לפתע אין המדפסת מסוגלת להדפיס באמצעות חיבור רשת**

הבעיה יכולה להיות אחת מהבעיות הבאות.

**סביבת הרשת השתנתה.**

**פתרונות**

אחרי שינוי סביבת הרשת, כגון הנתב האלחוטי או הספק שלך, נסה ליצור שוב הגדרות רשת עבור<br>המדפסת.

חבר את המחשב או את ההתקן החכם לאותו SSID של המדפסת.

 $\,$  הגדרה מחדש של חיבור [הרשת" בעמוד](#page-272-0) 273 $\,$ 

**משהו השתבש בהתקני הרשת עבור חיבור Fi-Wi.**

**פתרונות**

כבה את ההתקנים שאתה רוצה לחבר אל הרשת. המתן כ10- שניות, ולאחר מכן הדלק את ההתקנים<br>בסדר הבא: נתב אלחוטי, מחשב או התקן חכם, ואז את המדפסת. קרב את המדפסת והמחשב או ההתקן החכם אל הנתב האלחוטי כדי לסייע לתקשורת גלי הרדיו, ואז נסה לבצע שוב את הגדרות הרשת.

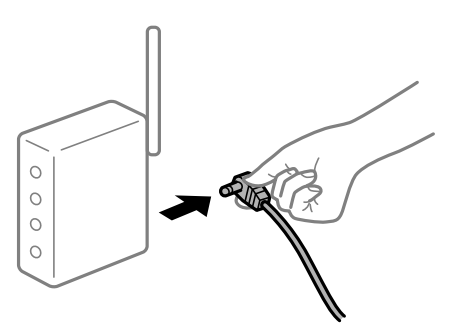

**המדפסת אינה מחוברת לרשת.**

**פתרונות**

בחר הגדרות > הגדרות כלליות > הגדרות רשת > בדיקת חיבור, ואז הדפס דו<sup>"</sup>ח חיבור רשת. אם הדו"ח<br>מראה שחיבור הרשת נכשל, בדוק את דו"ח חיבור הרשת ופעל בהתאם לפתרונות המודפסים בו.

**קיימת בעיה בהגדרות הרשת במחשב.**

**פתרונות**

נסה לגשת לכל אתר אינטרנט מהמחשב כדי לוודא שהגדרות הרשת של המחשב נכונות. אם אינך יכול<br>לגשת לשום אתר אינטרנט, הרי שיש בעיה במחשב.

בדוק את חיבור הרשת של המחשב. לפרטים, עיין בתיעוד שסופק עם המחשב.

# **לא ניתן להדפיס מתוך התקן חכם**

ודא שההתקן החכם והמדפסת מחוברים בצורה נכונה.

הסיבה לבעיה ופתרונה שונות אם הם מחוברים או לא.

## *בדיקת מצב החיבור*

<span id="page-190-0"></span>השתמש באפליקציית ההדפסה של Epson כדי לבדוק את מצב החיבור עבור ההתקן החכם והמדפסת. דוגמאות של אפליקציות הדפסה של Epson

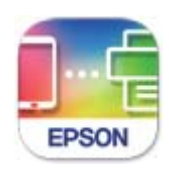

Epson Smart Panel

חפש והתקן את אפליקציית ההדפסה של Epson מתוךStore App או Play Google אם היא אינ מותקנת עדיין.

- $\pm$ בהתקן החכם, הפעל את אפליקציית ההדפסה של Epson.
	- .<br>דא ששם המדפסת מוצג באפליקציה.<br>

כאשר שם המדפסת מוצג, זהו סימן לכך שהחיבור נוצר בהצלחה בין ההתקן החכם לבין המדפסת. אם ההודעה הבאה מוצגת, נוצר בהצלחה חיבור בין ההתקן החכם לבין המדפסת.

Printer is not selected **□** 

Communication error.❏

בדוק את הדברים הבאים אם החיבור לא נוצר.

❏המדפסת אינה מזוהה בחיבור רשת "לא ניתן להתחבר לרשת" בעמוד 191

בדוק את הדברים הבאים אם החיבור נוצר.

המדפסת מזוהה, אך ההדפסה אינה מתבצעת.  $\Box$ 193 ניתן להדפיס למרות שנוצר חיבור (iOS)" בעמוד 193

**לא ניתן להתחבר לרשת**

הבעיה יכולה להיות אחת מהבעיות הבאות.

**משהו השתבש בהתקני הרשת עבור חיבור Fi-Wi.**

#### **פתרונות**

כבה את ההתקנים שאתה רוצה לחבר אל הרשת. המתן כ10- שניות, ולאחר מכן הדלק את ההתקנים<br>בסדר הבא: נתב אלחוטי, מחשב או התקן חכם, ואז את המדפסת. קרב את המדפסת והמחשב או ההתקן החכם אל הנתב האלחוטי כדי לסייע לתקשורת גלי הרדיו, ואז נסה לבצע שוב את הגדרות הרשת.

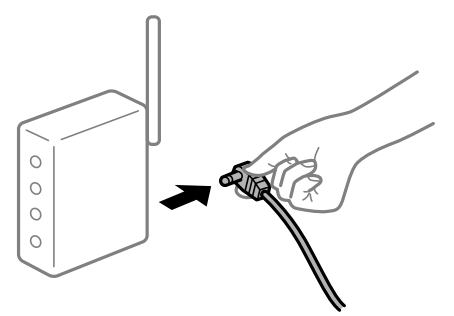

**התקנים לא יכולים לקבל אותות מהנתב האלחוטי משום שהם מרוחקים מדי אלו מאלו.**

#### **פתרונות**

אחרי הזזת המחשב או ההתקן החכם והמדפסת קרוב יותר אל הנתב האלחוטי, כבה את הנתב האלחוטי,<br>וחזור והדלק אותו.

**כאשר משנים את הנתב האלחוטי, ההגדרות אינן תואמות את הנתב החדש.**

#### **פתרונות**

בצע שוב את הגדרות החיבור כך שהן תואמות את הנתב האלחוטי החדש.

 $\,$  בעת החלפת הנתב [האלחוטי" בעמוד](#page-272-0) 273 $\,$ 

**ה -SSIDים המחוברים מהמחשב או מההתקן החכם והמחשב שונים.**

#### **פתרונות**

כאשר אתה משתמש בנתבים אלחוטיים מרובים בעת ובעונה אחת או שיש לנתב האלחוטי SSIDים<br>מרובים והתקנים שמחוברים ל-SSIDים שונים, אין ביכולתך להתחבר אל הנתב האלחוטי.

חבר את המחשב או את ההתקן החכם לאותו SSID של המדפסת.

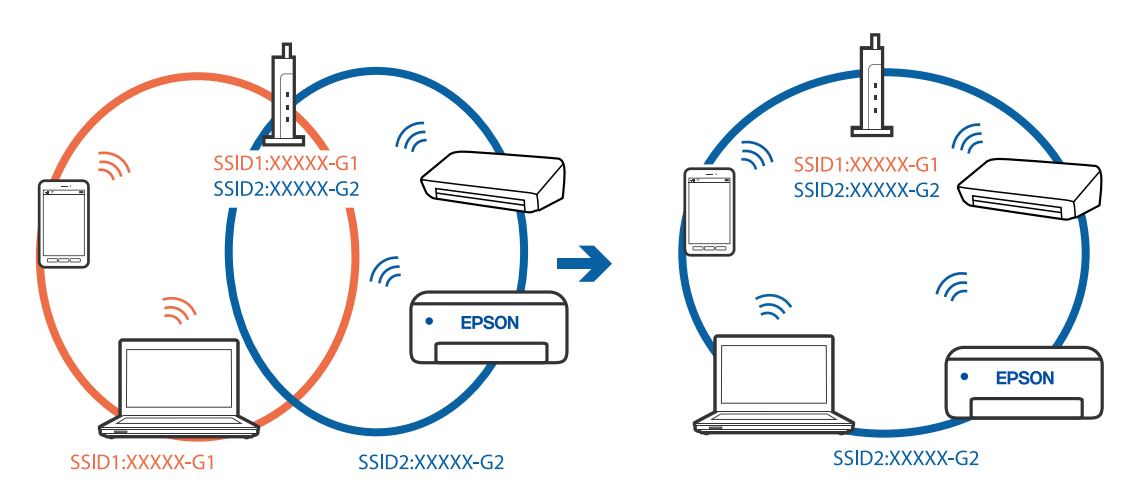

**מפריד פרטיות זמין בנתב האלחוטי.**

**פתרונות**

<span id="page-192-0"></span>למרבית הנתבים האלחוטיים יש תכונת מפריד פרטיות החוסם את התקשורת בין ההתקנים מחוברים. אם<br>אין ביכולתך ליצור תקשורת בין מדפסת ומחשב או התקן החכם אף על פי שהם מחוברים לאותה הרשת,<br>השבת את מפריד הפרטיות בנתב האלחוטי. לפרטים נוספ

**כתובת ה -IP הוקצתה באופן שגוי.**

**פתרונות**

אם כתובת ה-IP שהוקצתה למדפסת היא XXX.XXX.169.254, ומסכת תת-הרשת היא .255.255<br>0.0, אפשר שכתובת ה-IP לא הוקצתה נכונה.

כתובת ה -IP ואת מסכת תת-הרשת שהוקצו למדפסת. בחר **הגדרות** <sup>&</sup>gt; **הגדרות כלליות** <sup>&</sup>gt; **הגדרות רשת** <sup>&</sup>gt; **מתקדם** בלוח הבקרה של המדפסת, ואז בדוק את

אתחל שוב את הנתב האלחוטי או אפס את הגדרות הרשת עבור המדפסת.

 $\,$  הגדרה מחדש של חיבור [הרשת" בעמוד](#page-272-0) 273 $\,$ 

**קיימת בעיה בהגדרות הרשת בהתקן החכם.**

**פתרונות**

נסה לגשת לכל אתר אינטרנט מההתקן החכם שלך כדי לוודא שהגדרות הרשת של ההתקן החכם שלך<br>נכונות. אם אינר יכול לגשת לשום אתר אינטרנט, הרי שיש בעיה בהתקן החכם.

בדוק את חיבור הרשת של המחשב. לפרטים עיין בתיעוד שהתקבל עם ההתקן החכם.

**לא ניתן להדפיס למרות שנוצר חיבור (iOS(**

ניתן לשקול את הסיבות הבאות.

**תצוגה אוטומטית של הגדרת נייר מושבתת.**

**פתרונות**

אפשר **תצוגה אוטומטית של הגדרת נייר** בתפריט הבא.

**הגדרות** > **הגדרות כלליות** > **הגדרות מדפסת** > **הגדרות מקור דפים** > **תצוגה אוטומטית של הגדרת נייר**

**AirPrint אינה זמינה.**

**פתרונות**

הפוך את ההגדרה AirPrint לזמינה ב-Config Web.

 $_3$ ובעמוד "(Web Config) אפליקציה עבור הגדרת תצורת פעולות מדפסת " $\blacktriangleright$ 

**לפתע אין המדפסת מסוגלת להדפיס באמצעות חיבור רשת**

הבעיה יכולה להיות אחת מהבעיות הבאות.

**סביבת הרשת השתנתה.**

**פתרונות**

<span id="page-193-0"></span>אחרי שינוי סביבת הרשת, כגון הנתב האלחוטי או הספק שלך, נסה ליצור שוב הגדרות רשת עבור<br>המדפסת.

חבר את המחשב או את ההתקן החכם לאותו SSID של המדפסת.

 $\,$  הגדרה מחדש של חיבור [הרשת" בעמוד](#page-272-0) 273 $\,$ 

**משהו השתבש בהתקני הרשת עבור חיבור Fi-Wi.**

**פתרונות**

כבה את ההתקנים שאתה רוצה לחבר אל הרשת. המתן כ10- שניות, ולאחר מכן הדלק את ההתקנים<br>בסדר הבא: נתב אלחוטי, מחשב או התקן חכם, ואז את המדפסת. קרב את המדפסת והמחשב או ההתקן החכם אל הנתב האלחוטי כדי לסייע לתקשורת גלי הרדיו, ואז נסה לבצע שוב את הגדרות הרשת.

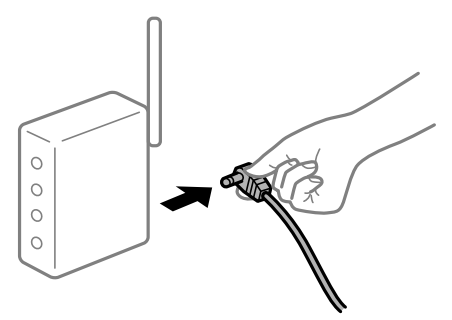

**המדפסת אינה מחוברת לרשת.**

**פתרונות**

בחר הגדרות > הגדרות <mark>כלליות > הגדרות רשת > בדיקת חיבור,</mark> ואז הדפס דו<sup>"</sup>ח חיבור רשת. אם הדו"ח<br>מראה שחיבור הרשת נכשל<sub>י</sub> בדוק את דו"ח חיבור הרשת ופעל בהתאם לפתרונות המודפסים בו.

**קיימת בעיה בהגדרות הרשת בהתקן החכם.**

#### **פתרונות**

נסה לגשת לכל אתר אינטרנט מההתקן החכם שלך כדי לוודא שהגדרות הרשת של ההתקן החכם שלך<br>נכונות. אם אינך יכול לגשת לשום אתר אינטרנט, הרי שיש בעיה בהתקן החכם.

בדוק את חיבור הרשת של המחשב. לפרטים עיין בתיעוד שהתקבל עם ההתקן החכם.

# **אי אפשר להתחיל בסריקה**

# **לא ניתן להתחיל לסרוק מתוך Windows**

ודא שהמחשב והמדפסת מחוברים בצורה נכונה.

הסיבה לבעיה ופתרונה שונות אם הם מחוברים או לא.

## *בדיקת מצב החיבור*

השתמש ב-Epson Printer Connection Checker כדי לבחור את מצב החיבור עבור המחשב והמדפסת.<br>אפשר שיהיה ביכולתך לפתור את הבעיה בהתאם לתוצאות של הבדיקה.

.1 לחץ לחיצה כפולה על סמל **Checker Connection Printer Epson** בשולחן העבודה.

.לפעול מתחיל Epson Printer Connection Checker

Checker Connection. אם אין סמל על שולחן העבודה, פעל בהתאם לשיטות שלהלן כדי להפעיל את Printer Epson

Windows 10<del>□</del>

לחץ על הלחצן 'התחל', ואז בחר **Software Epson** < **Checker Connection Printer Epson**.

Windows 8.1/Windows 8❏

הזן את שם היישום בצ'ארם החיפוש ולאחר מכן בחר בסמל המוצג.

Windows 7❏

**Checker Connection**. לחץ על לחצן התחל, ולאחר מכן בחר **כל התוכניות** <sup>&</sup>gt; **Software Epson** <sup>&</sup>lt; **Printer Epson**

.2 כדי לבדוק, פעל בהתאם להוראות המוצגות על המסך.

*אם שם המדפסת אינו מוצג, התקן מנהל התקן הדפסה מקורי של Epson. לתשומת לבך: "בדיקה אם מותקן מנהל התקן [מדפסת](#page-161-0) [Epson — מערכת](#page-161-0) הפעלה [Windows "בעמוד](#page-161-0) 162*

כאשר זיהית את הבעיה, פעל בהתאם לפתרון המוצג על המסך.

כאשר אין ביכולתך לפתור את הבעיה, בדוק את הפרטים הבאים בהתאם למצבך.

❏המדפסת אינה מזוהה בחיבור רשת

"לא ניתן להתחבר [לרשת" בעמוד](#page-177-0) 178

❏המדפסת אינה מזוהה בחיבור USB

["המדפסת](#page-179-0) אינה מצליחה להתחבר באמצעות [\) USB "בעמוד](#page-179-0) 180Windows(

המדפסת מזוהה, אר הסריקה אינה מתבצעת.  $\Box$ "לא ניתן לסרוק למרות שהחיבור נוצר בצורה נכונה [\(Windows "\(בעמוד](#page-198-0) 199

**לא ניתן להתחבר לרשת**

הבעיה יכולה להיות אחת מהבעיות הבאות.

**משהו השתבש בהתקני הרשת עבור חיבור Fi-Wi.**

#### **פתרונות**

כבה את ההתקנים שאתה רוצה לחבר אל הרשת. המתן כ10- שניות, ולאחר מכן הדלק את ההתקנים<br>בסדר הבא: נתב אלחוטי, מחשב או התקן חכם, ואז את המדפסת. קרב את המדפסת והמחשב או ההתקן החכם אל הנתב האלחוטי כדי לסייע לתקשורת גלי הרדיו, ואז נסה לבצע שוב את הגדרות הרשת.

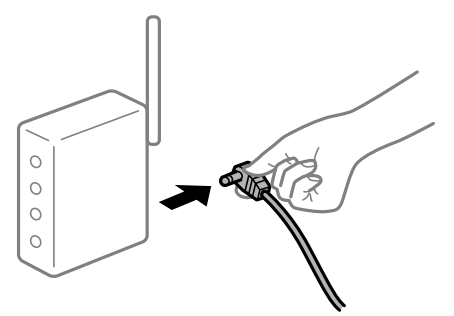

**התקנים לא יכולים לקבל אותות מהנתב האלחוטי משום שהם מרוחקים מדי אלו מאלו.**

**פתרונות**

אחרי הזזת המחשב או ההתקן החכם והמדפסת קרוב יותר אל הנתב האלחוטי, כבה את הנתב האלחוטי,<br>וחזור והדלק אותו.

**כאשר משנים את הנתב האלחוטי, ההגדרות אינן תואמות את הנתב החדש.**

#### **פתרונות**

בצע שוב את הגדרות החיבור כך שהן תואמות את הנתב האלחוטי החדש.

 $\,$  בעת החלפת הנתב [האלחוטי" בעמוד](#page-272-0) 273 $\,$ 

**ה -SSIDים המחוברים מהמחשב או מההתקן החכם והמחשב שונים.**

#### **פתרונות**

כאשר אתה משתמש בנתבים אלחוטיים מרובים בעת ובעונה אחת או שיש לנתב האלחוטי SSIDים<br>מרובים והתקנים שמחוברים ל-SSIDים שונים, אין ביכולתך להתחבר אל הנתב האלחוטי.

חבר את המחשב או את ההתקן החכם לאותו SSID של המדפסת.

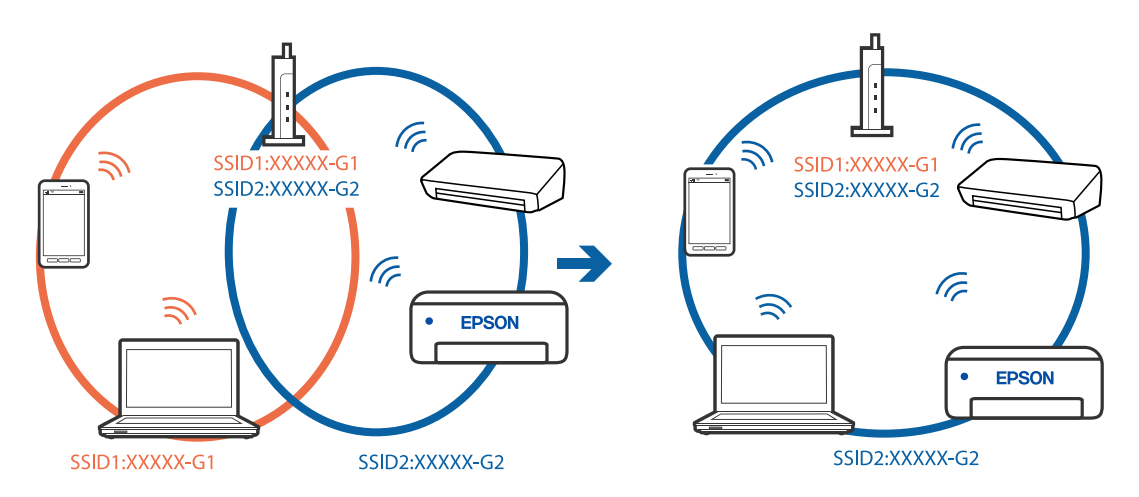

## **מפריד פרטיות זמין בנתב האלחוטי.**

### **פתרונות**

למרבית הנתבים האלחוטיים יש תכונת מפריד פרטיות החוסם את התקשורת בין ההתקנים מחוברים. אם<br>אין ביכולתך ליצור תקשורת בין מדפסת ומחשב או התקן החכם אף על פי שהם מחוברים לאותה הרשת,<br>השבת את מפריד הפרטיות בנתב האלחוטי. לפרטים נוספ

**כתובת ה -IP הוקצתה באופן שגוי.**

### **פתרונות**

,0.0 אפשר שכתובת ה -IP לא הוקצתה נכונה. אם כתובת ה -IP שהוקצתה למדפסת היא .169.254XXX.XXX, ומסכת תת-הרשת היא 255.255.

כתובת ה -IP ואת מסכת תת-הרשת שהוקצו למדפסת. בחר **הגדרות** <sup>&</sup>gt; **הגדרות כלליות** <sup>&</sup>gt; **הגדרות רשת** <sup>&</sup>gt; **מתקדם** בלוח הבקרה של המדפסת, ואז בדוק את

אתחל שוב את הנתב האלחוטי או אפס את הגדרות הרשת עבור המדפסת.

 $\,$  הגדרה מחדש של חיבור [הרשת" בעמוד](#page-272-0) 273 $\,$ 

**קיימת בעיה בהגדרות הרשת במחשב.**

**פתרונות**

נסה לגשת לכל אתר אינטרנט מהמחשב כדי לוודא שהגדרות הרשת של המחשב נכונות. אם אינך יכול<br>לגשת לשום אתר אינטרנט, הרי שיש בעיה במחשב.

בדוק את חיבור הרשת של המחשב. לפרטים, עיין בתיעוד שסופק עם המחשב.

**Ethernet בעל יעילות אנרגטית). המדפסת מחוברת באמצעות Ethernet תוך שימוש בהתקנים שתומכים ב -az802.3 IEEE) חיבור**

#### **פתרונות**

כאשר אתה מחבר את המדפסת באמצעות Ethernet תוך שימוש בהתקנים התומכים ב-IEEE 802.3az (חיבור Ethernet בעל יעילות אנרגטית), אפשר שהבעיות הבאות תופענה בהתאם לרכזת או<br>לנתב שבו אתה משתמש.

החיבור מאבד את היציבות שלו, המדפסת מתחברת ומתנתקת שוב ושוב.  $\square$ 

❏לא ניתן להתחבר למדפסת.

❏מהירות התקשורת מואטת.

פעל בהתאם לצעדים הבאים כדי להשבית את az802.3 IEEE עבור המדפסת, ואז חבר.

- .1 הסר את כבל ה -Ethernet המוחבר למחשב ולמדפסת.
- . כאשר ה-1822.3 IEEE עבור המחשב מאופשר, השבת אותו. לפרטים, עיין בתיעוד שסופק עם המחשב.
	- .3 חבר את המחשב והמדפסת ישירות באמצעות כבל Ethernet.
- .4 במדפסת, הדפס דו"ח חיבור רשת. "הדפסת דוח חיבור [רשת" בעמוד](#page-289-0) 290
- .5 בדוק את כתובת ה-IP של המדפסת בדו"ח חיבור הרשת.
- .6 במחשב, גש אל Config Web. הפעל דפדפן אינטרנט ולאחר מכן הזן את כתובת ה -IP של המדפסת. "הפעלת Config Web בדפדפן [אינטרנט" בעמוד](#page-311-0) 312
	- .**Wired LAN** < **Network** בלשונית בחר .7
		- .**IEEE 802.3az** עבור **OFF** בחר .8
			- .9 לחץ על **Next**.
				- .10לחץ על **OK**.
	- . הסר את כבל ה-Ethernet המוחבר למחשב ולמדפסת.
- .12אם השבתת את IEEE 802.3az עבור המחשב בצעד 2, אפשר אותו.
- .13חבר את כבלי ה -Ethernet שהסרת בצעד 1 אל המחשב ואל המדפסת.
- אם הבעיה עדיין נמשכת, אפשר שהתקנים אחרים חוץ מהמדפסת גורמים את הבעיה.

**המדפסת אינה מצליחה להתחבר באמצעות Windows (USB(** ניתן לשקול את הסיבות הבאות.

**כבל ה -USB אינו מחובר בצורה נכונה לשקע החשמל.**

**פתרונות**

חבר את כבל ה -USB היטב אל המדפסת ואל המחשב.

**קיימת בעיה עם רכזת USB.**

## **פתרונות**

אם אתה משתמש ברכזת USB נסה לחבר את המדפסת ישירות אל המחשב.

**קיימת בעיה בכבל ה -USB או בכניסת ה -USB.**

**פתרונות**

אם לא ניתן לזהות את כבל ה -USB, שנה את הכניסה או שנה את כבל ה -USB.

## <span id="page-198-0"></span>**לא ניתן לסרוק למרות שהחיבור נוצר בצורה נכונה (Windows(**

**סריקה ברזולוציה גבוהה דרך רשת.**

**פתרונות**

נסה לסרוק ברזולוציה נמוכה יותר.

# **לא ניתן להתחיל לסרוק מתוך OS Mac**

ודא שהמחשב והמדפסת מחוברים בצורה נכונה. הסיבה לבעיה ופתרונה שונות אם הם מחוברים או לא.

*בדיקת מצב החיבור*

השתמש ב-Monitor Status EPSON כדי לבחור את מצב החיבור עבור המחשב והמדפסת.

- .1 בחר באפשרות **העדפות המערכת** מתוך תפריט Apple < **מדפסות וסורקים** (או **הדפסה וסריקה**, **הדפסה ופקס**), ולאחר מכן בחר את המדפסת.
	- .2 לחץ על **אפשרויות וציוד** > **שירות** > **פתח שירות מדפסת**.
		- .**EPSON Status Monitor** על לחץ .3

כאשר מוצגים מפלסי הדיו הנותרים, זהו סימן לכך שהחיבור נוצר בהצלחה בין המחשב לבין המדפסת. בדוק את הדברים הבאים אם החיבור לא נוצר.

> ❏המדפסת אינה מזוהה בחיבור רשת "לא ניתן להתחבר [לרשת" בעמוד](#page-184-0) 185

❏המדפסת אינה מזוהה בחיבור USB

["המדפסת](#page-187-0) אינה מצליחה להתחבר באמצעות [\) USB "בעמוד](#page-187-0) 188OS Mac(

בדוק את הדברים הבאים אם החיבור נוצר.

המדפסת מזוהה, אך הסריקה אינה מתבצעת.  $\Box$ "לא ניתן לסרוק למרות שהחיבור נוצר בצורה נכונה [\(OS Mac "\(בעמוד](#page-202-0) 203

**לא ניתן להתחבר לרשת**

הבעיה יכולה להיות אחת מהבעיות הבאות.

**משהו השתבש בהתקני הרשת עבור חיבור Fi-Wi.**

#### **פתרונות**

כבה את ההתקנים שאתה רוצה לחבר אל הרשת. המתן כ10- שניות, ולאחר מכן הדלק את ההתקנים<br>בסדר הבא: נתב אלחוטי, מחשב או התקן חכם, ואז את המדפסת. קרב את המדפסת והמחשב או ההתקן החכם אל הנתב האלחוטי כדי לסייע לתקשורת גלי הרדיו, ואז נסה לבצע שוב את הגדרות הרשת.

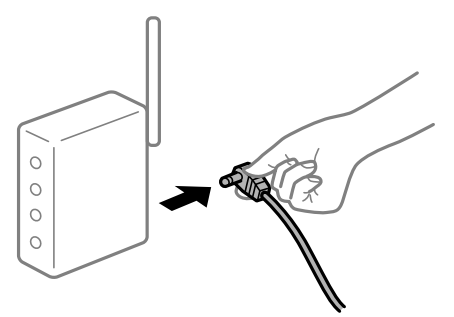

**התקנים לא יכולים לקבל אותות מהנתב האלחוטי משום שהם מרוחקים מדי אלו מאלו.**

**פתרונות**

אחרי הזזת המחשב או ההתקן החכם והמדפסת קרוב יותר אל הנתב האלחוטי, כבה את הנתב האלחוטי,<br>וחזור והדלק אותו.

**כאשר משנים את הנתב האלחוטי, ההגדרות אינן תואמות את הנתב החדש.**

#### **פתרונות**

בצע שוב את הגדרות החיבור כך שהן תואמות את הנתב האלחוטי החדש.

 $\,$  בעת החלפת הנתב [האלחוטי" בעמוד](#page-272-0) 273 $\,$ 

**ה -SSIDים המחוברים מהמחשב או מההתקן החכם והמחשב שונים.**

#### **פתרונות**

כאשר אתה משתמש בנתבים אלחוטיים מרובים בעת ובעונה אחת או שיש לנתב האלחוטי SSIDים<br>מרובים והתקנים שמחוברים ל-SSIDים שונים, אין ביכולתך להתחבר אל הנתב האלחוטי.

חבר את המחשב או את ההתקן החכם לאותו SSID של המדפסת.

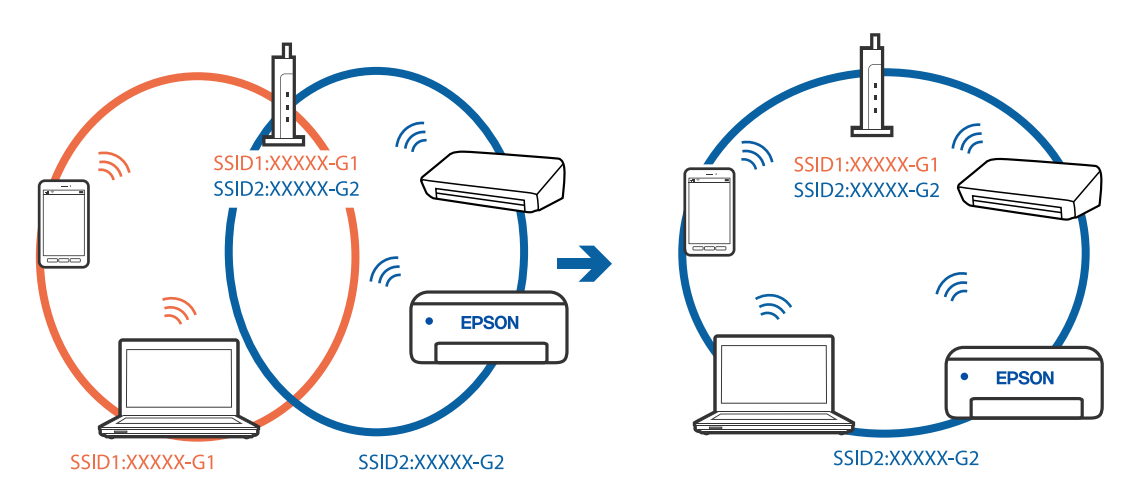

## **מפריד פרטיות זמין בנתב האלחוטי.**

#### **פתרונות**

למרבית הנתבים האלחוטיים יש תכונת מפריד פרטיות החוסם את התקשורת בין ההתקנים מחוברים. אם<br>אין ביכולתך ליצור תקשורת בין מדפסת ומחשב או התקן החכם אף על פי שהם מחוברים לאותה הרשת,<br>השבת את מפריד הפרטיות בנתב האלחוטי. לפרטים נוספ

**כתובת ה -IP הוקצתה באופן שגוי.**

### **פתרונות**

,0.0 אפשר שכתובת ה -IP לא הוקצתה נכונה. אם כתובת ה -IP שהוקצתה למדפסת היא .169.254XXX.XXX, ומסכת תת-הרשת היא 255.255.

כתובת ה -IP ואת מסכת תת-הרשת שהוקצו למדפסת. בחר **הגדרות** <sup>&</sup>gt; **הגדרות כלליות** <sup>&</sup>gt; **הגדרות רשת** <sup>&</sup>gt; **מתקדם** בלוח הבקרה של המדפסת, ואז בדוק את

אתחל שוב את הנתב האלחוטי או אפס את הגדרות הרשת עבור המדפסת.

 $\,$  הגדרה מחדש של חיבור [הרשת" בעמוד](#page-272-0) 273 $\,$ 

**קיימת בעיה בהגדרות הרשת במחשב.**

**פתרונות**

נסה לגשת לכל אתר אינטרנט מהמחשב כדי לוודא שהגדרות הרשת של המחשב נכונות. אם אינך יכול<br>לגשת לשום אתר אינטרנט. הרי שיש בטיה במחשב.

בדוק את חיבור הרשת של המחשב. לפרטים, עיין בתיעוד שסופק עם המחשב.

**ההתקן המחובר אל יציאת 3.0 USB גורם להפרעות תדר רדיו.**

#### **פתרונות**

כאשר אתה המחבר התקן אל יציאת 3.0 USB ב- Mac, אפשר שתתרחש הפרעת תדר-רדיו. נסה את הפעולות הבאות במידה ואין ביכולתךלהתחבר אלLANאלחוטי(Fi-Wi (או אם הפעולות מאבדות את יציבותן.

❏הרחק מהמחשב את ההתקן המחובר ליציאת 3.0 USB.

 $\rm GHz$ התחבר אל ה-SSID עבור הטווח של 5 GHz.

עיין בפרטים הבאים כדי לחבר את המדפסת אל ה -SSID.

 $\gamma$  ביצוע [הגדרות](#page-276-0) Wi-Fi [באמצעות](#page-276-0) הזנת ה-[SSID](#page-276-0) [והסיסמה" בעמוד](#page-276-0) 277 $^\prime\,\blacktriangleright\,$ 

**Ethernet בעל יעילות אנרגטית). המדפסת מחוברת באמצעות Ethernet תוך שימוש בהתקנים שתומכים ב -az802.3 IEEE) חיבור**

**פתרונות**

כאשר אתה מחבר את המדפסת באמצעות Ethernet תוך שימוש בהתקנים התומכים ב-IEEE 802.3az (חיבור Ethernet בעל יעילות אנרגטית), אפשר שהבעיות הבאות תופענה בהתאם לרכזת או<br>לנתב שבו אתה משתמש.

החיבור מאבד את היציבות שלו, המדפסת מתחברת ומתנתקת שוב ושוב.  $\Box$ 

## ❏לא ניתן להתחבר למדפסת.

❏מהירות התקשורת מואטת.

פעל בהתאם לצעדים הבאים כדי להשבית את az802.3 IEEE עבור המדפסת, ואז חבר.

- .1 הסר את כבל ה -Ethernet המוחבר למחשב ולמדפסת.
- . כאשר ה-1882.3 וEEE עבור המחשב מאופשר, השבת אותו.  $^2$ לפרטים, עיין בתיעוד שסופק עם המחשב.
	- .3 חבר את המחשב והמדפסת ישירות באמצעות כבל Ethernet.
		- .4 במדפסת, הדפס דו"ח חיבור רשת. "הדפסת דוח חיבור [רשת" בעמוד](#page-289-0) 290
		- .5 בדוק את כתובת ה-IP של המדפסת בדו"ח חיבור הרשת.
- .6 במחשב, גש אל Config Web. הפעל דפדפן אינטרנט ולאחר מכן הזן את כתובת ה -IP של המדפסת. "הפעלת Config Web בדפדפן [אינטרנט" בעמוד](#page-311-0) 312
	- .**Wired LAN** < **Network** בלשונית בחר .7
		- .**IEEE 802.3az** עבור **OFF** בחר .8
			- .9 לחץ על **Next**.
				- .10לחץ על **OK**.
	- .11הסר את כבל ה -Ethernet המוחבר למחשב ולמדפסת.
- .12אם השבתת את IEEE 802.3az עבור המחשב בצעד 2, אפשר אותו. $\cdot^{12}$

ת הבר את כבלי ה-Ethernet שהסרת בצעד 1 אל המחשב ואל המדפסת. $\cdot 13$ אם הבעיה עדיין נמשכת, אפשר שהתקנים אחרים חוץ מהמדפסת גורמים את הבעיה.

> **המדפסת אינה מצליחה להתחבר באמצעות OS Mac (USB(** ניתן לשקול את הסיבות הבאות.

**כבל ה -USB אינו מחובר בצורה נכונה לשקע החשמל.**

#### **פתרונות**

חבר את כבל ה -USB היטב אל המדפסת ואל המחשב.

## **קיימת בעיה עם רכזת USB.**

## **פתרונות**

<span id="page-202-0"></span>אם אתה משתמש ברכזת USB נסה לחבר את המדפסת ישירות אל המחשב.

**קיימת בעיה בכבל ה -USB או בכניסת ה -USB.**

## **פתרונות**

אם לא ניתן לזהות את כבל ה -USB, שנה את הכניסה או שנה את כבל ה -USB.

## **לא ניתן לסרוק למרות שהחיבור נוצר בצורה נכונה (OS Mac(**

**סריקה ברזולוציה גבוהה דרך רשת.**

**פתרונות**

נסה לסרוק ברזולוציה נמוכה יותר.

# **לא ניתן להתחיל לסרוק מתוך התקן חכם**

ודא שההתקן החכם והמדפסת מחוברים בצורה נכונה. הסיבה לבעיה ופתרונה שונות אם הם מחוברים או לא.

## *בדיקת מצב החיבור*

השתמש באפליקציית ההדפסה של Epson כדי לבדוק את מצב החיבור עבור ההתקן החכם והמדפסת. דוגמאות של אפליקציות הדפסה של Epson

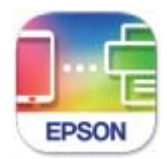

**Epson Smart** Panel

חפש והתקן את אפליקציית ההדפסה של Epson מתוךStore App או Play Google אם היא אינ מותקנת עדיין.

- $.$  בהתקן החכם, הפעל את אפליקציית ההדפסה של Epson.
	- . ודא ששם המדפסת מוצג באפליקציה.  $^{2}$

כאשר שם המדפסת מוצג, זהו סימן לכך שהחיבור נוצר בהצלחה בין ההתקן החכם לבין המדפסת. אם ההודעה הבאה מוצגת, נוצר בהצלחה חיבור בין ההתקן החכם לבין המדפסת.

Printer is not selected.❏

## Communication error.❏

בדוק את הדברים הבאים אם החיבור לא נוצר.

❏המדפסת אינה מזוהה בחיבור רשת "לא ניתן להתחבר [לרשת" בעמוד](#page-190-0) 191

בדוק את הדברים הבאים אם החיבור נוצר.

ם המדפסת מזוהה,  $\,$ אך הסריקה אינה מתבצעת.  $\Box$ "לא ניתן להדפיס למרות שנוצר חיבור [\(iOS "\(בעמוד](#page-192-0) 193

**לא ניתן להתחבר לרשת**

הבעיה יכולה להיות אחת מהבעיות הבאות.

**משהו השתבש בהתקני הרשת עבור חיבור Fi-Wi.**

## **פתרונות**

כבה את ההתקנים שאתה רוצה לחבר אל הרשת. המתן כ10- שניות, ולאחר מכן הדלק את ההתקנים<br>בסדר הבא: נתב אלחוטי, מחשב או התקן חכם, ואז את המדפסת. קרב את המדפסת והמחשב או ההתקן החכם אל הנתב האלחוטי כדי לסייע לתקשורת גלי הרדיו, ואז נסה לבצע שוב את הגדרות הרשת.

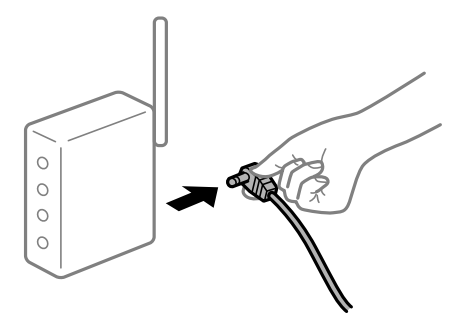

**התקנים לא יכולים לקבל אותות מהנתב האלחוטי משום שהם מרוחקים מדי אלו מאלו.**

## **פתרונות**

אחרי הזזת המחשב או ההתקן החכם והמדפסת קרוב יותר אל הנתב האלחוטי, כבה את הנתב האלחוטי,<br>וחזור והדלק אותו.

**כאשר משנים את הנתב האלחוטי, ההגדרות אינן תואמות את הנתב החדש.**

**פתרונות**

בצע שוב את הגדרות החיבור כך שהן תואמות את הנתב האלחוטי החדש.

 $\,$  בעת החלפת הנתב [האלחוטי" בעמוד](#page-272-0) 273 $\,$ 

**ה -SSIDים המחוברים מהמחשב או מההתקן החכם והמחשב שונים.**

#### **פתרונות**

כאשר אתה משתמש בנתבים אלחוטיים מרובים בעת ובעונה אחת או שיש לנתב האלחוטי SSIDים<br>מרובים והתקנים שמחוברים ל-SSIDים שונים. איו ביכולתר להתחבר אל הנתב האלחוטי.

חבר את המחשב או את ההתקן החכם לאותו SSID של המדפסת.

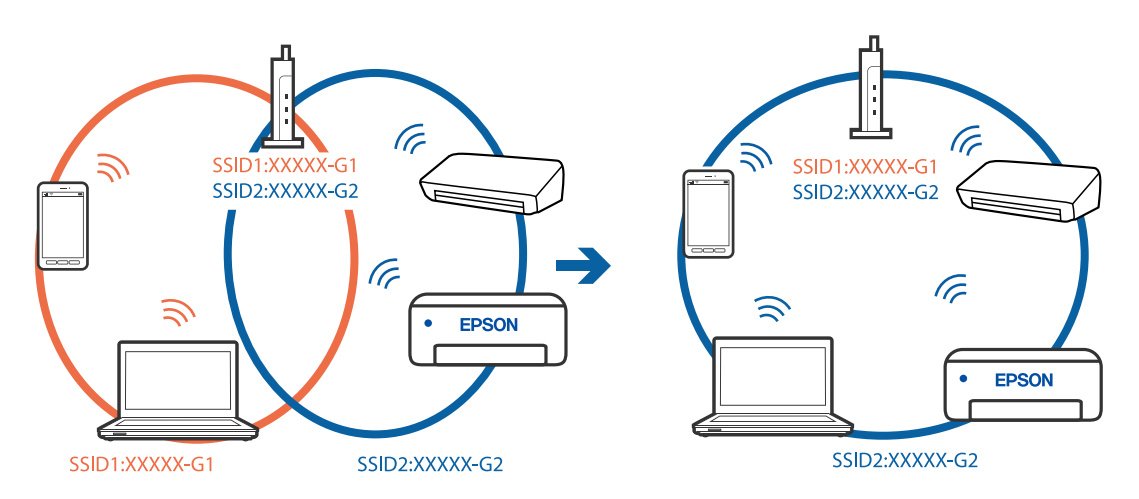

**מפריד פרטיות זמין בנתב האלחוטי.**

#### **פתרונות**

למרבית הנתבים האלחוטיים יש תכונת מפריד פרטיות החוסם את התקשורת בין ההתקנים מחוברים. אם<br>אין ביכולתך ליצור תקשורת בין מדפסת ומחשב או התקן החכם אף על פי שהם מחוברים לאותה הרשת,<br>השבת את מפריד הפרטיות בנתב האלחוטי. לפרטים נוספ

**כתובת ה -IP הוקצתה באופן שגוי.**

## **פתרונות**

אם כתובת ה-IP שהוקצתה למדפסת היא XXX.XXX.169.254, ומסכת תת-הרשת היא .255.255<br>0.0, אפשר שכתובת ה-IP לא הוקצתה נכונה.

כתובת ה -IP ואת מסכת תת-הרשת שהוקצו למדפסת. בחר **הגדרות** <sup>&</sup>gt; **הגדרות כלליות** <sup>&</sup>gt; **הגדרות רשת** <sup>&</sup>gt; **מתקדם** בלוח הבקרה של המדפסת, ואז בדוק את

אתחל שוב את הנתב האלחוטי או אפס את הגדרות הרשת עבור המדפסת.

 $\,$  הגדרה מחדש של חיבור [הרשת" בעמוד](#page-272-0) 273 $\,$ 

**קיימת בעיה בהגדרות הרשת בהתקן החכם.**

**פתרונות**

נסה לגשת לכל אתר אינטרנט מההתקן החכם שלך כדי לוודא שהגדרות הרשת של ההתקן החכם שלך<br>נכונות. אם אינר יכול לגשת לשום אתר אינטרנט. הרי שיש בעיה בהתקו החכם.

בדוק את חיבור הרשת של המחשב. לפרטים עיין בתיעוד שהתקבל עם ההתקן החכם.

# **לא ניתן לשמור תמונות סרוקות בתיקיה המשותפת**

# *הודעות מוצגות בלוח הבקרה*

כאשר מוצגות הודעות שגיאה בלוח הבקרה, בדוק את ההודעה עצמה או את הרשימה הבאה כדי לפתור את הבעיות.

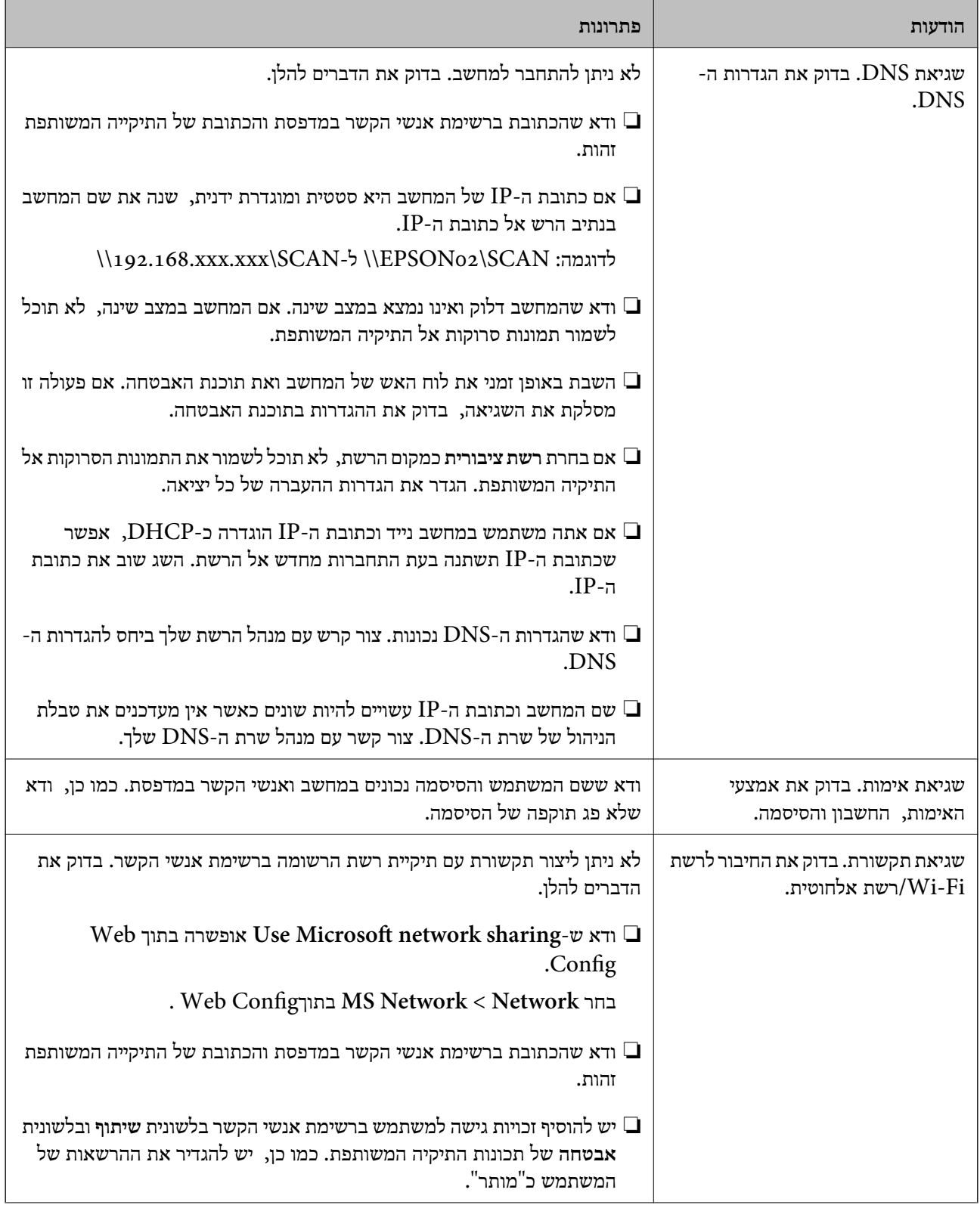

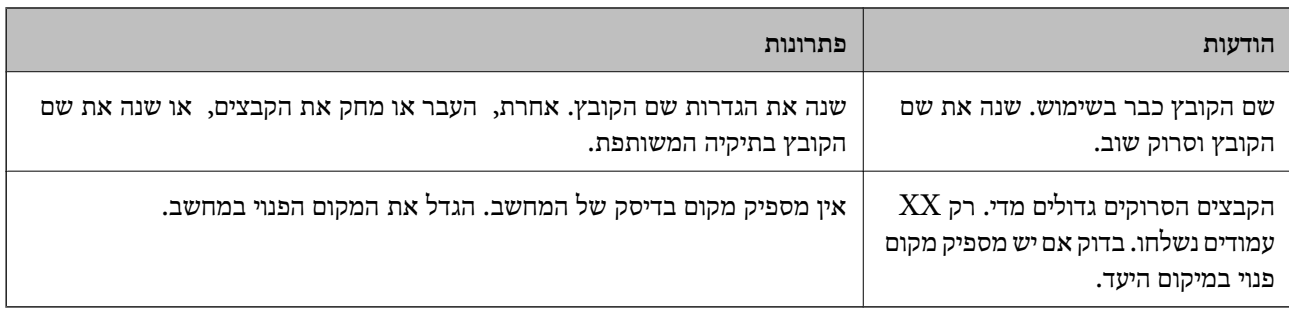

## **בדוק את הנקודה שבה ארעה השגיאה**

כאשר אתה שומר תמונות סרוקות בתיקיה משותפת, תהליך השמירה מתקדם באופן הבא.תוכל אז לבדוק את<br>הנקודה שבה ארעה השגיאה.

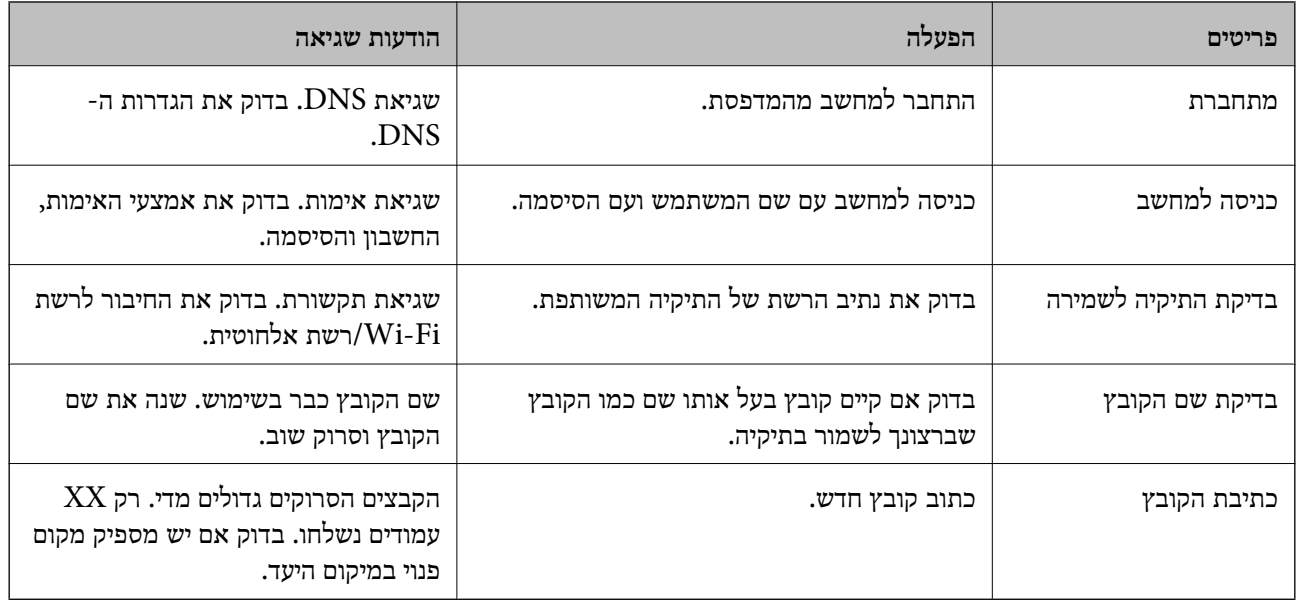

## **שמירות תמונות סרוקות אורכת זמן רב**

**נדרש זמן רב עד שרזולוציית השם תואמת את "שם התחום" ואת "כתובת ה -IP".**

## **פתרונות**

בדיקת הנקודות הבאות.

ם ודא שהגדרות ה-DNS נכונות.  $\square$ 

ת שכל הגדרת DNS נכונה בעת בדיקת ה-Web Config.

❏ודא ששם התחום של ה -DNS נכון.

# **אי אפשר לשלוח פקסים או לקבלם**

**אי אפשר לשלוח פקסים או לקבלם**

ניתו לשקול את הסיבות הבאות.

**קיימות כמה בעיות בשקע הטלפון בקיר.**

## **פתרונות**

<span id="page-207-0"></span>בדוק ששקע הטלפון הקבוע בקיר פועל באמצעות חיבור טלפון אליו ובדיקתו. אם אינך יכול לעשות שיחות<br>או לקבלן, התקשר לחברת הטלפונים שלך.

**יש כמה בעיות בהתחברות לקו הטלפון.**

## **פתרונות**

בדיקת החיבור האוטומטית. נסה את הפתרונות המודפסים בדוח. בחר את **הגדרות** <sup>&</sup>gt; **הגדרות כלליות** <sup>&</sup>gt; **הגדרות הפקס** <sup>&</sup>gt; **בדוק חיבור פקס** בלוח הבקרה כדי להפעיל את

**ארעה שגיאת תקשורת.**

## **פתרונות**

**הפקס** בלוח הבקרה. בחר **איטי(,9bps600 (**בתוך **הגדרות** <sup>&</sup>gt; **הגדרות כלליות** <sup>&</sup>gt; **הגדרות הפקס** <sup>&</sup>gt; **הגדרות בסיסיות** <sup>&</sup>gt; **מהירות**

**מחובר לקו טלפון DSL ללא מסנן DSL.**

## **פתרונות**

כדי לחבר קו טלפון DSL, עליך להשתמש במודם DSL המצויד במסנן DSL מובנה או להתקין על הקו<br>מסנן DSL נפרד. צור קשר עם ספק ה-DSL שלך.

["חיבור](#page-404-0) ל -[DSL](#page-404-0) [או](#page-404-0) ל [-ISDN "בעמוד](#page-404-0) 405

**קיימות בעיות במסנן ה -DSL כאשר מחברים קו טלפון DSL.**

## **פתרונות**

אם אין ביכולתך לשלוח או לקבל פקס, חבר את המדפסת ישירות לשקע טלפון בקיר כדי לבדוק אם<br>המדפסת יכולה לשלוח פקס. אם היא פועלת, יתכן שהבעיה נגרמת ממסנן DSL. צור קשר עם ספק ה-DSL שלך.

## **אי אפשר לשלוח פקסים**

ניתן לשקול את הסיבות הבאות.

**קו החיבור הוגדר כ-PSTN במתקן שבו משתמשים ברכזת שלוחה פרטית (PBX(.**

#### **פתרונות**

הבקרה. בחר **PBX** בתוך **הגדרות** <sup>&</sup>gt; **הגדרות כלליות** <sup>&</sup>gt; **הגדרות הפקס** <sup>&</sup>gt; **הגדרות בסיסיות** <sup>&</sup>gt; **סוג הקו** בלוח

**שליחת פקסים בלא להזין קוד גישה בסביבה שבה מותקנת PBX.**

#### **פתרונות**

אם מערכת הטלפונים שלך דורשת קוד גישה כדי לקבל קו חוץ, רשום את קוד הגישה במדפסת והזן #<br>(סולמית) בתחילת מספר פקס בשעת השליחה.

**מידע הכותרת עבור הפקסים היוצאים אינו רשום.**

### **פתרונות**

הכותרת. מכשירי פקס מסוימים דוחים אוטומטית פקסים נכנסים שאינם כוללים מידע כותרת. בחר את **הגדרות** <sup>&</sup>gt; **הגדרות כלליות** <sup>&</sup>gt; **הגדרות הפקס** <sup>&</sup>gt; **הגדרות בסיסיות** <sup>&</sup>gt; **כותרת** והגדר את מידע

**זיהוי השיחה שלך חסום.**

#### **פתרונות**

צור קשר עם חברת התקשורת שלך כדי לבטל את חסימת זיהוי השיחה שלך. מכונות פקס או טלפונים<br>מסוימות דוחים שיחות אנונימיות.

**מספר הפקס של המקבל שגוי.**

## **פתרונות**

ודא שהמספר של המקבל רשום ברשימת אנשי הקשר שלך או שהמספר שהזנת ישירות באמצעות לוח<br>המקשים נכון. או, בדוק עם המקבל שמספר הפקס נכון.

## **מכשיר הפקס של המקבל אינו מוכן לקבל פקסים.**

## **פתרונות**

שאל את המקבל אם מכשיר הפקס שלו מוכן לקבל פקס.

## **שליחת פקס בטעות תוך שימוש במאפיין תת-כתובת.**

## **פתרונות**

בדוק אם שלחת בטעות פקס תוך שימוש בתכונת תת-הכתובת. אם בחרת מקבל בעל תת-כתובת מרשימת<br>אנשי הקשר, אפשר שהפקס יישלח תוך שימוש בתכונת התת-כתובת.

**מכשיר הפקס של המקבל אינו מסוגל לקבל פקסים באמצעות מאפיין תת-הכתובת.**

## **פתרונות**

כאשר אתה שולח פקס תוך שימוש בתכונת התת-כתובת, שאל את המקבל אם מכשיר הפקס שלו מסוגל<br>לקבל פקסים תוך שימוש בתכונה של תת-הכתובת.

### **תת-הכתובת והסיסמה שגויים.**

#### **פתרונות**

בעת שליחת פקסים תוך שימוש בתכונת תת-הכתובת, בדוק את נכונות תת-הכתובת והסיסמה. בדוק מול<br>המקבל שיש התאמה עם תת-הכתובת והסיסמה.

**הנתונים שנשלחו גדולים מדי.**

### **פתרונות**

תוכל לשלוח פקסים בגודל נתונים קטן יותר באמצעות אחת מהשיטות הבאות.

**שליחת פקסים**. ❏כאשר אתה שולח את הפקס בשחור לבן, אפשר **שליחה ישירה** בתוך **פקס** <sup>&</sup>gt; **הגדרות הפקס** <sup>&</sup>gt; **הגדרות**

"שליחת דפים מרובים של מסמך שחור-לבן (שליחה [ישירה\)" בעמוד](#page-120-0) 121

❏תוך שימוש בטלפון המחובר

"שליחת פקסים תוך חיוג מהתקן טלפון [חיצוני" בעמוד](#page-118-0) 119

❏השימוש במצב של טלפון פנוי

"שליחת פקסים ידנית אחרי אישור המצב של [המקבל" בעמוד](#page-117-0) 118

❏הפרדת מסמכי המקור

## **אי אפשר לקבל פקסים**

ניתן לשקול את הסיבות הבאות.

אנו ממליצים גם לבדוק את סטטוס המדפסת ב-**Status/Job**, כגון, אם המדפסת מקבלת כרגע את הפקס או לא.

**רישום לשירות מנויים להעברת שיחות.**

**פתרונות**

אם נרשמת לשירות עקוב אחרי יתכן שהמדפסת לא תוכל לקבל פקסים. צור קשר עם ספק השירות.

**מצב מצב קבלה הוגדר כ- ידני, בזמן שמכשיר טלפון חיצוני מחובר למדפסת.**

## **פתרונות**

אם מחובר מכשיר טלפון חיצוני למדפסת והוא חולק קו טלפון עם המדפסת, בחר הגדרות > הגדרות<br>כלליות > הגדרות הפקס > הגדרות בסיסיות, ואז הגדר את מצב קבלה למצב אוטו'.

**הזכרון הזמין של התיבה הנכנסת ותיבת הדואר החסוי אינו מספיק.**

**פתרונות**

סה"כ 100 מסמכים שהתקבלו נשמרו בתיבת הדואר הנכנס ובתיבת הדואר החסוי. מחק את המסמכים<br>המיותרים.

**המחשב שישמור את הפקסים שהתקבלו אינו דלוק.**

#### **פתרונות**

<mark>אחרי שתבצע את ההגדרות לשמור את הפקסים המתקבלים במחשב, הדלק את המחשב. הפקס המתקבל</mark><br>נמחק מרגע שהוא נשמר במחשב.

**תת-הכתובת והסיסמה שגויים.**

### **פתרונות**

בעת קבלה של פקסים תוך שימוש בתכונת תת-הכתובת, בדוק את נכונות תת-הכתובת והסיסמה. בדוק<br>מול השולח שיש התאמה עם תת-הכתובת והסיסמה.

**מספר הפקס של השולח רשום ב -רשימת המספרים החסומים.**

### **פתרונות**

ודא שניתןלמחוק את מספר השולח מה-**רשימת המספרים החסומים** לפני מחיקתו. מחק אותו מ-**הגדרות** > **הגדרות כלליות** > **הגדרות הפקס** > **הגדרות בסיסיות** > **פקס דחייה** > **ערוך את רשימת המספרים החסומים**. או השבת את **רשימת המספרים החסומים** ב-**הגדרות** > **הגדרות כלליות** > **הגדרות הפקס** > כאשר הגדרה זו מאופשרת. **הגדרות בסיסיות** <sup>&</sup>gt; **פקס דחייה** <sup>&</sup>gt; **פקס דחייה**. פקסים הנשלחים ממספריםשלא נרשמו ברשימה זו נחסמים

**מספר הפקס של השולח לא נרשם ברשימת אנשי הקשר.**

#### **פתרונות**

רשום את מספר הפקס של השולח ברשימת אנשי הקשר. או השבת את **אנשי קשר לא שמורים** בתוך הנשלחים ממספרים שלא נרשמו ברשימה זו נחסמים. **הגדרות** <sup>&</sup>gt; **הגדרות כלליות** <sup>&</sup>gt; **הגדרות הפקס** <sup>&</sup>gt; **הגדרות בסיסיות** <sup>&</sup>gt; **פקס דחייה** <sup>&</sup>gt; **פקס דחייה**. פקסים

**השולח שלח פקס ללא מידע כותרת.**

## **פתרונות**

שאל את השולח אם הוגדר מידע כותרת במכשיר הפקס שלהם. או השבת את **חסימת כותרת עליונה ריקה** של פקס בתוך הגדרות > הגדרות כלליות > הגדרות הפקס > הגדרות בסיסיות > פקס דחייה > פקס<br>דחייה. פקסים שאינם כוללים מידע כותרת נחסמים כאשר הגדרה זו מאופשרת.

**אי אפשר לשלוח פקסים לנמען שצוין**

ניתו לשקול את הסיבות הבאות.

## **למחשב של המקבל נדרש זמן רב כדי להגיב.**

## **פתרונות**

אם מכשיר הפקס המקבללא מקבל את השיחה ממך תוך 50שניות לאחרשהמדפסת גמרה לחייג, השיחה נגמרת עם שגיאה. חייג באמצעות התכונה (**צליל חיוג**) או באמצעות טלפון שמחובר כדי לבדוק כמה זמן חולף עד ששומעים צליל פקס. אם פרק הזמן עד ששומעים צליל פקס הוא גדול מ50 - שניות, הוסף השהיות אחרי מספר הפקס כדי לשלוח את הפקס. הקש �� כדי להזין את ההשהיה. בתור סימן השהיה<br>מזינים מקר. השהיה אחת אורכת כשלוש שניות. הוסר השהיות לפי הצורר. **הגדרת מהירות הפקס הרשומה ברשימת אנשי הקשר שגויה.**

#### **פתרונות**

בחר את הנמען מתוך רשימת אנשי הקשר, ואז בחר **עריכה** > **מהירות הפקס** > **איטי (,9 bps600(**.

### **אי אפשר לשלוח פקסים בשעה שצוינה**

**התאריך והשעה של המדפסת שגויים.**

**פתרונות**

הנכונים. בחר **הגדרות** <sup>&</sup>gt; **הגדרות כלליות** <sup>&</sup>gt;**הגדרות בסיסיות** <sup>&</sup>gt; **הגדרות תאריך/שעה**, ואז הגדר את התאריךוהשעה

## **פקסים נשלחים בגודל לא נכון**

ניתו לשקול את הסיבות הבאות.

**מכשיר הפקס של הנמען אינו תומך בגודל 3A.**

**פתרונות**

לפני שליחת מסמך בגודל A3, שאל את הנמען אם המכשיר שלו תומך בגודל A3. אם בדוח שידור הפקס מופיע **אישור (גודל מוקטן)** פירושו הוא שמכשיר הפקס של הנמען אינו תומך בגודל 3A. תוכל להדפיס דוח שידור פקס מתוך **פקס** > (עוד) > **דוח פקס** > **תשדורת אחרונה**.

**מסמכי המקור לא הונחו בצורה נכונה.**

## **פתרונות**

הדא שהנחת נכון את המקור בהתאם לסימונים במשטח הסריקה.  $\Box$ 

אם השוליים של הסריקה חסרים, הזז מעט את המקור הרחק מהקצוות של משטח הסריקה. לא נין (2x5 את השטח הנמצא בסביבות

| "הנחת המסמכים [המקוריים" בעמוד](#page-36-0) 37

| אם מניחים את המדפסת במקום הסמוך למקור אור או חושפים אותה לאור שמש ישיר, אפשר שהמדפסת לא<br>| תזהה את גודל מסמך המקור בצורה נכונה.

## **פתרונות**

בחר באופן ידני את גודל מסמך המקור, ואז נסה שוב.

**יש אבק או לכלוך על משטח הסריקה או מרבד המסמכים.**

**פתרונות**

אם אתה סורק מלוח הבקרה ומשתמש בפונקציית החיתוך האוטומטי של אזור הסריקה, נקה את הלכלוך או האבק ממשטח הסריקה וממרבד המסמכים. אם יש לכלוך סביב המקור, טווח הסריקה עשוי להתרחב<br>כדי לכלול אותו.

| "ניקוי משטח הסריקה מחצלת [המסמכים" בעמוד](#page-155-0) 156

**מסמך המקור דק מכדי שניתן יהיה לזהות את הגודל באופן אוטומטי.**

**פתרונות**

בחר באופן ידני את גודל מסמך המקור, ואז נסה שוב.

**לא ניתן לשמור פקסים שהתקבלו בהתקן זיכרון**

ניתו לשקול את הסיבות הבאות.

**הושבתה ההגדרה לשמירת פקסים שהתקבלו בזכרון החיצוני.**

**פתרונות**

בחר **הגדרות** > **הגדרות כלליות** > **הגדרות הפקס** > **הגדרות קבלה**, ואז אפשר את **שמירה בזיכרון נייד** בכל תפריט.

**התקן זכרון אינו מחובר למדפסת.**

**פתרונות**

חבר אל המדפסת התקן זכרון, שבו יצרת תיקיה כדי לשמור פקסים. לאחר שהפקסים נשמרים בהתקן הם<br>נמחקים מזיכרון המדפסת.

**אין מספיק מקום פנוי בהתקן.**

**פתרונות**

מחק נתונים שאין בהם צורך מההתקן כדי להגדיל את כמות השטח הפנוי. או, חבר התקן אחר שיש בו<br>מספיק מקום.

**הזיכרון הנייד מוגן מפני כתיבה.**

**פתרונות**

בטל את ההגנה מפני כתיבה בזיכרון הנייד.

# **לא ניתן לקבל פקסים בגודל 3A**

*הגדרת מקור הנייר שגויה.*

בדוק שבמקור הנייר שמכיל דפי 3 $\rm A$  אכן גודל הנייר מוגדר ל-3 $\rm A$  ושהפקס מוגדר להשתמש במקור הנייר הזה. בחר את מקור(ות) הנייר שאופשר(ו). **הגדרות** <sup>&</sup>gt; **הגדרות כלליות** <sup>&</sup>gt; **הגדרות מדפסת** <sup>&</sup>gt; **הגדרות מקור דפים** <sup>&</sup>gt; **בחירת הגדרות אוטומטית** <sup>&</sup>gt; **פקס**, ואז בדוק

## **פקסים שמתקבלים אינם מודפסים**

ניתן לשקול את הסיבות הבאות.

**ארעה שגיאה במדפסת, כגון חסימת נייר.**

**פתרונות**

נקה את שגיאת המדפסת, ואז בקש מהשולח לשלוח מחדש את הפקס.

**הדפסת פקסים שהתקבלו הושבתה תחת ההגדרות הנוכחיות.**

**פתרונות**

**קבלה** <sup>&</sup>gt; **הגדרות שמירה/העברה**. בצע הגדרות כדי להדפיס פקסים שהתקבלו ב-**הגדרות** <sup>&</sup>gt; **הגדרות כלליות** <sup>&</sup>gt; **הגדרות הפקס** <sup>&</sup>gt; **הגדרות**

# **לא ניתן לשלוח ולקבל פקסים (Windows(**

ודא שהמחשב והמדפסת מחוברים בצורה נכונה. הסיבה לבעיה ופתרונה שונות אם הם מחוברים או לא.

## *בדיקת מצב החיבור*

השתמש ב-Epson Printer Connection Checker כדי לבחור את מצב החיבור עבור המחשב והמדפסת.<br>אפשר שיהיה ביכולתך לפתור את הבעיה בהתאם לתוצאות של הבדיקה.

.1 לחץ לחיצה כפולה על סמל **Checker Connection Printer Epson** בשולחן העבודה. .לפעול מתחיל Epson Printer Connection Checker

Checker Connection. אם אין סמל על שולחן העבודה, פעל בהתאם לשיטות שלהלן כדי להפעיל את Printer Epson

Windows 10<del>□</del>

לחץ על הלחצן 'התחל', ואז בחר **Software Epson** < **Checker Connection Printer Epson**.

Windows 8.1/Windows 8❏

הזן את שם היישום בצ'ארם החיפוש ולאחר מכן בחר בסמל המוצג.

## Windows 7❏

**Checker Connection**. לחץ על לחצן התחל, ולאחר מכן בחר **כל התוכניות** <sup>&</sup>gt; **Software Epson** <sup>&</sup>lt; **Printer Epson**

 $\,$ בדי לבדוק, פעל בהתאם להוראות המוצגות על המסך.  $^2$ 

*אם שם המדפסת אינו מוצג, התקן מנהל התקן הדפסה מקורי של Epson. לתשומת לבך: "בדיקה אם מותקן מנהל התקן [מדפסת](#page-161-0) [Epson — מערכת](#page-161-0) הפעלה [Windows "בעמוד](#page-161-0) 162*

כאשר זיהית את הבעיה, פעל בהתאם לפתרון המוצג על המסך.

כאשר אין ביכולתך לפתור את הבעיה, בדוק את הפרטים הבאים בהתאם למצבך.

- ❏המדפסת אינה מזוהה בחיבור רשת "לא ניתן להתחבר [לרשת" בעמוד](#page-177-0) 178
- ❏המדפסת אינה מזוהה בחיבור USB

["המדפסת](#page-179-0) אינה מצליחה להתחבר באמצעות [\) USB "בעמוד](#page-179-0) 180Windows(

המדפסת מזוהה, אך ההדפסה אינה מתבצעת.  $\Box$ "לא ניתן להדפיס למרות שנוצר חיבור [\(Windows "\(בעמוד](#page-180-0) 181

## **לא ניתן להתחבר לרשת**

הבעיה יכולה להיות אחת מהבעיות הבאות.

**משהו השתבש בהתקני הרשת עבור חיבור Fi-Wi.**

## **פתרונות**

כבה את ההתקנים שאתה רוצה לחבר אל הרשת. המתן כ10- שניות, ולאחר מכן הדלק את ההתקנים<br>בסדר הבא: נתב אלחוטי, מחשב או התקן חכם, ואז את המדפסת. קרב את המדפסת והמחשב או ההתקן החכם אל הנתב האלחוטי כדי לסייע לתקשורת גלי הרדיו, ואז נסה לבצע שוב את הגדרות הרשת.

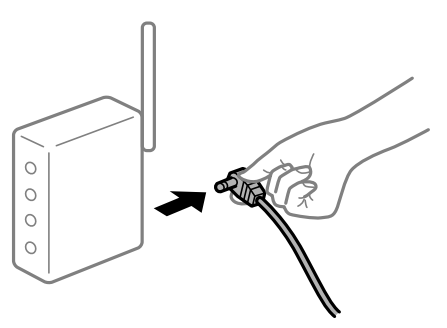

**התקנים לא יכולים לקבל אותות מהנתב האלחוטי משום שהם מרוחקים מדי אלו מאלו.**

## **פתרונות**

אחרי הזזת המחשב או ההתקן החכם והמדפסת קרוב יותר אל הנתב האלחוטי, כבה את הנתב האלחוטי,<br>וחזור והדלק אותו.

**כאשר משנים את הנתב האלחוטי, ההגדרות אינן תואמות את הנתב החדש.**

**פתרונות**

בצע שוב את הגדרות החיבור כך שהן תואמות את הנתב האלחוטי החדש.

 $\,$  בעת החלפת הנתב [האלחוטי" בעמוד](#page-272-0) 273 $\,$ 

**ה -SSIDים המחוברים מהמחשב או מההתקן החכם והמחשב שונים.**

#### **פתרונות**

כאשר אתה משתמש בנתבים אלחוטיים מרובים בעת ובעונה אחת או שיש לנתב האלחוטי SSIDים<br>מרובים והתקנים שמחוברים ל-SSIDים שונים, אין ביכולתר להתחבר אל הנתב האלחוטי.

חבר את המחשב או את ההתקן החכם לאותו SSID של המדפסת.

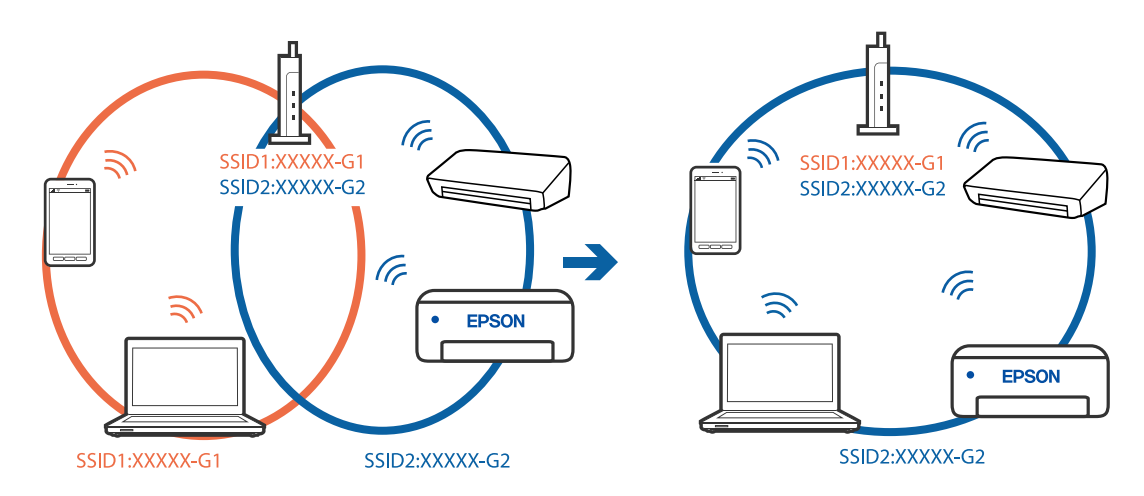

**מפריד פרטיות זמין בנתב האלחוטי.**

#### **פתרונות**

למרבית הנתבים האלחוטיים יש תכונת מפריד פרטיות החוסם את התקשורת בין ההתקנים מחוברים. אם<br>אין ביכולתך ליצור תקשורת בין מדפסת ומחשב או התקן החכם אף על פי שהם מחוברים לאותה הרשת,<br>השבת את מפריד הפרטיות בנתב האלחוטי. לפרטים נוספ

## **כתובת ה -IP הוקצתה באופן שגוי.**

#### **פתרונות**

,0.0 אפשר שכתובת ה -IP לא הוקצתה נכונה. אם כתובת ה -IP שהוקצתה למדפסת היא .169.254XXX.XXX, ומסכת תת-הרשת היא 255.255.

כתובת ה -IP ואת מסכת תת-הרשת שהוקצו למדפסת. בחר **הגדרות** <sup>&</sup>gt; **הגדרות כלליות** <sup>&</sup>gt; **הגדרות רשת** <sup>&</sup>gt; **מתקדם** בלוח הבקרה של המדפסת, ואז בדוק את

אתחל שוב את הנתב האלחוטי או אפס את הגדרות הרשת עבור המדפסת.

 $\,$  הגדרה מחדש של חיבור [הרשת" בעמוד](#page-272-0) 273 $\,$
**קיימת בעיה בהגדרות הרשת במחשב.**

### **פתרונות**

נסה לגשת לכל אתר אינטרנט מהמחשב כדי לוודא שהגדרות הרשת של המחשב נכונות. אם אינך יכול<br>לגשת לשום אתר אינטרנט. הרי שיש בעיה במחשב.

בדוק את חיבור הרשת של המחשב. לפרטים, עיין בתיעוד שסופק עם המחשב.

**Ethernet בעל יעילות אנרגטית). המדפסת מחוברת באמצעות Ethernet תוך שימוש בהתקנים שתומכים ב -az802.3 IEEE) חיבור**

#### **פתרונות**

כאשר אתה מחבר את המדפסת באמצעות Ethernet תוך שימוש בהתקנים התומכים ב-IEEE 802.3az (חיבור Ethernet בעל יעילות אנרגטית), אפשר שהבעיות הבאות תופענה בהתאם לרכזת או<br>לנתב שבו אתה משתמש.

החיבור מאבד את היציבות שלו, המדפסת מתחברת ומתנתקת שוב ושוב. $\Box$ 

❏לא ניתן להתחבר למדפסת.

❏מהירות התקשורת מואטת.

פעל בהתאם לצעדים הבאים כדי להשבית את az802.3 IEEE עבור המדפסת, ואז חבר.

- .1 הסר את כבל ה -Ethernet המוחבר למחשב ולמדפסת.
- . כאשר ה-1882.3 IEEE עבור המחשב מאופשר, השבת אותו.  $^2$ לפרטים, עיין בתיעוד שסופק עם המחשב.
	- .3 חבר את המחשב והמדפסת ישירות באמצעות כבל Ethernet.
		- .4 במדפסת, הדפס דו"ח חיבור רשת. "הדפסת דוח חיבור [רשת" בעמוד](#page-289-0) 290
		- . $\cdot$ בדוק את כתובת ה-IP של המדפסת בדו"ח חיבור הרשת.  $\cdot$
- .6 במחשב, גש אל Config Web. הפעל דפדפן אינטרנט ולאחר מכן הזן את כתובת ה -IP של המדפסת. "הפעלת Config Web בדפדפן [אינטרנט" בעמוד](#page-311-0) 312
	- .**Wired LAN** < **Network** בלשונית בחר .7
		- .**IEEE 802.3az** עבור **OFF** בחר .8
			- .9 לחץ על **Next**.
			- .10לחץ על **OK**.
	- . הסר את כבל ה-Ethernet המוחבר למחשב ולמדפסת.  $^{11}$

.12אם השבתת את IEEE 802.3az עבור המחשב בצעד 2, אפשר אותו.

.<br>חבר את כבלי ה-Ethernet שהסרת בצעד 1 אל המחשב ואל המדפסת.

אם הבעיה עדיין נמשכת, אפשר שהתקנים אחרים חוץ מהמדפסת גורמים את הבעיה.

**המדפסת אינה מצליחה להתחבר באמצעות Windows (USB(** ניתן לשקול את הסיבות הבאות.

**כבל ה -USB אינו מחובר בצורה נכונה לשקע החשמל.**

**פתרונות**

חבר את כבל ה -USB היטב אל המדפסת ואל המחשב.

**קיימת בעיה עם רכזת USB.**

**פתרונות**

אם אתה משתמש ברכזת USB נסה לחבר את המדפסת ישירות אל המחשב.

**קיימת בעיה בכבל ה -USB או בכניסת ה -USB.**

**פתרונות**

אם לא ניתן לזהות את כבל ה -USB, שנה את הכניסה או שנה את כבל ה -USB.

**עליך להגדיר מחדש את חיבור ה -USB.**

**פתרונות**

**התקן**. לאחר מכן, חבר את כבל ה -USB למחשב. נתק את כבל ה -USB מהמחשב. לחץ לחיצה ימנית על סמל המדפסת המוצג במחשב, ואז בחר **הסר**

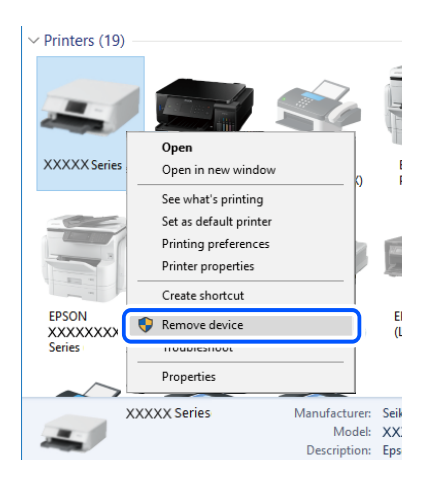

אם אין ביכולתך להשתמש בכבל ה-USB, אפס את חיבור ה-USB באמצעות הצעדים הבאים כדי לשנות<br>את שיטת החיבור למחשב. לפרטים, עיין בקישור מידע הרלוונטי שלהלן.

| "ביצוע הגדרות עבור התחברות [למחשב" בעמוד](#page-272-0) 273

# **לא ניתן לשלוח או לקבל פקסים למרות שהחיבור נוצר בצורה נכונה (Windows(**

ניתן לשקול את הסיבות הבאות.

**התוכנה אינה מותקנת.**

**פתרונות**

ודא שמנהל ההתקן FAX הותקן במחשב. מנהל ההתקן FAX Utility מותקן עם FAX Utility. פעל<br>בהתאם לשלבים הבאים כדי לבדוק אם הוא מותקו.

ודא שהמדפסת (פקס) מוצגת ב**התקנים ומדפסות**, ב-**מדפסת** או ב**מדפסות ורכיבי חומרה אחרים**. המדפסת (פקס) מוצגת בתור (FAX (XXXXX EPSON. אם המדפסת (פקס) אינה מוצגת, הסר את **מדפסות ורכיבי חומרה אחרים**. ההתקנה של Utility FAX והתקן אותה מחדש. ראה להלן כיצד לגשת <sup>ל</sup>**התקנים ומדפסות**, **מדפסת** או

Windows 10<del>□</del>

**חומרה וקול**. לחץ על לחצן 'התחל' ואז בחר **מערכת** > **Windowsלוח הבקרה** <sup>&</sup>gt; **הצג התקנים ומדפסות** תחת

Windows 8.1/Windows 8❏

בחר **שולחן עבודה** > **הגדרות** > **לוח בקרה** > **הצג התקנים ומדפסות** תחת **חומרה וקול** או **חומרה**.

Windows 7❏

**חומרה**. לחץ על לחצן ההתחלה ובחר באפשרות **לוח הבקרה** <sup>&</sup>gt; **הצג התקנים ומדפסות** בקטע **חומרה וקול** או

Windows Vista❏

לחץ על לחצן 'התחל' ובחר **לוח הבקרה** > **מדפסות** תחת **חומרה וקול**.

Windows XP❏

**מדפסות ופקסים**. לחץ על לחצן ההתחלה ובחר באפשרות **הגדרות** <sup>&</sup>gt; **לוח הבקרה** <sup>&</sup>gt; **מדפסות ורכיבי חומרה אחרים** <sup>&</sup>gt;

**אימות המשתמש נכשל כאשר שולחים פקס ממחשב.**

**פתרונות**

הגדר את שם המשתמש והסיסמה במנהל ההתקן של המדפסת. בעת שליחת פקס ממחשב כאשר הוגדרה פונקציית האבטחה המגבילה משתמשים ומונעת מהם להשתמש בפונקציית הפקס של המדפסת, אימות<br>המשתמש מבוצע עם שם המשתמש והסיסמה שהוגדרו במנהל ההתקו של המדפסת.

**קיימות מספר בעיות עם חיבור פקס והגדרות פקס.**

**פתרונות**

נסה את הפתרונות עבור חיבור פקס והגדרות פקס.

# **לא ניתן לשלוח ולקבל פקסים (OS Mac(**

ודא שהמחשב והמדפסת מחוברים בצורה נכונה. הסיבה לבעיה ופתרונה שונות אם הם מחוברים או לא.

## *בדיקת מצב החיבור*

השתמש ב-Monitor Status EPSON כדי לבחור את מצב החיבור עבור המחשב והמדפסת.

- .1 בחר באפשרות **העדפות המערכת** מתוך תפריט Apple < **מדפסות וסורקים** (או **הדפסה וסריקה**, **הדפסה ופקס**), ולאחר מכן בחר את המדפסת.
	- .2 לחץ על **אפשרויות וציוד** > **שירות** > **פתח שירות מדפסת**.

# .**EPSON Status Monitor** על לחץ .3

כאשר מוצגים מפלסי הדיו הנותרים, זהו סימן לכך שהחיבור נוצר בהצלחה בין המחשב לבין המדפסת. בדוק את הדברים הבאים אם החיבור לא נוצר.

❏המדפסת אינה מזוהה בחיבור רשת

"לא ניתן להתחבר [לרשת" בעמוד](#page-184-0) 185

❏המדפסת אינה מזוהה בחיבור USB

["המדפסת](#page-187-0) אינה מצליחה להתחבר באמצעות [\) USB "בעמוד](#page-187-0) 188OS Mac(

בדוק את הדברים הבאים אם החיבור נוצר.

המדפסת מזוהה, אר ההדפסה אינה מתבצעת. $\Box$ 

 $\,$ לא ניתן להדפיס למרות שנוצר חיבור (Mac OS)" בעמוד 189 $\,$ 

**לא ניתן להתחבר לרשת**

הבעיה יכולה להיות אחת מהבעיות הבאות.

**משהו השתבש בהתקני הרשת עבור חיבור Fi-Wi.**

**פתרונות**

כבה את ההתקנים שאתה רוצה לחבר אל הרשת. המתן כ10- שניות, ולאחר מכן הדלק את ההתקנים<br>בסדר הבא: נתב אלחוטי, מחשב או התקו חכם. ואז את המדפסת. קרב את המדפסת והמחשב או ההתקו החכם אל הנתב האלחוטי כדי לסייע לתקשורת גלי הרדיו, ואז נסה לבצע שוב את הגדרות הרשת.

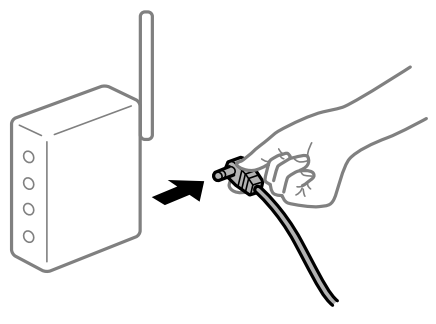

**התקנים לא יכולים לקבל אותות מהנתב האלחוטי משום שהם מרוחקים מדי אלו מאלו.**

**פתרונות**

אחרי הזזת המחשב או ההתקן החכם והמדפסת קרוב יותר אל הנתב האלחוטי, כבה את הנתב האלחוטי,<br>וחזור והדלק אותו.

**כאשר משנים את הנתב האלחוטי, ההגדרות אינן תואמות את הנתב החדש.**

**פתרונות**

בצע שוב את הגדרות החיבור כך שהן תואמות את הנתב האלחוטי החדש.

 $\,$  בעת החלפת הנתב [האלחוטי" בעמוד](#page-272-0) 273 $\,$ 

**ה -SSIDים המחוברים מהמחשב או מההתקן החכם והמחשב שונים.**

### **פתרונות**

כאשר אתה משתמש בנתבים אלחוטיים מרובים בעת ובעונה אחת או שיש לנתב האלחוטי SSIDים<br>מרובים והתקנים שמחוברים ל-SSIDים שונים, אין ביכולתר להתחבר אל הנתב האלחוטי.

חבר את המחשב או את ההתקן החכם לאותו SSID של המדפסת.

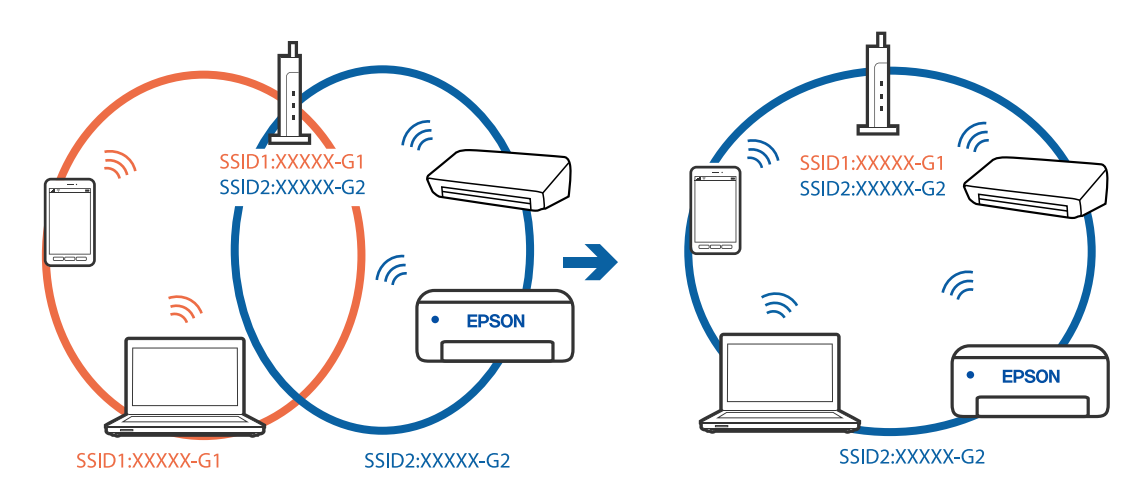

**מפריד פרטיות זמין בנתב האלחוטי.**

### **פתרונות**

למרבית הנתבים האלחוטיים יש תכונת מפריד פרטיות החוסם את התקשורת בין ההתקנים מחוברים. אם<br>אין ביכולתך ליצור תקשורת בין מדפסת ומחשב או התקן החכם אף על פי שהם מחוברים לאותה הרשת,<br>השבת את מפריד הפרטיות בנתב האלחוטי. לפרטים נוספ

**כתובת ה -IP הוקצתה באופן שגוי.**

### **פתרונות**

,0.0 אפשר שכתובת ה -IP לא הוקצתה נכונה. אם כתובת ה -IP שהוקצתה למדפסת היא .169.254XXX.XXX, ומסכת תת-הרשת היא 255.255.

כתובת ה -IP ואת מסכת תת-הרשת שהוקצו למדפסת. בחר **הגדרות** <sup>&</sup>gt; **הגדרות כלליות** <sup>&</sup>gt; **הגדרות רשת** <sup>&</sup>gt; **מתקדם** בלוח הבקרה של המדפסת, ואז בדוק את

אתחל שוב את הנתב האלחוטי או אפס את הגדרות הרשת עבור המדפסת.

 $\,$  הגדרה מחדש של חיבור [הרשת" בעמוד](#page-272-0) 273 $\,$ 

**קיימת בעיה בהגדרות הרשת במחשב.**

### **פתרונות**

נסה לגשת לכל אתר אינטרנט מהמחשב כדי לוודא שהגדרות הרשת של המחשב נכונות. אם אינך יכול<br>לגשת לשום אתר אינטרנט. הרי שיש בעיה במחשב.

בדוק את חיבור הרשת של המחשב. לפרטים, עיין בתיעוד שסופק עם המחשב.

**Ethernet בעל יעילות אנרגטית). המדפסת מחוברת באמצעות Ethernet תוך שימוש בהתקנים שתומכים ב -az802.3 IEEE) חיבור**

#### **פתרונות**

כאשר אתה מחבר את המדפסת באמצעות Ethernet תוך שימוש בהתקנים התומכים ב-IEEE 802.3az (חיבור Ethernet בעל יעילות אנרגטית), אפשר שהבעיות הבאות תופענה בהתאם לרכזת או<br>לנתב שבו אתה משתמש.

החיבור מאבד את היציבות שלו, המדפסת מתחברת ומתנתקת שוב ושוב. $\Box$ 

❏לא ניתן להתחבר למדפסת.

❏מהירות התקשורת מואטת.

פעל בהתאם לצעדים הבאים כדי להשבית את az802.3 IEEE עבור המדפסת, ואז חבר.

- .1 הסר את כבל ה -Ethernet המוחבר למחשב ולמדפסת.
- . כאשר ה-1882.3 IEEE עבור המחשב מאופשר, השבת אותו.  $^2$ לפרטים, עיין בתיעוד שסופק עם המחשב.
	- .3 חבר את המחשב והמדפסת ישירות באמצעות כבל Ethernet.
		- .4 במדפסת, הדפס דו"ח חיבור רשת. "הדפסת דוח חיבור [רשת" בעמוד](#page-289-0) 290
		- . $\cdot$ בדוק את כתובת ה-IP של המדפסת בדו"ח חיבור הרשת.  $\cdot$
- .6 במחשב, גש אל Config Web. הפעל דפדפן אינטרנט ולאחר מכן הזן את כתובת ה -IP של המדפסת. "הפעלת Config Web בדפדפן [אינטרנט" בעמוד](#page-311-0) 312
	- .**Wired LAN** < **Network** בלשונית בחר .7
		- .**IEEE 802.3az** עבור **OFF** בחר .8
			- .9 לחץ על **Next**.
			- .10לחץ על **OK**.
	- . הסר את כבל ה-Ethernet המוחבר למחשב ולמדפסת.  $^{11}$

.12אם השבתת את IEEE 802.3az עבור המחשב בצעד 2, אפשר אותו.

.<br>חבר את כבלי ה-Ethernet שהסרת בצעד 1 אל המחשב ואל המדפסת.

אם הבעיה עדיין נמשכת, אפשר שהתקנים אחרים חוץ מהמדפסת גורמים את הבעיה.

**המדפסת אינה מצליחה להתחבר באמצעות OS Mac (USB(** ניתן לשקול את הסיבות הבאות.

**כבל ה -USB אינו מחובר בצורה נכונה לשקע החשמל.**

**פתרונות**

חבר את כבל ה -USB היטב אל המדפסת ואל המחשב.

**קיימת בעיה עם רכזת USB.**

**פתרונות**

אם אתה משתמש ברכזת USB נסה לחבר את המדפסת ישירות אל המחשב.

**קיימת בעיה בכבל ה -USB או בכניסת ה -USB.**

**פתרונות**

אם לא ניתן לזהות את כבל ה -USB, שנה את הכניסה או שנה את כבל ה -USB.

**עליך להגדיר מחדש את חיבור ה -USB.**

**פתרונות**

**התקן**. לאחר מכן, חבר את כבל ה -USB למחשב. נתק את כבל ה -USB מהמחשב. לחץ לחיצה ימנית על סמל המדפסת המוצג במחשב, ואז בחר **הסר**

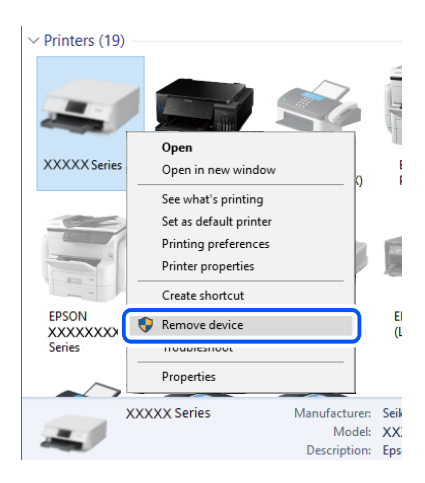

אם אין ביכולתך להשתמש בכבל ה-USB, אפס את חיבור ה-USB באמצעות הצעדים הבאים כדי לשנות<br>את שיטת החיבור למחשב. לפרטים, עיין בקישור מידע הרלוונטי שלהלן.

| "ביצוע הגדרות עבור התחברות [למחשב" בעמוד](#page-272-0) 273

# **לא ניתן לשלוח או לקבל למרות שהחיבור נוצר בצורה נכונה (OS Mac(**

ניתן לשקול את הסיבות הבאות.

**התוכנה אינה מותקנת.**

**פתרונות**

<span id="page-223-0"></span>ודא שמנהל ההתקן FAX הותקן במחשב. מנהל ההתקן FAX Utility מותקן עם FAX Utility. פעל<br>בהתאם לשלבים הבאים כדי לבדוק אם הוא מותקו.

בחר באפשרות **העדפות מערכת** מהתפריט Apple < **מדפסות וסורקים** (או **הדפסה וסריקה**, **הדפסה ופקס**) וודא שהמדפסת (פקס) מוצגת. המדפסת (פקס) מוצגת בתור (USB (XXXX FAX או FAX (פקס). (IP (XXXX. אם המדפסת (פקס) אינה מוצגת, לחץ על [**+**] ולאחר מכן שמור את המדפסת

**מנהל התקן FAX-PC מושהה.**

**פתרונות**

בחר באפשרות **העדפות מערכת** מהתפריט Apple < **מדפסות וסורקים** (או **הדפסה וסריקה**, **הדפסה את פעולת המדפסת**). **ופקס**) ולחץ לחיצה כפולה על המדפסת (פקס). אם המדפסת בהשהיה, לחץ על **חדש פעולה** (או על **חדש**

**אימות המשתמש נכשל כאשר שולחים פקס ממחשב.**

**פתרונות**

הגדר את שם המשתמש והסיסמה במנהל ההתקן של המדפסת. בעת שליחת פקס ממחשב כאשר הוגדרה<br>פונקציית האבטחה המגבילה משתמשים ומונעת מהם להשתמש בפונקציית הפקס של המדפסת, אימות המשתמש מבוצע עם שם המשתמש והסיסמה שהוגדרו במנהל ההתקן של המדפסת. פונקציית האבטחה המגבילה משתמשים ומונעת מהם להשתמש בפונקציית הפקס של המדפסת, אימות

**קיימות מספר בעיות עם חיבור פקס והגדרות פקס.**

**פתרונות**

נסה את הפתרונות עבור חיבור פקס והגדרות פקס.

# **קוד שגיאה מוצג בתפריט הסטטוס**

אם עבודה אינה מבוצעת בהצלחה, בדוק את קוד השגיאה שמוצג בהיסטוריית העבודות. ניתן לבדוק את קוד השגיאה אפשרי. על ידי לחיצה על הלחצן ובחירה באפשרות **סטטוס העבודה**. עיין בטבלה הבאה כדי למצוא את הבעיה ופתרון

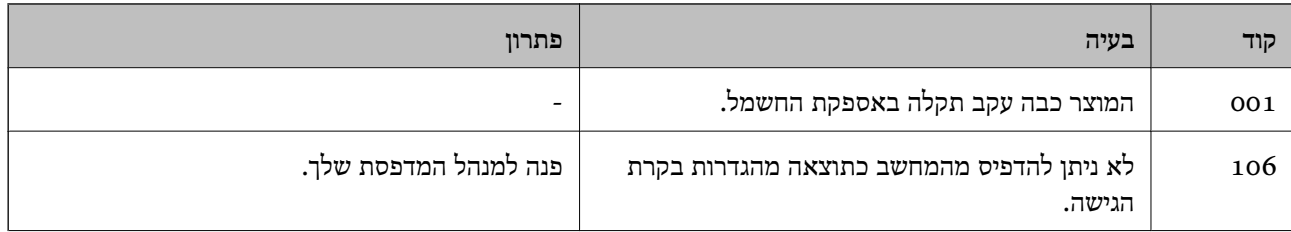

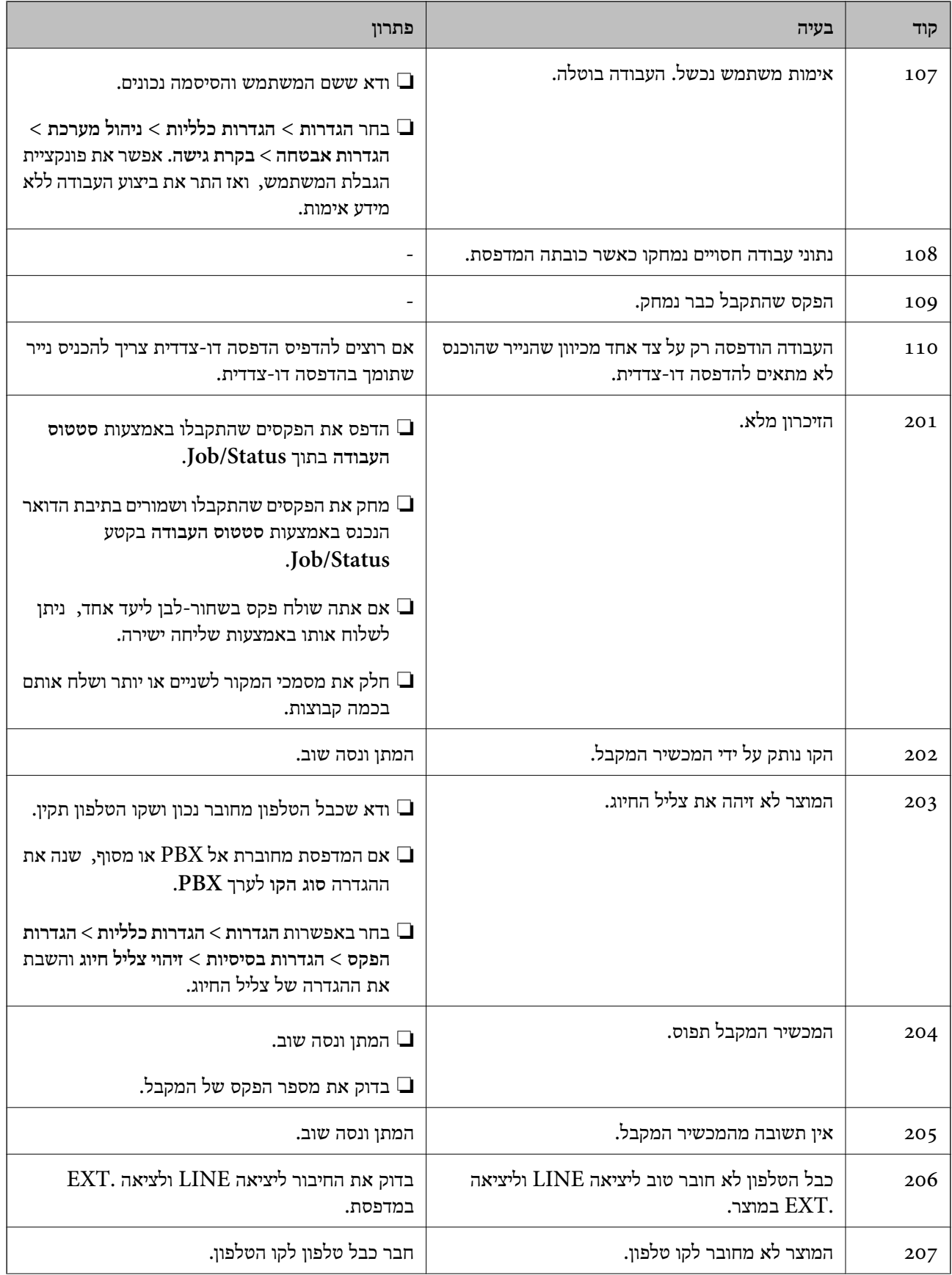

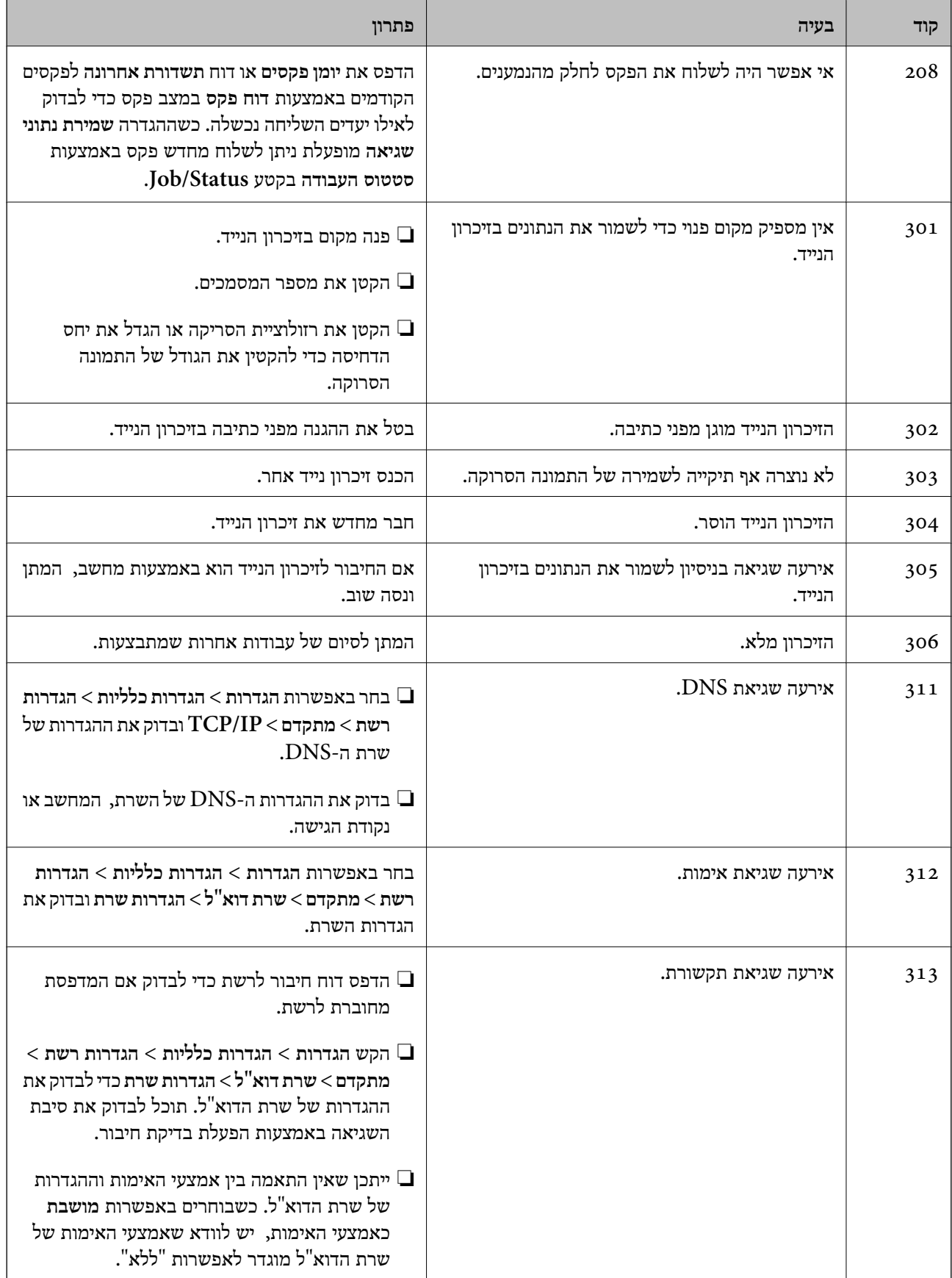

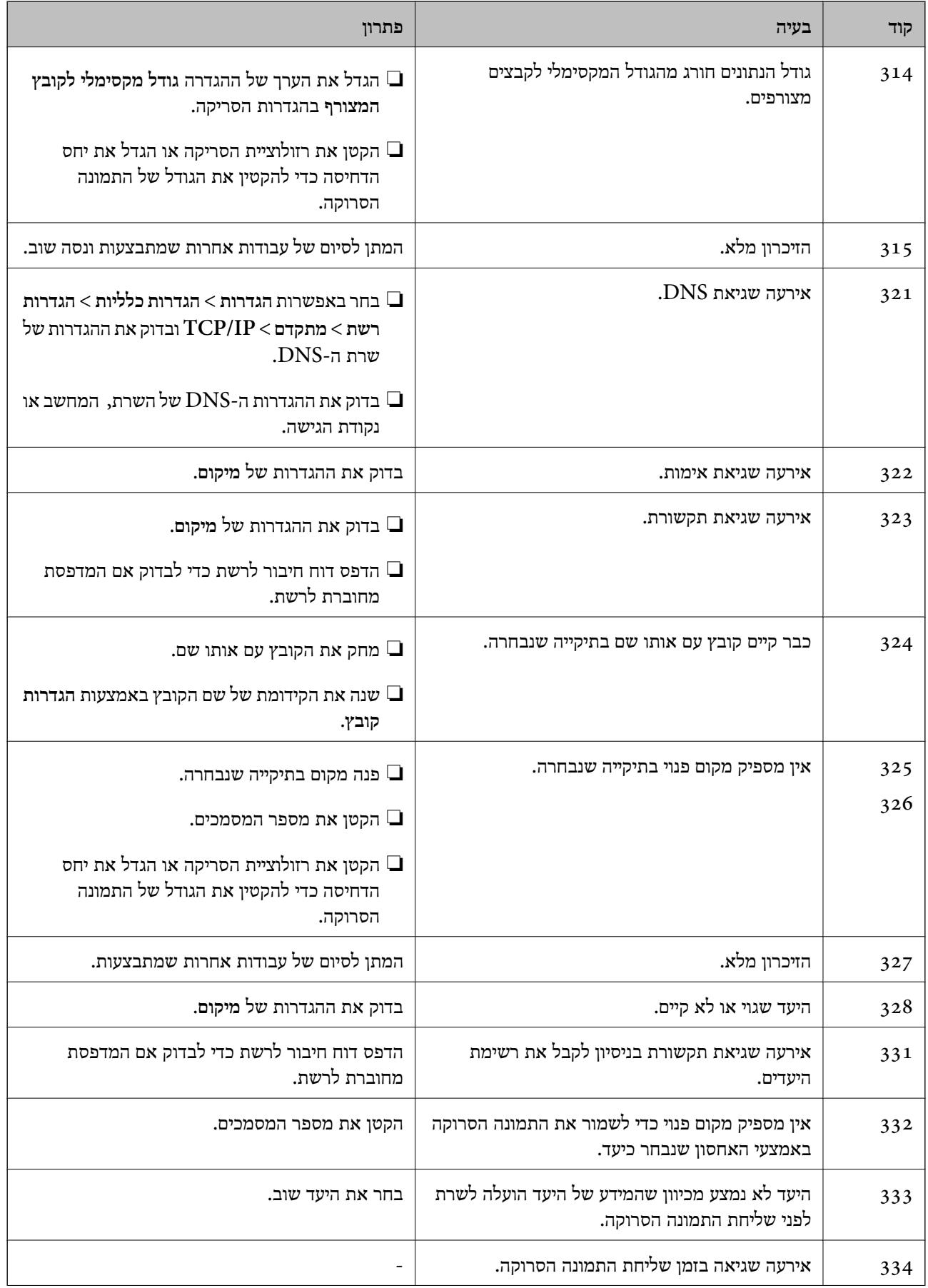

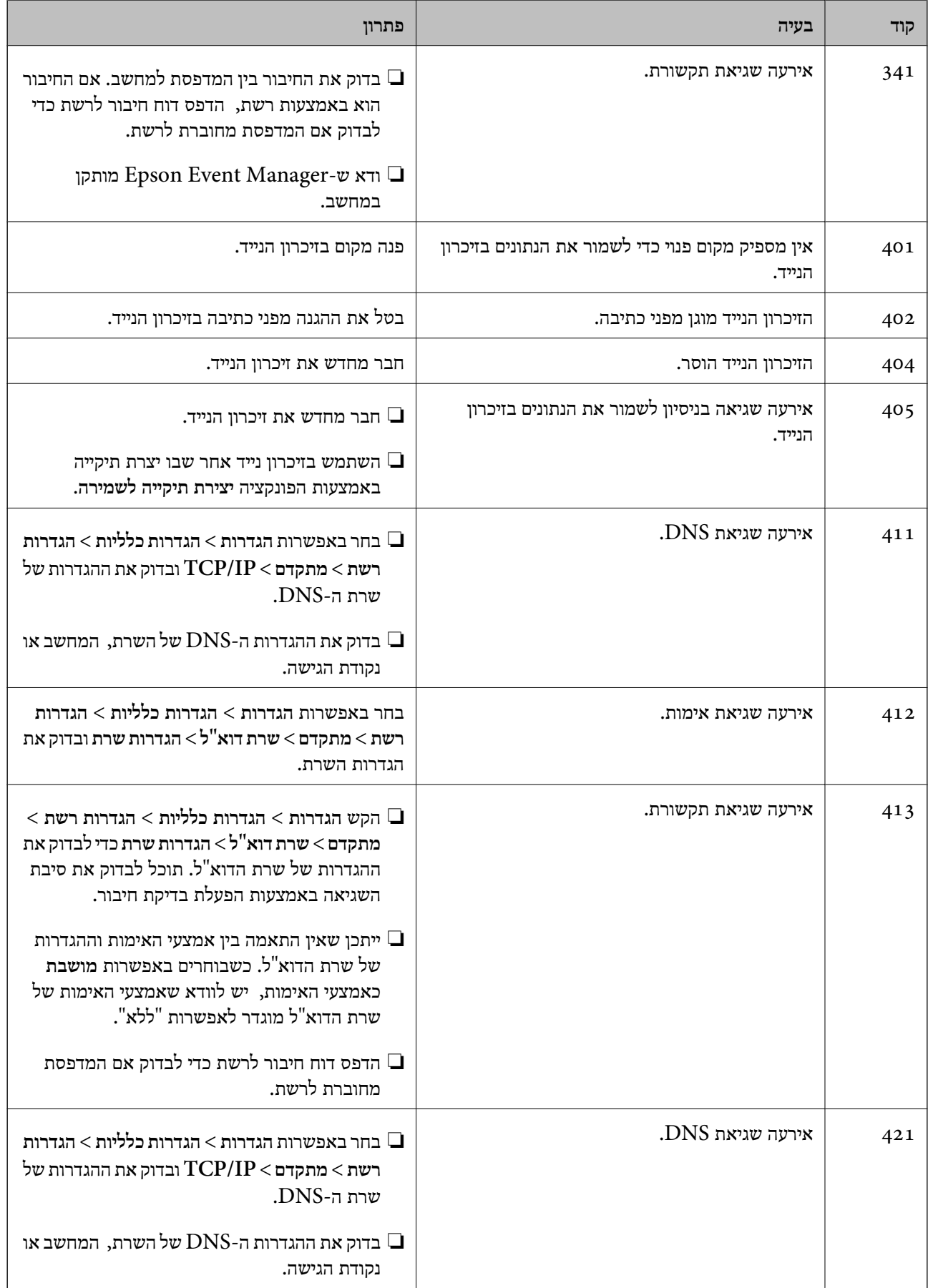

<span id="page-228-0"></span>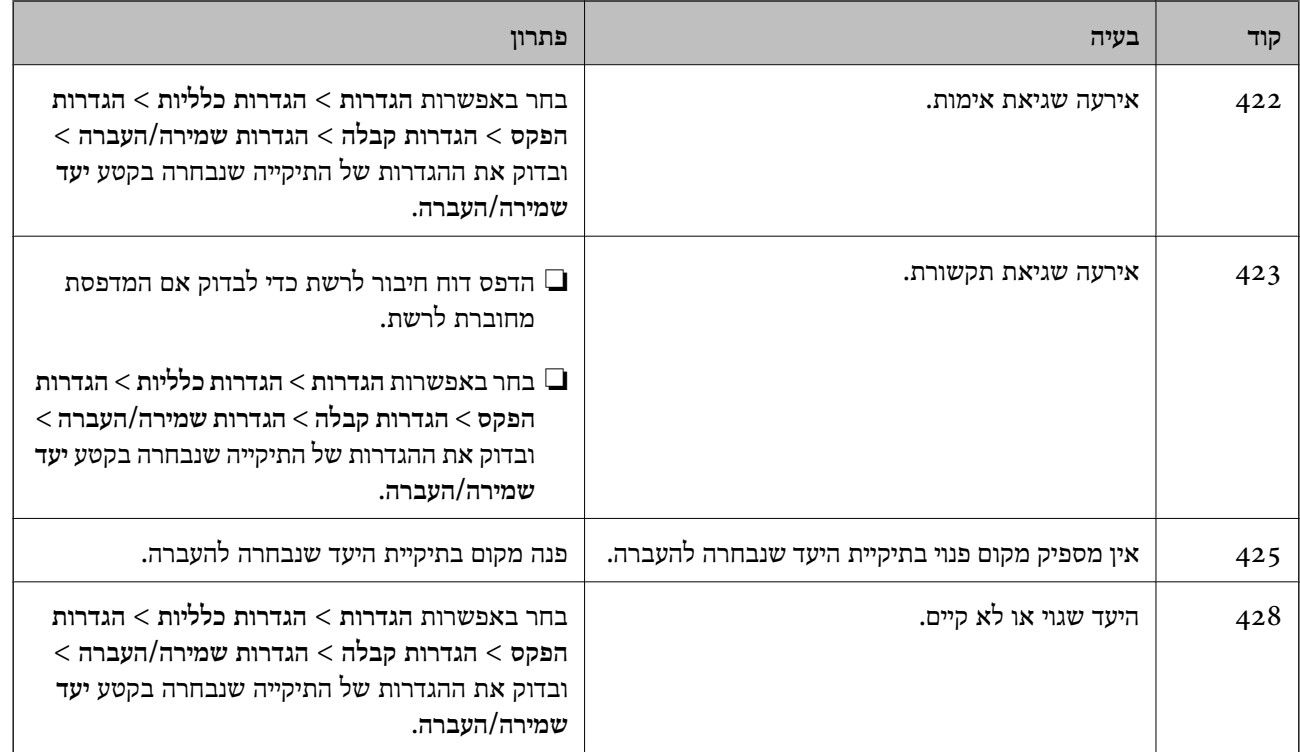

# **לא ניתן להפעיל את המדפסת כצפוי**

# **הפעולות איטיות**

# **ההדפסה אטית מדי**

ניתן לשקול את הסיבות הבאות.

**יש אפליקציות מיותרות פועלות.**

# **פתרונות**

סגור כל אפליקציה מיותרת במחשב או בהתקן החכם שלך.

**איכות ההדפסה הוגדרה כגבוהה.**

# **פתרונות**

הקטן את איכות ההדפסה.

**הדפסה דו-צדדית מושבתת.**

### **פתרונות**

הפוך את ההגדרה הדו-כיוונית (או הגדרת המהירות הגבוהה) לזמינה. כאשר הגדרה זאת הופכת לזמינה<br>ראש ההדפסה מדפיס כשהוא נע בשני הכיוונים ומהירות ההדפסה גודלת.

### ❏לוח בקרה

בחר **הגדרות** > **הגדרות כלליות** > **הגדרות מדפסת**, ואז אפשר את **דו-כיווני**.

## Windows❏

בחר **הדפסה דו-כיוונית** בכרטיסייה **אפשרויות נוספות** של מנהל ההתקן של המדפסת.

## Mac OS❏

בחר **העדפות מערכת** מתוך התפריט Apple< **מדפסות וסורקים** (או **הדפסה וסריקה**, **הדפסה ופקס**), עבור ההגדרה **הדפסה דו-כיוונית**. ואז בחר את המדפסת. לחץ על **אפשרויות וציוד** <sup>&</sup>gt; **אפשרויות** (או **מנהל התקן**). בחר באפשרות **מופעל**

### **מצב שקט מאופשר.**

## **פתרונות**

השבת את **מצב שקט**. מהירות ההדפסה מאיטה כאשר המדפסת פועלת במצב **מצב שקט**.

❏לוח בקרה

בחר במסך הבית, ואז בחר **Off**.

# Windows❏

בחר באפשרות **כבוי** עבור ההגדרה **מצב שקט** בכרטיסייה **ראשי** של מנהל ההתקן של המדפסת.

# Mac OS❏

בחר באפשרות **העדפות המערכת** מתוך תפריט Apple < **מדפסות וסורקים** (או **הדפסה וסריקה**, **התקן**). בחר באפשרות כבוי עבור ההגדרה **מצב שקט**. **הדפסה ופקס**), ולאחר מכן בחר את המדפסת. לחץ על **אפשרויות וציוד** <sup>&</sup>gt; **אפשרויות** (או **מנהל**

**ההדפסה מאטה במידה ניכרת במהלך הדפסה רציפה**

**הפונקציה שמונעת ממנגנון המדפסת נזק והתחממות יתר פועלת.**

### **פתרונות**

תוכל להמשיך להדפיס. כדי לחזור למהירות הדפסה רגילה יש להשאיר את המדפסת במצב סרק למשך 30<br>דקות לפחות. מהירות ההדפסה אינה חוזרת למהירות רגילה אם אספקת החשמל מכובה.

### **מהירות הסריקה היא איטית**

**סריקה ברזולוציה גבוהה יותר.**

### **פתרונות**

נסה לסרוק ברזולוציה נמוכה יותר.

### **מסך הגביש הנוזלי מחשיך**

**המדפסת נמצאת במצב שינה.**

### **פתרונות**

הקש במקום כלשהו במסך הגביש הנוזלי כדי להחזיר אותו למצבו הקודם.

# **מסך המגע אינו מגיב**

ניתן לשקול את הסיבות הבאות.

**גליון מגן נתקע על מסך המגע.**

## **פתרונות**

אם תדביק גליון מגן על מסך המגע, אפשר שמסך המגע האופטי לא יגיב. הסר את הגליון.

**המסך מרוח.**

### **פתרונות**

כבה את המדפסת, ואז נגב את המסך באמצעות מטלית רכה, יבשה. אם המסך מרוח, אפשר שהוא לא יגיב.

# **לא ניתן לפעול מלוח הבקרה**

**אם אופשרה תכונת הגבלת המשתמשים, דרושים זהות משתמש וסיסמה כדי להדפיס.**

# **פתרונות**

אם אינך יודע מה הסיסמה, פנה אל מנהל המדפסת שלך.

**"x "מוצג על המסך ואין ביכולתך לבחור תצלומים**

**אין תמיכה בקובץ התמונה.**

# **פתרונות**

בהם. "×" מוצג במסך הגביש הנוזלי כאשר המוצר אינו תומך בקובץ התמונה. השתמש בקבצים שהמוצר תומך

| "מפרט נתונים [נתמכים" בעמוד](#page-349-0) 350

# **הזיכרון הנייד לא מזוהה**

**התקן הזכרון הוגדר למצב מושבת.**

**פתרונות**

בלוח הבקרה, בחר **הגדרות** > **הגדרות כלליות** > **הגדרות מדפסת** > **ממשק זיכרון נייד**, ואפשר את התקן הזכרון.

> **לא ניתן לשמור את הנתונים בזיכרון הנייד** ניתו לשקול את הסיבות הבאות.

> > **הזיכרון הנייד מוגן מפני כתיבה.**

**פתרונות**

בטל את ההגנה מפני כתיבה בזיכרון הנייד.

**אין מספיק מקום פנוי בהתקן הזכרון.**

**פתרונות**

מחק נתונים מיותרים או הכנס התקן זכרון אחר.

**רעשי הפעולה חזקים**

**מצב שקט מושבתת.**

**פתרונות**

אם המדפסת מרעישה מדי הפעל את **מצב שקט**. הפעלת תכונה זו עשויה להאט את מהירות המדפסת.

❏לוח בקרה

בחר במסך הבית, ואז אפשר את **מצב שקט**.

❏מנהל התקן המדפסת ב-Windows הפעל את **מצב שקט** בכרטיסייה **ראשי**.

 $M$ מנהל התקן המדפסת ב-Mac OS  $\Box$ 

בחר **העדפות מערכת** מתוך התפריט Apple< **מדפסות וסורקים** (או **הדפסה וסריקה**, **הדפסה ופקס**), עבור ההגדרה **מצב שקט**. ואז בחר את המדפסת. לחץ על **אפשרויות וציוד** <sup>&</sup>gt; **אפשרויות** (או **מנהל התקן**). בחר באפשרות **מופעל**

### **התאריך והשעה אינם נכונים**

**ארעה שגיאה באספקת החשמל.**

**פתרונות**

לאחר כשל באספקת החשמל הנגרם בגלל מכת ברק אולאחרשמשאירים את אספקת החשמל כבויה לזמן **כלליות** <sup>&</sup>gt; **הגדרות בסיסיות** <sup>&</sup>gt; **הגדרות תאריך/שעה** בלוח הבקרה. רב, יתכן שהשעון יראה את השעה השגויה. הגדר את התאריךואת השעה בצורה נכונה **הגדרות** <sup>&</sup>gt; **הגדרות**

**יש לעדכן את אישור הבסיס**

**תוקף אישור הבסיס פג.**

**פתרונות**

הפעל את Web Config, ואז עדכן את אישור הבסיס.

**לא ניתן לבטל הדפסה ממחשב עם מערכת הפעלה 10.6.8v X OS Mac**

**קיימת בעיה בהפעלת AirPrint שלך.**

**פתרונות**

הפעל את Config Web, ואז בחר את **9100Port**כהגדרת **הפרוטוקול בעל הקדימות הגבוהה ביותר** ב **וסריקה**, **הדפסה וסריקה**), ולאחר מכן הוסף שוב את המדפסת. **הגדרת AirPrint**. בחר ב- **העדפות מערכת** מתוך תפריט Apple <sup>&</sup>lt; **מדפסות וסורקים** (או **הדפסה**

 $_3$ ובעמוד "(Web Config) אפליקציה עבור הגדרת תצורת פעולות מדפסת " $\blacktriangleright$ 

**שכחת את הסיסמה**

**אתה זקוק לעזרה מעובדי שירות.**

**פתרונות**

אם שכחת את סיסמת המנהל, פנה לתמיכה של Epson.

**המדפסת מצלמת מסמכים או שולחת פקסים בטעות**

**עצמים זרים נוגעים בלוח המגע האופטי.**

**פתרונות**

בחר **הגדרות** > **הגדרות כלליות** > **הגדרות בסיסיות** > **יציאה ממצב שינה**, ואז כבה את **יציאה באמצעות נגיעה במסך**. כך המדפסת תצא ממצב שינה (חיסכון בחשמל) רק כשלוחצים על הלחצן P.

**מספר הפקס של השולח אינו מוצג**

**מספר הפקס של השולח לא הוגדר עבור המכשיר של השולח.**

**פתרונות**

<span id="page-233-0"></span>אפשר שהשולח לא הגדיר את מספר הפקס. צור קשר עם השולח.

**מספר הפקס של השולח המוצג בפקסים המתקבלים הוא שגוי**

**מספר הפקס של השולח שהוגדר עבור המכשיר של השולח שגוי.**

**פתרונות**

אפשר שהשולח הגדיר את מספר הפקס באופן שגוי. צור קשר עם השולח.

**אי אפשר לעשות שיחות מהטלפון המחובר**

**כבל הטלפון אינו מחובר נכון.**

**פתרונות**

חבר את הטלפון ליציאת .EXT במדפסת והרם את השפופרת. אם אינך שומע צליל חיוג בשפופרת חבר<br>את כבל הטלפוו כהלכה.

**המשיבון אינו יכול לענות לשיחות קוליות**

**הגדרת המדפסת מס' צלצולים למענה הוגדרה למספר צלצולים קטן יותר מזה של המשיבון שלך.**

**פתרונות**

בחר איטי (9, 60obps) בתוך הגדרות > הגדרות כלליות > הגדרות הפקס > הגדרות בסיסיות > מס'<br>צלצולים למענה, ואז הגדר מספר גבוה יותר ממספר הצלצולים מזה שדרוש להפעלת המשיבון שלך.

**התקבלו פקסי זבל רבים**

**לא הוגדרה תכונת המדפסת לחסימת פקסי זבל.**

**פתרונות**

בצע את ההגדרות **פקס דחייה** בתוך **הגדרות** > **הגדרות כלליות** > **הגדרות הפקס** > **הגדרות בסיסיות**. "יצירת הגדרות לחסימת פקסי [זבל" בעמוד](#page-417-0) 418

# **מוצגת הודעה על גבי מסך הגביש הנוזלי**

<mark>אם מופיעה הודעת שגיאה על גבי מסך הגביש הנוזלי, מלא את ההוראות על גבי המסך או השתמש בפתרונות להלן</mark><br>כדי להתגבר על הבטיה.

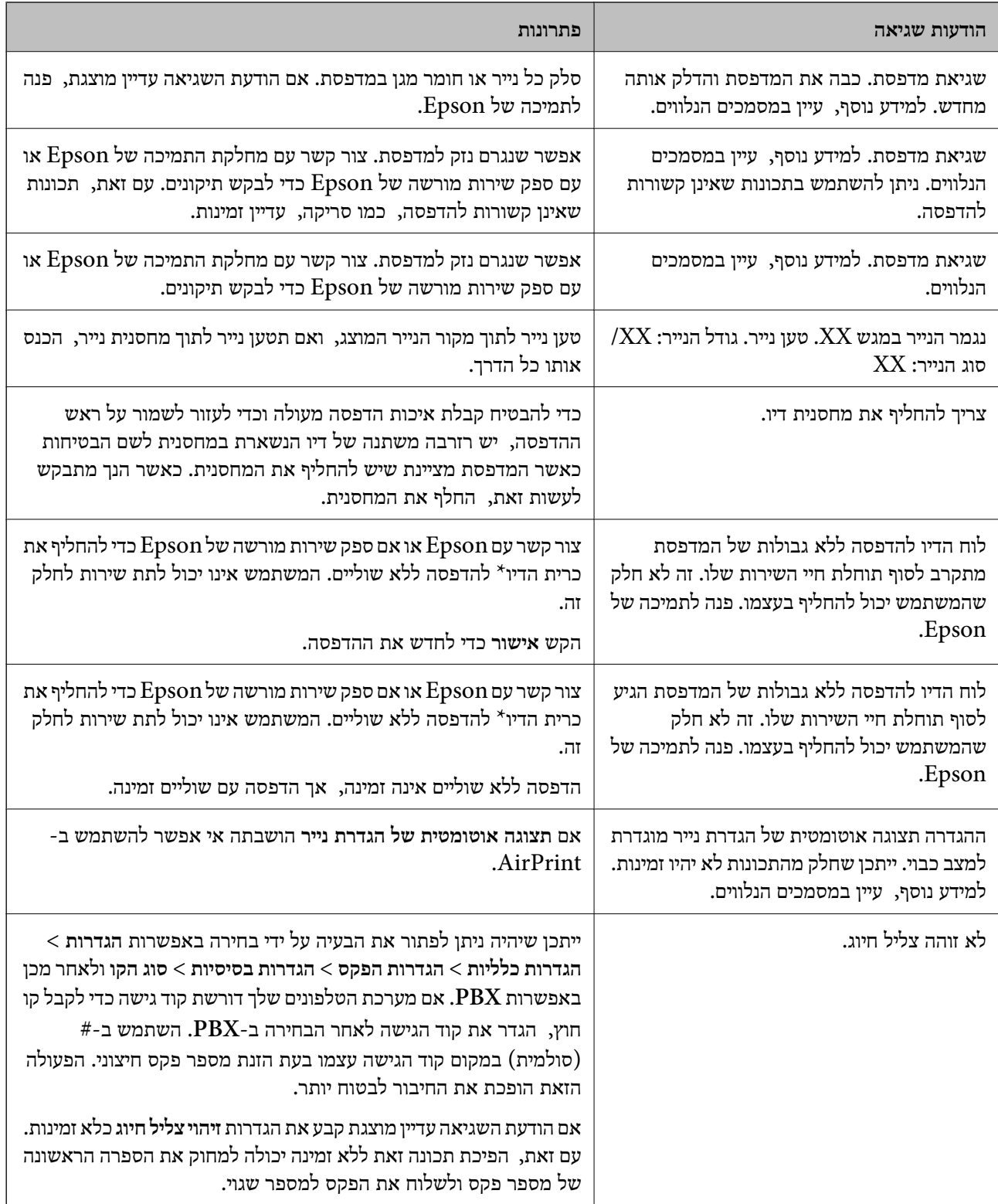

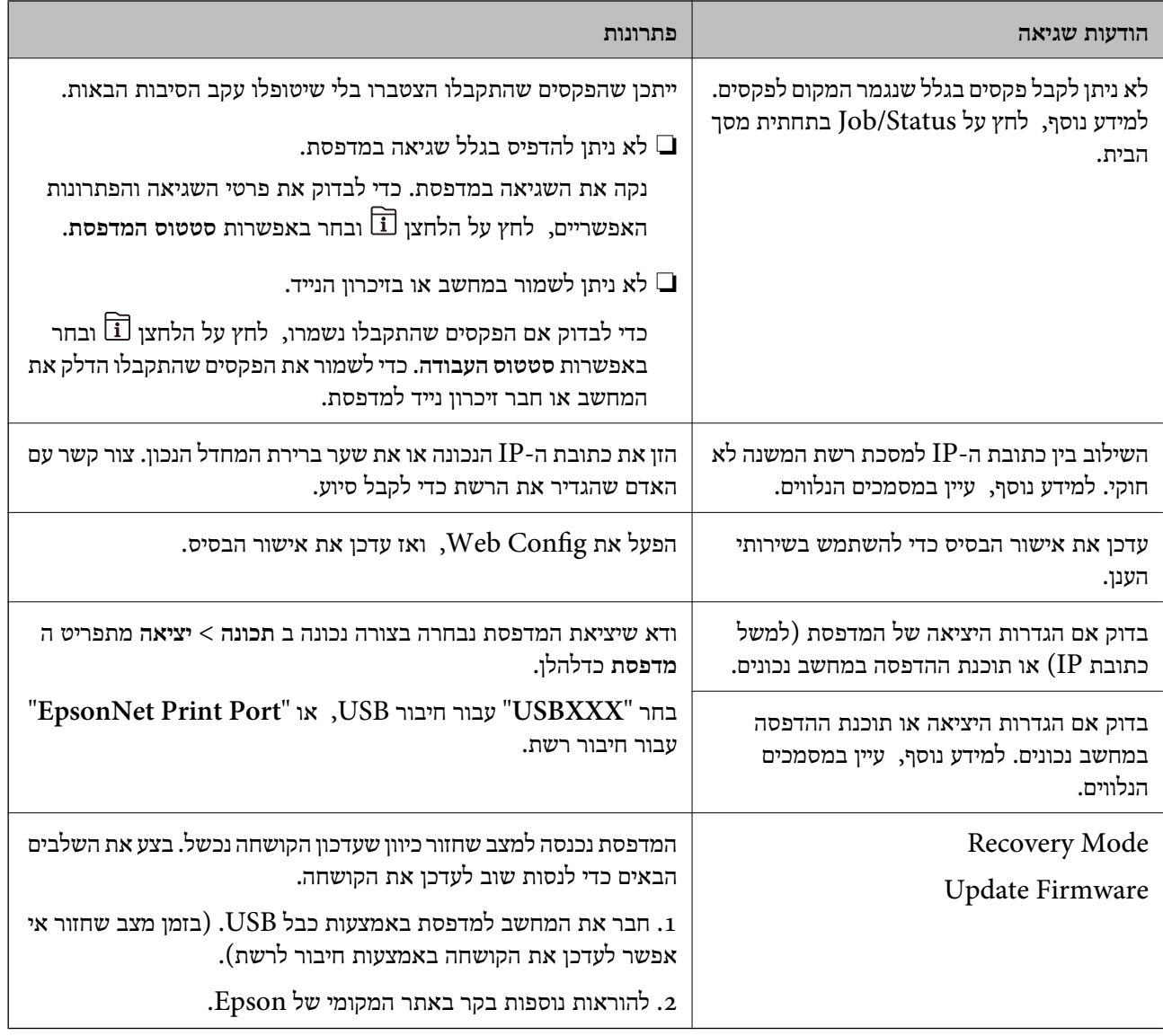

\* במחזורי הדפסה מסוימים, ייתכן שכמות קטנה של דיו עודף תיאסף בכרית הדיו להדפסה ללא שוליים. כדי למנוע דליפה מכרית הדיו, המוצר מעוצב כךשיפסיק להדפיס ללאשוליים כאשר כרית הדיו מגיעה לקצה גבוליכולת הספיגה שלה. מספר העמודים שמדפיסים תוך שימוש באפשרות ההדפסה ללא גבולות קובע מתי הדבר יידרש ובאיזה<br>תדירות. הצורך להחליף את כרית הדיו, אין פירושו הוא שהמדפסת הפסיקה לפעול בהתאם למפרט שלה. המדפסת תודיע לך כאשר יש להחליף את כרית הדיו ואת הפעולה הזאת יכול לעשות רק איש שירות מוסמך של Epson.<br>אחריות Epson אינה כוללת את עלות ההחלפה הזאת.

# **הנייר נתקע**

בדוק מהי השגיאה המופיעה על גבי לוח הבקרה ומלא את ההוראות כדי לסלק את הנייר התקוע, כולל פיסות נייר קרועות. מסך הגביש הנוזלי מציג אנימציה המראה לך כיצד להסיר נייר חסום. בשלב הבא, בחר **אישור** כדילנקות את השגיאה.

!*זהירות:*

*לעולם אל תיגע בלחצנים שעלגבילוח הבקרה כאשר ידך בתוך המדפסת. אם המדפסת מתחילה לפעול היא יכולה לגרום לפציעה. היזהר לא לגעת בחלקים הבולטים, כדי להימנע מפציעה.*

# *חשוב:* c

<span id="page-236-0"></span>*סלק בזהירות את הנייר התקוע. הסרת הנייר בחוזק רב מדי יכולה לגרום לנזק למדפסת.*

# **מניעת חסימות נייר**

בדוק את הדברים הבאים אם חסימות נייר מתרחשות לעיתים קרובות.

הנח את המדפסת על משטח שטוח והפעל אותה בתנאי הסביבה המומלצים. $\Box$ "מפרט [סביבתי" בעמוד](#page-350-0) 351

- ם השתמש בנייר הנתמך בידי מדפסת זאת. "גודל הנייר וכמויות [הדפים" בעמוד](#page-298-0) 299
- ם מלא את ההוראות בנושא אמצעי זהירות לטיפול בנייר.  $\Box$ "אמצעי זהירות לטיפול [בנייר" בעמוד](#page-30-0) 31
- טען נייר בכיוון הנכון והחלק את מוליך הקצוות כנגד קצוות הנייר. $\Box$ "טעינת [נייר" בעמוד](#page-32-0) 33

 $\overline{\phantom{a}}$ הרם את תומך המסמכים של ה-ADF.

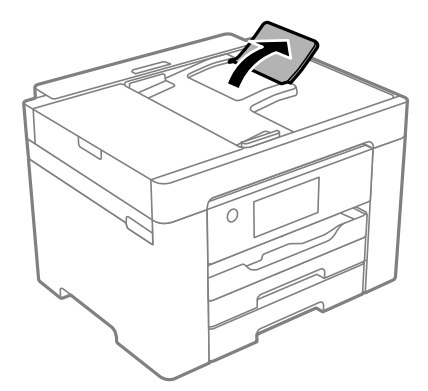

 $\Box$ אל תטען יותר דפים מהכמות המרבית של דפים שהוגדרה עבור הנייר.

שאם הכנסת כמה דפים הכנס דף נייר אחר בכל פעם. $\Box$ 

הדא שגודל הנייר וסוג הנייר תואמים לגודל ולסוג הנייר שהכנסת בפועל למדפסת.  $\Box$ "רשימת סוג [הנייר" בעמוד](#page-31-0) 32

# **הגיע הזמן להחליף את מחסניות הדיו**

# **אמצעי זהירות בנושא טיפול במחסניות דיו**

לפני החלפת מחסניות דיו קרא את ההוראות להלן.

**אחסון אמצעי אזהרה עבור דיו**

שמור את מחסניות הדיו מחוץ לאור שמש ישיר.  $\square$ 

- $\Box$ אל תאחסן את מחסניות הדיו בטמפרטורות גבוהות או קפואות.
- בדי להשיג את התוצאות הטובות ביותר, Epson ממליצה להשתמש במחסניות דיו לפני תאריך 'עדיף להשתמש  $\Box$ <br>עד' המודפס על האריזה, או בתור ששה חודשים מיום פתיחת האריזה, המוקדם ביניהם.
	- $\Box$ לקבלת תוצאות מיטביות יש לאחסן את האריזות של מחסניות הדיו כשהתחתית שלהן פונה למטה.
- √לאחר שמביאים מחסנית דיו מאחסון במקרר יש לאפשר לה להתחמם בטמפרטורת החדר למשך שלוש שעות⊡<br>לפחות לפני השימוש בה.
- אסור לפתוח את אריזת מחסנית הדיו בטרם מוכנים להתקין אותה במדפסת. המחסנית ארוזה בריק כדי לשמור על  $\Box$ אמינותה. אם משאירים את המחסנית מחוץ לאריזה לזמן ממושך לפני השימוש בה יתכן שלא יהיה אפשר להדפיס.

# **אמצעי זהירות בעת החלפת מחסניות דיו**

היזהר לא לשבור את הווים בצד הפנימי של מחסנית הדיו בעת ההוצאה מהאריזה. $\Box$ 

- אל תנער את המחסניות לאחר פתיחת האריזה כיוון שהן עלולות לדלוף. $\Box$
- $\Box$ חובה להסיר את הסרט הצהוב מהמחסנית לפני התקנתה; אחרת איכות ההדפסה עלולה לרדת או יתכן שלא תוכל<br>להדפיס. אל תסיר את התווית שעל המחסנית ואל תקרע אותה כיוון שהדבר יכול לגרום לדליפה.

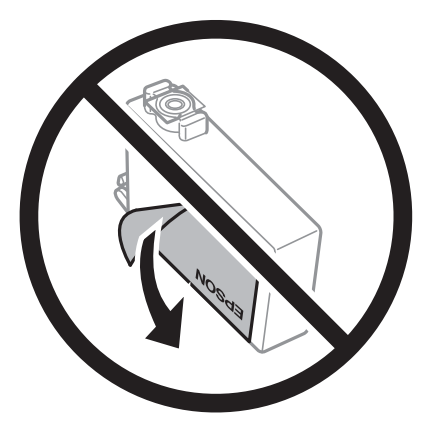

 $\Box$ אל תסיר את החותם השקוף מתחתית המחסנית, אחרת יתכן שהמחסנית תהפוך לבלתי שמישה.  $\Box$ 

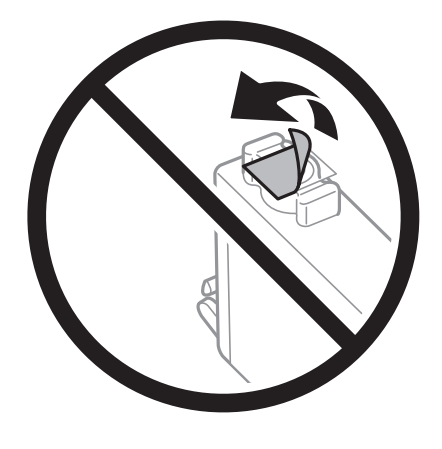

אל תיגע בשטחים המופיעים באיור. אם תעשה זאת יתכן שהדבר ימנע הדפסה ופעולה רגילה.  $\square$ 

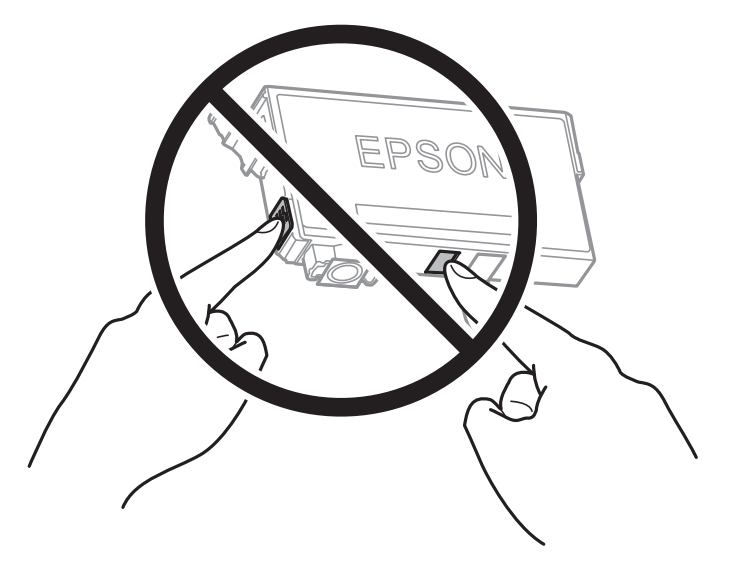

התקן את כל מחסניות הדיו; אחרת לא תוכל להדפיס. $\Box$ 

 $\Box$ אל תחליף מחסניות דיו ללא אספקת חשמל. אל תזיז את ראש ההדפסה ביד; אחרת יתכן שתפגע במדפסת.

 $\Box$ אל תכבה את המדפסת בשעה שהיא טוענת דיו. אם טעינת הדיו לא הושלמה יתכן שלא תוכל להדפיס.

- אל תשאיר את המדפסת ללא מחסניות דיו או אל תכבה את המדפסת במהלך החלפת מחסנית דיו. אחרת, הדיו ∏אל עם<br>הנותר בנחירי ראש ההדפסה יתייבש ואפשר שלא יהיה ביכולתר להדפיס.
- אם יש צורך להסיר את מחסנית הדיו באופן זמני יש לוודא ששטח אספקת הדיו מוגן מלכלוך ומאבק. אחסן את G מחסנית הדיו באותה הסביבה כמושל המדפסת, כשפתח אספקת הדיו פונה למטה או הצידה. אל תאחסן מחסניות דיו עם פתח אספקת הדיו פונה למעלה. כיוון שיציאת אספקת הדיו מכילה שסתום לשליטה בשחרור הדיו אין צורך<br>להשתמש במכסים או פקקים משלך.
- ⊡ מחסניות דיו שמסירים אותן יכולות להימרח בדיו סביב פתח אספקת הדיו ולכן יש להקפיד לא למרוח דיו על השטח<br>הסובב אותן בעת ההסרה.
- מדפסת זאת משתמשת במחסניות דיו המצוידות בשבב ירוק המשגיח על מידע כגון כמות הדיו הנותרת בכל  $\Box$ מחסנית. פירושושל דבר הואשאפילו אם מסירים את המחסנית מהמדפסת לפנישהיא מנוצלת לגמרי עדיין אפשר להשתמש במחסנית אחרי שמכניסים אותה חזרה למדפסת. אולם כאשר מכניסים מחסנית חזרה יתכן שתהיה<br>צריכת דיו מסוימת כדי להבטיח את ביצועי המדפסת.
- ⊂ לקבלת יעילות דיו מרבית יש להסיר מחסנית דיו רק כאשר מוכנים להחליף אותה. מחסניות דיו שמצב הדיו שלהן ∏<br>נמוך, יתכן שלא יתאפשר להשתמש בהן כשמכניסים אותן מחדש.
- כדי להבטיח קבלת איכות הדפסה מעולה וכדי לעזור לשמור על ראש ההדפסה יש רזרבה משתנה של דיו הנשארת  $\Box$ במחסנית לשם הבטיחות כאשר המדפסת מציינת שיש להחליף את המחסנית. התפוקה המצוינת אינה כוללת את הרזרבה הזו.
	- אסור לפרק את מחסנית הדיו או לשפץ אותה אחרת יתכו שלא תוכל להדפיס כרגיל.  $\Box$

שאי אפשר להשתמש במחסויות שצורפו למדפסת לשם ההחלפה.  $\Box$ 

# **צריכת דיו**

פעל מנת לשמור שביצועי ראש ההדפסה יהיו מיטביים, המדפסת צורכת כמות דיו מסוימת מכל המחסניות בשעת 量על ע<br>פעולות תחזוקה. אפשר גם שהמדפסת תצרוך דיו בעת החלפת מחסנית דיו או כאשר מדליקים אותה.

- <span id="page-239-0"></span>כאשר מדפיסים בשחור-לבן או בגווני אפור אפשר להשתמש בדיו צבעונית במקום בשחורה, תלוי בהגדרות סוג $\Box$ הנייר או בהגדרות איכות ההדפסה. הסיבה לכך היא שלשם יצירת הצבע השחור משתמשים בתערובת של דיו<br>צבטונית.
- הדיו במחסניות הדיו שסופקו עם המדפסת נצרכת חלקית במהלך ההקמה הראשונית של המדפסת. כדי לשמור על  $\Box$ הדפסות איכותיות ראש ההדפסה שבמדפסת ייטען בדיו במלואו. תהליך חד-פעמי זה צורך כמות מסוימת של דיו<br>ולכו יתכו שהמחסניות הללו ידפיסו פחות עמודים בהשוואה למחסניות דיו אחרות.
- ⊡התפוקות שצוינו יכולות להשתנות, תלוי בתמונות שמדפיסים, בסוג הנייר שמשתמשים בו, בתדירות ההדפסות<br>ובתנאי סביבה כגוו טמפרטורה.

# **החלפה של מחסניות דיו**

כאשר מוצגת הודעה המבקשת ממך להחליף את מחסניות הדיו, בחר <mark>מדריך ואז צ</mark>פה באנימציות המוצגות בלוח<br>הבקרה כדי ללמוד כיצד להחליף את מחסניות הדיו.

בלוח הבקרה של המדפסת, ואז פעל בהתאם להוראות המוצגות על גבי המסך. לפרטים, בחר **מדריך**. אם אתה צריך להחליף את מחסניות הדיו לפני שהן התרוקנו, בחר את **הגדרות** <sup>&</sup>gt; **תחזוקה** <sup>&</sup>gt; **החלפת מחסניות דיו**

# !*זהירות:*

*היזהר לא ללכוד את ידך או את אצבעותיך בעת פתיחת יחידת הסורק או סגירתה. אם לא תיזהר, אתה עלול להיפצע.*

**מידע קשור**

- | "קודים של מחסניות [דיו" בעמוד](#page-303-0) 304
- $\,$  אמצעי זהירות בנושא טיפול במחסניות [דיו" בעמוד](#page-236-0) $\,$

# **המשך להדפיס באופן זמני בלא להחליף מחסניות דיו**

# **הדפסה זמנית עם דיו שחור**

כאשר מפלס הדיו צבעוני נמוך ועדיין נותר דיו שחור, באפשרותך להשתמש בהגדרות הבאות כדי להמשיך בהדפסה<br>למש זמו קצר באמצעות הדיו השחור בלבד.

- ❏סוג דף: דף רגיל, Preprinted, Letterhead, צבע, Recycled, נייר רגיל באיכות גבוהה, דף עבה, מעטפה
	- ❏צבע: שחור-לבן או גווני אפור
		- ❏ללא שוליים: לא נבחר
- ❏3 Monitor Status EPSON: מאופשרת (בעת הדפסה מתוך מנהל התקן המדפסת ב-Windows.(

מכיוון שתכונה זו זמינה רק למשך כחמישה ימים, יש להחליף את מחסנית הדיו המרוקנת בהקדם האפשרי.

*לתשומת לבך:*

❏ *אם לא מאפשרים את 3 Monitor Status EPSON, היכנס אל מנהל ההתקן של המדפסת, לחץ על הגדרות מורחבות בכרטיסייה תחזוקה ולאחר מכן בחר הפעל את 3 Monitor Status EPSON.*

❏ *משך הזמן הזמין תלוי בתנאי השימוש.*

*המשך להדפיס באופן זמני עם דיו שחר בלבד (לוח הבקרה)*

- .1 כאשר מוצגת הודעה המבקשת ממך להחליף את מחסניות הדיו, בחר **המשך**. מוצגת הודעה האומרת לך שתוכל להדפיס זמנית עם דיו שחור.
	- .2 בדוק את ההודעה, ואז בחר **המשך**.
	- .3 אם ברצונך להדפיס בשחור-לבן, בחר **לא, הזכר לי מאוחר יותר**. העבודה הנמצאת בביצוע בוטלה.
- 4· עכשיו תוכל להעתיק מסמכי מקור או להדפיס פקסים שהתקבלו על נייר רגיל בשחור-לבן. בחר את התכונה שבה אתה רוצה מתוך מסך הבית.

*העתקה ללא גבולות אינה זמינה. לתשומת לבך:*

*המשך להדפיס באופן זמני עם דיו שחר בלבד (Windows(*

בצע אחת מהפעולות הבאות.

❏כשמוצג החלון הבא, בחר **הדפס בשחור**.

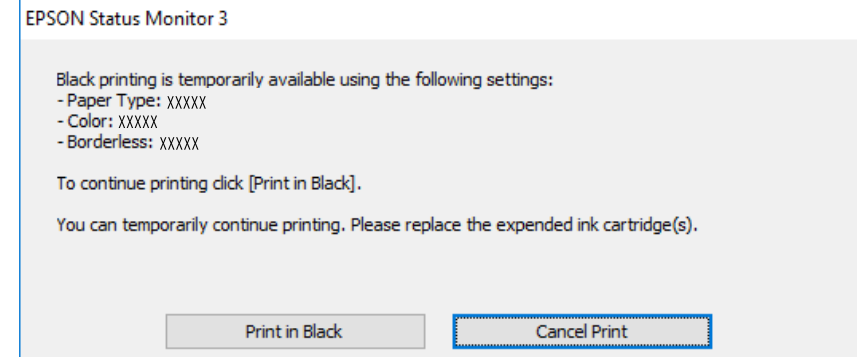

❏כשמופיע החלון הבא, בטל את ההדפסה. ולאחר מכן, שוב הדפסה.

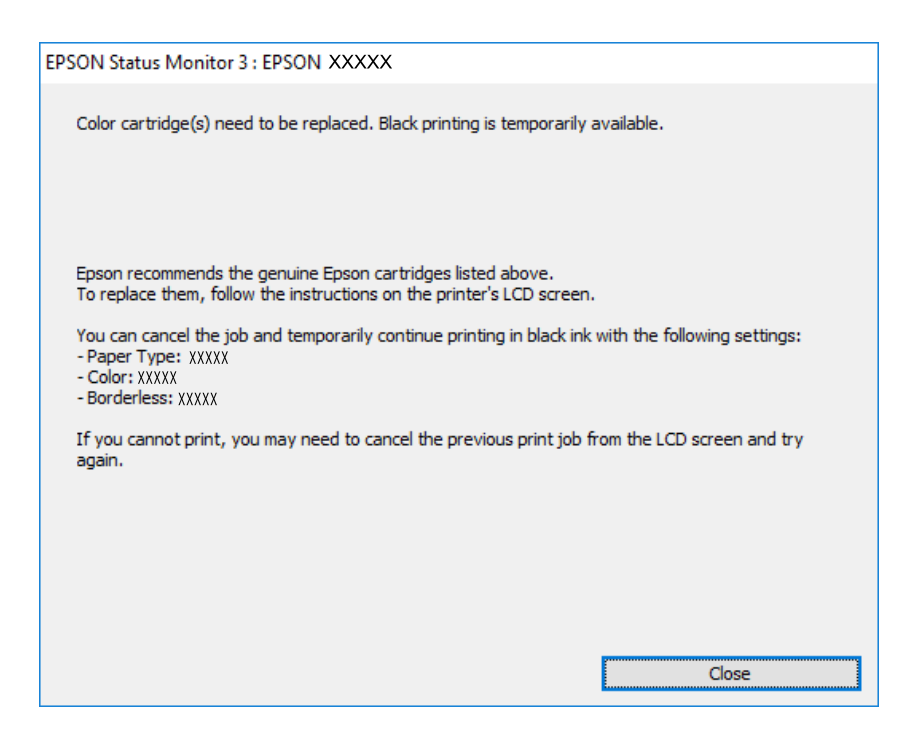

*אם אינך יכול לבטל הדפסה דרך המחשב, בטל אותה דרך לוח הבקרה של המדפסת. לתשומת לבך:*

פעל על פי השלבים הבאים כאשר תדפיס שוב.

- $\,$ 1. עבור לחלון של מנהל ההתקן של המדפסת.  $^1$
- .2 נקה את האפשרות **ללא שוליים** בכרטיסייה **ראשי**.
	- .3 בחר **סוג דף** התומך ב-הדפס בשחור.
		- .4 בחר **גווני אפור**.
- .5 הגדר את הפריטים האחרים בכרטיסיות **ראשי** ו-**אפשרויות נוספות** לפי הצורך, ולאחר מכן לחץ על **אישור**.
	- .6 לחץ על **הדפס**.
	- .7 לחץ על **הדפס בשחור** בחלון שמופיע.

*המשך להדפיס באופן זמני עם דיו שחר בלבד (OS Mac( כדי להשתמש בתכונה זו דרך רשת, התחבר באמצעות Bonjour. לתשומת לבך:*

.1 לחץ על סמל המדפסת ב-**עגן**.

.2 בטל את העבודה.

*אם אינך יכול לבטל הדפסה דרך המחשב, בטל אותה דרך לוח הבקרה של המדפסת. לתשומת לבך:*

- .3 בחר **העדפות מערכת** מתוך התפריט Apple < **מדפסות וסורקים** (או **הדפסה וסריקה**, **הדפסה ופקס**), ואז בחר את המדפסת. לחץ על **אפשרויות וציוד** > **אפשרויות** (או **מנהל התקן**).
	- .4 בחר באפשרות **מופעל** עבור ההגדרה **הדפס זמנית בשחור**.
		- .5 עבור לתיבת הדו-שיח להדפסה.
		- .6 בחר באפשרות **הגדרות הדפסה** בתפריט שנפתח.
	- .7 בחר כל גודל נייר שהוא למעט גודל ללא שוליים, עבור ההגדרה **גודל דף**.
		- .8 בחר סוג נייר התומך ב-**הדפס זמנית בשחור** כהגדרת **סוג מדיה**.
			- .9 בחר **גווני אפור**.
			- .הגדר את הפריטים האחרים לפי הצורך. $\cdot 10$

.11לחץ על **הדפס**.

# **המשך להדפיס כדי לשמר דיו שחור (עבור Windows בלבד)**

כאשר מפלס הדיו השחורה הוא נמוך ונשארה מספיק דיו צבעונית תוכל להשתמש בתערובת של דיו בצבעים שונים<br>כדי להדפיס צבע שחור. באפשרותר להמשיך להדפיס תוך כדי הכנת מחסנית דיו שחורה להחלפה.

תכונה זו זמינה רק אם בוחרים את ההגדרות להלן במנהל ההדפסה.

❏סוג דף: דף רגיל, Preprinted, Letterhead, צבע, Recycled, נייר רגיל באיכות גבוהה, דף עבה

 $\Box$ אירות: רויל

זמין :EPSON Status Monitor 3❏

*לתשומת לבך:*

<span id="page-243-0"></span>❏ *אם לא מאפשרים את 3 Monitor Status EPSON, היכנס אל מנהל ההתקן של המדפסת, לחץ על הגדרות מורחבות בכרטיסייה תחזוקה ולאחר מכן בחר הפעל את 3 Monitor Status EPSON.*

❏ *שחור מורכב נראה שונה במקצת משחור טהור. זאת ועוד, המדפסת מדפיסה לאט יותר.*

❏ *המדפסת משתמשת עדיין בדיו שחורה כדי לשמור על איכות ראש ההדפסה.*

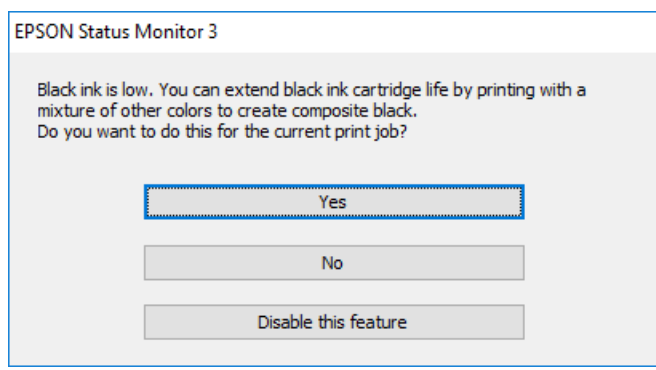

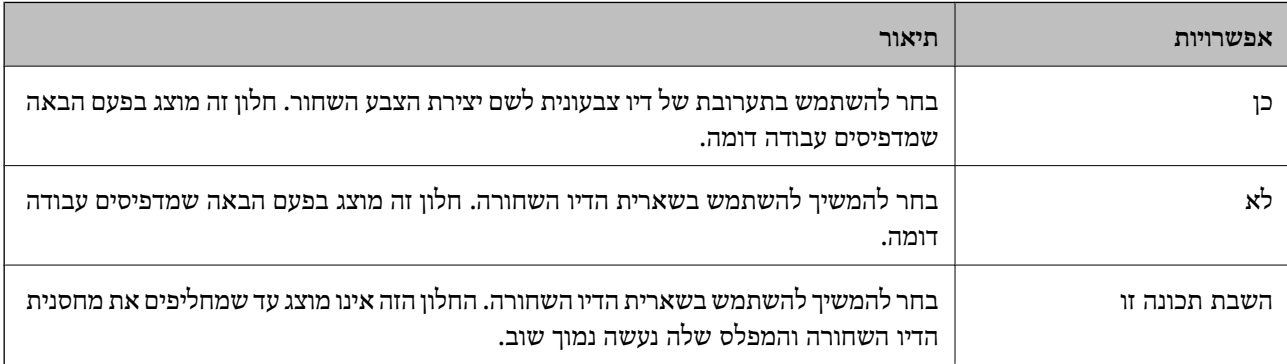

# **הגיע הזמן להחליף את קופסת התחזוקה**

# **אמצעי זהירות בזמן השימוש בתיבת התחזוקה**

קרא את ההוראות הבאות לפני החלפת תיבת התחזוקה.

- אסור לגעת בשבב הירוק בצדה של תיבת התחזוקה. אם תעשה זאת יתכן שהדבר ימנע הדפסה ופעולה רגילה.  $\Box$ 
	- שסור להחליף את תיבת התחזוקה בשעת ההדפסה; אחרת הדיו עלולה לדלוף. $\Box$
- אסור להסיר את קופסת התחזוקה או פתח את המכסה שלה פרט למקרה שבו מחליפים את קופסת התחזוקה;<br>אחרת הדיו עלולה לדלוף.
- עסור להשתמש שימוש חוזר בתיבת תחזוקה שהוסרה מהמדפסת ונשארה בנפרד לזמן ממושך. הדיו בתוך התיבה ∏<br>התקשתה ואי אפשר לספוג עוד דיו.
	- שסור להטות את תיבת התחזוקה המשומשת לפני שאוטמים אותה בשקית; אחרת הדיו עלולה לדלוף. $\Box$ 
		- $\Box$ אל תאחסן את תיבת התחזוקה בטמפרטורות גבוהות או קפואות.
			- שמור את תיבת התחזוקה הרחק מאור שמש ישיר. $\Box$

 $\Box$ אל תפיל את תיבת התחזוקה ושמור עליה מפני זעזועים חזקים.

אל תיגע בפתחים שבתיבת התחזוקה משום שאתה עלול להתלכלך בדיו. $\Box$ 

# **החלפת תיבת התחזוקה**

במחזורי הדפסה מסוימים יתכן שכמות קטנה של דיו עודפת תיאסף בתיבת התחזוקה. כדי למנוע דליפה מתיבת<br>התחזוקה, המדפסת מעוצבת כך שתפסיק להדפיס כאשר תיבת התחזוקה מגיעה לקצה גבול יכולת הספיגה שלה. הצורך בכך, והתדירות, משתנים בהתאם למספר הדפים שמודפסים, סוג החומר שמודפס ומספר מחזורי הניקוי<br>שהמדפסת מבצעת.

כאשר מוצגת הודעה המבקשת ממך להחליף את תיבת התחזוקה, עיין באנימציות המוצגות בלוח הבקרה. הצורך להחליף את תיבת התחזוקה, אין פירושו הוא שהמדפסת הפסיקה לפעול בהתאם למפרט שלה. אחריות Epson<br>אינה כוללת את עלות ההחלפה הזאת. התיבה היא חלק שהמשתמש יכול לתת לו שירות.

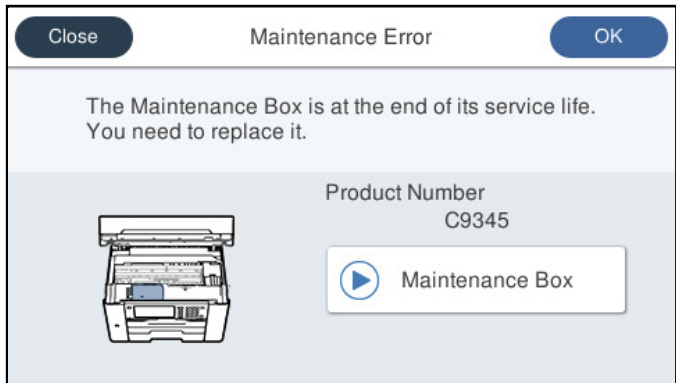

*לתשומת לבך:*

- ❏ *כאשר קופסת התחזוקה מלאה, לא ניתן להדפיס ולנקות את ראש ההדפסה עד שמחליפים אותה כדי למנוע דליפת דיו. עם זאת, אפשר לבצע פעולות שלא משתמשות בדיו כמו סריקה.*
	- ❏ *כאשר מוצג המסך הבא, משתמשים לא יכולים להחליף את החלק. פנה לתמיכה של Epson.*

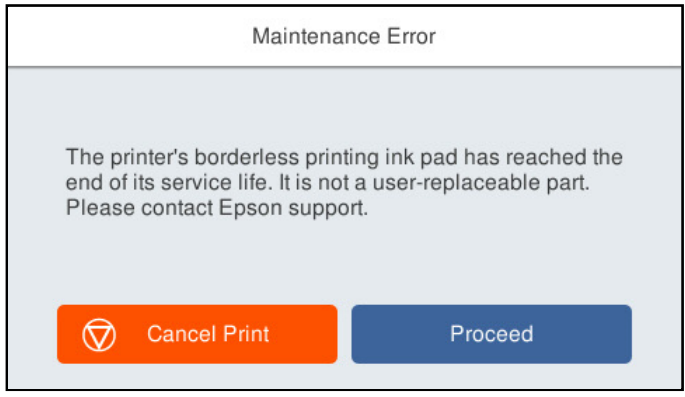

**מידע קשור**

- | "קוד תיבת [התחזוקה" בעמוד](#page-304-0) 305
- $\,$  אמצעי זהירות בזמן השימוש בתיבת [התחזוקה" בעמוד](#page-243-0)  $\blacktriangleright$

# <span id="page-245-0"></span>**איכות ההדפסה, ההעתקה, הסריקה ופעולות הפקס גרועה**

# **איכות ההדפסה גרועה**

**צבע חסר, פסים או צבעים בלתי צפויים מופיעים בתדפיסים**

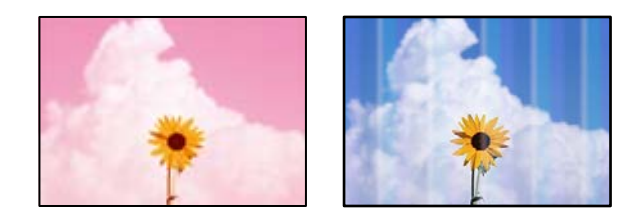

**יתכן שנחירי ראש ההדפסה סתומים.**

**פתרונות**

יש להשתמש בתכונה <mark>התאמת איכות ההדפסה. א</mark>ם לא השתמשת במדפסת הרבה זמן, ייתכן שפיות ראש<br>ההדפסה סתומות ולא יוציאו את הדיו.

| "תיקון איכות [ההדפסה" בעמוד](#page-151-0) 152

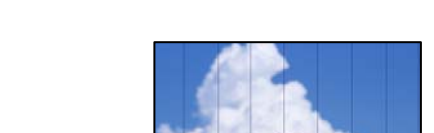

**פסים צבעוניים מופיעים במרווחים קבועים של כ- 1.1 ס "מ או 3.3 ס "מ**

ניתן לשקול את הסיבות הבאות.

**הגדרת סוג הנייר אינה תואמת את הנייר שהוטען.**

**פתרונות**

בחר בהגדרת סוג הנייר המתאימה לסוג הנייר המוטען במדפסת.

| "רשימת סוג [הנייר" בעמוד](#page-31-0) 32

**איכות ההדפסה הוגדרה כנמוכה.**

**פתרונות**

בעת הדפסה על נייר רגיל, הדפס באמצעות הגדרת איכות גבוהה יותר.

❏לוח בקרה

בחר **הכי טובה** בתור **איכות** בלשונית **מתקדם** בהגדרות ההדפסה.

### Windows❏

בחר **גבוה** מתוך **איכות** בלשונית **ראשי** של מנהל התקן המדפסת.

Mac OS**□** 

בחר **מדויק** בתור **Quality Print** מתוך תפריט הדו-שיח של ההדפסה **הגדרות הדפסה**.

**מיקום ראש ההדפסה יצא מהיישור.**

### **פתרונות**

יישר את ראש ההדפסה באמצעות התכונה **התאמת איכות ההדפסה**.

| "תיקון איכות [ההדפסה" בעמוד](#page-151-0) 152

**תדפיסים מטושטשים, רצועות אנכיות או יציאה מהיישור**

# entnanen ane r Aufdruck. W  $15008$  "Regel

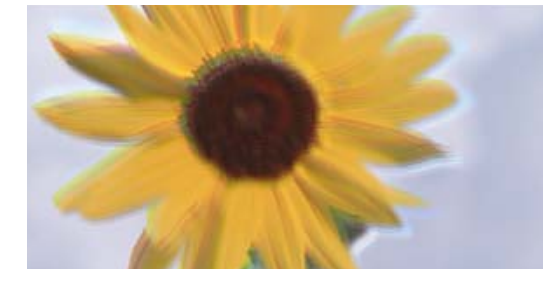

ניתן לשקול את הסיבות הבאות.

**מיקום ראש ההדפסה יצא מהיישור.**

**פתרונות**

יישר את ראש ההדפסה באמצעות התכונה **התאמת איכות ההדפסה**.

| "תיקון איכות [ההדפסה" בעמוד](#page-151-0) 152

**הגדרת ההדפסה הדו-צדדית אופשרה.**

### **פתרונות**

אם איכות ההדפסה אינה משתפרת אחרי יישור ראש ההדפסה, השבת את ההגדרה הדו-צדדית.

בזמן הדפסה דו-כיוונית (או במהירות גבוהה) ראש ההדפסה מדפיס כשהוא נע בשני הכיוונים וקווים אנכיים עשויים להיות לא ישרים. השבתת הגדרה זו עשויה להאט את מהירות ההדפסה אךלשפר את איכות ההדפסה.

### ❏לוח בקרה

בחר **הגדרות** > **הגדרות כלליות** > **הגדרות מדפסת**, ואז השבת את **דו-כיווני**.

Windows❏

המדפסת. הסר את הסימון מהאפשרות **הדפסה דו-כיוונית** בכרטיסייה **אפשרויות נוספות** של מנהל ההתקן של

# Mac OS❏

בחר **העדפות מערכת** מתוך התפריט Apple< **מדפסות וסורקים** (או **הדפסה וסריקה**, **הדפסה ופקס**), עבור ההגדרה **הדפסה דו-כיוונית**. ואז בחר את המדפסת. לחץ על **אפשרויות וציוד** <sup>&</sup>gt; **אפשרויות** (או **מנהל התקן**). בחר באפשרות **כבוי**

### **מופיעים דפוסים מפוספסים**

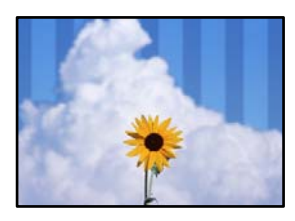

**הגדרת ההדפסה הדו-צדדית אופשרה.**

## **פתרונות**

בעת הדפסה על נייר רגיל, השבת את ההגדרה הדו-צדדית.

בזמן הדפסה דו-כיוונית (או במהירות גבוהה) ראש ההדפסה מדפיס כשהוא נע בשני הכיוונים וקווים אנכיים עשויים להיות לא ישרים. השבתת הגדרה זו עשויה להאט את מהירות ההדפסה אךלשפר את איכות ההדפסה.

❏לוח בקרה

בחר **הגדרות** > **הגדרות כלליות** > **הגדרות מדפסת**, ואז השבת את **דו-כיווני**.

Windows❏

המדפסת. הסר את הסימון מהאפשרות **הדפסה דו-כיוונית** בכרטיסייה **אפשרויות נוספות** של מנהל ההתקן של

Mac OS❏

בחר **העדפות מערכת** מתוך התפריט Apple< **מדפסות וסורקים** (או **הדפסה וסריקה**, **הדפסה ופקס**), עבור ההגדרה **הדפסה במהירות גבוהה**. ואז בחר את המדפסת. לחץ על **אפשרויות וציוד** <sup>&</sup>gt; **אפשרויות** (או **מנהל התקן**). בחר באפשרות **כבוי**

**איכות ההדפסה הוגדרה כנמוכה.**

# **פתרונות**

בעת הדפסה על נייר צילום, הדפס באמצעות הגדרת איכות גבוהה יותר.

❏לוח בקרה

בחר **הכי טובה** בתור **איכות** בלשונית **מתקדם** בהגדרות ההדפסה.

# Windows❏

בחר **גבוה** מתוך **איכות** בלשונית **ראשי** של מנהל התקן המדפסת.

Mac OS❏

בחר **מדויק** בתור **Quality Print** מתוך תפריט הדו-שיח של ההדפסה **הגדרות הדפסה**.

**יתכן שנחירי ראש ההדפסה סתומים.**

**פתרונות**

יש להשתמש בתכונה <mark>התאמת איכות ההדפסה. א</mark>ם לא השתמשת במדפסת הרבה זמן, ייתכן שפיות ראש<br>ההדפסה סתומות ולא יוציאו את הדיו.

| "תיקון איכות [ההדפסה" בעמוד](#page-151-0) 152

**התדפיס יוצא כדף ריק**

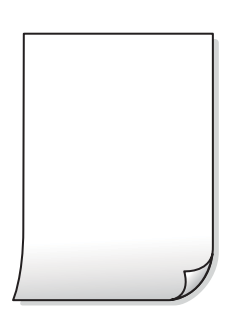

**יתכן שנחירי ראש ההדפסה סתומים.**

**פתרונות**

יש להשתמש בתכונה **התאמת איכות ההדפסה. א**ם לא השתמשת במדפסת הרבה זמן, ייתכן שפיות ראש<br>ההדפסה סתומות ולא יוציאו את הדיו.

| "תיקון איכות [ההדפסה" בעמוד](#page-151-0) 152

**הגדרות ההדפסה וגודל הנייר שהוטען לתוך המדפסת שונים.**

**פתרונות**

שנה את הגדרות ההדפסה בהתאם לגודל הנייר שהוטען לתוך מחסנית הנייר. טען נייר לתוך מחסנית הנייר<br>התואמת את הגדרות ההדפסה.

**ריבוי גליונות נייר מוזנים לתוך המדפסת באותה עת.**

**פתרונות**

עיין בדברים הבאים כדי למנוע הזנת ריבוי גליונות נייר לתוך המדפסת באותה עת.

 $_{174}$  כמה דפי נייר מוזנים [ביחד" בעמוד](#page-173-0)  $\blacklozenge$ 

**הנייר מרוח או שרוט**

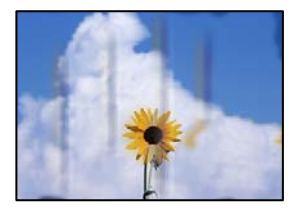

ניתן לשקול את הסיבות הבאות.

**הנייר נטען באופן שגוי.**

**פתרונות**

כאשר מופיעות רצועות אופקיות (ניצבות לכיוון ההדפסה) או שיש מריחה בראש או בתחתית הנייר, טען<br>נייר בכיוון הנכון והחלק את מוליכי הקצוות עד לקצוות הנייר.

| "טעינת [נייר" בעמוד](#page-32-0) 33

**נתיב נייר מרוח.**

**פתרונות**

כאשר מופיעות רצועות אנכיות (אופקיות לכיוון ההדפסה), או שהנייר מרוח, יש לנקות את נתיב הנייר.

| "ניקוי נתיב הנייר ממריחות [דיו" בעמוד](#page-154-0) 155

**הנייר מעוקל.**

**פתרונות**

הנח את הנייר על גבי משטח שטוח על מנת לוודא שהוא לא מתעקל. אם הוא אינו ישר, יישר אותו.

**ראש ההדפסה משפשף את פני השטח של הנייר.**

**פתרונות**

כאשר מדפיסים על נייר עבה, ראש ההדפסה קרוב לשטח ההדפסה ועלול לשפשף את הנייר. במקר כזה, יש לאפשר את הגדרת הפחותת השפשוף. אם תאפשר הגדר זו, אפשר שאיכות ההדפסה תרד או<br>שההדפסה תאט.

❏לוח בקרה

בחר **הגדרות** > **הגדרות כלליות** > **הגדרות מדפסת**, ואז אפשר את **נייר עבה**.

Windows❏

**ומעטפות עבים**. לחץ על **הגדרות מורחבות** בכרטיסייה **תחזוקה** במנהל ההתקן של המדפסת, ולאחר מכן בחר את **נייר**

בחלון **הגדרות מורחבות** במנהל ההתקן של המדפסת. אם הנייר עדיין שרוט למרות שבחרת בהגדרה **נייר ומעטפות עבים**, בחר בהגדרה **נייר עם סיבים לרוחב**

Mac OS❏

בחר **העדפות מערכת** מתוך התפריט Apple< **מדפסות וסורקים** (או **הדפסה וסריקה**, **הדפסה ופקס**), עבור ההגדרה **נייר ומעטפות עבים**. ואז בחר את המדפסת. לחץ על **אפשרויות וציוד** <sup>&</sup>gt; **אפשרויות** (או **מנהל התקן**). בחר באפשרות **מופעל**

**גב הנייר הודפס לפני שהצד שכבר הודפס התייבש.**

**פתרונות**

בשעת הדפסה ידנית על שני צדי הגיליון יש לוודא שהדיו יבשה לגמרי לפני הטענת הנייר מחדש.

**בעת השימוש בהדפסה דו-צדדית אוטומטית, צפיפות ההדפסה גבוהה מדי וזמן הייבוש קצר מדי.**

#### **פתרונות**

<mark>אם משתמשים בתכונה <sup>י</sup>הדפסה דו-צדדית או</mark>טומטית<sup>י</sup> ומדפיסים מסמך עם נתונים בצפיפות גבוהה, כמו<br>תמונות וגרפים, צריך להקטין את צפיפות ההדפסה ולהאריך את משך הייבוש.

| "הדפסה [דו-צדדית" בעמוד](#page-48-0) 49  $\gamma$ 1 "הדפסה [דו-צדדית" בעמוד](#page-70-0)  $^{\prime\prime}$ 

#### **התמונות המודפסות דביקות**

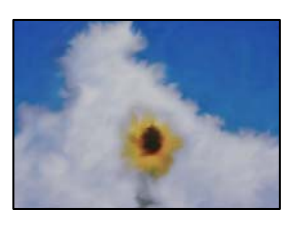

**ההדפסה בוצעה בצד הלא נכון של נייר הצילום.**

### **פתרונות**

ודא שאתה מדפיס על הצד המיועד להדפסה. אחרי שמדפיסים בצד הלא נכון של נייר צילום, יש לנקות את<br>נתיב הנייר.

| "ניקוי נתיב הנייר ממריחות [דיו" בעמוד](#page-154-0) 155

**התמונות או הצילומים מודפסים בצבעים לא צפויים**

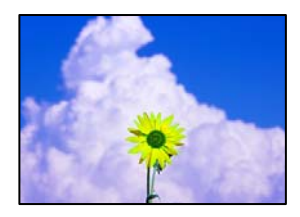

ניתו לשקול את הסיבות הבאות.

**יתכן שנחירי ראש ההדפסה סתומים.**

**פתרונות**

יש להשתמש בתכונה <mark>התאמת איכות ההדפסה. א</mark>ם לא השתמשת במדפסת הרבה זמן, ייתכן שפיות ראש<br>ההדפסה סתומות ולא יוציאו את הדיו.

| "תיקון איכות [ההדפסה" בעמוד](#page-151-0) 152

### **תיקון צבע יושם.**

### **פתרונות**

כשמדפיסים מלוח הבקרה או באמצעות מנהל ההתקן למדפסת ב-Windows הגדרת היישור האוטומטי<br>של התמונות של Epson מוחלת כברירת מחדל, בהתאם לסוג הנייר. כדי לשנות הגדרה זו.

❏לוח בקרה

פותר את הבעיה, בחר **שיפור כבוי** כהגדרה של **תיקון תמונה**. שנה את ההגדרה **תיקון תמונה** מההגדרה **אוטומטית** לאחת האפשרויות האחרות. אםשינוי ההגדרה לא

❏מנהל התקן המדפסת ב-Windows

בלשונית **אפשרויות נוספות** בחר את **מותאם אישית** בתוך **תיקון צבעים**, ואזלחץ על **מתקדם**. שנה את ההגדרה **תיקון סצנה** מההגדרה **אוטומטי** לאחת האפשרויות האחרות. אם לא הצלחת לשנות את ההגדרה, עליךלהשתמש בשיטה אחרת כלשהילתיקון צבע מחוץ לשיטה של **שיפור תמונה** בתוך**ניהול צבעים**.

- | "הגדרות [JPEG "בעמוד](#page-78-0) 79
- $64$  "התאמת צבע [התדפיס" בעמוד](#page-63-0)  $\blacktriangleright$

**לא ניתן להדפיס ללא שוליים**

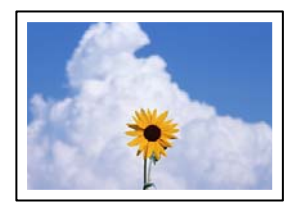

**האפשרות 'ללא גבולות' לא הוגדרה בהגדרות ההדפסה.**

**פתרונות**

הגדר <sup>'</sup>ללא שוליים<sup>י</sup> בהגדרות המדפסת. אם תבחר סוג נייר שאינו תומך בהדפסה ללא שוליים, לא תוכל<br>לבחור את האפשרות **ללא שוליים**. בחר סוג נייר שתומך בהדפסה ללא שוליים.

❏לוח בקרה

בחר את **ללא שוליים** עבור **פריסה**.

Windows❏

בחר **ללא שוליים** בכרטיסייה **ראשי** של מנהל ההתקן של המדפסת.

Mac OS❏

בחר גודל נייר ללא גבולות מתוך **גודל דף**.

- | "הגדרות [JPEG "בעמוד](#page-78-0) 79
- | "הגדרות [TIFF "בעמוד](#page-79-0) 80
- | "נייר עבור הדפסה ללא [שוליים" בעמוד](#page-301-0) 302
#### **קצוות התמונה נגזרים בעת הדפסה ללא שוליים**

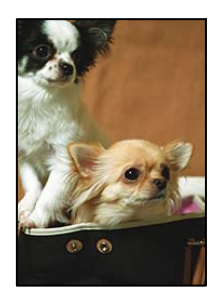

**השטח הבולט נגזר משום שהתמונה מוגדלת מעט.**

#### **פתרונות**

בחר הגדרת הגדלה קטנה יותר.

## Windows❏

לחץ <mark>הגדרות</mark> לצד תיבת הסימון **ללא שוליים** בלשונית מנהל ההתקן של המדפסת **ראשי** ולאחר מכן שנה<br>את ההגדרות.

## Mac OS❏

שנה את הגדרת **הרחבה** מהתפריט **הגדרות הדפסה** של דיאלוג ההדפסה.

## **המיקום, הגודל או השוליים של התדפיס שגויים**

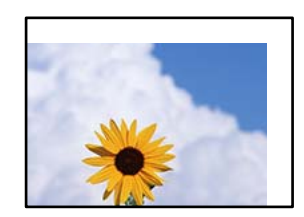

ניתן לשקול את הסיבות הבאות.

**הנייר נטען באופן שגוי.**

**פתרונות**

טען נייר בכיוון הנכון והחלק את מוליך הקצוות כנגד קצוות הנייר.

| "טעינת [נייר" בעמוד](#page-32-0) 33

**גודל הנייר הוגדר בצורה שגויה.**

**פתרונות**

בחר את ההגדרה המתאימה לגודל הנייר.

**הגדרת השוליים בתוכנת האפליקציה אינה בתוך שטח ההדפסה.**

#### **פתרונות**

התאם את הגדרת השוליים ביישום כך שהשוליים יהיו בתוך השטח הניתן להדפסה.

| "שטח בר [הדפסה" בעמוד](#page-339-0) 340

**התווים המודפסים הם שגויים או מעורבבים**

<BXX] LX·X斥彗二 ZAオ鋕・コ i2 薀・」・サー8QX/アXr **⊠b8 ⊠S NB⊠X⊠• B7kBcT.⊠• B • \*: IEE⊠P ⁄ ⊠ I2: •⊠1 "** M<sub>Nu</sub>

N ?NN ?▲N ?NNNNNNNNNNNNNNNNNNNNNN

¤6æA'Hcκ=<sup>—</sup>¤È¤´o¤;Çð¼!"A;逤`r¤<br>ÔŐκcr^µaL¤÷‰+u)"\*mà∙Ñ-hƒûhãšĂ¤‰w¤æα<br>rý¤ÿ¤Ž∎,ܮ珞çËâs—Æû¤£œwûZxıÈ}û'®—ç<br>¤ÑÂe™Ñ=¤PÉ"!?α}⊂"æuž¿žáa»'(ÜÊ—¤ò£ő

ניתן לשקול את הסיבות הבאות.

#### **כבל ה -USB אינו חובר נכון.**

**פתרונות**

חבר את כבל ה -USB היטב אל המדפסת ואל המחשב.

**יש עבודה הממתינה להדפסה.**

**פתרונות**

בטל כל עבודת הדפסה הנמצאת בהשהיה.

**המחשב הועבר באופן ידני למצב תרדמה או למצב שינה במהלך הדפסה.**

**פתרונות**

בשעת ההדפסה אל תכניס את המחשב למצב תרדמה או למצב **שינה.** בפעם הבאה שתדליק את המחשב<br>יתכו שיודפסו טמודים של טקסט מטורבב.

**אתה משתמש במנהל התקן המדפסת עבור מדפסת אחרת.**

#### **פתרונות**

ודא שמנהל ההתקן של המדפסת בו אתה משתמש, מתאים למדפסת זו. בדוק את שם המדפסת בראש<br>חלוו מנהל ההתקו של המדפסת.

#### **התמונה המודפסת היא הפוכה**

<span id="page-254-0"></span>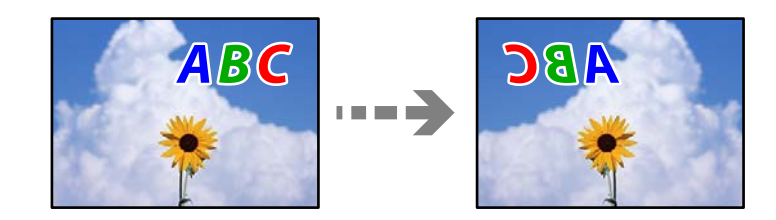

**התמונה הוגדרה בהגדרות ההדפסה כך שהיא תתהפך אופקית.**

#### **פתרונות**

נקה הגדרות של תמונת ראי במנהל ההתקן של המדפסת או ביישום.

#### Windows❏

המדפסת. הסר את הסימון מהאפשרות **תמונת מראה** בכרטיסייה **אפשרויות נוספות** של מנהל ההתקן של

#### Mac OS❏

נקה **תמונת מראה** מהתפריט **הגדרות הדפסה** של דיאלוג ההדפסה.

#### **דפוסים דמויי-מוזאיקה בתדפיסים**

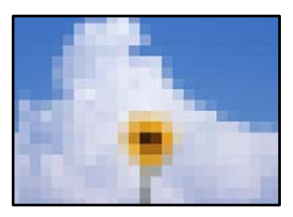

**הודפסו תמונות או תצלומים עם רזולוציה נמוכה.**

#### **פתרונות**

בהדפסת תמונות או תצלומים הדפסה תוך שימוש בנתוני רזולוציה גבוהה. תמונות באתרי אינטרנט הן לעתים קרובות ברזולוציה נמוכה אף על פי שהן נראות טוב מספיק בתצוגה ולכן איכות ההדפסה עלולה לרדת.

## **איכות ההעתקה גרועה**

**צבע חסר, פסים או צבעים בלתי צפויים מופיעים בהעתקים**

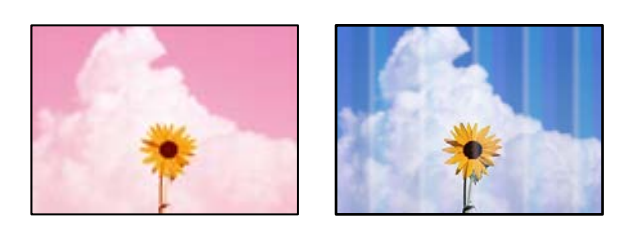

**יתכן שנחירי ראש ההדפסה סתומים.**

**פתרונות**

יש להשתמש בתכונה <mark>התאמת איכות ההדפסה. א</mark>ם לא השתמשת במדפסת הרבה זמן, ייתכן שפיות ראש<br>ההדפסה סתומות ולא יוציאו את הדיו.

| "תיקון איכות [ההדפסה" בעמוד](#page-151-0) 152

**פסים צבעוניים מופיעים במרווחים קבועים של כ- 1.1 ס "מ או 3.3 ס "מ**

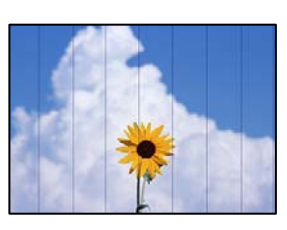

ניתן לשקול את הסיבות הבאות.

**הגדרת סוג הנייר אינה תואמת את הנייר שהוטען.**

**פתרונות**

בחר בהגדרת סוג הנייר המתאימה לסוג הנייר המוטען במדפסת.

| "רשימת סוג [הנייר" בעמוד](#page-31-0) 32

**מיקום ראש ההדפסה יצא מהיישור.**

**פתרונות**

יישר את ראש ההדפסה באמצעות התכונה **התאמת איכות ההדפסה**.

| "תיקון איכות [ההדפסה" בעמוד](#page-151-0) 152

**עותקים מטושטשים, רצועות אנכיות או יציאה מהיישור**

entnanen ane 1 Aufdruck. W  $\sqrt{5008}$  "Regel

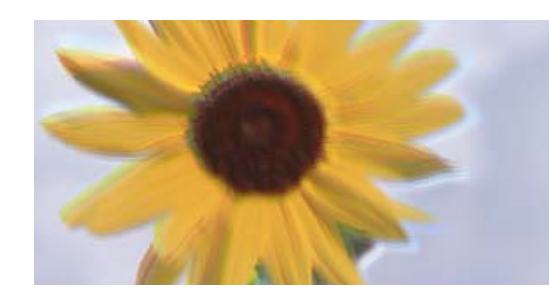

ניתן לשקול את הסיבות הבאות.

**מיקום ראש ההדפסה יצא מהיישור.**

**פתרונות**

יישר את ראש ההדפסה באמצעות התכונה **התאמת איכות ההדפסה**.

| "תיקון איכות [ההדפסה" בעמוד](#page-151-0) 152

**הגדרת ההדפסה הדו-צדדית אופשרה.**

**פתרונות**

אם איכות ההדפסה אינה משתפרת אחרי יישור ראש ההדפסה, השבת את ההגדרה הדו-צדדית.

בזמן הדפסה דו-כיוונית (או במהירות גבוהה) ראש ההדפסה מדפיס כשהוא נע בשני הכיוונים וקווים אנכיים עשויים להיות לא ישרים. השבתת הגדרה זו עשויה להאט את מהירות ההדפסה אךלשפר את איכות ההדפסה.

בחר **הגדרות** > **הגדרות כלליות** > **הגדרות מדפסת**, ואז השבת את **דו-כיווני** בלוח הבקרה.

#### **מופיעים דפוסים מפוספסים**

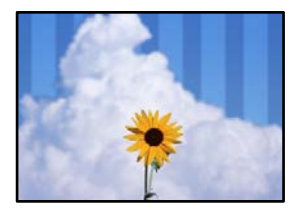

**הגדרת ההדפסה הדו-צדדית אופשרה.**

**פתרונות**

בעת הדפסה על נייר רגיל, השבת את ההגדרה הדו-צדדית.

בזמן הדפסה דו-כיוונית (או במהירות גבוהה) ראש ההדפסה מדפיס כשהוא נע בשני הכיוונים וקווים אנכיים עשויים להיות לא ישרים. השבתת הגדרה זו עשויה להאט את מהירות ההדפסה אךלשפר את איכות ההדפסה.

בחר **הגדרות** > **הגדרות כלליות** > **הגדרות מדפסת**, ואז השבת את **דו-כיווני** בלוח הבקרה.

**יתכן שנחירי ראש ההדפסה סתומים.**

**פתרונות**

יש להשתמש בתכונה **התאמת איכות ההדפסה. א**ם לא השתמשת במדפסת הרבה זמן, ייתכן שפיות ראש<br>ההדפסה סתומות ולא יוציאו את הדיו.

| "תיקון איכות [ההדפסה" בעמוד](#page-151-0) 152

**התדפיס יוצא כדף ריק**

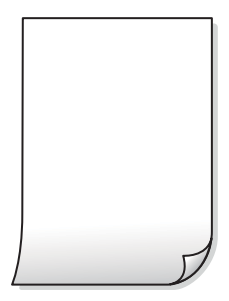

**יתכן שנחירי ראש ההדפסה סתומים.**

**פתרונות**

יש להשתמש בתכונה **התאמת איכות ההדפסה. א**ם לא השתמשת במדפסת הרבה זמן, ייתכן שפיות ראש<br>ההדפסה סתומות ולא יוציאו את הדיו.

 $\,$  "תיקון איכות [ההדפסה" בעמוד](#page-151-0) 152 $\,$ 

**הגדרות ההדפסה וגודל הנייר שהוטען לתוך המדפסת שונים.**

**פתרונות**

שנה את הגדרות ההדפסה בהתאם לגודל הנייר שהוטען לתוך מחסנית הנייר. טען נייר לתוך מחסנית הנייר<br>התואמת את הגדרות ההדפסה.

**ריבוי גליונות נייר מוזנים לתוך המדפסת באותה עת.**

**פתרונות**

עיין בדברים הבאים כדי למנוע הזנת ריבוי גליונות נייר לתוך המדפסת באותה עת.

 $_{174}$ כמה דפי נייר מוזנים ביחד" $\blacklozenge$ 

**הנייר מרוח או שרוט**

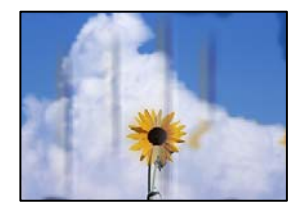

ניתן לשקול את הסיבות הבאות.

**הנייר נטען באופן שגוי.**

**פתרונות**

כאשר מופיעות רצועות אופקיות (ניצבות לכיוון ההדפסה) או שיש מריחה בראש או בתחתית הנייר, טען<br>נייר בכיוון הנכון והחלק את מוליכי הקצוות עד לקצוות הנייר.

| "טעינת [נייר" בעמוד](#page-32-0) 33

**נתיב נייר מרוח.**

**פתרונות**

כאשר מופיעות רצועות אנכיות (אופקיות לכיוון ההדפסה), או שהנייר מרוח, יש לנקות את נתיב הנייר.

| "ניקוי נתיב הנייר ממריחות [דיו" בעמוד](#page-154-0) 155

**הנייר מעוקל.**

**פתרונות**

הנח את הנייר על גבי משטח שטוח על מנת לוודא שהוא לא מתעקל. אם הוא אינו ישר, יישר אותו.

**ראש ההדפסה משפשף את פני השטח של הנייר.**

**פתרונות**

כאשר מעתיקים על נייר עבה, ראש ההדפסה קרוב לשטח ההדפסה ועלול לשפשף את הנייר. במקר<br>כזה, יש לאפשר את הגדרת הפחותת השפשוף.

זו, אפשר שאיכות ההדפסה תרד או שההדפסה תאט. בחר **הגדרות** <sup>&</sup>gt; **הגדרות כלליות** <sup>&</sup>gt; **הגדרות מדפסת**, ואז אפשר **נייר עבה** בלוח הבקרה. אם תאפשר הגדרה

#### **התמונות המועתקות דביקות**

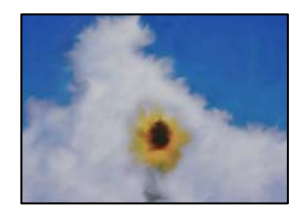

**העותק בוצע בצד הלא נכון של נייר הצילום.**

**פתרונות**

ודא שאתה מעתיק בצד המיועד להדפסה. אם העתקת בטעות בצד הלא נכון של נייר צילום, יהיה עליך<br>לנקות את נתיב הנייר.

- | "טעינת [נייר" בעמוד](#page-32-0) 33
- | "ניקוי נתיב הנייר ממריחות [דיו" בעמוד](#page-154-0) 155

**המיקום, הגודל או השוליים של העותקים שגויים**

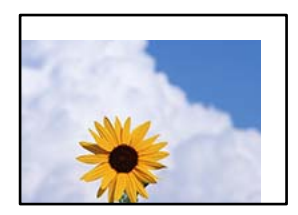

ניתו לשקול את הסיבות הבאות.

**הנייר נטען באופן שגוי.**

**פתרונות**

טען נייר בכיוון הנכון והחלק את מוליך הקצוות כנגד קצוות הנייר.

| "טעינת [נייר" בעמוד](#page-32-0) 33

**גודל הנייר הוגדר בצורה שגויה.**

**פתרונות**

בחר את ההגדרה המתאימה לגודל הנייר.

**מסמכי המקור לא הונחו בצורה נכונה.**

**פתרונות**

הדא שהנחת נכון את המקור בהתאם לסימונים במשטח הסריקה.  $\Box$ 

אם השוליים של הסריקה חסרים, הזז מעט את המקור הרחק מהקצוות של משטח הסריקה. לא נין (0.06 את השטח הנמצא בסביבות<br>לסרוק את השטח הנמצא בסביבות 1.5 מ"מ (0.06 אינץ') מקצה משטח הסריקה.

| "הנחת המסמכים [המקוריים" בעמוד](#page-36-0) 37

**יש אבק או לכלוך על משטח הסריקה או מרבד המסמכים.**

**פתרונות**

בעת הנחת מסמכי המקור על משטח הסריקה, הסר אבק אולכלוך כלשהם שנדבקולמסמכי הקמור, ונקה את משטח הסריקה ואת מרבד המסמכים. אם יש אבק אם כתמים על הזכוכית, שטח ההעתקה יכול<br>להתרחב כדי לכלול את האבק או את הכתמים וכך נגרמים מצב העתקה שגוי או תמונות קטנות.

| "ניקוי משטח הסריקה מחצלת [המסמכים" בעמוד](#page-155-0) 156

**גודל מקור שגוי בהגדרת העתקה.**

**פתרונות**

בחר בהגדרה המתאימה של **גודל מקור** בהגדרת ההעתקה.

 $\,$  אפשרויות תפריט מתקדמות עבור [העתקה" בעמוד](#page-90-0) $\,{}^{\prime\prime}$ 

אם מניחים את המדפסת במקום הסמוך למקור אור או חושפים אותה לאור שמש ישיר, אפשר שהמדפסת לא<br>תזהה את גודל מסמך המקור בצורה נכונה.

**פתרונות**

בחר באופן ידני את גודל מסמך המקור, ואז נסה שוב.

**מסמך המקור דק מכדי שניתן יהיה לזהות את הגודל באופן אוטומטי.**

**פתרונות**

בחר באופן ידני את גודל מסמך המקור, ואז נסה שוב.

**בתמונה שהועתקה מופיעים צבעים בלתי אחידים, מריחות, נקודות או קווים ישרים**

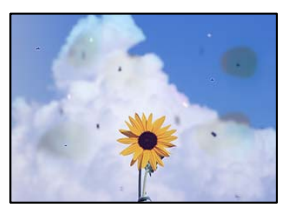

ניתן לשקול את הסיבות הבאות.

**נתיב הנייר מלוכלך.**

**פתרונות**

טען נייר ופלוט אותו ללא הדפסה, כדי לנקות את נתיב הניירות.

| "ניקוי נתיב הנייר ממריחות [דיו" בעמוד](#page-154-0) 155

**יש אבק או לכלוך על עותקי המקור או משטח הסריקה.**

**פתרונות**

הסר כל אבק או לכלוך הנדבק למסמכי המקור, ונקה את משטח הסריקה.

| "ניקוי משטח הסריקה מחצלת [המסמכים" בעמוד](#page-155-0) 156

**יש אבק או לכלוך על ה - ADF או על מסמכי המקור.**

**פתרונות**

נקה את ה -ADF, והסר כל אבק או לכלוך שנדבק למסמכי המקור.

 $_{158}$ ניקוי מזין המסמכים [האוטומטי" בעמוד](#page-157-0)  $\blacklozenge$ 

**הופעל לחץ רב מדי על מסמך המקור.**

**פתרונות**

אם תלחץ בכוח רב מדי, אפשר שיגרמו טשטוש, כתמים ונקודות. אל תלחץ בכוח רב מדי על מסמך המקור או על מכסה המסמכים.

| "הנחת המסמכים [המקוריים" בעמוד](#page-36-0) 37

**הגדרת צפיפות ההעתקה גבוהה מדי.**

**פתרונות**

הורד את הגדרת צפיפות ההעתקה.

| "אפשרויות תפריט בסיסיות [להעתקה" בעמוד](#page-89-0) 90

**תבנית moiré) קווקווים) מופיעה בתמונה שהועתקה**

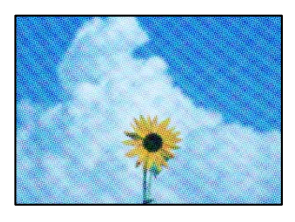

**אם מסמך המקור הוא מסמך מודפס כגון כתב עת או קטלוג, מופיע דפוס גלי מנוקד.**

**פתרונות**

שנה את הגדרת ההקטנה וההגדלה. אם עדיין מופיע דפוס גלי, מקם את המקור בזווית מעט שונה. | "אפשרויות תפריט בסיסיות [להעתקה" בעמוד](#page-89-0) 90

**תמונה של הצד ההפוך של המקור מופיעה בתמונה המועתקת**

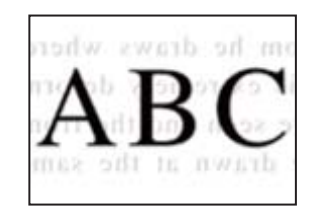

ניתן לשקול את הסיבות הבאות.

**כאשר סורקים עותקי מקור דקים, אפשר שהתמונות בגב תיסרקנה באותה עת.**

**פתרונות**

הנח את מסמך המקור על משטח הסריקה ואז הנח פיסת נייר שחורה מעליו.

| "הנחת המסמכים [המקוריים" בעמוד](#page-36-0) 37

**הגדרת צפיפות ההעתקה גבוהה מדי.**

**פתרונות**

הורד את הגדרת צפיפות ההעתקה.

| "אפשרויות תפריט בסיסיות [להעתקה" בעמוד](#page-89-0) 90

## **בעיות בתמונה הסרוקה**

<span id="page-262-0"></span>**צבעים שאינם אחידים, לכלוך, כתמים וכן הלאה מופיעים בעת סריקה ממשטח הסריקה**

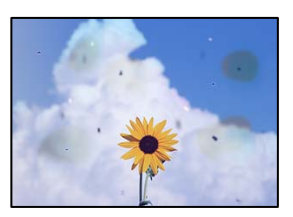

**יש אבק או לכלוך על עותקי המקור או משטח הסריקה.**

**פתרונות**

הסר כל אבק או לכלוך הנדבק למסמכי המקור, ונקה את משטח הסריקה.

| "ניקוי משטח הסריקה מחצלת [המסמכים" בעמוד](#page-155-0) 156

**הופעל לחץ רב מדי על מסמך המקור.**

**פתרונות**

אם תלחץ בכוח רב מדי, אפשר שיגרמו טשטוש, כתמים ונקודות.

אל תלחץ בכוח רב מדי על מסמך המקור או על מכסה המסמכים.

| "הנחת המסמכים [המקוריים" בעמוד](#page-36-0) 37

**מופיעים קווים ישרים בעת סריקה מתוך ה - ADF**

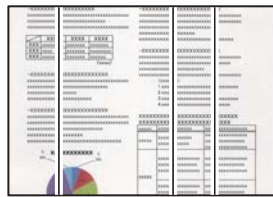

**יש אבק או לכלוך על ה - ADF או על מסמכי המקור.**

**פתרונות**

נקה את ה -ADF, והסר כל אבק או לכלוך שנדבק למסמכי המקור.

 $\,$  ניקוי מזין המסמכים [האוטומטי" בעמוד](#page-157-0) 158 $\,$ 

#### **מופיע היסט ברקע של תמונות סרוקות**

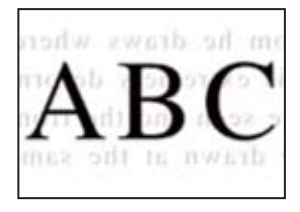

**כאשר סורקים עותקי מקור דקים, אפשר שהתמונות בגב תיסרקנה באותה עת.**

**פתרונות**

בעת סריקה ממשטח הסריקה, הנח נייר שחור או פד שולחני מעל למסמך המקור.

 $_3$  הנחת המסמכים [המקוריים" בעמוד](#page-36-0)  $^{\prime\prime}$ 

**המסמך לא נסרק נכון במשטח הסריקה**

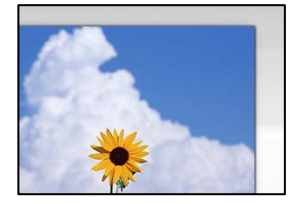

**מסמכי המקור לא הונחו בצורה נכונה.**

**פתרונות**

הדא שהנחת נכון את המקור בהתאם לסימונים במשטח הסריקה.  $\Box$ 

אם השוליים של הסריקה חסרים, הזז מעט את המקור הרחק מהקצוות של משטח הסריקה. לא נין (0.05 את השטח הנמצא בסביבות<br>לסרוק את השטח הנמצא בסביבות 1.5 מ"מ (0.06 אינץ') מקצה משטח הסריקה.

| "הנחת המסמכים [המקוריים" בעמוד](#page-36-0) 37

אם מניחים את המדפסת במקום הסמוך למקור אור או חושפים אותה לאור שמש ישיר, אפשר שהמדפסת לא<br>תזהה את גודל מסמך המקור בצורה נכונה.

#### **פתרונות**

בחר באופן ידני את גודל מסמך המקור, ואז נסה שוב.

**יש אבק או לכלוך על משטח הסריקה או מרבד המסמכים.**

**פתרונות**

אם אתה סורק מלוח הבקרה ומשתמש בפונקציית החיתוך האוטומטי של אזור הסריקה, נקה את הלכלוך או האבק ממשטח הסריקה וממרבד המסמכים. אם יש לכלוך סביב המקור, טווח הסריקה עשוי להתרחב<br>כדי לכלול אותו.

| "ניקוי משטח הסריקה מחצלת [המסמכים" בעמוד](#page-155-0) 156

**מסמך המקור דק מכדי שניתן יהיה לזהות את הגודל באופן אוטומטי.**

#### **פתרונות**

בחר באופן ידני את גודל מסמך המקור, ואז נסה שוב.

#### **לא ניתן לפתור את הבעיות בתמונה הסרוקה**

בדוק את הדברים הבאים אם ניסת את כל הפתרונות ולא פתרת את הבעיה.

**קיימות בעיות עם הגדרות תוכנת הסריקה.**

**פתרונות**

השתמש ב-Utility 2 Scan Epson כדי לאתחל את ההגדרות עבור תוכנת הסורק. *Utility 2 Scan Epson היא אפליקציה שסופקה עם תוכנת הסורק. לתשומת לבך:*

.Epson Scan 2 Utility את הפעל .1

Windows 10❏ לחץ על לחצן התחל, ואז בחר **EPSON** < **Utility 2 Scan Epson**.

Windows 8.1/Windows 8❏ הזן את שם היישום בצ'ארם החיפוש ולאחר מכן בחר בסמל המוצג.

Windows 7/Windows Vista/Windows XP❏ **Utility 2 Scan Epson**. לחץ על לחצן התחל, ואז בחר **כל התוכניות** או **תוכניות** <sup>&</sup>gt; **EPSON** <sup>&</sup>lt; **2 Scan Epson**<sup>&</sup>lt;

- Mac OS❏ .**Epson Scan 2 Utility** < **Epson Software** < **אפליקציות** > **בצע** בחר
	- .2 בחר בלשונית **אחר**.
		- .3 לחץ על **איפוס**.

אם האתחול אינו פותר את הבעיה, הסר את ההתקנה של תוכנת הסורק והתקן אותה שוב.

התקנה או הסרת התקנה של אפליקציות [בנפרד" בעמוד](#page-160-0) 161 $^{\prime\prime}$ 

# <span id="page-265-0"></span>**איכות הפקס שנשלח גרועה**

**איכות הפקס שנשלח גרועה**

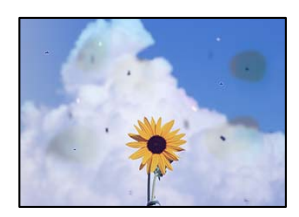

ניתן לשקול את הסיבות הבאות.

**יש אבק או לכלוך על עותקי המקור או משטח הסריקה.**

**פתרונות**

הסר כל אבק או לכלוך הנדבק למסמכי המקור, ונקה את משטח הסריקה.

| "ניקוי משטח הסריקה מחצלת [המסמכים" בעמוד](#page-155-0) 156

**הופעל לחץ רב מדי על מסמך המקור.**

**פתרונות**

אם תלחץ בכוח רב מדי, אפשר שיגרמו טשטוש, כתמים ונקודות. אל תלחץ בכוח רב מדי על מסמך המקור או על מכסה המסמכים.

 $_3$  הנחת המסמכים [המקוריים" בעמוד](#page-36-0)  $^{\prime\prime}$ 

## **מופיעים קווים ישרים שליחת פקסים מתוך ה -ADF**

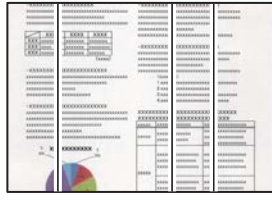

*יש אבק או לכלוך על ה- ADF או על מסמכי המקור.* נקה את ה -ADF, והסר כל אבק או לכלוך שנדבק למסמכי המקור.

**מידע קשור**

| "ניקוי מזין המסמכים [האוטומטי" בעמוד](#page-157-0) 158

#### **איכות התמונה של הפקס שנשלח גרועה**

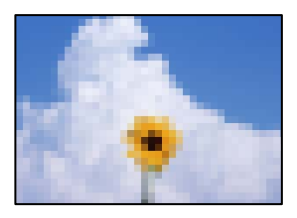

ניתן לשקול את הסיבות הבאות.

**הגדרת סוג מסמך המקור שגויה.**

**פתרונות**

שאתה שולח מכיל טקסט ותמונות, הגדר זאת למצב **תמונה**. בחר **פקס** <sup>&</sup>gt; **הגדרות הפקס** <sup>&</sup>gt; **הגדרות סריקה** <sup>&</sup>gt; **סוג מקור**, ואז שנה את ההגדרות. כאשר מסמך המקור

**הרזולוציה הוגדרה כנמוכה.**

**פתרונות**

אם אינך יודע את הביצועים של מכשיר הפקס של השולח הגדר את הפרטים הבאים לפני שליחת<br>הפקס.

הגבוהה ביותר. ❏בחר **פקס** <sup>&</sup>gt; **הגדרות הפקס** ואז בצע את הגדרת ה -**רזולוציה** כדי להגדיר את התמונה בעלת האיכות

❏בחר **פקס** > **הגדרות הפקס** ואז אפשר את **שליחה ישירה**.

**שליחה ישירה**, אפשר שהפקס יישלח ברזולוציה נמוכה יותר. שים לב שאם תגדיר את **רזולוציה** כ- **דק מאוד** או **דק במיוחד** אך תשלח את הפקס בלא לאפשר את

**הגדרות ECM הושבתו.**

**פתרונות**

בחר **הגדרות** > **הגדרות כלליות** > **הגדרות הפקס** > **הגדרות בסיסיות** ואפשר את הגדרת ה -**ECM** בלוח הבקרה. באופן זה ניתן לסלק שגיאות המתרחשות כתוצאה מבעיות חיבור. שים לב שמהירות השליחה<br>והקבלה של פקסים עשויה להיות איטית יותר כאשר ה-ECM מושבת.

**תמונה של הצד ההפוך של המקור מופיעה בפקס שנשלח**

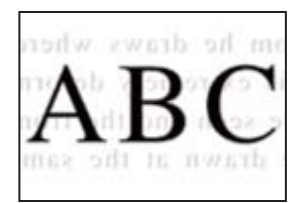

ניתן לשקול את הסיבות הבאות.

<span id="page-267-0"></span>**כאשר סורקים עותקי מקור דקים, אפשר שהתמונות בגב תיסרקנה באותה עת.**

**פתרונות**

הנח את מסמך המקור על משטח הסריקה ואז הנח פיסת נייר שחורה מעליו.

| "הנחת המסמכים [המקוריים" בעמוד](#page-36-0) 37

**הגדרת הצפיפות גבוהה בעת שליחת פקסים.**

**פתרונות**

בחר **פקס** > **הגדרות הפקס** > **הגדרות סריקה** > **צפיפות**, ואז הורד את ההגדרות.

## **איכות הפקס המתקבל היא גרועה**

**איכות התמונה של הפקסים שהתקבלו גרועה**

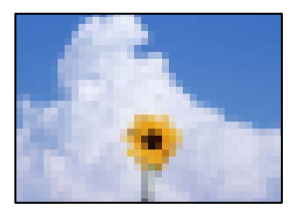

ניתן לשקול את הסיבות הבאות.

**הגדרות ECM הושבתו.**

**פתרונות**

בחר **הגדרות** > **הגדרות כלליות** > **הגדרות הפקס** > **הגדרות בסיסיות** ואפשר את הגדרת ה -**ECM** בלוח הבקרה. באופן זה ניתן לסלק שגיאות המתרחשות כתוצאה מבעיות חיבור. שים לב שמהירות השליחה<br>והקבלה של פקסים עשויה להיות איטית יותר כאשר ה-ECM מושבת.

**הגדרת איכות התמונה במכשיר הפקס של השולח נמוכה.**

**פתרונות**

בקש מהשולח לשלוח פקסים באיכות גבוהה יותר.

# **לא ניתן לפתור את הבעייה**

אם אין ביכולתך לפתור את הבעיה אחרי שניסית את כל הפתרונות, צור קשר עם התמיכה של Epson. אם לא תוכל לפתור בעיות הדפסה או העתקה, עיין במידע הקשור שלהלן.

> **מידע קשור** | "לא ניתן לפתור בעיות הדפסה או [העתקה" בעמוד](#page-268-0) 269

# **לא ניתן לפתור בעיות הדפסה או העתקה**

נסה את הבעיות הבאות החל מלמעלה עד שתפתור את הבעיה.

<span id="page-268-0"></span>הדא התאמה בין סוג הנייר שהוטען במדפסת לבין סוג הנייר שהוגדר במדפסת והגדרות סוג הנייר במנהל ההתקן של G ו־<br>המדפסת.

"הגדרות גודל נייר וסוג [נייר" בעמוד](#page-31-0) 32

השתמש בהגדרת איכות בלוח גבוהה יותר בלוח הבקרה או במנהל ההתקן של המדפסת. $\Box$ 

התקן מחדש את מחסניות הדיו שכבר הותקנו במדפסת. $\Box$ 

התקנה מחדש של מחסניות הדיו עשויה לפתוח סתימות בנחירי ראש ההדפסה ולאפשר לדיו לזרום בצורה חלקה.

עם זאת, כתוצאה מהעובדה שיש צריכת דיו כאשר חוזרים ומתקינים את מחסנית הדיו, אפשר שתוצג הודעה<br>המבקשת ממר להחליף את מחסנית הדיו בהתאם לכמות הדיו הנותרת.

"הגיע הזמן להחליף את מחסניות [הדיו" בעמוד](#page-236-0) 237

❏ישר את ראש ההדפסה.

"יישור ראש [ההדפסה" בעמוד](#page-154-0) 155

הפעל בדיקת נחיר כדי לבדוק אם יש סתימה בנחירי ראש ההדפסה. $\Box$ 

אם קיימים מקטעים חסרים בתבנית בדיקת הנחירים, אפשר שהנחירים סתומים. חזור לחליפין על ניקוי הראשון<br>ובדיקת הנחירים 3 פעמים ובדוק אם הסתימה נפתחה.

שים לב שניקוי ראש ההדפסה משתמש בכמות מסוימת של דיו.

"בדוק את הססטוס של חומרים [מתכלים" בעמוד](#page-151-0) 152

כבה את המדפסת,  $\,$ המתן לפחות 12 שעות ואז בדוק אם הסתימה נפתחה.  $\square$ אם הבעיה היא סתימה, אפשר שהשארת המדפסת למשך זמן מה ללא פעילות עשויה לפתור את הבעיה. תוכל לבדוק את הפריטים הבאים בזמן שהמדפסת מכובה.

❏בדוק שאתה משתמש במחסניות דיו מקוריות של Epson.

נסה להשתמש במחסניות דיו מקוריות של Epson. מוצר זה מיועד להתאים צבעים על סמך שימוש במחסניות דיו<br>מקוריות של Epson. השימוש במחסניות דיו שאינן מקוריות יכול לגרום לירידה באיכות ההדפסה. "קודים של מחסניות [דיו" בעמוד](#page-303-0) 304

 $\Box$ ודא שלא נשארו פיסות נייר בתור המדפסת.

כאשר אתה מסיר את הנייר, אל תיגע בסרט השקוף ביד או בנייר.

❏בדוק את הנייר.

בדוק עם הנייר מעוקל או שהוטען כאשר הצד המיועד להדפסה כלפי מעלה. "אמצעי זהירות לטיפול [בנייר" בעמוד](#page-30-0) 31 "גודל הנייר וכמויות [הדפים" בעמוד](#page-298-0) 299

"סוגי נייר אינם [זמינים" בעמוד](#page-303-0) 304

ם ודא שאינר משתמש במחסנית דיו ישנה.  $\Box$ 

כדי להשיג את התוצאות הטובות ביותר, Epson ממליצה להשתמש במחסניות דיו לפני תאריך 'עדיף להשתמש<br>עד' המודפס על האריזה. או בתור ששה חודשים מיום פתיחת האריזה, המוקדם ביניהם.

אם אינך יכול לפתור את הבעיה באמצעות בדיקת הפתרונות הנ"ל, אפשר שיהיה עליך לבקש תיקונים. פנה לתמיכה<br>של Epson.

**מידע קשור**

- $\pm$ 458 "לפני [יצירת](#page-457-0) קשר עם Epson" בעמוד  $^\bullet$
- $\gamma$  "יצירת קשר עם [התמיכה](#page-457-0) של Epson" בעמוד 458

# <span id="page-270-0"></span>**הוספה או החלפה של המחשב או ההתקנים**

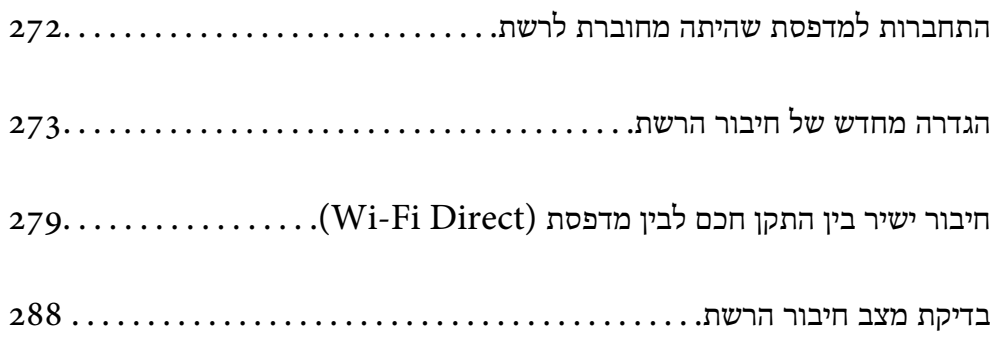

# **התחברות למדפסת שהיתה מחוברת לרשת**

<span id="page-271-0"></span>כאשר המדפסת כבר חוברה לרשת, תוכל לחבר מחשב או התקן חכם למדפסת דרך הרשת.

## **השימוש במדפסת רשת מתוך מחשב שני**

אנו ממליצים להשתמש בתוכנת ההתקנה כדי לחבר את המדפסת למחשב. תוכל להפעיל את תוכנת ההתקנה<br>באמצעות אחת מהשיטות הבאות.

#### הגדרה מתוך אתר האינטרנט  $\Box$

גש לאתר האינטרנט שלהלן, ואז הזן את שם המוצר. גש אל **התקנה**, והתחל לבצע את ההגדרה. [http://epson.sn](http://epson.sn/?q=2)

Windows -הגדרה באמצעות דיסק תוכנה (רק עבור דגמים שהגיעו עם דיסק תוכנה ומשתמשים שמחשבים ה- Windows<br>שלהם מצוידים בכונני דיסקים).

הכנס למחשב את דיסק התוכנה, ולאחר פעל על פי ההנחיות שבמסך.

#### **בחירת המדפסת**

אליה, ואז לחץ **הבא**. פעל בהתאם להוראות המוצגות על גבי המסך עד שיוצג המסך הבא, בחר את שם המדפסת שברצונך להתחבר

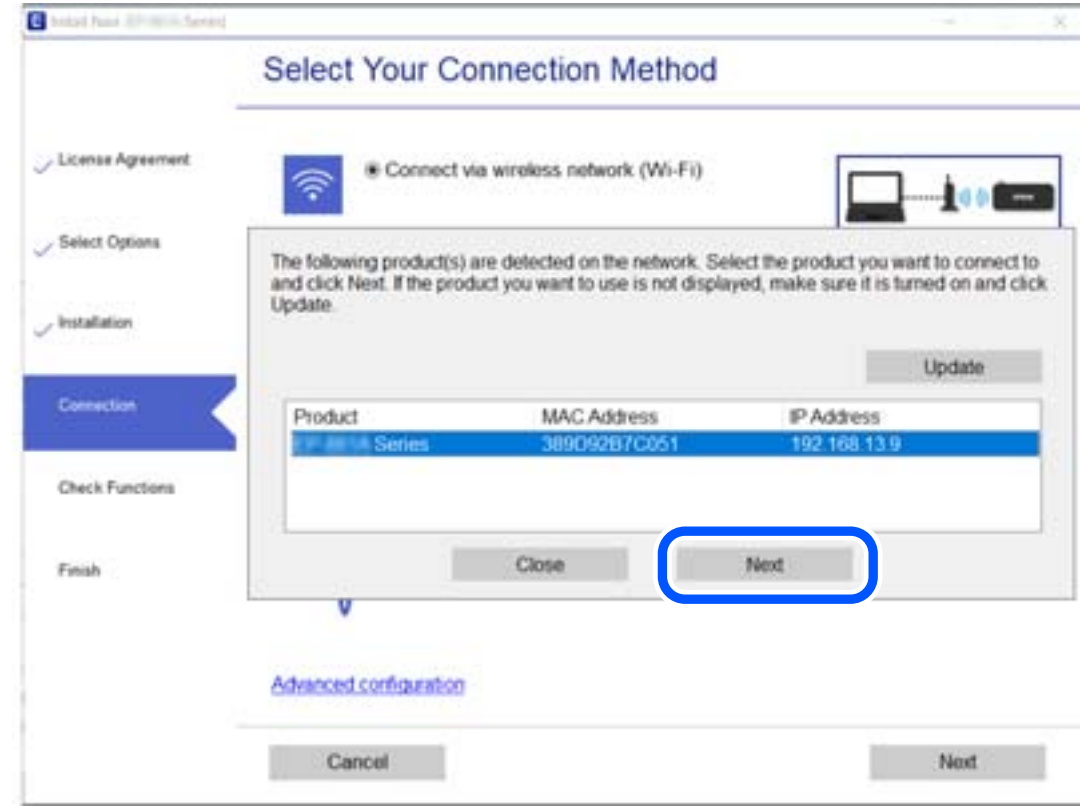

פעל בהתאם להוראות המוצגות על המסך.

## **השימוש במדפסת רשת מתוך התקן חכם**

תוכל לחבר התקן חכם למדפסת באמצעות אחת מהשיטות הבאות.

<span id="page-272-0"></span>**התחברות דרך נתב אלחוטי** חבר את ההתקן החכם לאותה רשת Fi-Wi) אותו SSID (שאליה מחוברת המדפסת. לפרטים נוספים עיין במידע שלהלן. "ביצוע הגדרות עבור התחברות להתקן [חכם" בעמוד](#page-273-0) 274

**Wi-Fi Direct באמצעות התחברות**

חבר את ההתקן החכם אל המדפסת בואפן ישיר ללא נתב אלחוטי. לפרטים נוספים עיין במידע שלהלן. "חיבור ישיר בין התקן חכם לבין מדפסת [\(Direct Fi-Wi "\(בעמוד](#page-278-0) 279

# **הגדרה מחדש של חיבור הרשת**

סעיף זה מסביר כיצד לבצע את הגדרות חיבור הרשת ולשנות את שיטת החיבור כאשר מחליפים את הנתב האלחוטי<br>או את המחשב.

# **בעת החלפת הנתב האלחוטי**

כאשר אתה מחליף את הנתב האלחוטי, בצע הגדרות עבור החיבור בין המחשב לבין ההתקן החכם והמדפסת. עליך לבצע הגדרות אלה אם אתה משנה את ספק שירותי האינטרנט שלך וכן הלאה.

## **ביצוע הגדרות עבור התחברות למחשב**

אנו ממליצים להשתמש בתוכנת ההתקנה כדי לחבר את המדפסת למחשב. תוכל להפעיל את תוכנת ההתקנה<br>באמצעות אחת מהשיטות הבאות.

הגדרה מתוך אתר האינטרנט ה

גש לאתר האינטרנט שלהלן, ואז הזן את שם המוצר. גש אל **התקנה**, והתחל לבצע את ההגדרה. [http://epson.sn](http://epson.sn/?q=2)

**ש** הגדרה באמצעות דיסק תוכנה (רק עבור דגמים שהגיעו עם דיסק תוכנה ומשתמשים שמחשבים ה- Windows<br>שלהם מצוידים בכונני דיסקים).

הכנס למחשב את דיסק התוכנה, ולאחר פעל על פי ההנחיות שבמסך.

**בחירת שיטות החיבור**

פעל לפי ההוראות שעל-גבי המסך עד שיוצג המסך הבא.

<span id="page-273-0"></span>הפעולה הרצויה ואז לחץ על **הבא**. בחר **שנה את שיטת החיבור עבור מדפסת (לראוטר חדש ברשת או להחלפה מ-USB לרשת וכו)** במסך בחר את

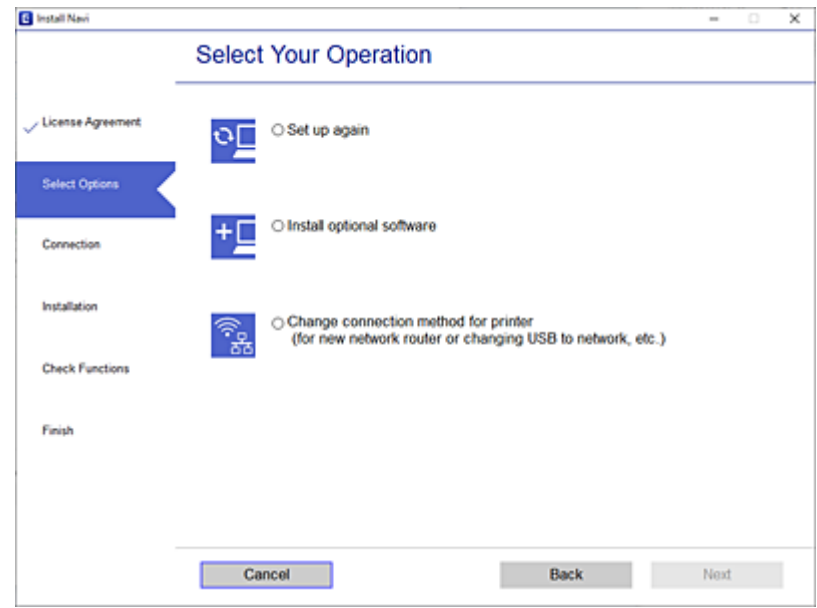

פעל בהתאם להוראות המוצגות על המסך.

אם לא תוכל להתחבר, עיין בפרטים הבאים כדי לנסות לפתור את הבעיה.

❏Windows:" לא ניתן להתחבר [לרשת" בעמוד](#page-177-0) 178

 $18$ 5 התחבר [לרשת" בעמוד](#page-184-0) 185 $\blacksquare$ 

## **ביצוע הגדרות עבור התחברות להתקן חכם**

תוכל להשתמש במדפסת מהתקן חכם כאשר אתה מחבר את המדפסת לאותה רשת Fi-Wi) רשת SSID (כמו ההתקן החכם. כדי להשתמש במדפסת מהתקן חכם, בצע את ההגדרות מאתר האינטרנט הבא. גישה לאתר<br>האינטרנט מההתקן החכם שברצונר לחבר למדפסת.

**התקנה** > [http://epson.sn](http://epson.sn/?q=2)

## **בעת שינוי המחשב**

בעת שינוי המחשב, בצע הגדרות חיבור בין המחשב לבין המדפסת.

## **ביצוע הגדרות עבור התחברות למחשב**

אנו ממליצים להשתמש בתוכנת ההתקנה כדי לחבר את המדפסת למחשב. תוכל להפעיל את תוכנת ההתקנה<br>באמצעות אחת מהשיטות הבאות.

הגדרה מתוך אתר האינטרנט $\Box$ 

גש לאתר האינטרנט שלהלן, ואז הזן את שם המוצר. גש אל **התקנה**, והתחל לבצע את ההגדרה. [http://epson.sn](http://epson.sn/?q=2) <span id="page-274-0"></span>**ש** הגדרה באמצעות דיסק תוכנה (רק עבור דגמים שהגיעו עם דיסק תוכנה ומשתמשים שמחשבים ה- Windows<br>שלהם מצוידים בכונני דיסקים).

הכנס למחשב את דיסק התוכנה, ולאחר פעל על פי ההנחיות שבמסך.

פעל בהתאם להוראות המוצגות על המסך.

# **שינוי שיטת החיבור למחשב**

סעיף זה מסביר כיצד לשנות את שיטת החיבור כאשר המחשב והמדפסת חוברו.

## **שינוי חיבור הרשת מ -Ethernet ל-Fi-Wi**

שנה את חיבור ה-Ethernet לחיבור Wi-Fi מלוח הבקרה של המדפסת. שיטת שינוי החיבור זהה במהותה לןזו של<br>הגדרות חיבור ה-Wi-Fi.

**מידע קשור**

| "ביצוע [הגדרות](#page-276-0) [Fi-Wi](#page-276-0) מתוך לוח [הבקרה" בעמוד](#page-276-0) 277

# **שינוי חיבור הרשת מ -Fi-Wi ל-Ethernet**

פעל על פי הצעדים הבאים כדי לשנות את החיבור מ-Fi-Wi ל -Ethernet.

- .1 בחר ב-**הגדרות** במסך הבית.
- .2 בחר **הגדרות כלליות** > **הגדרות רשת** > **הגדרת רשת קווית**.
	- .3 פעל בהתאם להוראות המוצגות על המסך.

## **מעבר מחיבור USB לחיבור רשת**

שימוש בתוכנת ההתקנה כדי להגדיר מחדש שיטות חיבור שונה.

הגדרה מתוך אתר האינטרנט $\Box$ 

גש לאתר האינטרנט שלהלן, ואז הזן את שם המוצר. גש אל **התקנה**, והתחל לבצע את ההגדרה. [http://epson.sn](http://epson.sn/?q=2)

**ש** הגדרה באמצעות דיסק תוכנה (רק עבור דגמים שהגיעו עם דיסק תוכנה ומשתמשים שמחשבים ה- Windows<br>שלהם מצוידים בכונני דיסקים).

הכנס למחשב את דיסק התוכנה, ולאחר פעל על פי ההנחיות שבמסך.

**בחירת שינוי שיטות החיבור**

פעל לפי ההוראות שעל-גבי המסך עד שיוצג המסך הבא.

הפעולה הרצויה ואז לחץ על **הבא**. בחר **שנה את שיטת החיבור עבור מדפסת (לראוטר חדש ברשת או להחלפה מ-USB לרשת וכו)** במסך בחר את

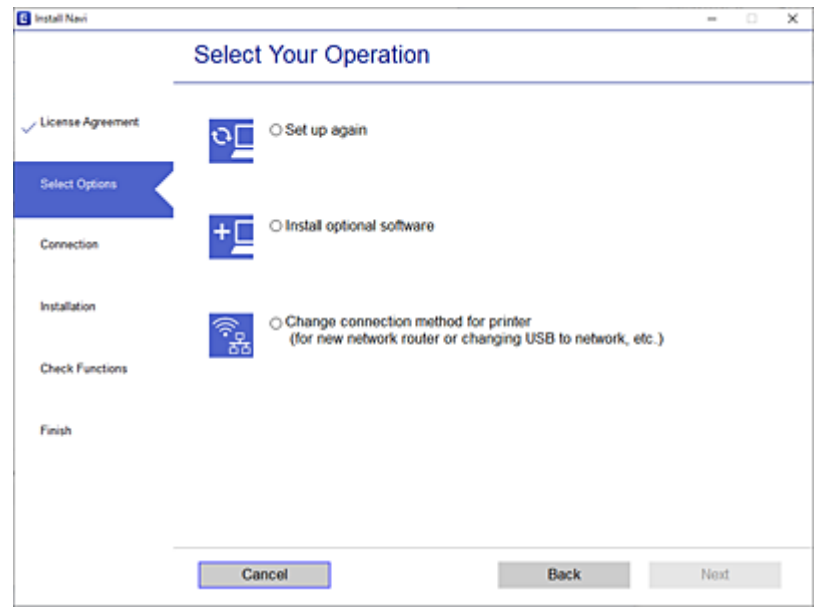

**רשת קווית (אתרנט)**, ואז לחץ **הבא**. בחר את חיבור הרשת שבו ברצונךלהשתמש, **חיבור באמצעות רשת אלחוטית (Fi-Wi (**או **התחברות באמצעות**

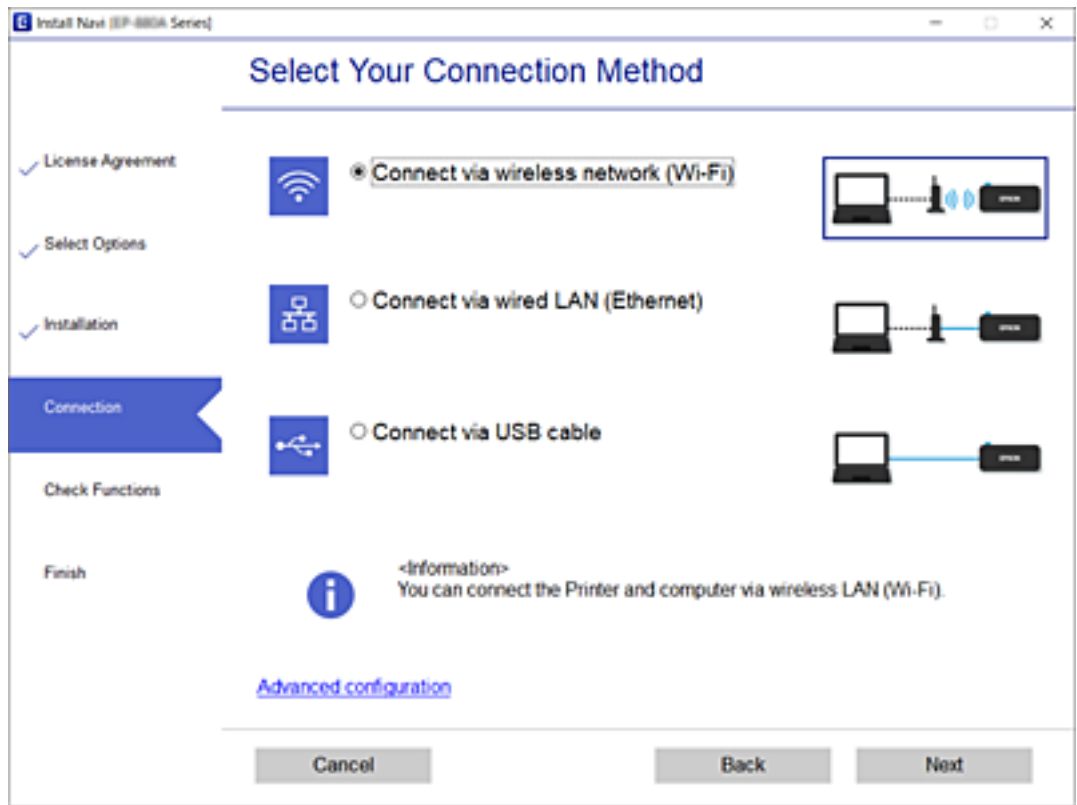

פעל בהתאם להוראות המוצגות על המסך.

# **ביצוע הגדרות Fi-Wi מתוך לוח הבקרה**

<span id="page-276-0"></span>תוכל להגדיר הגדרות רשת מלוח הבקרה של המדפסת במספר דרכים. בחר את שיטות החיבור המתאימה לסביבה<br>ולתנאים שלר.

אם ידוע לך המידע על הנתב האלחוטי, כגון SSID וסיסמה, תוכל לבצע את ההגדרות באופן ידני.

אם הנתב האלחוטי תומך ב-WPS, תוכל לבצע את ההגדרות באמצעות ההגדרה בלחיצת כפתור.

אחרי חיבור המדפסת אל הרשת, חבר את המדפסת מההתקן בו ברצונךלהשתמש (מחשב, התקן חכם, טבלט וכן הלאה).

**מידע קשור**

- $\gamma$  "ביצוע הגדרות Wi-Fi" באמצעות הזנת ה-SSID והסיסמה" בעמוד 277
	- ביצוע [הגדרות](#page-277-0) Wi-Fi [באמצעות](#page-277-0) התקנת לחצן (WPS) "ביצוע הגדרות
- ביצוע [הגדרות](#page-278-0) [Fi-Wi](#page-278-0)-Fi [באמצעות](#page-278-0) הגדרת קוד "PIN (WPS) ביצוע הגדרות ב

## **ביצוע הגדרות Fi-Wi באמצעות הזנת ה -SSID והסיסמה**

הוכל להגדיר רשת Wi-Fi באמצעות הזנת המידע הדרוש כדי להתחבר לנתב אלחוטי מתוך לוח הבקרה של<br>המדפסת. על מנת לבצע את ההגדרה בשיטה זו, תהיה זקוק ל-SSID ולסיסמה של נתב אלחוטי.

*לתשומת לבך:*

*אם אתה משתמשבנתב אלחוטי עם הגדרות ברירת המחדלשלו, ה-SSID והסיסמה מופיעות על התווית. אם אינךיודע את ה-SSID ואת הסיסמה, צור קשר עם האדם שהתקין את הנתב האלחוטי, או עיין בתיעוד שנלווה לנתב האלחוטי.*

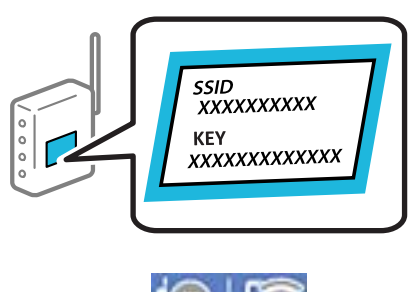

- . הקש  $\mathbb{CP} \sqcup \mathbb{CP}$  במסך הבית.
	- .2 בחר **ראוטר**.
	- .3 הקש **התחל הגדרה**.

ההגדרות. אם חיבור הרשת כבר הוגדר, יוצגו פרטי החיבור. הקש **שנה לחיבור Fi-Wi.** או **שינוי ההגדרות** כדילשנות את

- .4 בחר **אשף הגדרת רשת אלחוטית**.
- .5 פעל בהתאם להוראות המוצגות על גבי המסך כדי לבחור את ה -SSID, להזין את הסיסמה עבור הנתב האלחוטי, ולהתחיל את ההגדרה.

אם ברצונך לבדוק את מצב חיבור הרשת עבור המדפסת אחרי השלמת ההגדרה, עיין בקישור המידע הקשור<br>להלו טבור פרטים.

*לתשומת לבך:*

- <span id="page-277-0"></span>❏ *אם אינך יודע את ה-SSID, בדוק אם הוא כתוב על תווית הנתב האלחוטי. אם אתה משתמש בנתב האלחוטי עם הגדרות ברירת המחדל שלו, השתמש ב -SSID המופיע על התווית. אם אין ביכולתך למצוא מידע כלשהו, עיין בתיעוד שסופק עם הנתב האלחוטי.*
	- ❏ *הסיסמה רגישה לאותיות קטנות וגדולות באנגלית.*
- ❏ *אם אינךיודע את הסיסמה, בדוק אם המידע כתוב על תווית הנתב האלחוטי. אפשרשהסיסמהשמופיעה על התווית מצויינת בשם "Key Network"," Password Wireless", וכן הלאה. אם אתה משתמש בנתב האלחוטי עם הגדרות ברירת המחדל שלו, השתמש בסיסמה המופיעה על התווית.*

**מידע קשור**

- $28$  "הזנת [תווים" בעמוד](#page-27-0)  $\blacklozenge$
- | "בדיקת מצב חיבור [הרשת" בעמוד](#page-287-0) 288

# **ביצוע הגדרות Fi-Wi באמצעות התקנת לחצן (WPS(**

תוכל להתקין רשת Wi-Fi באופן אוטומטי בלחיצת כפתור בנתב האלחוטי. אם יתמלאו התנאים הבאים, תוכל<br>להתקין את ה-Wi-Fi באמצעות שיטה זו.

. (WPS (Wi-Fi Protected Setup הנתב האלחוטי תואם)

❏חיבור ה - Fi-Wi הנוכחי בוצע באמצעות לחיצת כפתור בנתב האלחוטי.

*לתשומת לבך:*

*אם אינך מצליח למצוא את הכפתור או שאתה מבצע את ההתקנה באמצעות תוכנה, עיין בתיעוד שסופק עם הנתב האלחוטי.*

.1 הקש במסך הבית.

- .2 בחר **ראוטר**.
- .3 הקש **התחל הגדרה**.

ההגדרות. אם חיבור הרשת כבר הוגדר, יוצגו פרטי החיבור. הקש **שנה לחיבור Fi-Wi.** או **שינוי ההגדרות** כדילשנות את

- .4 בחר **הגדרה בלחיצת כפתור (WPS(**.
- .5 פעל בהתאם להוראות המוצגות על המסך.

<mark>אם ברצונך לבדוק את מצב חיבור הרשת עבור</mark> המדפסת אחרי השלמת ההגדרה, עיין בקישור המידע הקשור<br>להלו עבור פרטים.

*לתשומת לבך:*

*אם החיבור נכשל, הפעל את הנתב האלחוטי מחדש, קרב אותולמדפסת ונסה שוב. אם החיבור עדייןלא פועל, הדפס דוח חיבור רשת ובדוק את הפיתרון.*

**מידע קשור**

| "בדיקת מצב חיבור [הרשת" בעמוד](#page-287-0) 288

# **ביצוע הגדרות Fi-Wi באמצעות הגדרת קוד (WPS (PIN**

<span id="page-278-0"></span>תוכל להתחבר באופן אוטומטי לנתב אלחוטי באמצעות קוד PIN. תוכל להשתמש בשיטה זו כדי לבצע את ההתקנה האלחוטי. אם נתב אלחוטי תומך ב-WPS) הגדרה מוגנת Fi-Wi(. יש להשתמש במחשב כדי להזין קוד PIN לתוך הנתב

- 1. הקש **11 במסך הבית.** 
	- .2 בחר **ראוטר**.
	- .3 הקש **התחל הגדרה**.

ההגדרות. אם חיבור הרשת כבר הוגדר, יוצגו פרטי החיבור. הקש **שנה לחיבור Fi-Wi.** או **שינוי ההגדרות** כדילשנות את

- .4 בחר **אחרים** > **הגדרת קוד PIN) WPS(**
- .5 פעל בהתאם להוראות המוצגות על המסך.

אם ברצונך לבדוק את מצב חיבור הרשת עבור המדפסת אחרי השלמת ההגדרה, עיין בקישור המידע הקשור<br>להלו טבור פרטים.

*עיין בתיעוד הנלווה לנתב האלחוטי שלך לפרטים על הזנת קוד PIN. לתשומת לבך:*

**מידע קשור**

| "בדיקת מצב חיבור [הרשת" בעמוד](#page-287-0) 288

# **חיבור ישיר בין התקן חכם לבין מדפסת (Direct Fi-Wi(**

חיבור AP פשוט) מאפשר לך לחבר התקן חכם ישירות למדפסת ללא נתב אלחוטי והדפס מתוך (Wi-Fi Direct ההתקן החכם.

# **Wi-Fi Direct אודות**

השתמש בשיטת החיבור הזאת כשאינך משתמש ב-Wi-Fi בבית או במשרד או כשאתה רוצה לחבר את המדפסת ואת המחשב או ההתקן החכם ישירות. במצב זה המדפסת מתפקדת כנתב אלחוטי ותוכל לחבר את ההתקנים למדפסת בלא צורך בנתב אלחוטי סטנדרטי. עם זאת, התקנים המחוברים ישירות למדפסת אינם יכולים לתקשר זה<br>עם זה דרך המדפסת.

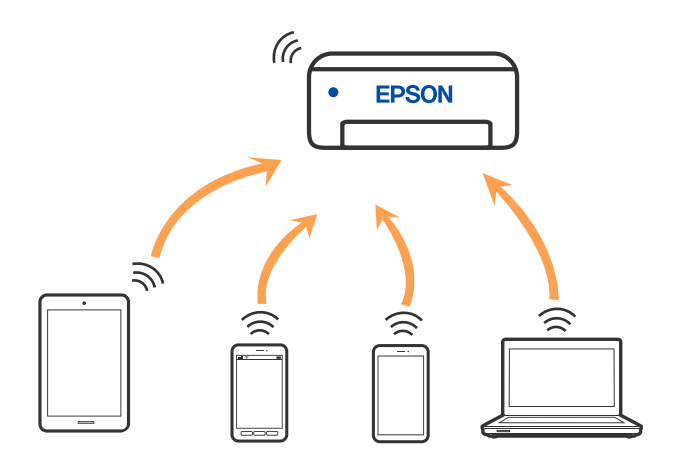

אפשר לחבר את המדפסת בעת ובעונה אחת באמצעות Fi-Wi או Ethernet, ובאמצעות חיבור Fi-Wi פשוט) כאשר המדפסת כבר מחוברת באמצעות Fi-Wi, ינותק חיבור ה -Fi-Wi באופן זמני. Direct) חיבור AP פשוט). עם זאת, אם מתחילים חיבור רשת בשיטת חיבור Direct Fi-Wi) חיבור AP

# **Wi-Fi באמצעות iPod touch או iPad ,iPhone אל התחברות Direct**

שיטה זאת מאפשרת לחבר את המדפסת ישירות אל iPhone, iPad או touch iPodללא שימוש בנתב אלחוטי. להתחבר באמצעות בחירת <mark>מכשירים אחרים.</mark> לפרטים על התחברות, עיין בקישור מידע הרלוונטי שלהלן.

ואילר  $\overline{\text{O}}$  ואילר

שימוש באפליקציית מצלמה סטנדרטית על מנת לסרוק את הקודר $\Box$ 

❏אפליקציית הדפסה של Epson עבור iOS.

דוגמאות של אפליקציות הדפסה של Epson

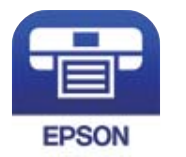

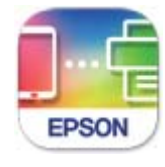

Epson iPrint

**Epson Smart** Panel

התקן מראש את אפליקציית ההדפסה של Epson בהתקן החכם.

*לתשומת לבך:*

*עליךלבצע רק פעם אחת את ההגדרות עבור המדפסת וההתקן החכם שברצונךלחבר. אם לא תשבית את Direct Fi-Wi או תשחזר את הגדרות הרשת למצב ברירת המחדל שלהם, לא תצטרך לבצע הגדרות אלה שוב.*

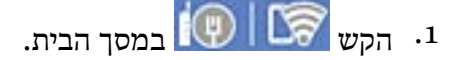

- .**Wi-Fi Direct** הקש .2
	- .3 הקש **התחל הגדרה**.
		- .4 הקש **iOS**.

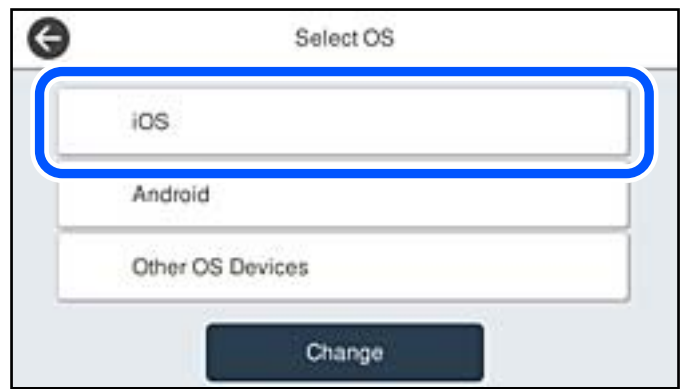

הקודר מוצג בלוח הבקרה של המדפסת.

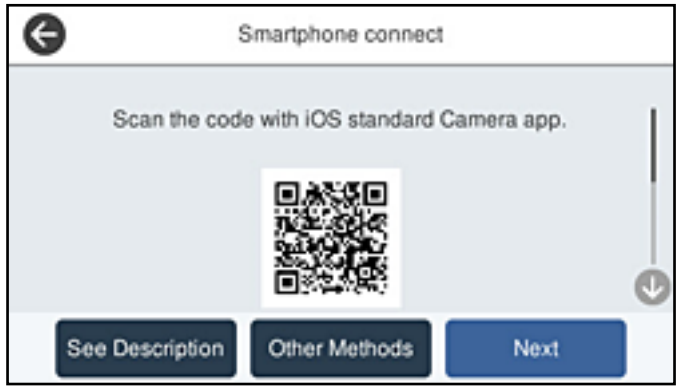

י.5 ב- iP $\rm{bad}$  iP $\rm{bad}$ , iPhone, שלך, הפעל את האפליקציה הסטנדרטית של הצילום וסרוק את הקודר המוצג בלוח הבקרה של המדפסת.

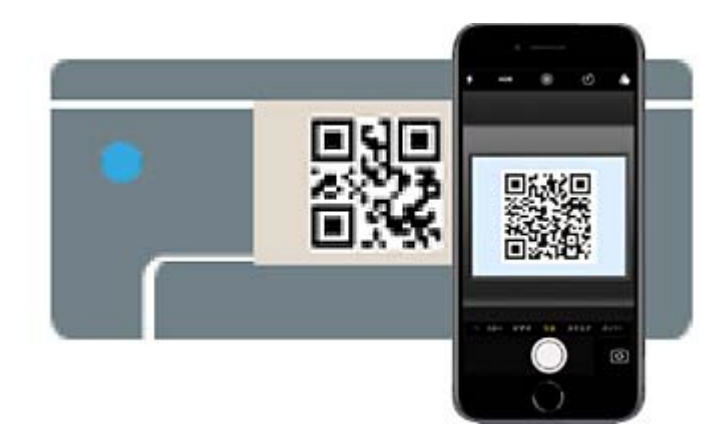

יש להשתמש באפליקצית מצלמה המיועדת למערכת הפעלה 11 iOS ואילך. לא תוכל להתחבר למדפסת באמצעות אפליקציית מצלמה המיועדת לגרסת 10 iOS או מוקדמת יותר. כמו כן, לא תוכללהתחבר באמצעות <mark>אפליקציה לסריקת קודרים. אם לא ניתן להתחבר, בחר **אמצעי אחר** בלוח הבקרה של המדפסת. לפרטים על<br>התחברות, עיין בקישור מידע הרלוונטי שלהלן.</mark>  $\cdot$ . הקש על ההודעה המוצגת על גבי מסך ה-iPhone, iPad או iPod touch.

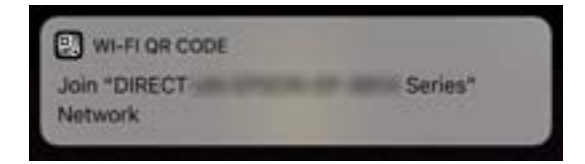

.7 הקש **הצטרף**.

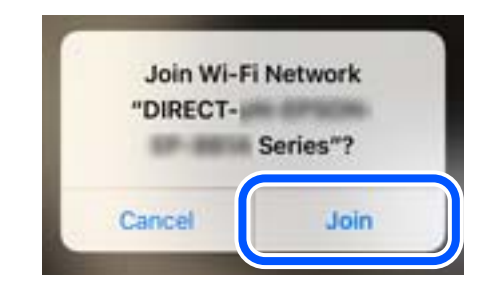

- .8 בלוח הבקרה של המדפסת, בחר **הבא**.
- .9 ב-iPhone, iPad או touch iPod, הפעל את אפליקציית ההדפסה של Epson.
- .10במסך אפליקציית הדפסה של Epson הקש **.selected not is Printer** ב-Panel Smart Epson, המכשיר החכם מתחבר באופן אוטומטי למדפסת בעת ההפעלה.
	- . בחר את המדפסת שאליה ברצונר להתחבר.  $\cdot^{11}$

כדי לבחור מדפסת, עיין במידע המוצג בלוח הבקרה של המדפסת.

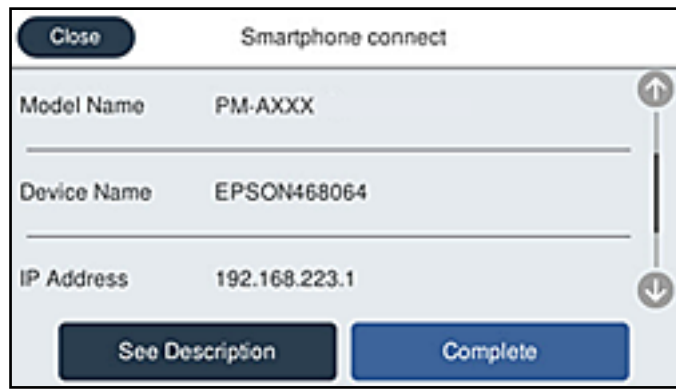

.12בלוח הבקרה של המדפסת, בחר **סיום**.

עבור התקנים חכמים שכבר היו מחוברים למדפסת בעבר, בחר את שם הרשת (SSID) במסך ה-Wi-Fi של ההתקן<br>החכם על מנת לחזור ולחברם.

**מידע קשור**

 $\,$  "חיבור התקנים שאין להם מערכת הפעלה iOS ו- Android באמצעות "Wi-Fi Direct" בעמוד 284 $\,$ 

# **התחברות אל התקני Android באמצעות Direct Fi-Wi**

שיטה זאת מאפשרת לחבר את המדפסת ישירות אל התקן Android ללא נתב אלחוטי. התנאים הבאים חייבים<br>להתמלא כדי לעשות שימוש בפונקציה זו.

❏5.0 Android ואילך

❏אפליקציית הדפסה של Epson עבור Android.

דוגמאות של אפליקציות הדפסה של Epson

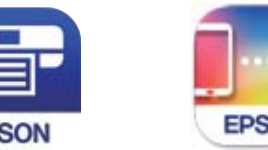

FDSOI

FPSON

**Epson Smart** Panel

Epson iPrint

התקן מראש את אפליקציית ההדפסה של Epson בהתקן החכם.

*לתשומת לבך:*

*עליךלבצע רק פעם אחת את ההגדרות עבור המדפסת וההתקן החכם שברצונךלחבר. אם לא תשבית את Direct Fi-Wi או תשחזר את הגדרות הרשת למצב ברירת המחדל שלהם, לא תצטרך לבצע הגדרות אלה שוב.*

- .1 הקש במסך הבית.
	- .**Wi-Fi Direct** הקש .2
		- .3 הקש **התחל הגדרה**.
			- .4 הקש **Android**.

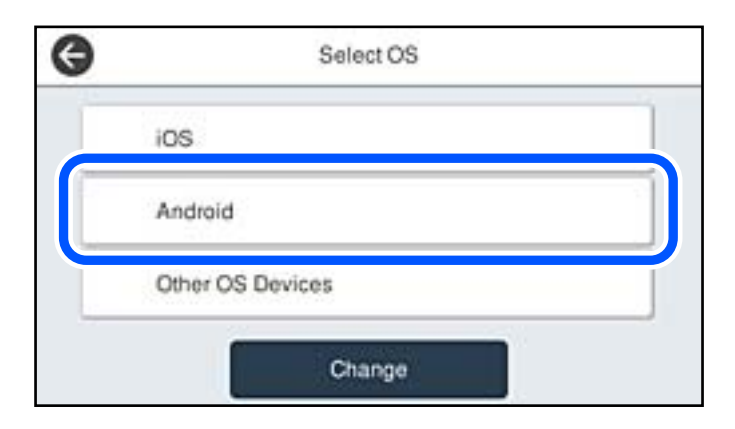

- .5 בהתקן החכם, הפעל את אפליקציית ההדפסה של Epson.
- .6 במסך אפליקציית הדפסה של Epson הקש **.selected not is Printer** ב-Panel Smart Epson, המכשיר החכם מתחבר באופן אוטומטי למדפסת בעת ההפעלה.

 $\cdot$ בחר את המדפסת שאליה ברצונר להתחבר.  $\cdot$ 

<span id="page-283-0"></span>כדי לבחור מדפסת, עיין במידע המוצג בלוח הבקרה של המדפסת.

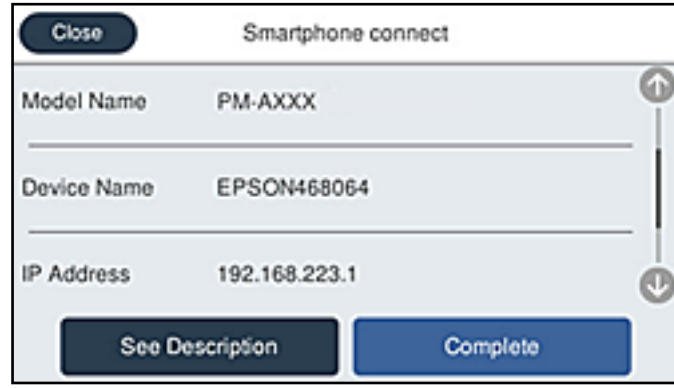

*לתשומת לבך:*

*בהתאם להתקן ה-Android, אפשר שמדפסות לא תוצגנה. אם לא מוצגות מדפסות, התחבר באמצעות בחירת מכשירים אחרים. להתחברות, עיין בקישור המידע הרלוונטי שלהלן.*

- .8 כאשר יוצג מסך אישור חיבור ההתקן, בחר **אשר**.
	- .9 בלוח הבקרה של המדפסת, בחר **סיום**.

עבור התקנים חכמים שכבר היו מחוברים למדפסת בעבר, בחר את שם הרשת (SSID) במסך ה-Wi-Fi של ההתקן<br>החכם על מנת לחזור ולחברם.

#### **מידע קשור**

 $\,$  "חיבור התקנים שאין להם מערכת הפעלה iOS ו- Android באמצעות "Wi-Fi Direct" בעמוד 284 $\,$ 

# **חיבור התקנים שאין להם מערכת הפעלה iOS ו- Android באמצעות Wi-Fi Direct**

שיטה זאת מאפשרת לחבר את המדפסת ישירות עם התקנים חכמים, ללא שימוש בנתב אלחוטי.

*לתשומת לבך:*

*עליךלבצע רק פעם אחת את ההגדרות עבור המדפסת וההתקן החכם שברצונךלחבר. אם לא תשבית את Direct Fi-Wi או תשחזר את הגדרות הרשת למצב ברירת המחדל שלהם, לא תצטרך לבצע הגדרות אלה שוב.*

.1 הקש במסך הבית.

- .**Wi-Fi Direct** הקש .2
	- .3 הקש **התחל הגדרה**.

#### .4 הקש **מכשירים אחרים**.

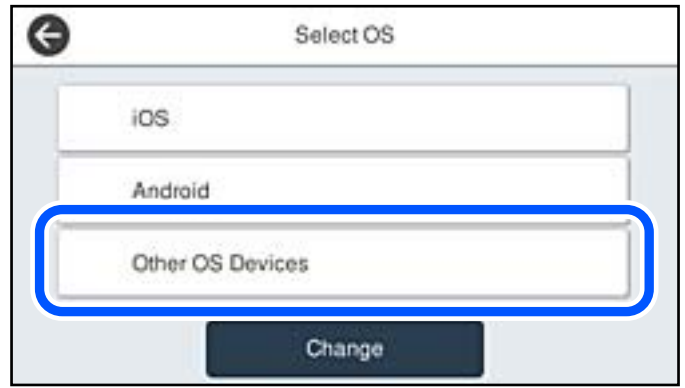

יוצגו שם הרשת (SSID) ו- סיסמה עבור Wi-Fi Direct עבור המדפסת.

י. במסך ה-Wi-Fi של ההתקן החכם, בחר את ה-SSID המוצג בלוח הבקרה של המדפסת ואז הזן את הסיסמה.

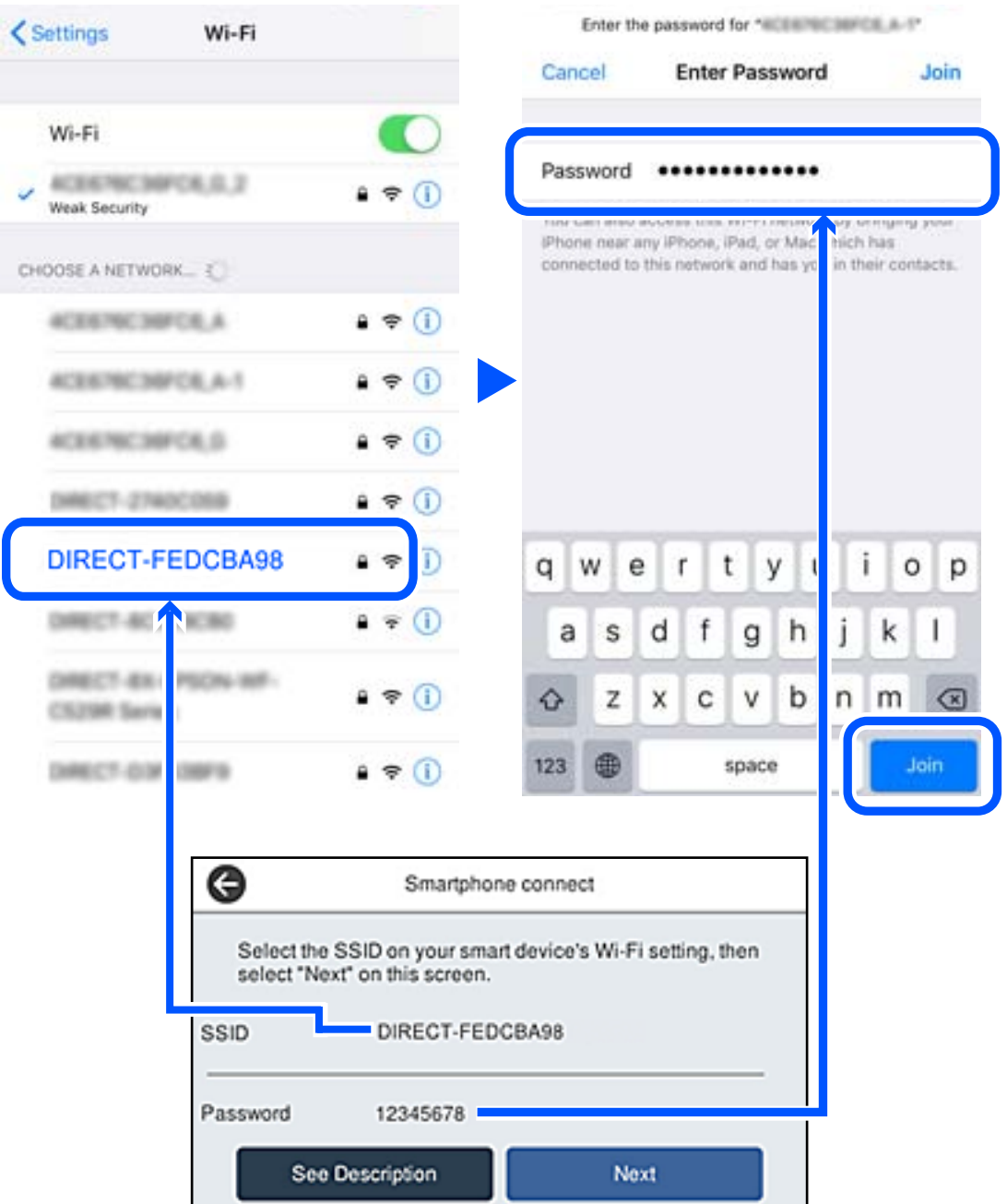

.6 בלוח הבקרה של המדפסת, בחר **הבא**.

.7 במסך אפליקציית ההדפסה עבור המכשיר החכם, בחר את המדפסת שאליה אתה רוצה להתחבר. כדי לבחור מדפסת, עיין במידע המוצג בלוח הבקרה של המדפסת.

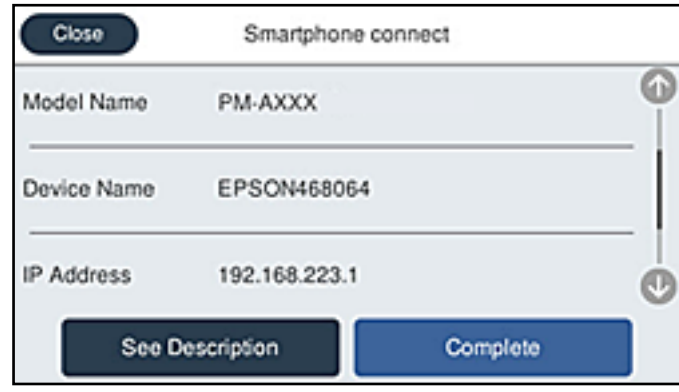

.8 בלוח הבקרה של המדפסת, בחר **סיום**.

עבור התקנים חכמים שכבר היו מחוברים למדפסת בעבר, בחר את שם הרשת (SSID) במסך ה-Wi-Fi של ההתקן<br>החכם על מנת לחזור ולחברם.

# **ניתוק חיבור Direct Fi-Wi) חיבור AP פשוט)**

יש שתי שיטות זמינות להשבתת חיבור Wi-Fi Direct (חיבור AP פשוט); תוכל להשבית את כל החיבורים באמצעות לוח הבקרה של המדפסת, או להשבית כל חיבור מהמחשב או מההתקן החכם. כאשר אתה רוצה להשבית<br>את כל הקישורים. עייו להלו בקישור המידע הקשור.

# *חשוב:* c

*כאשר חיבור Direct Fi-Wi) חיבור APפשוט) מושבת, כל המחשבים וההתקנים החכמים המחוברים למדפסת בחיבור Direct Fi-Wi) חיבור AP פשוט) מנותקים.*

#### *לתשומת לבך:*

*אם ברצונךלנתק התקן מסוים, נתק באמצעות ממשק הבקרה של המכשיר עצמו ולא מלוח הבקרה של המדפסת. השתמש באחת השיטות הבאות כדי לנתק את חיבור Direct Fi-Wi) חיבור AP פשוט) מתוך ההתקן.*

❏ *נתק את חיבור ה-Fi-Wi אל שם הרשת של המדפסת (SSID(.*

❏ *התחבר לשם רשת אחרת (SSID(.*

#### **מידע קשור**

 $28$ ישינוי הגדרות Wi-Fi Direct חיבור AP פשוט) שינוי הגדרות "שינוי

# **שינוי הגדרות Direct Fi-Wi) חיבור AP פשוט) כגון ה -SSID**

**Direct Fi-Wi** <sup>&</sup>lt; **התחל הגדרה** <sup>&</sup>gt; **שנה**, ואז יוצגו פריטי התפריט הבאים. כאשר אופשר חיבור Direct Fi-Wi) חיבור AP פשוט), תוכל לשנות את ההגדרות מתוך <sup>&</sup>gt;

### **שינוי שם הרשת**

<span id="page-287-0"></span>שנה את שם הרשת של Wi-Fi Direct (חיבור AP פשוט) (SSID) שבור חיבור המדפסת לשם שרירותי כלשהו. תוכל להגדיר את שם הרשת (SSID (בתווי ASCII המוצגים במקלדת התוכנה בלוח הבקרה. תוכל להזין עד 22 תווים.

בעת שינוי שם הרשת (SSID), מנותקים כל ההתקנים המחוברים. השתמש בשם הרשת החדש (SSID) אם ברצונך<br>לחבר מחדש את ההתקו.

### **שינוי הסיסמה**

שנה את סיסמת Wi-Fi Direct (חיבור AP פשוט) עבור חיבור המדפסת לערך שרירותי כלשהו. תוכל להגדיר את<br>הסיסמה בתווי ASCII המוצגים במקלדת התוכנה בלוח הבקרה. תוכל להזין 8 עד 22 תווים.

בעת שינוי סיסמה, מנותקים כל ההתקנים המחוברים. השתמש בסיסמה החדשה אם ברצונך לחבר מחדש את ההתקן.

### **שינוי טווח התדרים**

שנה את תחום התדרים של Direct Fi-Wi המשמשים לשם חיבור המדפסת. תוכל לבחור 2.4 GHz או 5 .GHz

בעת שינוי טווח התדרים מנותקים כל ההתקנים המחוברים. חבר מחדש את ההתקן.

שים לב שלא תוכל להתחבר מחדש מהתקנים שאינם תומכים בטווח התדרים של 5 GHz כאשר תעבור ל -5 .GHz

יתכן שההגדרה לא תוצג, תלוי באזור.

## **Wi-Fi Direct השבתת**

השבת את הגדרות Wi-Fi Direct (חיבור AP פשוט) עבור המדפסת. בעת ההשבתה, כל ההתקנים המחוברים<br>למדפסת באמצעות חיבור Wi-Fi Direct (חיבור AP פשוט) ינותקו.

**שחזור הגדרות ברירת מחדל**

שחזור כל הגדרות Wi-Fi Direct (חיבור AP פשוט) לערכי ברירת המחדל שלהם.

יימחק המידע על חיבור Wi-Fi Direct (חיבור AP פשוט) של ההתקן החכם שנשמר במדפסת.

#### *לתשומת לבך:*

*תוכל גם להגדיר מתוך לשונית Network < Direct Fi-Wi בתוך Config Web עבור ההגדרות הבאות.*

❏ *איפשור או השבתה של Direct Fi-Wi) חיבור AP פשוט)*

❏ *שינוי שם הרשת (SSID(*

❏ *שינוי סיסמה*

❏ *שינוי טווח התדרים*

*יתכן שההגדרה לא תוצג, תלוי באזור.*

❏ *שחזור הגדרות Direct Fi-Wi) חיבור AP פשוט)*

# **בדיקת מצב חיבור הרשת**

תוכל לבדוק את מצב חיבור הרשת בדרך הבאה.
#### **מידע קשור**

- $\,$  בדיקת מצב חיבור הרשת מלוח הבקרה" בעמוד 289 $\,$ 
	- | "הדפסת דוח חיבור [רשת" בעמוד](#page-289-0) 290

# **בדיקת מצב חיבור הרשת מלוח הבקרה**

תוכל לבדוק את מצב החיבור של הרשת באמצעות סמל הרשת או מידע הרשת בלוח הבקרה של המדפסת.

# **בדיקת מצב חיבור הרשת באמצעות סמל הרשת**

תוכל לבדוק את מצב החיבור של הרשת ואת עוצמת גל הרדיו באמצעות סמל הרשת במסך הבית של המדפסת.

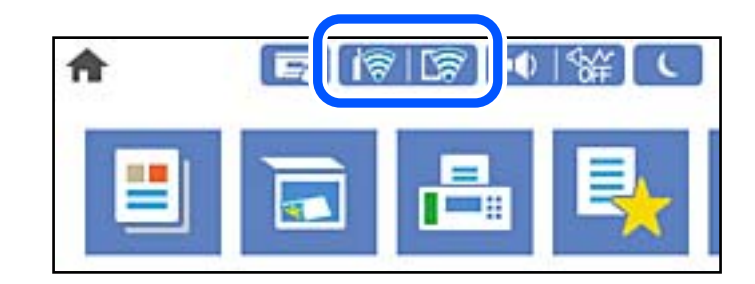

**מידע קשור**

| "מדריך לסמל [הרשת" בעמוד](#page-24-0) 25

# **הצגת מידע מפורט על הרשת מתוך לוח הבקרה**

כשהמדפסת שלך מחוברת לרשת, אתה יכול לצפות במידע נוסף הקשור לרשת באמצעות בחירת תפריטי הרשת<br>שברצונר לבדוק.

- .1 בחר ב-**הגדרות** במסך הבית.
- .2 בחר **הגדרות כלליות** > **הגדרות רשת** > **סטטוס הרשת**.
- $\,$  כדי לבדוק את המידע, לחץ על התפריטים שאתה רוצה לבדוק.  $\,$

```
❏סטטוס רשת Fi-Wi/קווית
```
Fi-Wi. מציג את המידע על הרשת (שם ההתקן, החיבור, עוצמת האות, וכן האלה) עבור חיבורי Ethernet או

Wi-Fi Direct מצב❏

Direct. מציג אם Direct Fi-Wi מאופשר או מושבת ואת סיסמת SSID, וכן הלאה, עבור חיבורי Fi-Wi

❏מצב שרת דוא"ל

מציג את מידע הרשת עבור שרת הדוא"ל .

❏הדפס גיליון סטטוס

<span id="page-289-0"></span>מדפיס גיליון מצב רשת. המידע עבור Ethernet, Wi-Fi Direct, וכן האלה, מודפס על שני<br>עמודים או יותר.

# **הדפסת דוח חיבור רשת**

תוכל להדפיס דו"ח חיבור רשת כדי לבדוק את המצב בין המדפסת לבין הנתב האלחוטי.

- .1 בחר ב-**הגדרות** במסך הבית.
- .2 בחר **הגדרות כלליות** > **הגדרות רשת** > **בדיקת חיבור**. בדיקת החיבור מתחילה.
	- .3 בחר **הדפסת דוח בדיקה**.
- .4 הדפס את דו"ח חיבור הרשת. אם מתרחשת שגיאה, בדוק את דוח חיבור הרשת, ולאחר מכן בצע את הפתרונות המודפסים.

**מידע קשור**

 $\,$  "הודעות ופתרונות בדוח חיבור [הרשת" בעמוד](#page-290-0)  $\,$ 

### **הודעות ופתרונות בדוח חיבור הרשת**

<span id="page-290-0"></span>בדוק את ההודעות ואת קודי השגיאות בדוח חיבור הרשת, ולאחר מכן בצע את הפתרונות.

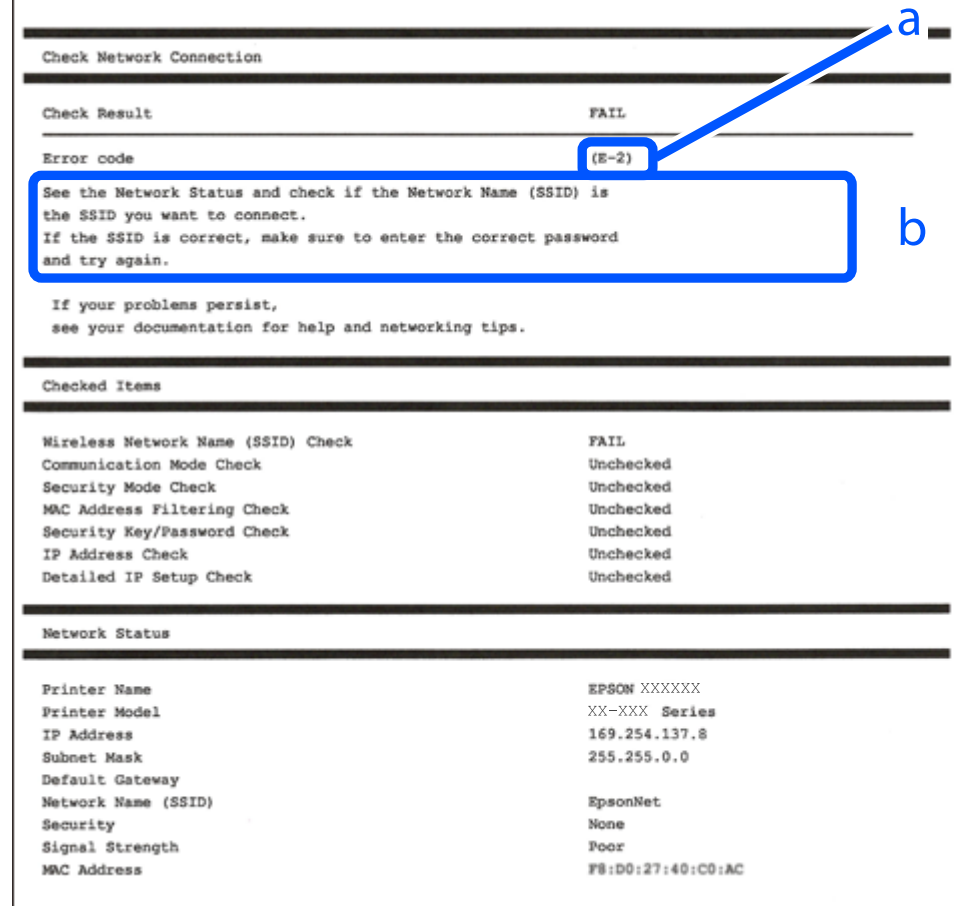

- א . קוד שגיאה
- ב. הודעות בסביבת הרשת
	- **מידע קשור**
- בעמוד 292 "E-1"
- 292 בעמוד  $E$ -7, E-3 ,E-2"
	- 293 "E-5" בעמוד 293
	- בעמוד 293 "E-6"
	- בעמוד 293 "E-8"
	- ± "E-9" בעמוד 294
	- 294 "E-10"  $\blacktriangle$ E-10"
	- 294 "E-11"  $\blacktriangle$ בעמוד 294
	- 295 "E-12"  $E-12$ "
	- 295 "E-13"  $E$ בעמוד 295
- | "הודעה בסביבת [הרשת" בעמוד](#page-295-0) 296

**פתרונות:**

- ❏ודא שכבל Ethernet מחובר היטב למדפסת שלך ואל הרכזת שלך או התקני רשת אחרים.
	- הדא שהרכזת או התקני רשת אחרים מופעלים.  $\Box$
- <span id="page-291-0"></span>מם ברצונך לחבר את המדפסת באמצעות Wi-Fi, בצע שוב את הגדרות ה-Wi-Fi עבור המדפסת משום שהיא  $\Box$ <br>מושבתת.

# **E-7 ,E-3 ,E-2**

**פתרונות:**

- ❏ודא שהראוטר האלחוטי דולק.
- רדא שהמחשב או המכשיר מחוברים נכון לראוטר האלחוטי.  $\Box$
- פבה את הראוטר האלחוטי. המתו כ10- שניות והדלק אותו מחדש.  $\Box$
- הרב את המדפסת לראוטר האלחוטי ואם יש ביניהם חפצים שטלולים לחסום את התקשורת הזז אותם.  $\Box$
- חיבור הרשת. ❏אם הזנת את שם הרשת (SSID (ידנית בדוק שהוא נכון. בדוק את ה -SSID בחלק **Status Network** בדוח
	- המוצג. אם ה-SSID המוצג משתמש בתדר לא תקין, באת ה-SSID האם לראוטר האלחוטי יש כמה SSID, בחר את הגיג.<br>המדפסת לא תציג אותו.
- אם אתה משתמש בלחצן כדי ליצור חיבור לרשת, ודא שהראוטר האלחוטי תומך ב-WPS. אי אפשר להשתמש בלחצן כדי ליצור חיבור<br>בלחצו הזה אם הראוטר לא תומך ב-WPS.
- תווים שאינם תווי ASCII.❏ ודא שה-SSID מכיל רק תווי ASCII) אותיות וסמלים). המדפסת לא יכולה להציג את ה -SSID אם הוא מכיל
- הדא שאתה יודע את ה-SSID והסיסמה לפני החיבור לראוטר האלחוטי. אם אתה משתמש בהגדרות ברירת  $\Box$ המחדל של הראוטר האלחוטי, השתמש ב-SSID ובסיסמה שרשומים במדבקה שעל הראוטר. אם אינך יודע את<br>ה-SSID והסיסמה, פנה למי שהתקין את הראוטר האלחוטי או עיין במסמכים שצורפו אליו.
	- והסיסמה במסמכים שצורפו למכשיר. ❏אם תרצה להתחבר לרשת שנוצרה באמצעות פונקציית שיתוף החיבור במכשיר חכם, בדוק את ה -SSID
- אם החיבור לרשת Wi-Fi מתנתק בפתאומיות בדוק את הדברים הבאים. אם אחד מהמצבים האלה קרה, אפס Twi מתנתק בפתאומיות ב<br>את הגדרות הרשת על ידי הורדת התוכנה מהאתר הבא והפעלתה. **התקנה** > [http://epson.sn](http://epson.sn/?q=2)

ם מכשיר חכם נוסף חובר לרשת באמצעות הלחצן.  $\Box$ 

❏רשת ה -Fi-Wi הוגדרה באמצעות שיטה אחרת שאינה לחצן התחברות.

# **מידע קשור**

- | "ביצוע הגדרות עבור התחברות [למחשב" בעמוד](#page-273-0) 274
- | "ביצוע [הגדרות](#page-276-0) [Fi-Wi](#page-276-0) מתוך לוח [הבקרה" בעמוד](#page-276-0) 277

**פתרונות:**

<span id="page-292-0"></span>ודא שסוג האבטחה של הנתב האלחוטי מוגדר כאחד הסוגים להלן. אם הוא אינו מוגדר כך, שנה את סוג האבטחה<br>בנתב האלחוטי, ולאחר מכן אפס את הגדרות הרשת של המדפסת.

❏40) -64WEP ביט)

❏104) -128WEP ביט)

\* (WPA PSK (TKIP/AES❏

\* (WPA2 PSK (TKIP/AES❏

(WPA (TKIP/AES❏

(WPA2 (TKIP/AES❏

- WPA3-SAE (AES)❏
- .WPA2 Personal- כ גם ידוע WPA Personal. WPA2 PSK- כ גם ידוע WPA PSK \*

# **E-6**

**פתרונות:**

- בדוק אם הסינון של כתובות MAC מושבת. אם הוא מופעל, שמור את כתובת ה-MAC של המדפסת כדי שהיא  $\Box$ המדפסת בקטע **Status Network** בדוח החיבור לרשת. לא תסונן. למידע נוסף, עיין במסמכים הנלווים של הראוטר האלחוטי. תוכל למצוא את כתובת ה -MAC של
	- ם הראוטר האלחוטי משתמש במנגנון אימות משותף עם אבטחת WEP, ודא שמפתח האימות והאינדקס  $\Box$ <br>ורווים.
- אם מספר המכשירים שניתן לחבר לראוטר האלחוטי קטן ממספר המכשירים שאתה רוצה לחבר לרשת, שנה את  $\Box$ ההגדרות של הראוטר האלחוטי כדי להגדיל את מספר המכשירים שניתן לחבר. למידע נוסף על ההגדרות, עיין<br>במסמכים הנלווים של הראוטר האלחוטי.

**מידע קשור**

 $_{274}$  ביצוע הגדרות עבור התחברות [למחשב" בעמוד](#page-273-0)  $\bullet$ 

# **E-8**

**פתרונות:**

האפשר את DHCP בנתב האלחוטי אם האפשרות 'השג כתובת IP' של המדפסת הוגדרה כאוטומטית. $\Box$ 

מם הגדרת 'השג כתובת IP' של המדפסת הוגדרה כידנית, תהיה כתובת ה- IP שתגדיר ידנית בלתי חוקים כתוצאה IP<br>מיציאה מהטווח (למשל: 0.0.0.0). הגדר כתובת IP מתוך לוח הבקרה של המדפסת.

**מידע קשור**

```
\,רשת" בעמוד 320\,
```
**פתרונות:**

בדוק את הדברים הבאים.

❏ההתקנים דולקים.

<span id="page-293-0"></span>ניתן לגשת לאינטרנט ולמחשבים או התקני רשת אחרים באותה הרשת מההתקנים שברצונך לחבר למדפסת.  $\Box$ 

אם בדקת את הדברים האלה והמדפסת עדיין לא מתחברת לרשת כבה את הראוטר האלחוטי. המתן כ10- שניות<br>והדלק אותו מחדש. אפס את הגדרות הרשת על ידי הורדת תוכנת ההתקנה מהאתר הבא והפעלתה.

**התקנה** > [http://epson.sn](http://epson.sn/?q=2)

**מידע קשור**

 $_{274}$  ביצוע הגדרות עבור התחברות [למחשב" בעמוד](#page-273-0)  $\bullet$ 

# **E-10**

**פתרונות:**

בדוק את הדברים להלן.

ם התקנים אחרים ברשת פועלים.  $\Box$ 

כתובות רשת (כתובת IP, מסיכת רשת משנה, שער ברירת מחדל) הן נכונות אם הגדרת את אפשרות השגת C<br>כתובת ה-IP של המדפסת כידוית.

<mark>אפס את כתובת הרשת אם היא אינה נכונה. תוכל לבדוק את כתובת ה-IP, מסיכת רשת המשנה, ושער ברירת מחדל</mark><br>בחלק ה-Network Status שבדו"ח חיבור הרשת.

**מידע קשור**

| "הגדרות [רשת" בעמוד](#page-319-0) 320

# **E-11**

**פתרונות:**

בדוק את הדברים הבאים.

❏כתובת שער ברירת המחדל נכונה, אם הגדרת את "הגדרת IP/TCP "במדפסת לאפשרות "ידנית".

ההתקן שמוגדר כשער ברירת המחדל דולק.  $\Box$ 

הגדר כתובת נכונה לשער ברירת המחדל. תוכל למצוא את כתובת שער ברירת המחדל בקטע Network Status<br>רדוח החירור לרשת.

**מידע קשור**

| "הגדרות [רשת" בעמוד](#page-319-0) 320

### **פתרונות:**

בדוק את הדברים הבאים.

ם התקנים אחרים ברשת דולקים.  $\Box$ 

<span id="page-294-0"></span>ם כתובות הרשת (כתובת IP , מסכת רשת משנה ושער ברירת המחדל) נכונים, במידה והזנת אותם ידנית.  $\Box$ 

כתובות הרשת של שאר ההתקנים (מסכת רשת משנה ושער ברירת המחדל) זהות.  $\square$ 

❏כתובת ה -IP לא מתנגשת עם התקנים אחרים.

אם בדקת את הדברים האלה והמדפסת עדיין לא מתחברת לרשת נסה את הפתרון הבא.

פבה את הראוטר האלחוטי. המתו כ10- שניות והדלק אותו מחדש.  $\Box$ 

הגדר מחדש את הגדרות הרשת באמצעות תוכנת ההתקנה. אפשר להוריד ולהפעיל אותה מהאתר הבא.  $\Box$ **התקנה** > [http://epson.sn](http://epson.sn/?q=2)

היתן לשמור מספר סיסמאות בראוטר אלחוטי שמשתמש באבטחת WEP. אם שמרת מספר סיסמאות, בדוק אם Q.<br>הסיסמה הראשווה ששמורה מוגדרת במדפסת.

#### **מידע קשור**

- $_3$ 20 הגדרות [רשת" בעמוד](#page-319-0)  $\blacklozenge$
- | "ביצוע הגדרות עבור התחברות [למחשב" בעמוד](#page-273-0) 274

# **E-13**

### **פתרונות:**

בדוק את הדברים הבאים.

התקני הרשת, כגון הראוטר האלחוטי, הרכזת והראוטר, דולקים. $\Box$ 

הפונקציה "הגדרת TCP/IP" בהתקני הרשת לא הוגדרה ידנית. (אם הפונקציה "הגדרת TCP/IP" במדפסת  $\Box$ הוגדרה אוטומטית בעוד שהפונקציה "הגדרת TCP/IP" של התקני רשת אחרים הוגדרה ידנית, ייתכן שהרשת של המדפסת שונה מזו של ההתקנים האחרים.)

אם בדקת את כל הדברים הנ"ל והבעיה נמשכת, נסה את הדברים הבאים.

פבה את הראוטר האלחוטי. המתן כ10- שניות והדלק אותו מחדש.  $\Box$ 

הגדר את הגדרות הרשת במחשב שמחובר לאותה רשת כמו המדפסת באמצעות תוכנת ההתקנה. אפשר להוריד G<br>ולהפטיל אותה מהאתר הבא.

### **התקנה** > [http://epson.sn](http://epson.sn/?q=2)

היתן לשמור מספר סיסמאות בראוטר אלחוטי שמשתמש באבטחת WEP. אם שמרת מספר סיסמאות, בדוק אם Q.<br>הסיסמה הראשווה ששמורה מוגדרת במדפסת.

### **מידע קשור**

| "הגדרות [רשת" בעמוד](#page-319-0) 320

# | "ביצוע הגדרות עבור התחברות [למחשב" בעמוד](#page-273-0) 274

# **הודעה בסביבת הרשת**

<span id="page-295-0"></span>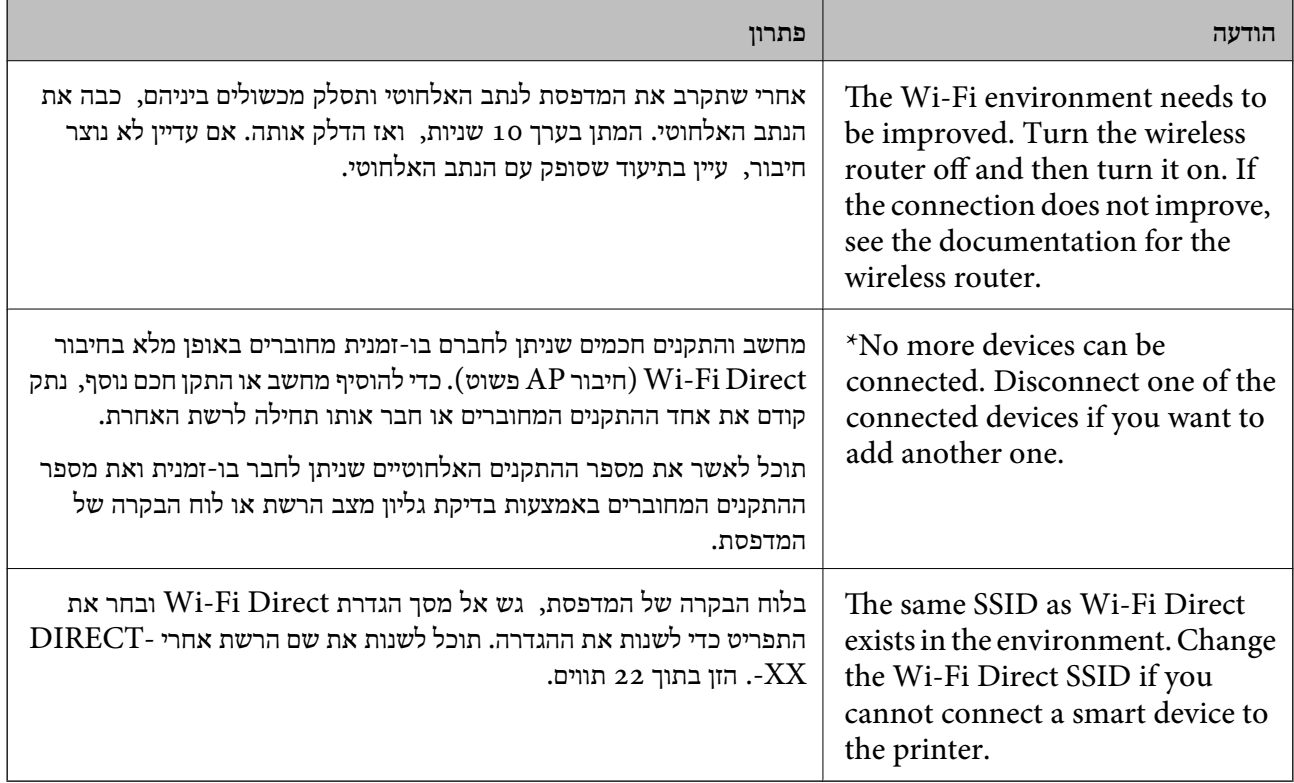

# **הדפסת גליון מצב רשת**

תוכל לבדוק את מידע הרשת המפורט באמצעות הדפסתו.

- .1 בחר ב-**הגדרות** במסך הבית.
- .2 בחר **הגדרות כלליות** > **הגדרות רשת** > **סטטוס הרשת**.
	- .3 בחר **הדפס גיליון סטטוס**.
	- .4 בדוק את המסר, ואז הדפס את גליון מצב הרשת.

# **בדיקת רשת המחשב (Windows בלבד)**

באמצעות השימוש בשורת הפקודה, בדוק את סטטוס החיבור של המחשב ואת נתיב החיבור אל המדפסת. הדבר<br>יוביל אותר לפתרון הבעיות.

# ❏פקודת ipconfig

הצג את סטטוס החיבור של ממשק הרשת הנמצא כרגע בשימושו של המחשב.

באמצעות השוואת מידע ההגדרות עם התקשורת בפועל, תוכל לבדוק אם החיבור תקין. במקרה שקיימים שרתי אליו הפניה, וכו'. DHCP רבים באותה רשת, תוכל לגלות את הכתובת שהוקצתה למחשב בפועל, את שרת ה -DNS שבוצעה

# ipconfig /all :תבנית

❏דוגמאות:

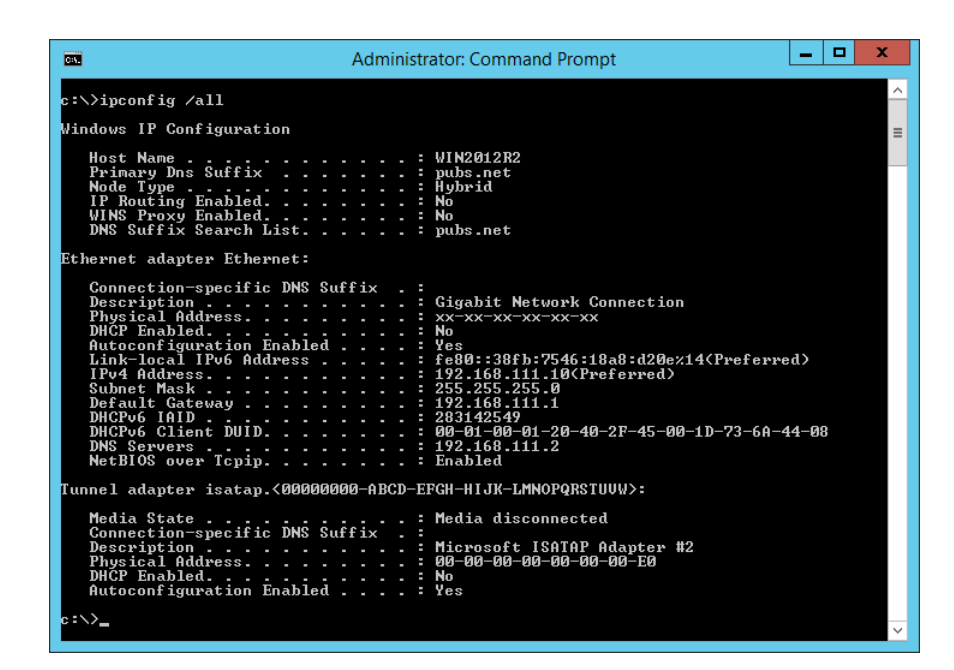

# ❏פקודת pathping

תוכל לוודא את רשימת הנתבים העוברים דרך מארח היעד ואת הניתוב של התקשורת.

pathping xxx.xxx.xxx.xxx :תבנית❏

❏דוגמאות: 192.0.2.222 pathping

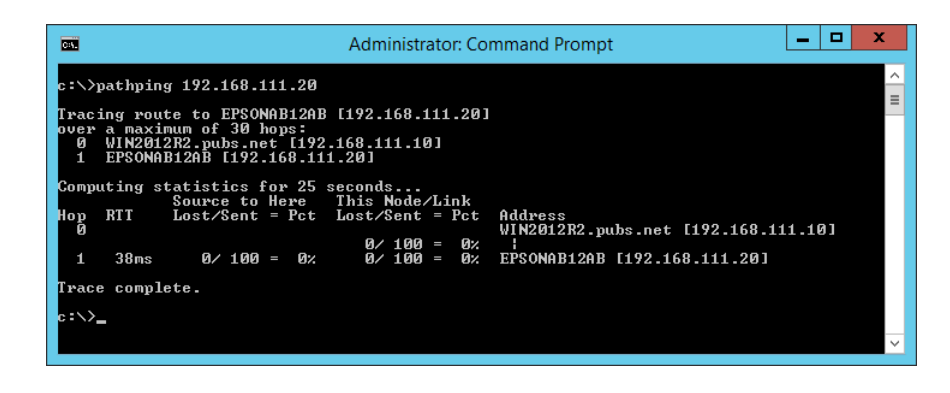

# מידע על המוצר

<span id="page-297-0"></span>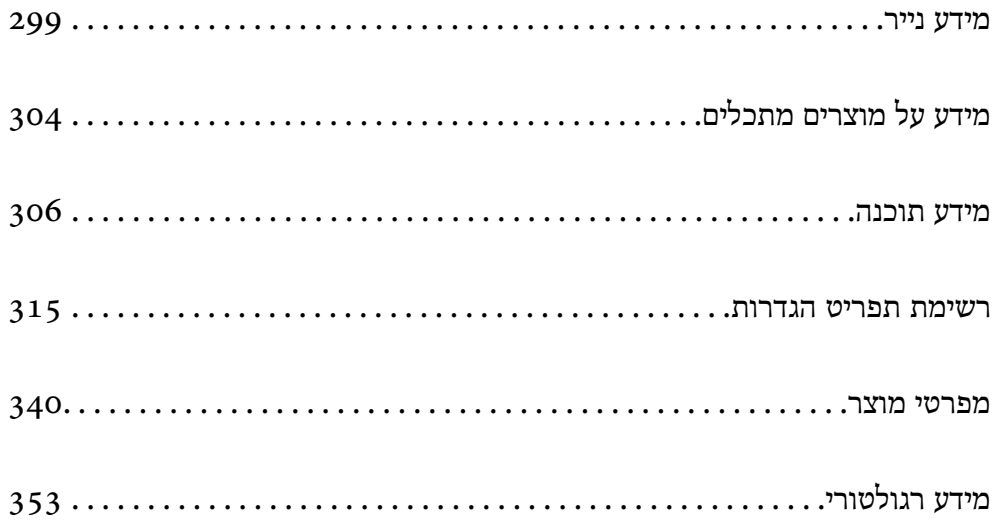

# **מידע נייר**

# **גודל הנייר וכמויות הדפים**

# **נייר מקורי של Epson**

<span id="page-298-0"></span>Epson ממליצה להשתמש בנייר מקורי של Epson כדי ליהנות מתוצאות הדפסה איכותיות.

*לתשומת לבך:*

❏ *זמינות הנייר משתנה ממיקום למיקום. למידע עדכני על זמינות הנייר באזורך, פנה לתמיכה של Epson.*

❏ *עיין במידע שלהלן ביחס לסוגי הנייר הזמינים עבור הדפסה ללא שוליים והדפסה דו-צדדית.*

*"נייר עבור הדפסה ללא [שוליים" בעמוד](#page-301-0) 302*

*"נייר עבור הדפסה [דו-צדדית" בעמוד](#page-302-0) 303*

# **נייר מתאים להדפסת מסמכים**

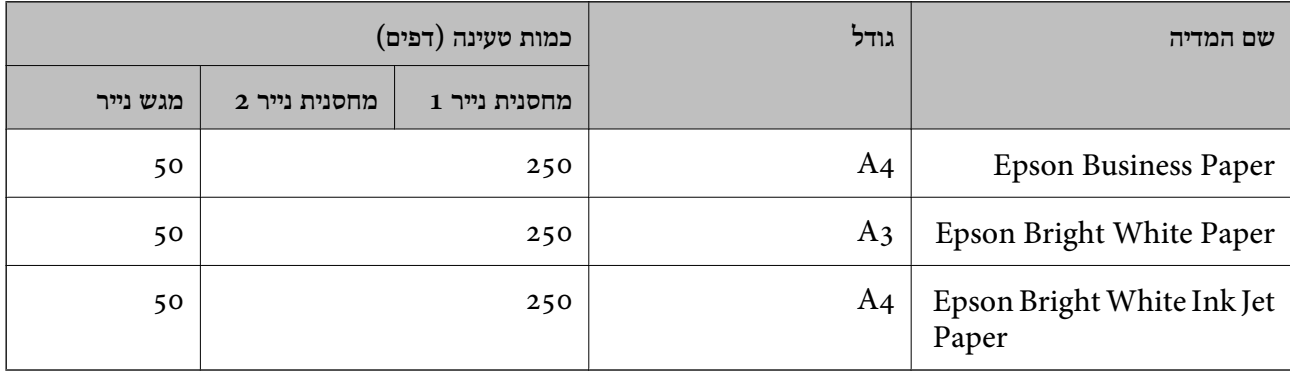

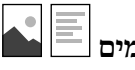

# **נייר מתאים להדפסת מסמכים וצילומים**

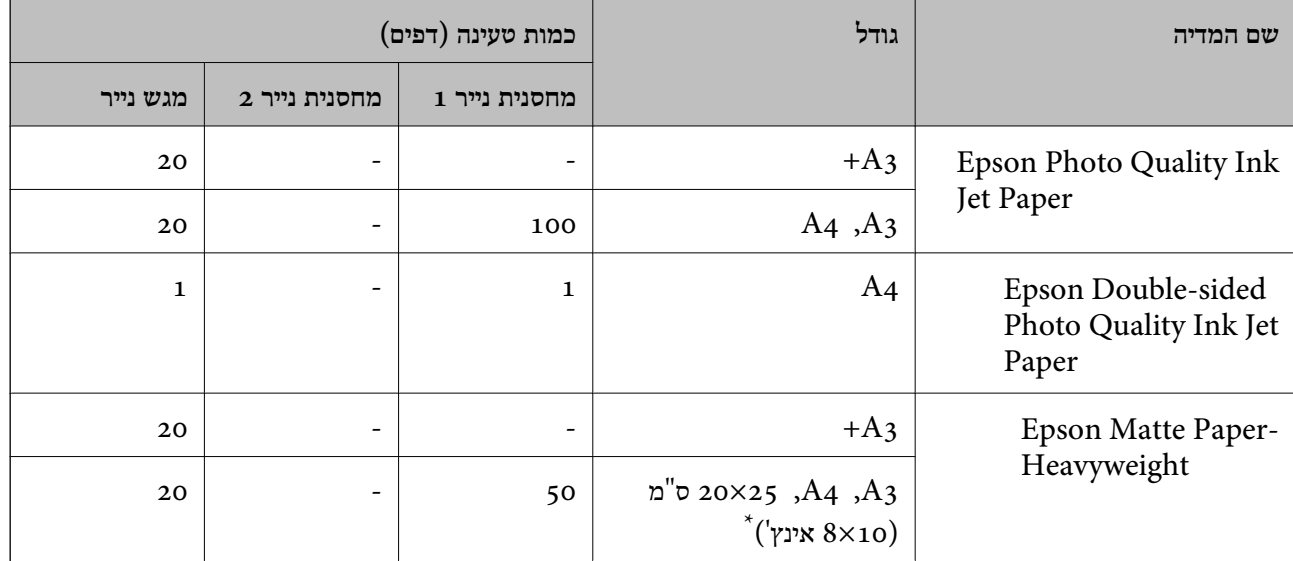

#### \* אפשר להדפיס רק ממחשב.

**נייר מתאים להדפסת צילומים**

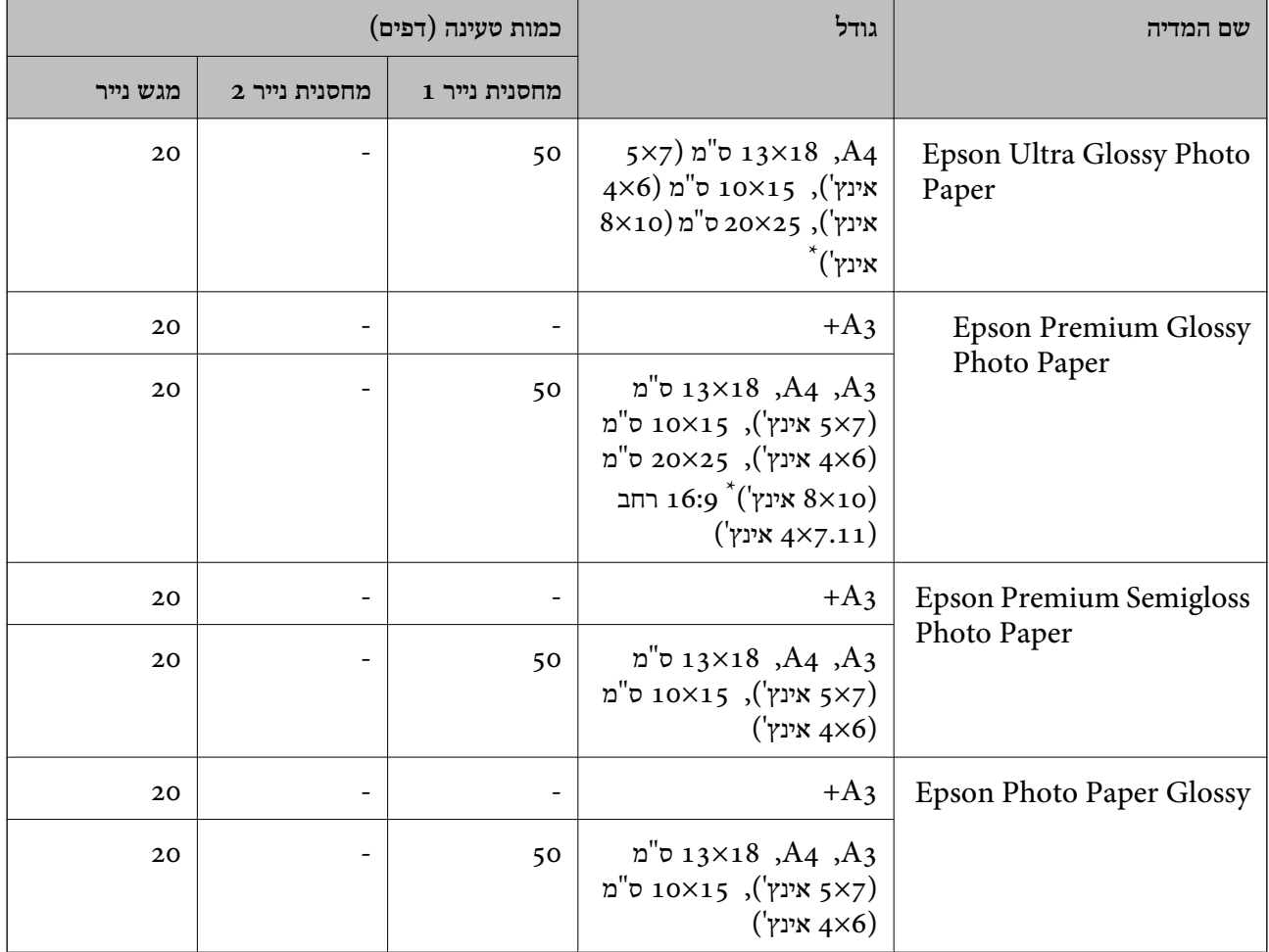

\* אפשר להדפיס רק ממחשב.

# **נייר זמין מסחרית**

*עיין במידע שלהלן ביחס לסוגי הנייר הזמינים עבור הדפסה ללא שוליים והדפסה דו-צדדית. לתשומת לבך:*

*"נייר עבור הדפסה ללא [שוליים" בעמוד](#page-301-0) 302*

*"נייר עבור הדפסה [דו-צדדית" בעמוד](#page-302-0) 303*

### **ניירות רגילים**

נייר רגיל כולל נייר העתקה, נייר מודפס מראש, נייר מכתבים, נייר צבעוני, נייר ממוחזר, נייר רגיל באיכות  $1^\ast$ גבוהה

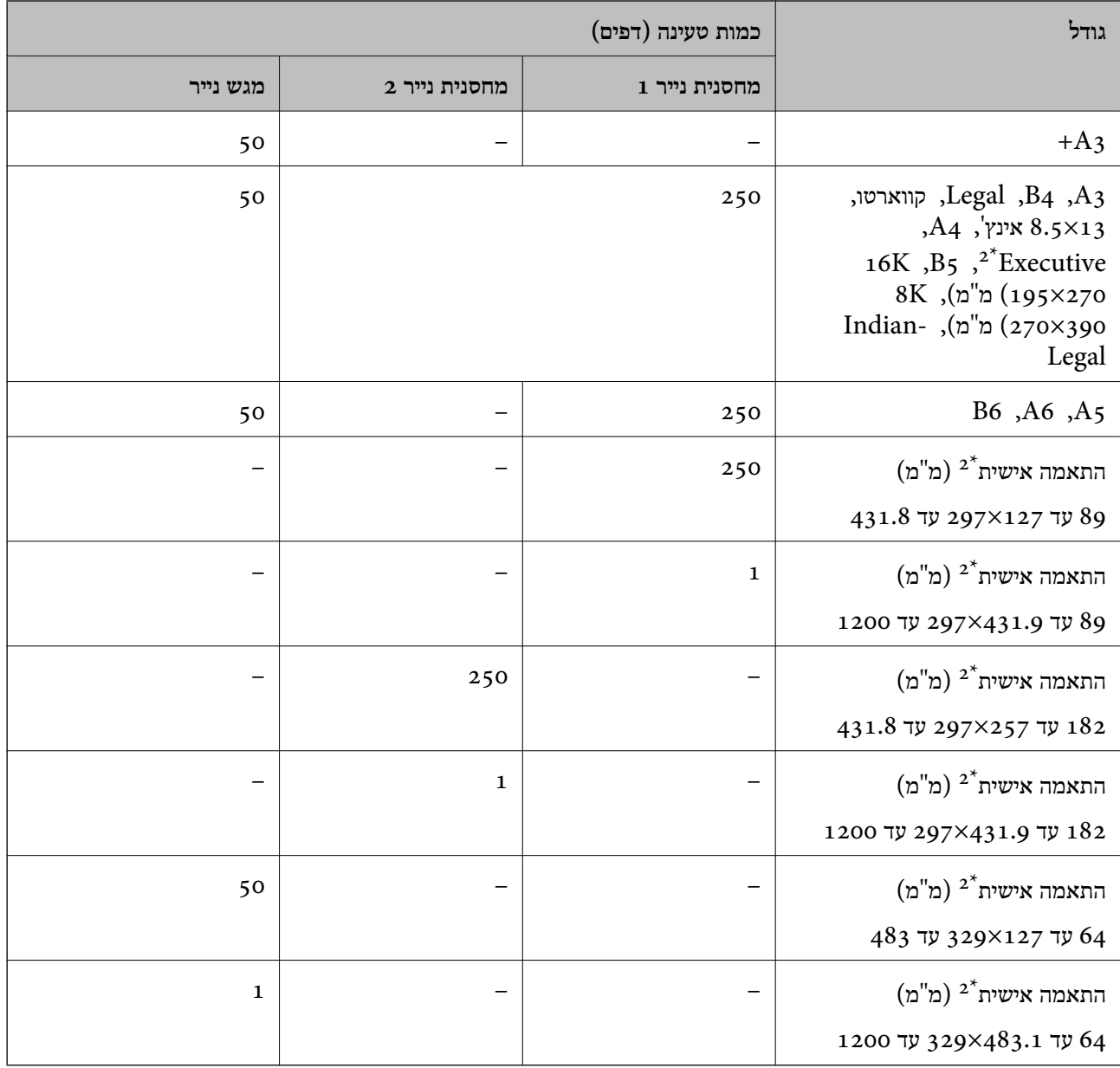

נייר שעליו מודפסים מראש טפסים שונים כמו תלושים או ניירות ערך.  $\mathbf{1}^\star$ 

\*2 אפשר להדפיס רק ממחשב.

#### **ניירות עבים**

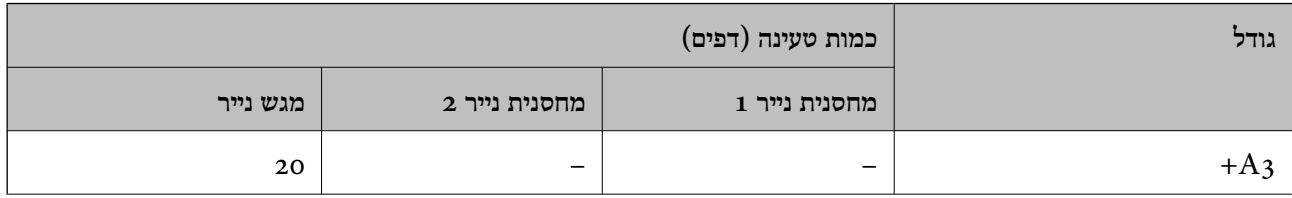

<span id="page-301-0"></span>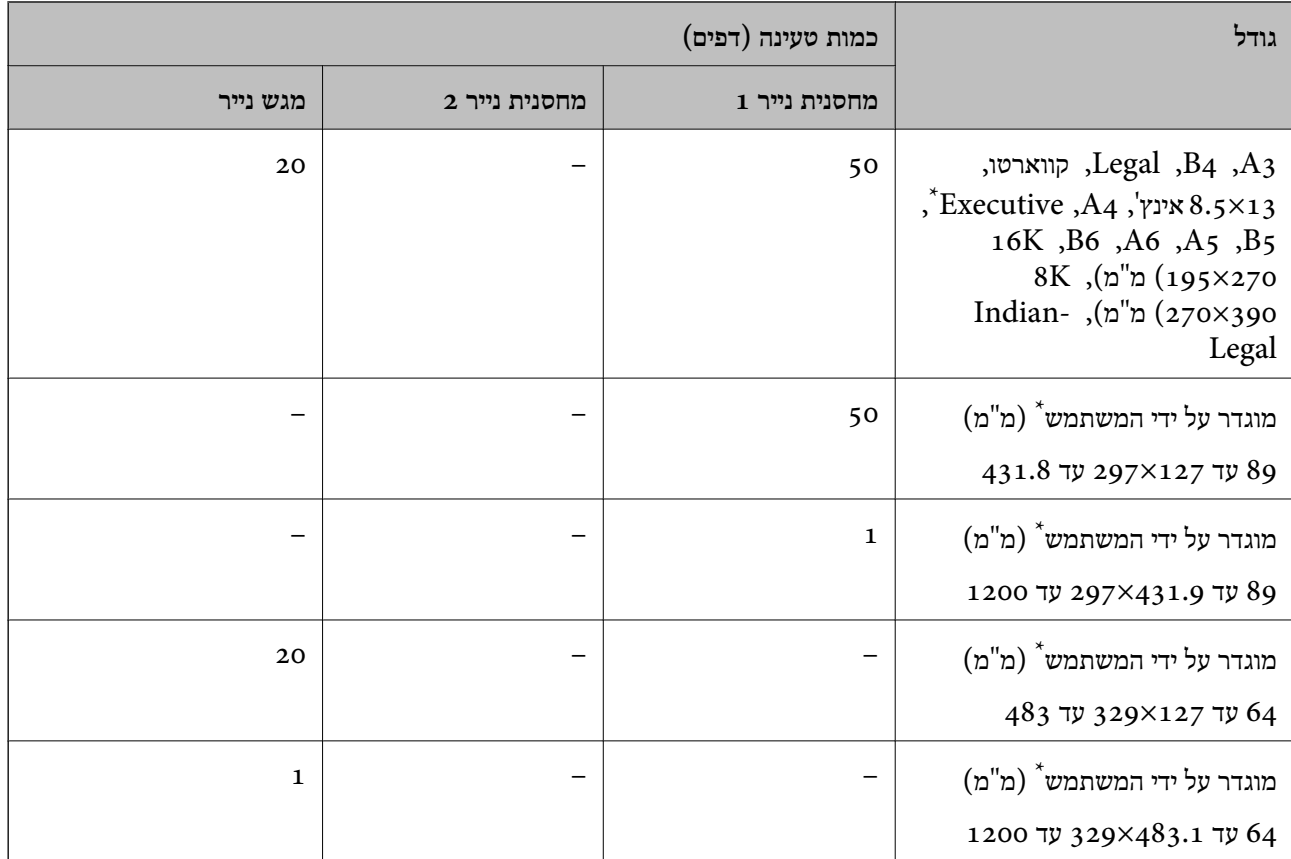

\* אפשר להדפיס רק ממחשב.

#### **מעטפה**

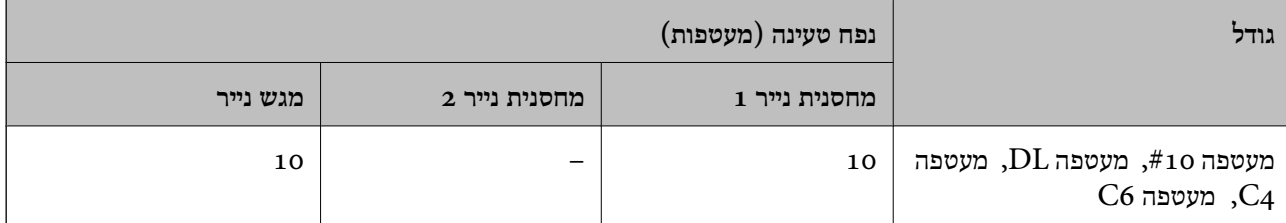

# **נייר עבור הדפסה ללא שוליים**

*נייר מקורי של Epson* 1\* Epson Business Paper❏ 1\* Epson Bright White Paper❏ 1\* Epson Bright White Ink Jet Paper❏ 2\* Epson Photo Quality Ink Jet Paper❏ Epson Double-sided Photo Quality Ink Jet Paper❏ 2\* Epson Matte Paper-Heavyweight❏

# Epson Ultra Glossy Photo Paper❏

# 2\* Epson Premium Glossy Photo Paper❏

# 2\* Epson Premium Semigloss Photo Paper❏

# 2\* Epson Photo Paper Glossy❏

- <span id="page-302-0"></span>.<br>אלה עלולים לשפשף את ראש ההדפסה ולגרום למריחה של התדפיסים.  $1^\star$ 
	- $+A$ אין תמיכה בהדפסה חסרת שוליים בגודל נייר 4 $A$ .

# **מידע קשור**

| "גודל הנייר וכמויות [הדפים" בעמוד](#page-298-0) 299

# *נייר זמין מסחרית*

❏נייר רגיל, נייר העתקה, נייר מודפסת מראש, נייר מכתבים, נייר צבעוני, נייר ממוחזר, נייר רגיל באיכות גבוהה  $(A_4, \pi)$ קווארטו,  $(A_3)$ 

 $\check{}$  (A4, קווארטו,  $\mathsf{A}_3$ ) נייר עבה

\* אלה עלולים לשפשף את ראש ההדפסה ולגרום למריחה של התדפיסים.

### **מידע קשור**

| "גודל הנייר וכמויות [הדפים" בעמוד](#page-298-0) 299

# **נייר עבור הדפסה דו-צדדית**

*נייר מקורי של Epson* Epson Business Paper❏ Epson Bright White Paper❏ Epson Bright White Ink Jet Paper❏ Epson Double-sided Photo Quality Ink Jet Paper❏

### **מידע קשור**

| "גודל הנייר וכמויות [הדפים" בעמוד](#page-298-0) 299

# *נייר זמין מסחרית*

נייר רגיל, נייר העתקה, נייר מודפסת מראש, נייר מכתבים, נייר צבעוני, נייר ממוחזר, נייר רגיל באיכות  $\Box$  $^\ast$ גבוהה

# $\bm{\Gamma}$ נייר עבה $\bm{\Gamma}$

 $+ A$ אין תמיכה בהדפסה דו-צדדית עבור גודל נייר 3 $A$ .

<span id="page-303-0"></span>להדפסה אוטומטית דו-צדדית עם גדלי נייר שהוגדרו בידי המשתמש, תוכללהשתמש בגדלי נייר 182 עד 257×297 עד 431.8 מ"מ.

#### **מידע קשור**

| "גודל הנייר וכמויות [הדפים" בעמוד](#page-298-0) 299

# **סוגי נייר אינם זמינים**

אל תשתמש בניירות הבאים. שימוש בנייר מסוגים אלה עלול לגרום לתקיעת נייר ולמריחות על התדפיס.

- ❏ניירות גליים
- ❏ניירות קרועים או חתוכים
	- ❏ניירות מקופלים
		- ❏ניירות לחים
- ❏ניירות עבים מדי או דקים מדי
	- ❏ניירות שיש להם מדבקות
- אל תשתמש במעטפות הבאות. שימוש במעטפות מסוגים אלה עלול לגרום לחסימות נייר ולמריחות על התדפיס.
	- ❏מעטפות מעוקלות או מקופלות
	- מעטפות בעלות משטחים דביקים על פני הדשים או מעטפות בעלות חלונות  $\Box$ 
		- ם מעטפות דקות מדי $\Box$
		- הן עלולות להתעקל במהלך ההדפסה.

# **מידע על מוצרים מתכלים**

# **קודים של מחסניות דיו**

להלן הקודים של מחסניות דיו מקוריות של Epson.

*לתשומת לבך:*

- ❏ *קודי מחסנית הדיו עשויים להשתנות בהתאם למיקום. צור קשר עם התמיכה של Epson כדילקבל את הקודים הנכונים באזור שלך.*
	- ❏ *אמנם יתכן שהמחסניות מכילות חומרים ממוחזרים אולם עובדה זאת אינה משפיעה על תפקוד המדפסת ועל ביצועיה.*
		- ❏ *המפרט והמראה של מחסנית הדיו יכולים להשתנות ללא הודעה מראש, לשם שיפור.*

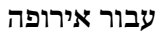

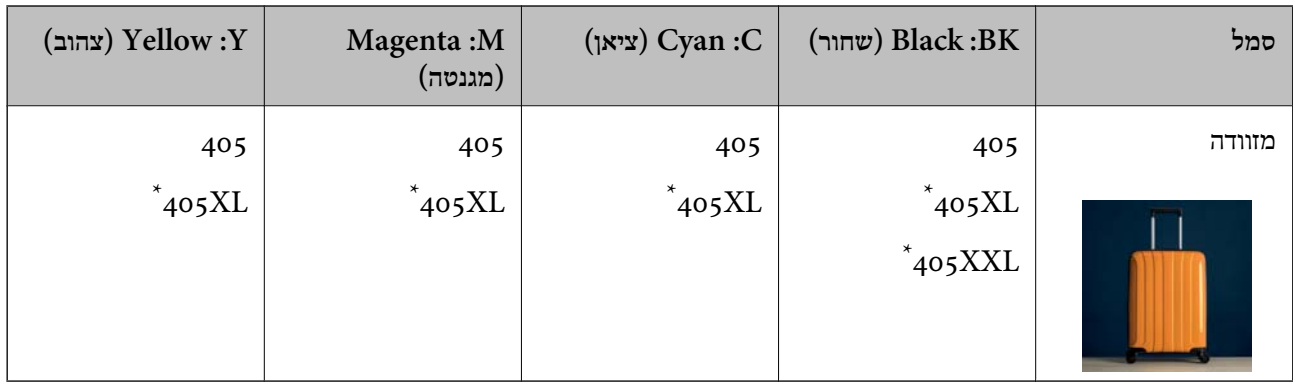

" ו-"XXL" מציינים מחסניות גדולות.

*אם אתה משתמש במוצר באירופה, בקר באתר האינטרנט הבא למידע על תפוקות מחסניות הדיו של Epson. לתשומת לבך:*

*<http://www.epson.eu/pageyield>*

### **For Australia and New Zealand**

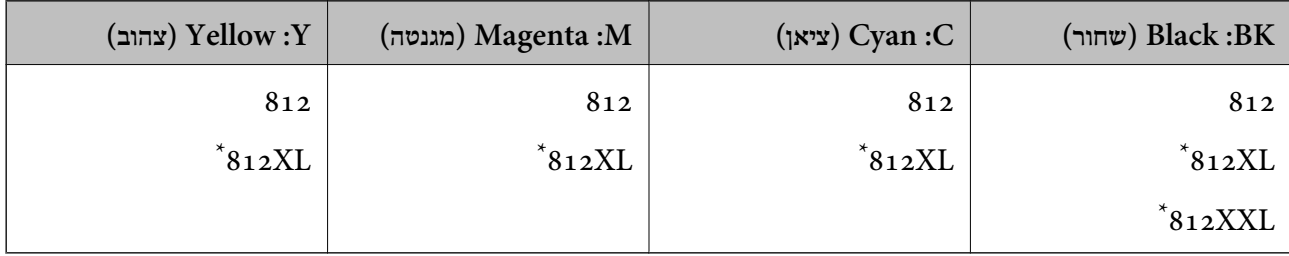

" ו-"XXL" מציינים מחסניות גדולות.

**עבור אסיה**

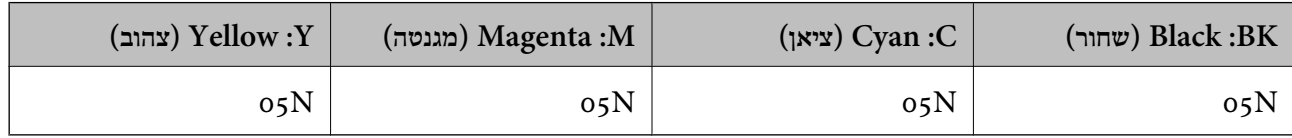

חברת Epsonממליצה להשתמשבמחסניות דיו מקוריותשל Epson .Epsonאינה יכולה להבטיח את איכותהשל דיו שאינה מקורית או את אמינותה. השימוש בדיו שאינה מקורית יכוללגרום לנזק שאינו כלול באחריות של Epson ובנסיבות מסוימות עלול לגרום למדפסת להתנהג בחוסר יציבות. בשימוש בדיו שאינה מקורית יתכן שלא יוצג מידע<br>על מפלסי הדיו.

# **קוד תיבת התחזוקה**

חברת Epson ממליצה להשתמש בתיבת תחזוקה מקורית של Epson.

קוד תיבת התחזוקה: 9345C

# *חשוב:* c

<span id="page-305-0"></span>*מרגע שהותקנה תיבת התחזוקה במדפסת, לא ניתן להשתמש בה עם מדפסות אחרות.*

# **מידע תוכנה**

סעיף זה מציג את שירותי הרשת ומוצרי התוכנה שזמינים עבור המדפסת שלך באתר של Epson או בדיסק התוכנה<br>המצורף.

# **תוכנה להדפסה**

# **אפליקציה להדפסה ממחשב (Windows מנהל התקן מדפסת)**

מנהל ההתקן של המדפסת שולט במדפסת בעזרת פקודות שניתנות מיישום מחשב. כאשר מגדירים הגדרות במנהל ההתקן של המדפסת מקבלים את תוצאות ההדפסה הטובות ביותר. באפשרותך גם לבדוק את מצב המדפסת או<br>לשמור שתהיה במצב תפעול תקין תוך שימוש בשירות מנהל ההתקן שלה.

### *לתשומת לבך:*

*באפשרותך לשנות את שפת מנהל ההתקן של המדפסת. בחר את השפה שברצונך להשתמש בה מההגדרה שפה על הלשונית תחזוקה.*

### **גישה אל מנהל ההתקן של המדפסת מיישומים**

כדי להגדיר הגדרות החלות רק על היישום שבשימושך, יש להיכנס אל מנהל ההתקן מהיישום הזה.

בחר **הדפס** או **הגדרות הדפסה** מתוך התפריט **קובץ**. בחר במדפסת שלך ואז הקלק על **העדפות** או על **מאפיינים**.

*הפעולות עשויות להשתנות בהתאם ליישום. לקבלת מידע נוסף, עיין בעזרה של האפליקציה. לתשומת לבך:*

# **גישה אל מנהל ההתקן של המדפסת מלוח הבקרה**

כדי להגדיר את כל ההגדרות החלות על כל היישומים יש לגשת אל מנהל ההתקן מלוח הבקרה.

# Windows 10/Windows Server 2019/Windows Server 2016❏

לחץ על לחצן 'התחל' ואז בחר מערכת > Windows> לוח הבקרה > הצג התקנים ומדפסות תחת חומרה וקול.<br>לחץ לחיצה ימנית. או לחיצה שמאלית ממושכת. על המדפסת. ובחר באפשרות העדפות הדפסה.

# Windows 8.1/Windows 8/Windows Server 2012 R2/Windows Server 2012❏

בחר שולחן עבודה > הגדרות > לוח הבקרה > הצג התקנים ומדפסות תחת חומרה וקול. לחץ לחיצה ימנית, או<br>לחיצה שמאלית ממושכת. על המדפסת. ובחר באפשרות העדפות הדפסה.

# Windows 7/Windows Server 2008 R2❏

הימני על המדפסת שלך ובחר **העדפות הדפסה**. לחץ עללחצן 'התחל' ובחר **לוח הבקרה** <sup>&</sup>gt; **הצג התקנים ומדפסות** תחת **חומרה וקול**. לחץ באמצעות לחצן העכבר

# Windows Vista/Windows Server 2008❏

המדפסת שלך ובחר **העדפות הדפסה**. לחץ על לחצן 'התחל' ובחר **לוח הבקרה** <sup>&</sup>gt; **מדפסות** תחת **חומרה וקול**. לחץ באמצעות לחצן העכבר הימני על

# Windows XP/Windows Server 2003 R2/Windows Server 2003❏

העכבר הימני על המדפסת שלך ובחר **העדפות הדפסה**. לחץ עללחצן 'התחל' ובחר **לוח הבקרה** <sup>&</sup>gt;**מדפסות ורכיבי חומרה אחרים** <sup>&</sup>gt;**מדפסות ופקסים**. לחץ באמצעות לחצן

### **גישה למנהל ההתקן של המדפסת מסמל המדפסת בשורת המשימות**

סמל המדפסת בשורת המשימות של שולחן העבודה הוא סמל קיצור דרך המאפשר לגשת במהירות למנהל ההתקן<br>של המדפסת

<mark>אם מקליקים על סמל המדפסת ובוחרים ב-הגדרות מדפסת אפשר לגשת לאותו חלון הגדרות מדפסת המוצג מלוח</mark><br>הבקרה. לחיצה כפולה על סמל זה מאפשרת לבדוק את מצב המדפסת.

#### *לתשומת לבך:*

*אם סמל המדפסת אינו מוצג בשורת המשימות, היכנס אל חלון מנהל ההתקן של המדפסת, לחץ על העדפות מעקב על הלשונית תחזוקה ולאחר מכן בחר ב -הוסף את סמל קיצור הדרך לשורת המשימות.*

### **הפעלת תוכנית השירות**

עבור לחלון של מנהל ההתקן של המדפסת. לחץ על הכרטיסייה **תחזוקה**.

#### **מידע קשור**

| "אפשרויות תפריט עבור מנהל התקן [המדפסת" בעמוד](#page-43-0) 44

# **אפליקציה להדפסה ממחשב (OS Mac מנהל התקן מדפסת)**

מנהל ההתקן של המדפסת שולט במדפסת בעזרת פקודות שניתנות מיישום מחשב. כאשר מגדירים הגדרות במנהל ההתקן של המדפסת מקבלים את תוצאות ההדפסה הטובות ביותר. באפשרותך גם לבדוק את מצב המדפסת או<br>לשמור שתהיה במצב תפעול תקין תוך שימוש בשירות מנהל ההתקן שלה.

### **גישה אל מנהל ההתקן של המדפסת מיישומים**

לחץ על **הגדרת עמוד** או על **הדפס** בתפריט **קובץ** של היישום. במידת הצורך, לחץ על **הצג פרטים** או על d כדי להרחיב את חלון ההדפסה.

### *לתשומת לבך:*

*בהתאם לאפליקציה שבה אתה משתמש, ייתכן שהאפשרות הגדרת עמוד לא תופיע בתפריט קובץ והפעולות להצגת מסך ההדפסה יהיו שונות. לפרטים עיין בעזרה של האפליקציה.*

### **הפעלת תוכנית השירות**

בחר באפשרות העדפות המערכת מתוך תפריט Apple > מדפסות וסורקים (או הדפסה וסריקה, הדפסה ופקס),<br>ולאחר מכן בחר את המדפסת. לחץ על אפשרויות וציוד > שירות > פתח שירות מדפסת.

#### **מידע קשור**

| "אפשרויות תפריט עבור מנהל התקן [המדפסת" בעמוד](#page-67-0) 68

# *מדריך למנהל התקן של OS Mac*

# **Epson Printer Utility**

באפשרותך להפעיל תכונת תחזוקה כגון בדיקת נחירים וניקוי ראש הדפסה ובאמצעות הפעלת<br>EPSON Status Monitor באפשרותר לבדוק את מצב המדפסת ולבדוק מידע שגיאות.

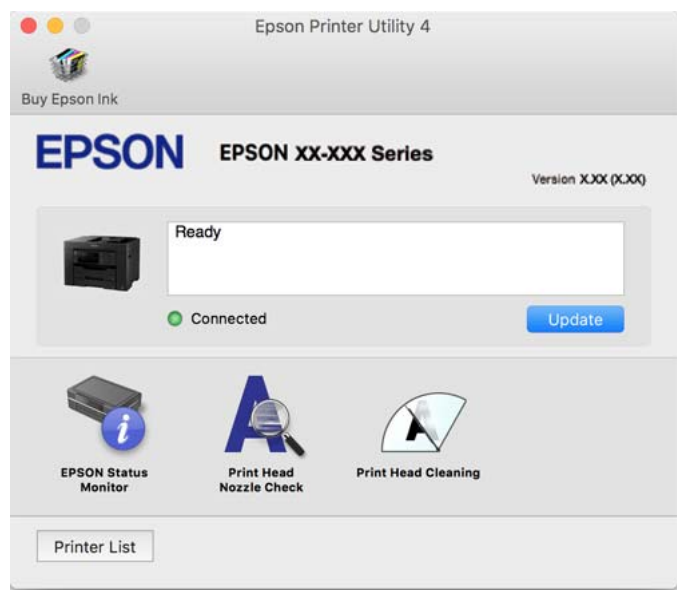

# **אפליקציה להדפסה מהירה ומשעשעת ממחשב (Photo Epson+(**

Photo Epson+ היא אפליקציה המאפשרת להדפיס בקלות תמונות במגוון פריסות שונות. תוכל גם לבצע תיקון תמונה ולשנות את התנוחה בעת צפיה בתצוגה מקדימה של המסמך שלך. תוכל גם להבהיר את התמונות שלך באמצעות הוספת טקסט וחותמות בכל מקום שתרצה. הדפסה על נייר צילום מקורי של Epson, משפרת באופן<br>מיטבי את ביצועי הדיו ויוצרת גימור יפה בעל איכות צבע מעולה.

לקבלת מידע נוסף, עיין בעזרה של היישום.

*לתשומת לבך:*

❏ *מערכות הפעלה Server Windows אינן נתמכות.*

❏ *יש להתקין את מנהל ההתקן עבור מדפסת זו על מנת להשתמש באפלקיציה זו.*

### **הפעלה ב -Windows**

Windows 10❏

לחץ על לחצן התחל ואז בחר **Software Epson** < **+Photo Epson**.

### Windows 8.1/Windows 8❏

הזן את שם היישום בצ'ארם החיפוש ולאחר מכן בחר בסמל המוצג.

#### Windows 7/Windows Vista/Windows XP❏

לחץ על לחצן התחל ובחר **כל התכניות** או **תוכניות** > **Software Epson** < **+Photo Epson**.

### **הפעלה ב -OS Mac**

בחר באפשרות **עבור אל** > **יישומים** > **Software Epson** < **+Photo Epson**.

# **מידע קשור** | "התקנת האפליקציות [בנפרד" בעמוד](#page-160-0) 161

# <span id="page-308-0"></span>**אפליקציה עבור הפעלה קלה של המדפסת מתוך התקן חכם (Smart Epson (Panel**

Epson Smart Panel היא אפליקציה המאפשרת לך לבצע בקלות פעולות מדפסת, כולל הדפסה, העתקה או<br>סריקה ממכשיר חכם כמו טלפוו חכם או טבלט. תוכל לחבר את המדפסת אל המכשיר החכם באמצעות רשת <mark>אלחוטית, בדוק את רמות הדיו ואת הסטטוס של המדפסת, ואם התרחשה שגיאה בדוק אם קיימים עבורה פתרונות.</mark><br>תוכל גם להעתיק בקלות במאצעות רישום של מועדף העתקה.

.Google Play או App Store מתוך Epson Smart Panel והתקן חפש

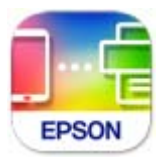

# **אפליקציה עבור הדפסה בקלות מתוך התקן חכם (iPrint Epson(**

הוא יישום שמאפשר להדפיס תמונות, מסמכים ודפי אינטרנט ממכשירים חכמים כמו סמארטפון או Epson iPrint טאבלט. ניתן להשתמש בו להדפסה מקומית, כדי להדפיס ממכשיר חכם שמחובר לאותה רשת אלחוטית כמו המדפסת, או להדפסה מרחוק, כדי להדפיס דרך האינטרנט ממקום אחר. כדי להשתמש בהדפסה מרחוק עליך לרשום<br>את המדפסת לשירות Epson Connect.

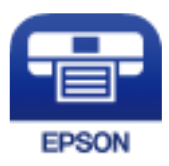

# *Epson iPrint התקנת*  $\rm{CR}$ ניתן להתקין את Epson iPrint במכשיר החכם באמצעות הזנת כתובת האינטרנט או סריקת קוד <http://ipr.to/c>

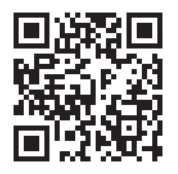

# **אפליקציה להדפסה בקלות מתוך אפליקציית Android) מאפשר ההדפסה של (Epson**

מאפשר ההדפסה של Epson הוא אפליקציה המאפשרת לך להדפיס באופן אלחוטי את המסמכים, הדוא"ל הצילומים ועמודי האינטרנט שלך ישירות מתוך טלפון או טבלט Andorid) גרסת 4.4 Android או מאוחרת <span id="page-309-0"></span>אלחוטית. ממנה). באמצעות כמה הקשות, יגלה התקן ה -Android שברשותך מדפסת Epson שמחוברת לאותה רשת

חפש והתקן את מאפשר ההדפסה של Epson מ- Play Google.

# **תוכנה לסריקה**

# **אפליקציה לסריקה ממחשב (ScanSmart Epson(**

אפליקציה זו מאפשרת לך לסרוק בקלות מסמכים, ואז לשמור את התמונות הסרוקות בשלבים פשוטים. עיין בעזרה של ScanSmart Epson כדי לקרוא פרטים על השימוש בתכונות.

# **הפעלה ב -Windows**

Windows 10❏

לחץ על הלחצן 'התחל', ואז בחר **Software Epson** < **ScanSmart Epson**.

Windows 8.1/Windows 8❏

הזן את שם היישום בצ'ארם החיפוש ולאחר מכן בחר בסמל המוצג.

# Windows 7❏

לחץ על לחצן התחל, ולאחר מכן בחר **כל התוכניות** > **Software Epson** < **ScanSmart Epson**.

**הפעלה ב -OS Mac** בחר באפשרות **עבור אל** > **יישומים** > **Software Epson** < **ScanSmart Epson**.

# **תוכנת פקס**

# **אפליקציה עבור הגדרת פעולות פקס ושליחת פקסים (Utility FAX(**

FAX Utility הוא יישום המאפשר לקבוע תצורה של הגדרות שונות לשם שליחת פקסים ממחשב. באפשרותך<br>ליצור את רשימת אנשי הקשר לשימוש בעת שליחת פקס או לערוך אותה, לקבוע את התצורה כך שפקסים שמתקבלים יישמרו במחשב בתבנית PDF וכן הלאה. לקבלת מידע נוסף, עיין בעזרה של האפליקציה.

*לתשומת לבך:*

❏ *מערכות הפעלה Server Windows אינן נתמכות.*

❏ *ודא שהתקנת את מנהל ההתקן של המדפסת לפני התקנת Utility FAX.*

❏ *ודא ש -Utility FAX הותקנה. ראה "כיצד להתחיל עם Windows "או "כיצד להתחיל עם OS Mac "להלן, כדי לבדוק אם האפליקציה הותקנה.*

# **הפעלה ב -Windows**

Windows 10<del>□</del> לחץ על הלחצן "התחל", ובחר **Software Epson** < **Utility FAX**.

### Windows 8.1/Windows 8❏

הזן את שם היישום בצ'ארם החיפוש ולאחר מכן בחר בסמל המוצג.

### Windows 7/Windows Vista/Windows XP❏

לחץ על לחצן התחל ובחר **כל התכניות** (או **תוכניות**) > **Software Epson** < **Utility FAX**.

### **הפעלה ב -OS Mac**

בחר העדפות מערכת מתפריט Apple > מדפסות וסורקים (או הדפסה וסריקה, הדפסה ופקס), ולאחר מכן בחר<br>את המדפסת (FAX). לחץ על אפשרויות וציוד > שירות > פתח שירות מדפסת.

#### **מידע קשור**

- | "שליחת פקס [ממחשב" בעמוד](#page-142-0) 143
- $\,$  קבלת פקסים [במחשב" בעמוד](#page-146-0)  $\,$

# **אפליקציה לשליחת פקסים (מנהל ההתקן FAX-PC(**

FAX מותקן הוא יישום המאפשר לשלוח כפקס ישירות מהמחשב מסמך שנוצר ביישום נפרד. מנהל ההתקן -PC<br>FAX מותקו אוטומטית כשמתקינים את FAX Utility. לקבלת מידע נוסף, עייו בעזרה של האפליקציה.

#### *לתשומת לבך:*

❏ *מערכות הפעלה Server Windows אינן נתמכות.*

❏ *בדוק אם מנהל ההתקן FAX-PC הותקן. ראה גישה מאת Windows "או "גישה מ -OS Mac "להלן.*

❏ *הפעולה משתנה, תלוי ביישום שמשתמשים בו כדי ליצור את המסמך. לקבלת מידע נוסף, עיין בעזרה של האפליקציה.*

### **גישה מתוך Windows**

או על **מאפיינים**. בתוך היישום, בחר **הדפס** או **הגדרות הדפסה** מתוך התפריט **קובץ**. בחר במדפסת (FAX (שלךואז הקלק על **העדפות**

### **גישה מתוך OS Mac**

בתוך היישום, בחר **הדפס** מתוך התפריט קובץ. בחר את המדפסת (FAX) שלך בתור הגדרת ה-מדפסת, ולאחר מכן<br>בחר ב-הגדרות פקס או ב-הגדרות הנמענים מהתפריט המוקפץ.

#### **מידע קשור**

| "שליחת פקס [ממחשב" בעמוד](#page-142-0) 143

# **תוכנה עבור יצירת חבילה**

# **Application for Creating Driver Packages (EpsonNet (SetupManager**

<span id="page-311-0"></span>SetupManager EpsonNet היא תוכנה ליצירת חבילה עבור התקנת מדפסת פשוטה, כגון התקנת מנהל התקן המדפסת, התקנת EPSON Status Monitor ויצירת יציאת מדפסת. תוכנה זו מאפשרת למנהל ליצור חבילות<br>תוכנה ייחודיות ולהפיץ אותן בין קבוצות.

למידע נוסף, בקר באתר האינטרנט של Epson באזורך.

[http://www.epson.com](http://www.epson.com/)

# **התוכנה ליצירת הגדרות או ניהול התקנים**

# **אפליקציה עבור הגדרת תצורת פעולות מדפסת (Config Web(**

Config Web הוא יישום הפועל בדפדפן אינטרנט כגון Explorer Internet ו-Safari, במחשב או בהתקן חכם. באפשרותך לאשר את מצב המדפסת או לשנות את הגדרות שירותי הרשת ואת הגדרות המדפסת. כדי<br>להשתמש ב Web Config. חבר את המדפסת ואת המחשב או את ההתקן לאותה הרשת.

הדפדפנים להלן נתמכים.

# Firefox ,ואילך Internet Explorer 8 ,Microsoft Edge \* Chrome , \* Safari , \*

\* השתמש בגרסה העדכנית ביותר.

```
לתשומת לבך:<br>אם סיסמת המנהל לא הוגדרה בעת הגישה אל Web Config, יש להגידר את הסיסמה בדף הגדרת סיסמת המנהל.
```
# *הפעלת Config Web בדפדפן אינטרנט*

. $\cdot1$ בדוק את כתובת ה-IP של המדפסת  $\cdot1$ 

בחר את סמל הרשת במסך הבית של המדפסת, ואז בחר את שיטות החיבור הפעיל כדי לאשר את כתובת ה-IP<br>של המדפסת.

*תוכל לבדוק גם את כתובת ה-IP באמצעות הדפסת דו"ח חיבור רשת. לתשומת לבך:*

. הפעל דפדפן אינטרנט ממחשב או מהתקן חכם ולאחר מכן הזן את כתובת ה-IP של המדפסת.  $^{\rm 2}$ 

תבנית:

4IPv: http//:כתובת ה -IP של המדפסת/ 6IPv: http//:]כתובת ה -IP של המדפסת]/ דוגמאות: /192.168.100.201//:http :IPv4 /[1000:1::db8:2001]//:http :IPv6

*לתשומת לבך:*

*באמצעות ההתקן החכם, תוכל גם להפעיל את Config Web מתוך מסך המידע על המוצר ב -Smart Epson .Panel*

מאחר והמדפסת משתמשת בתעודה עם חתימה עצמית בעת גישה ל-HTTPS, מוצגת אזהרה בדפדפן כאשר<br>אתה מפעיל את Web Config: אין בכך כדי להצביע על בעיה וניתן להתעלם מכך בבטחה.

**מידע קשור**

- | "אפליקציה עבור הפעלה קלה של המדפסת מתוך התקן חכם [\(Panel Smart Epson "\(בעמוד](#page-308-0) 309
	- | "הדפסת דוח חיבור [רשת" בעמוד](#page-289-0) 290

# *Windows- ב Web Config הפעלת*

בעת חיבור של מחשב למדפסת באמצעות WSD, בצע את הפעולות שלהלן להפעלת Config Web.

- $\,$ . פתח את רשימת המדפסות במחשב.  $^{\,1}$ 
	- Windows 10❏

לחץ על לחצן 'התחל' ואז בחר **מערכת** > **Windowsלוח הבקרה** > **הצג התקנים ומדפסות** תחת **חומרה וקול**.

Windows 8.1/Windows 8❏

בחר **שולחן עבודה** > **הגדרות** > **לוח בקרה** > **הצג התקנים ומדפסות** ב **חומרה וקול** (או **חומרה**).

# Windows 7❏

לחץ על לחצן 'התחל' ובחר **לוח הבקרה** > **הצג התקנים ומדפסות** תחת **חומרה וקול**.

# Windows Vista❏

לחץ על לחצן 'התחל' ובחר **לוח הבקרה** > **מדפסות** תחת **חומרה וקול**.

- .2 לחץ באמצעות לחצן העכבר הימני על המדפסת שלך ובחר **מאפיינים**.
	- .3 בחר בלשונית **שירותי אינטרנט** ולחץ על ה -URL.

מאחר והמדפסת משתמשת בתעודה עם חתימה עצמית בעת גישה ל-HTTPS, מוצגת אזהרה בדפדפן כאשר<br>אתה מפעיל את Web Config; אין בכך כדי להצביע על בעיה וניתן להתעלם מכך בבטחה.

# *Mac OS- ב Web Config הפעלת*

- .1 בחר באפשרות **העדפות המערכת** מתוך תפריט Apple < **מדפסות וסורקים** (או **הדפסה וסריקה**, **הדפסה ופקס**), ולאחר מכן בחר את המדפסת.
	- .2 לחץ על **אפשרויות וציוד** > **הראה דף אינטרנט של מדפסת**.

מאחר והמדפסת משתמשת בתעודה עם חתימה עצמית בעת גישה ל-HTTPS, מוצגת אזהרה בדפדפן כאשר<br>אתה מפעיל את Web Config: אין בכך כדי להצביע על בעיה וניתן להתעלם מכך בבטחה.

# **אפליקציה להגדרת התקן ברשת (Config EpsonNet(**

EpsonNet Config הוא יישום המאפשר להגדיר את כתובות ממשק הרשת ואת הפרוטוקולים שלה. לפרטים<br>נוספים, עיין במדריך התפעול עבור EpsonNet Config או בעזרה של האפליקציה.

# **הפעלה ב -Windows**

Windows 10/Windows Server 2019/Windows Server 2016❏ לחץ על הלחצן 'התחל', ואז בחר **EpsonNet** < **Config EpsonNet**.

Windows 8.1/Windows 8/Windows Server 2012 R2/Windows Server 2012❏ הזן את שם היישום בצ'ארם החיפוש ולאחר מכן בחר בסמל המוצג.

Windows 7/Windows Vista/Windows XP/Windows Server 2008 R2/Windows❏ Server 2008/Windows Server 2003 R2/Windows Server 2003 **Config**. לחץ עללחצן התחלובחר **כל התכניות** או **תוכניות** <sup>&</sup>gt; **EpsonNet** <sup>&</sup>lt; **SE Config EpsonNet** <sup>&</sup>lt; **EpsonNet**

**הפעלה ב -OS Mac**

**EpsonNet** <sup>&</sup>lt; **EpsonNet Config SE** <sup>&</sup>lt; **EpsonNet** <sup>&</sup>lt; **Epson Software** <sup>&</sup>lt; **אפליקציות** <sup>&</sup>gt; **אל עבור** .**Config**

**מידע קשור** | "התקנת האפליקציות [בנפרד" בעמוד](#page-160-0) 161

# **תוכנה לניהול התקנים ברשת (Admin Device Epson(**

Admin Device Epson היא אפליקציית תוכנה רב-תכליתית שמנהלת את ההתקן ברשת.

זמינות הפונקציות הבאות.

טטר או נהל עד ל2000- מדפסות או סורקים על פני המקטע $\Box$ 

בצע דוח מפורט כגון עבור סטטוס המוצר המתכלה או המוצר $\Box$ 

❏עדכן את הקושחה של המוצר

❏הכנס את ההתקן לרשת

 $\Box$ החל את ההגדרות המאוחדות על התקנים מרובים.

Admin Device Epson. תוכללהוריד את Admin Device Epson מאתר התמיכה של Epson. למידע נוסף, עיין בתיעוד או בעזרה של

# **תוכנה לעדכון**

# **אפליקציה לעדכון תוכנה וקושחה (Updater Software EPSON(**

<span id="page-314-0"></span>Updater Software EPSON היא אפליקציה המתקינה תוכנה חדשה, ומעדכנת חומרה ומדריכים באמצעות האינטרנט. אם ברצונך לבדוק באופן סדיר אם יש מידע על עדכונים, תוכל להגדיר מרווח זמן לבדיקת עדכונים<br>בהגדרות העדכון האוטומטיות של EPSON Software Updater.

*מערכות הפעלה Server Windows אינן נתמכות. לתשומת לבך:*

**הפעלה ב -Windows**

Windows 10<del>□</del> לחץ על הלחצן "התחל", ואז בחר **Software Epson** < **Updater Software EPSON**.

# Windows 8.1/Windows 8❏

הזן את שם היישום בצ'ארם החיפוש ולאחר מכן בחר בסמל המוצג.

# Windows 7/Windows Vista/Windows XP❏

**Updater**. לחץ על לחצן התחל ואז בחר **כל התוכניות** (או **תוכניות**) <sup>&</sup>gt; **Software Epson** <sup>&</sup>lt; **Software EPSON**

*לתשומת לבך:*

*באפשרותךלהפעיל את Updater Software EPSON בלחיצה על סמל המדפסת בשורת המשימות שבשולחן העבודה ולאחריה בחירה באפשרות עדכון תוכנה.*

> **הפעלה ב -OS Mac** בחר באפשרות **עבור אל** > **יישומים** > **Software Epson** < **Updater Software EPSON**.

> > **מידע קשור** | "התקנת האפליקציות [בנפרד" בעמוד](#page-160-0) 161

# **רשימת תפריט הגדרות**

בחר **הגדרות** במסך הבית של המדפסת כדי לבצע הגדרות שונות.

# **הגדרות כלליות**

בחר את התפריטים בלוח הבקרה כמתואר להלן. **הגדרות** > **הגדרות כלליות**

# **הגדרות בסיסיות**

בחר את התפריטים בלוח הבקרה כמתואר להלן.

# **הגדרות** > **הגדרות כלליות** > **הגדרות בסיסיות**

לא תוכל לשנות הגדרות שהמנהל שלך נעל אותן.

בהירות מסך:

כיוון הבהירות של מסך הגביש הנוזלי.

צלילים:

שנה את עוצמת הקול.

❏השתק

בחר **On** כדי להשתיק את כל הקול.

❏מצב רגיל

בחר את עוצמת הקול כגון **לחיצה על לחצן**.

❏מצב שקט

בחר את עוצמת הקול כגון **לחיצה על לחצן** ב-**מצב שקט**.

טיימר שינה:

כוון את משך הזמן הדרוש כדי להיכנס למצב שינה (מצב חסכון באנרגיה) כאשר המדפסת לא בצעה<br>שום פעולה. מסך הגביש הנוזלי יוחשך כאשר חולף משך הזמן שהוגדר.

יציאה ממצב שינה:

יציאה באמצעות נגיעה במסך:

בחר באפשרות **פועל** כדי שיהיה אפשר להקיש על לוח המגע כדי לצאת ממצב שינה (חיסכון בחשמל). כשההגדרה מושבתת, צריך ללחוץ על לחצן בלוח הבקרה כדי להוציא את המדפסת ממצב שינה. השבתת ההגדרה הזו יכולה למנוע הפעלה בטעות כתוצאה מנגיעה של חפצים<br>ועצמים זרים במסך. אפשר גם לכוון פרק זמן שבמהלכו ההגדרה הזו תופעל.

טיימר כיבוי:

ייתכן שתכונה זו, או התכונה **הגדרות כיבוי**, כלולה במוצר שברשותך, בהתאם למיקום הרכישה.

בחר הגדרה זו כדילכבות את המדפסת באופן אוטומטי כאשר אין היא נמצאת בשימוש במשך פרק זמן מוגדר. ניתן לכוונן את משך הזמן לפני שהגדרת ניהול צריכת החשמל תופעל. כל הגדלה תשפיע על<br>יטילות האנרגיה של המוצר. יש להתחשב בסביבה לפני שמבצטים שינויים.

הגדרות תאריך/שעה:

תאריר $\nabla$ שעה $\square$ 

הזן את התאריך ואת השעה כפי שהם כעת.

שעון קיץ $\square$ 

בחר את הגדרת שעון הקיץ החלה באזור שלך.

❏הפרשי שעות

הזן את הפרש השעות בין השעון המקומי שלך לבין UTC (Coordinated Universal Time<br>זמן אוניברסלי מתואם).

#### מדינה/אזור:

בחר את המדינה או האזור בהם אתה נמצא בעת השימוש במדפסת שלך. אם תחליף מדינה או אזור,<br>יחזרו הגדרות הפקס שלך לערכי ברירת המחדל שלהם ויהיה עליך לבחור אותם שוב.

#### שפה/Language:

בחר את השפה המוצגת במסך הגביש הנוזלי.

#### מסך פתיחה:

אופשר. ציין את התפריט הראשוני המוצג עלגבי מסך הגביש הנוזלי כאשר המדפסת נדלקת ו-**זמן קצוב לפעולה**

#### ערוך את מסך הבית:

שנה את המתאר של הסמלים במסך הגביש הנוזלי. תוכל גם להוסיף, להסיר ולהזיז סמלים.

#### טפט:

שנה את צבע הרקע של מסך הגביש הנוזלי.

#### זמן קצוב לפעולה:

בחור **On** כדי לחזור למסך הראשוני אחרי שחלף פרק זמן מוגדר שבו לא בוצעו פעולות.כאשר יושמו הגבלות משתמש ולא בוצעו פעולות במשך זמן מוגדר, תוצא מן המערכת ותוחזר אל המסך הראשוני.

#### מקלדת:

שנה את המתאר של המקלדת במסך הגביש הנוזלי.

```
מסך ברירת מחדל (Status/Job(:
```
 $\left[ \begin{smallmatrix} \cdot \ \cdot \end{smallmatrix} \right]$ בחר את מידע ברירת המחדל שברצונך להציג כאשר אתה לוחץ על לחצן  $\left[ \cdot \right]$ 

#### **מידע קשור**

| "חיסכון [בחשמל" בעמוד](#page-160-0) 161  $28$  "הזנת [תווים" בעמוד](#page-27-0)  $\blacklozenge$ 

#### **הגדרות מדפסת**

בחר את התפריטים בלוח הבקרה כמתואר להלן. **הגדרות** > **הגדרות כלליות** > **הגדרות מדפסת**

לא תוכל לשנות הגדרות שהמנהל שלך נעל אותן.

הגדרות מקור דפים:

הגדרת הנייר:

בחר בגודל הנייר ובסוג הנייר שטענת במקורות הנייר.

עדיפות מגש נייר:

בחר ב-**On** כדי לתת קדימות להדפסת נייר שהוטען במגש הנייר.

#### מעבר אוטומטי בין הגדלים Letter4/A:

בחר **On** על מנת להזין את הנייר ממקור הנייר שהוגדר כגודל 4A כשאין מקור נייר שמוגדר לגודל קווארטו או כדי להזין את הנייר ממקור הנייר שהוגדר כגודל קווארטו כשאין מקור נייר<br>שמוגדר כ-A4.

#### בחירת הגדרות אוטומטית:

כשנגמר נייר, הנייר בדרך כלל מוזן ממקור נייר עם אותן הגדרות ניירשל עבודות ההדפסה. אפשר לבחור את מקור הנייר שייבחר אוטומטית לכל אחת מהפעולות: צילום, שליחת פקס ופעולות<br>אחרות. אי אפשר להטביר את כל ההגדרות למצב מושבת.

ההגדרה הזו מושבתת כשבוחרים מקור נייר ספציפי בהגדרות הנייר של עבודות ההדפסה. ייתכן שהנייר לא יוזמן אוטומטית. הדבר תלוי בהגדרת סוג הנייר שנבחרה בכרטיסייה **ראשי** במדפסת.

#### הודעת שגיאה:

הנייר שהוטען. בחר **On** כדי להציג הודעת שגיאה כאשר גודל הנייר או סוג הנייר שנבחרו אינם תואמים את

#### תצוגה אוטומטית של הגדרת נייר:

בחר באפשרות **On** כדי להציג את המסך **הגדרת הנייר** כשמוכנס נייר למגש הנייר. אם תשבית AirPrint. תכונה זו, לא תוכל להדפיס מתוך iPhone, iPad, או touch iPod באמצעות

#### הגדרות הדפסה אוניברסליות:

הגדרות הדפסה אלה חלות כשמדפיסים באמצעות התקן חיצוני ללא שימוש במנהל ההתקן של<br>המדפסת. הגדרות ההיסט מיושמות כאשר אתה מדפיס באמצעות מנהל התקו המדפסת.

#### יישור למעלה:

כיוון השוליים העליונים של הנייר.

#### יישור עזב:

כיוון השוליים השמאליים של הנייר.

#### יישור למעלה מאחור:

כיוון השוליים העליונים של גב העמוד כשמדפיסים בהדפסה דו-צדדית.

#### יישור שמאל מאחור:

כיוון השוליים השמאליים של גב העמוד כשמדפיסים בהדפסה דו-צדדית.

#### בדוק את רוחב הנייר:

בחר On כדי לבדוק את רוחב הנייר לפני ביצוע הדפסה. הגדרה זו מונעת הדפסה מעבר לגבולות<br>הנייר כשהגדרת גודל הדף שגויה, אך אפשר שהדבר יגרום להאטת מהירות ההדפסה.

דלג על עמודים ריקים:

דלג אוטומטית על דפים ריקים בנתוני ההדפסה.

### ביטול הודעת שגיאה:

בחר פעולה לביצוע בעת שגיאה בהדפסה דו-צדדית או שגיאת 'הזיכרון מלא'.

### On□

מציג אזהרה ומדפיס במצב חד-צדדי בעת התרחשות שגיאה במהלך הדפסה דו-צדדית, או מדפיס<br>רק את מה שהמדפסת הצליחה לעבד בעת התרחשות שגיאת "זיכרון מלא".

### $\bigcap_{i=1}^n$

המדפסת מציגה הודעת שגיאה ומבטלת את ההדפסה.

#### ממשק זיכרון נייד:

### התקן זיכרון: $\Box$

בחר <mark>הפעל</mark> כדי לאפשר למדפסת לגשת אל התקן זיכרון שהוכנס. אם בחרת נ<mark>טרל לא</mark> תוכל לשמור<br>נתונים בהתקן הזיכרון עם המדפסת. כך ניתן למנוע שמירה לא חוקית של מסמכים סודיים.

### ❏שיתוף קבצים:

בחר אם להעניק גישה לכתיבה לזיכרון הנייד ממחשב המחובר באמצעות חיבור USB או ממחשב<br>המחורר לרשת.

#### נייר עבה:

בחר <mark>פועל</mark> כדי למנוע מריחת דיו על התדפיסים שלך, אולם, הפעלת אפשרות זו עלולה להאט את<br>מהירות ההדפסה.

#### מצב שקט:

בחר **On** על מנת לצמצם את הרעש במהלך ההדפסה, אך פעולה זו עשויה להוריד את מהירות ההדפסה. יתכןשלא יהיה הבדל במידת הרעששל המדפסת, תלוי בסוג הנייר ובהגדרות איכות ההדפסה שבחרת.

#### זמן ייבוש הדיו:

בחר את זמן ייבוש הדיו בו תרצה להשתמש בעת ביצוע הדפסה דו-צדדית. המדפסת מדפיסה בצד השני<br>של הדף אחרי הדפסתו של הצד הראשון. אם התדפיס מרוח, הארך את הגדרת משך הזמן.

#### דו-כיווני:

בחר **פועל** כדי לשנות את כיוון ההדפסה; ההדפסה מתבצעת בעת שראש ההדפסה נע לשמאל או לימין. אם קווי האורך או הרוחב בהדפסה נראים מטושטשים או לישרים, השבתת התכונה הזו עשויה<br>לפתור את הבעיה. עם זאת, ההדפסה עשויה להיות איטית יותר.

### הארכה אוטומטית של מגש הפלט:

בחר **פועל** כדי להאריך באופן אוטומטי את תמיכת פלט הנייר בעת הדפסת נייר בגודל 3A.

### חיבור מחשב באמצעות USB:

בחר <mark>הפעל</mark> על מנת לאפשר למחשב לגשת למדפסת כאשר היא מחוברת באמצעות USB. כאשר<br>בוחרים נטרל מוגבלות ההדפסה והסריקה שאינו נשלחות באמצעות חיבור רשת.

**מידע קשור** | "טעינת [נייר" בעמוד](#page-32-0) 33

# **הגדרות רשת**

בחר את התפריטים בלוח הבקרה כמתואר להלן.

```
הגדרות > הגדרות כלליות > הגדרות רשת
```
:Wi-Fi הגדרת

<span id="page-319-0"></span>הגדר או שנה את הגדרות הרשת האלחוטית. בחר את שיטת הקישור מתוך האפשרויות הבאות ולאחר<br>מכו פטל בהתאם להוראות המוצגות בלוח הבקרה.

ראוטר:

❏אשף הגדרת רשת אלחוטית

❏הגדרה בלחיצת כפתור (WPS(

❏אחרים

 $(WPS)$  PIN הגדרת קוד  $\square$ 

 $Wi$ התחבר אוטומטית אל Wi-Fi

 $Wi$ -Fi השבת

באפשרותך לפתור בעיות רשת באמצעות הפיכת הגדרות Fi-Wi ללא זמינות או קביעתן שנית. הקש >**ראוטר** >**שינוי ההגדרות** >**אחרים**>**השבת** > **Fi-Wiהתחל הגדרה**.

:Wi-Fi Direct

iOS❏

Android❏

❏מכשירים אחרים

❏שנה

שינוי שם הרשת  $\Box$ 

שינוי הסיסמה $\square$ 

❏שינוי טווח התדרים

אפשר שהגדרת מספר זה לא תוצג, בהתאם לאזור.

Wi-Fi Direct השבתת❏

 $\Box$ שחזור הגדרות ררירת מחדל

הגדרת רשת קווית:

מושבתים. הגדר או שנה חיבור רשת המשתמש בכבל LAN ונתב. כאשר משתמשים בחיבור זה, קישורי Fi-Wi

סטטוס הרשת:

הצגה או הדפסה של ההגדרות הנוכחיות של הרשת.

❏סטטוס רשת Fi-Wi/קווית

Wi-Fi Direct  $\Box$ 

❏סטטוס שרת דוא"ל

❏הדפס גיליון סטטוס

#### בדיקת חיבור:

בודקת את חיבור הרשת הנוכחית ומדפיסה דו"ח. אם יש בעיות כלשהן בחיבור ניתן לעיין בדו"ח כדי<br>לנסות לפתור את הבעיה.

#### מתקדם:

בצע את ההגדרות המפורטות הבאות.

❏שם המכשיר

TCP/IP❏

שרת פרוקסי $\Box$ 

❏שרת דוא"ל

 $\square$ כתובת  $\square$ 

❏שיתוף רשת MS

ם מהירות קישור ודו-צדדי $\Box$ 

 $\Box$ ניתוב מ-HTTPS ל-HTTPS

### **מידע קשור**

- $\gamma$  "ביצוע [הגדרות](#page-276-0) Wi-Fi" [באמצעות](#page-276-0) הזנת ה[-SSID](#page-276-0) [והסיסמה" בעמוד](#page-276-0) 277
	- ביצוע [הגדרות](#page-277-0) Wi-Fi [באמצעות](#page-277-0) התקנת לחצן (WPS) "ביצוע הגדרות
- ביצוע [הגדרות](#page-278-0) [Fi-Wi](#page-278-0)-Fi [באמצעות](#page-278-0) הגדרת קוד "PIN (WPS) ביצוע הגדרות ב
- $\,$  "חיבור ישיר בין התקן חכם לבין מדפסת (Wi-Fi Direct)" בעמוד 279" $\,$ 
	- | "הדפסת דוח חיבור [רשת" בעמוד](#page-289-0) 290
	- | "בדיקת מצב חיבור [הרשת" בעמוד](#page-287-0) 288

# **הגדרות שירות רשת**

בחר את התפריטים בלוח הבקרה כמתואר להלן.

**הגדרות** > **הגדרות כלליות** > **הגדרות שירות רשת**

לא תוכל לשנות הגדרות שהמנהל שלך נעל אותן.

:Epson Connect שירותי

הצגה אם המדפסת רשומה ומחוברת אל Connect Epson.

תוכל להירשם לשירות באמצעות בחירת **שמור** ופעולה בהתאם להוראות.

אחרי שנרשמת, תוכל לשנות את ההגדרות הבאות.

❏השהה/המשך

❏בטל רישום

לפרטים נוספים, עיין באתר האינטרנט הבא.

<https://www.epsonconnect.com/>

(בלבד אירופה ([http://www.epsonconnect.eu](http://www.epsonconnect.eu/)

**מידע קשור**

 $8$ הדפסה באמצעות שירות [ענן" בעמוד](#page-81-0)  $\blacktriangleright$ 

**הגדרות הפקס**

בחר את התפריטים בלוח הבקרה כמתואר להלן. **הגדרות** > **הגדרות כלליות** > **הגדרות הפקס**

*לתשומת לבך:*

❏ *תוכל גם לגשת אל הגדרות הפקס מתוך Config Web. לחץ על לשונית Fax במסך Config Web.*

❏ *כאשר אתה משתמש ב -Config Web כדי להציג את תפריט הגדרות הפקס אפשר שיהיו הבדלים קלים בממשק המשתמש ובמיקום בהשוואה ללוח הבקרה של המדפסת.*

**מידע קשור**

- | "לחצן פעולה מהירה" בעמוד 322
	- $\,$  הגדרות [בסיסיות" בעמוד](#page-322-0) 323 $\,$ 
		- | "הגדרות [שליחה" בעמוד](#page-324-0) 325
		- | "הגדרות [קבלה" בעמוד](#page-325-0) 326
		- $\left| \frac{332}{ } \right|$ הגדרות דו"ח" בעמוד  $\blacklozenge$
	- | "הגדרות [אבטחה" בעמוד](#page-332-0) 333
- | "בדוק חיבור [פקס" בעמוד](#page-333-0) 334
- $_3$ אשף הגדרת [הפקס" בעמוד](#page-333-0) 334

*לחצן פעולה מהירה* תוכל למצוא את התפריט בלוח הבקרה של המדפסת להלן. **הגדרות** > **הגדרות כלליות** > **הגדרות הפקס** > **לחצן פעולה מהירה**

#### *לתשומת לבך:*

❏ *אם מוצג מסך הזנת הסיסמה, הזן את סיסמת המנהל.*

❏ *לא תוכל להציג תפריט זה על מסך Config Web.*

לחצן פעולה מהירה ,1 לחצן פעולה מהירה ,2 לחצן פעולה מהירה :3

<span id="page-322-0"></span>רושם עד לשלושה קיצורי דרך המאפשרים לך גישה מהירה אל התפריט בו אתה משתמש לעיתים<br>תכופות כאשר אתה שולח פקסים. קיצורי הדרך מוצגים בתפריט הבא.

לשונית **פקס** > **הגדרות הפקס**.

#### *הגדרות בסיסיות*

תוכל למצוא את התפריט בלוח הבקרה של המדפסת להלן.

**הגדרות** > **הגדרות כלליות** > **הגדרות הפקס** > **הגדרות בסיסיות**

*לתשומת לבך:*

❏ *במסך Config Web תוכל למצוא את התפריט להלן. Basic Settings < לשונית Fax*

❏ *אם מוצג מסך הזנת הסיסמה, הזן את הסיסמה.*

#### מהירות הפקס:

בחר את מהירות שידור הפקס. מומלץ לבחור ב-**איטי (,9 bps600 (**כאשר מתרחשות שגיאות תקשורת לעתים קרובות, כאשר שולחים פקס לחוץ לארץ או מקבלים פקס מחוץ לארץ, או כאשר משתמשים בשירות טלפון VoIP (IP(.

### :ECM

מתקן אוטומטית שגיאות בשידור הפקס (מצב תיקון שגיאות) הנגרמות ברובן בגלל רעש בקו הטלפון.<br>אם הופכים את התכונה ללא זמינה אי אפשר לשלוח מסמכים בצבע או לקבלם.

#### זיהוי צליל חיוג:

מזהה צליל חיוג לפני שמתחיל לחייג. אם המדפסת מחוברת ל -Branch Private (PBX Exchange (אולקו טלפון דיגיטלי, יתכן שהמדפסת לא תתחיללחייג. במצב זה, שנה את הגדרת **סוג** זמינה יכולה למחוק את הספרה הראשונה של מספר פקס ולשלוח את הפקס למספר שגוי. **הקו**ל -**PBX**. אם זה לא מועיל, הפוך את התכונה הזאת ללא זמינה. עם זאת, הפיכת תכונה זאת ללא

#### מצב חיוג:

בחר את סוג מערכת הטלפונים שאליה חיברת את המדפסת. כאשר ההגדרה היא **פעימה** באפשרותך לעבור זמנית מחיוג מתקפים לחיוג צלילים באמצעות לחיצה על × (מזינים T) בעת הזנת מספרים במסך<br>העליון של הפקס. אפשר שהגדרה זו לא תוצג בהתאם לאזור או למדינה שבה אתה נמצא.

#### סוג הקו:

בחר את סוג הקו שאליו חיברת את המדפסת.

אם משתמשים במדפסת המחוברת למרכזייה שבה צריך לחייג קוד גישה לקו חיצוני כגון 0 או ,9 כדי למודם DSL או למסוף חיצוני. לקבל קו חיצוני בחבר באפשרות **PBX**. מומלץ להשתמש בהגדרה **PBX** גם אם המכשיר מחובר

#### קוד גישה

בחר**שימוש**, ואז רשום קוד גישה חיצוני כמו 0 או .9 אז, כאשרשולחים פקס למספר פקס חיצוני הזן # (סולמית) במקום קוד הגישה האמיתי. יש להשתמש ב#- (סולמית) גם ב-**אנשי קשר** כקוד גישה חיצוני. אם מוגדר קוד גישה חיצוני כמו 0 או 9 בפרטי איש קשר, לא תוכללשלוח פקסים לאיש קשר זה. במקרה כזה, הגדר את האפשרות קוד גישה במצב **אל תשתמ, א**חרת עליך לשנות<br>את הקוד בתור **אנשי קשר** ל-#.

#### כותרת:

הזן את שם השולח ואת מספר הפקס שלך. הם מופיעים ככותרת עליונה על פקסים יוצאים.

 $\rm{Web}$  מספר הטלפון שלך: תוכל להזין עד 20 תווים תוך שימוש ב- 0–9 + או במקש הרווח. עבור  $\rm{Confg}$ 

ם כותרת הפקס: תוכל לרשום עד 21 שמות שולחים בהתאם לצורר. תוכל להזיו עד 40 תווים עבור שמו $\Box$ של כל שולח. עבור Config Web, הזן את הכותרת ב- -8UTF (Unicode(.

### מצב קבלה:

בחר במצב קבלה. לפרטים, עיין במידע הקשור להלן.

# :DRD

אם נרשמת לשירות של צלולייחודי מחברת הטלפון בחר את תבנית הצלצול שתשמש לפקסים נכנסים. שירותשל צלצולייחודי, שחברות טלפון רבות מציעות (שם השירות משתנה מחברה לחברה), מאפשר להקצות יותר ממספר טלפון אחד לאותו קו טלפון. כל מספר מקבל תבנית צלצולים שונה. באפשרותך הזו תהיה **On** או **Off**. להשתמש במספר אחד לשיחות קוליות ובמספר אחר לשיחות פקס. בהתאם לאזור, ייתכן שהאפשרות

# מס' צלצולים למענה:

בחר במספר הצלצולים החייבים להישמע לפני שהמדפסת תקבל פקס באופן אוטומטי.

# קבלה מרחוק:

### קבלה מרחוק

כשעונים לשיחת פקס נכנסת בטלפון המחובר למדפסת אפשר להתחיל לקבל את הפקס<br>באמצעות הזנת הקוד המשמש את הטלפון.

# קוד התחלה

הגדר את קוד ההתחלה עבור **קבלה מרחוק**. הזן שני תווים תוך שימוש בתווים 0–,9 \*, .#

# פקס דחייה:

# פקס דחייה

בחר אפשרויות כדי לדחות את קבלתם של פקסי זבל.

⊡ רשימת המספרים החסומים: אם מספר הטלפון של הצד האחר נמצא ברשימת מספרי<br>הדחייה, הגדר אם לדחות את הפקסים הנכנסים.

⊡חסימת כותרת עליונה ריקה של פקס: אם מספר הטלפון של הצד האחר חסום, הגדר אם<br>לדחות את קבלת הפקסים.
אנשי קשר לא שמורים: אם מספר הטלפון של הצד האחר אינו ברשימת אנשי הקשר, הגדר I אם מספר הטלפון ברשימת אנשים.<br>אם לדחות את קבלת הפקסים.

ערוך את רשימת המספרים החסומים

תוכל לרשום עד 30 מספרי פקס לדחיית הפקסים והשיחות. הזן עד 20 תווים תוך שימוש בתווים<br>0–9, \*, #, או רווח.

**מידע קשור**

- | "הכנת המדפסת לשליחה וקבלה של [פקסים" בעמוד](#page-406-0) 407
- | "קביעת הגדרות [למערכת](#page-408-0) טלפונים מסוג [PBX "בעמוד](#page-408-0) 409
	- | "קבלת פקסים [נכנסים" בעמוד](#page-123-0) 124
	- $\left. 418$  יצירת הגדרות לחסימת פקסי [זבל" בעמוד](#page-417-0)  $\blacklozenge$

*הגדרות שליחה* תוכל למצוא את התפריט בלוח הבקרה של המדפסת להלן. **הגדרות** > **הגדרות כלליות** > **הגדרות הפקס** > **הגדרות שליחה**

*לתשומת לבך:*

❏ *במסך Config Web תוכל למצוא את התפריט להלן:*

*Send Settings < לשונית Fax*

❏ *אם מוצג מסך הזנת הסיסמה, הזן את הסיסמה.*

סיבוב אוטומטי:

דף 44 שמונח במזין המסמכים האוטומטי או על משטח הסריקה כשהצד הארוך שלו פונה שמאלה יישלח כפקס בגודל 3 $\rm A$ . הפעל את האפשרות הזו כדי לסובב את התמונה הסרוקה ולשלוח אותה בגודל .A4

שליחה במקבץ:

כשיש מספר פקסים שממתינים להישלח לאותו נמען, האפשרות הזו מקבצת אותם יחד כדי לשלוח אותם בבת אחת. ניתן לשלוח עד חמישה מסמכים (עד 100 עמודים בסה"כ) בבת אחת. אפשרות זו<br>עוזרת לחסור בטלויות שידור באמצעות צמצום מספר זמני החיבור.

שמירת נתוני שגיאה:

**Status/Job**. שמירת מסמכים שלא נשלחו בזיכרון של המדפסת. ניתן לשלוח מחדש את המסמכים באמצעות

זמן המתנה מקורי הבא:

הגדר את הזמן שיש להמתין עד למסך המקור הבא. המדפסת מתחילה לשלוח את הפקס אחרי חלוף<br>הזמו שנקבע.

זמן תצוגה מקדימה של הפקס:

תוכל לצפות במסמך הסרוק בתצוגה מקדימה למשך זמן קבוע לפני שתשלח אותו. המדפסת מתחילה<br>לשלוח את הפקס אחרי חלוף הזמן שנקבע.

# :PC to FAX Function

פריט זה מוצג במסך Config Web בלבד. מאפשר לשלוח פקסים באמצעות מחשב לקוח.

**מידע קשור**

| "הפעלת Config Web בדפדפן [אינטרנט" בעמוד](#page-311-0) 312

*הגדרות קבלה*

**מידע קשור**

- | "הגדרות שמירה/העברה" בעמוד 326
	- | "הגדרות [הדפסה" בעמוד](#page-329-0) 330

**הגדרות שמירה/העברה**

## **שמירה/העברה לא מותנית:**

תוכל למצוא את התפריט בלוח הבקרה של המדפסת להלן.

**הגדרות** > **הגדרות כלליות** > **הגדרות הפקס** > **הגדרות קבלה** > **הגדרות שמירה/העברה** > **שמירה/העברה לא מותנית**

*במסך Config Web תוכל למצוא את התפריט להלן. לתשומת לבך:*

# *Unconditional Save/Forward < Save/Forward Settings < לשונית Fax*

תוכל לשמור יעדי שמירה והעברה אל תיבת דואר נכנס, אל מחשב, אל התקן זכרון חיצוני, אל כתובות דוא"ל, אל תיקיות משותפות ואל מכשירי פקס אחרים. תוכל להשתמש בתכונות אלה בעת ובעונה אחת. אם תשבית את כל<br>הפריטים במצב שמירה/העברה לא מותנית המדפסת תוגדר להדפסה של פקסים שהתקבלו.

## שמירה בתיבת הדואר:

שומר את הפקסים שהתקבלו ב- תיבת דואר נכנס של המדפסת. ניתןלשמור עד 100 מסמכים. שים לב שבהתאם לתנאי השימוש כגון גדול הקובץ של מסמכים שמורים, והשימוש בתכונות רבות של שמירת<br>פקס בעת ובעונה אחת. אפשר שלא ניתו יהיה לשמור 100 מסמכים.

למרות שהפסים אינם מודפסים אוטומטית, תוכל לצפות בהם במסך המדפסת ולהדפיס רק את אלה **מותנית**, יודפסו הפקסים המתקבלים באופן אוטומטי. שאתה צריך. אולם, אם תבחר **כן והדפס** בפריט אחר, כגון **שמירה במחשב** בתוך **שמירה/העברה לא**

## שמירה במחשב:

באמצעות שימוש ב- Utility FAX) אפליקציה). לא תוכללאפשר זאת מלוח הבקרה של המדפסת. שומר את הפקסים המתקבלים כקבצי PDF במחשב המחובר למדפסת. תוכללהגדיר זאת למצב **כן** רק **והדפס** מתוך לוח הבקרה של המדפסת. התקן את ה -Utility FAX במחשב מראש. אחרי שתגדיר זאת למצב **כן**, תוכללשנות זאת למצב **כן**

## שמירה בזיכרון נייד:

שומר את הפקסים המתקבלים כקבצי PDF בהתקן זכרון חיצוני המחובר למדפסת. בחירת <mark>כן והדפס</mark><br>מדפיסה את הפקסים שהתקבלו תוך שמירתם להתקן זכרון.

המסמכים שמתקבלים יישמרו זמנית בזיכרון של המדפסת לפני שהם יישמרו בזיכרון הנייד החיצוני שמחובר אליה. שמור על הזיכרון הנייד מחובר למדפסת, מכיוון שאם הזיכרון של המדפסת יהיה מלא<br>לא תוכל לשלוח או לקבל פקסים.

#### העברה:

מעבירה פקסים שהתקבלו אל מכשיר פקס אחר, או מעבירה אותם כקבצי PDF אל תיקיה משותפת ברשת או אל כתובת דוא"ל . הפקסים המועברים יימחקו מהמדפסת. בחירת **כן והדפס** מדפיסה את הפקסים שהתקבלו תוך העברתם. תחילה הוסף את היעדים להעברה ברשימת אנשי הקשר. כדי להעביר<br>לכתובת דוא"ל. הגדר את תצורת שרת הדוא"ל.

שיד: תוכל לבחור יעדי העברה מרשימת אנשי הקשר שהוספת מראש.  $\Box$ 

אם בחרת תיקייה משותפת ברשת או כתובת דוא"ל כיעד להעברה, מומלץ לבדוק אם ניתן לשלוח **FTP** ממסך הבית, בחר את היעד ואז התחל לסרוק. ליעד תמונות סרוקות באמצעות מצב סריקה. בחר **סריקה** <sup>&</sup>gt; **דוא"ל** , או **סריקה** <sup>&</sup>gt; **תיקייה ברשת/**

אפשרויות למקרה שההעברה נכשלת: תוכל לבחור אם להדפיס את הפקס שנכשל או לשמור אותו G<br>בתוך תיבת דואר נכנס.

כאשר ה -תיבת דואר נכנס מלאה, קבלת פקסים מושבתת. מומלץ למחוק מסמכים מתיבת הדואר הנכנס אחרי שבדקת אותם. מספר המסמכים שההעברה שלהם נכשלה מוצג ב- $\left\vert \mathbf{t}\right\vert$ במסך הבית,<br>יחד עם עבודות אחרות שלא טופלו.

#### התראות דוא"ל :

שולח הודעת דוא"ל כאשר התהליך שבחרת להלן הושלם. תוכללהשתמש בתכונות שלהלן בעת ובעונה אחת.

#### נמען

הגדר את היעד של הודעת השלמת התהליך.

הודעת סיום הקבלה

שולח הודעה כאשר קבלת הפקס הושלמה.

#### הודעת סיום הדפסה

שולח הודעה כאשר הדפסת הפקס הושלמה.

#### הודעת סיום שמירה בהתקן הזיכרון

שולח הודעה כאשר שמירת הפקס בהתקן זכרון הושלמה.

## הודעת סיום העברה

שולח הודעה כאשר העברת הפקס הושלמה.

## **מידע קשור**

 $\,410\,$  ביצוע הגדרות שמירה כדי לקבל [פקסים" בעמוד](#page-409-0)  $\blacklozenge$ 

 $\,$  ביצוע הגדרות העברה כדי לקבל [פקסים" בעמוד](#page-411-0)  $\blacktriangleright$ 

## **שמירה/העברה מותנית:**

תוכל למצוא את התפריט בלוח הבקרה של המדפסת להלן.

**הגדרות** > **הגדרות כלליות** > **הגדרות הפקס** > **הגדרות קבלה** > **הגדרות שמירה/העברה** > **שמירה/העברה מותנית**

*במסך Config Web תוכל למצוא את התפריט להלן. לתשומת לבך:*

# *Conditional Save/Forward < Save/Forward Settings < לשונית Fax*

תוכל לשמור יעדי שמירה והעברה אל תיבת דואר נכנס, אל תיבות סודיות, אל התקן זכרון חיצוני, אל כתובות<br>דוא"ל, אל תיקיות משותפות ואל מכשיר פקס אחר.

 $\cdot$ ל מנת למתג בין האיפשור לבין ההשבתה של התנאים, הקש בכל מקום בפריט המוגדר מחוץ ל-

שם:

הזן את שם התנאי.

#### תנאים:

בחר את התנאים ובצע את ההגדרות.

## התאמה למספר הפקס של השולח

כאשר נמצאת התאמה עם מספרו של שולח הפקס, הפקס המתקבל נשמר ומועבר הלאה.

## התאמה מושלמת לכתובת משנה (SUB(

כאשר נמצאת התאמה מושלמת עם תת-הכתובת (SUB(, הפקס המתקבל נשמר ומועבר הלאה.

## התאמה מושלמת לסיסמה (SID(

כאשר נמצאת התאמה מושלמת של הסיסמה (SID(, הפקס המתקבל נשמר ומועבר הלאה.

שעת קבלה

שומר ומעביר פקס שהתקבל במהלך תקופת הזמן שצוינה.

## יעד שמירה/העברה:

בחר את היעד לשמירה ולהעברה של מסמכים שנתקבלו בהתאם לתנאים. תוכל להשתמש בתכונות<br>שלהלן בעת ובעונה אחת.

## שמירה בתיבת הפקסים:

שומר את הפקסים המתקבלים בתוך ה- תיבת דואר נכנס או התיבה הסודית של המדפסת.

תוכל לשמור עד סה"כ 100 מסמכים. שים לב שבהתאם לתנאי השימוש כגון גדול הקובץ של מסמכים שמורים, והשימוש בתכונות רבות של שמירת פקס בעת ובעונה אחת, אפשר שלא ניתן<br>יהיה לשמור 100 מסמכים

## שמירה בזיכרון נייד:

שומר את הפקסים המתקבלים כקבצי PDF בהתקן זכרון חיצוני המחובר למדפסת.

המסמכים שמתקבלים יישמרו זמנית בזיכרון של המדפסת לפני שהם יישמרו בזיכרון הנייד החיצוני שמחובר אליה. שמור על הזיכרון הנייד מחובר למדפסת, מכיוון שאם הזיכרון של<br>המדפסת יהיה מלא לא תוכל לשלוח או לקבל פקסים.

#### העברה:

מעבירה פקסים שהתקבלו אל מכשיר פקס אחר, או מעבירה אותם כקבצי PDF אל תיקיה משותפת ברשת או אל כתובת דוא"ל . הפקסים המועברים יימחקו מהמדפסת. תחילה הוסף את היעד להעברה ברשימת אנשי הקשר. כדי להעביר לכתובת דוא<sup>"</sup>ל עליך גם להגדיר את שרת<br>הדוא"ל

שד: תוכל לבחור יעד העברה מרשימת אנשי הקשר שהוספת מראש.  $\Box$ 

אם בחרת תיקייה משותפת ברשת או כתובת דוא"ל כיעד להעברה, מומלץ לבדוק אם ניתן **תיקייה ברשת/FTP** ממסך הבית, בחר את היעד ואז התחל לסרוק. לשלוח ליעד תמונות סרוקות באמצעות מצב סריקה. בחר **סריקה** <sup>&</sup>gt; **דוא"ל** , או **סריקה** <sup>&</sup>gt;

אפשרויות למקרה שההעברה נכשלת: תוכל לבחור אם להדפיס את הפקס שנכשל או לשמור G<br>אותו בתור תיבת דואר נכנס.

#### הדפסה:

מדפיסה פקסים שהתקבלו.

#### התראות דוא"ל :

שולח הודעת דוא"ל כאשר התהליך שבחרת להלן הושלם. תוכללהשתמש בתכונות שלהלן בעת ובעונה אחת.

נמען

הגדר את היעד של הודעת השלמת התהליך.

#### הודעת סיום הקבלה

שולח הודעה כאשר קבלת הפקס הושלמה.

#### הודעת סיום הדפסה

שולח הודעה כאשר הדפסת הפקס הושלמה.

#### הודעת סיום שמירה בהתקן הזיכרון

שולח הודעה כאשר שמירת הפקס בהתקן זכרון הושלמה.

#### הודעת סיום העברה

שולח הודעה כאשר העברת הפקס הושלמה.

## דו"ח שידור:

מדפיס דוח שידור אוטומטית לאחר שמירה או העברה של פקס שהתקבל.

בחירת **הדפסה בעת שגיאה** מדפיסה דו"ח רק כאשר אתה שומר או מעביר פקס שהתקבל ומתרחשת שגיאה.

#### **מידע קשור**

| "ביצוע הגדרות שמירה כדי לקבל פקסים עם תנאים [ספציפיים" בעמוד](#page-413-0) 414

| "ביצוע הגדרות העברה כדי לקבל פקסים עם תנאים שהוגדרו באופן [ספציפי" בעמוד](#page-415-0) 416

**הגדרות משותפות:**

תוכל למצוא את התפריט בלוח הבקרה של המדפסת להלן.

<span id="page-329-0"></span>**הגדרות** > **הגדרות כלליות** > **הגדרות הפקס** > **הגדרות קבלה** > **הגדרות שמירה/העברה** > **הגדרות משותפות**

*במסך Config Web תוכל למצוא את התפריט להלן. לתשומת לבך:*

*Inbox < Fax Box < Fax לשונית*❏

*Common Settings < Save/Forward Settings < Fax לשונית*❏

הגדרות תא דואר נכנס:

אפשרויות כשהזיכרון מלא:

תוכל לבחור את הפעולה להדפיס את הפקס שהתקבל או לסרב לקבל אותו כאשר זכרון ה-תיבת<br>דואר נכנס מלא.

הגדרות הסיסמה לתיבת הדואר:

סיסמה מגינה על ה - תיבת דואר נכנס כדי למנוע ממשתמשים לצפות בפקסים שהתקבלו. בחר באפשרות <mark>שנה</mark> כדי לשנות את הסיסמה ובאפשרות **איפוס** כדי לבטל את ההגנה באמצעות<br>סיסמה. אם רוצים לשנות או לאפס את הסיסמה צריך את הסיסמה הנוכחית.

**פקסים**. לא תוכל להגדיר סיסמה כאשר **אפשרויות כשהזיכרון מלא** הוגדר למצב **קבלת והדפסת**

נושא דוא"ל להעברה:

תוכל לציין נושא עבור הדוא"ל בעת העברה לכתובת דוא"ל .

**תפריט:**

תוכל למצוא את בלוח הבקרה של המדפסת באמצעות גישה לתפריטים הבאים על פי סדר.

**הגדרות** > **הגדרות כלליות** > **הגדרות הפקס** > **הגדרות קבלה** > **הגדרות שמירה/העברה** >

*לא תוכל להדפיס את הרשימה מתוך מסך Config Web. לתשומת לבך:*

הדפסת רשימת שמירה/ העברה מותנית:

מדפיס את רשימת שמירה/העברה מותנית.

**הגדרות הדפסה**

תוכל למצוא את התפריט בלוח הבקרה של המדפסת להלן.

**הגדרות** > **הגדרות כלליות** > **הגדרות הפקס** > **הגדרות קבלה** > **הגדרות הדפסה**

*לתשומת לבך:* ❏ *במסך Config Web תוכל למצוא את התפריט להלן. Print Settings < לשונית Fax*

❏ *אם מוצג מסך הזנת הסיסמה, הזן את הסיסמה.*

#### הקטנה אוטומטית:

מדפיס פקסים שהתקבלו עם מסמכים גדולים כשהם מוקטנים באופן שיתאים לגודל הנייר במקור הנייר. יתכן שההקטנה לא תמיד תהיה אפשרית, תלוי בנתונים שהתקבלו. אם מכבים זאת, מסמכים גדולים<br>יודפסו במידות המקוריות שלהם על גבי גיליונות מרובים או שיתכו שייפלט דף שני ריק.

#### הגדרות פיצול עמודים:

מדפיס פקסים שהתקבלו תוך פיצול העמוד כאשר גודל המסמים המתקבלים גדול יותר מגודל הנייר<br>שהוטעו לתור המדפסת.

#### סיבוב אוטומטי:

מסובב פקסים שהתקבלו כמסמכים בגודל  $A$ 4 בפריסה לרוחב (גודל קווארטו,  $\, {\bf B}$  או  $\, {\bf A}$ ) כך שהם יודפסו על גבי נייר בגודל  $A$ 4 (קווארטו,  $\,$   $\,$ B או  $\,$  $(A$ ). הגדרה זו מיושמת כאשר הגדרת גודל הנייר עבור מקור נייר אחד לפחות המשמש להדפסת פקסים הוגדרה לגודל A4 (גודל 55, גודל A5, או גודל<br>הווארטו).

באמצעות בחירת **Off**, פקסים המתקבלים כגדול 4A בפריסה לרוחב (ואףגודל קווארטו, גודל 5B, או גודל A5), שהם באותו רוחב כמו מסמכים בפריסה לאורך בגודל A3 (גודל Tabloid, גודל יודפסו (44, או גודל 44), או גודל 4A( (גודל 4abloid), גודל 4A, או גודל 4A) היודפסו (4 $^{1,1}$ , או הודל 4A) ויודפסו ה

**הגדרות כלליות** <sup>&</sup>gt; **הגדרות מדפסת** <sup>&</sup>gt; **הגדרות מקור דפים**. בדוק את הגדרת מקור הנייר עבור הדפסת פקסים וגודל הנייר עבור מקורות נייר בתפריטים **הגדרות** <sup>&</sup>gt;

❏**בחירת הגדרות אוטומטית**

❏**הגדרת הנייר** > **גודל הדף**

## הוסף פרטי קבלה:

הדפסת פרטי קבלה על הפקס הנכנס, גם אם השולח לא הגדיר את פרטי הכותרת. מידע הקבלה כולל את התאריך והשעה של הקבלה, את זהות השולח, זהות קבלה (כגון, "#001"), ואת מספר העמודים (כגון, "P1"). באמצעות איסוף מזהה הקבלה שמודפס על הפקס שהתקבל, תוכל לבדוק את **עמודים** כולל המידע גם את מספר העמוד המפוצל. יומן השידור בדוח הפקס ואת ההסטוריה של עבודת הפקס. כאשר מאופשרת ההגדרה **הגדרות פיצול**

#### דו-צדדי:

מדפיסה עמודים מרובים של פקסים שנתקבלו משני צדי הנייר.

## תזמון התחלת הדפסה:

בחר אפשרויות כדי להתחיל להדפיס את הפקסים שהתקבלו.

הראשון עד העמוד האחרון, תלויה בתכונת **סידור בערמה**. עיין בהסבר עבור **סידור בערמה**. ❏כל העמודים התקבלו: ההדפסה מתחילה אחרי קבלת כל העמודים. היכולת להתחיללהדפיס מהעמוד

העמוד הראשון שהתקבל: מתחיל להדפיס כאשר העמוד הראשון מתקבל,  $\Box$  מדפיס על פי הסדר $\Box$ ככל שהעמודים מתקבלים. אם אין ביכולתה של המדפסת להתחיל להדפיס, למשל בעת שהיא מדפיסה עבודות אחרות, המדפסת מתחילה להדפיס את העמודים שנתקבלו כאצווה מרגע שהיא זמינה.

#### סידור בערמה:

מאחר והעמוד הראשון מודפס אחרון (נפלט עליון), המסמכים המודפסים מוערמים בסדר העמודים<br>הנכון. כאשר למדפסת אוזל הזיכרון יתכן שתכונה זאת לא תהיה זמינה.

משך השהיית הדפסה:

משך השהיית הדפסה

במהלך הזמן שצוין, המדפסת שומרת מסמכים שהתקבלו בזכרון המדפסת בלא להדפיס אותם. אפשר להשתמש בתכונה זאת כדי למנוע רעש בלילה או כדי למנוע את חשיפתם של מסמכים חסויים כאשר אינךנמצא. לפני שמשתמשים בתכונה הזו צריךלוודא שיש מספיק זיכרון פנוי. גם לפני שמגיע מועד החידוש ניתן לבדוק ולהדפיס את כל מסמך שהתקבל בנפרד באמצעות<br>**Iob/Status ב**מסר הבית.

זמן עד לעצירה

עוצר את הדפסת המסמכים.

זמן להפעלה מחדש

מפעיל מחדש באופן אוטומטי את הדפסת המסמכים.

מצב שקט:

אפשרות זו מצמצמת את הרעש שמשמיעה המדפסת בעת הדפסה של פקסים, אך אפשר שמהירות<br>המדפסת תפחת.

*הגדרות דו"ח*  תוכל למצוא את התפריט בלוח הבקרה של המדפסת להלן. **הגדרות** > **הגדרות כלליות** > **הגדרות הפקס** > **הגדרות דו"ח** 

> *לתשומת לבך:* ❏ *במסך Config Web תוכל למצוא את התפריט להלן: Report Settings < לשונית Fax*

> > ❏ *אם מוצג מסך הזנת הסיסמה, הזן את הסיסמה.*

דוח העברה:

הדפסת דוח אחרי העברה של מסמך פקס שהתקבל. בחר **הדפסה** כדי להדפיס בכל פעם שמועבר מסמך.

גבה דו"ח שגיאות:

מדפיס דו"ח כאשר מתרחשת שגיאת גיבוי בעת העברת הפקס אל**גבה יעד**. תוכללהגדיר את היעד בתוך **פקס** > **הגדרות הפקס** > **גבה**. שים לב שתכונת הגיבוי זמינה כאשר:

❏שליחת פקס בשחור לבן

❏שליחת פקס תוך שימוש בתכונה **שליחת פקס מאוחר יותר**

❏שליחת פקס תוך שימוש בתכונה **שליחה במקבץ**

❏שליחת פקס תוך שימוש בתכונה **שמירת פקסים**

הדפסה אוטומטית של יומן הפקס:

מדפיס את יומן הפקס אוטומטית. בחר באפשרות **מופעל (כל 30)** כדי להדפיס יומן בכל פעם אם מספר עבודות הפקס עולה על ,30 היומן מודפס לפני השעה שצוינה. שמושלמות <sup>30</sup> עבודות פקס. בחר באפשרות **פועל (זמן)** כדילהדפיס את היומן בשעה שנבחרה. אולם

צרף תמונה לדו"ח:

מדפיס **דו"ח שידור** עם תמונה של הדף הראשון של המסמך שנשלח. בחר באפשרות **פועל (תמונה** <mark>גדולה)</mark> כדי להדפיס את החלק העליון של העמוד בלי להקטין. בחר באפשרות **פועל (תמונה קטנה)** כדי<br>להקטיו את הדוח ולהדפיס אותו בעמוד אחד.

#### פורמט דוח:

להדפיס עם קודי שגיאות. בוחר תבנית עבור דוחות פקס בלשונית **פקס** <sup>&</sup>gt; **עוד** <sup>&</sup>gt; **דוח פקס** חוץ מ-**פרוטוקול מעקב**. בחר **פירוט** כדי

#### אמצעי פלט:

בחר שיטת פלט עבור דווחי פקס, כגון **שמירה בזיכרון נייד**. כאשר תבחר **העברה**, בחר **יעד** מאנשי הקשר.

#### *הגדרות אבטחה*

תוכל למצוא את התפריט בלוח הבקרה של המדפסת להלן.

**הגדרות** > **הגדרות כלליות** > **הגדרות הפקס** > **הגדרות אבטחה**

*לתשומת לבך:*

❏ *במסך Config Web תוכל למצוא את התפריט להלן: Security Settings < לשונית Fax*

❏ *אם מוצג מסך הזנת הסיסמה, הזן את הסיסמה.*

הגבלות חיוג ישיר:

נמענים רק מרשימת אנשי הקשר או מהיסטוריית השליחה. בחירת **On** משביתה את ההזנה הידנית של מספרי הפקסים של הנמענים ומאפשר למפעיל לבחור

בחירת **הזנה פעמיים** מחייבת את המפעיל להזין שוב את מספר הפקס אם הוא מזין אותו ידנית.

בחירת **Off** מאפשרת הזנה ידנית של מספרי הפקס של הנמענים.

הגבלות שידור:

בחירת **On** מאפשרת לך להזין רק מספר פקס אחד כמקבל.

אישור רשימת כתובות:

בחירת **On** מציגה מסך אישור נמען לפני התחלת השידור.

תוכל לבחור את המקבלים מתוך **הכל** או **רק לשידור**.

ניקוי אוטומטי של נתוני גיבוי:

עותקי גיבוי של מסמכים שנשלחו והתקבלו מאוחסנים בדרך כלל באופן זמני בזכרון כדי להתכונן לניתוק<br>בלתי צפוי של החשמל כתוצאה מתקלה חשמלית או פעולה שגויה.

אין צורך ביצירת גיבויים. בחירת **On** מוחקת באופן אוטומטי את הגיבוי כשהשליחה או הקבלה של המסמך הסתיימו בהצלחה

ניקוי נתוני גיבוי:

מחיקת כל עותקי הגיבוי שנשמרים זמנית בזיכרון של המדפסת. הפעל זאת לפני שאתה נותן את<br>המדפסת למישהו אחר או לפני שאתה מסלק אותה לאשפה.

תפריט זה אינו מוצג במסך Config Web.

*בדוק חיבור פקס* תוכל למצוא את התפריט בלוח הבקרה של המדפסת להלן.

**הגדרות** > **הגדרות כלליות** > **הגדרות הפקס** > **בדוק חיבור פקס**

*לא תוכל להציג תפריט זה על מסך Config Web. לתשומת לבך:*

הבדיקה על נייר רגיל בגודל 4A. בחירת **בדוק חיבור פקס** בדוקת שהמדפסת מחוברת לקו הטלפון ומוכנה לשידור פקס. תוכל להדפיס את תוצאת

*אשף הגדרת הפקס* תוכל למצוא את התפריט בלוח הבקרה של המדפסת להלן: **הגדרות** > **הגדרות כלליות** > **הגדרות הפקס** > **אשף הגדרת הפקס** *לא תוכל להציג תפריט זה במסך Config Web. לתשומת לבך:*

בחירת **אשף הגדרת הפקס** מבצעת הגדרות פקס בסיסיות. פעל בהתאם להוראות המוצגות על המסך.

**מידע קשור**

| "הגדרות [בסיסיות" בעמוד](#page-322-0) 323 | "הכנת המדפסת לשליחה וקבלה של [פקסים" בעמוד](#page-406-0) 407

#### **הגדרות סריקה**

אישור הנמען

בדוק את היעד לפני הסריקה.

שרת דוא"ל

הגדר את הגדרות שרת הדוא"ל עבור סריקת **דוא"ל** .

❏הגדרות שרת

הגדר את שיטת האימות כדי שהמדפסת תוכל לגשת אל שרת הדוא"ל . "פריטי הגדרות שרת [דואר" בעמוד](#page-368-0) 369

❏בדיקת חיבור

בדוק את החיבור אל שרת הדואר.

# **ניהול מערכת**

באמצעות תפריט זה, תוכל לשמור על המוצר כמנהל המערכת. הוא מאפשר לך להגביל את תכונות המוצר<br>למשתמשים אינדיבידואליים כדי להתאים לסגנון העבודה או המשרד שלך.

בחר את התפריטים בלוח הבקרה כמתואר להלן.

**הגדרות** > **הגדרות כלליות** > **ניהול מערכת**

#### מנהל אנשי קשר:

ניתן לבצע את ההגדרות הבאות עבור אנשי קשר.

#### הירשם/מחק:

רשום ו/או מחק את אנשי הקשר עבור פקס, סרוק לדוא"ל , ותפריטי סריקה לתיקייה ברשת/ .FTP

#### ערכים נפוצים:

רשום אנשי קשר הנמצאים בשימוש תדיר כדי להגשת אליהם במהירות. תוכל גם לשנות את סדר<br>הרשימה.

#### הדפסת אנשי קשר:

הדפס את רשימת אנשי הקשר שלך.

#### הצג אפשרויות:

שנה את הדרך בה מוצגת רשימת אנשי הקשר.

#### אפשרויות חיפוש:

שנה את שיטת חיפוש אנשי קשר.

## מחיקת הנתונים בזיכרון הפנימי:

מחק את נתוני הזכרון הפנימי של המדפסת כגון עבודות עם סיסמאות.

# הגדרות אבטחה:

תוכל לבצע את הגדרות האבטחה הבאות.

# מגבלות:

התר את שינוי ההגדרות של הפריטים הבאים כאשר מנעול הלוח מאופשר.

❏גישה ליומן העבודות

❏גישה לשמירה/ מחיקה של אנשי קשר

❏גישה אחרונה לפקס

❏גישה ליומן השידור בפקס

❏גישה לדוח הפקס

❏גישה להדפסת היסטוריית השמירה בסריקה ברשת/FTP

❏גישה לפעולות האחרונות בסריקה לדוא"ל

❏גישה להצגת היסטוריית השליחה בסריקה לדוא"ל

 $\Box$ גישה להדפסת היסטוריית השליחה בסריקה לדוא"ל

❏גישה לשפה

 $\Box$ גישה לוייר עבה

❏גישה למצב שקט

❏הגנה על מידע אישי

## בקרת גישה:

בחר On כדי להגביל את תכונות המוצר. תכונה זו מחייבת משתמשים להיכנס ללוח הבקרה של<br>המוצר באמצעות שם המשתמש והסיסמה שלהם לפני שיוכלו להשתמש בתכונות לוח הבקרה. מידע האימות הדרוש או לא. בתוך **קבלה של עבודות ממשתמשים לא ידועים**, תוכללבחור אם לאפשר עבודות שאיןלהן את

# הגדרות מנהל מערכת:

❏סיסמת מנהל

הגדר, שנה או אפס סיסמת מנהל.

❏הגדרת נעילה

בחר אם לנעול את לוח הבקרה באמצעות הסיסמה הרשומה בתוך **סיסמת מנהל** או לא.

## הצפנה באמצעות סיסמה:

בחר **On**כדילהצפין את הסיסמהשלך. אם תכבה את המדפסת באמצע תהליך האתחול, אפשר שייגרם נזק לנתונים והגדרות המדפסת יוחזרו אל ברירות המחדל. במקרה כזה, יהיה עליך להגדיר<br>מחדש את מידע הסיסמה.

סקרי לקוחות:

Corporation. בחר **אשר** כדי לספק מדיע על השימוש במוצר כגון מספר התדפיסים ל -Epson Seiko

## שחזור הגדרות ברירת מחדל:

אפס את ההגדרות בתפריטים הבאים חזרה לערכי ברירת המחדל שלהם.

❏הגדרות רשת

❏הגדרות צילום

❏הגדרות סריקה

❏הגדרות הפקס

 $\Box$ נקה את כל הנתונים וההגדרות

עדכון קושחה:

תוכל לקבל מידע על קושחה כגון הגרסה הנוכחית והמידע על עדכונים זמינים.

עדכן:

בודק אם הגירסה המעודכנת ביותר של הקושחה הועלתה לשרת הרשת. אם יש עדכון זמין, תוכל<br>לבחור אם להתחיל בביצוע העדכוו או לא.

התראה:

בחר **On** כדי לקבל הודעה אם יש עדכון קושחה זמין.

## **מונה הדפסות**

בחר את התפריטים בלוח הבקרה כמתואר להלן.

**הגדרות** > **מונה הדפסות**

מציג את מספרם הכולל של התדפיסים, התדפיסים בשחור לבן ותדפיסי הצבע, כולל פריטים כגון דף הסטטוס,<br>שהודפסו מאז שרכשת את המדפסת.

# **סטטוס אספקה**

בחר את התפריטים בלוח הבקרה כמתואר להלן.

**הגדרות** > **סטטוס אספקה**

הצגת תוחלת החיים המשוערת של תיבת התחזוקה. כשמוצג <sup>1</sup>0, תיבת התחזוקה כמעט מלאה. כשמוצג �6, תיבת<br>התחזוקה מלאה.

**מידע קשור** | "החלפה של מחסניות [דיו" בעמוד](#page-239-0) 240

# **תחזוקה**

בחר את התפריטים בלוח הבקרה כמתואר להלן.

**הגדרות** > **תחזוקה**

התאמת איכות ההדפסה:

בחר תכונה זו במידה וקיימות בעיות כלשהן עם התדפיסים שלך. תוכללבדוק אם קיימים נחירים סתומים ולנקות את ראש ההדפסה במידת הצורך, ולאחר מכן לשנות כמה פרמטרים כדי לשפר את איכות ההדפסה.

בדיקת פיית ראש ההדפסה:

בחר תכונה זו כדי לבדוק אם יש סתימה בנחירי ראש ההדפסה. המדפסת מדפיסה דפוס בדיקת נחירים.

ניקוי ראש ההדפסה:

בחר תכונה זו כדי לנקות נחירים סתומים בראש ההדפסה.

יישור ראש הדפסה:

בחר תכונה זו כדי לכוון את ראש ההדפסה על מנת לשפר את איכות ההדפסה.

❏יישור שורה

בחר תכונה זו כדי ליישר קווים אנכיים.

❏יישור אופקי

בחר תכונה זו אם מופיעים פסים אופקיים במרווחים סדירים בתדפיסים שלך.

החלפת מחסניות דיו:

השתמש בתכונה זאת כדי להחליף את מחסנית הדיו לפני שהדיו אוזלת.

ניקוי מיישר הנייר:

בחר תכונה זו אם קיימים כתמי דיו על גבי הגלילים הפנימיים. המדפסת מזינה נייר כדי לנקות את הגלילים<br>הפנימיים.

שלוף את הנייר:

בחר תכונה הזו אם עדיין קיימות חתיכות נייר קרועות בתוך המדפסת, גם אחרי שהוצאת נייר חסום.המדפסת מגדילה את הרווח בין ראש ההדפסה לבין פני השטח של הנייר כדי להסיר בקלות פיסות<br>הקרועות.

**מידע קשור**

- | "בדיקת ראש ההדפסה [וניקויו" בעמוד](#page-152-0) 153
	- | "החלפה של מחסניות [דיו" בעמוד](#page-239-0) 240
- | "ניקוי נתיב הנייר ממריחות [דיו" בעמוד](#page-154-0) 155

# **שפה/Language**

בחר את התפריטים בלוח הבקרה כמתואר להלן. **הגדרות** > **שפה/Language**

בחר את השפה המוצגת במסך הגביש הנוזלי.

# **סטטוס המדפסת/ הדפסה**

בחר את התפריטים בלוח הבקרה כמתואר להלן. **הגדרות** > **סטטוס המדפסת/ הדפסה**

גיליון סטטוס ההדפסה:

גיליון סטטוס תצורה:

הדפס דפי מידע עם ההגדרות וסטטוס המדפסת כפי שהם כעת.

גיליון סטטוס החומרים:

הדפס גליונות מידע עם סטטוס החומרים המתכלים.

גיליון היסטוריית שימוש:

הדפס דפי מידע המציגים את ההסטוריה של השימוש במדפסת.

רשת:

הצגה של ההגדרות הנוכחיות של הרשת. תוכל גם להדפיס דף סטטוס.

# **מנהל אנשי קשר**

בחר את התפריטים בלוח הבקרה כמתואר להלן.

**הגדרות** > **מנהל אנשי קשר**

הירשם/מחק:

רשום ו/או מחק את אנשי הקשר עבור פקס, סרוק לדוא"ל , ותפריטי סריקה לתיקייה ברשת/FTP.

ערכים נפוצים:

רשום אנשי קשר הנמצאים בשימוש תדיר כדי להגשת אליהם במהירות. תוכל גם לשנות את סדר<br>הרשימה.

הדפסת אנשי קשר:

הדפס את רשימת אנשי הקשר שלך.

הצג אפשרויות:

שנה את הדרך בה מוצגת רשימת אנשי הקשר.

אפשרויות חיפוש:

שנה את שיטת חיפוש אנשי קשר.

# **הגדרות המשתמש**

בחר את התפריטים בלוח הבקרה כמתואר להלן.

**הגדרות** > **הגדרות המשתמש**

תוכל לשנות את הגדרות ברירת המחדל עבור הגדרות הסריקה, ההעתקה, והשליחה של פקסים. לפרטים עיין במידע<br>הקשור להלן.

❏סריקה לתיקייה ברשת/FTP

❏סרוק לדוא"ל

❏סריקה למחשב

סריקה לזיכרון נייד $\Box$ 

❏סריקה לענן

❏הגדרות צילום

 $\Box$ פקס

# **מפרטי מוצר**

# **מפרט המדפסת**

<span id="page-339-0"></span>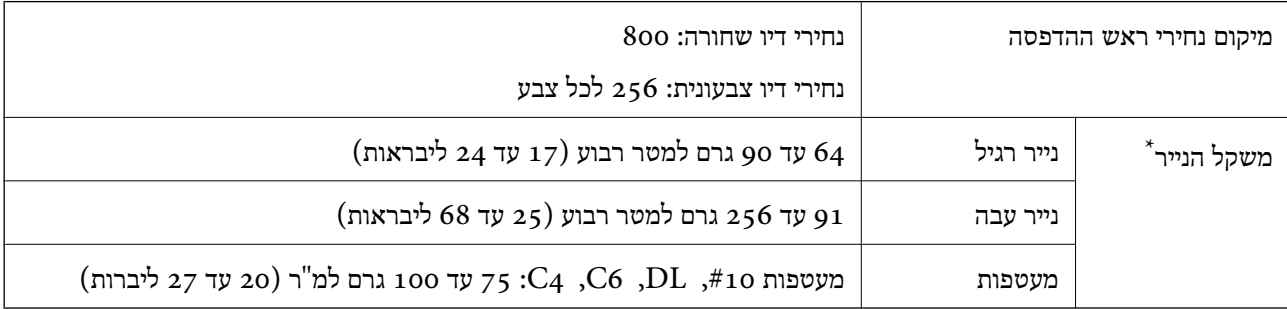

גם כאשר עובי הנייר נמצא בתוך טווח זה, אפשר שהנייר לא יוזן לתוך המדפסת או שתוצאת ההדפסה תושפע באופן שלילי, בהתאם לתכונות או איכות הנייר.

# **שטח בר הדפסה**

# *האזור המיועד להדפסה עבור גליונות בודדים*

איכות ההדפסה יכולה לרדת בשטחים המוצללים בגלל מנגנון המדפסת.

**הדפסה עם שוליים**

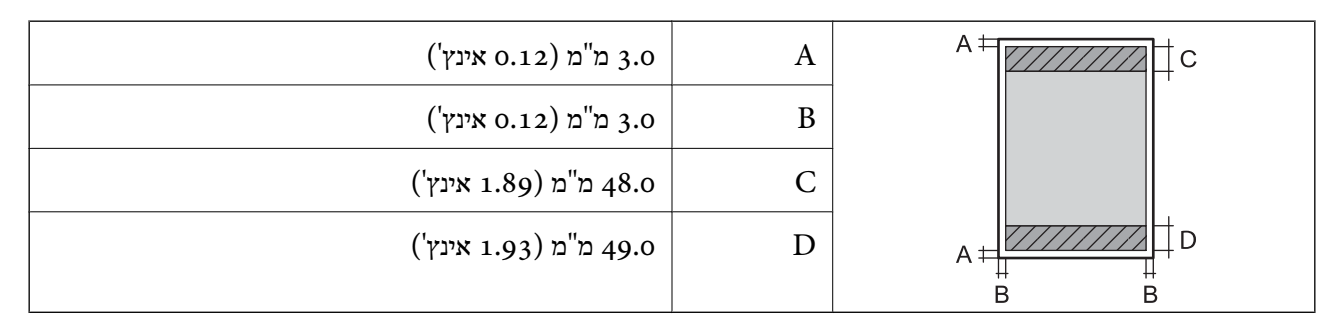

**הדפסה ללא שוליים**

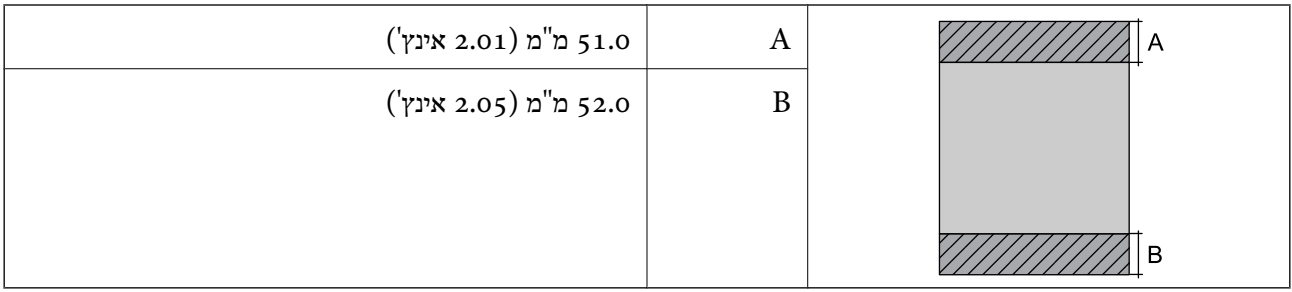

# *האזור הניתן להדפסה במעטפות*

איכות ההדפסה יכולה לרדת בשטחים המוצללים בגלל מנגנון המדפסת.

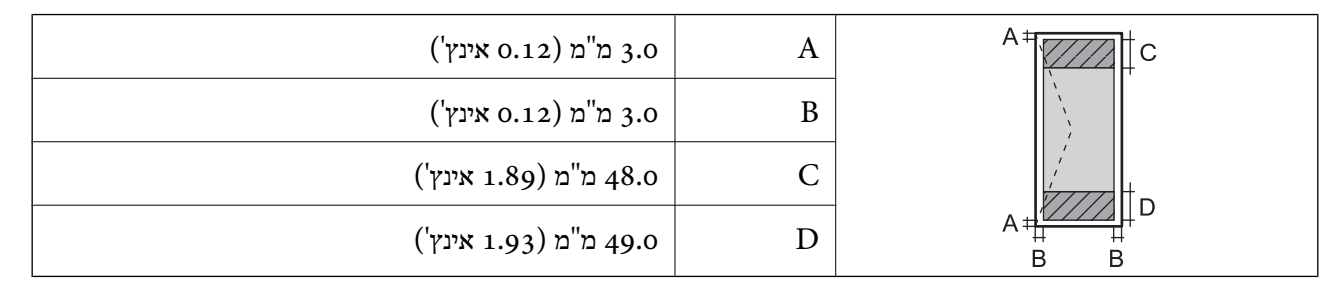

# **מפרט הסורק**

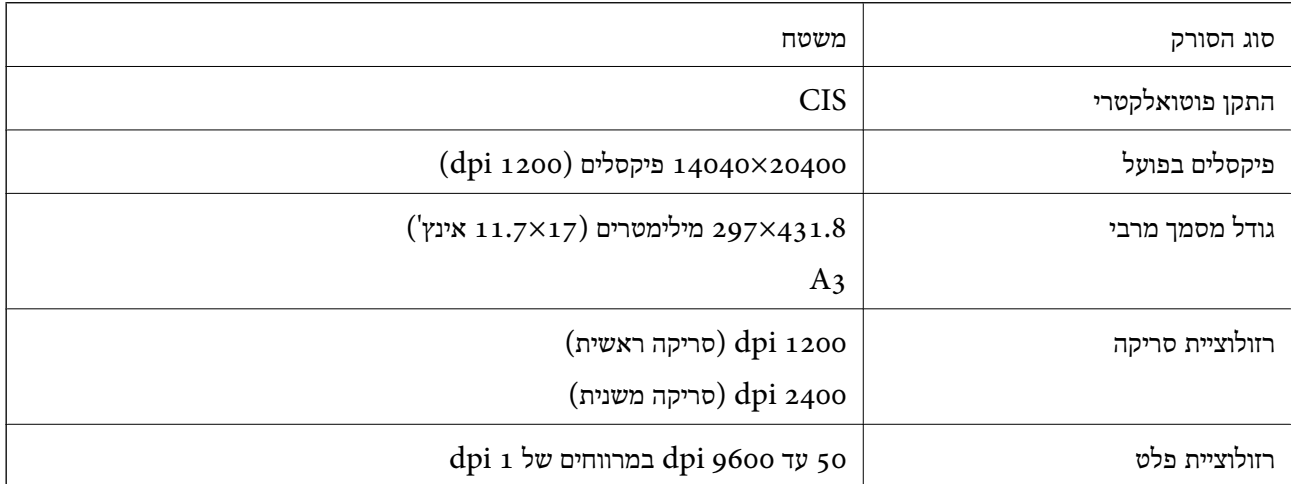

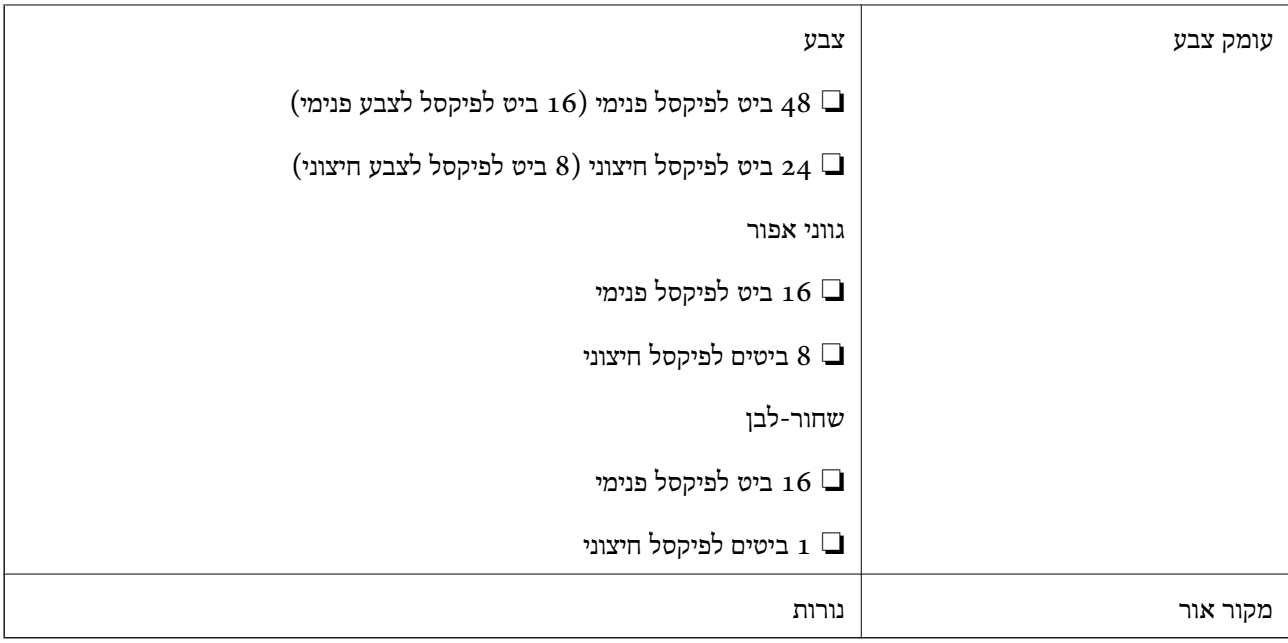

# **מפרטי מזין המסמכים האוטומטי**

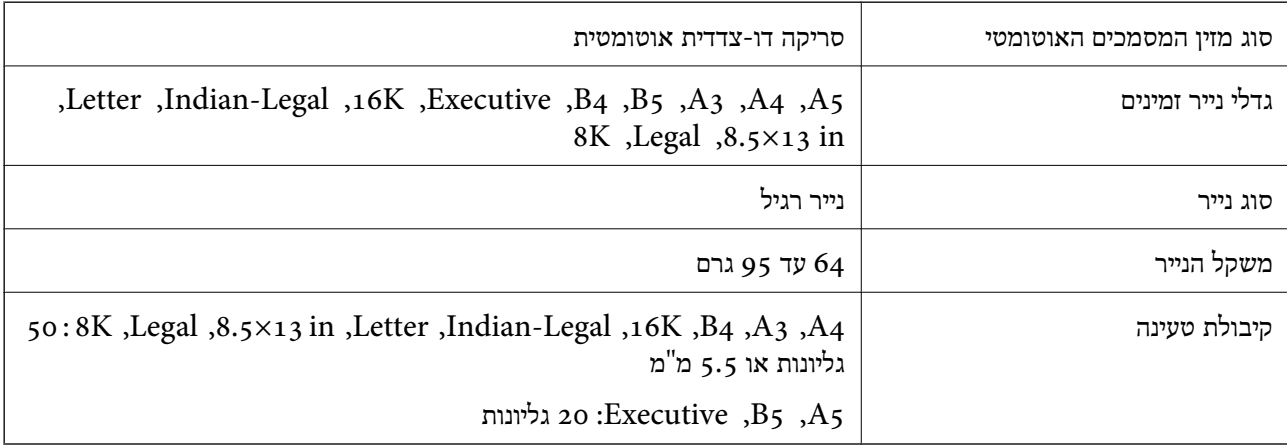

גם כאשר מסמך המקור עומד בדרישות של מדיה שניתן להניח בתוך מזין המסמכים האוטומטי, אפשר שלא ניתן יהיה<br>להזין אותו מתוך מזין המסמכים האוטומטי או שאיכות הסריקה תרד, בהתאם לתכונות הנייר או איכותו.

# **מפרט הפקס**

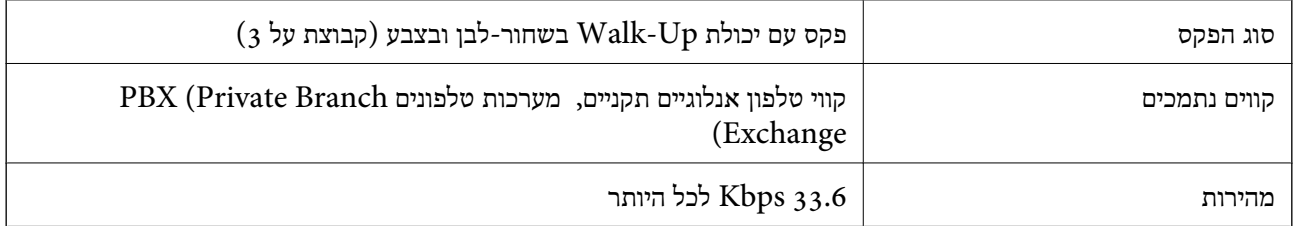

<span id="page-342-0"></span>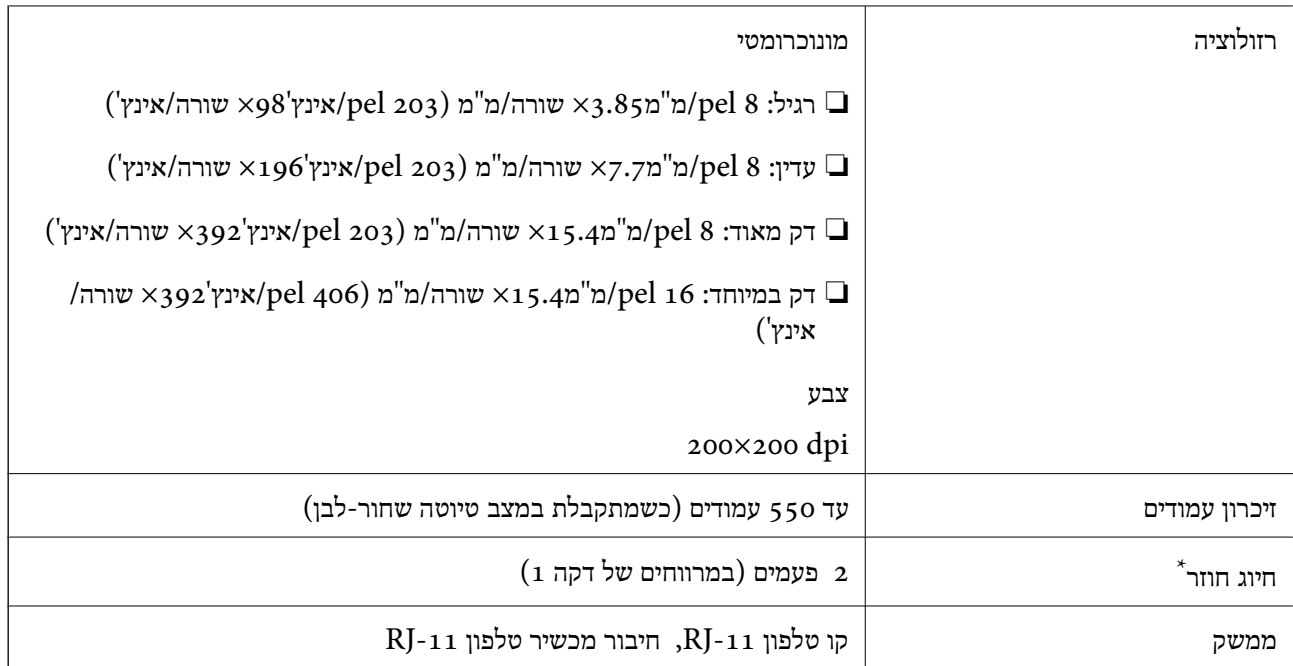

\* המפרט יכול להשתנות ממדינה למדינה ומאזור לאזור.

# **השימוש ביציאה עבור המדפסת**

המדפסת משתמשת ביציאה הבאה. מנהל הרשת אמור להתיר את זמינותן של יציאות אלה בהתאם לצורך.

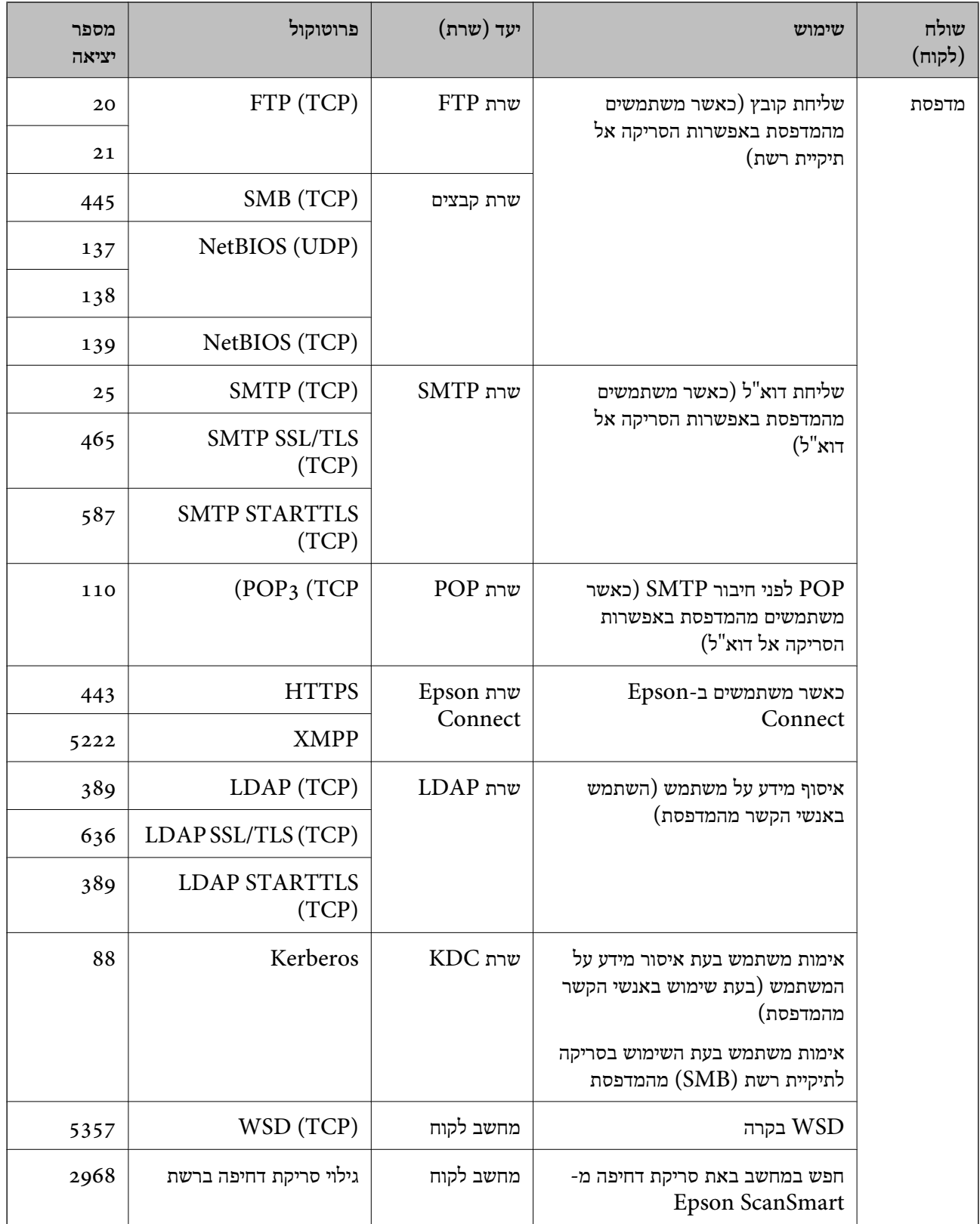

<span id="page-344-0"></span>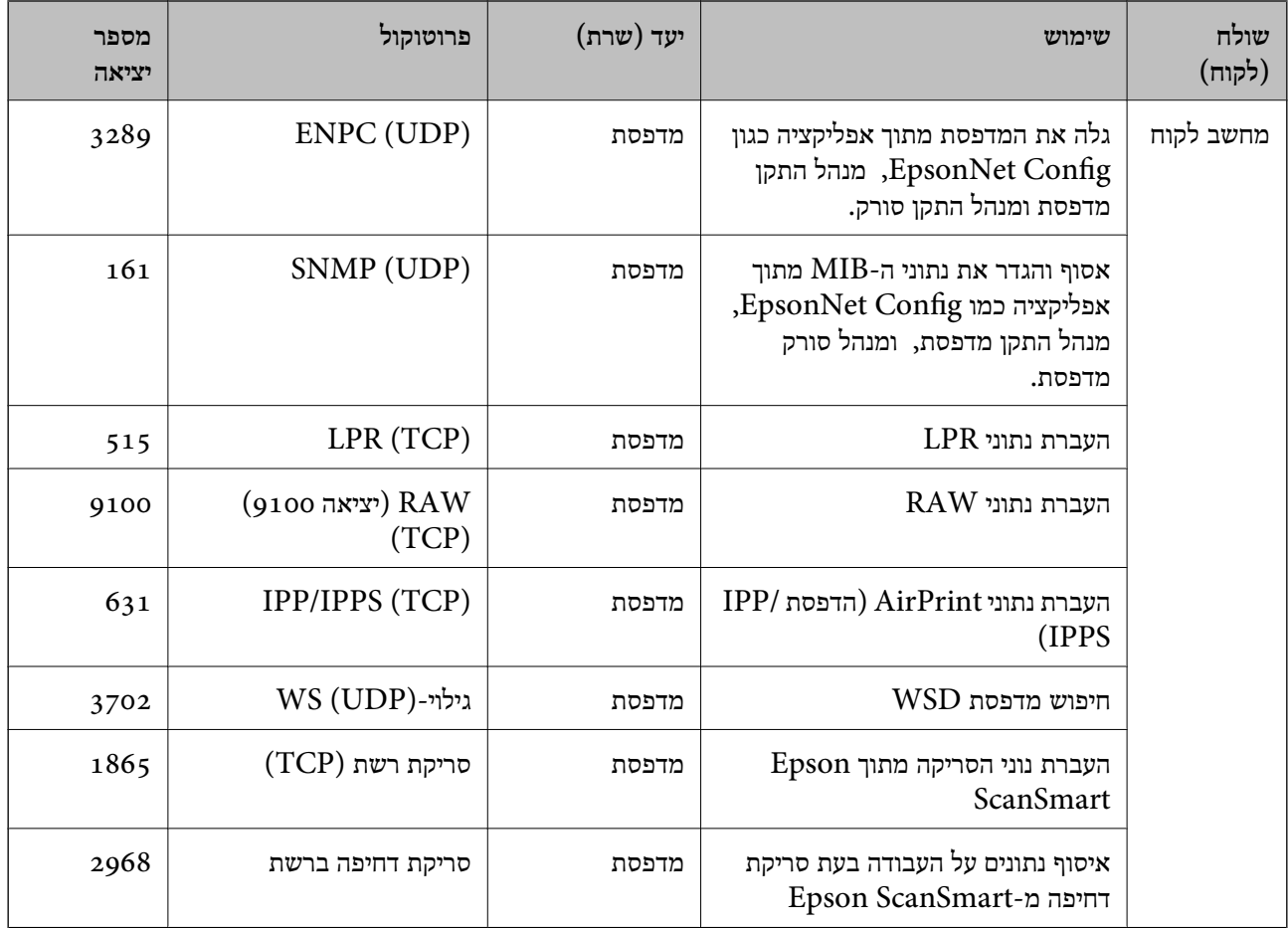

# **מפרט ממשקים**

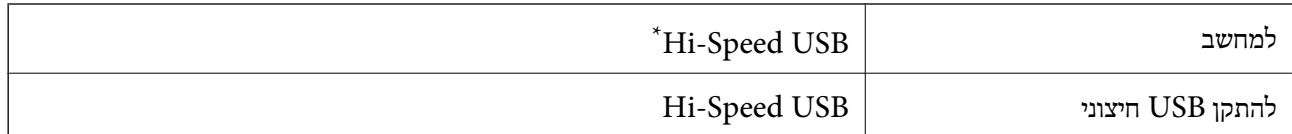

\* אין תמיכה בכבלי 3.0 USB.

# **מפרטי רשת**

# **Wi-Fi מפרט**

עיין בטבלה הבאה עבור מפרטי ה -Fi-Wi.

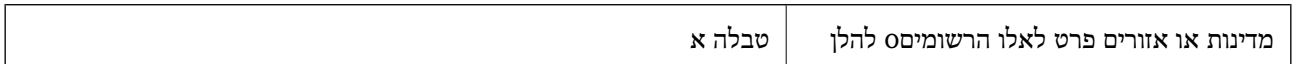

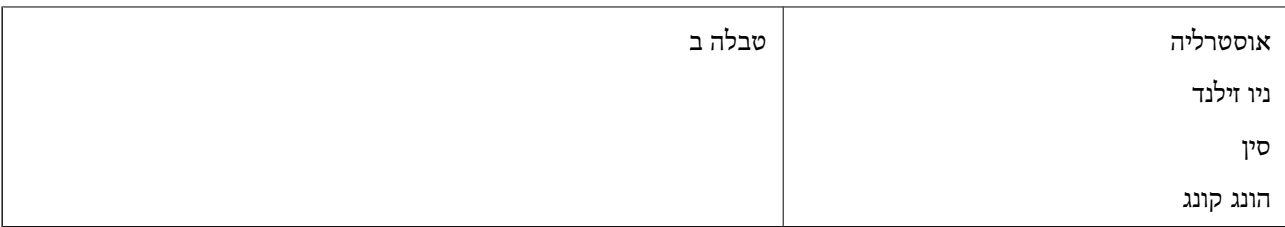

# **טבלה א**

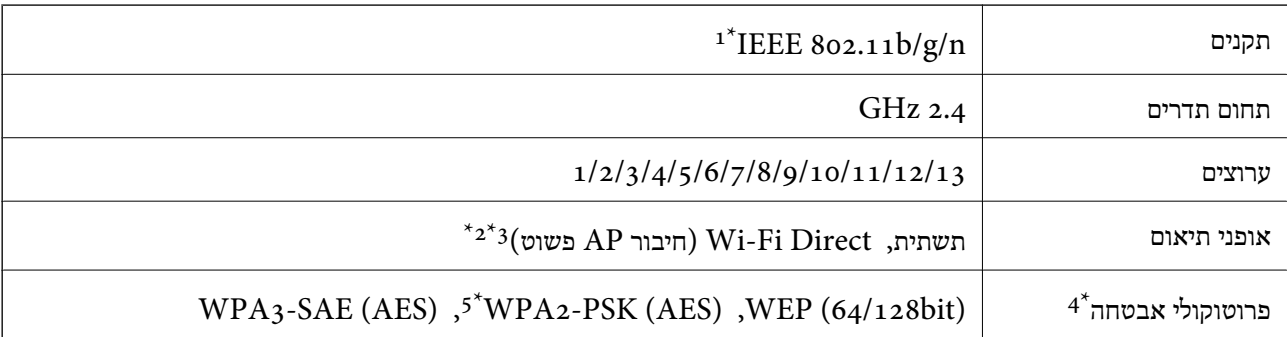

## $\rm{HT}$ ימין רק בור 1 $^*$

- $\text{IEEE }8$ 02.11b לא נתמך עבור תקן  $2^*$
- ניתן להשתמש בתשתית ובמצבי Wi-Fi Direct או בחיבור Ethernet בעת ובעונה אחת.  $3^\star$ 
	- בלבד. WPA2-PSK (AES) תומך ב- WPA2-PSK (AES) התומך ב-
	- \*5 תואם לתקן ההצפנה 2WPA עם תמיכה בהצפנת 2WPA/WPA אישית.

# **טבלה ב**

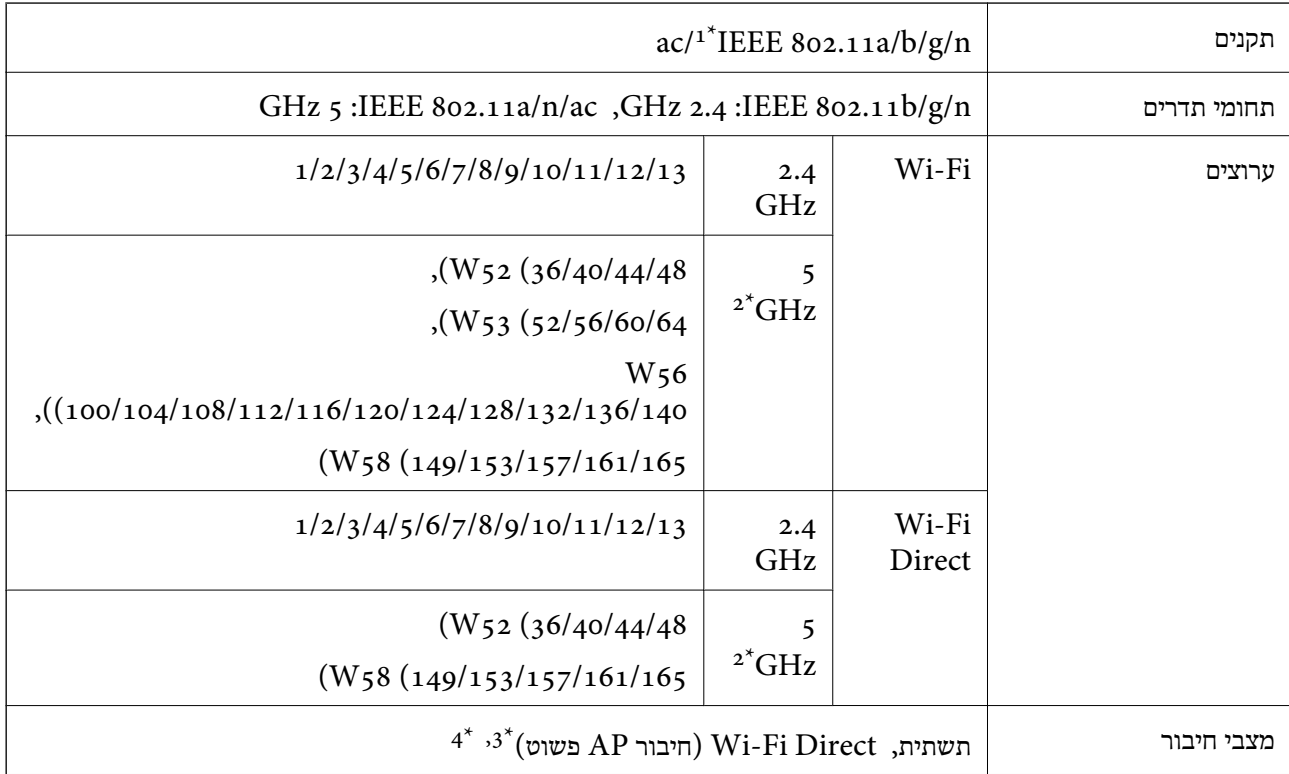

- אבטחה פרוטוקולי WEP (64/128bit) 5\* WPA2-PSK (AES) , 6\* WPA3-SAE (AES) ,
	- $HT20$  זמין רק עבור  $1^*$
- \*2 הזמינות של ערוצים אלה והשימוש במוצר מחוץ לבית על גבי ערוצים אלה, משתנים על פי מיקום. למידע נוסף, עיין באתר האינטרנט הבא.

<http://support.epson.net/wifi5ghz/>

- $\text{IEEE }8$ 02.11b לא נתמך עבור תקן  $3^*$
- ניתן להשתמש בתשתית ובמצבי Wi-Fi Direct או בחיבור Ethernet בעת ובעונה אחת.
	- .WPA2-PSK (AES)-תומך רק ב-Wi-Fi Direct  $\;$ 5\*
	- \*6 תואם לתקן ההצפנה 2WPA עם תמיכה בהצפנת 2WPA/WPA אישית.

# **מפרט Ethernet**

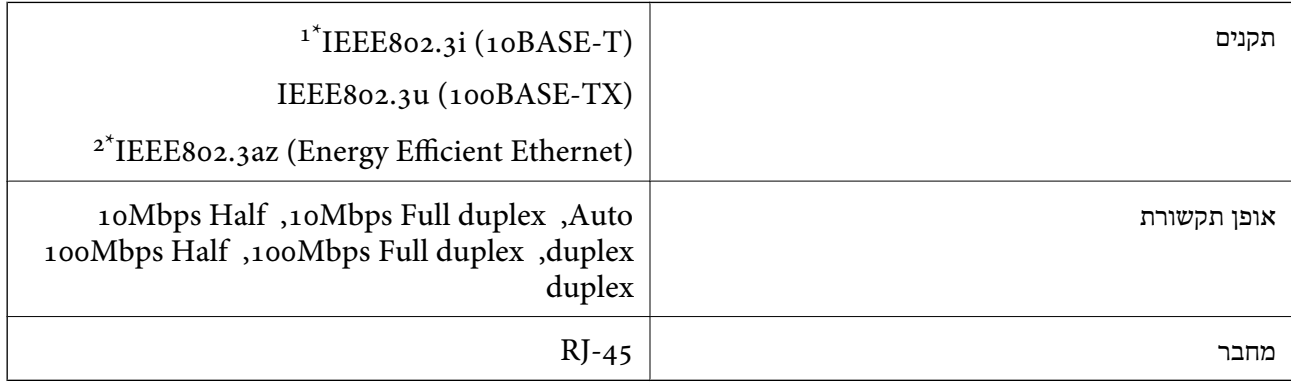

ומעלה כדי למנוע סכנת הפרעות רדיו. (STP (Shielded twisted pair השתמש בכבל הדיו.  $1^*$ 

.<br>12\* ההתקן המחובר חייב לציית לתקני IEEE802.3az

# **פונקציות רשת ו- 6IPv4/IPv**

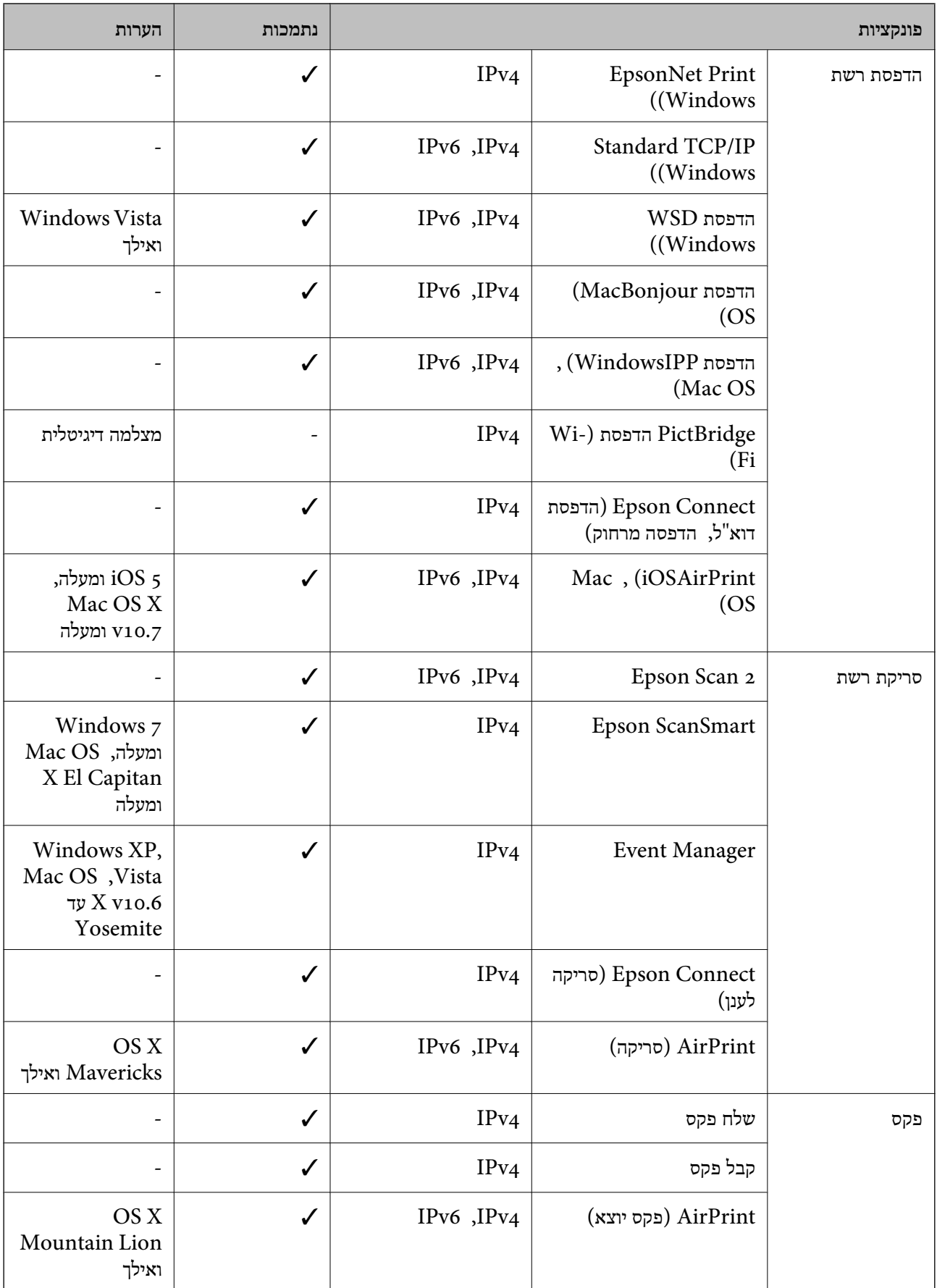

# **פרוטוקול אבטחה**

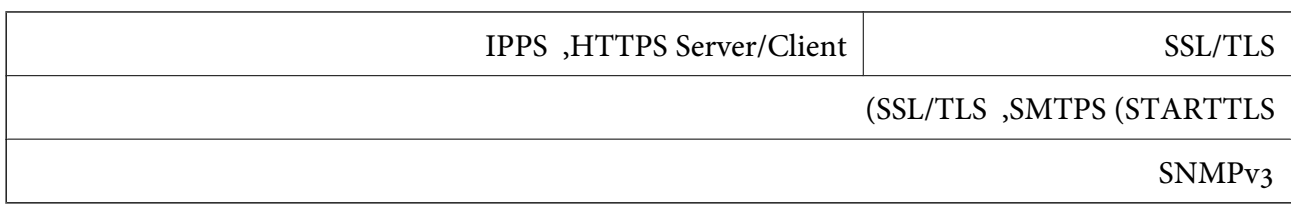

# **שירותי צד שלישי נתמכים**

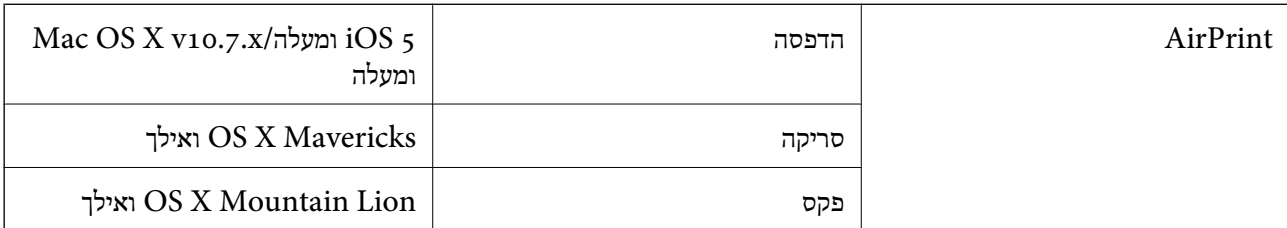

# **מפרט התקן זיכרון**

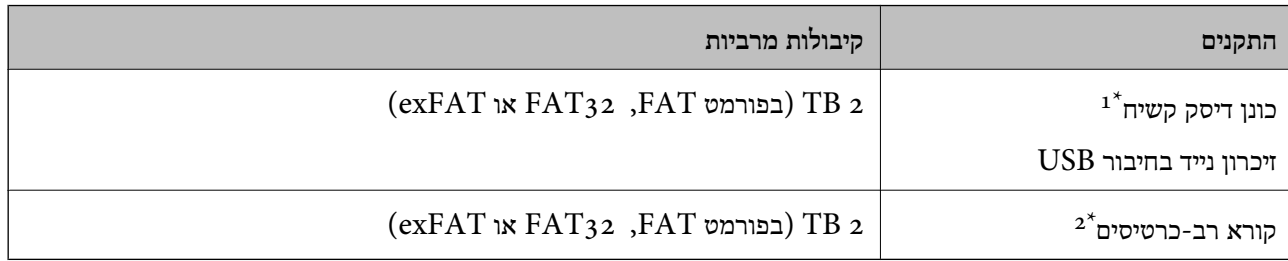

 $\,$ נומלץ להשתמש בזיכרון נייד בחיבור  ${\rm USB}$  שהחשמל שלו הוא דרך חיבור  ${\rm USB}$ . מומלץ להשתמש רק בזיכרון נייד בחיבור  $\,$ עם ספק כוח עצמאי.  $\rm{USB}$ 

ב: הכנס רק כרטיס זכרון אחד לתוך קורא רב-הכרטיסים. אין תמיכה בקוראים רבי-כרטיסים שהוכנו לתוך יותר משני כרטיסי :2\* זכרון.

אי אפשר להשתמש בהתקנים הבאים:

התקן שדורש מנהל התקן ייעודי $\Box$ 

❏התקן עם הגדרות אבטחה (סיסמה, הצפנה וכו')

❏התקן עם רכזת USB מובנית

Epson לא יכולה להתחייב שכל ההתקנים החיצוניים שיחוברו יפעלו.

# **מפרט נתונים נתמכים**

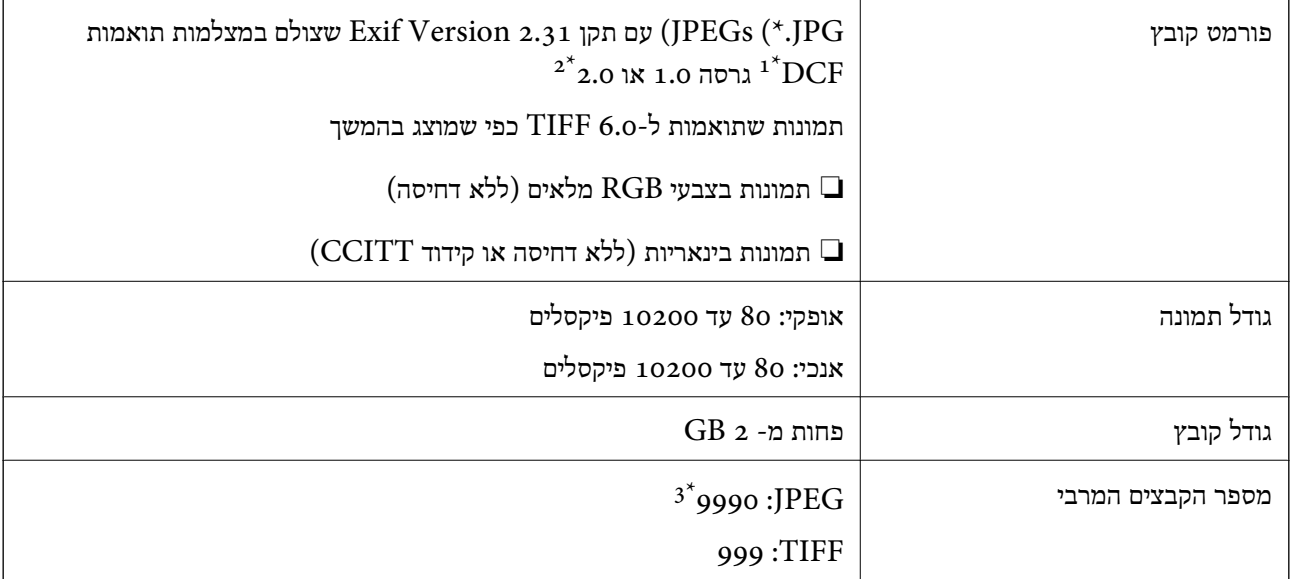

כלל עיצוב עבור מערכת הקבצים של המצלמה.  $1^\star$ 

תמונות שנשמרות במצלמות דיגיטליות עם זיכרון מובנה אינן נתמכות.  $2^\star$ 

ניתן להציג עד 999 קבצים בכל פעם. (אם מספר הקבצים עולה על 999, הקבצים מוצגים בקבוצות).

#### *לתשומת לבך:*

*"×" מוצג עלגבי מסך הגביש הנוזלי כאשר אין ביכולתה של המדפסת לזהות קובץ תמונה. במצב זה, אם בחרת מתאר בעל תמונות רבות, יודפסו קטעים ריקים.*

## **מידות**

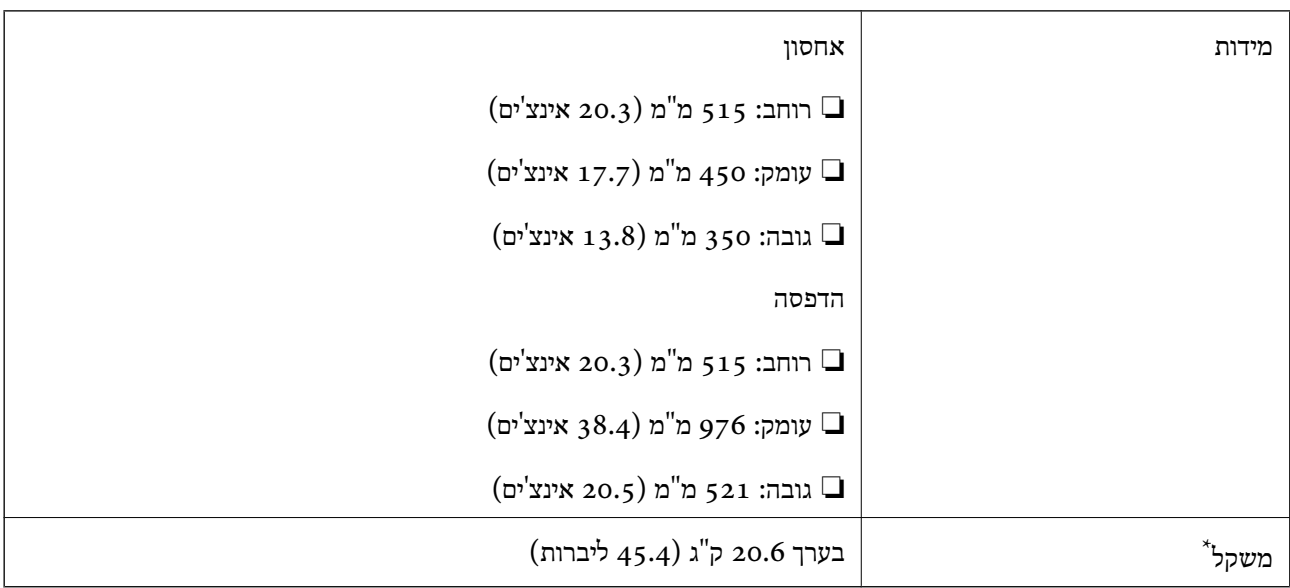

\* ללא מחסניות הדיו וכבל החשמל.

# **מפרטים חשמליים**

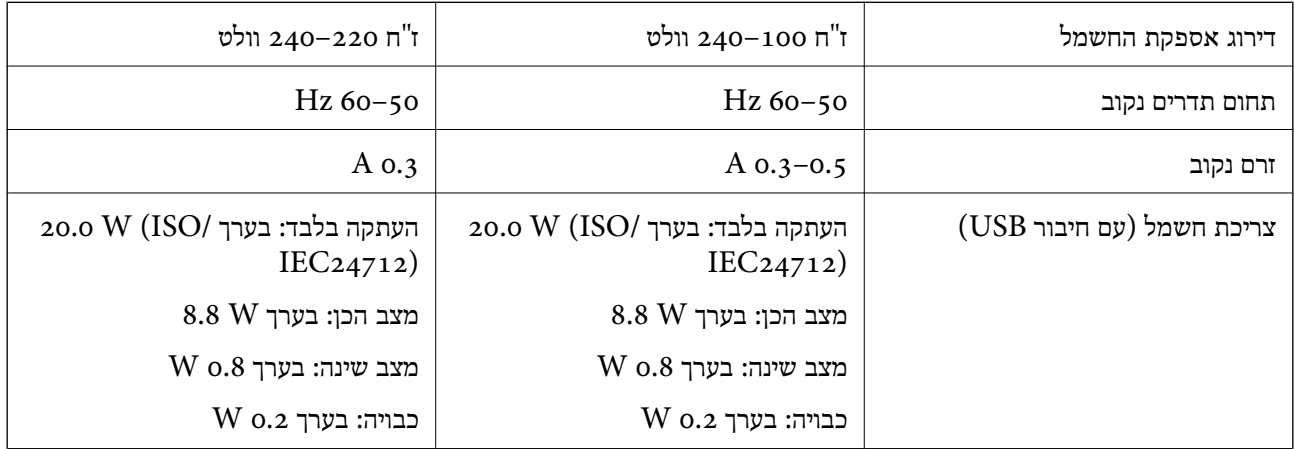

## *לתשומת לבך:*

❏ *לפרטים על המתח החשמלי של המדפסת ראה התווית שעליה.*

❏ *פרטים על צריכת חשמל עבור משתמשים אירופיים, ראה האתר להלן.*

# *<http://www.epson.eu/energy-consumption>*

# **מפרט סביבתי**

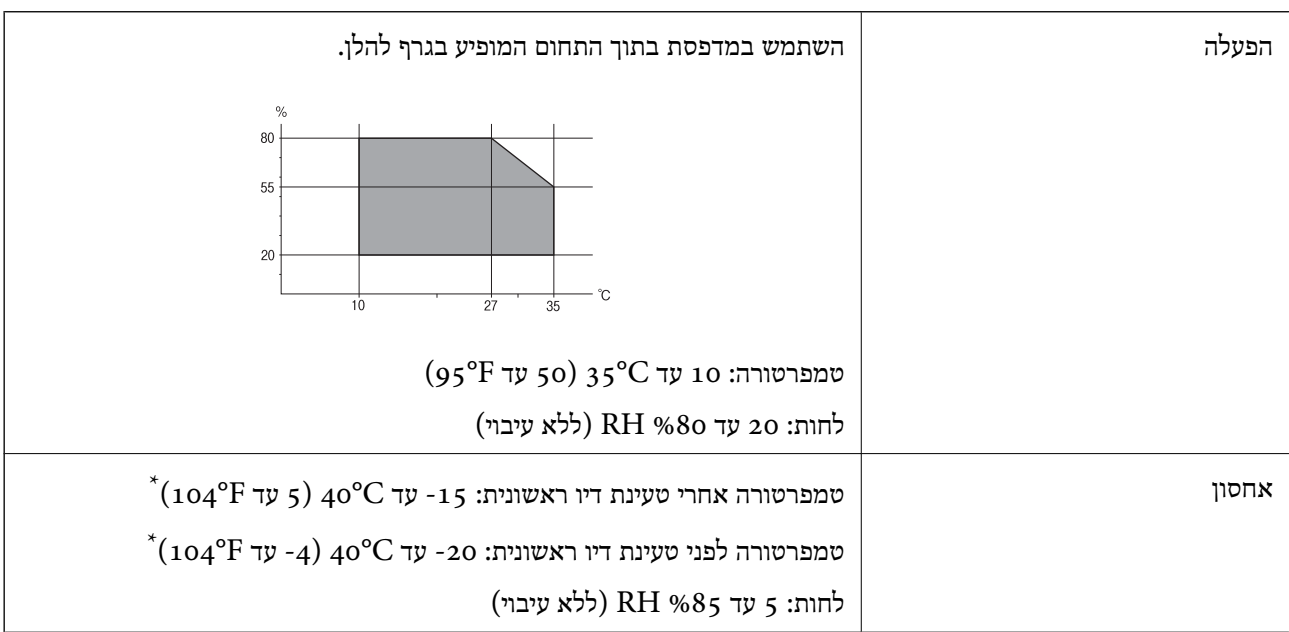

. באפשרותך לאחסן עד חודש אחד ב- C40°F) באפשרותך לאחסן

# **מפרט סביבתי למחסניות דיו**

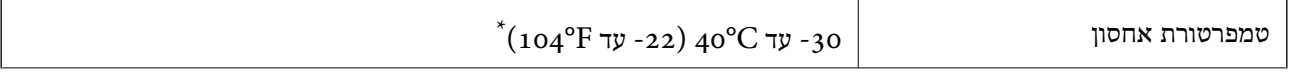

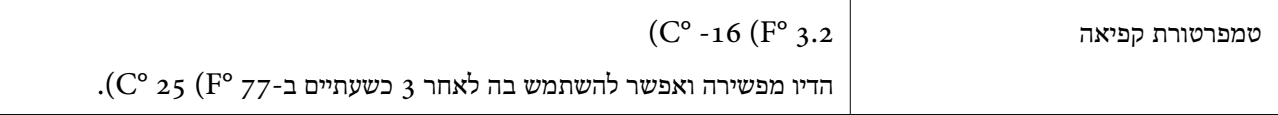

. באפשרותך לאחסן עד חודש אחד ב-104 $^{\rm o}$  104- באפשרות

# **מיקום ומרחב ההתקנה**

בטוח מספיק כדי להתקין ולהפעיל את המדפסת בצורה נכונה.

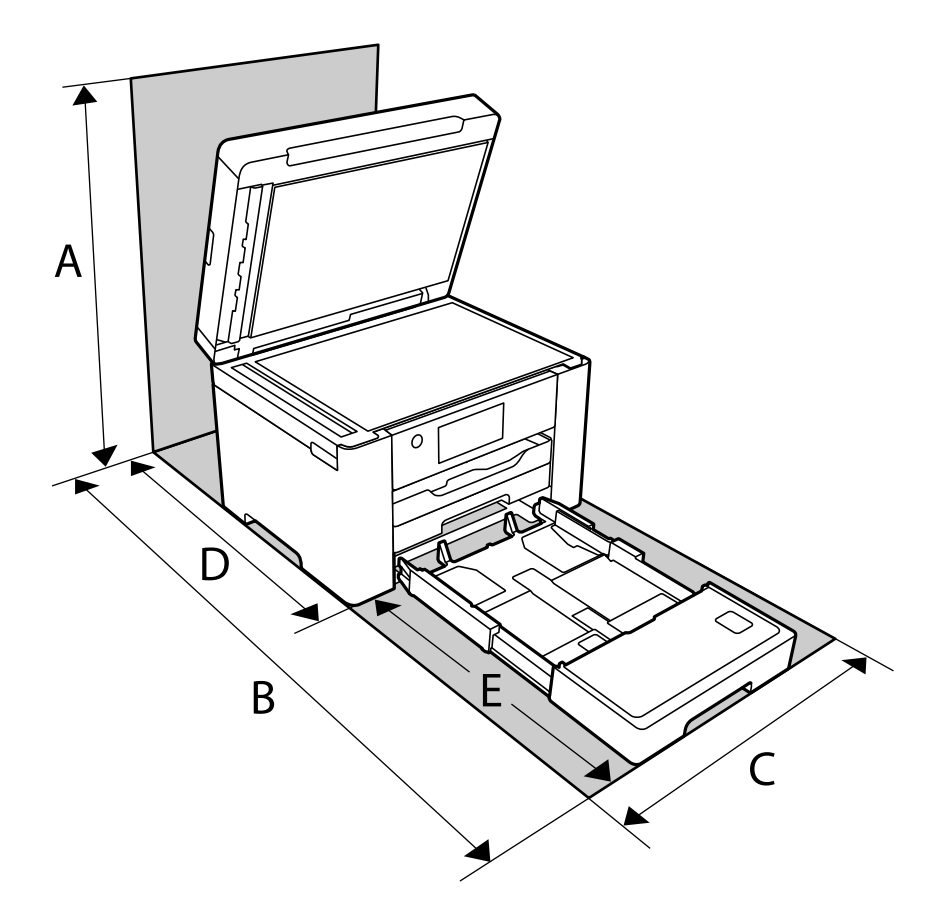

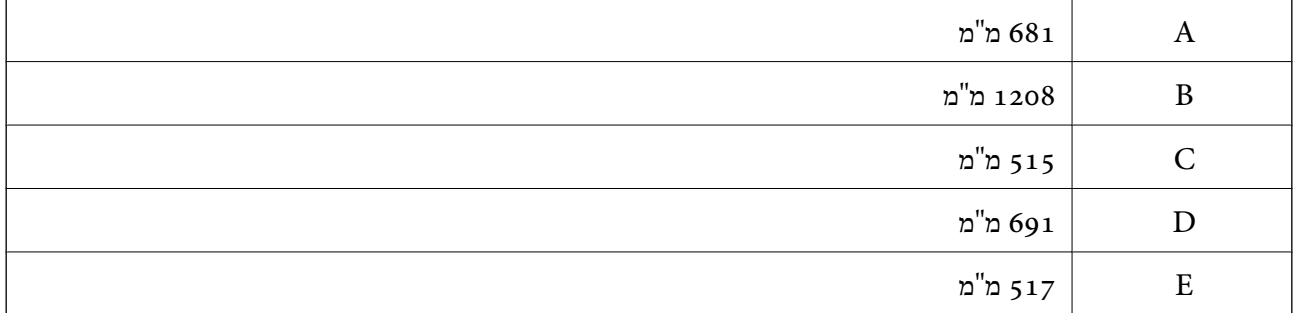

ראה "הוראות אבטחה" במדריך זה כדי לאשר את התנאים הסביבתיים.

#### **מידע קשור**

 $_1$ ואזהרות לגבי הגדרת [המדפסת" בעמוד](#page-13-0)  $\blacklozenge$ 

# **דרישות המערכת**

Windows❏

<span id="page-352-0"></span>,סיביות-32 (יותר מתקדמת או Windows 10 ,Windows 8/8.1 ,Windows 7 ,Windows Vista  $(5)$ סיביות $-64$ (סיביות-) 32Windows XP SP3 Windows XP Professional x64 Edition SP2 ואילך Windows Server 2003 (SP2)

> Mac OS❏ ואילך Mac OS X v10.6.8

*לתשומת לבך:* ❏ *ייתכן שמערכת ההפעלה OS Mac אינה תומכת בתכונות וביישומים מסוימים.* ❏ *מערכת הקבצים של (UFS (UNIX עבור OS Mac אינה נתמכת.*

# **מידע רגולטורי**

# **תקנים ואישורים**

# **תקנים ואישורים לדגם אמריקאי**

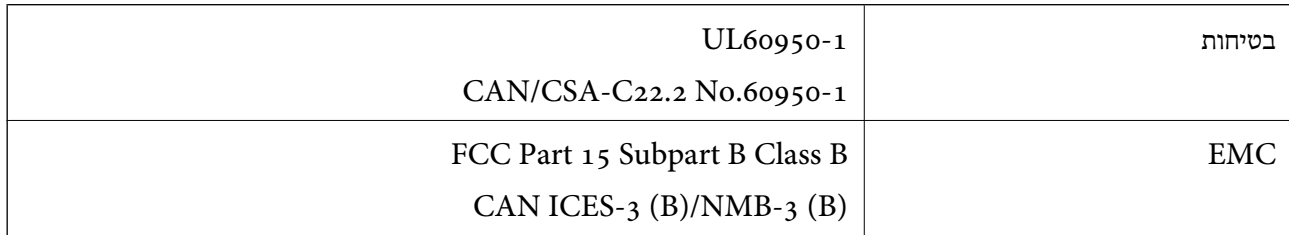

ציוד זה מכיל את מודול האלחוט הבא.

Seiko Epson Corporation :יצרן

J26H005 :סוג

מוצר זה תואם לסעיף 15 בחוקי ה-FCC ו-RSS-210 בחוקי ה-IC. Epson לא תישא באחריות בגין אי עמידה בדרישות ההגנה כתוצאה משינוי שבוצע במוצר ולא הומלץ על ידה. הפעלתו כפופה לשני התנאים הבאים: (1) מכשיר זה לא יגרום להפרעה מזיקה; וכן (2) על מכשיר זה לקבל כל הפרעה שתיקלט, לרבות הפרעה שעלולה לגרום להפעלה<br>בלתי רצויה שלו.

כדי למנוע הפרעה בקליטת רדיו בשירות המורשה, יש להשתמש במכשיר אך ורק בתוך מבנה מקורה והרחק מחלונות, כך שתישמר הגנה מרבית. יש לקבל רישיון נפרד עבור כל ציוד (או אנטנת השידור שלו) שמותקן בחוץ.

הציוד תואם להגבלות החשיפה לקרינה של ה-FCC/IC כפי שהן מוגדרות לסביבה בלתי מבוקרת ועונה על הנחיות החשיפה לגלי רדיו של ה-FCC בנספח C של OET65 ושל RSS-102 בכללי החשיפה לגלי רדיו של ה-IC. יש להתקין את הציוד ולהשתמש בו כך שהרדיאטור נמצא במרחק של 20 ס"מ לפחות מגוף האדם (לא כולל הגפיים:<br>ידיים. פרקי כפות הידיים. רגליים וקרסוליים).

# **תקנים ואישורים לדגם אירופי**

עבור משתמשים באירופה

הברת Seiko Epson Corporation מצהירה בזאת שדגם ציוד הרדיו שלהלן תואם להוראה 2014/53/EU.<br>הטקסט המלא של הוראת התאימות של ה-EU זמין באתר האינטרנט שלהלן.

# <http://www.epson.eu/conformity>

 $C$ 752 $F$ 

לשימוש במדינות אלה בלבד: אירלנד, בריטניה, אוסטריה, גרמניה, ליכטנשטיין, שווייץ, צרפת, בלגיה,<br>לוקסמבורג, הולנד, איטליה, פורטוגל, ספרד, דנמרק, פינלנד, נורווגיה, שוודיה, איסלנד, קרואטיה, קפריסין,<br>יוון, סלובניה, מלטה, בולגריה,

Epson אינה יכולה לקבל על עצמה אחריות לכל כשל בעמידה בדרישות ההגנה הנגרמות משינוי של המוצרים שלא<br>הומלץ עליו.

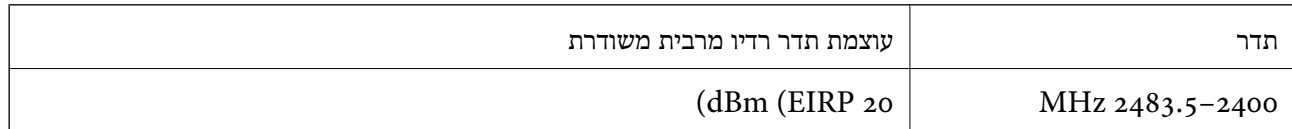

# $C\epsilon$

# **תקנים ואישורים לדגם אוסטרלי**

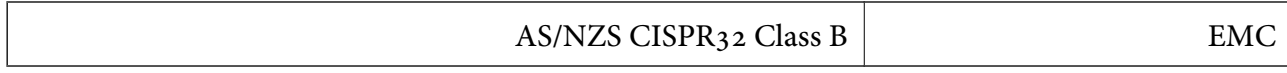

חברת Epson מכריזה בזאת שדגמי הציוד שלהלן עונים על הדרישות היסודיות של תקן 4268NZS/AS ותקנות רלוונטיות אחרות בו:

# $C$ 752 $E$

Epson אינה יכולה לקבל על עצמה אחריות לכל כשל בעמידה בדרישות ההגנה הנגרמות משינוי של המוצרים שלא<br>הומלץ עליו.

# **תקנים ואישורים לדגם ניו זילנד**

# **General Warning**

The grant of a Telepermit for any item of terminal equipment indicates only that Telecom has accepted that the item complies with minimum conditions for connection to its network. It indicates no endorsement of the product by Telecom, nor does it provide any sort of warranty. Above all, it provides no assurance that any item will work correctly in all respects with another item of Telepermitted equipment of a different make or model, nor does it imply that any product is compatible with all of Telecom's network services.

Telepermitted equipment only may be connected to the EXT telephone port. This port is not specifically designed for 3-wire-connected equipment. 3-wire-connected equipment might not respond to incoming ringing when attached to this port.

# **Important Notice**

Under power failure conditions, this telephone may not operate. Please ensure that a separate telephone, not dependent on local power, is available for emergency use.

This equipment is not capable, under all operating conditions, of correct operation at the higher speeds for which it is designed. Telecom will accept no responsibility should difficulties arise in such circumstances.

This equipment shall not be set up to make automatic calls to the Telecom '111' Emergency Service.

# **מגבלות על העתקה**

הקפד לפעול לפי המגבלות להלן כדי להבטיח שימוש אחראי וחוקי במדפסת.

העתקת הפריטים להלן אסורה על פי חוק:

שטרות כסף, מטבעות, ניירות ערך סחירים בהנפקת הממשלה, אגרות חוב ממשלתיות ואגרות חוב עירוניות  $\Box$ 

בולים לא משומשים, גלויות מבוילות ופריטי דואר רשמי אחרים הנושאים דמי משלוח תקפים  $\Box$ 

בולי הכנסה בהנפקת הממשלה וניירות ערר שהונפקו לפי הליך חוקי. $\Box$ 

נקוט זהירות בעת הדפסת הפריטים האלה:

⊡ ניירות ערך סחירים פרטיים (תעודות מניות, שטרות, המחאות וכדומה), כרטיסים חודשיים לתחבורה ציבורית,<br>כרטיסים בהנחה וכדומה.

דרכונים, רישיונות נהיגה, תעודות כשירות, היתרי מעבר בדרכים, בולי מזון, כרטיסים וכדומה. $\Box$ 

*יתכן שהעתקת פריטים אלה גם אסורה על פי חוק. לתשומת לבך:*

שימוש אחראי בחומרים שיש עליהם זכויות יוצרים:

אפשר להשתמש במדפסות לרעה בכך שמעתיקים חומרים שיש עליהם זכויות יוצרים. אלא אם פועלים לפי ייעוץ מעורך דין ובידיעתו, יש לנהוג באחראיות ובכבוד באמצעות השגת רשותו של המחזיק בזכויות היוצרים לפני העתקת<br>רל חומר שיצא לאור.

# **מידע מנהל**

<span id="page-355-0"></span>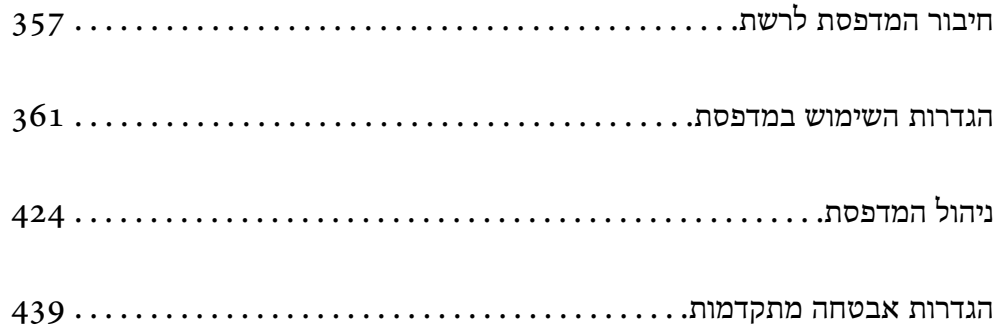

# **חיבור המדפסת לרשת**

תוכל לחבר את המפסת לרשת במספר דרכים.

חבר באמצעות שימוש בהגדרות מתקדמות בלוח הבקרה.  $\Box$ 

חבר באמצעות שימוש במתקין באתר האינטרנט או בדיסק התוכנה.  $\Box$ 

<span id="page-356-0"></span>סעיף זה מסביר את נוהל חיבור המדפסת לרשת באמצעות לוח הבקרה של המדפסת.

# **לפני ביצוע חיבור רשת**

על מנת להתחבר לרשת, בדוק מראש את שיטת החיבור ואת מידע ההגדרות עבור החיבור.

# **איסוף מידע על הגדרת החיבור**

הכן את מידע ההגדרות הדרוש כדי להתחבר. בדוק מראש את המידע הבא.

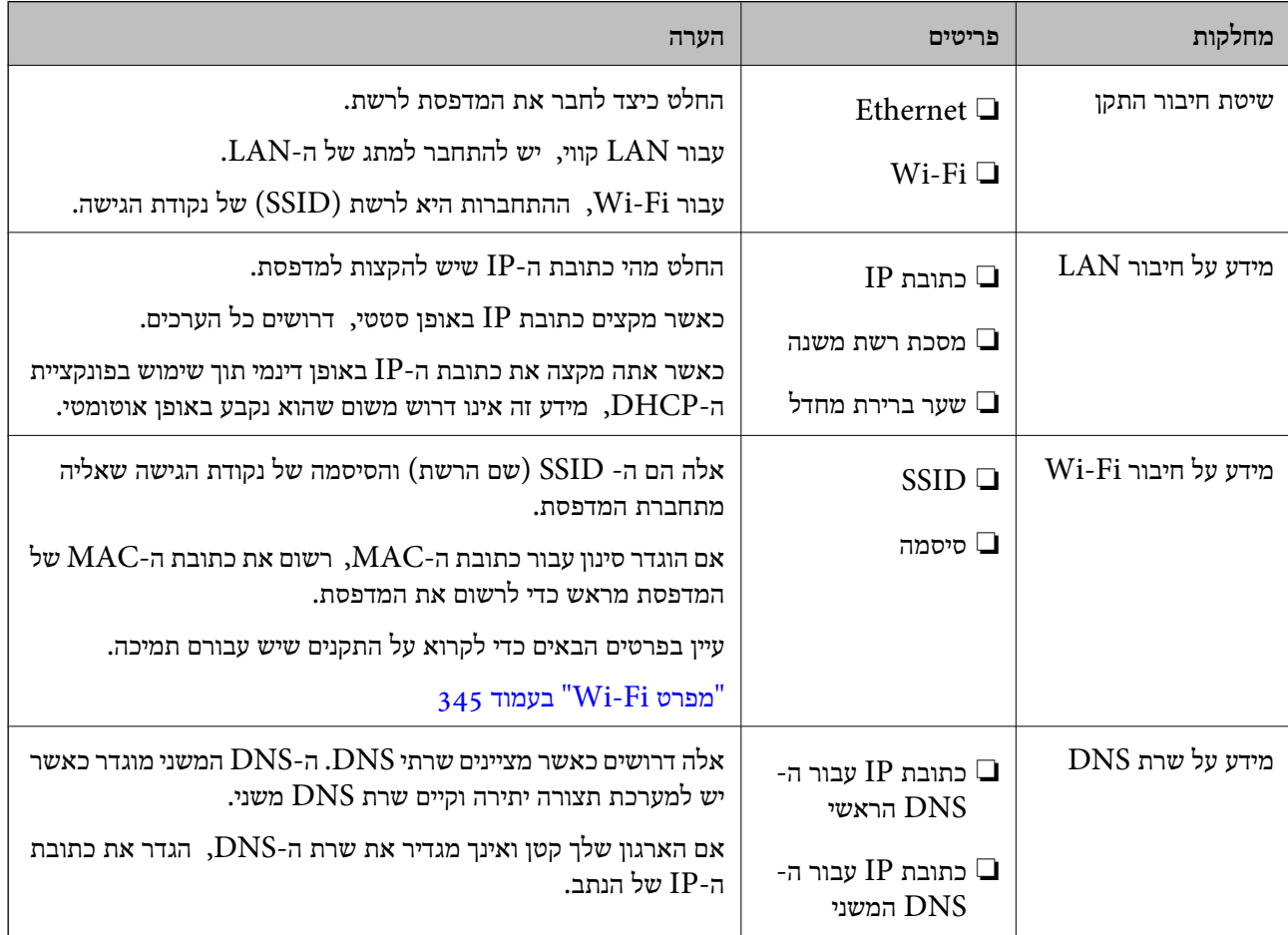

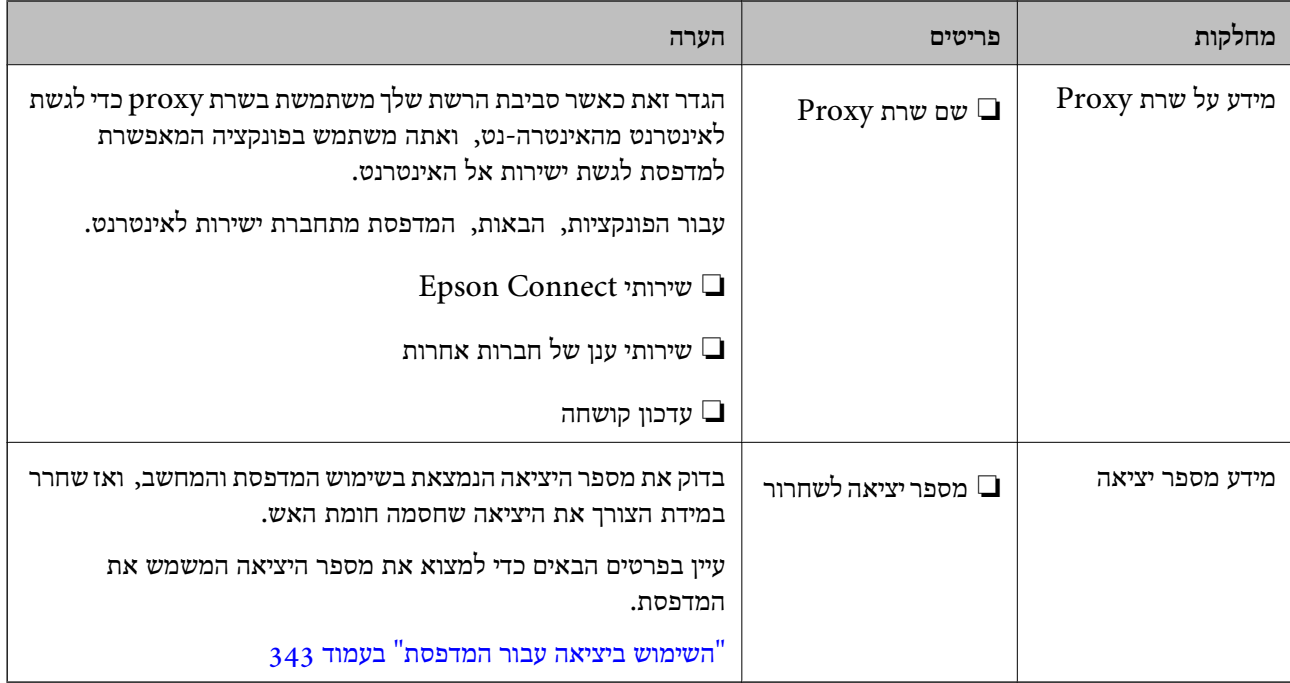

# **הקצאת כתובת IP**

ניתן להקצות את הסוגים הבאים של כתובות IP.

## **כתובת IP סטטית:**

הקצה באופן ידני למדפסת (המארחת) את כתובת ה -IP שנקבעה מראש.

יש להגדיר באופן ידני את המידע הדרוש כדי להתחבר לרשת (מסכת תת-רשת, שער ברירת המחדל, שרת ה-<br>DNS, וכן הלאה).

כתובת ה -IP אינה משתנה אפילו כאשר מכבים את ההתקן. לכן אפשרות זו שימושית כאשר רוצים לנהל התקנים בסביבה שבה לא ניתן לשנות את כתובת ה-IP או כאשר רוצים לנהל התקנים תוך שימוש בכתובת ה-IP. אנאו<br>ממליצים על הגדרות עבור המדפסת, השרת וכו', שאליהם ניגשים מחשבים רבים.

## **הקצאה אוטומטיית באמצעות פונקציית ה -DHCP) כתובת IP דינמית):**

נתב ה -DHCP. הקצה את כתוב ה -IP באופן אוטומטי למדפסת (מארחת) באמצעות השימוש בפונקציית ה -DHCP של שרת או

המידע הדרוש לשם התחברות אל הרשת (מסכת תת-רשת, שער ברירת המחדל, שרת ה-DNS, וכן הלאה) מוגדר<br>באופן אוטומטי, ולכן תוכל לחבר את ההתקן בקלות אל הרשת.

מחדש. אם ההתקן או הנתב מכובים, או בהתאם להגדרות שרת ה -DHCP, אפשר שכתובת ה -IP תשתנה בעת התחברות

אנו ממליצים לנהל התקנים מחוץ לכתובת ה -IP וליצור תקשורת עם פרוטוקולים שיכולים לעקוב אחר כתובת ה - .IP

*כאשר משתמשים בפונקציית שמירת הכתובת של ה-DHCP, ניתן להקצות את אותה כתובת IP להתקנים בכל עת. לתשומת לבך:*

# **שרת DNS ושרת פרוקסי**

לשרת ה -DNS יש שם מארח, שם תחום של כתובת הדוא"ל וכו', בהקשר של מידע על כתובת ה -IP.

<span id="page-358-0"></span>התקשורת אינה אפשרית אם הצד השני תואר בשם מארח, שם תחום, וכו', כאשר המחשב או המדפסת מבצעת תקשורת IP.

מתשאל את שרת ה-DNS כדי לקבל מידע ומשיג את כתובת ה-IP של הצד האחר. תהליך זה נקרא רזולוציה.

לכן, התקנים, כגון מחשבים ומדפסות מסוגלים לתקשר באמצעות כתובת ה -IP.

רזולוציית השם דרושה כדי שהמדפסת תוכל לתקשר באמצעות פונקציית הדוא"ל או פונקציית החיבור לאינטרנט.

כאשר אתה משתמש בפונקציות אלה, בצע את הגדרות שרת ה -DNS.

באופן אוטומטי. כאשר אתה מקצה למדפסת כתובת IP באמצעות פונקציית ה -DHCP של שרת או נתב ה -DHCP היא מוגדרת

שרת הפרוקסי ממוקם בשער שבין הרשת לבין האינטרנט, והוא מתקשר עם המחשב, המדפסת והאינטרנט (השרת הנגדי) מטעם כל אחד מהם. השרת הנגדי מתקשר רק עם שרת הפרוקסי. לכן, לא ניתן לקרוא מידע על המדפסת, כגון<br>כתובת ה-IP ומספר היציאה, ולכן ניתן לצפות לאבטחה מוגברת.

כאשר אתה מתחבר אל האינטרנט במאצעות שרת פרוקסי, הגדר את שרת הפרוקסי במדפסת.

# **התחברות אל הרשת מלוח הבקרה**

חבר את המדפסת אל הרשת באמצעות לוח הבקרה של המדפסת.

# **הקצאת כתובת ה -IP**

הגדרת הפריטים הבסיסיים כמו כתובת המארח מסכת רשת משנה, שער ברירת מחדל. סעיף זה מסביר את הנוהל להגדרת כתובת IP סטטית.

- התעל את המדפסת.  $1$
- .2 בחר **הגדרות** במסך הבית בלוח הבקרה של המדפסת.
- .3 בחר **הגדרות כלליות** > **הגדרות רשת** > **מתקדם** > **IP/TCP**.
	- .4 בחר **ידני** עבור **קבל כתובת IP**.

כאשר אתה מגדיר את כתובת ה -IP באופן אוטומטי באמצעות פונקציית ה -DHCP של הנתב, בחר **אוטומטי**. אוטומטי, לכן עבור ישירות לשלב .7 במקרה זה, גם ה - **כתובת IP**, ה -**מסכת רשת משנה**, וה- **שער ברירת מחדל** בשלבים <sup>5</sup> עד <sup>6</sup> יוגדרו באופן

 $\text{IP}$ . הזו את כתובת ה- $\text{IP}$ .

המיקוד עובר למקטע הקדמי או למקטע האחורי כשהם מופרדים על ידי נקודה, אם תבחר l ו-r. אשר את הערך המשתקף במסך הקודם.

> .6 הגדר את **מסכת רשת משנה** ואת **שער ברירת מחדל**. אשר את הערך המשתקף במסך הקודם.

# *חשוב:* c

*אם השילוב של כתובת IP של, מסכת רשת משנה ושל שער ברירת מחדל אינו נכון, יהיה התחל הגדרה בלתי פעיל ולא תוכל להמשיך בביצו ההגדרות. ודא שאין שגיאה בהזנת הנתונים.*

הזו את כתובת ה-IP של שרת ה-DNS הראשי.  $^7$ 

אשר את הערך המשתקף במסך הקודם.

```
לתשומת לבך:
```
*כאשר אתה בוחר אוטומטי עבור הגדרות הקצאת כתובת ה-IP, ביכולתךלבחור את הגדרות שרת ה-DNS מתוךידני או אוטומטי. אם אין ביכולתךלהשיג את כתובת שרת ה-DNS באופן אוטומטי, בחר ידני והזן באופן ישיר את כתובת שרת ה-DNS. לאחר מכן, הזן ישירות את כתובת שרת ה-DNS המשני. אם בחרת אוטומטי, עבור אל שלב .9*

הזן את כתובת ה-IP של שרת ה-DNS המשני.  $^{\rm 8}$ 

אשר את הערך המשתקף במסך הקודם.

.9 הקש **התחל הגדרה**.

## *הגדרת שרת ה-Proxy*

הגדר את שרת ה -proxy אם שני הפרטים הבאים נכונים.

ם שרת ה-proxy מיועד לחיבור אינטרנט. $\Box$ 

או שירותים Epson Connect בעת שימוש בפונקציה שבה מדפסת מתחברת ישירות Epson Connect בעת שירותים Epson בענו.

.1 בחר ב-**הגדרות** במסך הבית.

בעת ביצוע הגדרות אחרי הגדרת כתובת ה -IP, מוצג מסך **מתקדם**. עבור לשלב .3

- .2 בחר **הגדרות כלליות** > **הגדרות רשת** > **מתקדם**.
	- .3 בחר **שרת פרוקסי**.
	- .4 בחר **שימוש** עבור **הגדרות שרת פרוקסי**.
- .5 הזן את הכתובת עבור שרת ה -proxy על פי תבנית 4IPv או FQDN. אשר את הערך המשתקף במסך הקודם.
	- . הזן את מספר היציאה של שרת ה-proxy. אשר את הערך המשתקף במסך הקודם.
		- .7 הקש **התחל הגדרה**.

# **התחברות אל LAN**

חבר את המדפסת אל הרשת באמצעות Ethernet או Fi-Wi.
# *התחברות אל Ethernet*

<span id="page-360-0"></span>חבר את המדפסת לרשת באמצעות שימוש בכבל Ethernet, ובדוק את החיבור.

- .1 חבר את המדפסת והרכזת (מתג LAN (באמצעות כבל Ethernet.
	- .2 בחר ב-**הגדרות** במסך הבית.
	- .3 בחר **הגדרות כלליות** > **הגדרות רשת** > **בדיקת חיבור**. מוצגת תוצאת אבחון החיבור. אשר שהחיבור נכון.
		- .4 הקש **אישור** כדי לסיים.

<mark>כאשר אתה מקיש <mark>הדפסת דוח בדיקה</mark>, תוכל להדפיס את תוצאת האבחון. כדי להדפיסו, פעל בהתאם להוראות</mark><br>המוצגות טל המסר.

**מידע קשור**  $\gamma$ בעמוד "Ethernet-> Wi-Fi-שינוי חיבור [הרשת](#page-274-0) ל-

## *חיבור אל LAN אלחוטי (Fi-Wi(*

תוכל לחבר את המדפסת אל ה- LAN האלחוטי (Wi-Fi) במספר דרכים. בחר את שיטות החיבור המתאימה<br>לסביבה ולתנאים שלך.

אם ידוע לך המידע על הנתב האלחוטי, כגון SSID וסיסמה, תוכל לבצע את ההגדרות באופן ידני.

אם הנתב האלחוטי תומך ב-WPS, תוכל לבצע את ההגדרות באמצעות ההגדרה בלחיצת כפתור.

אחרי חיבור המדפסת אל הרשת, חבר את המדפסת מההתקן בו ברצונךלהשתמש (מחשב, התקן חכם, טבלט וכן הלאה).

**מידע קשור**

- $\gamma$  "ביצוע [הגדרות](#page-276-0) Wi-Fi [באמצעות](#page-276-0) הזנת ה[-SSID](#page-276-0) [והסיסמה" בעמוד](#page-276-0) 277
- ביצוע [הגדרות](#page-277-0) Wi-Fi [באמצעות](#page-277-0) התקנת לחצן (WPS) "ביצוע הגדרות
- | "ביצוע [הגדרות](#page-278-0) [Fi-Wi](#page-278-0) [באמצעות](#page-278-0) הגדרת קוד [\(WPS \(PIN "בעמוד](#page-278-0) 279

# **הגדרות השימוש במדפסת**

# **השימוש בפונקציות הדפסה**

אפשר את השימוש בפונקציית הדפסה באמצעות הרשת.

על מנת להשתמש במדפסת ברשת, עליך להגדיר את היציאה עבור חיבור הרשת הן במחשב והן בחיבור הרשת של<br>המדפסת.

#### **סוגי חיבור מדפסת**

שתי השיטות הבאות זמינות עבור חיבור הרשת של המדפסת.

## ❏חיבור עמית לעמית (הדפסה ישירה)

❏חיבור שרת/לקוח (שיתוף מדפסת באמצעות שרת Windows(

## *הגדרות חיבור עמית לעמית*

זהו החיבור המחבר ישירות בין המדפסת ברשת לבין המחשב. רק דגם בעל כושר-רשת ניתן לחיבור.

#### **שיטת החיבור:**

חבר את המדפסת ישירות לרשת באמצעות רכזת או נקודת גישה.

### **מנהל ההתקן של המדפסת:**

התקן את מנהל ההתקן של המדפסת בכל מחשב לקוח.

בעת השימוש ב-EpsonNet SetupManager, תוכל לספק את חבילת מנהל ההתקן שכוללת את הגדרות<br>המדפסת.

#### **מאפיינים:**

עבודת ההדפסה מתחילה מייד משום שעבודת העבודה נשלחת אל המדפסת ישירות.  $\Box$ 

תוכל להדפיס כל זמו שהמדפסת פוטלת. $\Box$ 

# *הגדרות חיבור שרת/לקוח*

זהו החיבור המשותף למחשב השרת ולמדפסת. כדי לאסור חיבור שאינו עובר דרך מחשב השרת, תוכל לשפר את<br>האבטחה.

בעת השימוש ב-USB, ניתן לשתף גם מדפסת ללא פונקציית רשת.

### **שיטת החיבור:**

חבר את המדפסת לרשת באמצעות מתג LAN או נקודת גישה.

תוכל גם לחבר את המדפסת לשרת באופן ישיר באמצעות כבל USB.

### **מנהל ההתקן של המדפסת:**

התקן את מנהל ההתקן של המדפסת בשרת Windows בהתאם למערכת ההפעלה של מחשבי הלקוח.

באמצעות גיעשה לשרת Windows וקישור המדפסת, מותקן מנהל ההתקן של המדפסת במחשב הלקוח וניתן<br>להשתמש בו.

### **מאפיינים:**

הל את המדפסת ואת מנהל ההתקן של המדפסת באצווה.  $\square$ 

בהתאם למפרט השרת, אפשר שיידרש זמן להתחיל את עבודת ההדפסה משום שכל עבודות ההדפסה עוברות דרך G<br>שרת ההדפסה.

❏לא תוכל להדפיס כאשר שרת Windows מכובה.

# **הגדרות הדפסה עבור חיבור עמית לעמית**

עבור חיבור עמית לעמית (הדפסה ישירה), יש יחס של אחד-לאחד עבור מחשב הלקוח. מנהל התקן המדפסת חייב להיות מותקן בכל מחשב לקוח.

# **הגדרות הדפסה עבור חיבור שרת/לקוח**

אפשר להדפיס מהמדפסת המחוברת כחיבור שרת/לקוח.

עבור חיבור שרת/לקוח, הגדר תחילה את שרת ההדפסה, ואז שתף את המדפסת ברשת.

כאשר אתה משתמש בכבל USB על מנת להתחבר לשרת, הגדר גם תחילה את שרת ההדפסה, ואז שתף את<br>המדפסת ברשת.

#### *הגדרת יציאת הרשת*

צור את תור המדפסת עבור הדפסה ברשת בשרת ההדפסה באמצעות TCP/IP סטנדרטי, ואז הגדר את יציאת<br>הרשת.

מערכת ההפעלה בדוגה זו היא 2R 2012 Windows.

- . פתח את מסך ההתקנים והמדפסות.  $^{\,1}$ **שולחן העבודה** > **הגדרות** > **לוח הבקרה** > **חומרה וקול** או **חומרה** > **התקנים ומדפסות**.
	- . הוסף מדפסת $\cdot^2$

לחץ **הוסף מדפסת**, ואז בחר **המדפסת שאני צריך אינה ברשימה**.

. הוסף מדפסת מקומית  $\cdot 3$ 

בחר **הוסף מדפסת מקומית או מדפסת רשת עם הגדרות ידניות**, ואז לחץ **הבא**.

.4 בחר **צור יציאה חדשה**, בחר **יציאת IP/TCP תקנית** כסוג היציאה, ואז לחץ על **הבא**.

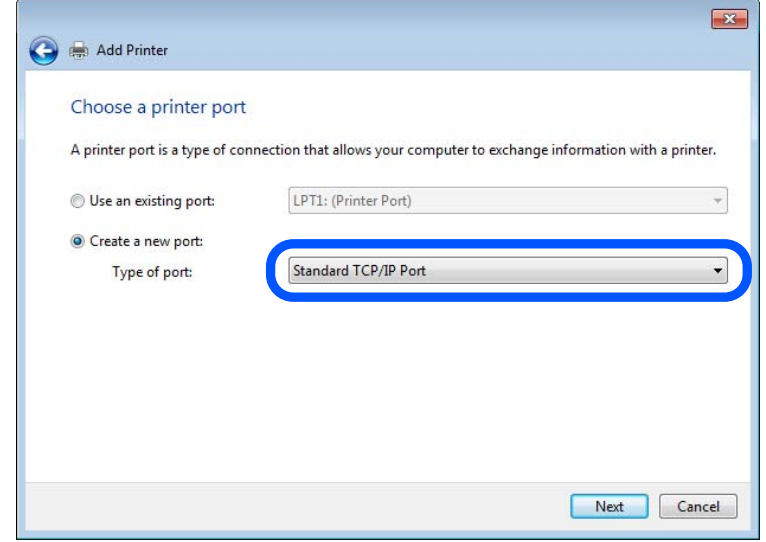

.5 הזן את כתובת ה -IP של המדפסת או את שם המדפסת ב**שם מארח או כתובת IP** או **שם מדפסת או כתובת IP**, ואז לחץ **הבא**.

לדוגמה:

 $EPSONA1A2B3C$  :המדפסת שם המדפסת

 $□$ כתובת IP: 192.0.2.111

אל תשנה את **שם היציאה**.

לחץ **המשך** כאשר יוצג מסך **בקרת חשבון משתמש**.

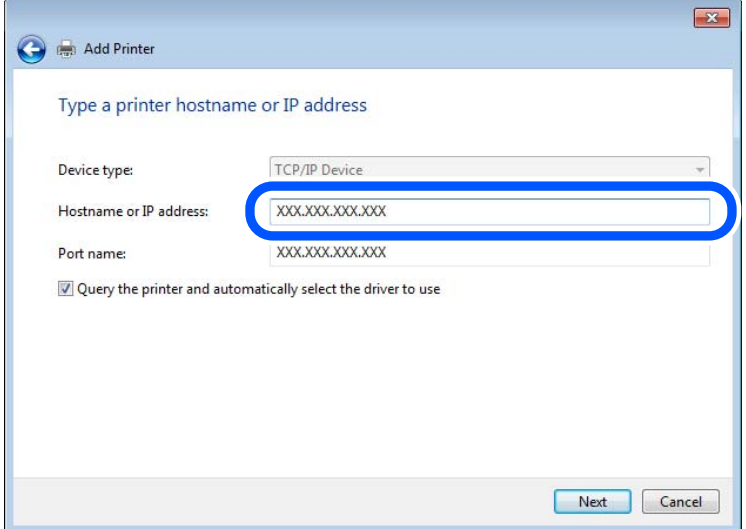

*לתשומת לבך:*

*אם תציין את שם המדפסת ברשת שבה הרזולוציה של השם זמינה, כתובת ה-IP תימצא גם אם ה-DHCP שינה את כתובת ה-IP של מדפסת. תוכל לאשר את שם המדפסת מתוך מסך מצב הרשת בלוח הבקרה של המדפסת או באמצעות הדפסת גיליון מצב רשת.*

הגדרת מנהל ההתקן של המדפסת.  $\rm ^6$ 

ם אם מנהל ההתקן של המדפסת כבר הותקן: $\Box$ בחר **יצרן** ו**מדפסות**. לחץ על **הבא**.

.7 פעל בהתאם להוראות המוצגות על המסך.

כאשר משתמשים במדפסת במסגרת חיבור שרת/לקוח (שיתוף מדפסת באמצעות שרת Windows), יש לבצע את<br>הגדרות השיתוף שלהלו.

#### **בדיקת תצורת היציאה — Windows**

בדוק אם הוגדרה היציאה הנכונה עבור תור ההדפסה.

. פתח את מסך ההתקנים והמדפסות.  $^{\,1}$ 

**שולחן העבודה** > **הגדרות** > **לוח הבקרה** > **חומרה וקול** או **חומרה** > **התקנים ומדפסות**.

- . $\cdot^2$ ם פתח את מסך תכונות המדפסת.  $\cdot^2$ לחץ לחיצה ימנית על סמל המדפסת, ואז לחץ על **תכונות מדפסת**.
- .3 לחץ על לשונית **יציאות**, בחר **יציאת IP/TCP תקנית**, ואז לחץ על **הגדרת תצורת יציאה**.
	- .4 בדוק את תצורת היציאה.
		- ❏עבור RAW

ודא שבחרת **Raw** ב**פרוטוקול**, ואז לחץ **אישור**.

❏עבור LPR

**ביתים LPR**, ואז לחץ **אישור**. ודא שבחרת **LPR** <sup>ב</sup>**פרוטוקול**. הזן "PASSTHRU "ב**שם התור** <sup>ב</sup>**הגדרות LPR**. בחר **אופשרה ספירת**

# *שיתוף המדפסת (Windows בלבד)*

כאשר משתמשים במדפסת במסגרת חיבור שרת/לקוח (שיתוף מדפסת באמצעות שרת Windows), הגדר את<br>שיתוף המדפסת מתור שרת ההדפסה.

- .1 בחר **לוח בקרה** > **צפה בהתקנים ומדפסות** בשרת ההדפסה.
- .2 לחץ לחיצה ימנית על סמל המדפסת (תור ההדפסה) עמה ברצונך ליצור שיתוף, ואז בחר **הגדרות מדפסת** > לשונית **שיתוף**.
	- .3 בחר **שתף מדפסת זו**, ואז היכנס אל **שתף שם**. עבור 2012 Server Windows, לחץ על **שינוי הגדרות שיתוף** ולאחר מכן שנה את תצורת ההגדרות.

# *התקנת מנהלי התקן נוספים (Windows בלבד)*

אם גרסאות Windows עבור השרת והלקוחות שונות, מומלץ להתקין מנהלי התקן נוספים בשרת ההדפסה.

- .1 בחר **לוח בקרה** > **צפה בהתקנים ומדפסות** בשרת ההדפסה.
- .2 לחץ לחיצה ימנית על סמל המדפסת אותה תרצה לשתף עם הלקוחות, ואז לחץ **הגדרות מדפסת** > לשונית **שיתוף**.
- .3 לחץ על **מנהלי התקן נוספים**. עבור 2012 Server Windows, לחץ Options Sharing Change ואז הגדר את תצורת ההגדרות.
	- .4 בחר גרסאות של Windows עבור לקוחות, ואז לחץ על אישור.
	- . $\,$ 5 בחר את קובץ המידע עבור מנהל ההתקן של המדפסת  $\,$   $\,$ inf. $\star$  ) ואז התקן את מנהל ההתקן.  $\,$

### *שימוש במדפסת המשותפת — Windows*

על מנהל המערכת ליידע את הלקוחות בנוגע לשם המחשב שהוקצה לשרת ההדפסה וכיצד להוסיף אותו למחשבים את המדפסת המשותפת. שלהם. אם מנהל/י התקן נוספ/ים עדייןלא הוגדרו, יידע את הלקוחות כיצד להשתמש <sup>ב</sup>**התקנים ומדפסות** כדילהוסיף אם הוגדרו מנהל/י התקן נוספ/ים בשרת ההדפסה, פעל בהתאם להוראות הבאות:

- .1 בחר בשם שהוקצה לשרת ההדפסה ב**סייר Windows**.
	- . $\,$ לחץ לחיצה כפולה על המדפסת בה תרצה להשתמש.  $^2$

# **הגדרות בסיסיות להדפסה**

הגדר את הגדרות ההדפסה, כגון גודל נייר או שגיאת הדפסה.

#### *הגדרת מקור הנייר*

הגדר את גודל וסוג הנייר שיש לטעון בכל מקור נייר.

.**Paper Source Settings** < **Print** הלשונית את ובחר ,Web Config אל גש .1

### . הגדר כל פריט $\cdot^2$

הפריטים המוצגים עשויים להשתנות על פי המצב.

### ❏שם מקור הנייר

הצג את שם מקור הנייר, כגון **Feed Paper Rear**, **1 Cassette**.

# **Paper Size**❏

בחר את גודל הנייר שאתה רוצה להגדיר מהתפריט הנפתח.

# **Unit**❏

נבחרה ב-**Size Paper**. בחר את היחידה מתוך הגודל המוגדר על ידי המשתמש. תוכל לבחור אפשרות זו כאשר **defined User**

# **Width**❏

בחר את האורך האופקי מתוך הגודל המוגדר על ידי המשתמש. הטווח שתוכל להזין כאן תלוי במקור הנייר כפי שזה מצוין לצד **Width**. אם תבחר **mm** ב-**Unit**, תוכל להזין עד למקום עשרוני אחד. אם תבחר **inch** ב-**Unit**, תוכל להזין עד שני מקומות עשרוניים.

# **Height**❏

בחר את האורך האנכי מתוך הגודל המוגדר על ידי המשתמש. הטווח שתוכל להזין כאן תלוי במקור הנייר כפי שזה מצוין לצד **Height**. אם תבחר **mm** ב-**Unit**, תוכל להזין עד למקום עשרוני אחד. אם תבחר **inch** ב-**Unit**, תוכל להזין עד שני מקומות עשרוניים.

# **Paper Type**❏

בחר את סוג הנייר שאתה רוצה להגדיר מהתפריט הנפתח.

# .3 בדוק את ההגדרות ולאחר מכן לחץ על **OK**.

#### *שגיאות הגדרה*

הגדר את שגיאת התצוגה עבור ההתקן.

- .1 גש אל Config Web ובחר את הלשונית **Print** < **Settings Error**.
	- . הגדר כל פריט $\cdot^2$
	- Paper Size Notice❏

הגדר אם להציג שגיאה בלוח הבקרה כאשר גודל הנייר של מקור נייר ספציפי שונה מזה של גודל הנייר של נתוני הדפוס.

Paper Type Notice❏

הגדר אם להציג שגיאה בלוח הבקרה כאשר סוג הנייר של מקור נייר ספציפי שונה מזה של סוג הנייר שלנתוני הדפוס.

Auto Error Solver❏

הגדר אם לבטל באופן אוטומטי את השגיאה במידה ואין פעולה בלוח הבקרה למשך 5 דקות אחרי הצגת<br>השגיאה.

.3 בדוק את ההגדרות ולאחר מכן לחץ על **OK**.

### *הגדרת הדפסה אוניברסלית*

הגדר מתי אתה מדפיס מהקתנים חיצוניים בלא להשתמש במנהל ההתקן של המדפסת. כמה פריטים אינם מוצגים בהתאם לשפת ההדפסה של המדפסת.

- .**Universal Print Settings** < **Print** הלשונית את ובחר Web Config אל גש .1
	- . הגדר כל פריט.  $\cdot^2$
	- .3 בדוק את ההגדרות ולאחר מכן לחץ על **OK**.

### **Basic**

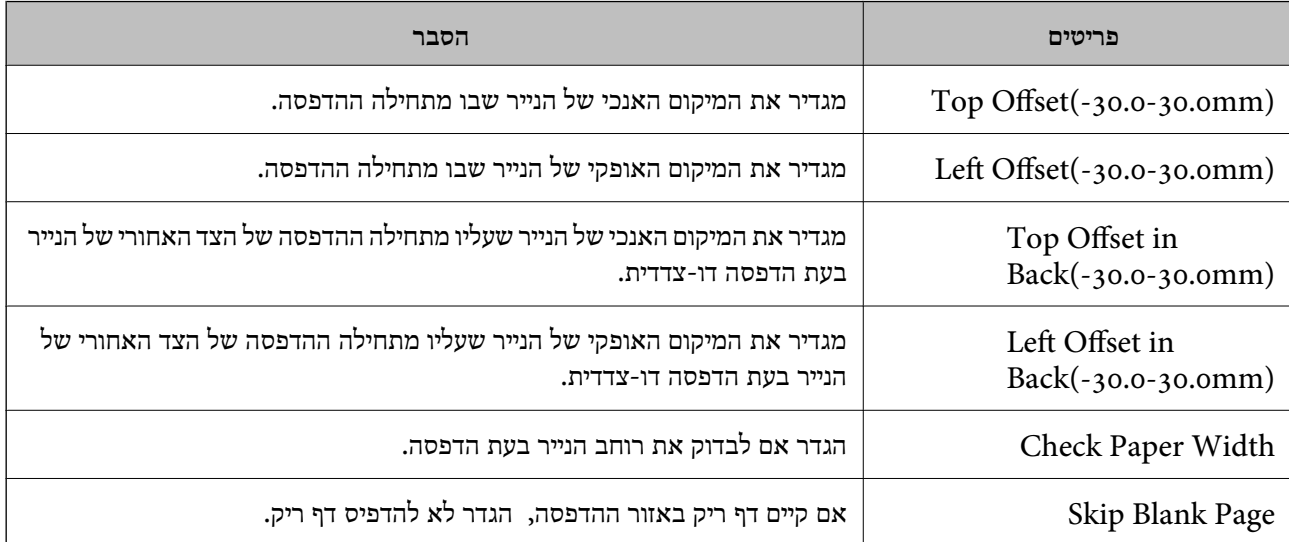

# **הגדרת AirPrint**

הגדר בעת השימוש בהדפסה וסריקה של AirPrint.

גש אל Config Web, ובחר את הלשונית **Network** < **Setup AirPrint**.

<span id="page-367-0"></span>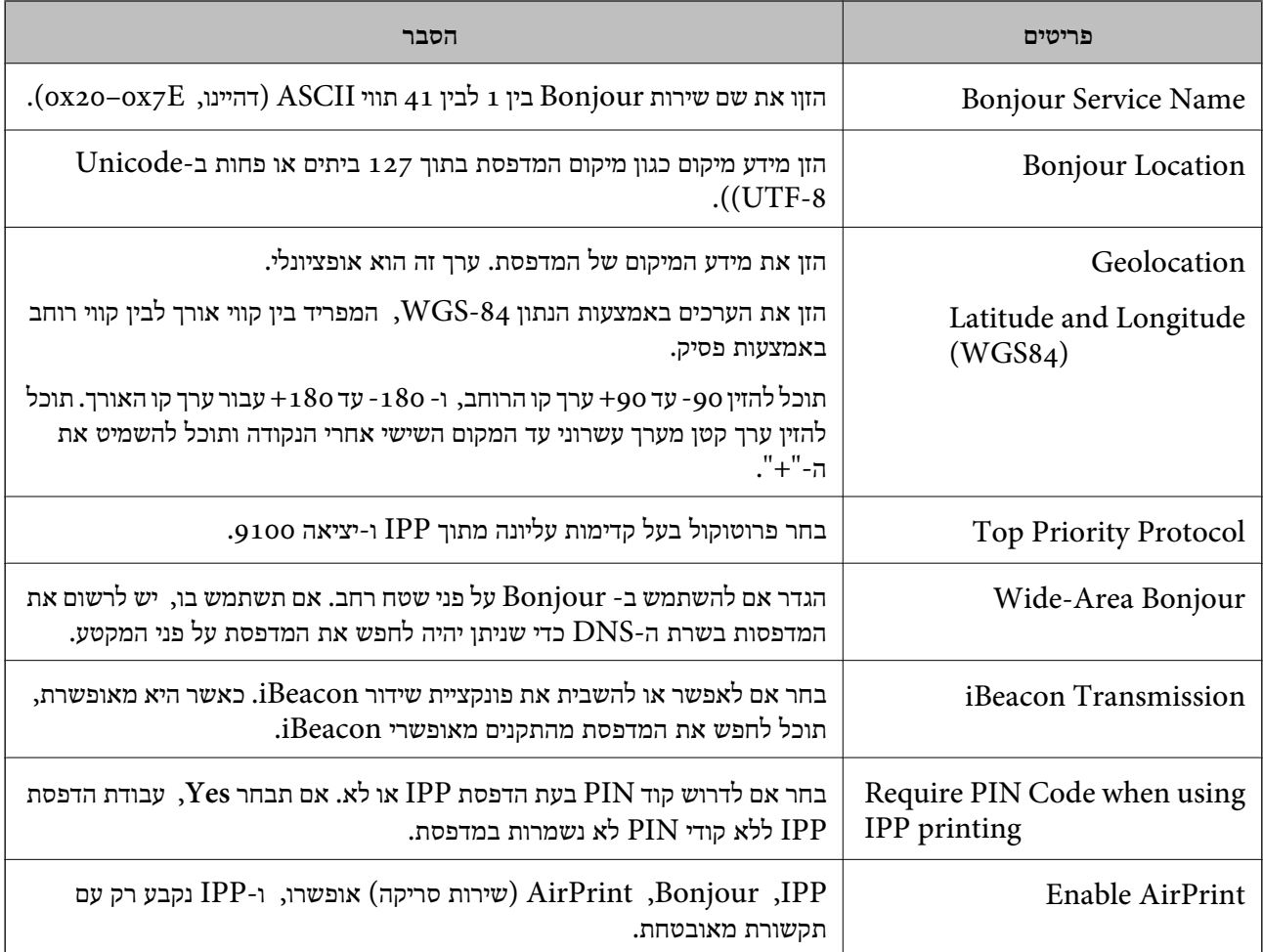

# **הגדרת התצורה של שרת הדואר**

הגדר זאת כאשר ברצונך להשתמש בפונקציית הסריקה באמצעות הדוא"ל .

בדוק את הדברים הבאים לפני הגדרת התצורה.

❏המדפסת מחוברת אל הרשת שיכולה לגשת לשרת הדואר.

 $\Box$ מידע הגדרת הדוא"ל של המחשב המשתמש באותו שרת דואר כמו המדפסת

*כאשר אתה משתמש בשרת הדואר באינטרנט, אשר את מידע ההגדרה מהספק או אתר האינטרנט. לתשומת לבך:*

.**Basic** < **Email Server** < **Network** הלשונית את ובחר Web Configאל גש .1

. הזן ערך עבור כל פריט.  $^2$ 

.3 בחר **OK**.

ההגדרות שבחרת תוצגנה. לאחר השלמת ההגדרה, בצע את בדיקת החיבור.

**מידע קשור**

| "הפעלת Config Web בדפדפן [אינטרנט" בעמוד](#page-311-0) 312

#### **פריטי הגדרות שרת דואר**

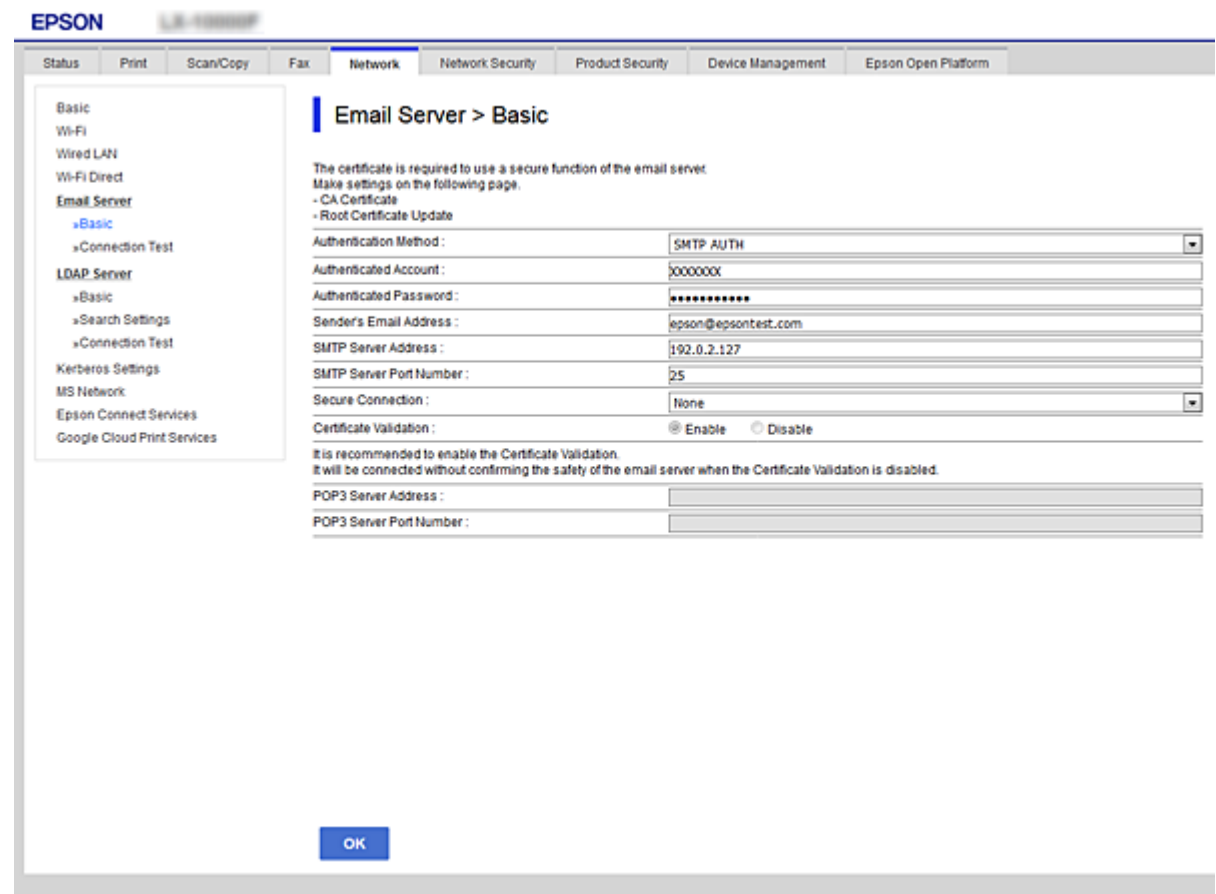

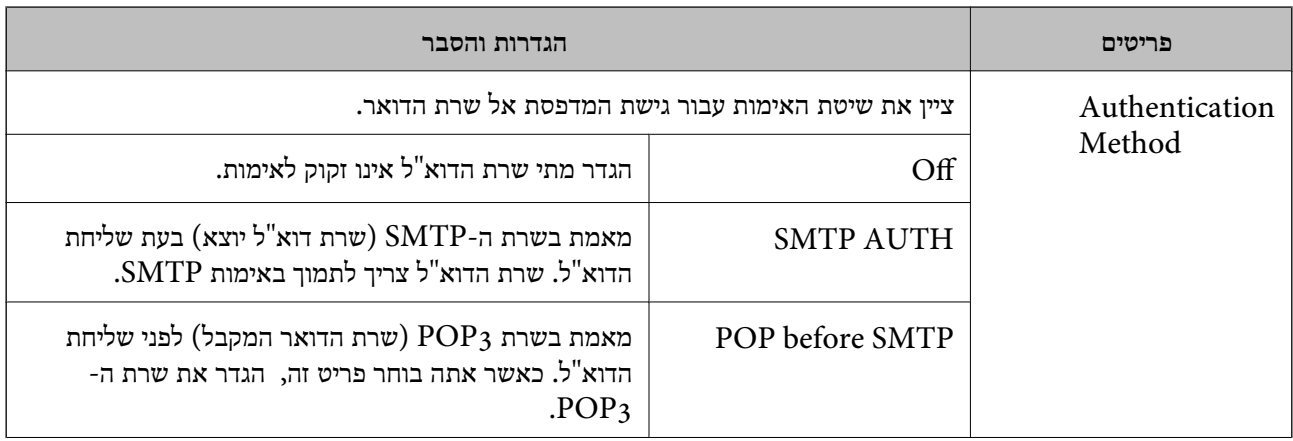

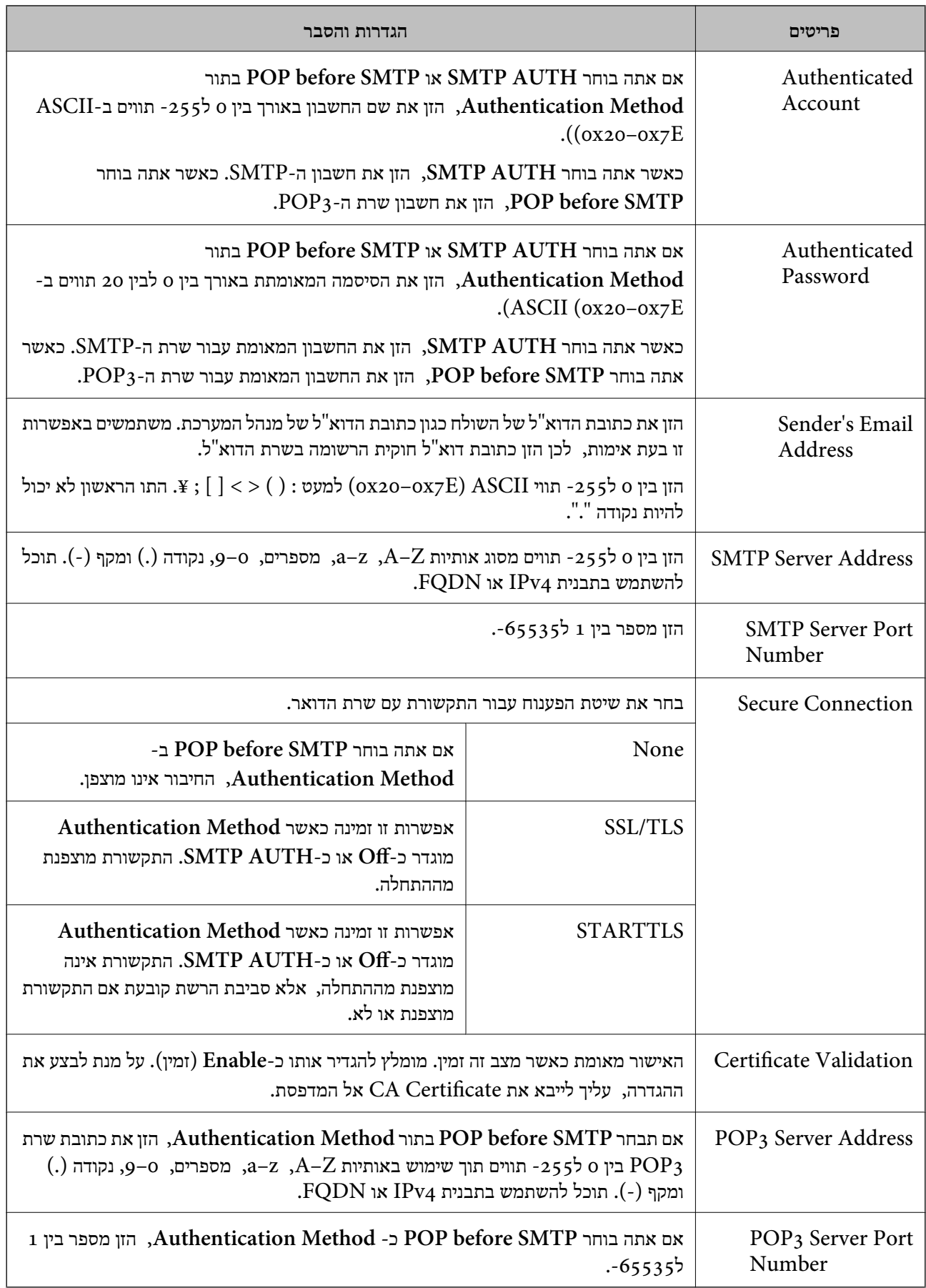

# **בדיקת חיבור לשרת דואר**

תוכל לבדוק את החיבור אל שרת הדואר באמצעות ביצוע בדיקת החיבור.

# .**Connection Test** < **Email Server** < **Network** לשונית את ובחר Web Config אל גש .1

.2 בחר **Start**.

חיבור הבדיקה עם שרת הדואר יתחיל. אחרי הבדיקה, יוצג דו"ח בדיקה. *תוכל גם לבדוק את החיבור אל שרת הדוא"ל מתוך לוח הבקרה של המדפסת. הגישה מתבצעת כדלהלן. לתשומת לבך: הגדרות > הגדרות כלליות > הגדרות רשת > מתקדם > שרת דוא"ל > בדיקת חיבור*

## *מקורות בדיקה לחיבור שרת דואר*

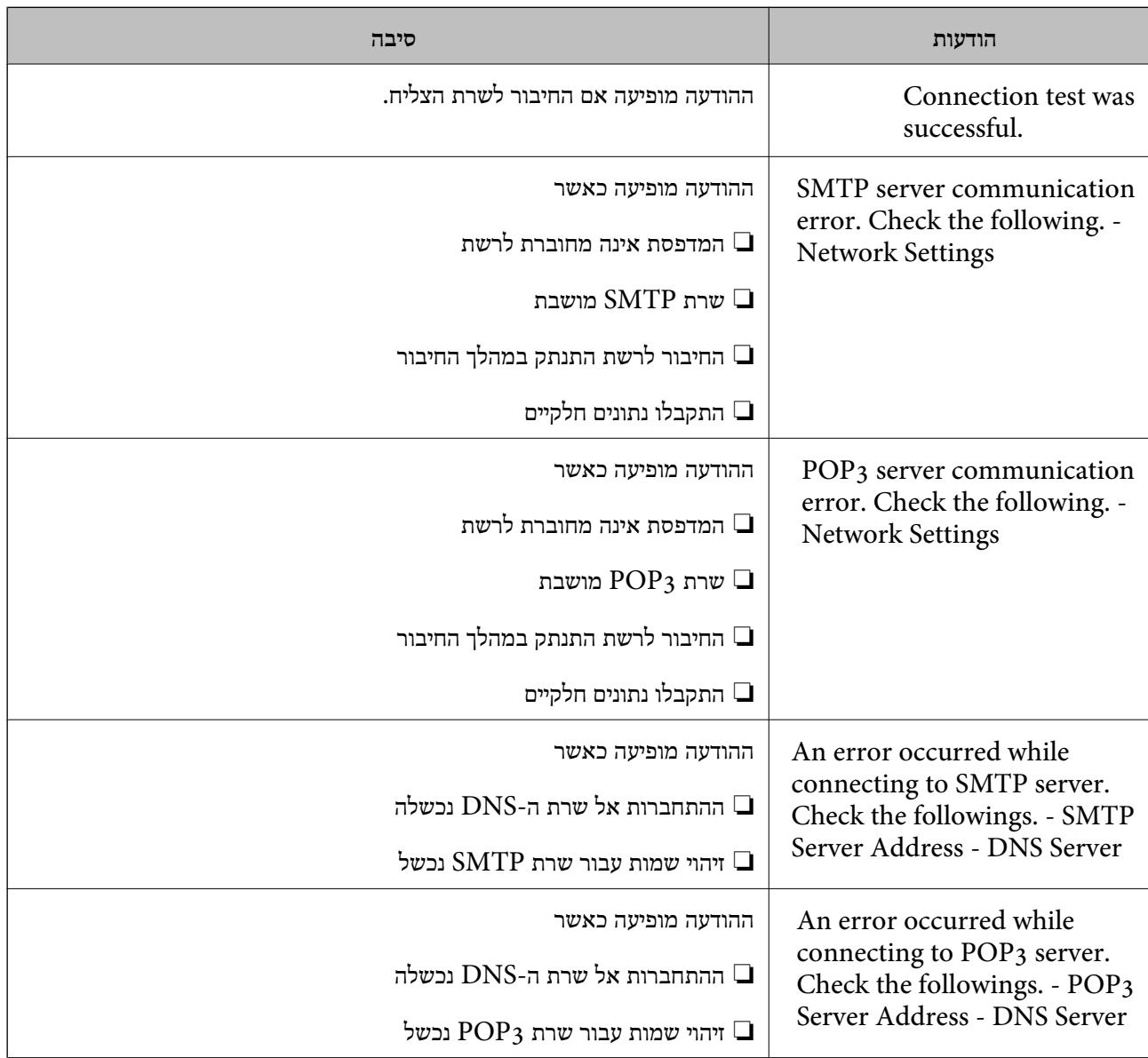

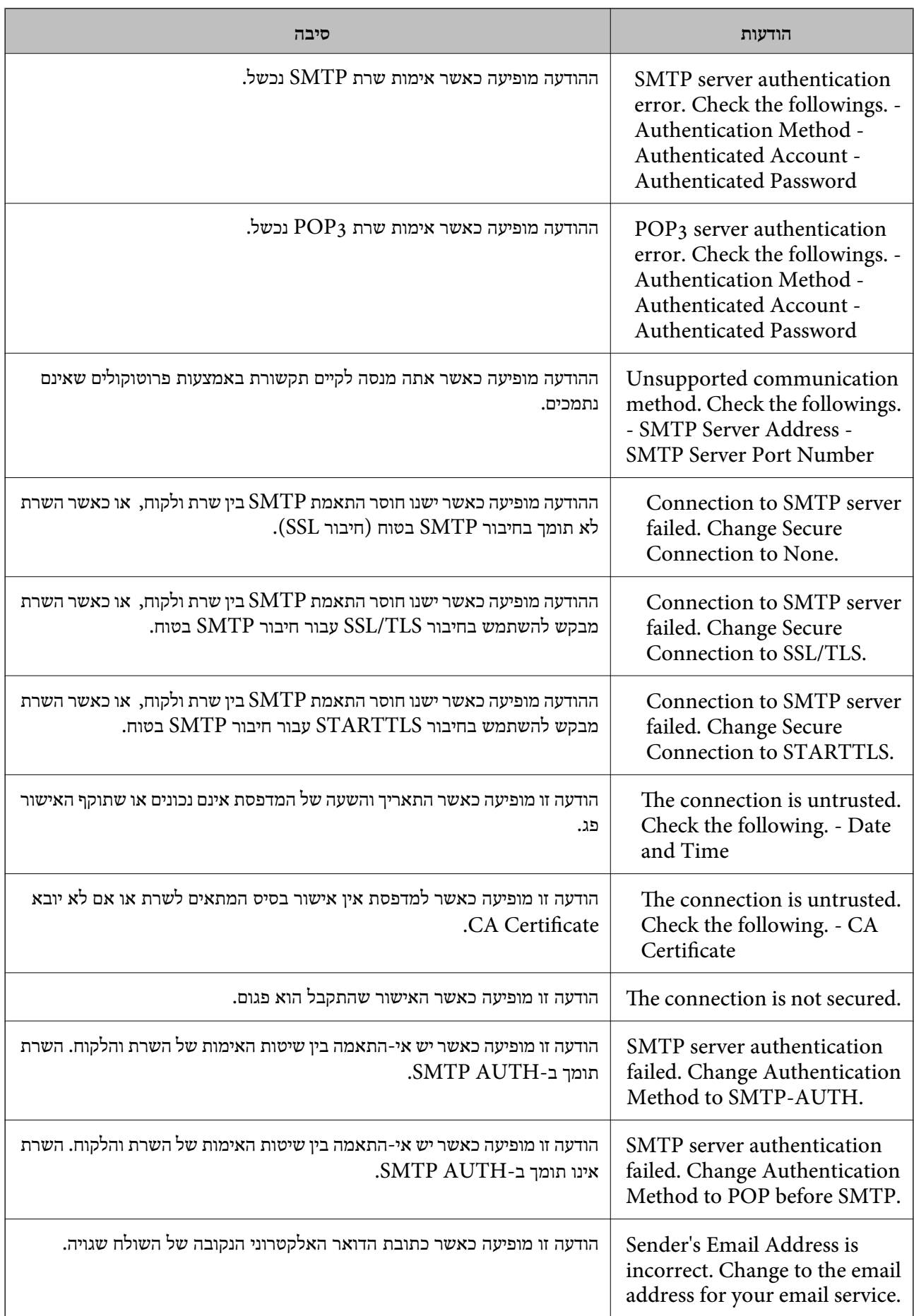

<span id="page-372-0"></span>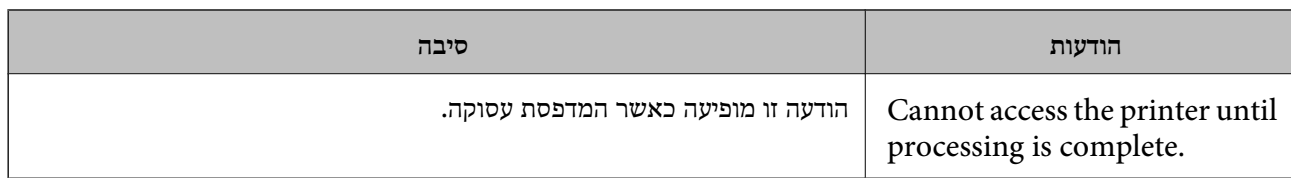

# **הגדרת תיקיית רשת משותפת**

הגדר תיקיית רשת משותפת כדי לשמור קובץ מהמדפסת.

בעת שמירת קובץ לתיקייה, המדפסת נכנסת למערכת כמשתמש של המחשב שבו נוצרה התיקייה. כמו כן, דאג להגדיר אצת רשת MS בעת יצירת תיקיית הרשת המשותפת.

### **יצירת התיקיה המשותפת**

#### *לפני יצירת התיקיה המשותפת*

לפני יצירת התיקיה המשותפת, בדוק את הדברים הבאים.

המדפסת מחוברת לרשת שממנה היא יכולה לגשת למחשב שבו תיווצר התיקיה המשותפת.  $\Box$ 

שם המחשב שבו תיווצר התיקיה המשותפת אינו כולל תו רב-בייטים. $\Box$ 

#### *חשוב:*L

*אם שם המחשב כולל תו רב-בייטים, יש אפשרות ששמירת הקובץ לתיקיה המשותפת תיכשל.*

*במקרה זה, עבור למחשב שאינו כולל תו רב-ביטיים בשמו או שנה את שם המחשב.*

*בעת שינוי שם המחשב, ודא לאשר זאת מראש עם המנהל משום ששינוי זה עלוללהשפיע על כמה הגדרות, כגון ניהול המחשב, גישה למשאבים וכו'.*

#### *בדיקת פרופיל הרשת*

במחשב שבו תיווצר התיקיה המשותפת, בדוק אם שיתוף התיקיה זמין.

- $\,$ ו. כנס למחשב שבו תיווצר התיקיה המשותפת על ידי חשבוו משתמש שיש לו סמכות מנהל.  $^1$ 
	- .2 בחר **לוח בקרה** > **רשת ואינטרנט** > **רשת ומרכז שיתוף**.
- .3 לחץ **הגדרות שיתוף מתקדמות**, ואז לחץ עבור הפרופיל **(פרופיל נוכחי)** בפרופילים המוצגים של הרשת.
	- .4 בדוק אם האפשרות **הפעל שיתוף קבצים ומדפסת** נבחרה ב**שיתוף קבצים ומדפסת**. אם היא כבר נבחרה, לחץ **ביטול** וסגור את החלון. כאשר אתה משנה את ההגדרות, לחץ **שמור שינויים** וסגור את החלון.

#### **מידע קשור**

 $_3$ המיקום שבו יוצרים את התיקיה המשותפת ודוגמה של [אבטחה" בעמוד](#page-373-0)  $\bullet$ 

#### *המיקום שבו יוצרים את התיקיה המשותפת ודוגמה של אבטחה*

האבטחה והנוחות תלויים במיקום שבו יוצרים את התיקיה המשותפת.

<span id="page-373-0"></span>כדי להפעיל את התיקיה המשותפת ממדפסות או מחשבים אחרים, יש צורך בהרשאות הקריאה והשינוי הבאות עבור<br>התיקיה.

❏לשונית**שיתוף** > **שיתוף מתקדם** > **הרשאות**

שולט בהרשאות הגישה לרשת של התיקיה המשותפת.

❏הרשאת גישה של לשונית **אבטחה**

שולט בהרשאות הגישה לרשת והגישה המקומית של התיקיה המשותפת.

כאשר אתה מגדיר <mark>כל אחד</mark> עובר התיקיה המשותפת שנוצרה בשולחן העבודה, כדוגמה ליצירת תיקיה משותפת,<br>תותר הגישה לכל המשתמשים שיכולים לגשת למחשב.

עם זאת, משתמש שאיןלו רשות לכךלא יכוללגשת אליהם משום ש (התיקיה) בשולחן העבודה נמצאת תחת שליטת תיקית המשתמש, ולכן הגדרות האבטחה של תיקית המשתמש מועברות לה בירושה. משתמש שיש לו הרשאת גישה<br>בלשונית **אבטחה** (במקרה זה מדובר במשתמש שנכנס למערכת והוא המנהל) יוכל לבצע פעולות בתיקיה.

ראה להלן, כיצד ליצור את המיקום המתאים.

דוגמה זו מתייחסת ליצירה של תיקיית "תיקית\_סריקה".

#### **מידע קשור**

- | "דוגמה של הגדרת תצורה עבור שרתי קבצים" בעמוד 374
- | "דוגמה של הגדרת תצורה עבור מחשב [אישי" בעמוד](#page-379-0) 380

### **דוגמה של הגדרת תצורה עבור שרתי קבצים**

הסבר זה הוא דוגמה ליצירת התיקיה המשותפת בשורש הכונן במחשב משותף, כגון שרת הקבצים בהתאם לתנאי הבא.

צור גישה למשתמשים שניתן לשלוט בהם, כגון אדם שיש לו אותו תחום כמו מחשב כדי ליצור תיקיה משותפת, יכול<br>לגשת לתיקיה המשותפת.

הגדרת תצורה זו כאשר תתיר למשתמש כלשהו לקרוא ולכתוב אל התיקיה המשותפת במחשב, כגון שרת הקבצים<br>והמחשב המשותף.

מקום ליצירת תיקיה משותפת: שורש הכונן  $\Box$ 

ם נתיב התיקיה: ${\rm C}$ ו ${\rm C}$ נתיב התיקית  $\square$ 

❏הרשאת גישה באמצעות הרשת (שתף הרשאות): כולם

הרשאת גישה במערכת קבצים (אבטחה): משתמשים מאומתים  $\Box$ 

- $\,$ נכס למחשב שבו תיווצר התיקיה המשותפת על ידי חשבון משתמש שיש לו סמכות מנהל.  $^1$ 
	- .2 הפעל את סייר הקבצים.
	- $\cdot$ צור את התיקיה בשורש הכונן, ואז קרא לה "תיקית סריקה".  $3$

עבור שם התיקיה, הזן בין 1 ל12- תווים אלפנומריים. אם תחרוג מגבול התווים עבור שם התיקיה, אפשר שלא<br>תוכל לגשת אליה באופו רגיל בסביבה מגוונת.

# .4 לחץ לחיצה ימנית על התיקיה, ואז בחר **תכונות**.

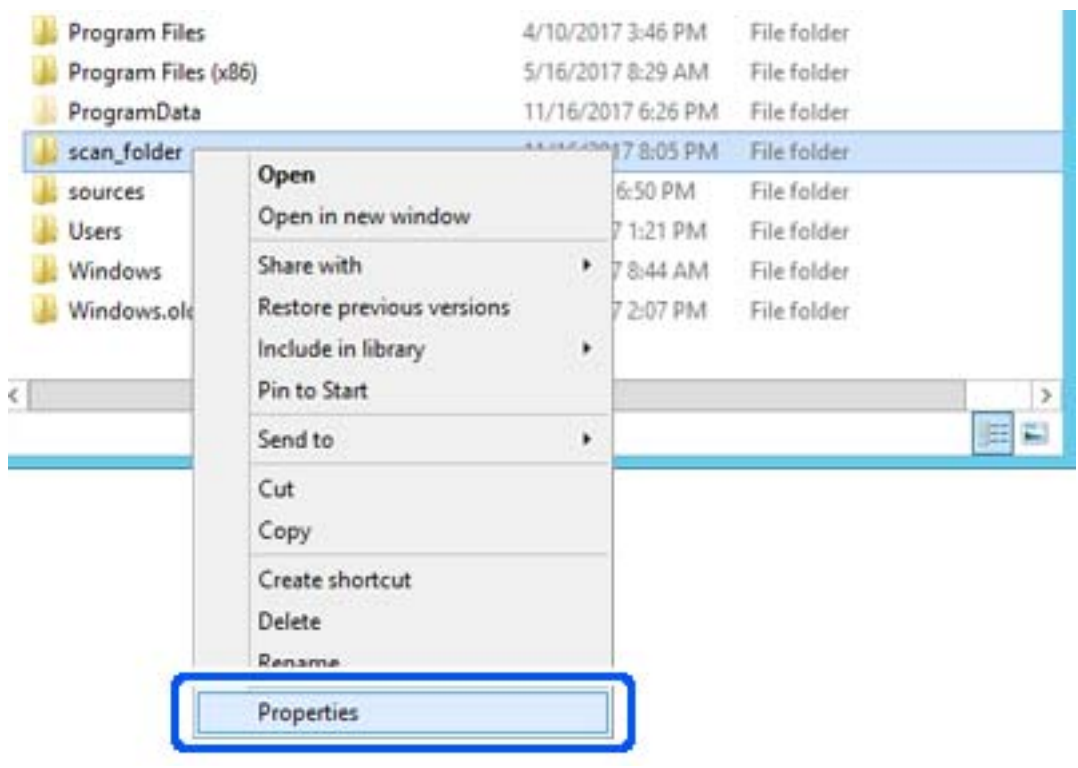

.5 לחץ **שיתוף מתקדם** בלשונית **שיתוף**.

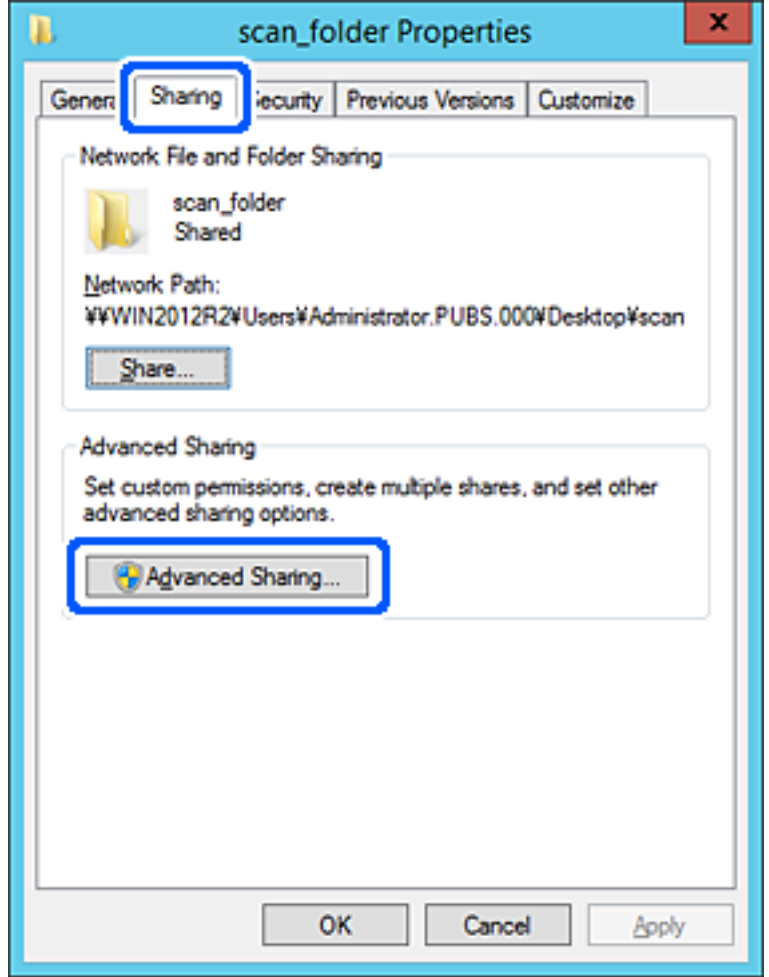

.6 בחר **שתף תיקיה זו**, ואז לחץ **הרשאות**.

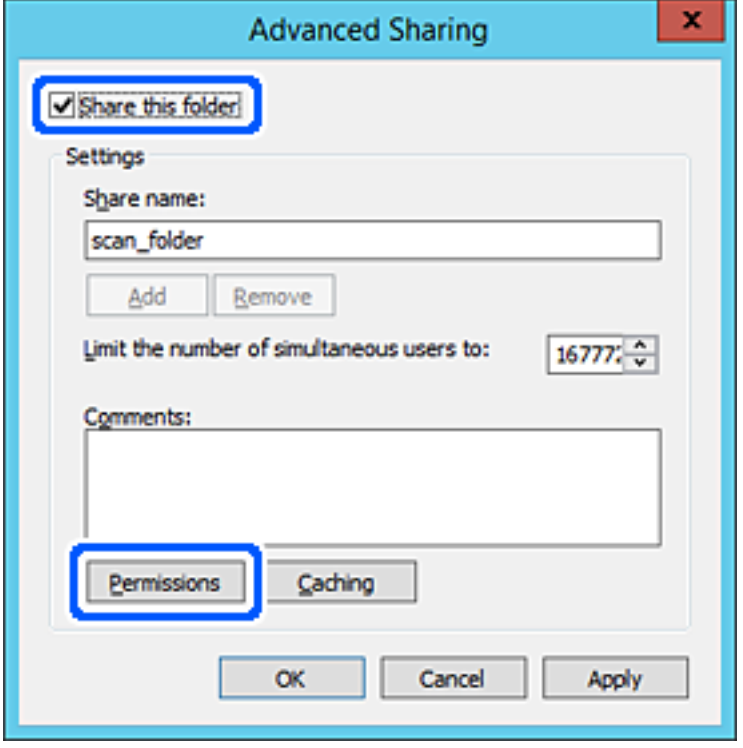

.7 בחר בקבוצת **כולם** מתוך **קבוצה או שמות משתמשים**, בחר **אפשר** בתוך **שנה**, ואז לחץ על **אישור**.

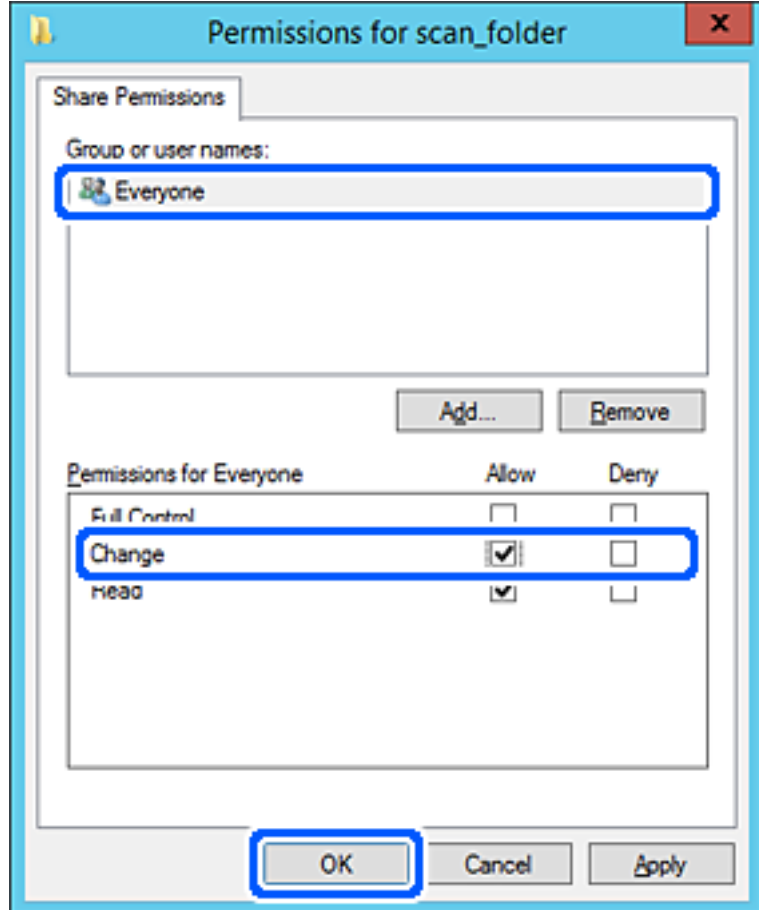

- .8 לחץ **אישור**.
- .9 בחר בלשונית **אבטחה** ואז בחר **משתמשים מאומתים** בתוך **קבוצה או שמות משתמשים**.

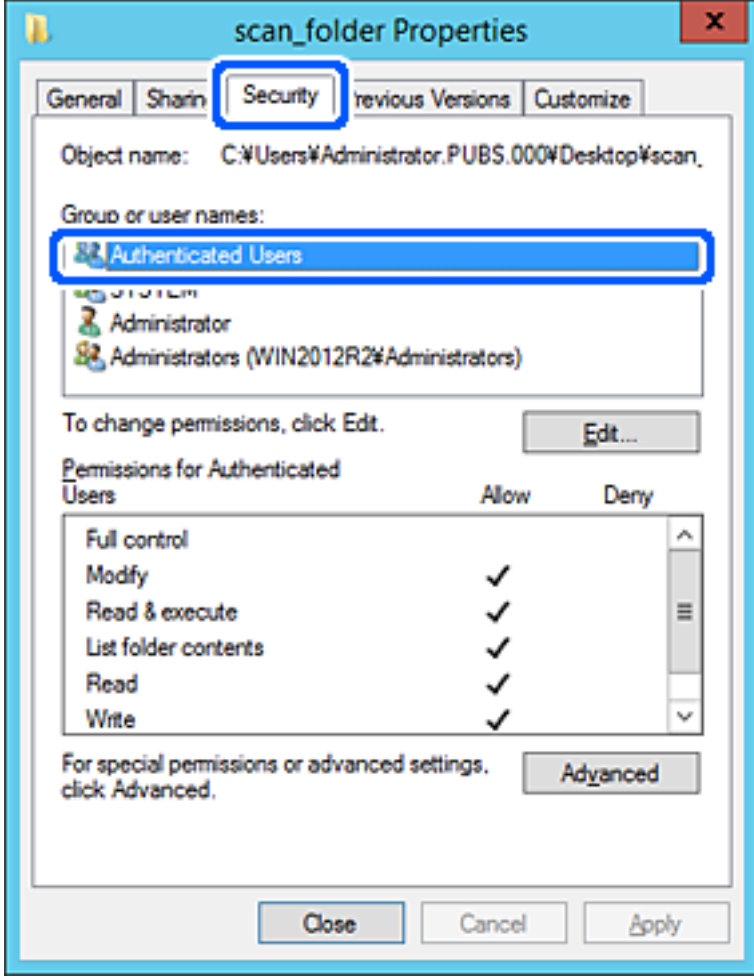

"משתמשים מאומתים" היא הקבוצה המיוחדת שכוללת את כל המשתמשים שיכולים להיכנס לתוך התחום או<br>המחשב. קבוצה זו מוצגת רק כאשר התיקיה נוצרה ישירות מתחת לתיקית השורש.

אם אין היא מוצגת, תוכל להוסיף אותה באמצעות לחיצה על **ערוך**. לפרטים נוספים, עיין במידע קשור.

.10ודא ש **התר** או **שנה** נבחרו בתוך **הרשאות למשתמשים מאומתים**.

**מאומתים**, ואז לחץ **אישור**. אם הוא לא נבחר, בחר **משתמשים מאומתים**, לחץ **ערוך**, בחר **התר** או **שנה** בתוך **הרשאות למשתמשים**

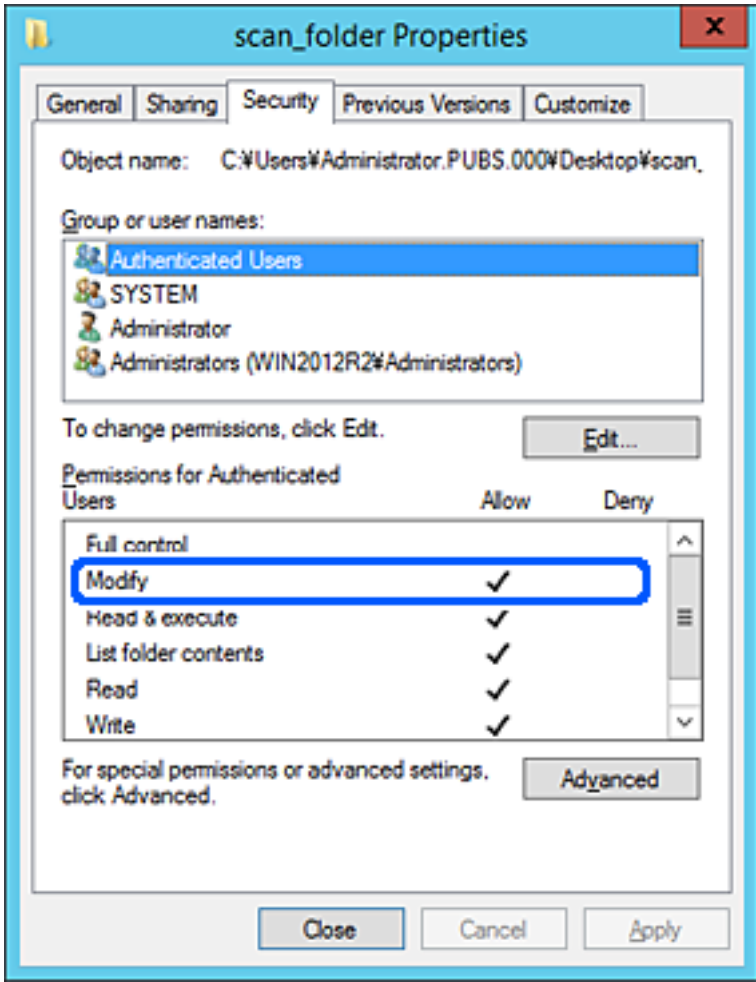

.11בחר בלשונית **שיתוף**.

<span id="page-379-0"></span>מוצג נתיב הרשת של התיקיה המשותפת. משתמשים בזה כאשר רושמים אל אנשי הקשר של המדפסת. אנא<br>רשום זאת.

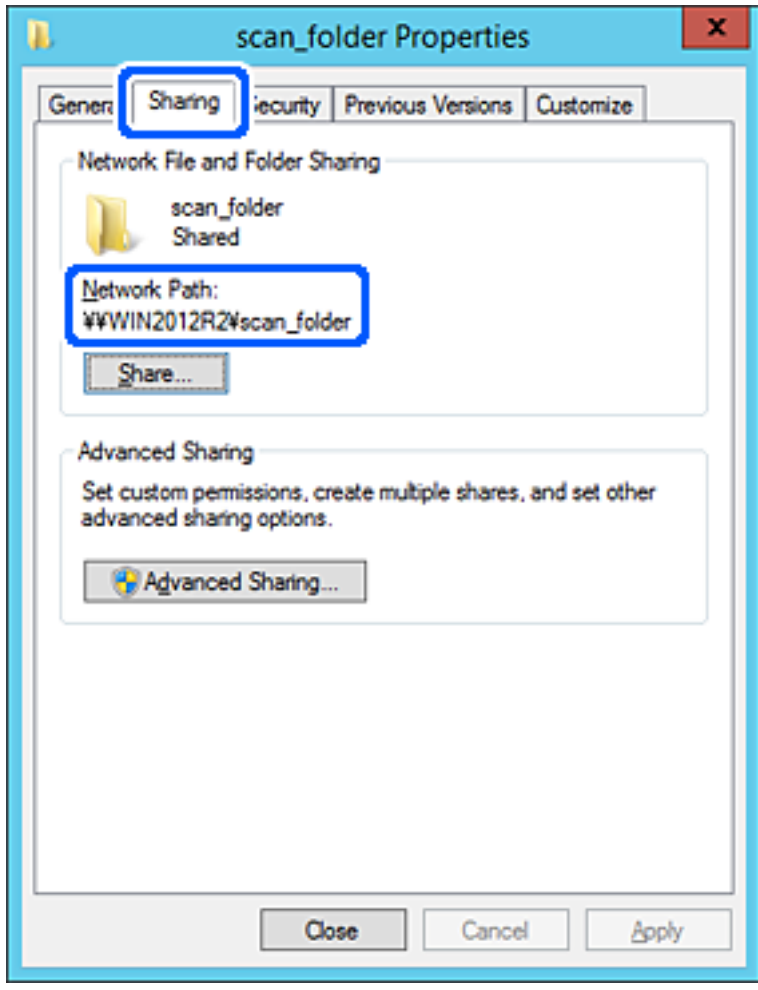

.12לחץ **אישור** או **סגור** כדי לסגור את המסך.

בדוק אם ניתן לכתוב או לקרוא את הקובץ בתיקיה המשותפת ממחשבים השייכים לאותו תחום.

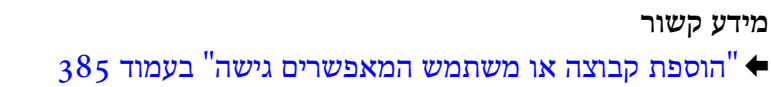

**דוגמה של הגדרת תצורה עבור מחשב אישי**

הסבר זה הוא דוגמה ליצירת תיקיה משותפת על שולחן העבודה של המשתמש המחובר כרגע למחשב.

המשתמש שנכנס למחשב ויש לו סמכות מנהל יכול לגשת לתיקיה בשולחן העבודה ולתיקיית הקבצים הנמצאים תחת<br>תיקיית המשתמש.

הגדר תצורה זו כאשר אינך מתיר למשתמש אחר לקרוא ולכתוב לתיקיה המשותפת במחשב אישי.

מקום ליצירת תיקיה משותפת: שולחן עבודה  $\Box$ 

❏נתיב התיקיה: C:\Desktop\xxxx\Users\תיקית\_סריקה

❏הרשאת גישה באמצעות הרשת (שתף הרשאות): כולם

הרשאות גישה במערכת הקבצים (אבטחה): 'אל תוסיף' או 'הוסף' שמות משתמשים/קבצים כדי להתיר גישה  $\Box$ 

- . כנס למחשב שבו תיווצר התיקיה המשותפת על ידי חשבון משתמש שיש לו סמכות מנהל.
	- . הפעל את סייר הקבצים  $\cdot^2$
	- $\,$ צור את התיקיה בשולחן העבודה, ואז קרא לה "תיקית\_סריקה".  $3$

עבור שם התיקיה, הזן בין 1 ל12- תווים אלפנומריים. אם תחרוג מגבול התווים עבור שם התיקיה, אפשר שלא<br>תוכל לגשת אליה באופו רגיל בסביבה מגוונת.

.4 לחץ לחיצה ימנית על התיקיה, ואז בחר **תכונות**.

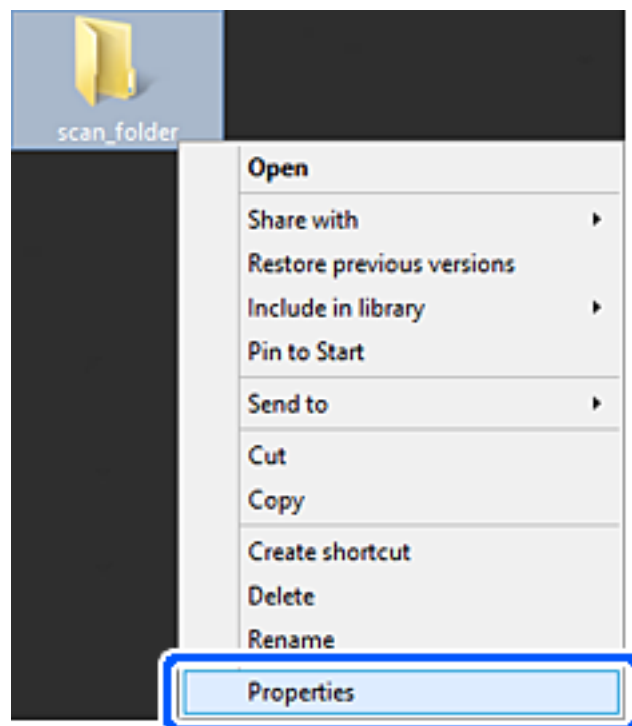

.5 לחץ **שיתוף מתקדם** בלשונית **שיתוף**.

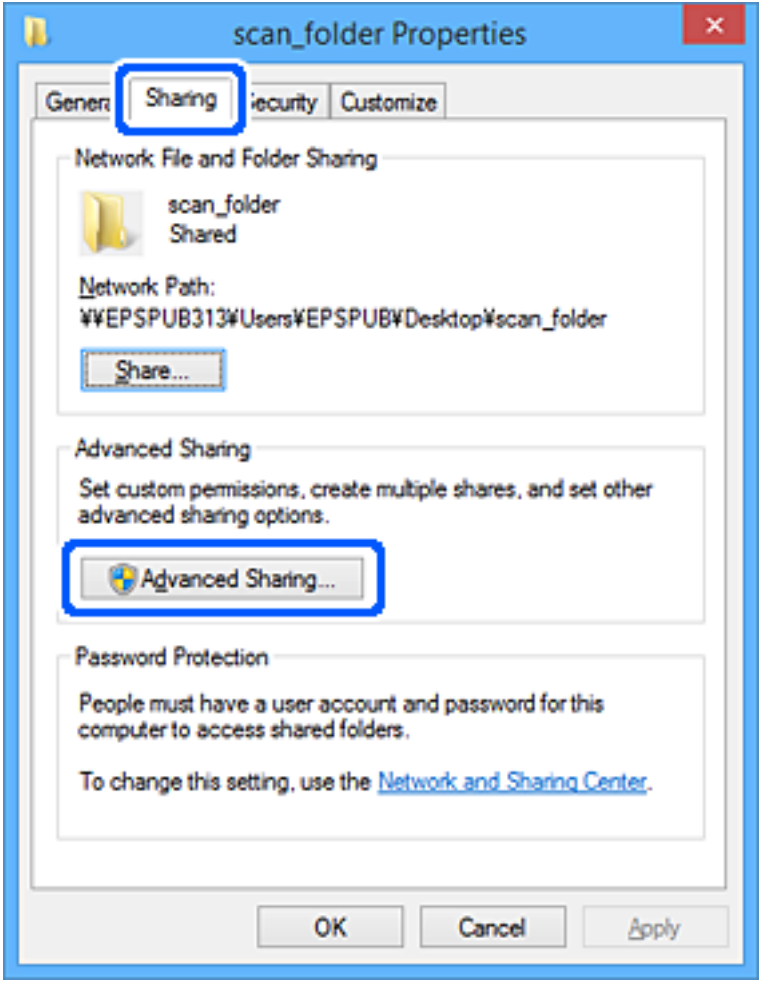

.6 בחר **שתף תיקיה זו**, ואז לחץ **הרשאות**.

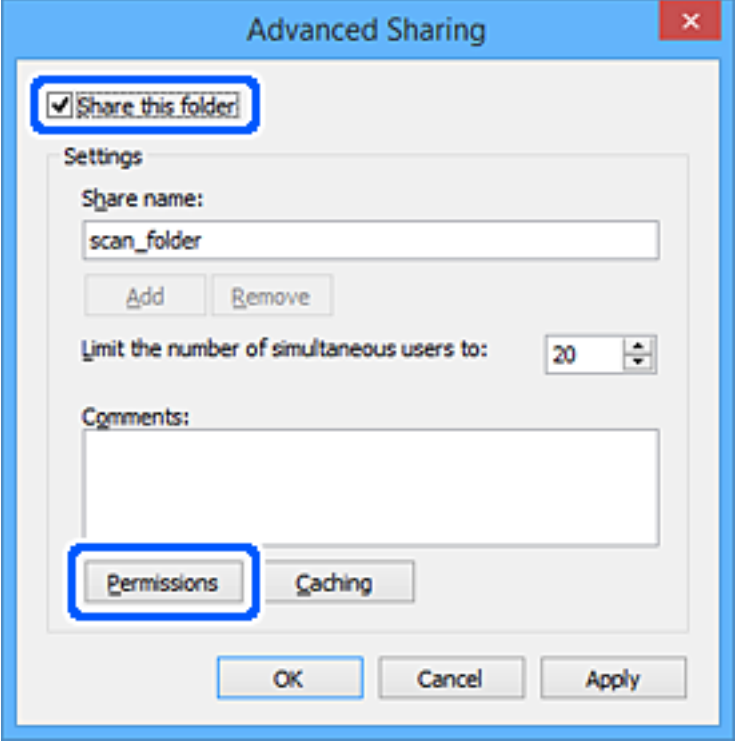

.7 בחר בקבוצת **כולם** מתוך **קבוצה או שמות משתמשים**, בחר **אפשר** בתוך **שנה**, ואז לחץ על **אישור**.

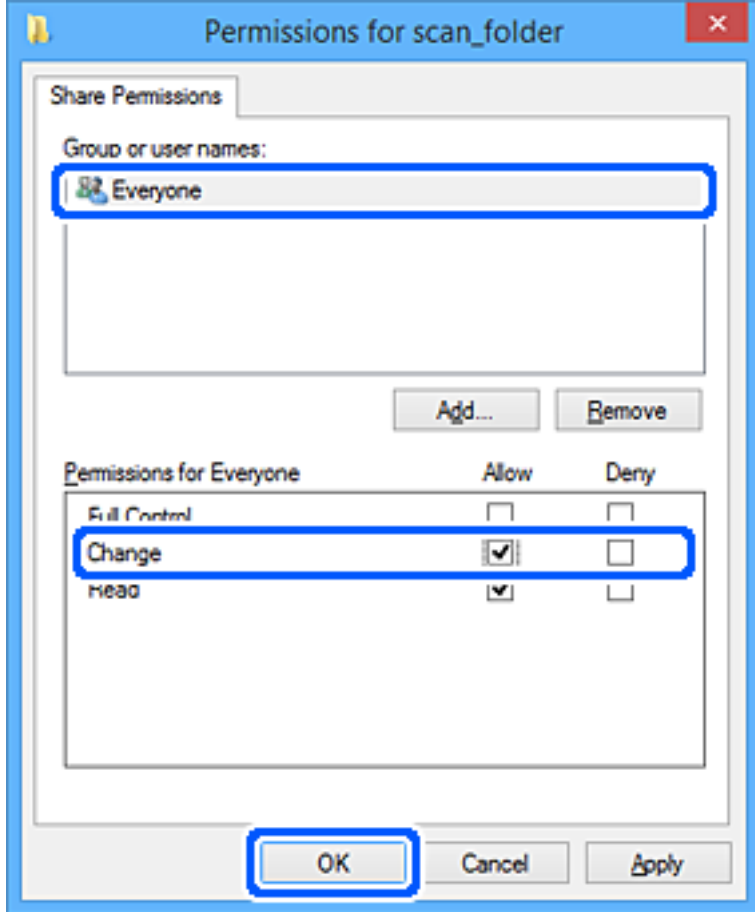

- .8 לחץ **אישור**.
- .9 בחר בלשונית **אבטחה**.
- .10בדוק את הקבוצה או המשתמש בתוך **קבוצה או שמות משתמשים**.

הקבוצה או המשתמש המוצגים כאן יכולים לגשת לתיקיה המשותפת.

במקרה זה, המשתמש המתחבר למחשב שלו והמנהל יכולים לגשת לתיקיה המשותפת.

במידת הצורך, הוסף השראת גישה. תוכללהוסיף אותה באמצעות לחיצה על **ערוך**. לפרטים נוספים, עיין במידע קשור.

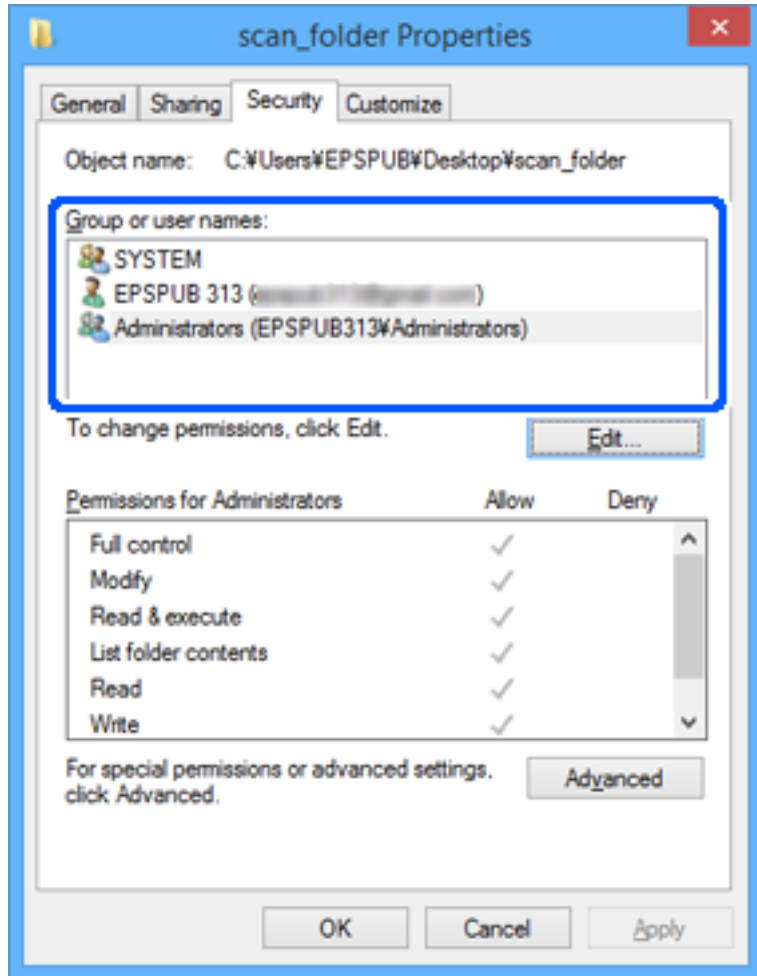

.11בחר בלשונית **שיתוף**.

<span id="page-384-0"></span>מוצג נתיב הרשת של התיקיה המשותפת. משתמשים בזה כאשר רושמים אל אנשי הקשר של המדפסת. אנא<br>רשום זאת.

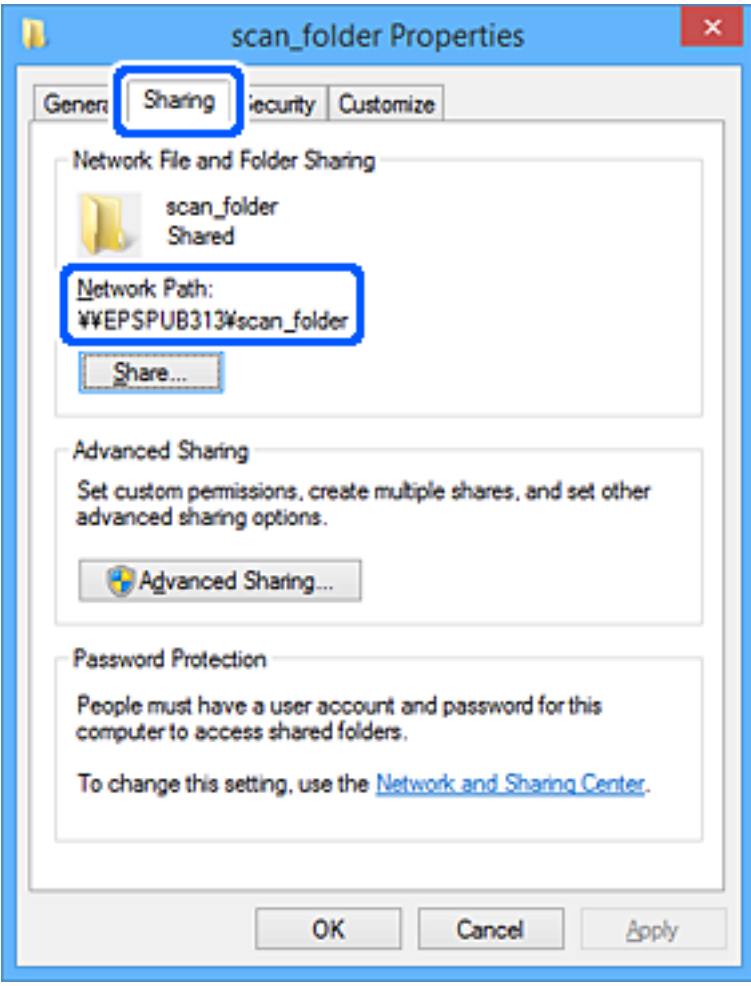

.12לחץ **אישור** או **סגור** כדי לסגור את המסך.

בדוק אם ניתן לכתוב או לקרוא את הקובץ בתיקיה המשותפת מהמחשבים של משתמשים או קבוצות עם<br>הרשאות גישה.

#### **מידע קשור**

 $\,$  "הוספת קבוצה או משתמש המאפשרים גישה" בעמוד" $\bullet$ 

#### *הוספת קבוצה או משתמש המאפשרים גישה*

תוכל להוסיף קבוצה או משתמש המאפשרים גישה.

- .1 לחץ לחיצה ימנית על התיקיה, ובחר **תכונות**.
	- .2 בחר בלשונית **אבטחה**.

.3 לחץ **ערוך**.

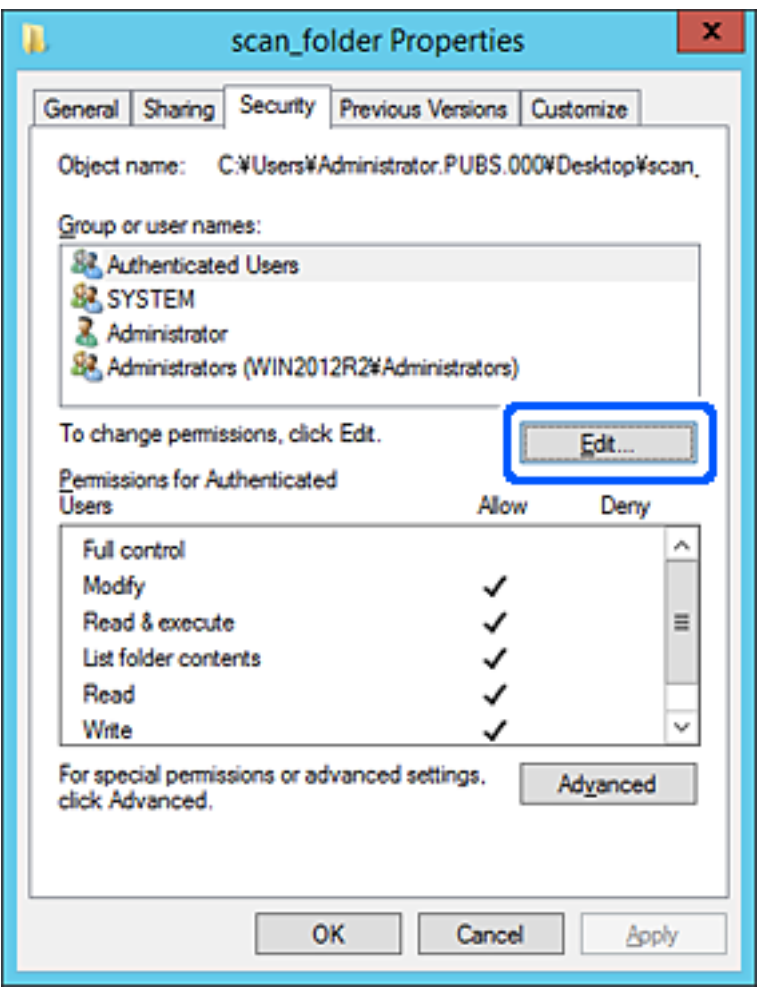

.4 לחץ **הוסף** תחת **לשם קבוצה או שמות משתמשים**.

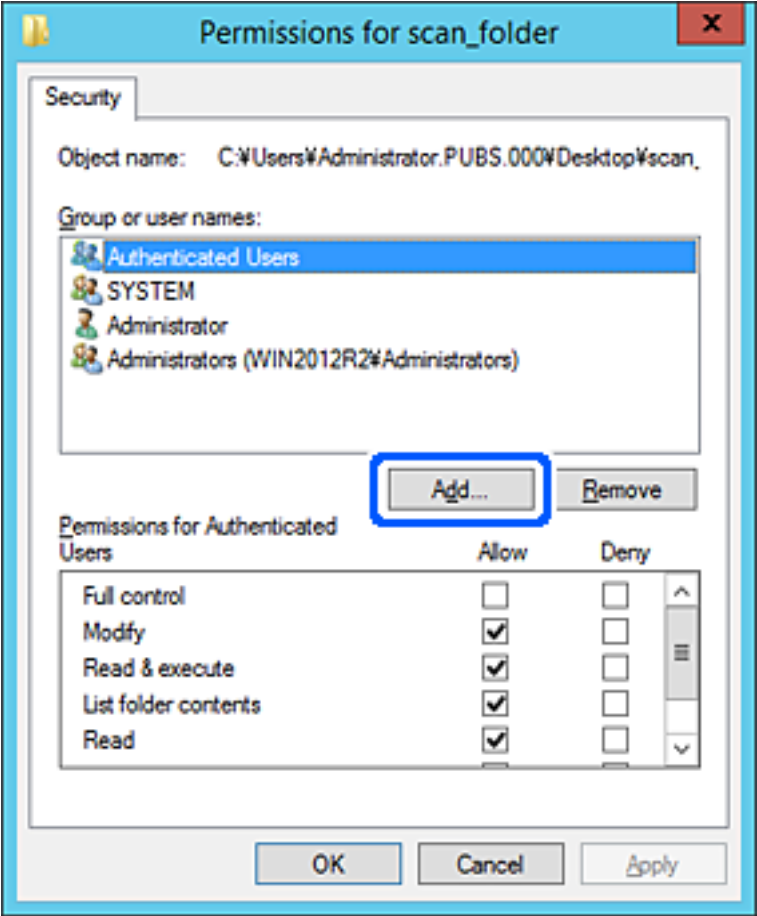

.5 הזן את שם הקבוצה או המשתמש שאתה רוצה להתיר להם גישה, ואז לחץ על **בדוק שמות**.

יתווסף קו תחתון אל השם.

*לתשומת לבך:*

*אם אינךיודע את השם המלא של הקבוצה או המשתמש, הזן חלק מהשם, ואזלחץ על בדוק שמות. שמות הקבוצה או המשתמש התואמים לחלק השם יוצוג ברשימה, ואז תוכל לבחור את השם המלא מהרשימה.*

*אם רק שם אחד תואם, השם המלאה המודגש בקו תחתון יוצג בתוך הזן את שם העצם המיועד לבחירה.*

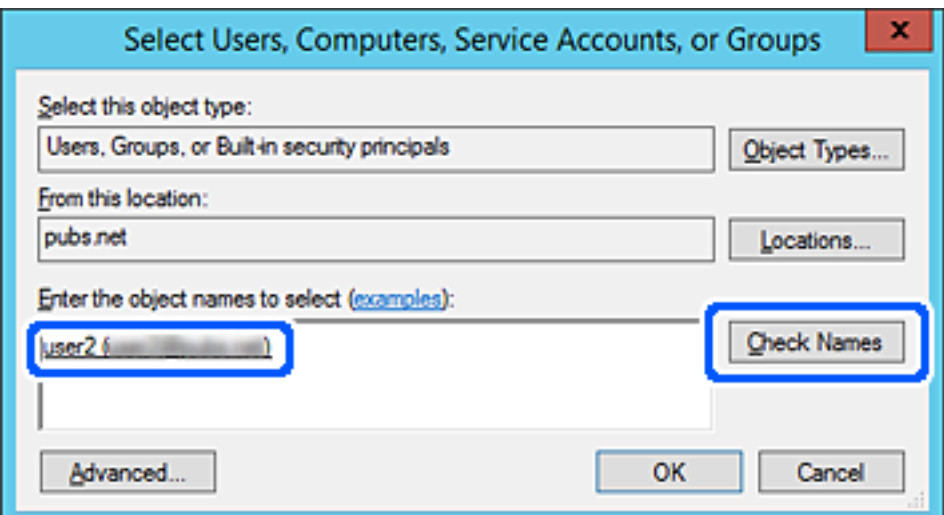

- .6 לחץ **אישור**.
- .7 במסך ההרשאות, בחר את שם המשתמש שהוזן בתוך **קבוצה או שמות משתמשים**, בחר את הרשאת הגישה בתוך **שנה**, ואז לחץ **אישור**.

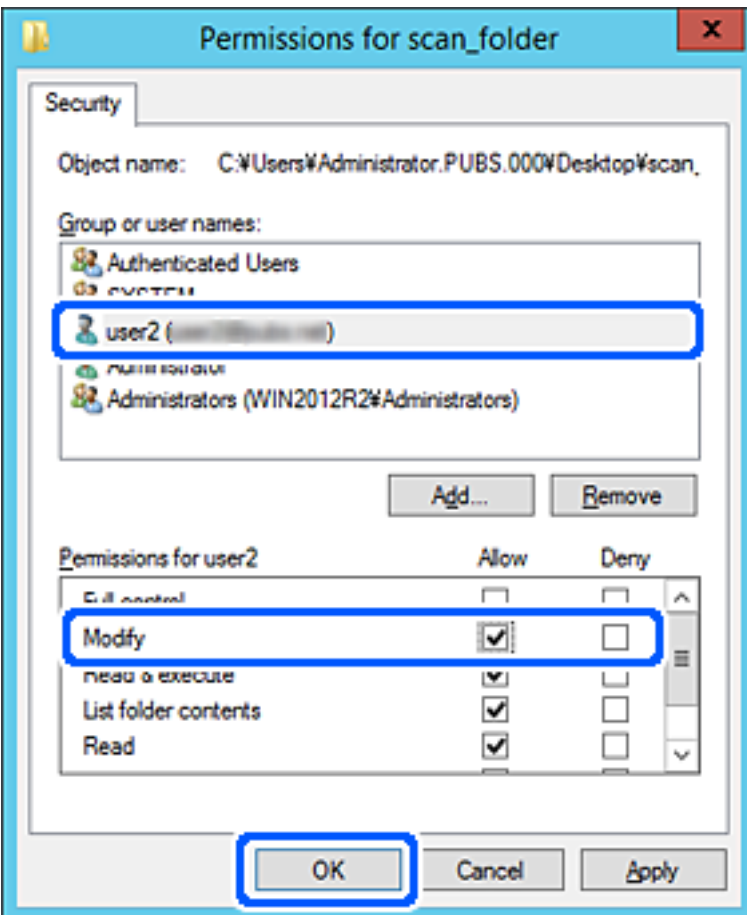

.8 לחץ **אישור** או **סגור** כדי לסגור את המסך.

בדוק אם ניתן לכתוב או לקרוא את הקובץ בתיקיה המשותפת מהמחשבים של משתמשים או קבוצות עם<br>הרשאות גישה.

# **השימוש בשיתוף רשת של Microsoft**

כאשר מאפשרים זאת, הדברים הבאים אפשריים.

ם משתף את אחסון ה-USB על פני רשת המחוברת למחשב.  $\Box$ 

ם מעביר את תוצאת הסריקה או קבלת הפקס אל התיקייה המשותפת במחשב. $\Box$ 

- .1 גש אל Config Web, ובחר את הלשונית **Network** < **Network MS**.
	- .**Use Microsoft network sharing** בחר .2
		- . הגדר כל פריט.  $3$
- .4 לחץ על **Next**.
- .5 אשר את ההגדרות ולאחר מכן לחץ על **OK**.
- .6 הזן את הפרטים הבאים לתוך הסייר של המחשב, ואז לחץ על מקש Enter. בדוק אם קיימת תיקיית רשת וודא שביכולתך לגשת אליה. //כתובת ה -IP של המדפסת לדוגמה: \\192.0.2.111

#### **מידע קשור**

 $_3$ 12 הפעלת Web Config בדפדפן [אינטרנט" בעמוד](#page-311-0)  $^\prime\,$ 

# *פריטי הגדרת רשת MS*

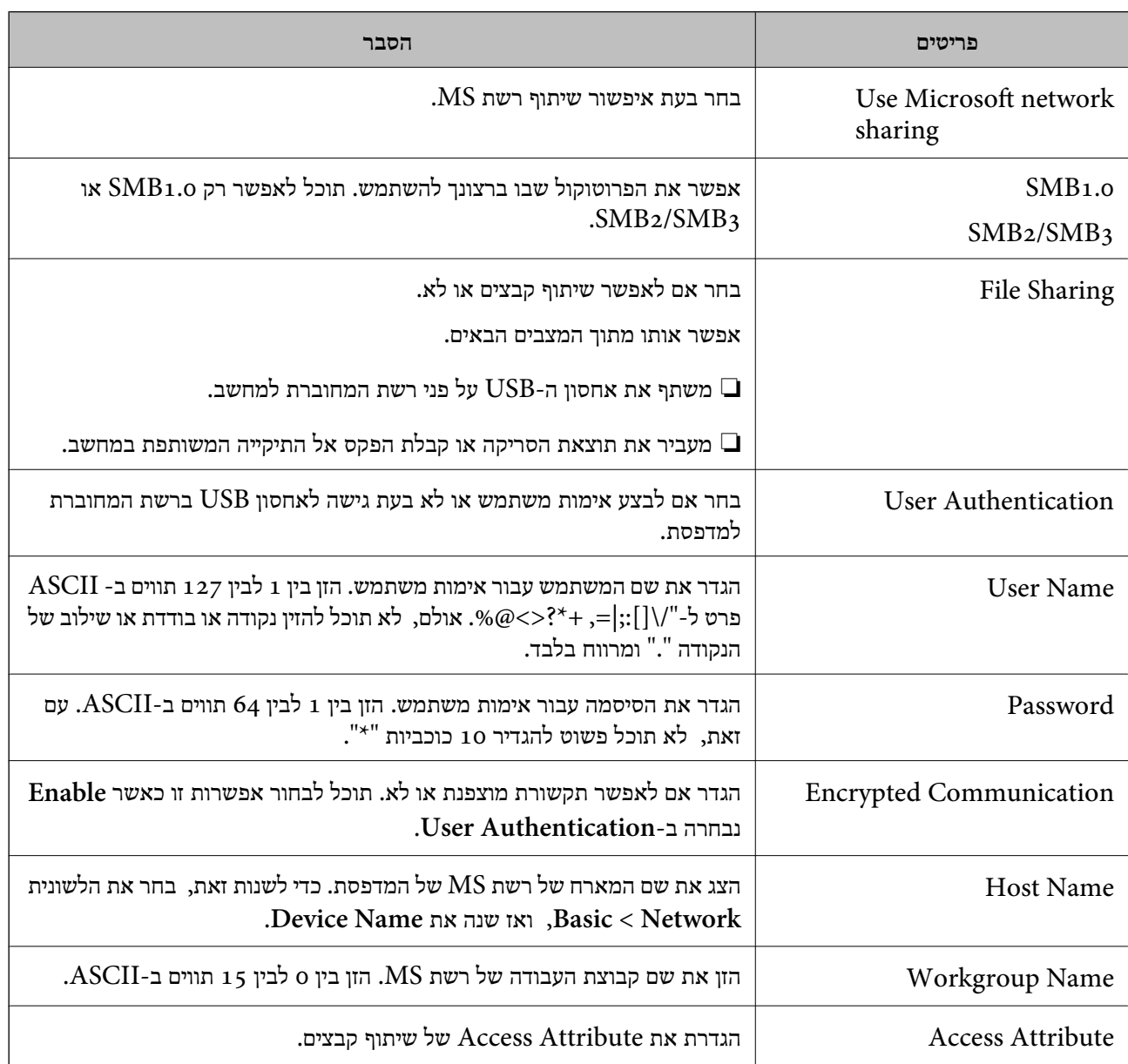

<span id="page-389-0"></span>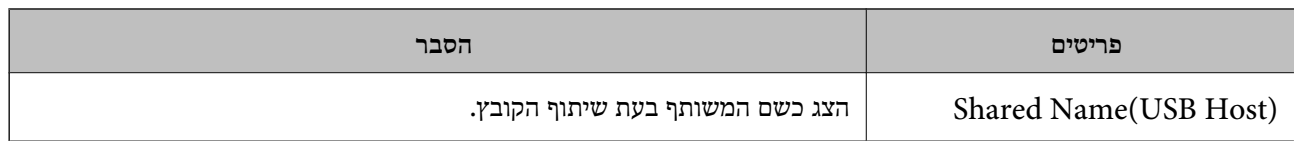

# **הפיכת אנשי קשר לזמינים**

רישום יעדים ברשימת אנשי הקשר של המדפסת מאפשר לך להזין בקלות את היעד בעת סריקה או שליחה של פקסים.

תוכל גם להשתמש בשרת LDAP) חיפוש LDAP (כדי להזין את היעד.

*לתשומת לבך:*

❏ *תוכל לעבור בין רשימת אנשי הקשר של המדפסת שלך לבין ה-LDAP תוך שימוש בלוח הבקרה של המדפסת.*

❏ *תוכל לרשום את סוגי היעדים הבאים ברשימת אנשי הקשר. תוכל לרשום עד 200 ערכים בסך הכל.*

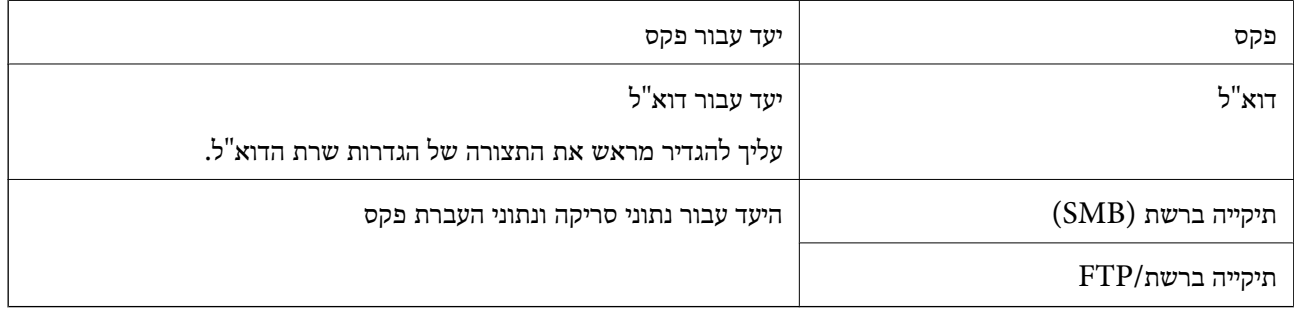

### **השוואת הגדרות אנשי קשר**

קיימים 3 כלים להגדרת אנשי הקשר של המדפסת: Epson Device Admin ,Web Config ולוח הבקרה של<br>המדפסת. ההבדלים בין 3 הכלים מוצגים בטבלה הבאה.

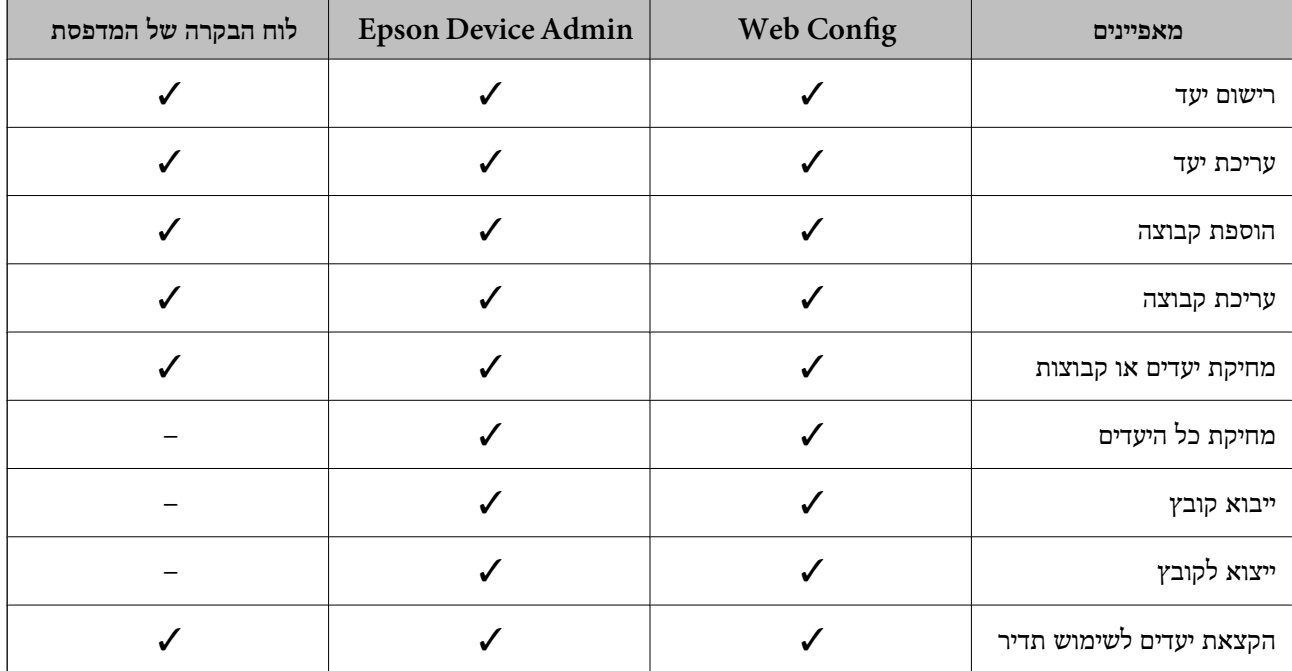

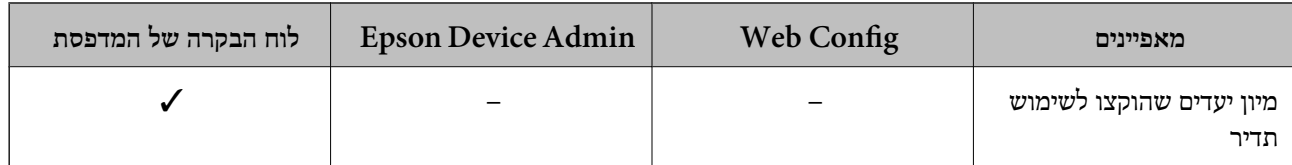

*תוכל להגדיר את יעד הפקס באמצעות Utility FAX. לתשומת לבך:*

# **רישום יעד לאנשי קשר תוך שימוש ב -Config Web**

*תוכל גם לרשום את אנשי הקשר בלוח הבקרה של המדפסת. לתשומת לבך:*

- .1 גש אל Config Web ובחר את **Copy/Scan** או את הלשונית **Fax** < **Contacts**.
	- .2 בחר את המספר שברצונך לרשום, ואז לחץ על **Edit**.
		- .**Index Word**-ו **Name** הזן .3
		- .4 בחר את סוג היעד כאפשרות **Type**.

*לתשומת לבך: לא תוכללשנות את האפשרות Type אחרי שהרישום יושלם. אם ברצונךלשנות את הסוג, מחק את היעד ואז רשום אותו שוב.*

.5 הזן ערך עבור כל פריט, ואז לחץ **Apply**.

#### **מידע קשור**

 $_3$ 12 הפעלת Web Config בדפדפן [אינטרנט" בעמוד](#page-311-0)  $^\prime\,$ 

#### *פריטי הגדרות יעד*

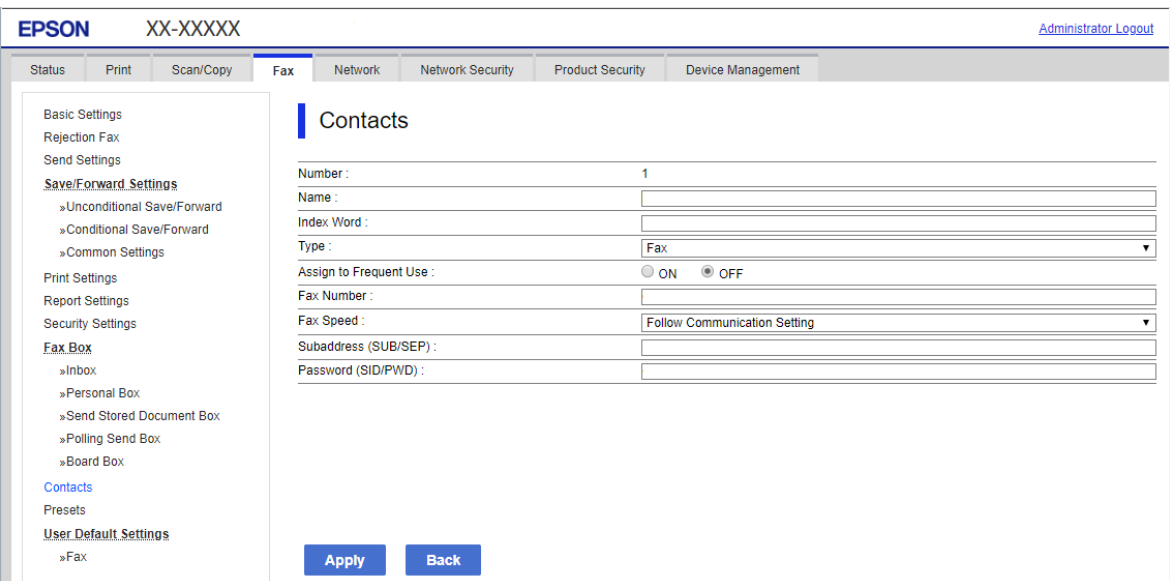

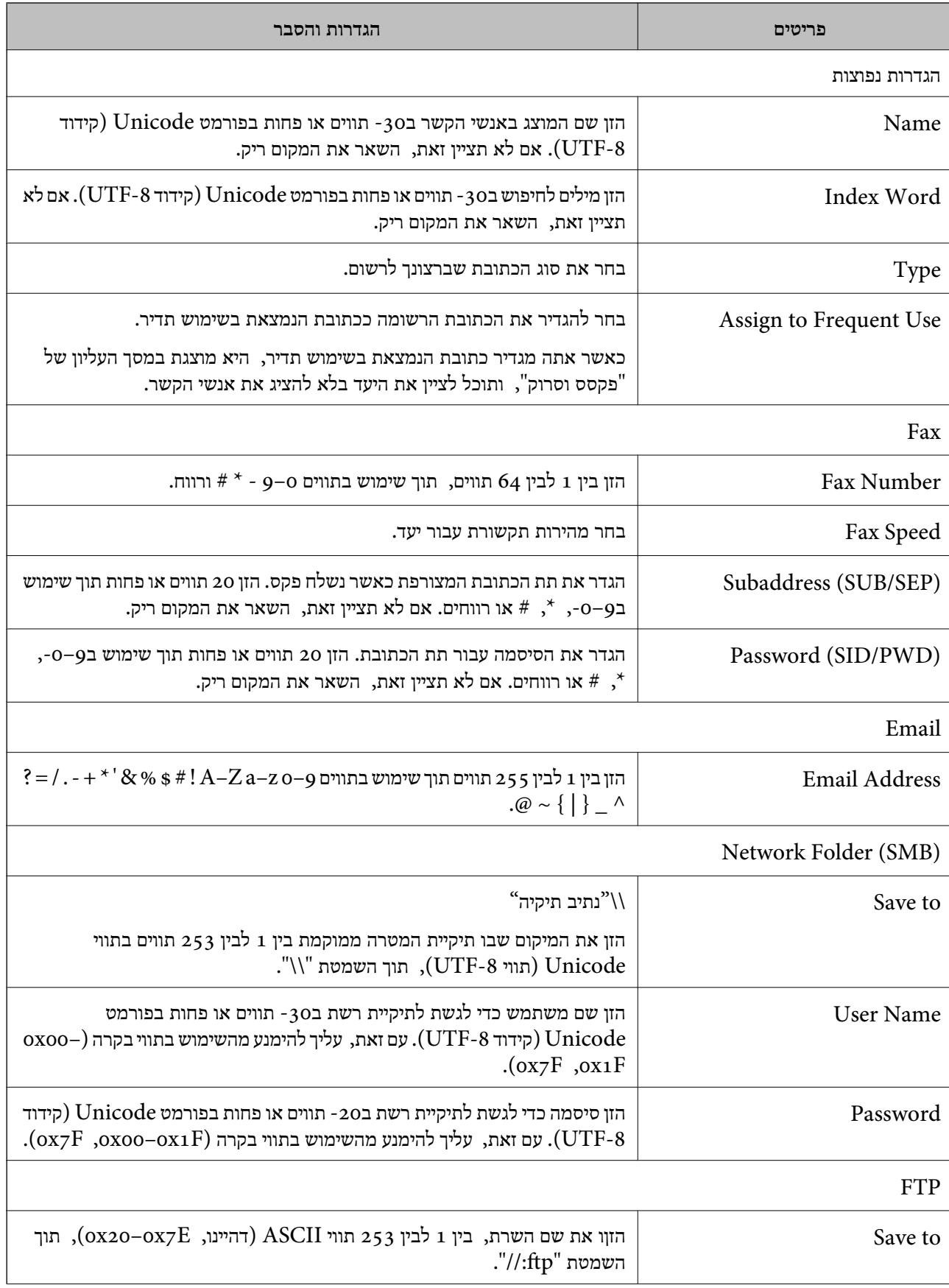

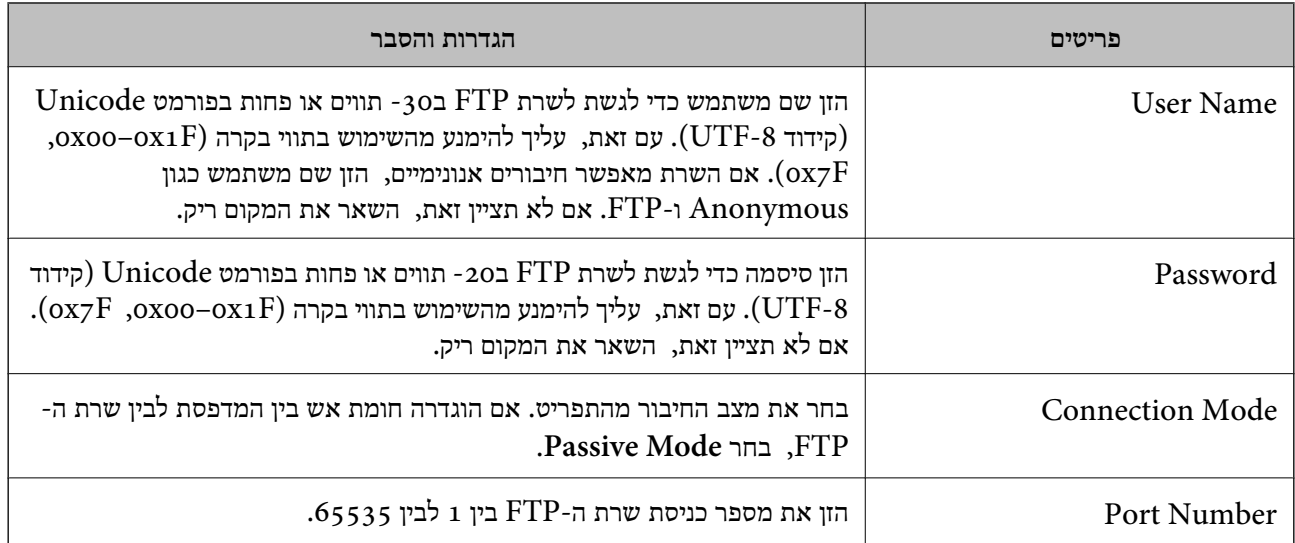

# **רישום יעדים כקבוצה באמצעות Config Web**

אם סוג היעד הוגדר כ- **Fax** או **Email**, תוכל לרשום את היעדים כקבוצה.

- .1 גש אל Config Web ובחר את **Copy/Scan** או את הלשונית **Fax** < **Contacts**.
	- .2 בחר את המספר שברצונך לרשום, ואז לחץ על **Edit**.
		- .3 בחר קבוצה מתוך **Type**.
		- .**Contact(s) for Group** עבור **Select** לחץ .4 היעדים הזמינים יוצגו.
	- .5 בחר את היעד שברצונך לרשום עבור הקבוצה, ואז לחץ על **Select**.

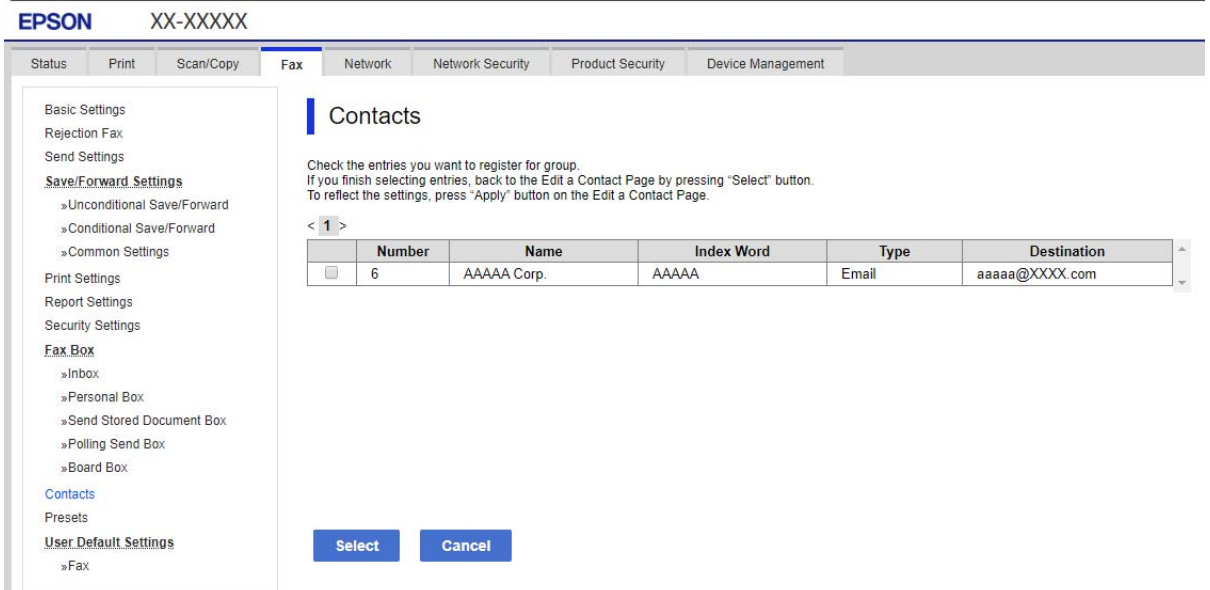

# .**Index Word**-ו **Name** הזן .6

- .7 בחר אם להקצות את הקבוצה הרשומה לקבוצה הנמצאת בשימוש תדיר. *ניתן לרשום יעדים למספר רב של קבוצות. לתשומת לבך:*
	- .8 לחץ על **Apply**.

**מידע קשור**

 $_3$ 12 הפעלת Web Config בדפדפן [אינטרנט" בעמוד](#page-311-0)  $^\prime\,$ 

#### **רישום אנשי קשר הנמצאים בשימוש תדיר**

כאשר אתה רושם אנשי קשר הנמצאים בשימוש תדיר, אנשי הקשר מוצגים בראש המסמך כאשר את מציין את הכתובת.

- .1 בחר ב-**הגדרות** במסך הבית.
- .2 בחר באפשרות **מנהל אנשי קשר** ולאחר מכן באפשרות **ערכים נפוצים**.
	- . בחר את הסוג של איש הקשר שתרצה לשמור.  $3$ 
		- .4 בחר **ערוך**.
		- *כדי לערוך את סדר אנשי הקשר, בחר מיין. לתשומת לבך:*
- .5 בחר אנשי קשר הנמצאים בשימוש תדיר שאותם ברצונך לרשום, ואז בחר על **OK**.
	- *לתשומת לבך:*

❏ *על מנת לבטל את בחירתו של איש קשר, הקש עליו שוב.*

❏ *תוכל לחפש כתובות ברשימת אנשי הקשר. הזן את מילת המפתח לחיפוש בתיבה הנמצאת בראש המסך.*

.6 בחר **סגירה**.

# **גיבוי וייבוא של אנשי קשר**

באמצעות Config Web או כלים אחרים, תוכל לגבות ולייבא אנשי קשר.

עבור Web Config, תוכל לגבות אנשי קשר באמצעות ייצוא הגדרות המדפסת הכוללות אנשי קשר. לא ניתן לערוך<br>את הקובץ שיוצא משום שהוא מיוצא כקובץ בינארי.

בעת ייבוא הגדרות המדפסת למדפסת, יימחקו אנשים הקשר.

עבור Admin Device Epson, ניתןלייצא רק אנשי קשר ממסך התכונות של ההתקן. כמו כן, אם לא תייצא את הפריטים הקשורים לאבטחה, תוכל לערוך את אנשי הקשר שיוצאו ולייבא אותם משום שניתן לשמור אותם כקובץ<br>SYLK או CSV.

# *יבוא אנשי קשר באמצעות Config Web*

<mark>אם יש לך מדפסת שמאפשרת לך לגבות אנשי קשר והיא תוא</mark>מת למדפסת זו, תוכל לרשום בקלות את אנשי הקשר<br>באמצעות ייבוא קובץ הגיבוי.

*להוראות כיצד לגבות את אנשי הקשר של המדפסת, אנא עיין במדריך שסופק עם המדפסת. לתשומת לבך:*

פעל בהתאם לשלבים הבאים כדי לייבא את אנשי הקשר למדפסת זו.

- < **Export and Import Setting Value** < **Device Management** בחר ,Web Config אל גש .1 .**Import**
	- .2 בחר את קובץ הגיבוי שיצרת בתוך **File**, הזן את הסיסמה, ואז לחץ על **Next**.
		- .3 בחר את תיבת הסימון **Contacts** ואז לחץ על **Next**.

**מידע קשור** | "הפעלת Config Web בדפדפן [אינטרנט" בעמוד](#page-311-0) 312

# *גיבוי אנשי קשר באמצעות Config Web*

נתוני אנשי קשר יכולים לאבוד בגלל תקלה במדפסת. מומלץ לגבות את הנתונים בכל פעם שמעדכנים אותם. Epson<br>לא תהיה אחראית על אבדו נתונים ולא תגבה או תשחזר את הנתונים ו/או ההגדרות גם במהלר תקופת האחריות.

באמצעות Config Web, באפשרותך לגבות למחשב את נתוני אנשי הקשר שמאוחסנים במדפסת.

- .1 גש אל Config Web, ואז בחר את לשונית **Management Device**< .**Export** < **Export and Import Setting Value**
- .2 בחר אחת מתיבות הסימון **Contacts**. כךלמשל, אם בחרת **Contacts** תחת הקטגוריה **Copy/Scan** תיבחר גם אותה תיבת סימון תחת הקטגוריה .Fax
	- . הזן סיסמה כדי להצפין את הקובץ שיוצא. אתה זקוק לסיסמה כדי ליבא את הקובץ. השאר זאת ריק אם אין ברצונך להצפין את הקובץ.
		- .4 לחץ על **Export**.
			- **מידע קשור**
		- $_3$ 12 הפעלת Web Config בדפדפן [אינטרנט" בעמוד](#page-311-0)  $^\prime\,$

# **ייצוא ורישום של אנשי קשר בצובר באמצעות כלי**

אם תשתמש ב- Epson Device Admin, תוכל לגבות רק את אנשי הקשר ולערוך את הקבצים שיוצאו, ואז<br>לרשום את כולם בבת אחת.

אפשרות זו שימושית אם אתה רוצה לגבות רק את אנשי הקשר או כאשר אתה מחליף את המדפסת ורוצה להעביר את<br>אנשי הקשר מהישנה אל החדשה.

#### *ייצוא אנשי קשר*

שמור את המידע של אנשי הקשר בקובץ.

תוכל לערוך קבצים שנשמרו בפורמט sylk או בפורמט csv באמצעות אפליקציית גליון נתונים או עורך טקסט. תוכל<br>לרשום את כולם בבת אחת אחרי מחיקה או הוספה של מידע.

ניתן לשמור מידע הכולל פריטי אבטחה כגון סיסמה ומידע אישי בפורמט בינרי עם סיסמה. לא תוכל לערוך את<br>הקובץ. ניתן להשתמש בקובץ זה כקובץ הגיבוי של המידע, כולל פריטי האבטחה.

- .Epson Device Admin את התחל .1
- .2 בחר **Devices** בתפריט המשימות בסרגל הצד.
- $\,$ . בחר את ההתקן שברצונך להגדיר מתוך רשימת ההתקנים.  $3$
- .4 לחץ **Configuration Device** בלשונית **Home** שעל תפריט הסרט. כאשר הוגדרה סיסמת מנהל, הזן את הסיסמה ולחץ על **OK**.
	- .5 לחץ על **Common** < **Contacts**.
	- .6 בחר את פורמט הייצוא מתוך **Export**< **items Export**.

## All Items❏

ייצא את הקובץ הבינרי המוצפן. בחר כאשר ברצונך לכלול פריטי אבטחה כגון סיסמה ומידע אישי. לא תוכל סיסמה שאורכה בין <sup>8</sup> ל - <sup>63</sup> תווים בפורמט ASCII. סיסמה זו דרושה בעת ייבוא הקובץ הבינרי. לערוך את הקובץ. אם תבחר באפשרות זו, יהיה עליך להגדיר את הסיסמה. לחץ **Configuration** והגדר

### Items except Security Information❏

יצא את הקבצים בפורמט sylk או csv. בחר באפשרות זו כשברצונך לערוך את המידע בקובץ שיוצא.

- .7 לחץ על **Export**.
- .8 ציין את המקום שבו יש לשמור את הקובץ, בחר את סוג הקובץ, ואז לחץ על **Save**. מוצגת הודעת הסיום.

#### .9 לחץ על **OK**.

ודא שהקובץ נשמר במקום שציינת.

#### *ייבוא אנשי קשר*

ייבא את המידע של אנשי הקשר מתוך הקובץ.

האבטחה. תוכל לייבא את הקבצים השמורים בפורמט SYLK או csv או בקובץ הגיבוי הבינארי המכיל את פריטי

- .Epson Device Admin את התחל .1
- .2 בחר **Devices** בתפריט המשימות בסרגל הצד.
- $\,$ . בחר את ההתקן שברצונך להגדיר מתוך רשימת ההתקנים.  $3$
- .4 לחץ **Configuration Device** בלשונית **Home** שעל תפריט הסרט. כאשר הוגדרה סיסמת מנהל, הזן את הסיסמה ולחץ על **OK**.
	- .5 לחץ על **Common** < **Contacts**.
		- .6 לחץ **Browse** ב- **Import**.
- .7 בחר את הקובץ שברצונך לייבא, ולאחר מכן לחץ על **Open**. כאשר אתה בוחר את הקובץ הבינארי בתוך **Password** הזן את הסיסמה שאתה מגדיר בעת ייצוא הקובץ.
	- .8 לחץ על **Import**. יוצג מסך האישור.
		- .9 לחץ על **OK**.
	- מוצגת תוצאת האימות.

Edit the information read❏ לחץ כאשר ברצונך לערוך את המידע באופן פרטני.

- Read more file❏ לחץ כאשר ברצונך לייבא קבצים רבים.
- .10לחץ **Import**, ואז לחץ **OK** במסך השלמת הייבוא. חזור למסך תכונות ההתקן.
	- .11לחץ על **Transmit**.
	- .12לחץ **OK** בהודעת האישור. ההגדרות נשלחות למדפסת.
	- .13במסך השלמת השליחה, לחץ **OK**. מידע המדפסת מתעדכן.

פתח את אנשי הקשר מתוך Config Web או מתוך לוח הבקרה של המדפסת, אז ודא שאיש הקשר עודכן.

## **שיתוף פעולה בין שרת LDAP לבין משתמשים**

בעת שיתוף פעולה עם שרת LDAP, תוכללהשתמש במידע הכתובת הרשומה בשרת LDAP כיעד של דוא"ל או פקס.

### *הגדרת התצורה של שרת LDAP*

על מנת להשתמש במידע שרת LDAP, רשום אותו במדפסת.

- .**Basic** < **LDAP Server** < **Network** לשונית את ובחר Web Config אל גש .1
	- . הזו ערך עבור כל פריט.  $^2$

### .3 בחר **OK**.

ההגדרות שבחרת תוצגנה.

#### **מידע קשור**

#### | "הפעלת Config Web בדפדפן [אינטרנט" בעמוד](#page-311-0) 312

### **פריטי הגדרות בשרת LDAP**

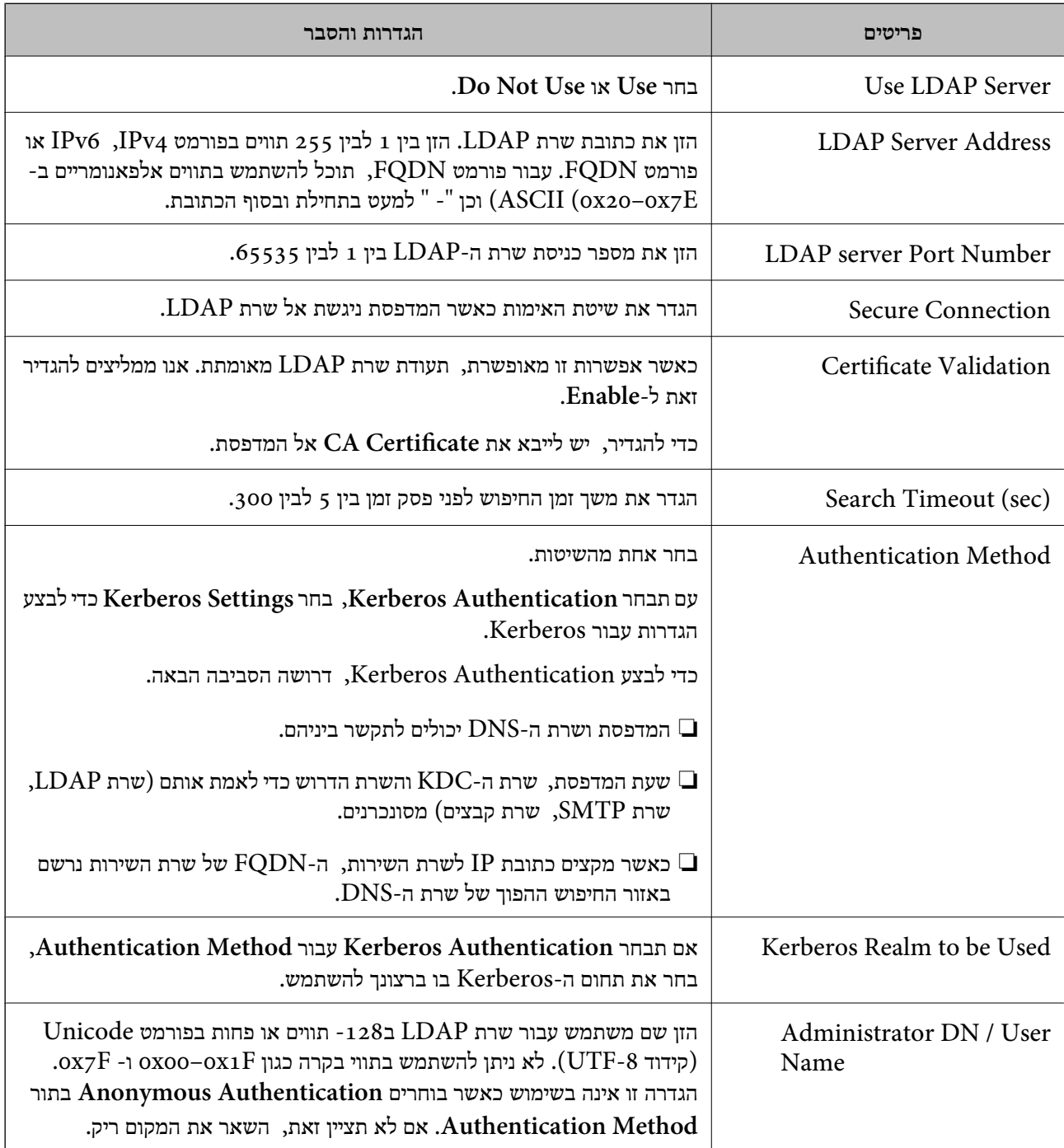

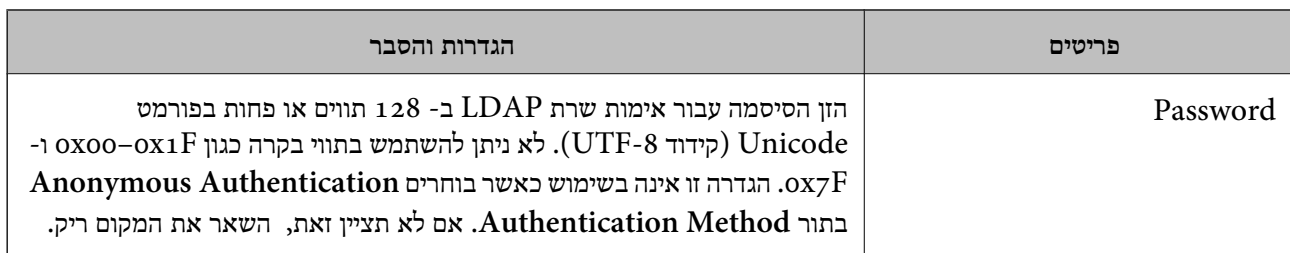

#### **הגדרות Kerberos**

< **LDAP Server** של **Authentication Method** עבור **Kerberos Authentication** תבחר אם <sup>10</sup> הגדרות Kerberos. **Basic**, בצע את הגדרות Kerberosהבאות מתוךלשונית **Network**<**Settings Kerberos**. תוכללרשום עד

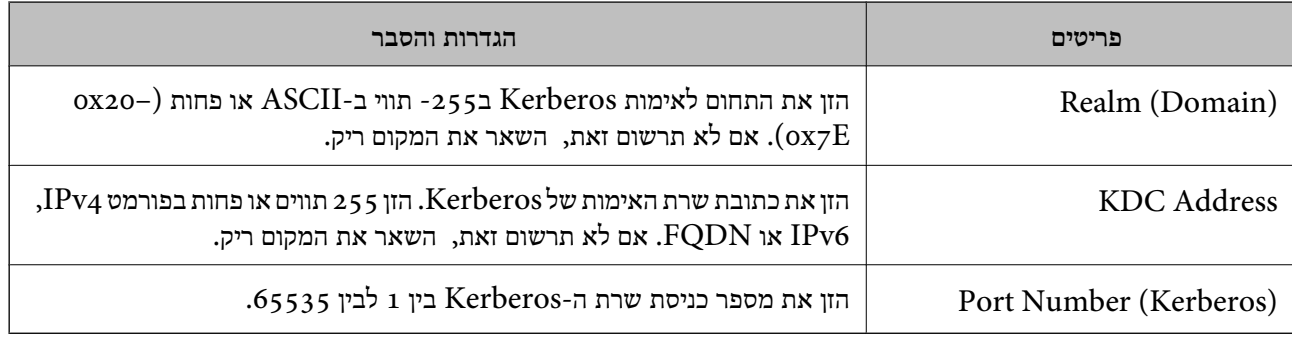

### *הגדרת התצורה של הגדרות החיפוש של שרת LDAP*

כאשר אתה מגדיר את הגדרות החיפוש, אתה יכול להשתמש בכתובת הדוא"ל ומספר הפקס הרשומים בשרת .LDAP

- .**Search Settings** < **LDAP Server** < **Network** הלשונית את ובחר Web Configאל גש .1
	- . הזן ערך עבור כל פריט.  $\cdot^2$
	- .3 לחץ **OK** כדי להציג את תוצאת ההגדרה. ההגדרות שבחרת תוצגנה.

**מידע קשור**

 $_3$ 12 הפעלת Web Config בדפדפן [אינטרנט" בעמוד](#page-311-0)  $^\shortparallel$ 

#### **חפש בין פריטי הגדרות בשרת LDAP**

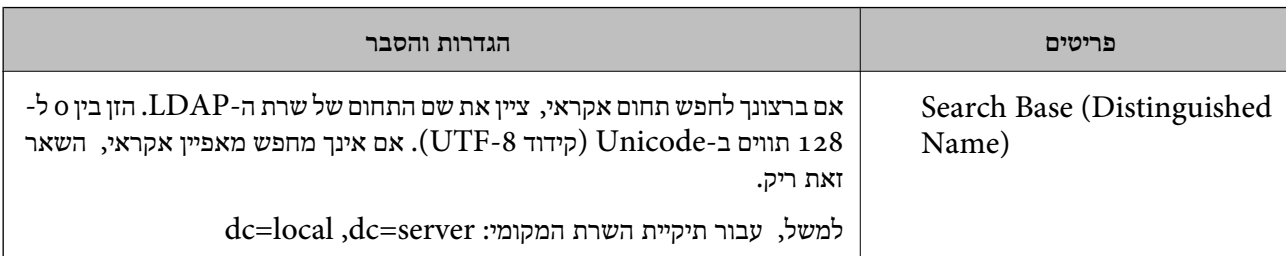

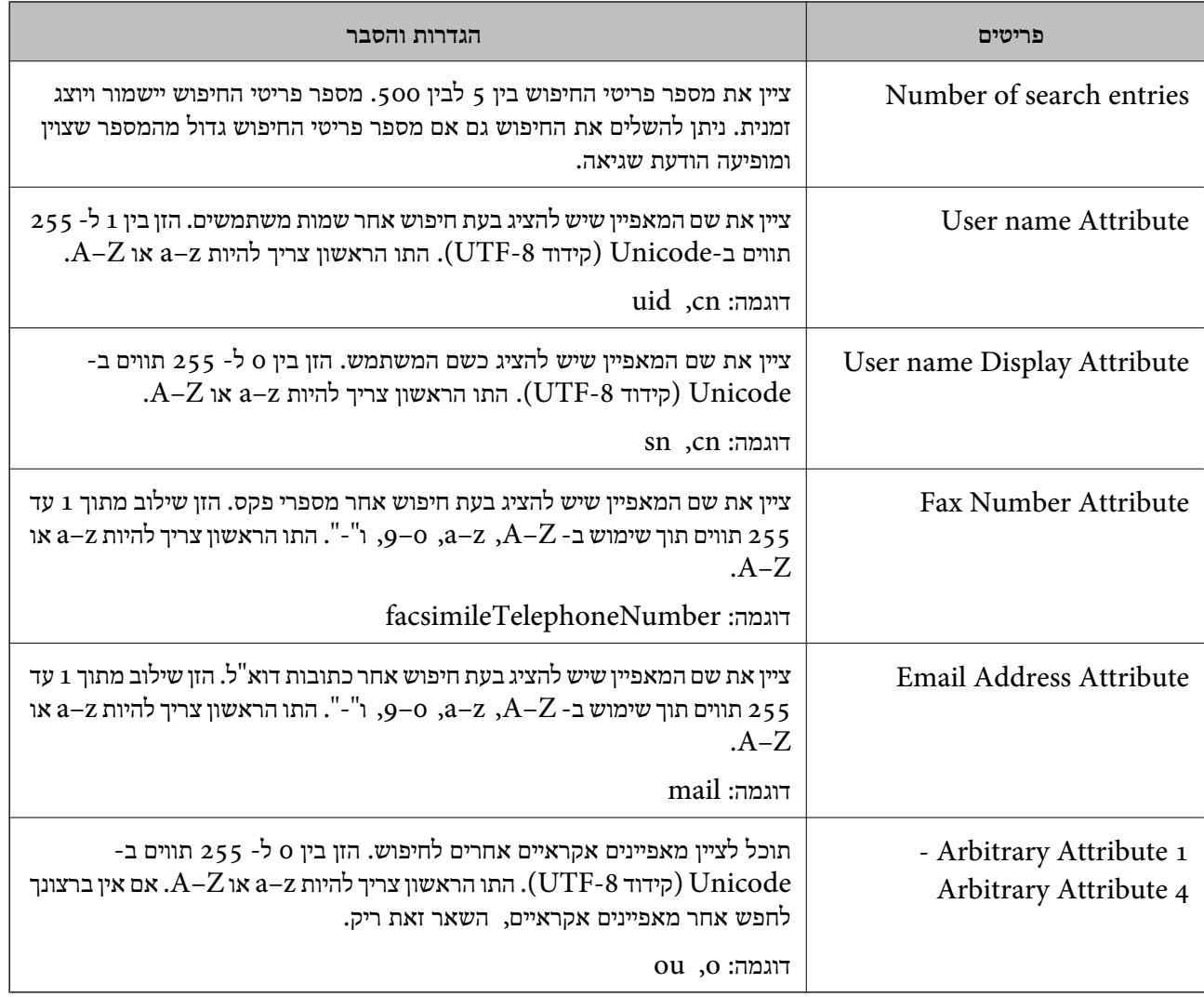

### *בדיקת החיבור עם שרת LDAP*

**Settings Search**. מבצעת את בדיקת החיבור אל שרת LDAP באמצעות הפרמטר שהוגדר בתוך **Server LDAP**<sup>&</sup>lt;

- .**Connection Test** < **LDAP Server** < **Network** לשונית את ובחר Web Config אל גש .1
	- .2 בחר **Start**.

בדיקת החיבור התחילה. אחרי הבדיקה, יוצג דו"ח בדיקה.

**מידע קשור**

 $_3$ 12 הפעלת Web Config בדפדפן [אינטרנט" בעמוד](#page-311-0)  $^\shortparallel$ 

#### **מקורות בדיקת חיבור שרת LDAP**

<span id="page-400-0"></span>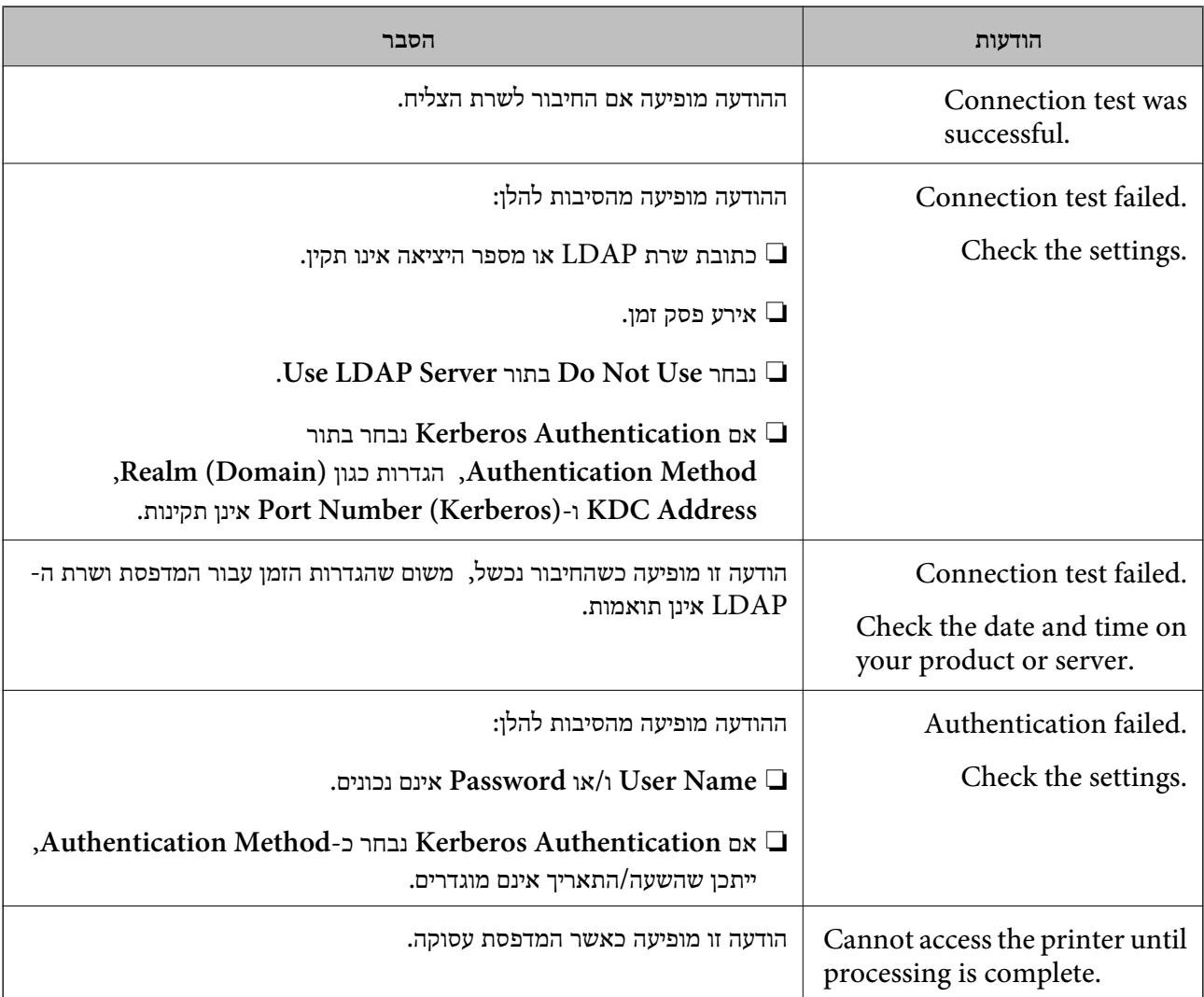

## **הכנה לסריקה**

## **סריקה באמצעות לוח הבקרה**

פונקציית <sup>י</sup>סרוק לתיקית רשת<sup>'</sup> ופונקציית 'סרוק למייל" תוך שימוש בלוח הבקרה של המדפסת, ואף העברת תוצאות<br>סריקה למייל, לתיקיות וכו', מתבצעות באמצעות ביצוע עבודה מהמחשב.

#### *הגדרות של שרתים ותיקיות*

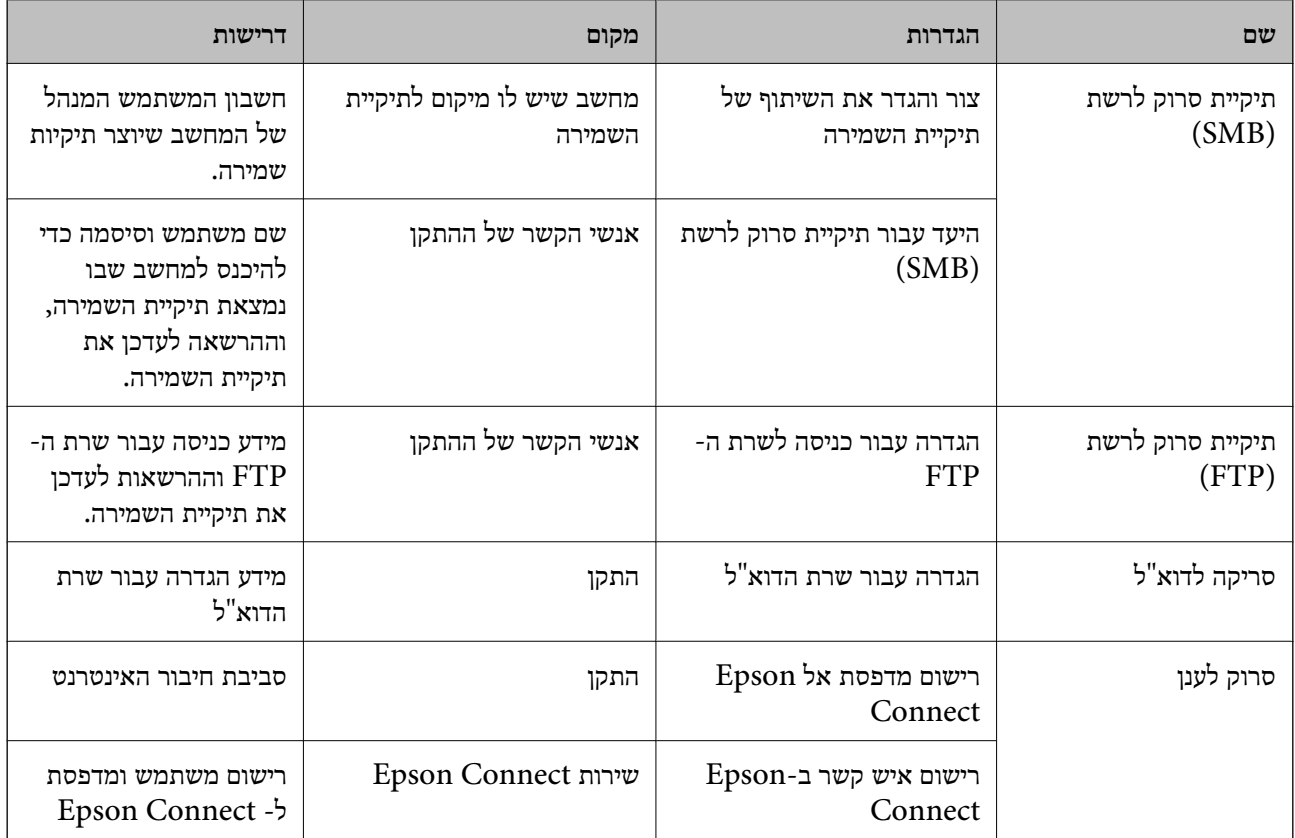

**מידע קשור**

 $\,$  הגדרת תיקיית רשת [משותפת" בעמוד](#page-372-0) 373 $\,$ 

 $_3$ הגדרת התצורה של שרת [הדואר" בעמוד](#page-367-0)  $\blacklozenge$ 

### **סריקה ממחשב**

התקן את התוכנה ובדוק ששירות סריקת הרשת אופשר לסריקה מהמחשב באמצעות רשת.

*תוכנה שיש להתקין*

Epson ScanSmart❏

(תוכנה שצריך כדי לסרוק) הוכנה שצריך (הוכנה ש

## *כיצד לוודא שסריקת הרשת אופשרה*

תוכל להגדיר את שירות סריקת הרשת כאשר אתה סורק ממחשב לקוח דרך הרשת.הגדרת ברירת המחדל היא<br>מאופשרת.

.1 גש אל Config Web ואז בחר את לשונית **Copy/Scan** < **Scan Network**.

- <span id="page-402-0"></span>.**EPSON Scan** של **Enable scanning** שנבחר ודא .2 אם הוא נבחר, המשימה הושלמה.סגור את Config Web. אם הוא לא נבחר, בחר אותו ועבור לשלב הבא.
	- .3 לחץ על **Next**.
	- .4 לחץ על **OK**. הרשת מתחברת מחדש ואז מאופשרות ההגדרות.

**מידע קשור** | "הפעלת Config Web בדפדפן [אינטרנט" בעמוד](#page-311-0) 312

## **הפיכת מאפיינים הפקס לזמינים**

## **לפני שתשתמש בתכונות הפקס**

הגדר את הפריטים הבאים כדי להשתמש בתכונות הפקס.

חבר את המדפסת בצורה נכונה עם קו הטלפון ובמידת הצורך עם הטלפון $\Box$ 

❏השלם את **אשף הגדרת הפקס**, הדרוש כדי לבצע הגדרות בסיסיות.

הגדר את הפריטים בהתאם לצורך.

❏יעדי פלט והגדרות קשורות, כגון הגדרות רשת והגדרות שרת דוא"ל

❏רישום **אנשי קשר**

❏**הגדרות המשתמש** המגדירות ערכי ברירת מחדל עבור פריטי תפריט **פקס**

❏**הגדרות דו"ח** כדי להדפיס דיווחים כאשר פקסים נשלחים, מתקבלים או מועברים

#### **מידע קשור**

- | "חיבור המדפסת לקו [הטלפון" בעמוד](#page-403-0) 404
- | "הכנת המדפסת לשליחה וקבלה של [פקסים" בעמוד](#page-406-0) 407
- | "ביצוע הגדרות עבור מאפייני הפקס של המדפסת בהתאם [לשימוש" בעמוד](#page-407-0) 408
	- | "הגדרות [הפקס" בעמוד](#page-321-0) 322
	- $\,$  הגדרת תיקיית רשת [משותפת" בעמוד](#page-372-0) 373 $\,$
	- $_3$ הגדרת התצורה של שרת [הדואר" בעמוד](#page-367-0)  $\blacklozenge$ 
		- | "הפיכת אנשי קשר [לזמינים" בעמוד](#page-389-0) 390
			- $_3$ 332 הגדרות דו"ח" בעמוד" $\blacklozenge$

## **חיבור המדפסת לקו הטלפון**

#### *קווי טלפון תואמים*

<span id="page-403-0"></span>Network (ועם מערכות (Exchange Branch Private (PBX. באפשרותך להשתמש במדפסת עם קווי טלפון אנלוגיים תקניים (Telephone Switched Public = PSTN

יתכן שלא תוכל להשתמש במדפסת עם קווי הטלפון או עם מערכות הטלפונים שלהלן.

ם כון היגיטלי בסיבים אופטיים. DSL קו טלפון DSL הו

 $(ISDN)$ קו טלפון דיגיטלי

❏מערכות טלפונים מסוימות מסוג PBX

כאשר מתאמים כגון מתאמי מסופים,  $\rm{VoIP}$  , מפצלים או נתב  $\rm{DSL}$  מחוברים בין שקע הטלפון בקיר  $\Box$ לבין המדפסת

#### *חיבור המדפסת לקו הטלפון*

הבר את המדפסת לשקע טלפון בקיר באמצעות כבל טלפון מסוג RJ-11 (6P2C). כשאתה מחבר טלפון למדפסת,<br>השתמש בכבל טלפון נוסף מסוג RJ-11 (6P2C).

יתכן שכבל טלפון יצורף למדפסת שלך, בהתאם באזור. אם הכבל מצורף, השתמש בו.

יתכן שיהיה עליך לחבר את כבל הטלפון אל מתאם שסופק למדינה או לאזור שלך.

*לתשומת לבך:*

*הסר את המכסה מיציאת .EXT של המדפסת רק כאשר אתה מחבר את הטלפון שלךלמדפסת. אל תסיר את המכסה אם אינך מחבר את הטלפון.*

באזורים שמכות ברק מתרחשות בהם לעתים קרובות מומלץ להשתמש במגן תנודות מתח.

#### **חיבור לקו טלפון תקני (PSTN (או ל -PBX**

חבר כבל טלפון משקע הטלפון בקיר או מיציאת PBX אל יציאת LINE בעורף המדפסת.

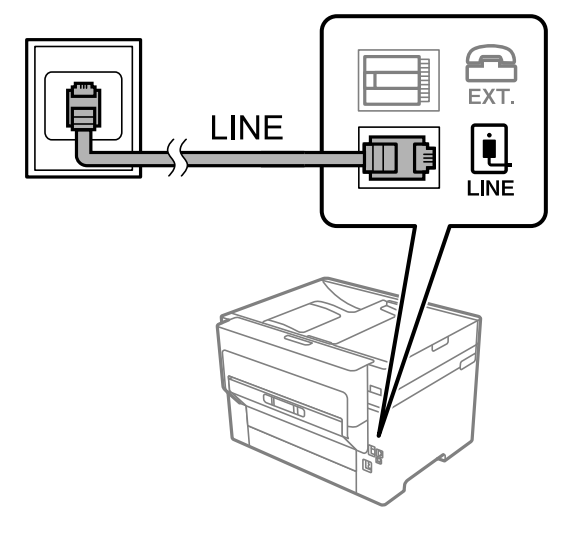

### **חיבור ל -DSL או ל -ISDN**

שסופק עם המודם או עם המתאם. חבר כבל טלפון ממודם DSL או ממסוף ISDN אל יציאת LINE בעורף המדפסת. לפרטים נוספים עיין בתיעוד

*אם מודם ה-DSL אינו מצויד במסנן DSL מובנה, חבר מסנן DSL נפרד. לתשומת לבך:*

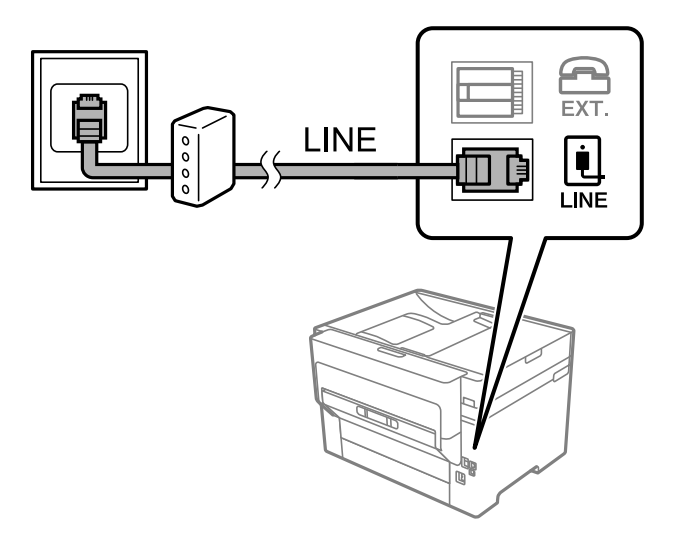

## *חיבור מכשיר הטלפון שלך למדפסת*

בשעת השימוש במדפסת ובטלפון שלך בקו טלפון יחיד, חבר את הטלפון למדפסת.

*לתשומת לבך:*

- ❏ *אם במכשיר הטלפון שלך יש פונקצית פקס, הפוך אותה ללא זמינה לפני החיבור. למידע נוסף, עיין במדריכים שצורפו לטלפון. בהתאם לדגם של התקן הטלפון, לא ניתן להשבית את פונקציית הפקס באופן מלא, ולכן אפשר שלא יהיה ביכולתך להשתמש בו כטלפון חיצוני.*
- ❏ *אם אתה מתחבר באמצעות משיבון, ודאשההגדרה מס' צלצולים למענהשל המדפסת מוגדרת לערךגבוה יותר ממספר הצלצולים שאחריו המשיבון עונה.*
	- . הסר את המכסה של יציאת . $\operatorname{EXT}.$  בעורף המדפסת  $^{-1}$

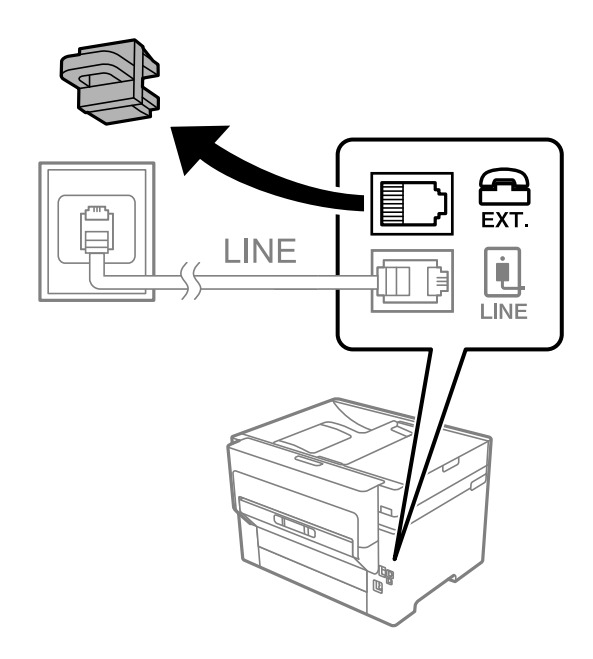

. חבר את מכשיר הטלפון ואת יציאת EXT. החבר את מכשיר הטלפון  $\cdot^2$ 

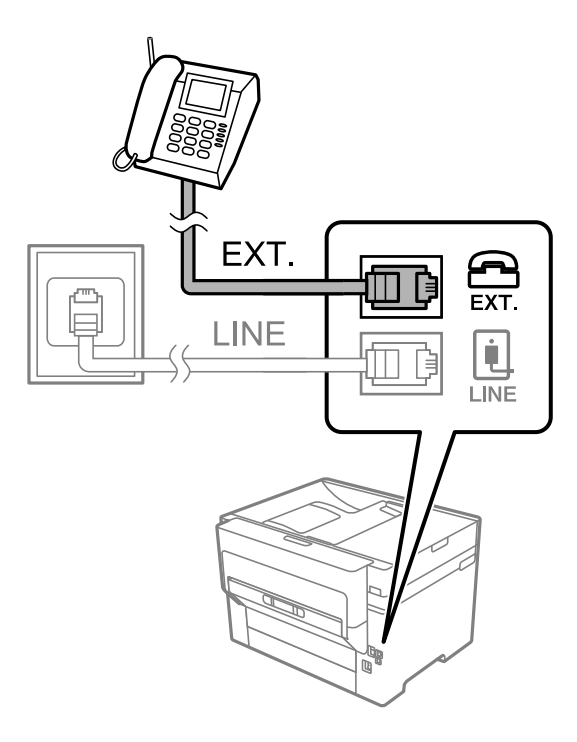

*לתשומת לבך:*

*כאשר קו הטלפון משותף, ודא שחיברת את מכשיר הטלפון ליציאת .EXT של המדפסת. אם מפצלים את הקו כדי לחבר את מכשיר הטלפון ואת המדפסת בנפרד, הטלפון והמדפסת לא יפעלו כהלכה.*

- .3 בחר **פקס** בלוח הבקרה של המדפסת.
	- .4 הרם את שפופרת הטלפון.

אם מוצגת הודעה להתחיל לשלוח או לקבל פקסים כפי שניתן לראות במסך הבא, החיבור נוצר.

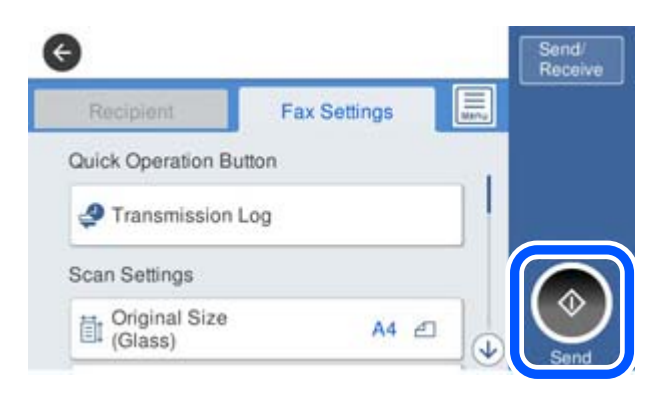

**מידע קשור**

- | "הכנת המדפסת לשליחה וקבלה של [פקסים" בעמוד](#page-406-0) 407
	- | "ביצוע הגדרות כדי להשתמש [במשיבון" בעמוד](#page-408-0) 409
- | "ביצוע הגדרות כדי לקבל פקסים תוך הפעלת טלפון מחובר [בלבד" בעמוד](#page-409-0) 410
	- | "מצב [קבלה:" בעמוד](#page-323-0) 324

## **הכנת המדפסת לשליחה וקבלה של פקסים**

<span id="page-406-0"></span>**אשף הגדרת הפקס** מאפשר להגדיר את התכונות הבסיסיות של הפקס כדי להכין את המדפסת לשליחה וקבלה של פקסים.

האשףנפתח אוטומטית כשמדליקים את המדפסת בפעם הראשונה. אפשר גם לפתוח את האשףידנית מלוח הבקרה של המדפסת. אם דילגת על האשף כשהמדפסת הודלקה בפעם הראשונה או שינית את סביבת החיבור, יהיה צריך<br>לפתוח את האשף שוב.

 $\Box$ אלו הם הפריטים שאפשר להגדיר באמצעות האשף.

❏**כותרת** (**מספר הטלפון שלך** וכן **כותרת הפקס**)

❏**מצב קבלה** (**אוטו'** או **ידני**)

### **Distinctive Ring Detection (DRD) הגדרת**❏

הפריטים הראים מוגדרים בהתאם לסביבת החיבור $\Box$ 

❏**מצב חיוג** (כמו למשל **צליל** או **פעימה**)

❏פריטים אחרים שנחשבים בתור **הגדרות בסיסיות** נשארים כמו שהם.

#### **מידע קשור**

| "הגדרות [בסיסיות" בעמוד](#page-322-0) 323

#### *הכנת המדפסת לשליחה וקבלה של פקסים באמצעות אשף הגדרת הפקס*

- .1 הקש על **הגדרות** במסך הבית שבלוח הבקרה של המדפסת ואז על **הגדרות כלליות** > **הגדרות הפקס** > **אשף הגדרת הפקס**.
	- $\,$ בעקבות ההוראות המוצגות על המסך, הזן את שם השולח כגון, שם החברה שלך, מספר הפקס שלך.  $^{\,2}$ *שם השולח שלך ומספר הפקס שלך מופיעים בתור הכותרת העליונה של פקסים יוצאים. לתשומת לבך:*
		- .3 בצע את הגדרת גילוי הצלצול המיוחד (DRD(.

ם אם נרשמת לשירות צלצול מיוחד מחברת הטלפונים שלך: $\Box$ 

גש אל המסך הבא ובחר את דפוס הצלצול שישמש עבור פקסים נכנסים.

<mark>כאשר אתה מקיש על כל פריט מחוץ ל-הכל האפשרות, מצב קבלה</mark> מוגדרת למצב **אוטו'** והמשך למסך הבא<br>כאשר תבדוק את ההגדרות שביצעת.

❏אם לא נרשמת כמנוי לשירות צלצול מיוחד מחברת הטלפון שלך, או שאינך צריך להגדיר אפשרות זו: דלג על הגדרה זו וגש אל המסך שבו תוכל לבדוק את ההגדרות שבצעת.

*לתשומת לבך:*

❏ *שירותי צלצול ייחודי, שחברות טלפונים רבות מציעות (שם השירות משתנה מחברה לחברה), מאפשר להקצות יותר ממספר טלפון אחד לאותו קו טלפון. כל מספר מקבל תבנית צלצולים שונה. באפשרותך להשתמש במספר אחד לשיחות קוליות ובמספר אחר לשיחות פקס. בחר את תבנית הצלצולים שהוקצתה לשיחות פקס ב -DRD.*

❏ *האפשרויות של On מוצגות כ -Off ו-DRD, תלוי באזור. בחר ב -On כדי להשתמש בתכונת הצלצול הייחודי.*

.4 הגדר את ההגדרות מצב קבלה.

ם אם אינך צריך לחבר התקן טלפון למדפסת: $\Box$ בחר **לא**.

**מצב קבלה** מוגדר לאפשרות **אוטו'**.

ם אם אתה צריך לחבר התקן טלפון למדפסת: $\Box$ בחר **כן**, ואז בחר אם לקבל פקסים באופן אוטומטי או לא.

 $\,$ בדוק את ההגדרות שבצעת במסר שמוצג ואז המשר למסר הבא.  $\,$ 

כדי לתקן או לשנות את ההגדרות, הקש

<span id="page-407-0"></span>.6 בדוק את חיבור הפקס באמצעות בחירת **התחל בדיקה**, ואז בחר **הדפסה** כדי להדפיס דוח המציג את סטטוס החיבור.

*לתשומת לבך:*

❏ *אם מדווח על שגיאות כלשהן, מלא את ההוראות בדוח כדי לפתור אותן.*

❏ *אם המסך בחירת סוג הקו מוצג, בחר את סוג הקו.*

*- כשמחברים את המדפסת למערכת טלפונים מסוג PBX או למתאם מסוף, בחר ב .-PBX*

*- כשמחברים את המדפסת לקו טלפון סטנדרטי בחר PSTN, ואז בחר אל תזהה במסך אישור המוצג. עם זאת, בחירה באפשרות אל תזהה עלולה לגרום למדפסת לדלג על הספרה הראשונה של המספר כשמחייגים כך שהפקס עלול להישלח למספר שגוי.*

**מידע קשור**

- | "חיבור המדפסת לקו [הטלפון" בעמוד](#page-403-0) 404
- | "ביצוע הגדרות כדי להשתמש [במשיבון" בעמוד](#page-408-0) 409
	- | "מצב [קבלה:" בעמוד](#page-323-0) 324
- | "ביצוע הגדרות כדי לקבל פקסים תוך הפעלת טלפון מחובר [בלבד" בעמוד](#page-409-0) 410
	- | "הגדרות [בסיסיות" בעמוד](#page-322-0) 323

## **ביצוע הגדרות עבור מאפייני הפקס של המדפסת בהתאם לשימוש**

תוכל להגדיר כל תוכנת הפקס של המדפסת בנפרד באמצעות לוח הבקרה של המדפסת, בהתאם לשימוש. ניתן לשנות גם את ההגדרות שבוצעו באמצעות **אשף הגדרת הפקס**. לפרטים נוספים, עייןבתיאורי תפריט **הגדרות הפקס**.

*לתשומת לבך:*

❏ *באמצעות Config Web, תוכל להגדיר את התצורה של תכונות הפקס של המדפסת.*

❏ *כאשר אתה משתמש ב - Config Web כדי להציג את תפריט הגדרות הפקס אפשר שיהיו הבדלים קלים בממשק המשתמש ובמיקום בהשוואה ללוח הבקרה של המדפסת.*

#### **מידע קשור**

- | "הגדרות [הפקס" בעמוד](#page-321-0) 322
- | "קביעת הגדרות [למערכת](#page-408-0) טלפונים מסוג [PBX "בעמוד](#page-408-0) 409
- | "ביצוע הגדרות כאשר אתה מחבר התקן [טלפון" בעמוד](#page-408-0) 409
	- | "קבלת פקסים [נכנסים" בעמוד](#page-123-0) 124
- $\left. \star\right.$ ביצוע הגדרות כדי לשמור ולהעביר את הפקסים [שהתקבלו" בעמוד](#page-409-0) 410 $\bullet$
- <span id="page-408-0"></span>| "ביצוע הגדרות כדי לשמור את הפקסים שהתקבלו מהעברה עם תנאים [ספציפיים" בעמוד](#page-413-0) 414
	- $\left. 418$  יצירת הגדרות לחסימת פקסי [זבל" בעמוד](#page-417-0)  $\blacklozenge$
	- $\,418\,$  ביצוע הגדרות לשליחה וקבלה של פקסים [במחשב" בעמוד](#page-417-0)  $\blacklozenge$

#### *קביעת הגדרות למערכת טלפונים מסוג PBX*

קבע את ההגדרות להלן כאשר אתה משתמש במדפסת במשרדים המשתמשים בשלוחות ודורשים קודי גישה חיצונית<br>כגון 0 ו9- כדי לקבל קו חוץ.

- .1 בחר **הגדרות** בלוח הבקרה של המדפסת.
- .2 בחר **הגדרות כלליות** > **הגדרות הפקס** > **הגדרות בסיסיות**.
	- .3 בחר **סוג הקו** ולאחר מכן בחר **PBX**.
- .4 בעת שליחת פקס למספר פקס חיצוני תוך שימוש בסולמית (#) במקום קוד גישה חיצוני בפועל, בחר את תיבת **קוד גישה** ואז בחר **שימוש**.

ה-# שהוזנה במקום קוד הגישה בפועל, מוחלפת בקוד הגישה המאוחסן בעת בצוע החיוג. השימוש ב-# עוזר<br>להימנט מבטיות חיבור כאשר מתחברים לקו חיצוני.

לתשומת לבך:<br>לא תוכל לשלוח פקסים למקבלים הנמצאים בתור אנשי קשר שבהם הוגדרו קודי גישה חיצוניים כמו c או e.

אם רשמת מקבלים בתוך אנשי קשר המשתמשים בקוד גישה חיצוני כמו 0 או 9, הגדרת את קוד גישה למצב אל *תשתמ. אחרת, יהיה עליך לשנות את הקוד אל # בתוך אנשי קשר.*

- .5 הקש על תיבת הקלט **קוד גישה** הזן את קוד הגישה החיצוני המתאים למערכת הטלפונית שלך, ואז הקש על אישור.
	- .6 בחר **אישור** כדי להחיל את ההגדרות.

קוד הגישה מאוחסן במדפסת.

*ביצוע הגדרות כאשר אתה מחבר התקן טלפון*

**ביצוע הגדרות כדי להשתמש במשיבון**

כדי להשתמש במשיבון יש צורך בהגדרות.

- .1 בחר **הגדרות** בלוח הבקרה של המדפסת.
- .2 בחר **הגדרות כלליות** > **הגדרות הפקס** > **הגדרות בסיסיות**.
	- .3 הגדר את **מצב קבלה** כ-**אוטו'**.
- .4 קבע את הגדרת **מס' צלצולים למענה** של המדפסת למספר גדול יותר מזה של המשיבון.

אם הגדרת **מס' צלצולים למענה** הוגדרה למספר נמוך יותר מאשר מספר הצלצולים עבור המשיבון, לא יהיה ביכולתו של המשיבון לקבל שיחות קוליות על מנת להקליט הודעות קוליות. לפרטים על ההגדרות של המשיבון<br>עייו בהוראות למשתמש שסופקו עמו.

בהתאם לאזור, יתכן שההגדרה **מס' צלצולים למענה** של המדפסת לא תוצג.

#### **מידע קשור**

| "הגדרות [בסיסיות" בעמוד](#page-322-0) 323

#### **ביצוע הגדרות כדי לקבל פקסים תוך הפעלת טלפון מחובר בלבד**

<span id="page-409-0"></span>תוכל להתחיל לקבל פקסים נכנסים באמצעות הרמת השפופרת בלבד והפעלת הטלפון, בלא להפעיל את המדפסת בלבד.

התכונה **קבלה מרחוק** זמינה רק עבור טלפונים התומכים בחיוג צלילים.

- .1 בחר **הגדרות** בלוח הבקרה של המדפסת.
- .2 בחר **הגדרות כלליות** > **הגדרות הפקס** > **הגדרות בסיסיות** > **קבלה מרחוק**.
	- .3 הקש **קבלה מרחוק** כדי להגדיר זאת למצב **On**.
- .4 בחר **קוד התחלה**, הזן קוד דו-ספרתי (תוכל להזין 0 עד ,9 \*, ו#-), ואז הקש **אישור**.
	- .5 בחר **אישור** כדי להחיל את ההגדרות.

#### **מידע קשור**

| "הגדרות [בסיסיות" בעמוד](#page-322-0) 323

#### *ביצוע הגדרות כדי לשמור ולהעביר את הפקסים שהתקבלו*

המדפסת הוגדרה כך שתדפיס פקסים שהתקבלו כברירת מחדל. מחוץ להדפסה, תוכל להגדיר למדפסת לשמור ו/או<br>להעביר את הפקסים שהתקבלו ללא תנאים.

#### *לתשומת לבך:*

❏ *בנוסף לשימוש בלוח הבקרה של המדפסת, תוכל גם לבצע הגדרות באמצעות Config Web.*

❏ *תוכל לשמור ו/או להעביר פקסים שהתקבלו עם תנאים.*

*"ביצוע הגדרות כדי לשמור את הפקסים שהתקבלו מהעברה עם תנאים [ספציפיים" בעמוד](#page-413-0) 414*

#### **מידע קשור**

- $\,410\,$  ביצוע הגדרות שמירה כדי לקבל פקסים" בעמוד  $\blacklozenge$
- $\,412\,$  ביצוע הגדרות העברה כדי לקבל [פקסים" בעמוד](#page-411-0)  $\blacklozenge$

#### **ביצוע הגדרות שמירה כדי לקבל פקסים**

תוכל לבצע הגדרות שמירה כדי לקבל פקסים לתיבת הדואר הנכנס והתקן זכרון חיצוני בלא קשר לשולח או לשעה. שמירת פקס בתיבת הדואר הנכנס מאפשרת לך לאמת את תוכן הפקס שהתקבל באמצעות צפיה בפקס על גבי מסך<br>הגביש הנוזלי של המדפסת לפני שהמדפסת מדפיסה את הפקס.

**[OS Mac](#page-112-0)** "**(**[בעמוד](#page-112-0) .113 כדי לשמור פקסים נכנסים במחשב באמצעות FAX-PC, עיין ב-" **[תכונה: שלח/קבל/Windows \(FAX-PC](#page-112-0)**

*לתשומת לבך:*

- ❏ *בנוסף לשימוש בלוח הבקרה של המדפסת, תוכל גם להשתמש ב -Config Web כדי לבצע הגדרות שמירה לקבלת בצע ואז ,Unconditional Save/Forward < Save/Forward Settings < Fax הלשונית את בחר .פקסים את הגדרות יעד השמירה ב -Output Fax.*
	- ❏ *תוכל גם להדפיס ו/או להעביר את הפקסים שהתקבלו באותו זמן. בצע את ההגדרות במסך Output Fax הנזכר לעיל.*
		- .1 בחר **הגדרות** בלוח הבקרה של המדפסת, ואז בחר **הגדרות כלליות** > **הגדרות הפקס**.
			- .2 בחר **הגדרות קבלה** > **הגדרות שמירה/העברה** > **שמירה/העברה לא מותנית**. בדוק את ההודעה שמוצגת והקש על **אישור**.
			- .3 בצע הגדרות עבור יעדי השמירה, תיבת הדואר הנכנס ו/או התקן זכרון חיצוני.

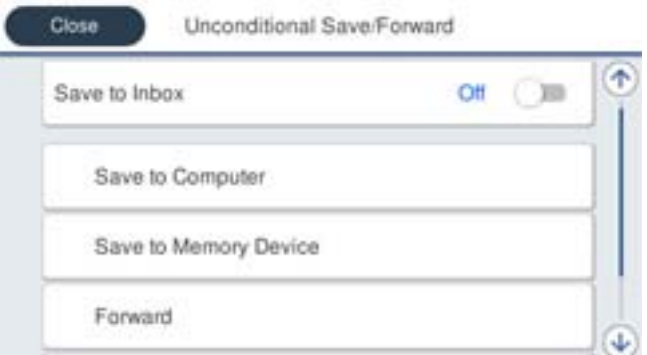

- כדי לשמור פקסים נכנסים בתור תיבת דואר נכנס:  $\Box$
- A הקש על **שמירה בתיבת הדואר** כדי להעביר זאת למצב **On**.
	- B אם מוצגת הודעה בדוק אותה והקש על **אישור**.
		- כדי לשמור פקסים נכנסים בזיכרון נייד חיצוני:  $\Box$ 
			- הבר זיכרון נייד ליציאת USB הדבר היכרון הייד ה
				- B בחר **שמירה בזיכרון נייד**.

C בחר **כן**. כדי להדפיס את המסמכים אוטומטית בזמן שמירתם בזיכרון הנייד, בחר באפשרות **כן והדפס** במקום.

- D בדוק את ההודעה המוצגת והקש על **צור**.
- תיקייה לשמירה של המסמכים שמתקבלים תיווצר בהתקן הזיכרון.
- E בדוק את ההודעה, הקש על **סגירה** או חכה שההודעה תיעלם והקש על **סגירה**.
	- F כשההודעה הבאה תוצג, בדוק אותה והקש על **אישור**.

## *חשוב:* c

*המסמכים שמתקבלים יישמרו זמנית בזיכרון של המדפסת לפני שהם יישמרו בזיכרון הנייד החיצוני שמחובר אליה. שמור על הזיכרון הנייד מחובר למדפסת, מכיוון שאם הזיכרון של המדפסת יהיה מלא לא תוכללשלוח או לקבל פקסים.*

*לתשומת לבך:*

<span id="page-411-0"></span>*תוכל להגדיר למדפסת לשלוח דוא"לים לאנשים שברצונך להודיע להם על תוצאות שמירת פקסים לאחר השלמת תהליך השמירה. בהתאם לצורך, בחר התראות דוא"ל , הגדר את התהליכים, ואז הגדר את היעדשאליו ברצונךלשלוח הודעות.*

.4 בחר **סגירה** כדי לסיים את ההגדרות של **שמירה/העברה לא מותנית**.

בהתאם לצורך. למידע נוסף, קרא את ההסבר על **הגדרות משותפות** בתפריט **הגדרות שמירה/העברה**. פעולה זו משלימה את ביצוע הגדרות השמירה הבלתי-מותנות עבור קבלת פקסים. תוכל להגדיר **הגדרות משותפות**

*אם אתה רוצה לשמור פקסים שהתקבלו עם תנאים, עיין בקישור המידע הקשור להלן. לתשומת לבך:*

**מידע קשור**

- | "הגדרות [שמירה/העברה" בעמוד](#page-325-0) 326
- $\,$  "הצגת פקסים שהתקבלו במסך הגביש הנוזלי של [המדפסת" בעמוד](#page-127-0) 128 $\,$
- | "ביצוע הגדרות שמירה כדי לקבל פקסים עם תנאים [ספציפיים" בעמוד](#page-413-0) 414

#### **ביצוע הגדרות העברה כדי לקבל פקסים**

תוכל לבצע הגדרות העברה עבור עד חמישה יעדים, כתובות דוא"ל, תיקיות משותפות, ו/או מכשיר פקס אחר, בלא קשר לשולח או לשעה. כדי להגדיר את העברת הפקסים הנכנסים, צריך להוסיף את יעדי ההעברה לרשימת אנשי<br>הקשר. כדי להעביר לכתובת דוא"ל, צריך גם להגדיר את שרת הדוא"ל קודם.

"הגדרת התצורה של שרת [הדואר" בעמוד](#page-367-0) 368

"הגדרת תיקיית רשת [משותפת" בעמוד](#page-372-0) 373

"הפיכת אנשי קשר [לזמינים" בעמוד](#page-389-0) 390

אי אפשר להעביר מסמכים בצבע לפקס אחר. הם ידווחו כמסמכים שההעברה שלהם נכשלה.

*לתשומת לבך:*

❏ *בנוסף לשימוש בלוח הבקרה של המדפסת, תוכל גם להשתמש ב -Config Web כדי לבצע הגדרות העברה לקבלת פקסים. בחר את הלשונית Fax < הגדרות שמירה/העברה > שמירה/העברה לא מותנית, ואז בצע את הגדרות יעד ההעברה ב -Output Fax.*

❏ *תוכל גם להדפיס ו/או לשמור פקסים שהתקבלו באותו זמן. בצע את ההגדרות במסך Output Fax הנזכר לעיל.*

- .1 בחר **הגדרות** בלוח הבקרה של המדפסת, ובחר **הגדרות כלליות** > **הגדרות הפקס**.
	- .2 בחר **הגדרות קבלה** > **הגדרות שמירה/העברה** > **שמירה/העברה לא מותנית**. בדוק את ההודעה שמוצגת והקש על **אישור**.

. בצע הגדרות עבור עד חמישה יעדים להעברה  $\cdot 3$ 

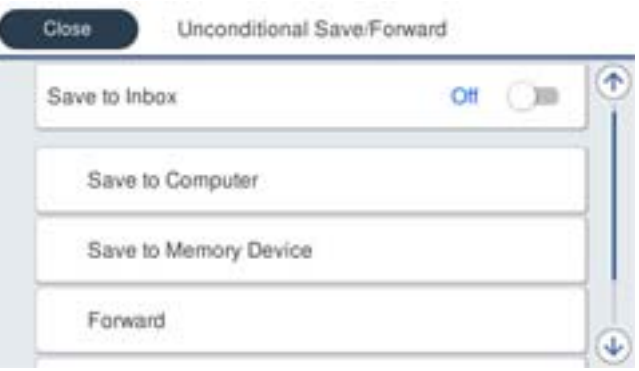

A בחר **העברה**.

B בחר **כן**. כדי להדפיס את המסמכים אוטומטית בזמן העברתם, בחר באפשרות **כן והדפס** במקום.

C **יעד** > **הוסף ערך**, ואז בחר את יעדי ההעברה מתוך רשימת אנשי הקשר. ניתן לבחור עד חמישה יעדים להעברה.

D הקש על **סגירה** כדי לסיים לבחור יעדים להעברה ואז על **סגירה**.

E במסך **אפשרויות למקרה שההעברה נכשלת**, בחר אם להדפיס את המסמכים הנכנסים אולשמור אותם בתוך תיבת דואר נכנס של המדפסת במקרה שההעברה נכשלת.

F הקש **אישור**.

## *חשוב:* c

*כאשר ה-תיבת דואר נכנס מלאה, קבלת פקסים מושבתת. מומלץ למחוק מסמכים מתיבת הדואר הנכנס אחרי שבדקת אותם. מספר המסמכים שההעברה שלהם נכשלה מוצג ב - במסך הבית, יחד עם עבודות אחרות שלא טופלו.*

*לתשומת לבך:*

*תוכל להגדיר למדפסת לשלוח דוא"לים לאנשים שברצונך להודיע להם על תוצאות העברת פקסים לאחר השלמת תהליך ההעברה. בהתאם לצורך, בחר התראות דוא"ל , הגדר את התהליכים, ואז בחר את היעד שאליו ברצונךלשלוח הודעות מרשימת אנשי הקשר.*

.4 בחר **סגירה** כדי לסיים את ההגדרות של **שמירה/העברה לא מותנית**.

*לתשומת לבך:*

❏ *פעולה זו משלימה את ביצוע הגדרות ההעברה הבלתי-מותנות עבור קבלת פקסים. תוכל להגדיר הגדרות משותפות בהתאם לצורך. למידע נוסף, קרא את ההסבר על הגדרות משותפות בתפריט הגדרות שמירה/העברה.*

❏ *אם בחרת תיקייה משותפת ברשת או כתובת דוא"ל כיעד להעברה, מומלץ לבדוק אם ניתןלשלוח ליעד תמונות סרוקות באמצעות מצב סריקה. בחר סריקה >דוא"ל , או סריקה >תיקייה ברשת/FTP ממסך הבית, בחר את היעד ואז התחל לסרוק.*

**מידע קשור**

| "הגדרות [שמירה/העברה" בעמוד](#page-325-0) 326

#### <span id="page-413-0"></span>*ביצוע הגדרות כדי לשמור את הפקסים שהתקבלו מהעברה עם תנאים ספציפיים*

תוכל לשמור ו/או להעביר פקסים שהתקבלו תחת התנאים שהוגדרו.

*לתשומת לבך:*

❏ *המדפסת הוגדרה כך שתדפיס פקסים שהתקבלו כברירת מחדל.*

❏ *תוכל גם לקבל ולשמור פקסים ללא תנאים.*

*"ביצוע הגדרות כדי לשמור ולהעביר את הפקסים [שהתקבלו" בעמוד](#page-409-0) 410*

#### **מידע קשור**

- | "ביצוע הגדרות שמירה כדי לקבל פקסים עם תנאים ספציפיים" בעמוד 414
- | "ביצוע הגדרות העברה כדי לקבל פקסים עם תנאים שהוגדרו באופן [ספציפי" בעמוד](#page-415-0) 416

#### **ביצוע הגדרות שמירה כדי לקבל פקסים עם תנאים ספציפיים**

תוכל לבצע הגדרות כדי לשמור פקסים לתיבת הדואר הנכנס והתקן זכרון חיצוני משולח ספציפי או בזמן ספציפי. שמירת פקס בתיבת הדואר החסוי או בתיבת הדואר הנכנס מאפשרת לך לאמת את תוכן הפקס שהתקבל באמצעות<br>צפיה בפקס על גבי מסך הגביש הנוזלי של המדפסת לפני שהמדפסת מדפיסה את הפקס.

לפני שמשתמשים בתכונה לשמירת פקסים בשעה ספציפית, חשוב לוודא שההגדרה **תאריך/שעה** וההגדרה **הפרשי שעות** נכונות במדפסת. היכנס לתפריט דרך **הגדרות** > **הגדרות כלליות** > **הגדרות בסיסיות** > **הגדרות תאריך/ שעה**.

*לתשומת לבך:*

❏ *בנוסף לשימוש בלוח הבקרה של המדפסת, תוכל גם להשתמש ב -Config Web כדי לבצע הגדרות שמירה לקבלת פקסים. בחר את הלשונית Fax<הגדרותשמירה/העברה> שמירה/העברה מותנית, בחר את מספר התיבה החסויה, ואז בחר Edit ובצע את הגדרות יעד השמירה.*

❏ *תוכל גם להדפיס ו/או להעביר פקסים שהתקבלו באותו זמן. בצע את ההגדרות במסך Edit הנזכר לעיל.*

- .1 בחר **הגדרות** בלוח הבקרה של המדפסת, ואז בחר **הגדרות כלליות** > **הגדרות הפקס**.
- .2 בחר **הגדרות קבלה** >**הגדרותשמירה/העברה** >**שמירה/העברה מותנית**, ואז הקש בתיבה בלתי רשומה תחת **שמירה/העברה מותנית**.
	- .3 בחרת את התיבה **שם** והזן את השם שברצונך לרשום.
		- .4 בחר את תיבת **תנאים** כדי לבצע הגדרת תנאי.

⊡התאמה למספר הפקס של השולח: אם מספר הפקס הנכנס תואם לתנאים שבחרת בפריט זה, המדפסת Ω<br>שומרת ומעבירה את הפקסים שהתקבלו.

בחירת תיבת **מספר פקס**. בחר את תנאי **התאמה למספר הפקס של השולח** והזן את מספר הפקס (מקסימום <sup>20</sup> ספרות) באמצעות

התאמה מושלמת לכתובת משנה (SUB): אם יש התאמה מלאה של תת-הכתובת (SUB), המדפסת GUB)<br>שומרת ומעבירה את הפקסים שהתקבלו.

**משנה (SUB(**. אפשר את הגדרת התאמה מושלמת לכתובת משנה (SUB(והזן את הסיסמה באמצעות בחירת תיבת **כתובת**

התאמה מושלמת לסיסמה (SID): אם יש התאמה מלאה של הסיסמה (SID), המדפסת שומרת ומעבירה GID<br>את הפקסים שהתקבלו.

**סיסמה(SID(**. אפשר את הגדרת התאמה מושלמת לסיסמה (SID (והזן את הסיסמה באמצעות בחירת תיבת

שעת קבלה: המדפסת שומרת ומעבירה פקסים המתקבלים במהלך פרק הזמן שצוין. $\Box$ אפשר את הגדרת **שעת קבלה** ואז הגדר את הזמן בתוך **שעת התחלה** ו- **שעת סיום**.

.5 בחר **יעד שמירה/העברה** ואז בצע הגדרות עבור יעד המטרה, התיבה, ו/או התקן זכרון חיצוני.

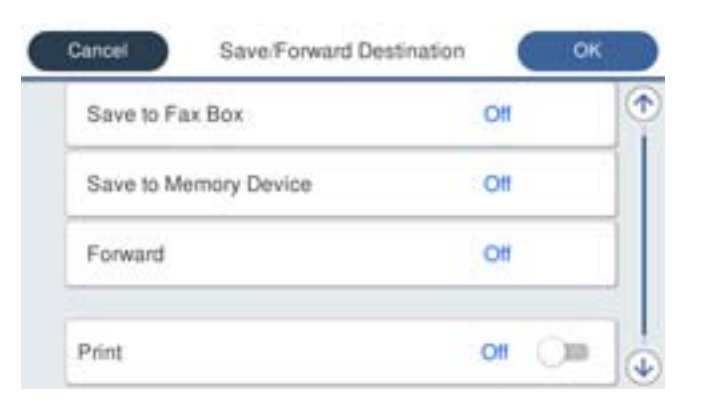

כדי לשמור את הפקסים הנכנסים בתוך תיבת דואר נכנס או בתיבה סודית:  $\Box$ 

A בחר **שמירה בתיבת הפקסים**.

B הקש **שמירה בתיבת הפקסים** כדי להגדיר זאת למצב **On**.

C בחר את התיבה שבה תרצה לשמור את המסמך.

כדי לשמור פקסים נכנסים בזיכרון נייד חיצוני:  $\Box$ 

ה חבר זיכרון נייד ליציאת  $\rm{USB}$  במדפסת.

B בחר **שמירה בזיכרון נייד**.

C הקש **שמירה בזיכרון נייד** כדי להגדיר זאת למצב **On**.

D בדוק את ההודעה המוצגת והקש על **צור**.

תיקייה לשמירה של המסמכים שמתקבלים תיווצר בהתקן הזיכרון.

## *חשוב:* c

*המסמכים שמתקבלים יישמרו זמנית בזיכרון של המדפסת לפני שהם יישמרו בזיכרון הנייד החיצוני שמחובר אליה. שמור על הזיכרון הנייד מחובר למדפסת, מכיוון שאם הזיכרון של המדפסת יהיה מלא לא תוכללשלוח או לקבל פקסים.*

#### *לתשומת לבך:*

*כדי להדפיס את הפקסים שהתקבלו באותה עת, הקש הדפסה כדי להגדיר אפשרות זו כ -On.*

.6 בחר **סגירה** כדי לסיים את ההגדרות של **יעד שמירה/העברה**.

#### *לתשומת לבך:*

*תוכל להגדיר למדפסת לשלוח דוא"לים לאנשים שברצונך להודיע להם על תוצאות שמירת פקסים לאחר השלמת תהליך השמירה. בהתאם לצורך, בחר התראות דוא"ל , הגדר את התהליכים, ואז בחר את היעד שאליו ברצונךלשלוח הודעות מרשימת אנשי הקשר.*

- <span id="page-415-0"></span>.7 בחר **אישור** עד שתחזור אל מסך **הגדרות שמירה/העברה** כדי להשלים את **שמירה/העברה מותנית**.
	- .8 בחר את התיבה הרשומה שעבורה יצרת הגדרת תנאי, ואז בחר **הפעל**.

פעולה זו משלימה את ביצוע הגדרות השמירה המותנות עבור קבלת פקסים. תוכל להגדיר <mark>הגדרות משותפות</mark> בהתאם<br>לצורר. למידט נוסף. קרא את ההסבר על <mark>הגדרות משותפות</mark> בתפריט הגדרות שמירה/העברה.

**מידע קשור**

- | "הגדרות [שמירה/העברה" בעמוד](#page-325-0) 326
- $\,$  "הצגת פקסים שהתקבלו במסך הגביש הנוזלי של [המדפסת" בעמוד](#page-127-0) 128 $\,$

#### **ביצוע הגדרות העברה כדי לקבל פקסים עם תנאים שהוגדרו באופן ספציפי**

תוכל לצבע הגדרות העברה ליעד, לכתובת דוא"ל , לתיקיות משותפות או למכשיר פקס אחר משולח ספציפי או במועד ספציפי. כדי להגדיר את העברת הפקסים הנכנסים, צריך להוסיף את יעד ההעברה לרשימת אנשי הקשר. כדי<br>להעביר לכתובת דוא"ל. צריר גם להגדיר את שרת הדוא"ל קודם.

"הגדרת התצורה של שרת [הדואר" בעמוד](#page-367-0) 368

"הגדרת תיקיית רשת [משותפת" בעמוד](#page-372-0) 373

"הפיכת אנשי קשר [לזמינים" בעמוד](#page-389-0) 390

לפני שמשתמשים בתכונה להעברת פקסים בשעה ספציפית, חשוב לוודא שההגדרה **תאריך/שעה** וההגדרה **הפרשי שעות** נכונות במדפסת. היכנס לתפריט דרך **הגדרות** > **הגדרות כלליות** > **הגדרות בסיסיות** > **הגדרות תאריך/ שעה**.

אי אפשר להעביר מסמכים בצבע לפקס אחר. הם ידווחו כמסמכים שההעברה שלהם נכשלה.

*לתשומת לבך:*

❏ *בנוסף לשימוש בלוח הבקרה של המדפסת, תוכל גם להשתמש ב -Config Web כדי לבצע הגדרות העברה לקבלת פקסים. בחר את הלשונית Fax<הגדרותשמירה/העברה> שמירה/העברה מותנית, בחר את מספר התיבה החסויה, ואז בחר Edit ובצע את הגדרות יעד ההעברה.*

❏ *תוכל גם להדפיס ו/או לשמור פקסים שהתקבלו באותו זמן. בצע את ההגדרות במסך Edit הנזכר לעיל.*

- .1 בחר **הגדרות** בלוח הבקרה של המדפסת, ואז בחר **הגדרות כלליות** > **הגדרות הפקס**.
- .2 בחר **הגדרות קבלה** >**הגדרותשמירה/העברה** >**שמירה/העברה מותנית**, ואז הקש בתיבה בלתי רשומה תחת **שמירה/העברה מותנית**.
	- .3 בחרת את התיבה **שם** והזן את השם שברצונך לרשום.
		- .4 בחר את תיבת **תנאים** כדי לבצע הגדרת תנאי.
	- התאמה למספר הפקס של השולח: אם מספר הפקס הנכנס תואם לתנאים שבחרת בפריט זה, המדפסת G<br>שומרת ומעבירה את הפקסים שהתקבלו.

בחירת תיבת **מספר פקס**. בחר את תנאי **התאמה למספר הפקס של השולח** והזן את מספר הפקס (מקסימום <sup>20</sup> ספרות) באמצעות

התאמה מושלמת לכתובת משנה (SUB): אם יש התאמה מלאה של תת-הכתובת (SUB), המדפסת GUB)<br>שומרת ומעבירה את הפקסים שהתקבלו.

**משנה (SUB(**. אפשר את הגדרת התאמה מושלמת לכתובת משנה (SUB(והזן את הסיסמה באמצעות בחירת תיבת **כתובת**

התאמה מושלמת לסיסמה (SID): אם יש התאמה מלאה של הסיסמה (SID), המדפסת שומרת ומעבירה GID) התקבלו.

**סיסמה(SID(**. אפשר את הגדרת התאמה מושלמת לסיסמה (SID (והזן את הסיסמה באמצעות בחירת תיבת

שעת קבלה: המדפסת שומרת ומעבירה פקסים המתקבלים במהלך פרק הזמן שצוין. $\Box$ אפשר את הגדרת **שעת קבלה** ואז הגדר את הזמן בתוך **שעת התחלה** ו- **שעת סיום**.

.5 בחר **יעד שמירה/העברה**, ואז בצע הגדרות עבור יעד העברה.

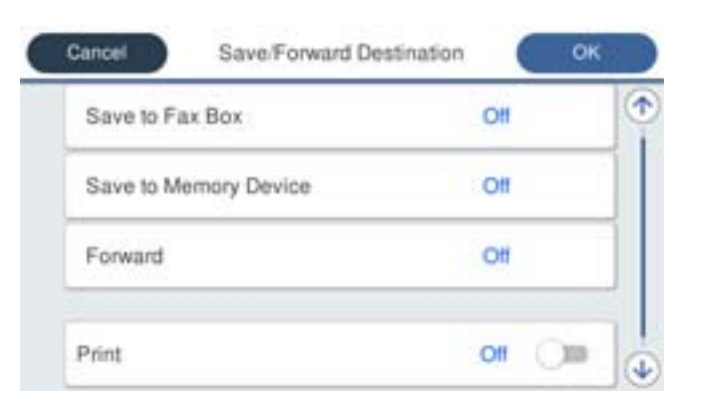

A בחר **העברה**.

B בחר **כן**. כדי להדפיס את המסמכים אוטומטית בזמן העברתם, בחר באפשרות **כן והדפס** במקום.

C בחר **יעד** > **הוסף ערך**, ואז בחר את יעדי ההעברה מתוך רשימת אנשי הקשר. אפשר גם לציין יעד להעברה.

D כשתסיים לבחור יעדים להעברה, הקש על **סגירה**.

E בדוק שהיעדים להעברה נכונים ולחץ על **סגירה**.

F במסך **אפשרויות למקרה שההעברה נכשלת**, בחר אם להדפיס את המסמכים הנכנסים אולשמור אותם בתוך תיבת דואר נכנס של המדפסת במקרה שההעברה נכשלת.

## *חשוב:* c

*אם תיבת דואר נכנס או התיבה הסודית מלאות, קבלת הפקסים מושבתת. מומלץ למחוק מסמכים מתיבת הדואר הנכנס אחרי שבדקת אותם. מספר המסמכים שההעברה שלהם נכשלה מוצג ב - במסך הבית, יחד עם עבודות אחרות שלא טופלו.*

.6 בחר **סגירה** כדי לסיים את ההגדרות של **יעד שמירה/העברה**.

*לתשומת לבך:*

*תוכל להגדיר למדפסת לשלוח דוא"לים לאנשים שברצונך להודיע להם על תוצאות העברת פקסים לאחר השלמת תהליך ההעברה. בהתאם לצורך, בחר התראות דוא"ל , הגדר את התהליכים, ואז בחר את היעד שאליו ברצונךלשלוח הודעות מרשימת אנשי הקשר.*

.7 בחר **אישור** עד שתחזור אל מסך **הגדרות שמירה/העברה** כדי להשלים את **שמירה/העברה מותנית**.

.8 בחר את התיבה הרשומה שעבורה יצרת הגדרת תנאי, ואז בחר **הפעל**.

לצורך. למידע נוסף, קרא את ההסבר על **הגדרות משותפות** בתפריט **הגדרות שמירה/העברה**. פעולה זו משלימה את ביצוע הגדרות השמירה המותנות עבור קבלת פקסים. תוכללהגדיר **הגדרות משותפות** בהתאם

*לתשומת לבך:*

- <span id="page-417-0"></span>❏ *פעולה זו משלימה את ביצוע הגדרות ההעברה המותנות עבור קבלת פקסים. תוכל להגדיר הגדרות משותפות בהתאם לצורך. למידע נוסף, קרא את ההסבר על הגדרות משותפות בתפריט הגדרות שמירה/העברה.*
- ❏ *אם בחרת תיקייה משותפת ברשת או כתובת דוא"ל כיעד להעברה, מומלץ לבדוק אם ניתןלשלוח ליעד תמונות סרוקות באמצעות מצב סריקה. בחר סריקה >דוא"ל , או סריקה >תיקייה ברשת/FTP ממסך הבית, בחר את היעד ואז התחל לסרוק.*

**מידע קשור** | "הגדרות [שמירה/העברה" בעמוד](#page-325-0) 326

> *יצירת הגדרות לחסימת פקסי זבל* ביכולתך לחסום פקסי זבל.

- .1 בחר **הגדרות** בלוח הבקרה של המדפסת.
- .2 בחר **הגדרות כלליות** > **הגדרות הפקס** > **הגדרות בסיסיות** > **פקס דחייה**.
	- . הגדר את התנאי לחסימת פקסי זבל.  $\cdot 3$

בחר **פקס דחייה** ואז אפשר את האפשרויות הבאות.

 $\Box$ רשימת המספרים החסומים: דוחה את הפקסים הנמצאים ברשימת המספרים לדחייה.

חסימת כותרת עליונה ריקה של פקס: דוחה פקסים שמידע הכותרת שלהם ריק. $\Box$ 

שאנשי קשר לא שמורים: דוחה פקסים שלא הוספו לרשימת אנשי הקשר.  $\Box$ 

- .4 הקש כדי לחזור למסך **פקס דחייה**.
- .5 אם אתה משתמש ב-**רשימת המספרים החסומים**, בחר **ערוך את רשימת המספרים החסומים**, ואז ערוך את הרשימה.

#### *ביצוע הגדרות לשליחה וקבלה של פקסים במחשב*

כדי לשלוח ולקבל פקסים במחשב לקוח, חייבים להתקין את FAX Utility במחשב המחובר באמצעות רשת או<br>ררל USB.

איפשור שליחת פקסים ממחשב

הגדר את הבאים באמצעות Config Web.

- .1 גש אל Config Web, לחץ על לשונית **Fax**, ואז לחץ **Settings Send**.
- .**PC to FAX Function** עבור **Use** בחר .2 מכל מחשב, בחר **Use Not Do**. ערך הגדרת ברירת המחדלשל **Function FAX to PC**הוא **Use**. כדילהשבית שליחת פקסים
	- .3 לחץ על **OK**.

#### ביצוע הגדרת שמירה במחשב כך שיתקבלו פקסים

<span id="page-418-0"></span>תוכל לקבל פקסים במחשב באמצעות FAX Utility. התקן את FAX Utility במחשב הלקוח ובצע<br>את ההגדרה. לפרטים, ראה פעולות בסיסיות בעזרה של FAX Utility (מוצגת בחלון הראשי).

פריט ההגדרה שלהלן בלוח הבקרה של המדפסת הוגדר למצב **כן,** וניתן לשמור את הפקסים שהתקבלו<br>רמחשר.

**הגדרות** > **הגדרות כלליות** > **הגדרות הפקס** > **הגדרות קבלה** > **הגדרות שמירה/העברה** > **שמירה/ העברה לא מותנית** > **שמירה במחשב**

### כיצד לגרום להגדרת שמירה במחשב גם להדפיס למדפסת כדי לקבל פקסים

תוכל לבצע את ההגדרה להדפיס פקסים שהתקבלו במדפסת בנוסף לשמירתם במחשב.

- .1 בחר **הגדרות** בלוח הבקרה של המדפסת.
- .2 בחר **הגדרות כלליות** > **הגדרות הפקס** > **הגדרות קבלה**.
- .3 בחר **הגדרות שמירה/העברה** > **שמירה/העברה לא מותנית** > **שמירה במחשב** > **כן והדפס**.

### ביצוע הגדרת שמירה במחשב כך שלא יתקבלו פקסים

כדי להגדיר למדפסת לא לשמור במחשב פקסים שהתקבלו, שנה את ההגדרות במדפסת.

### *לתשומת לבך:*

*תוכל גם לשנות את ההגדרות באמצעות Utility FAX. עם זאת, אם יש פקסים כלשהם שלא נשמרו במחשב, התכונה אינה פועלת.*

- .1 בחר **הגדרות** בלוח הבקרה של המדפסת.
- .2 בחר **הגדרות כלליות** > **הגדרות הפקס** > **הגדרות קבלה**.
- .3 בחר **הגדרות שמירה/העברה** > **שמירה/העברה לא מותנית** > **שמירה במחשב** > **לא**.

## **ביצוע הגדרות תפעול בסיסיות עבור המדפסת**

## **הגדרת לוח הבקרה**

הגדרה עבור לוח הבקרה של המדפסת. תוכל להגדיר באופן הבא.

- .**Control Panel** < **Device Management** הלשונית את ובחר ,Web Config אל גש .1
	- . הגדר את הפריטים הבאים בהתאם לצורך.  $\cdot^2$

### Language❏

בחר את השפה המוצגת בלוח הבקרה.

### Panel Lock❏

אם תבחר ON, לא תוכל לבחור פריטים שמחייבים את סמכותו של המנהל. כדי לבחור אותם, היכנס<br>למדפסת כמנהל. אם לא מגדירים סיסמת מנהל, נעילת הלוח מושבתת.

### Operation Timeout❏

אם תבחר ON, כאשר אתה נכנס כמשתמש בקרת הגישה או כמנהל, תוצא אוטומטית מהמערכת ותועבר<br>אל המסך הראשוני אם לא תהיה פעילות במשך פרק זמן נתון.

תוכל להגדיר בין 10 שניות לבין 240 דקות בשניות.

*תוכל גם לבצע את ההגדרה מלוח הבקרה של המדפסת. לתשומת לבך:*

- ❏ *Language: הגדרות > הגדרות כלליות > הגדרות בסיסיות > שפה/Language*
- ❏ *Lock Panel: הגדרות > הגדרות כלליות > ניהול מערכת > הגדרות אבטחה > הגדרות מנהל מערכת > הגדרת נעילה*
- ❏ *Timeout Operation: הגדרות >הגדרות כלליות > הגדרות בסיסיות > זמן קצוב לפעולה (תוכללציין דלוק או מכובה.)*
	- .3 לחץ על **OK**.

## **חסכון בחשמל במהלך תקופות של חוסר פעילות**

תוכל להגדיר את הזמן עד שהמערכת עוברת למצב של חסכון בחשמל או מכבה את עצמה כאשר לא מפעילים את לוח<br>הבקרה של המדפסת במשך זמן מה. הגדר את הזמן בהתאם לסביבת השימוש שלך.

- .**Power Saving** < **Device Management** הלשונית את ובחר ,Web Config אל גש .1
	- .2 הזן את הזמן שבו **Timer Sleep** יעבור למצב חסכון בחשמל בעת חוסר פעילות.

*תוכל גם לבצע את ההגדרה מלוח הבקרה של המדפסת. לתשומת לבך:*

*הגדרות > הגדרות כלליות > הגדרות בסיסיות > טיימר שינה*

.3 בחר את זמן הכיבוי עבור **Timer Off Power** או **Inactive If Off Power** בהתאם למיקום הרכישה. אם תשתמש בפונקציית הפקס, **None** או **Off** בהתאם למיקום הרכישה. *תוכל גם לבצע את ההגדרה מלוח הבקרה של המדפסת. לתשומת לבך:*

*הגדרות > הגדרות כלליות > הגדרות בסיסיות > טיימר כיבוי או הגדרות כיבוי*

.4 לחץ על **OK**.

### **הגדרת הקול**

בצע את הגדרות הקול בעת הפעלת לוח הבקרה, ההדפסה, הפקס וכן הלאה.

*תוכל גם לבצע את ההגדרה מלוח הבקרה של המדפסת. לתשומת לבך:*

*הגדרות > הגדרות כלליות > הגדרות בסיסיות > צלילים*

.1 גש אל Config Web, ובחר את הלשונית **Management Device** < **Sound**.

- $\,$ הגדר את הפריטים הבאים בהתאם לצורר.  $^2$ 
	- Normal Mode❏

הגדר את הקול כאשר המדפסת הוגדרה למצב **Mode Normal**.

Quiet Mode❏

הגדר את הקול כאשר המדפסת הוגדרה למצב **Mode Quiet**. מצב זה מאופשר כאשר אחד מהפריטים הבאים אופשר.

 $\Box$ לוח הרכרה של המדפסת **הגדרות** > **הגדרות כלליות** > **הגדרות מדפסת** > **מצב שקט**

**הגדרות** > **הגדרות כלליות** > **הגדרות הפקס** > **הגדרות קבלה** > **הגדרות הדפסה** > **מצב שקט**

:Web Config❏ **Quiet Mode** < **Print Settings** < **Fax** לשונית

.3 לחץ על **OK**.

### **סנכרון התאריך והשעה עם שרת השעון**

בעת סינכרון עם שרת השעון (שרת NTP) תוכל לסנכרן את שעת המדפסת ואת המחשב ברשת. ניתן להפעיל שרת<br>שטה בתור הארגוו או לפרסם אותו באינטרנט.

כאשר משתמשים באישור CA או באימות Kerberos, ניתן למנוע בעיות הקשורות לזמן באמצעות סנכרון עם שרת השעון.

- < **Date and Time** < **Device Management** הלשונית את ובחר Web Config אל גש .1 .**Time Server**
	- .**Use Time Server** עבור **Use** בחר .2
- .3 הזן את כתובת שרת השעון עבור **Address Server Time**. המקום ריק. תוכל להשתמש בתבנית 4IPv, 6IPv או FQDN. הזן <sup>252</sup> תווים או פחות. אם לא תציין זאת, השאר את
	- .**Update Interval (min)** הזן .4 תוכל להגדיר עד ,10 080 דקות על פי דקה.
	- .5 לחץ על **OK**. *לתשומת לבך: תוכל לאשר את סטטוס החיבור עם שרת השעון ב -Status Server Time.*

## **הגדרת ערך ברירת המחדל עבור סריקה, העתקה ושליחה של פקסים. (הגדרות ברירת המחדל של המשתמש)**

תוכל להגדיר את ערך ברירת המחדל עבור הפונקציות.

תוכל להגדיר אצת הפונקציות הבאות.

Scan to Network Folder/FTP❏

Scan to Email❏

Scan to Memory Device❏

Scan to Cloud❏

Copy❏

Fax❏

<span id="page-421-0"></span>גש אל Web Config ובחר את הפונקציות שעבורן ברצונך להגדיר את ערך ברירת המחדל עבור הלשונית  $\cdot^1$ .**User Default Settings** < **Scan/Copy**

בחר את הלשונית **Fax** < **Settings Default User** כדי להגדיר את ערך ברירת המחדל עבור הפקס.

- .2 הגדר כל פריט.
- .3 לחץ על **OK**.

אם השילוב של הערך אינו חוקי, הוא ישונה אוטומטית ואז יוגדר ערך חוקי.

## **בעיות בעת ביצוע הגדרות**

## **רמזים לפתרון בעיות**

בדיקת הודעת השגיאה  $\Box$ 

כאשר מופיעה תקלה, בדוק תחילה אם קיימות הודעות כלשהן בלוח הבקרה של המדפסת או במסך של מנהל ההתקן. אם הגדרת את האפשרות של קבלת הודעות דוא"ל כאשר מתרחשים אירועים, תוכל ללמוד באופן מיידי<br>טל המצב.

❏דו"ח חיבור רשת

אבחן את הרשת ואת מצב המדפסת, ואז הדפס את התוצאה. תוכל למצוא את השגיאה שאובחנה מצד המדפסת.

❏בדיקת מצב התקשורת

בדוק את מצב התקשורת של מחשב השרת או מחשב הלקוח באמצעות פקודה כמו ping או ipconfig.

❏בדיקת חיבור

כדי לבדוק את החיבור בין המדפסת לבין שרת הדוא"ל, בצע את בדיקת החיבור מהמדפסת. כמו כן, בדוק את<br>החיבור ממחשב הלקוח אל השרת על מנת לבדוק את מצב התקשורת.

❏אתחול ההגדרות

אם לא נראה שקיימת בעיה במצב ההגדרות והתקשורת, אפשר שניתן יהיה לפתור את הבעיות באמצעות השבתה<br>או אתחול של הגדרות הרשת של המדפסת. ולאחר מכו ביצוע חוזר של ההגדרות.

## **לא ניתן לגשת אל Config Web**

כתובת ה -IP לא הוקצתה למדפסת.

לא ניתן להקצות כתובת IP למדפסת. הגדר את התצורה של כתובת ה-IP תוך שימוש בלוח הבקרה של המדפסת. תוכל לאשר את הגדרת המידע הנוכחית באמצעות גליון סטטוס רשת או מלוח הבקרה של המדפסת.

 $SSL/TLS$  דפדפן האינטרנט אינו תומך בעוצמת ההצפנה עבור

ל -TLS/SSL יש Strength Encryption. תוכל לפתוח את Config Web באמצעות דפדפן אינטרנט שתומך בהצפנות בצובר כפי שמצוין להלן. ודא שאתה משתמש בדפדפן שיש עבורו תמיכה.

AES256/AES128/3DES :סיביות 80❏

AES256/AES128/3DES :סיביות 112❏

 $\text{AES}$ ב סיביות: 128 $\text{LES}$ 56/AES

❏192 סיביות: 256AES

❏256 סיביות: 256AES

פג התוקף של CA-signed Certificate.

אם קיימת בעיה עם תאריך התפוגה של האישור, תוצג ההודעה "תוקף האישור פג" בעת התחברות עם<br>Web Config עם תקשורת SSL/TLS (https). אם ההודעה מופיעה לפני תאריך תפוגת התוקף,<br>ודא שתצורת תאריך המדפסת הוגדרה בצורה נכונה.

השם המשותף של האישור והמדפסת לא תואמים.

אם השם המשותף האישור והמדפסת אינם תואמים, ההודעה "שם אישור האבטחה אינו תואם···" מוצגת בעת גישה אל Web Config תוך שימוש בתקשורת SSL/TLS (תקשורת https). דבר זה<br>קורה משום שכתובות ה-IP הבאות אינן תואמות.

❏כתובת ה -IP של המדפסת שהוזנה לתוך שם משותף עבור יצירת Certificate signed-Self או CSR

❏כתובת ה -IP הוזנה לתוך דפדפן אינטרנט בעת הפעלת Config Web

עבור Certificate signed-Self, עדכן את האישור.

עבור Certificate signed-CA, קח את האישור שוב עבור המדפסת.

הגדרת שרת ה - proxy של הכתובת המקומית לא הוגדרה בדפדפן האינטרנט.

כאשר המדפסת מוגדרת לשימוש עם שרת proxy, יש להגדיר את תצורת דפדפן האינטרנט כך שהוא<br>לא יתחבר אל הכתובת המקומית באמצעות שרת ה-proxy.

:Windows❏

בחר **לוח בקרה** > **רשת ואינטרנט** > **אפשרויות אינטרנט** > **חיבורים** > **הגדרות** > **LANשרת Proxy**, ואז הגדר את התצורה לא להשתמש בשרת ה -proxy עבור LAN) כתובות מקומיות).

:Mac OS❏

<span id="page-423-0"></span>**עקוף הגדרות proxy עבור מארחים ותחומים אלה**. בחר **העדפות מערכת** <sup>&</sup>gt; **רשת** <sup>&</sup>gt; **מתקדם** <sup>&</sup>gt; **שרתי Proxy**, ואז רשום את הכתובת המקומית עבור

דוגמה:

.192.168.1\*: כתובת מקומית .192.168.1XXX, מסכת תת-רשת 255.255.255.0 .192.168\*.\*: כתובת מקומית .192.168XXX.XXX, מסכת תת-רשת 255.255.0.0

# **ניהול המדפסת**

## **הנהגת תכונות אבטחת מוצר**

סעיף זה מנהיג את פונקציית האבטחה של התקני Epson.

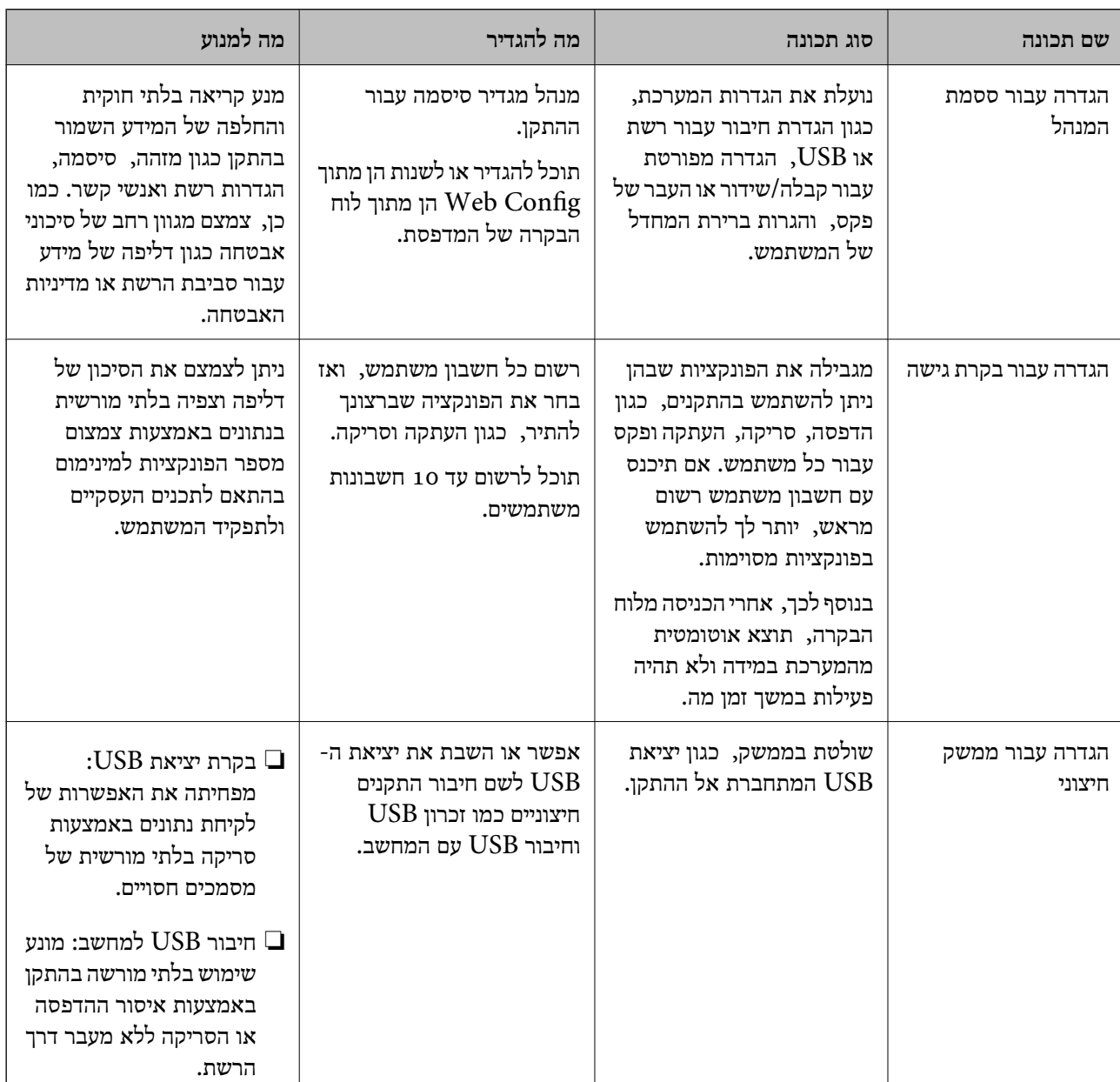

**מידע קשור**

- <span id="page-424-0"></span> $_3$ ובעמוד "(Web Config) אפליקציה עבור הגדרת תצורת פעולות מדפסת " $\bullet$ 
	- | "הגדרת התצורה של סיסמת המנהל" בעמוד 425
		- | "הגבלת התכונות [הזמינות" בעמוד](#page-433-0) 434
		- $\left( 436$  השבתת הממשק [החיצוני" בעמוד](#page-435-0)  $\bullet$

## **הגדרות מנהל מערכת**

## **הגדרת התצורה של סיסמת המנהל**

כאשר אתה מגדיר את סיסמת המנהל ביכולתך למנוע ממשתמשים לשנות את הגדרות ניהול המערכת. תוכל להגדיר ב-Admin Device Epson, עיין במדריך Admin Device Epson או בעזרה. את סיסמת המנהל מתוך Config Web, לוח הבקרהשל המדפסת, או Admin Device Epson. בעת השימוש

**מידע קשור**

- $_3$ ובעמוד "(Web Config) אפליקציה עבור הגדרת תצורת פעולות מדפסת " $\bullet$ 
	- | "תוכנה לניהול התקנים ברשת [\(Admin Device Epson "\(בעמוד](#page-313-0) 314

*הגדרת תצורת סיסמת המנהל מתוך לוח הבקרה*

תוכל להגדיר את סיסמת המנהל מלוח הבקרה של המדפסת.

- .1 בחר **הגדרות** בלוח הבקרה של המדפסת.
- .2 בחר **הגדרות כלליות** > **ניהול מערכת** > **הגדרות אבטחה** > **הגדרות מנהל מערכת**.
	- .3 בחר **סיסמת מנהל** > **שמור**.
		- .4 הזן את הסיסמה החדשה.
			- . הזן את הסיסמה שוב $\cdot 5$

*לתשומת לבך:*

*תוכללשנות אולמחוק את סיסמת המנהל כאשר תבחר שנה או שחזור הגדרות ברירת מחדל במסך סיסמת מנהלותזין את סיסמת המנהל.*

#### *הגדרת תצורת סיסמת המנהל מתוך מחשב*

תוכל להגדיר סיסמת מנהל באמצעות Config Web.

- .1 גש אל Config Web, ובחר את הלשונית **Security Product**< .**Change Administrator Password**
- .2 הזן סיסמה עבור **Password New** ו-**Password New Confirm**. הזן את שם המשתמש, במידת הצורך.

אם אתה רוצה לשנות את הסיסמה לסיסמה חדשה, הזן סיסמה נוכחית.

#### .3 בחר **OK**.

*לתשומת לבך:*

❏ *כדי להגדיר או לשנות את פריטי התפריט הנעולל, לחץ Login Administrator, ואז הזן את סיסמת המנהל.*

> ❏ *כדי למחוק את סיסמת המנהל, לחץ על הלשונית Security Product< Password Administrator Delete, ואז הזן את סיסמת המנהל.*

> > **מידע קשור**

 $_3$ ובעמוד "(Web Config) אפליקציה עבור הגדרת תצורת פעולות מדפסת " $\bullet$ 

## **שליטה בפעולת הלוח**

אם תגדיר את סיסמת המנהל ותאפשר את הגדרת נעילה, תוכל לנעול את הפריטים הקשורים להגדרות מערכת<br>המדפסת כך שמשתמשים לא יוכלו לשנותם.

#### *איפשור הגדרת נעילה*

אפשר את הגדרת נעילה עבור המדפסת כאשר הוגדרה סיסמה. הגדר תחילה סיסמת מנהל.

**איפשור הגדרת נעילה מלוח הבקרה**

- .1 בחר **הגדרות** בלוח הבקרה של המדפסת.
- .2 בחר **הגדרות כלליות** > **ניהול מערכת** > **הגדרות אבטחה** > **הגדרות מנהל מערכת**.
	- .3 בחר את **On** ב-**הגדרת נעילה**.

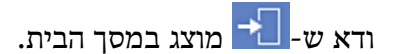

#### **השימוש ב -הגדרת נעילה מתוך מחשב**

- .1 גש אל Config Web ולחץ על **Login Administrator**.
	- .2 הזן את שם המשתמש והסיסמה, ואז לחץ **OK**.
- .**Control Panel** < **Device Management** בלשונית בחר .3
	- .**ON** בחר ,**Panel Lock**-ב .4
		- .5 לחץ על **OK**.
	- .<br>6. ודא ש- <sup>בא -</sup> מוצג במסך הבית בלוח הבקרה של המדפסת.

#### **מידע קשור**

<span id="page-426-0"></span> $_3$ ובעמוד "(Web Config) אפליקציה עבור הגדרת תצורת פעולות מדפסת " $\bullet$ 

## *פריטי הגדרת נעילה עבור תפריט הגדרות כלליות*

זוהי רשימה של פריטי הגדרת נעילה בתוך **הגדרות** > **הגדרות כלליות** בלוח הבקרה. יש כמה פונקציות שניתן לאפשר או להשבית בנפרד.

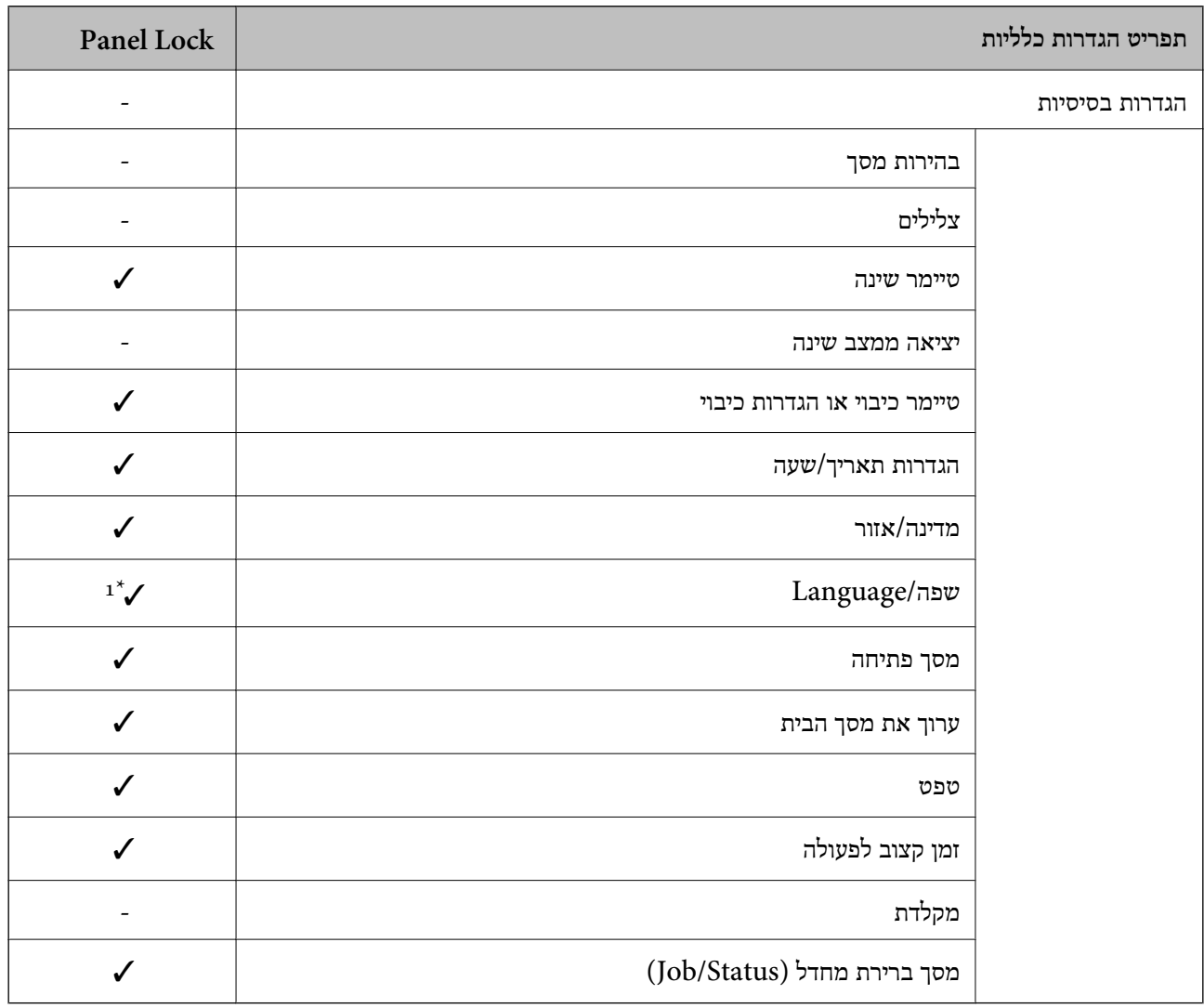

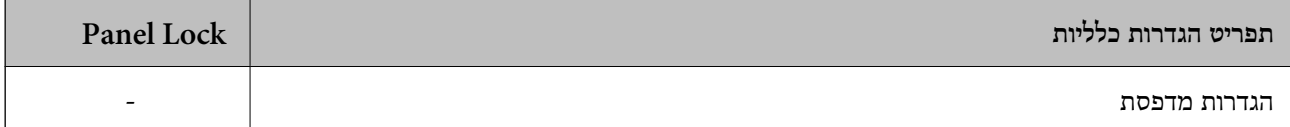

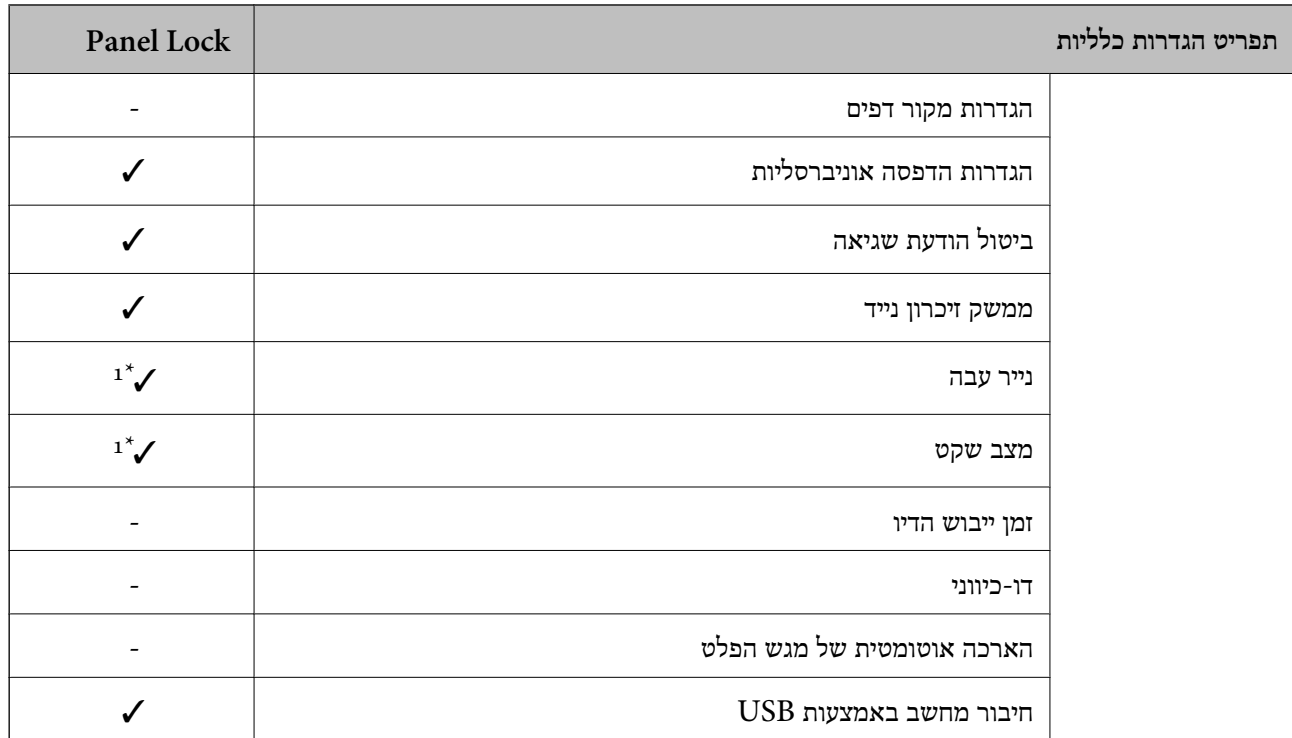

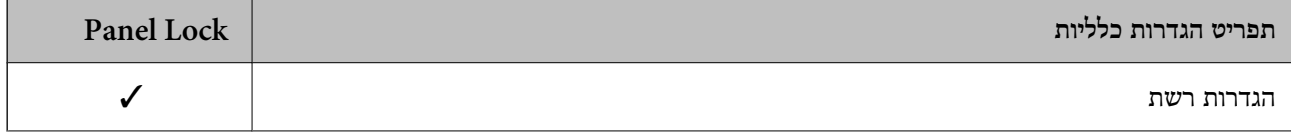

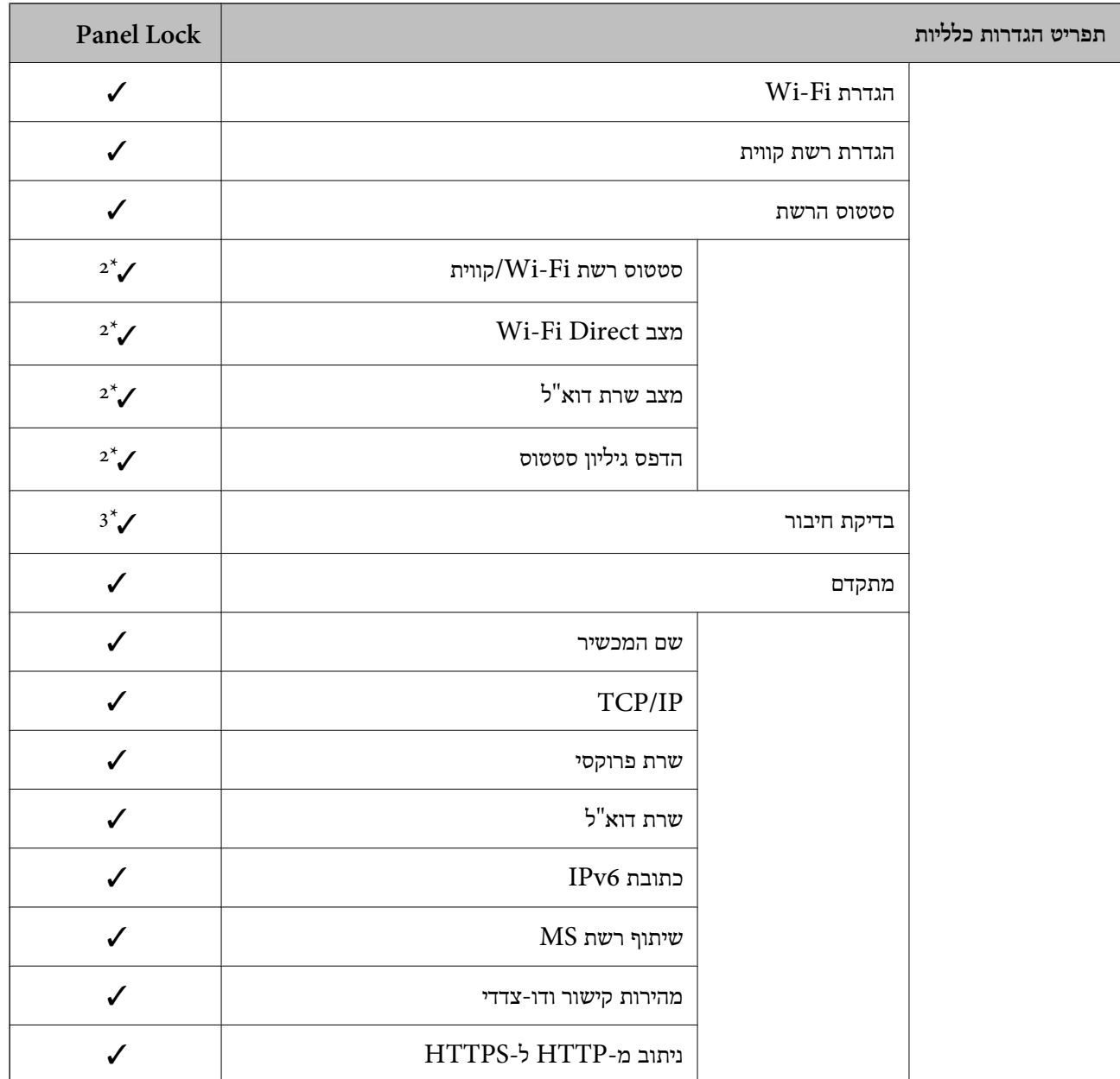

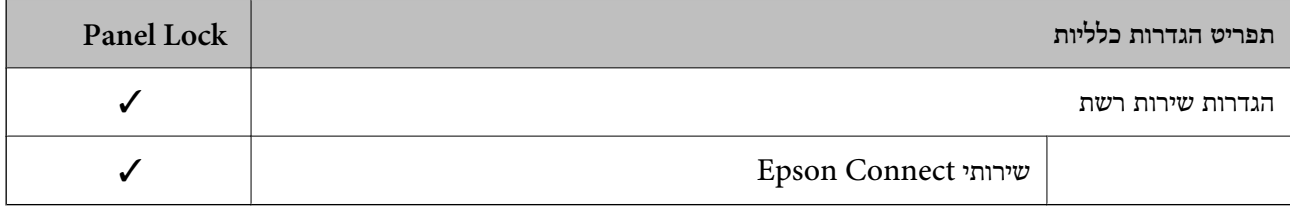

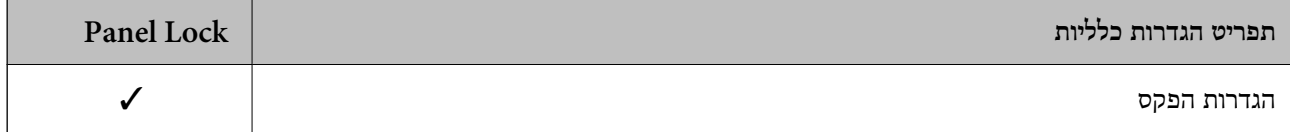

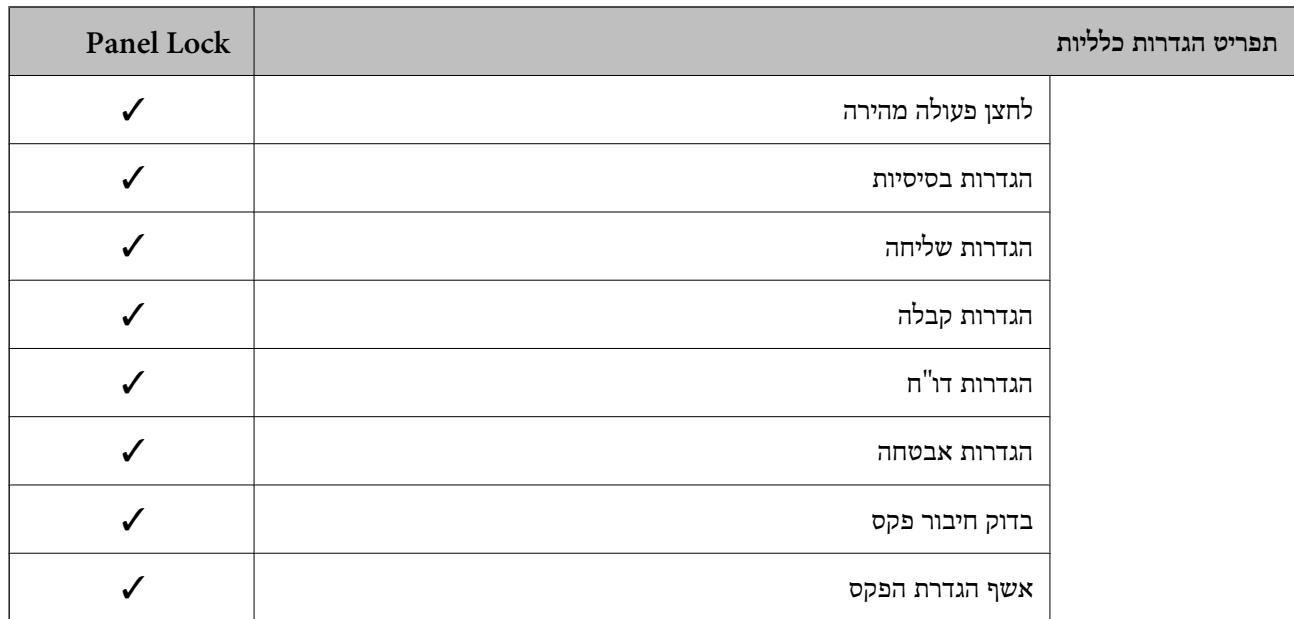

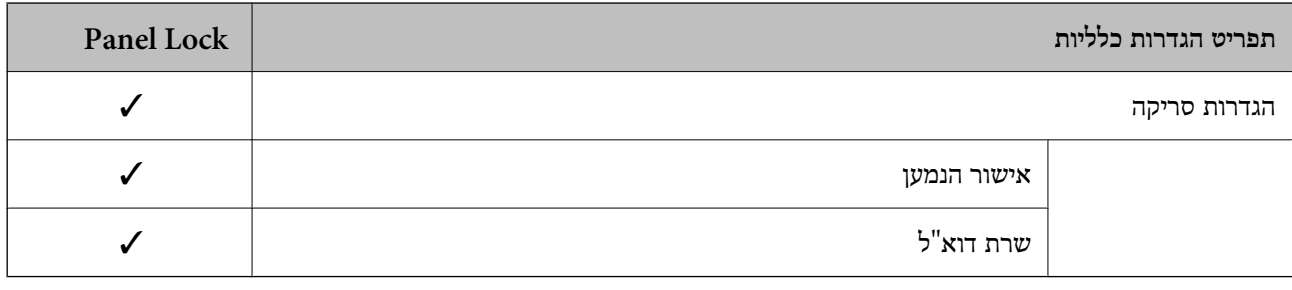

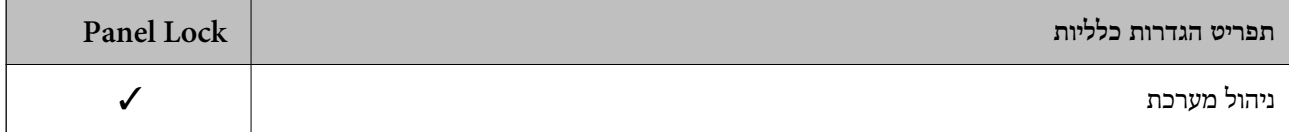

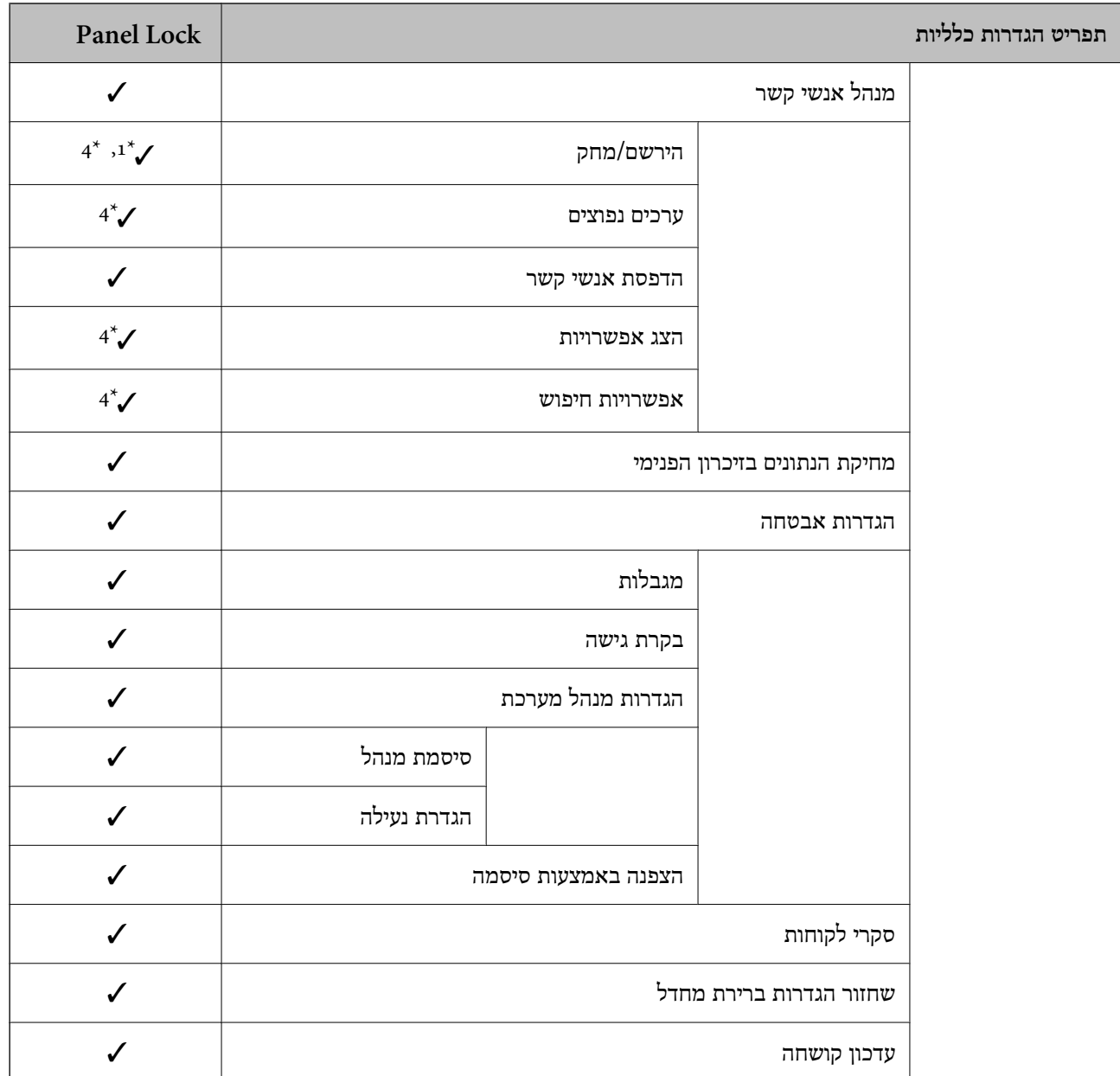

כויועד לנעילה. $\blacktriangledown$ 

- = אין לנעול.

- \*1 : תוכל לאפשר או להשבית את הנעילה מתוך **הגדרות כלליות** > **ניהול מערכת** > **הגדרות אבטחה** > **מגבלות**.
- \*2 : למרות שניתןלנעול את הפריטים ברמה העליונה באמצעות נעילת מנהל, עדיין תוכללגשת אליהם מאותו תפריט שם של **הגדרות** > **סטטוס המדפסת/ הדפסה**.
- $\, < \,$ למרות שניתן לנעול את הפריטים ברמה העליונה באמצעות נעילת מנהל, עדיין תוכל לגשת אליהם מאותו תפריט שם מהבית  $\, : \, \, 3^*$ > **תיאור** > **מה קורה אם אי אפשר להתחבר לרשת**.
- \*4 : למרות שניתןלנעול את הפריטים ברמה העליונה באמצעות נעילת מנהל, עדיין תוכללגשת אליהם מאותו תפריט שם של **הגדרות** > **מנהל אנשי קשר**.

**מידע קשור**

| "פריטי הגדרת נעילה [אחרים" בעמוד](#page-431-0) 432

### | "ניתן להגדיר כל פריט בנפרד" בעמוד 432

#### *פריטי הגדרת נעילה אחרים*

<span id="page-431-0"></span>מחוץ לתפריט הגדרות כלליות הגדרת הגדרת נעילה תאופשר עבור הפריטים שלהלן.

❏קבוע מראש

❏הוספת חדש

 $\square$ מחק

❏שנה שם

הוסף למסך הבית או הסר ממנו $\Box$ 

❏שינוי הגדרות משתמש

❏**הגדרות** > **הגדרות המשתמש**.

#### **מידע קשור**

 $\,$  "פריטי הגדרת נעילה עבור תפריט הגדרות [כלליות" בעמוד](#page-426-0)  $\blacktriangleright$ 

| "ניתן להגדיר כל פריט בנפרד" בעמוד 432

#### *הפעלת התצוגה והגדרות הפונקציות בנפרד*

עבור כמה פריטי מטרה של הגדרת נעילה, תוכל באופן אינדיבידואלי להגדיר אם הם מאופשרים או מושבתים. תוכל להגדיר את הזמינות של כל משתמש בהתאם לצורך, כגון רישום או שינוי אנשי הקשר, הצגת ההסטוריה של<br>העבודה, וכו'.

- .1 בחר **הגדרות** בלוח הבקרה של המדפסת.
- .2 בחר **הגדרות כלליות** > **ניהול מערכת** > **הגדרות אבטחה** > **מגבלות**.
- .3 בחר את הפריט עבור הפונקציה שברצונך לשנות את הגדרת ואז הגדר אותו כ-**On** או **Off**.

#### **ניתן להגדיר כל פריט בנפרד**

המנהל יכול להתיר להציג ולשנות את ההגדרות של כל אחד מהפריטים שלהלן בנפרד.

- ❏גישה ליומן העבודות: **Status/Job** < **יומן** שלוט בתצוגה של הסטורית העבודה בצג המצב. בחר **On** כדי לאפשר את הצגת הסטוריית העבודה.
	- ❏גישה לשמירה/ מחיקה של אנשי קשר: **הגדרות** > **מנהל אנשי קשר** > **הירשם/מחק** שלוט ברישום ובשינוי של אנשי קשר. בחר **On** כדי לראשום או לשנות את אנשי הקשר.
		- ❏גישה אחרונה לפקס: **פקס** > **נמען** > **לאחרונה** שלוט בתצוגה של היעד בעת שליחה וקבלה של פקס. בחר **On** כדי להציג את היעד.
	- ❏גישה ליומן השידור בפקס: **פקס** > **תפריט** > **יומן שידור** שלוט בתצוגה של הסטורית התקשורת של פקס. בחר **On** כדי להציג את הסטורית התקשורת.
❏גישה לדוח הפקס: **פקס** > **תפריט** > **דוח פקס**

שלוט בהדפסה של דו"ח פקס. בחר **On** כדי לאפשר את ההדפסה.

❏גישה להדפסת היסטוריית השמירה בסריקה ברשת/FTP: **סריקה** > **תיקייה ברשת/** > **FTPתפריט** > **הדפסת היסטוריית שמירה**

שלוט בהדפסה של הסטורית השמירה של פונקציית 'סרוק לתיקית רשת'. בחר **On** כדי לאפשר את ההדפסה.

- ❏גישה לפעולות האחרונות בסריקה לדוא"ל : **סריקה** > **דוא"ל** > **נמען** > **יומן שיחות** שלוט בתצוגה של ההסטוריה עבור פונקציית 'סרוק לדוא"ל '. בחר **On** כדי להציג את ההסטוריה.
- ❏גישה להצגת היסטוריית השליחה בסריקה לדוא"ל : **סריקה** > **דוא"ל** > **תפריט** > **הצגת היסטוריית שליחה** שלוט בתצוגה של ההסטוריה של שליחת דאו<sup>"</sup>ל עבור פונקציית 'סרוק לדוא"ל'. בחר **On כדי להציג את ההסטוריה**<br>של שליחת דוא"ל.
- ❏גישה להדפסת היסטוריית השליחה בסריקה לדוא"ל : **סריקה** > **דוא"ל** > **תפריט** > **הדפסת היסטוריית שליחה** ההדפסה. שלוט בהדפסה של ההסטוריה של שליחת דאו"ל עבור פונקציית 'סרוק לדוא"ל '. בחר **On** כדי לאפשר את
	- ❏גישה לשפה: **הגדרות** > **שפה/Language** שלוט בשינוי השפה המוצגת בלוח הבקרה. בחר **On** כדי לשנות את השפות.
	- ❏גישה לנייר עבה: **הגדרות** > **הגדרות כלליות** > **הגדרות מדפסת** > **נייר עבה** שלוט בשינוי ההגדרות של פונקציית נייר עבה. בחר **On** כדי לשנות את ההגדרות.
	- ❏גישה למצב שקט: **הגדרות** > **הגדרות כלליות** > **הגדרות מדפסת** > **מצב שקט** שלוט בשינוי ההגדרות של פונקציית מצב שקט. בחר **On** כדי לשנות את ההגדרות.
		- ❏הגנה על מידע אישי:

שלוט בתצוגה של מידע יעד ברישום חיוג מהיר. בחר **On** כדי להציג את היעד בתור (\*\*\*).

### **מידע קשור**

- $\,$  "פריטי הגדרת נעילה עבור תפריט הגדרות [כלליות" בעמוד](#page-426-0)  $\blacktriangleright$ 
	- | "פריטי הגדרת נעילה [אחרים" בעמוד](#page-431-0) 432

### **כניסה אל המדפסת כמנהל**

אם הוגדרה סיסמת מנהל עבור המדפסת, יהיה עליך להיכנס כמנהל כדי להפעיל את פריטי התפריט הנעולים.

### *כניסה למדפסת תוך שימוש בלוח הבקרה*

- $\left\| \cdot \right\|$   $\left\| \cdot \right\|$  .1
- .2 הקש **מנהל מערכת**.
- .3 הזן את סיסמת המנהל ואז הקש **אישור**.

מוצגת בעת ביצוע אימות, לאחר מכן תוכל להפעיל את פרטי התפריט הנעולים.

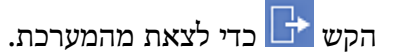

*לתשומת לבך:*

<span id="page-433-0"></span>כאשר אתה בוחר  $O$ 1 עבור הגדרות > הגדרות כלליות > הגדרות בסיסיות > זמן קצוב לפעולה, המערכת מוציאה אותר *באופן אוטומטי כעבור פרק זמן ספציפי שבו אין פעילות בלוח הבקרה.*

#### *כניסה אל המדפסת מתוך מחשב*

כאשר אתה נכנס אל Config Web בתור מנהל, ביכולתך להפעיל פריטים שהוגדרו ב-הגדרת נעילה.

- .1 הזן את כתובת ה -IP של המדפסת לתוך דפדפן כדי להפעיל את Config Web.
	- .2 לחץ על **Login Administrator**.
- .3 הזן את שם המשתמש ואת סיסמת הנמהל ב-**Name User** ו-**password Current**.
	- .4 לחץ על **OK**.

הפריטים הנעולים ו-**Logout Administrator** מוצגים בעת אימותם.

### לחץ **Logout Administrator** כדי לצאת.

*כאשר אתה בוחר ON עבור הלשונית Management Device <sup>&</sup>lt; Panel Control <sup>&</sup>lt; Timeout Operation, לתשומת לבך: המערכת מוציאה אותך באופן אוטומטי כעבור פרק זמן ספציפי שבו אין פעילות בלוח הבקרה.*

**מידע קשור**

 $_3$ ובעמוד בעמוד (Web Config) אפליקציה עבור הגדרת תצורת פעולות מדפסת " $\bullet$ 

### **הגבלת התכונות הזמינות**

תוכל לרשום חשבונות משתמשים במדפסת, ולקשר אותם עם פונקציות ולשלוט בפונקציות שבהן יכולים משתמשים<br>להשתמש

בעת איפשור בקרת גישה, יכול המשתמש להשתמש בפונקציות כגון העתקה, פקס וכו', באמצעות הזנת סיסמה<br>ללוח הבקרה של המדפסת וכניסה למערכת המדפסת.

הפונקציות שאינן זמינות יהיו מסומנות באפור ולא ניתן יהיה לבחור אותן.

מהמחשב, כאשר אתה רושם את מידע האימות למנהל ההתקן של המדפסת או למנהל ההתקן של הסורק, יהיה<br>ביכולתך להדפיס או לסרוק. לפרטים על הגדרות מנהל ההתקן, עיין בעזרה או במדריך של מנהל ההתקן.

#### **יצירת חשבון המשתמש**

צור את חשבון המשתמש עבור בקרת גישה.

- < **Access Control Settings** < **Product Security** הלשונית את ובחר Web Configאל גש .1 .**User Settings**
	- .2 לחץ **Add** עבור המספר שאתה רוצה לרשום.

- . $3$ הגדר כל פריט  $3$
- :User Name❏

הזן את השם המוצג ברשימת שמות המשתמשים באורך בין 1 לבין 14 תווים תוך שימוש בתווי אותיות<br>ומספרים.

:Password❏

הזן סיסמה בין 0 לבין 20 תווים ב- ASCII (0x20–0x7E). בעת אתחול הסיסמה, השאר אותה ריקה.

Select the check box to enable or disable each function.**□** בחר את הפונקציה שאתה מתיר לשימוש.

.4 לחץ על **Apply**.

חזור אל רשימת הגדרות המשתמש אחרי משך זמן ספציפי.

ודא ששם המשתמש שרשמת ב-**Name User** הוצג ושונה **Add** אל **Edit**.

#### **מידע קשור**

 $_3$ ובעמוד "(Web Config) אפליקציה עבור הגדרת תצורת פעולות מדפסת " $\bullet$ 

### *עריכת חשבון המשתמש*

ערוך את החשבון שנרשם לבקרת גישה.

- < **Access Control Settings** < **Product Security** לשונית את ובחר Web Config אל גש .1 .**User Settings**
	- .2 לחץ על **Edit** עבור המספר שברצונך לערוך.
		- .3 שנה כל פריט.
		- .4 לחץ על **Apply**.

חזור אל רשימת הגדרת המשתמש אחרי פרק זמן ספציפי.

#### **מידע קשור**

 $_3$ ובעמוד "(Web Config) אפליקציה עבור הגדרת תצורת פעולות מדפסת " $\bullet$ 

### *מחיקת חשבון משתמש*

מחק את החשבון שנרשם לבקרת גישה.

- < **Access Control Settings** < **Product Security** לשונית את ובחר Web Config אל גש .1 .**User Settings**
	- .2 לחץ על **Edit** עבור המספר שברצונך למחוק.

### .3 לחץ על **Delete**.

#### *חשוב:***C**

*בעת לחיצה על Delete, חשבון המשתמש יימחק ללא הודעת אישור. היזהר בעת מחיקת החשבון.*

חזור אל רשימת הגדרת המשתמש אחרי פרק זמן ספציפי.

#### **מידע קשור**

 $_3$ ובעמוד "(Web Config) אפליקציה עבור הגדרת תצורת פעולות מדפסת " $\bullet$ 

### **איפשור בקרת גישה**

בעת איפשור בקרת גישה, רק המשתמש הרשום יוכל להשתמש במדפסת.

- < **Access Control Settings** < **Product Security** הלשונית את ובחר Web Config אל גש .1 .**Basic**
	- .**Enables Access Control** בחר .2
		- אם תבחר את

**Allow printing and scanning without authentication information from a computer** , תוכל<sup>ל</sup>הדפיס או לסרוק מתוך מנהלי ההתקן שלא הוגדרו עם מידע האימות. הגדר זאת כאשר אתה רוצה לשלוט<br>בפעולה רק מתוך לוח הבקרה של המדפסת ולאפשר הדפסה וסריקה ממחשבים.

.3 לחץ על **OK**.

הודעת ההשלמה מוצגת אחרי פרק זמן מסוים.

אשר שסמלים כמו העתק וסרוק מושבתים באפור בלוח הבקרה של המדפסת.

#### **מידע קשור**

 $_3$ ובעמוד "(Web Config) אפליקציה עבור הגדרת תצורת פעולות מדפסת " $\bullet$ 

### **השבתת הממשק החיצוני**

תוכל להשבית את הממשק שבו משתמשים כדי לחבר את ההתקן למדפסת. בצע את הגדרות ההגבלה כדי להגביל<br>הדפסה וסריקה מכל מקור אחר פרט לרשת.

*ביכולתך להגדיר את הגדרות ההגבלה גם בלוח הבקרה של המדפסת. לתשומת לבך:*

❏ *Device Memory: הגדרות > הגדרות כלליות > הגדרות מדפסת > ממשק זיכרון נייד > התקן זיכרון*

❏ *חיבור מחשב באמצעות USB: הגדרות > הגדרות כלליות > הגדרות מדפסת > חיבור מחשב באמצעות USB*

- .**External Interface** < **Product Security** לשונית את ובחר Web Config אל גש .1
	- .2 בחר **Disable** עבור הפוקנציות שברצונך להגדיר. בחר **Enable** כאשר אתה רוצה לבטל את השליטה.

### Memory Device❏

אסור על שמירת הנתונים בזכרון חיצוני באמצעות יציאת USB עבור חיבור התקן חיצוני.

#### ❏חיבור מחשב באמצעות USB

תוכל להגביל את השימוש בחיבור USB מהמחשב. אם ברצונך להגבילו, בחר **Disable**.

- .3 לחץ על **OK**.
- .4 ודא שלא ניתן להשתמש ביציאה המושבתת.

### Memory Device❏

ודא שאין תגובה בעת חיבור התקן אחסון כגון זכרון USB אל יציאת ממשק ה -USB החיצונית.

### ❏חיבור מחשב באמצעות USB

אם מנהל ההתקן הותקן במחשב

חבר את המדפסת למחשב עם כבל USB ואז אשר שהמדפסת אינה מדפיסה וסורקת.

אם מנהל ההתקן לא הותקן במחשב

:Windows

פתח את מנהל ההתקן ושמור אותו, חבר את המדפסת למחשב באמצעות כבל USB, ואז אשר שתכולת<br>תצוגת מנהל ההתקו נשארת ללא שינוי.

:Mac OS

המדפסת מתוך **מדפסות וסורקים**. חבר את המדפסת למחשב באמצעות כבל USB ואז אשר שהמדפסת אינה רשומה אם ברצונך להוסיף את

**מידע קשור**

 $_3$ ובעמוד "(Web Config) אפליקציה עבור הגדרת תצורת פעולות מדפסת " $\bullet$ 

### **ניטור מדפסת מרוחקת**

### **בדיקת מידע עבור מדפסת מרוחקת**

תוכל לבדוק את המידע הבא על המדפסת הפועלת מתוך **Status** באמצעות Config Web.

### Product Status❏

. בדוק את הסטטוס, את שירות הענו, את מספר המוצר, את כתובת ה-MAC וכו

### Network Status❏

בדוק את המידע על סטטוס חיבור הרשת, כתובת IP, שרת DNS וכו'.

### Usage Status❏

בדוק את היום הראשון של הדפסות, עמודים מודפסים, ספרית הדפסה עבור כל שפה, ספירת סריקה וכו'.

### Hardware Status❏

בדוק את הסטטוס של כל פונקציה של המדפסת.

### Job History❏

בדוק את יומן העבודה עבור עבודות הדפסה, עבודות שידור וכן הלאה.

**מידע קשור**

 $_3$ ובעמוד "(Web Config) אפליקציה עבור הגדרת תצורת פעולות מדפסת " $\bullet$ 

### **גיבוי ההגדרות**

תוכל לייבא את ערך ההגדרות שהוגדר מ- Web Config אל הקובץ. תוכל להשתמש בו כדי לגבות אנשי קשר, ערכי<br>הגדרה. החלפת המדפסת וכו'.

לא ניתן לערוך את הקובץ שיוצא משום שהוא מיוצא כקובץ בינארי.

### **יצא את ההגדרות**

יצא את ההגדרה עבור המדפסת.

- .1 גש אל Config Web, ואז בחר את לשונית **Management Device**< .**Export** < **Export and Import Setting Value**
	- .<br>בחר את ההגדרות שברצונך לייצא. $\cdot^2$

בחר את ההגדרות שברצונך לייצא. אם בחרת בקטגוריית אב, גם קטגוריות משנה ייבחרו. עם זאת, אי אפשר לבחור קטגוריות משנה הגורמות לשגיאות עקב יצירת כפילות בתוך אותה הרשת (למשל כתובת IP וכן הלאה).

. הזן סיסמה כדי להצפין את הקובץ שיוצא.  $3$ 

אתה זקוק לסיסמה כדי ליבא את הקובץ. השאר זאת ריק אם אין ברצונך להצפין את הקובץ.

.4 לחץ על **Export**.

### *חשוב:* c

*אם ברצונך לייצא את הגדרות הרשת של המדפסת, למשל שם ההתקן וכתובת ה6-IPv שלה, בחר בערכים ורק אך השתמש .פריטים עוד ובחר Enable to select the individual settings of device שנבחרו בשביל המדפסת המחליפה.*

**מידע קשור**

 $_3$ ובעמוד "(Web Config) אפליקציה עבור הגדרת תצורת פעולות מדפסת " $\bullet$ 

### **יבא את ההגדרות**

יבא את קובץ Config Web שיוצא אל המדפסת.

### *חשוב:* c

<span id="page-438-0"></span>*בעת ייבוא ערכים הכוללים מידע פרטי כגון שם מדפסת או כתובת IP, יש לוודא שאותה כתובת IP אינה קיימת באותה רשת.*

- .1 גש אל Config Web, ואז בחר את לשונית **Management Device**< .**Import** < **Export and Import Setting Value**
	- . בחר את הקובץ שיוצא, ואז הזמן את הסיסמה המוצפנת.  $^{\rm 2}$ 
		- .3 לחץ על **Next**.
		- .4 בחר את ההגדרות שברצונך לייבא, ואז לחץ על **Next**.
			- .5 לחץ על **OK**.

ההגדרות מוחלות על המדפסת.

#### **מידע קשור**  $_3$ ובעמוד "(Web Config) אפליקציה עבור הגדרת תצורת פעולות מדפסת " $\bullet$

### **הגדרות אבטחה מתקדמות**

סעיף זה מסביר תכונות אבטחה מתקדמות.

### **הגדרות אבטחה ומניעת סכנות**

כאשר המדפסת מחוברת לרשת, ניתן לגשת אליה ממיקום מרוחק. בנוסף לכך, אנשים רבים יכולים לשתף מדפסת, והדבר מסייע לשפר את היעילות התפעולית ואת הנוחיות. עם זאת, אפשרויות אלה מגבירות סיכונים כמו גישה בלתי חוקית, שימוש בלתי חוקי וטיפול בנתונים שלא כדין. אם אתה משתמש במדפסת בסביבה שבה ביכולתך לגשת<br>לאינטרנט, הסיכונים גדלים אפילו יותר.

עבור מדפסות שאינן מוגנות בפני גישה מבחוץ, אפשר יהיה לקרוא מהאינטרנט את יומני עבודת ההדפסה<br>המאוחסנים במדפסת.

על מנת למנוע סיכון זה, מצוידות מדפסות Epson במגוון של טכנולוגיות אבטחה.

הגדר את המדפסת בהתאם לצורך על פי התנאים הסביבתיים שנבנו עם המידע הסביבתי של הלקוח.

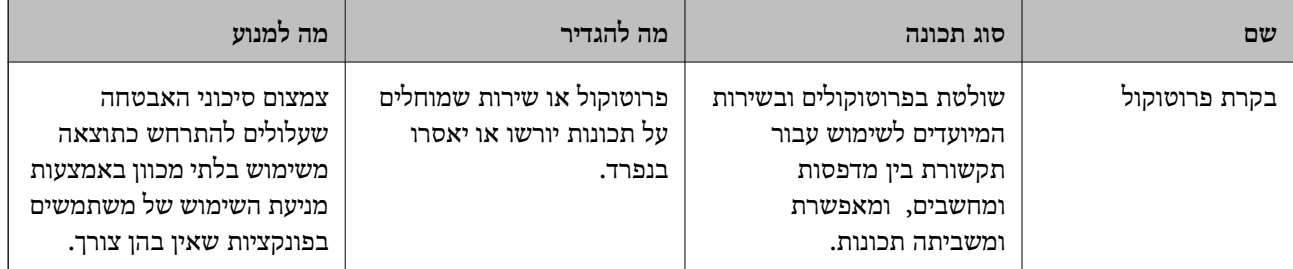

<span id="page-439-0"></span>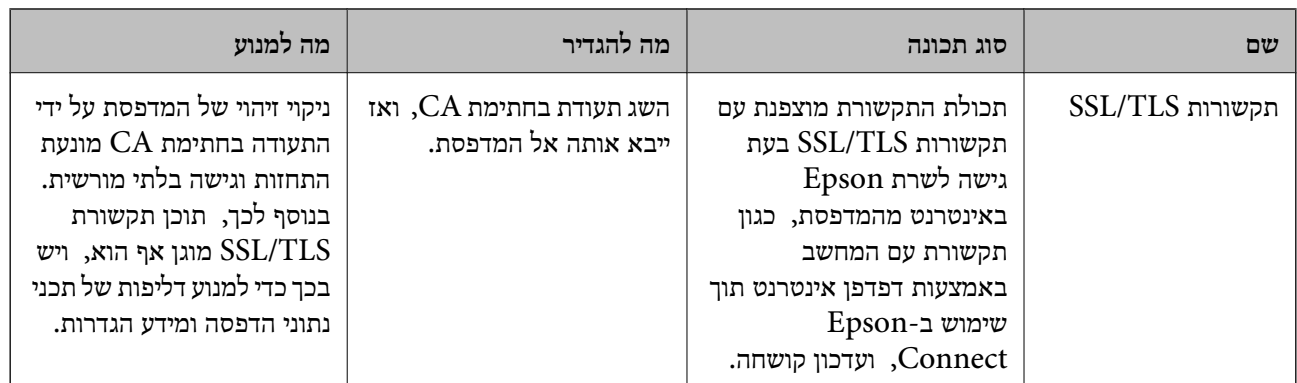

**מידע קשור**

- | "שליטה בשימוש בפרוטוקולים" בעמוד 440
- $\gamma$ קקשורת SSL/TLS עם [המדפסת" בעמוד](#page-449-0) 450

### **שליטה בשימוש בפרוטוקולים**

תוכל להדפיס באמצעות מגוון של נתיבים ופרוטוקולים.

אם אתה משתמש במדפסת רב-תכליתית, תוכללהשתמש בסריקת רשת וב-FAX-PC ממספר מחשבי רשת שלא צוין.

תוכל להפחית סיכוני אבטחה בלתי מכוונים באמצעות הגבלת ההדפסה מנתיבים ספציפיים או באמצעות בקרת<br>הפונקציות הזמינות.

### **בקרת פרוטוקולים**

קבע את תצורת הגדרות הפרוטוקולים.

- .1 גש אל Config Web ואז בחר את לשונית **Security Network** < **Protocol**.
	- .2 הגדר כל פריט.
	- .3 לחץ על **Next**.
	- .4 לחץ על **OK**. ההגדרות יחולו על המדפסת.

#### **מידע קשור**

- $_3$ ובעמוד "(Web Config) אפליקציה עבור הגדרת תצורת פעולות מדפסת " $\bullet$ 
	- | "פרוטוקולים שתוכל לאפשר או [להשבית" בעמוד](#page-440-0) 441
		- $\,$  פריטי הגדרות פרוטוקול $\,$  בעמוד  $\,$

<span id="page-440-0"></span>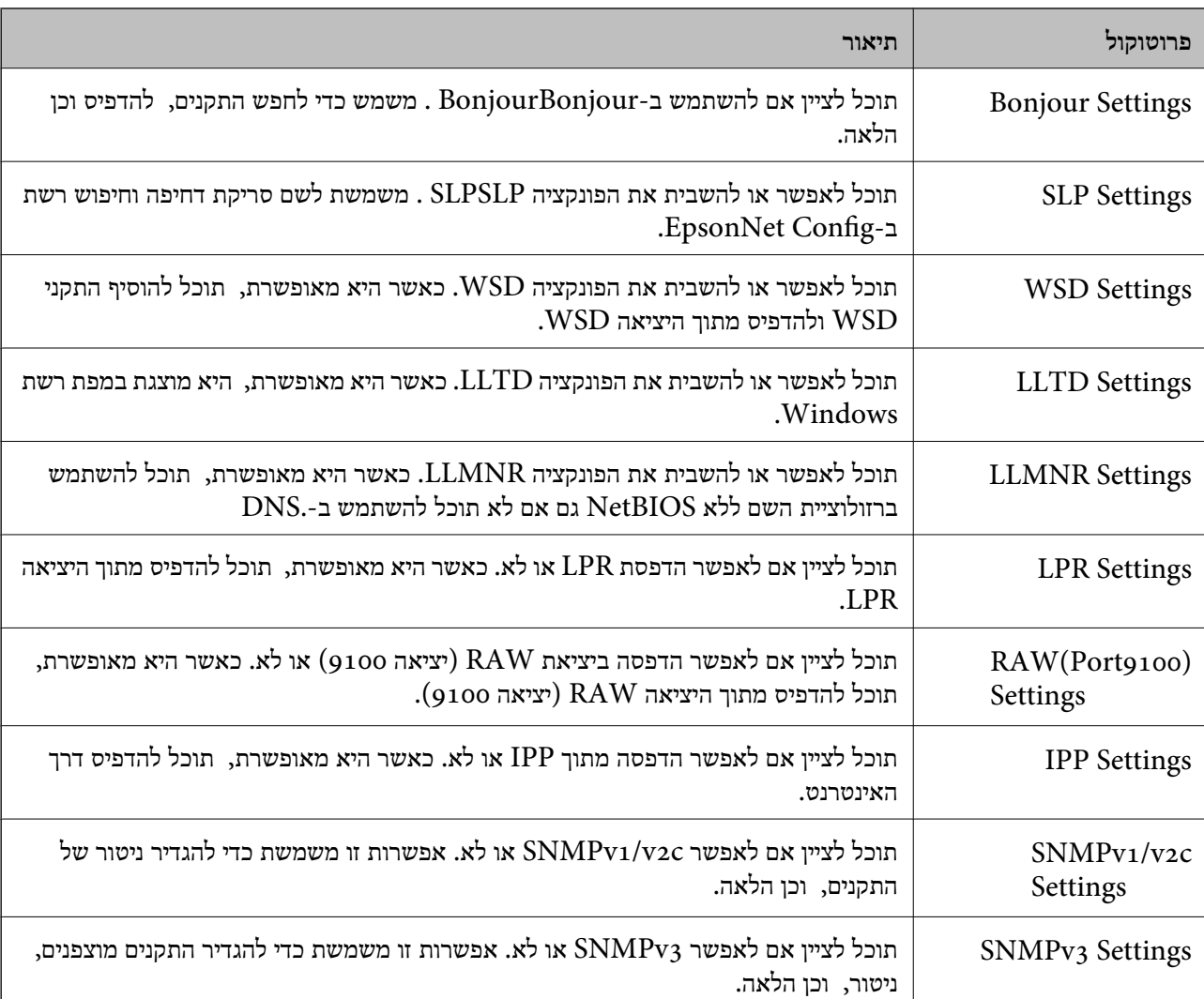

### **פרוטוקולים שתוכל לאפשר או להשבית**

#### **מידע קשור**

| "בקרת [פרוטוקולים" בעמוד](#page-439-0) 440

 $\,$  פריטי הגדרות פרוטוקול $\,$  בעמוד  $\,$ 

### **פריטי הגדרות פרוטוקול**

### Bonjour Settings

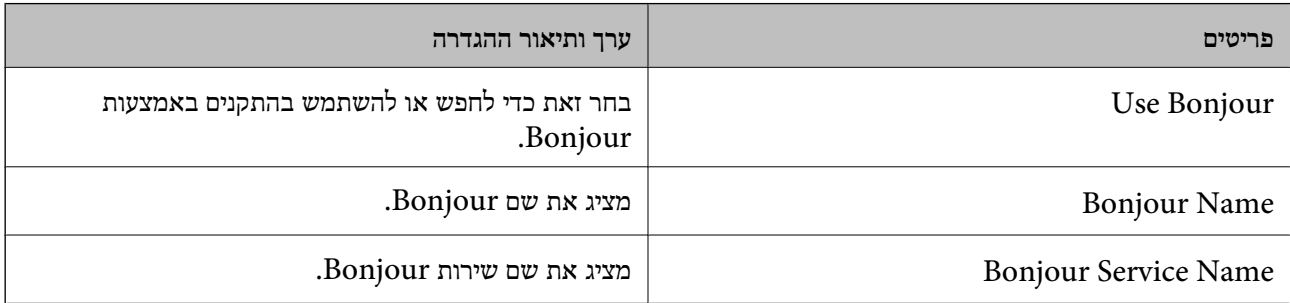

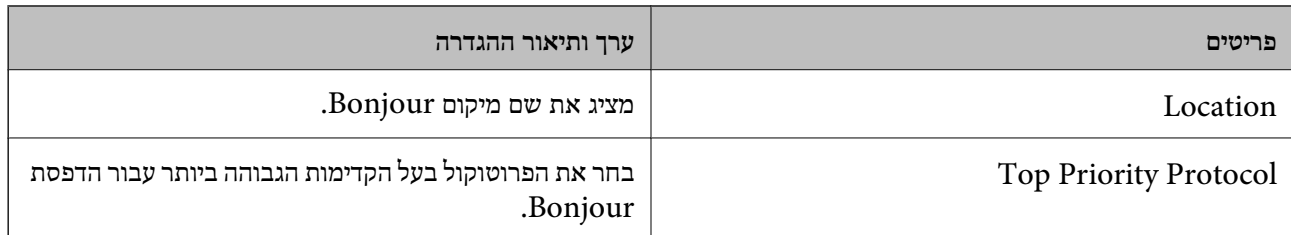

### SLP Settings

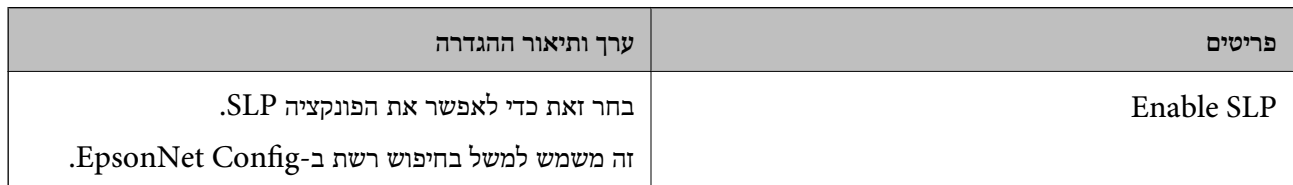

### WSD Settings

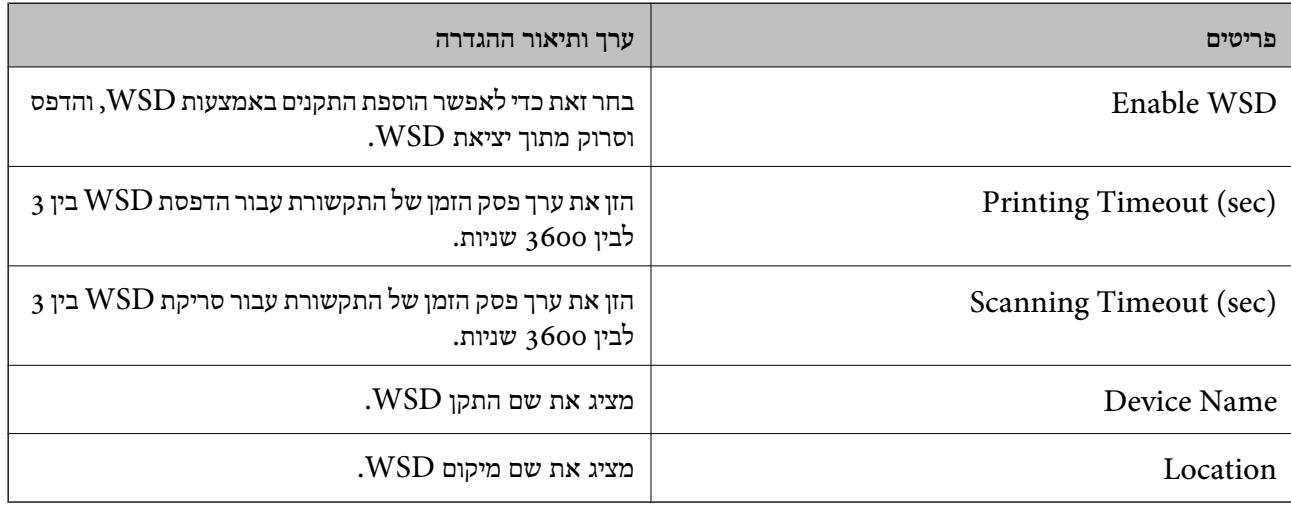

### LLTD Settings

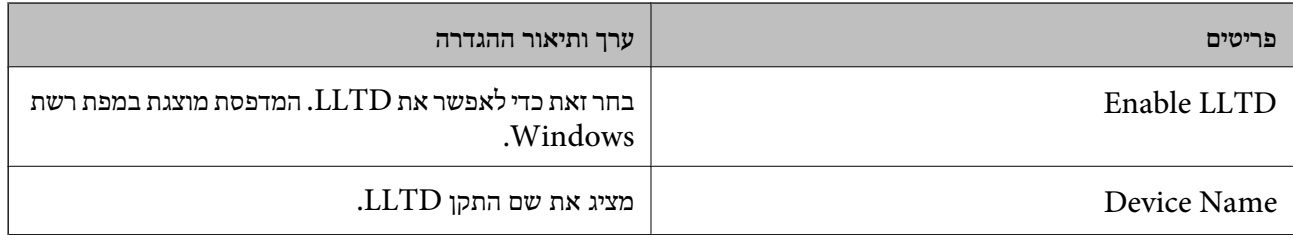

### LLMNR Settings

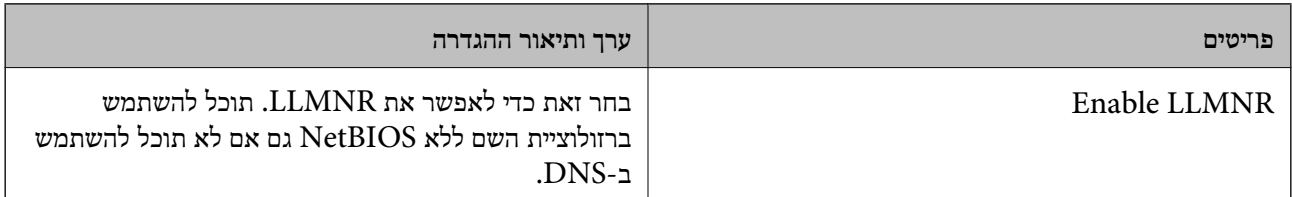

### LPR Settings

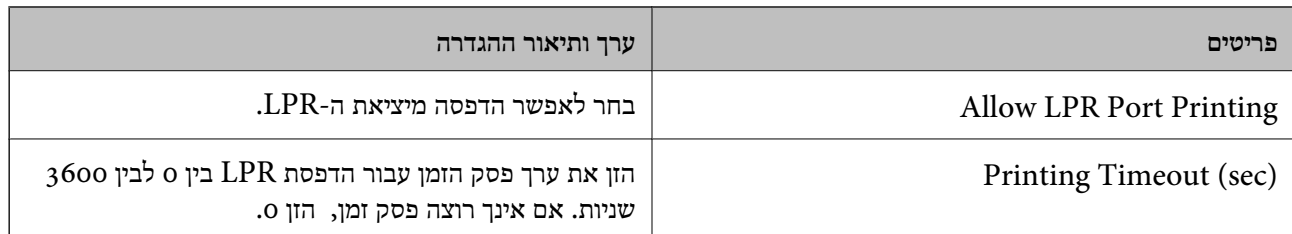

### RAW(Port9100) Settings

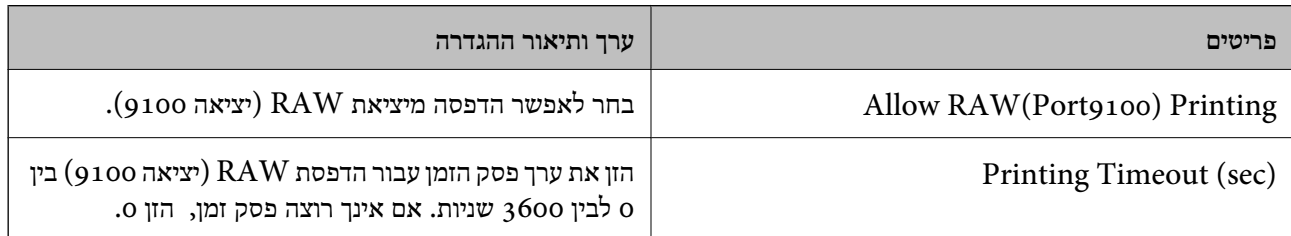

### IPP Settings

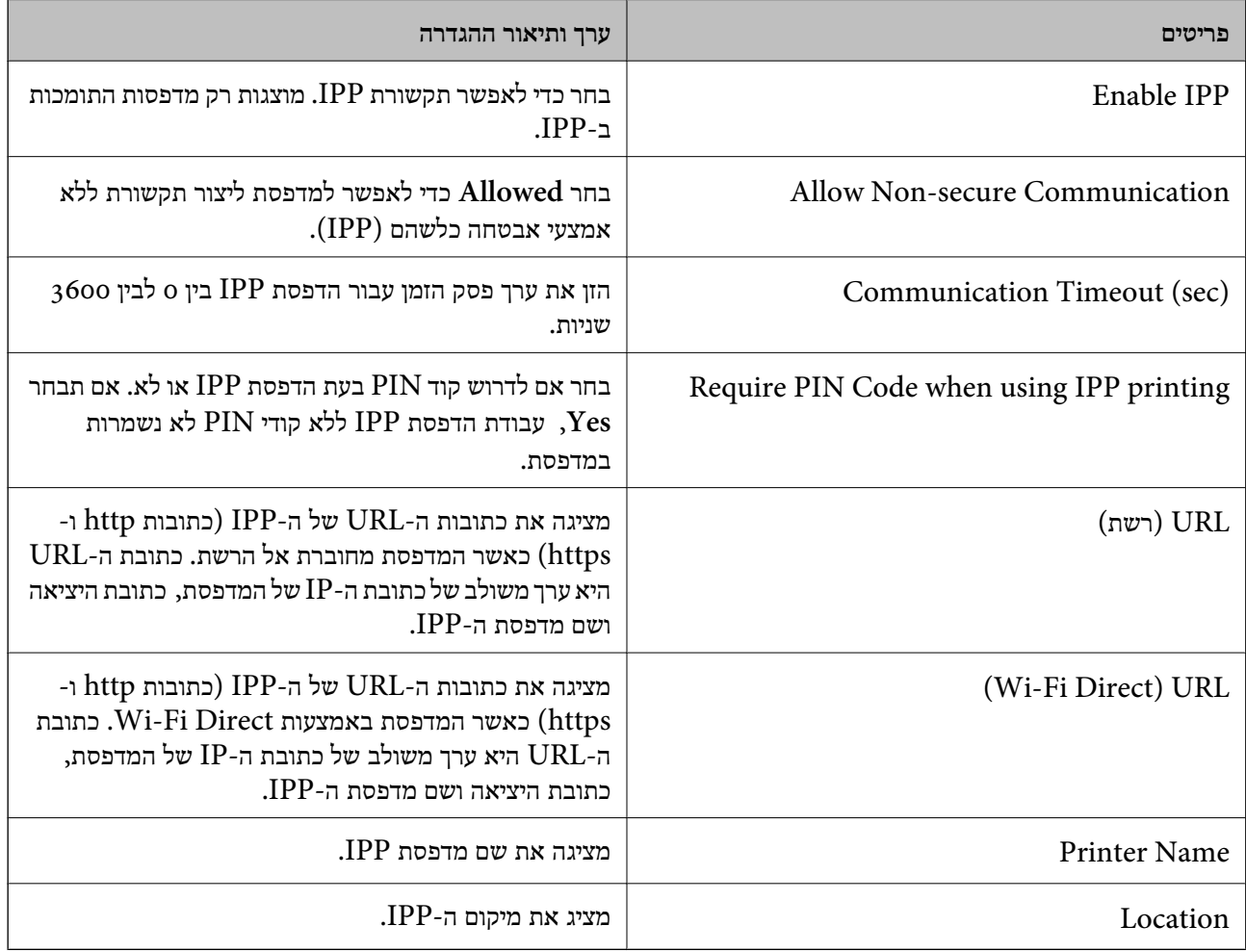

SNMPv1/v2c Settings

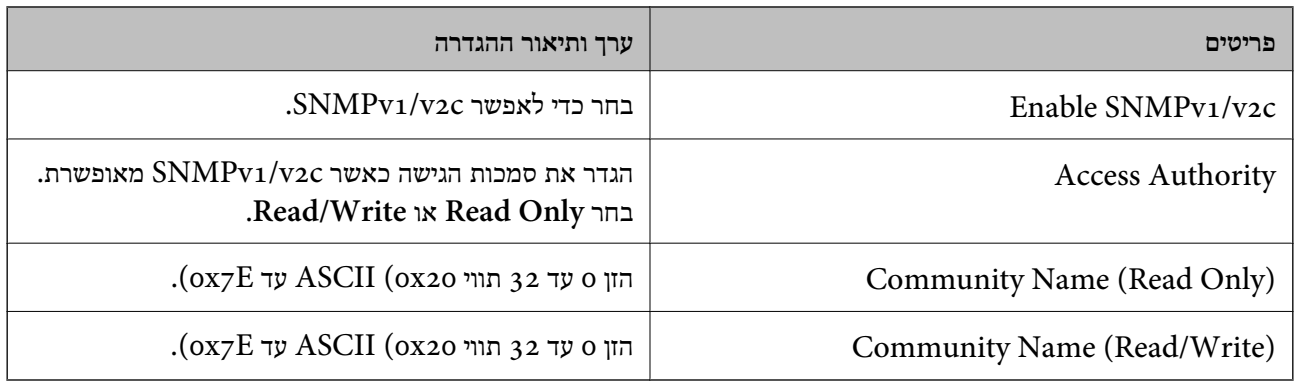

### SNMPv3 Settings

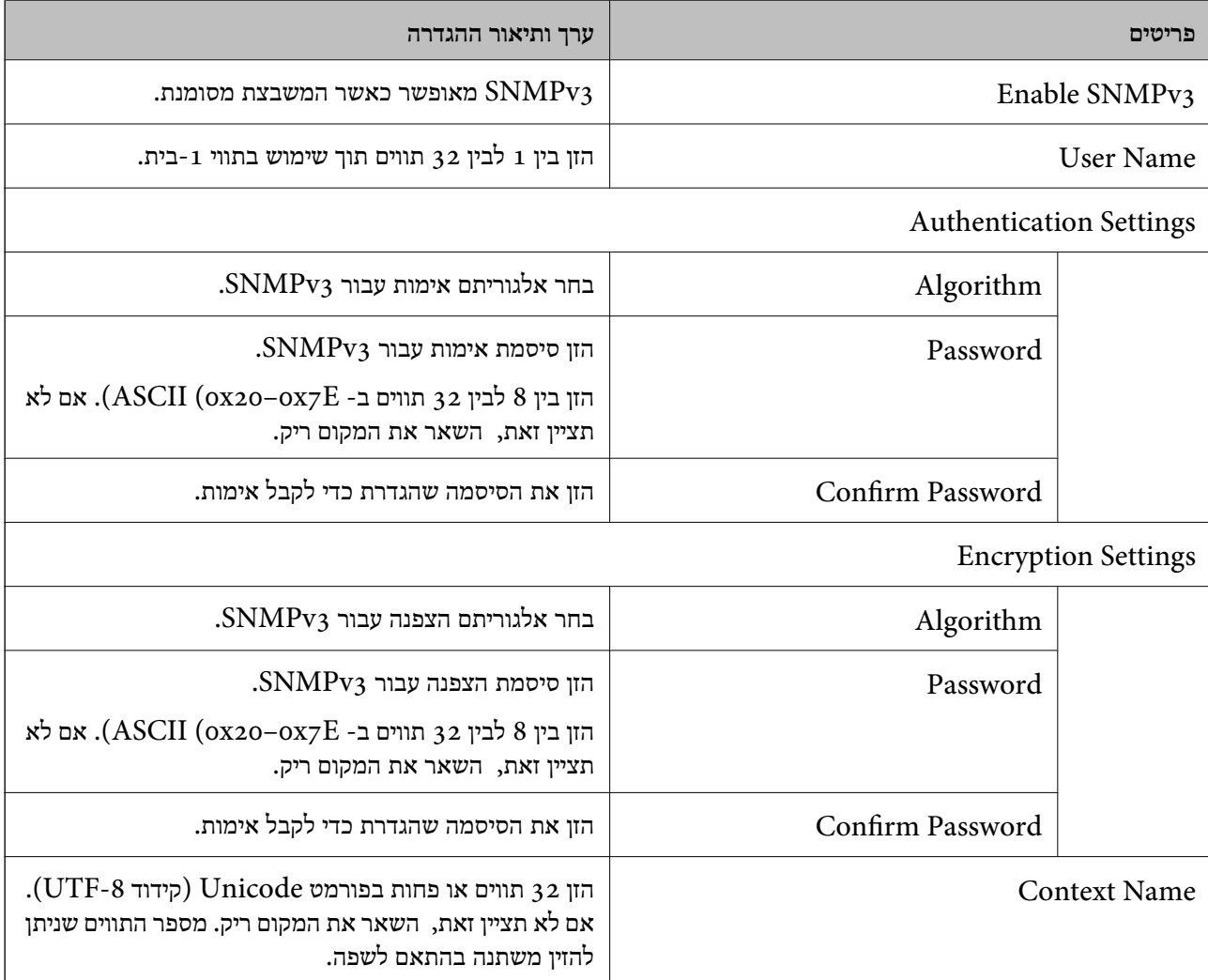

### **מידע קשור**

- | "בקרת [פרוטוקולים" בעמוד](#page-439-0) 440
- | "פרוטוקולים שתוכל לאפשר או [להשבית" בעמוד](#page-440-0) 441

### **שימוש באישור דיגיטלי**

### **על אודות הסמכה דיגיטלית**

### CA-signed Certificate❏

<span id="page-444-0"></span>זהו אישור בחתימת CA (רשות האישורים.) תוכל להשיג אותו בפניה אל רשות האישורים. אישור זה מאשר את<br>הקיום של המדפסת והוא משמש בתקשורת SSL/TLS כדי שתוכל לוודא את בטיחות נתוני התקשורת.

### ❏אישור CA

זהו אישור הנמצא בשרשרת של CA-signed Certificate, הנקרא גם אישור הביניים של CA. הוא משמש Config. את דפדפן האינטרנט כדי לאמת נתיב האישור של המדפסת בעת הגישה לשרת של הצד השני או Web

עבור אישור CA, הגדר מתי לאמת את נתיב אישור השרת שיש אליו גישה מהמדפסת. עבור המדפסת, הגדר<br>לאשר את הנתיב של CA-signed Certificate עבור חיבור SSL/TLS.

תוכל השיג את אישור  $\rm CA$  של המדפסת מרשות האישורים שבה הונפק אישור ה- $\rm CA$ .

תוכל להשיג את אישור ה-CA המשמש כדי לאמת את השרת של הצד השני מרשות האישורים שהנפיקה את<br>CA-signed Certificate של השרת האחר.

### Self-signed Certificate❏

זהו אישור שהמדפסת חותמת ומנפיקה בעצמה. הוא גם נקרא אישור השורש. בגלל שהמנפיק מאשר את עצמו,<br>הוא לא אמין ולא יכול למנוע התחזות.

השתמש בה בעת ביצוע הגדרות אבטחה וביצוע תקשורת SSL/TLS פשוטה ללא<br>CA-signed Certificate.

אם תשתמש באישור זה עבור תקשורת SSL/TLS אפשר שתוצג אתראת אבטחה בדפדפן אינטרנט משום שהאישור לא רשום בדפדפן אינטרנט. תוכל להשתמש ב-Certificate signed-Self עבור תקשורת /SSL TLS בלבד.

#### **מידע קשור**

- | "הגדרת התצורה של Certificate signed-CA "בעמוד 445
	- | "עדכון אישור בחתימה [עצמית" בעמוד](#page-448-0) 449
	- $\pm$  "הגדרת התצורה של CA Certificate" בעמוד 449

### **הגדרת התצורה של Certificate signed-CA**

#### *השגת אישור החתום בידי רשות אישורים*

כדי להשיג אישור החתום בידי רשות אישורים יש ליצור CSR (בקשת חתימה על אישור) ולשלוח אותה אל רשות<br>האישורים. תוכל ליצור CSR באמצעות Web Config ומחשב.

CSR תוך שימוש ב-Config Web, האישור הוא תבנית DER/PEM. פעל על פי ההוראות ליצירת CSR והשגת אישור חתום בידי רשות אישורים באמצעות Config Web. בעת יצירת

.**Certificate** < **SSL/TLS** < **Network Security** לשונית את בחר ואז Web Config אל גש .1

.2 לחץ על **Generate** של **CSR**.

דף יצירת CSR ייפתח.

. הזן ערך עבור כל פריט $\,$   $\,$   $\cdot$ 

```
לתשומת לבך:
אורך המפתח הזמין והקיצורים ישתנה בהתאם לרשות האישורים. צור בקשה בהתאם לכללים של כל רשות
                                                                                אישורים.
```
.4 לחץ על **OK**.

מוצגת הודעת סיום.

- .**Certificate** < **SSL/TLS** < **Network Security** בלשונית בחר .5
- .6 לחץ על אחד מלחצני ההורדה של **CSR** בהתאם לתבנית המצוינת בידי כל אחת מרשות האישורים להורדת CSR למחשב.

### *חשוב:* c

*אל תייצר CSR שוב. אם תעשה זאת, ייתכן שלא תוכל לייבא אישור מונפק מסוג .CA-signed Certificate*

- .7 שלח את ה -CSR לרשות אישורים וקבל Certificate signed-CA. פעל על פי הכללים של כל רשות אישורים בנוגע לשיטת שליחה וטופס.
- $\rm A\text{-}signed$  במחשב שמחובר למדפסת.  $\rm A\text{-}signed$  Cattificate signed השגת אישור מסוג CA-signed Certificate תושלם לאחר שתשמור את האישור ביעדו.

#### **מידע קשור**

 $_3$ ובעמוד "(Web Config) אפליקציה עבור הגדרת תצורת פעולות מדפסת " $\bullet$ 

### **פריטי הגדרות CSR**

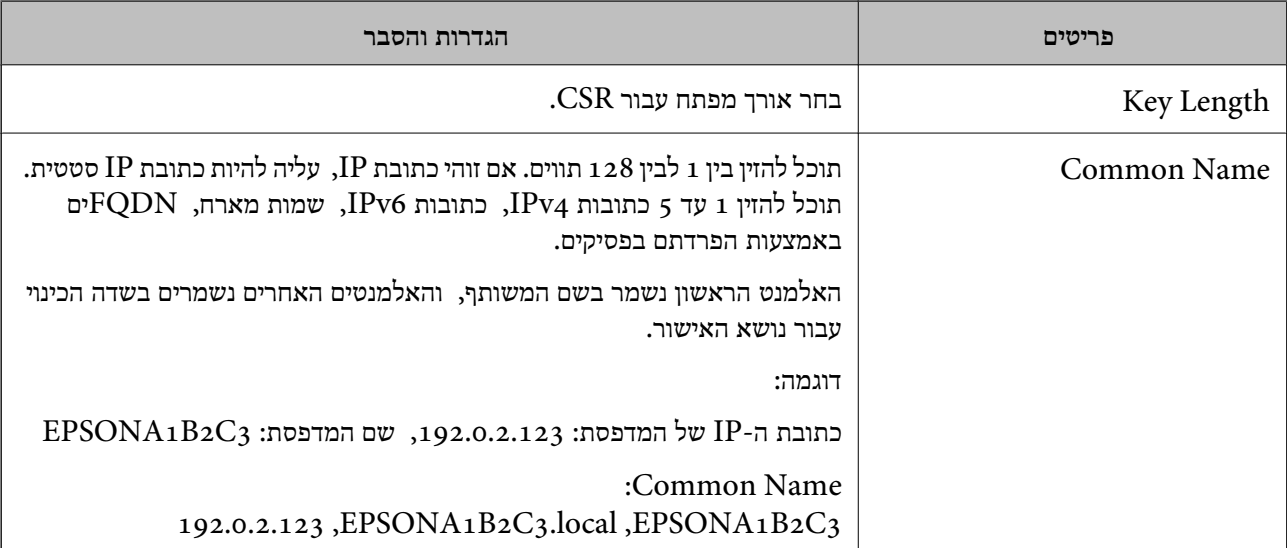

<span id="page-446-0"></span>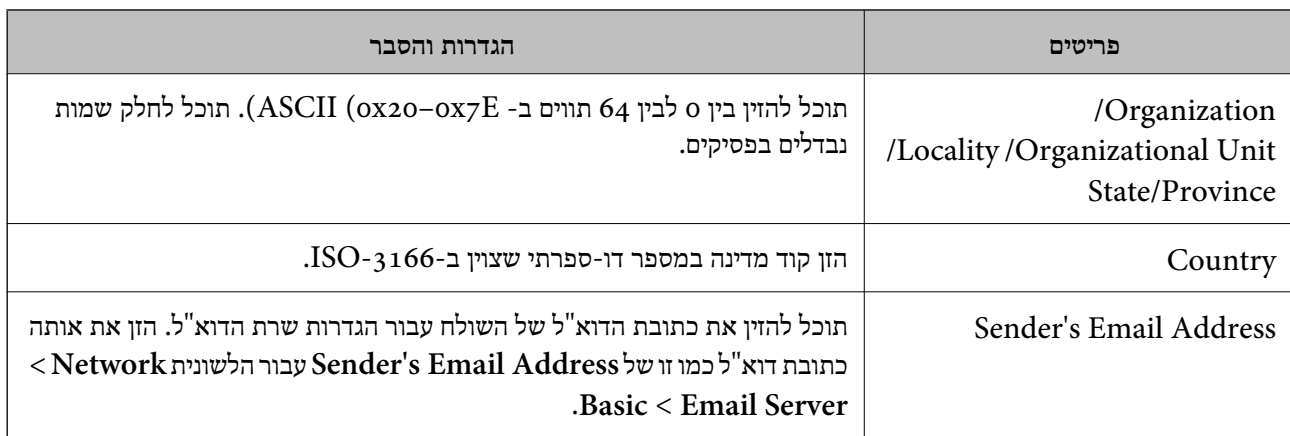

#### **מידע קשור**

 $\,$  השגת אישור החתום בידי רשות [אישורים" בעמוד](#page-444-0)  $^{\prime\prime}$ 

#### *ייבוא אישור החתום בידי רשות אישורים*

### *חשוב:* c

❏ *ודא שהתאריך והשעה במדפסת מוגדרים כהלכה.*

❏ *אם אתה מקבל אישור באמצעות CSR הנוצר מ -Config Web, תוכל לייבא את האישור פעם אחת.*

.**Certificate** < **SSL/TLS** < **Network Security** לשונית את בחר ואז Web Config אל גש .1

### .2 לחץ על **Import**

יוצג לך דף ייבוא אישור.

### . הזן ערך עבור כל פריט $\cdot 3$

ההגדרות הנדרשות משתנות לפי המקום שבו יצרת את ה-CSR ותבנית הקובץ של האישור. הזן ערכים לפריטים<br>הנדרשים בהתאם למידע להלן.

❏אישור של תבנית DER/PEM שהתקבל מ-Config Web

❏**Key Private**: אל תגדיר משום שהמדפסת מכילה מפתח פרטי.

❏**Password**: אל תגדיר.

### אופציונלי :**CA Certificate 2**/**CA Certificate 1**❏

❏אישור בתבנית DER/PEM שהתקבל ממחשב

❏**Key Private**: עליך להגדיר.

❏**Password**: אל תגדיר.

אופציונלי :**CA Certificate 2**/**CA Certificate 1**❏

#### שהתקבל ממחשב  $\mathrm{PKCS}$ שה שהתקבל ממחשב

❏**Key Private**: אל תגדיר.

❏**Password**: אופציונלי

### <span id="page-447-0"></span>.תגדיר אל :**CA Certificate 2**/**CA Certificate 1**❏

.4 לחץ על **OK**.

מוצגת הודעת סיום.

*לתשומת לבך: לחץ על Confirm כדי לאמת את נתוני האישור.*

**מידע קשור**

 $_3$ ובעמוד בעמוד (Web Config) אפליקציה עבור הגדרת תצורת פעולות מדפסת " $\bullet$ 

#### **אישור בחתימת CA ייבוא פריטי הגדרה**

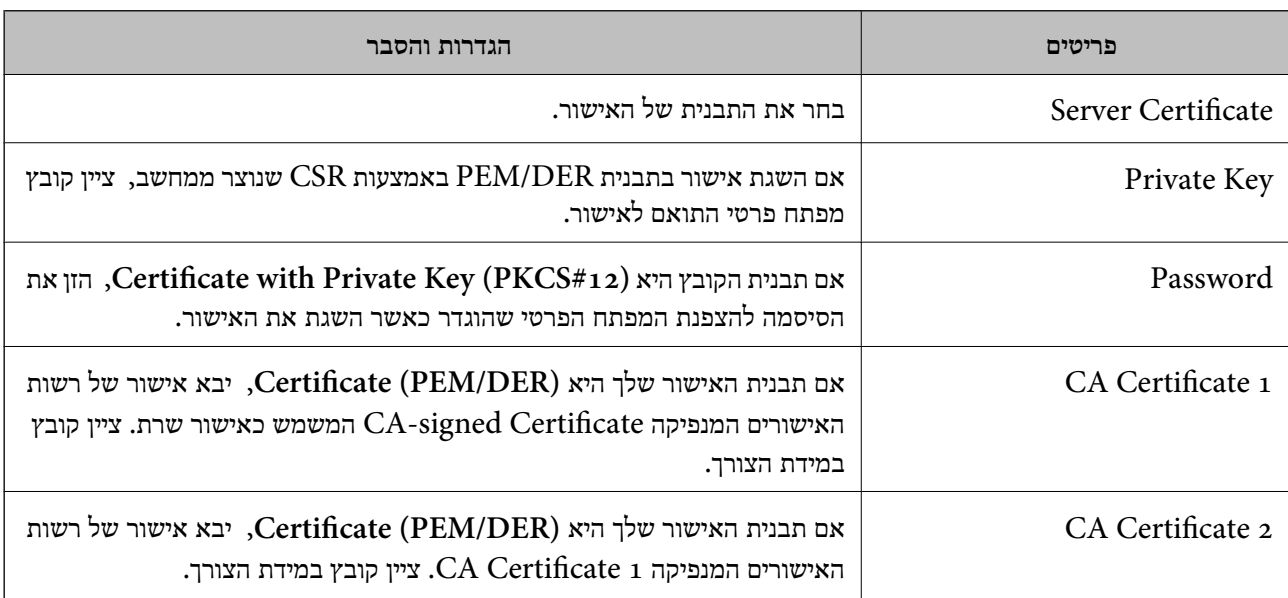

**מידע קשור**

 $\,$  ייבוא אישור החתום בידי רשות [אישורים" בעמוד](#page-446-0)  $^{\prime\prime}$ 

#### *מחיקת אישור החתום בידי רשות אישורים*

תוכל למחוק אישור מיובא לאחר שתוקף האישור יפוג או אם כבר אין צורך בחיבור מוצפן.

### *חשוב:* c

*אם אתה מקבל אישור באמצעות CSR הנוצר מ -Config Web, אינך צריך לייבא את האישור שוב. במקרה כזה, צור CSR וקבל את האישור שוב.*

.1 גש להגדרת תצורת הרשת ואז בחר את לשונית **Security Network** < **TLS/SSL** < **Certificate**.

- .2 לחץ על **Delete**.
- . אשר שברצונך למחוק את האישור בהודעה המוצגת לפניך.  $3\,$

**מידע קשור**

 $_3$ ובעמוד "(Web Config) אפליקציה עבור הגדרת תצורת פעולות מדפסת " $\bullet$ 

### **עדכון אישור בחתימה עצמית**

<span id="page-448-0"></span>כתוצאה מכך שהמדפסת מנפיקה את Self-signed Certificate, תוכל לעדכן אותו כאשר תוקפו יפוג או כאשר<br>ישתנה התוכו המתואר בו.

- .**Certificate** < **SSL/TLS** < tab **Network Security** את ובחר Web Config אל גש .1
	- .2 לחץ על **Update**.

### .**Common Name** הזן .3

תוכל להזין עד 5 כתובות IPv4, כתובות IPv6, שמות מארח, FQDNים בין 1 לבין 128 תווים ולהפריד אותם<br>בפסיקים. הפרמטר הראשון נשמר בשם המשותף, והאחרים נשמרים בשדה הכינוי עבור הנושא של האישור. דוגמה:

```
כתובת ה -IP של המדפסת: ,192.0.2.123 שם המדפסת: 3C2B1EPSONA
```
192.0.2.123 ,EPSONA1B2C3.local ,EPSONA1B2C3 :משותף שם

- .4 ציין תקופת תוקף עבור האישור.
	- .5 לחץ על **Next**.

מוצגת הודעת אישור.

.6 לחץ על **OK**.

המדפסת עודכנה.

*לתשומת לבך: תוכל לבדוק את המידע על האישור בלשונית Security Network < TLS/SSL < Certificate< .Confirm ולחץ Self-signed Certificate*

**מידע קשור**

 $_3$ ובעמוד "(Web Config) אפליקציה עבור הגדרת תצורת פעולות מדפסת " $\bullet$ 

### **הגדרת התצורה של Certificate CA**

כאשר אתה מגדיר את CA Certificate, תוכל לתקף את הנתיב אל תעודת ה-CA של השרת שאליו ניגשת<br>המדפסת. באופן זה ניתן למנוע התחזות.

תוכל להשיג Certificate CA מרשות האישורים שבה מונפק Certificate signed-CA.

### *CA Certificate יבוא*

יבא את Certificate CA אל המדפסת.

- <span id="page-449-0"></span>.1 גש אל Config Web, ואז בחר את לשונית **Security Network** < **.Certificate CA**
	- .2 לחץ על **Import**.
	- .3 ציין את ה-CA Certificate שברצונך לייבא.
		- .4 לחץ על **OK**.

עם השלמת הייבוא, אתה מוחזר אל מסך **Certificate CA**, ומוצג אישור Certificate CA המיובא.

**מידע קשור**

 $_3$ ובעמוד בעמוד (Web Config) אפליקציה עבור הגדרת תצורת פעולות מדפסת " $\bullet$ 

### *CA Certificate מחיקת*

תוכל למחוק את ה-CA Certificate המיובא.

- .1 גש אל Config Web, ואז בחר את לשונית **Security Network** < **Certificate CA**.
	- .2 לחץ על **Delete** לצד Certificate CA שברצונך למחוק.
		- . אשר שאתה רוצה למחוק את האישור בהודעה המוצגת.  $3$
	- $\,$  לחץ Reboot Network, ואז בדוק שאישור ה- $\,$ CA שנמחק אינו רשום במסמך שעודכן.  $\,$

#### **מידע קשור**

 $_3$ ובעמוד "(Web Config) אפליקציה עבור הגדרת תצורת פעולות מדפסת " $\bullet$ 

### **תקשורת TLS/SSL עם המדפסת**

כאשר אישור השרת מוגדר באמצעות תקשורת SSL/TLS (שכבת שקעים מאובטחים/בטחון שכבת העברה) אל<br>המדפסת, תוכל להצפין את נתיב התקשורת בין מחשבים. עשה זאת אם ברצונך למנוע גישה בלתי מורשית.

### **הגדרת התצורה של ההגדרות הבסיסיות של TLS/SSL**

תם המדפסת תומכת בתכונת שרת HTTPS, תוכל להשתמש בתקשורת SSL/TLS כדי להצפין את התקשורות.<br>תוכל להגדיר את התצורה ולנהל את המדפסת באמצעות Web Config תוך אבטחת האבטחה.

הגדר את התצורה של חוזק ההצפנה ותכונת הניתוב מחדש.

.**Basic** < **SSL/TLS** < **Network Security** הלשונית את ובחר Web Configאל גש .1

. ברך ערך עבור כל פריט $\cdot^2$ 

Encryption Strength❏ בחר את רמת חוזק ההצפנה.

<span id="page-450-0"></span>Redirect HTTP to HTTPS❏ נתב מחדש אל HTTPS כאשר מתבצעת גישה אל HTTP.

- .3 לחץ על **Next**. מוצגת הודעת אישור.
	- .4 לחץ על **OK**. המדפסת עודכנה.

**מידע קשור**  $_3$ ובעמוד "(Web Config) אפליקציה עבור הגדרת תצורת פעולות מדפסת " $\bullet$ 

### **הגדרת התצורה של אישור שרת עבור המדפסת**

- .**Certificate** < **SSL/TLS** < **Network Security** הלשונית את ובחר Web Configאל גש .1
	- .2 ציין אישור לשימוש ב-**Certificate Server**.
	- Self-signed Certificate❏ אישור בחתימה עצמית הופק על ידי המדפסת. אם לא תשיג תעודה בחתימת CA, בחר זאת.
		- CA-signed Certificate❏ אם תשיג ותייבא מראש תעודה בחתימת CA, תוכל לציין זאת.
			- .3 לחץ על **Next**.

מוצגת הודעת אישור.

.4 לחץ על **OK**.

המדפסת עודכנה.

#### **מידע קשור**

- $_3$ ובעמוד "(Web Config) אפליקציה עבור הגדרת תצורת פעולות מדפסת " $\bullet$ 
	- | "הגדרת התצורה של [Certificate signed-CA "בעמוד](#page-444-0) 445
		- | "עדכון אישור בחתימה [עצמית" בעמוד](#page-448-0) 449

### **פתירת בעיות עבור אבטחה מתקדמת**

### **בעיות בשימוש בתכונות אבטחת רשת**

*לא ניתן ליצור יציאת הדפסת IPP מאובטחת*

<span id="page-451-0"></span>**האישור הנכון לא צוין כאישור השרת עבור תקשורת TLS/SSL.** אם האישור המצוין אינו הנכון, ייתכן שיצירת היציאה תיכשל. וודא שהנך משתמש באישור הנכון.

**אישור ה -CA לא יובא למחשב עם הגישה למדפסת.** אם אישור ה-CA לא יובא אל המחשב, ייתכו שיצירת היציאה תיכשל. וודא כי אישור הר"מ יובא למחשב.

> **מידע קשור**  $\mathcal{A}$ 51 "הגדרת התצורה של אישור שרת עבור [המדפסת" בעמוד](#page-450-0)  $\blacktriangleright$

### **בעיות במהלך השימוש באישור דיגיטלי**

### *לא ניתן לייבא Certificate signed-CA*

**אין התאמה בין Certificate signed-CA לבין המידע ב -CSR.**

אם המידע ב-CA-signed Certificate וב- CSR אינו זהה, לא ניתן לייבא את ה-CSR. בדוק את הדברים להלן:

> $\Box$ האם אתה מנסה לייבא אישור להתקן שאין לו אותם הנתונים $\Box$ בדוק את המידע של ה -CSR ולאחר מכן ייבא את האישור להתקן שיש לו אותם הנתונים.

 $\Gamma$ האם דרסת את הנתונים השמורים ב-CSR השמור למדפסת לאחר שליחת ה-CSR לרשות מאשרת $\square$ השג שנית את האישור החתום בידי רשות אישורים עם ה -CSR.

**.KB 5 -מ גדול CA-signed Certificate**

לא תוכל לייבא CA-signed Certificate שגודלו עולה על 5KB.

**הסיסמה לייבוא האישור שגויה.**

הזן את הסיסמה הנכונה. אם שכחת את הסיסמה, לא תוכל לייבא את האישור. השג מחדש את<br>CA-signed Certificate.

**מידע קשור**

 $\,$  ייבוא אישור החתום בידי רשות [אישורים" בעמוד](#page-446-0)  $^{\prime\prime}$ 

*לא ניתן לעדכן אישור בחתימה עצמית*

**לא הוזן ה -Name Common.** יש להזין **Name Common**.

**הוזנו תוויטם שאין עבורם תמיכה לתוך ה - Name Common.**

 $\Lambda$ SCII (28 הווים תואמי 4IPv6), שם המחשב המארח או בפורמט FQDN ב- $\Lambda$ SCII (6x20 הווים תואמי  $.0xzE$ 

**נכללו פסיק או רווח בשם המשותף.**

לשגיאה. אם הוזן פסיק, ה -**Name Common** יהיה מחולק בנקודה זו. אם הוזן רק רווח לפני או אחרי פסיק, הדבר יגרום

**מידע קשור** | "עדכון אישור בחתימה [עצמית" בעמוד](#page-448-0) 449

*לא ניתן ליצור CSR*

**לא הוזן ה -Name Common.** יש להזין **Name Common**.

**,Organizational Unit ,Organization ,Common Name לתוך תמיכה עבורם שאין תווים הוזנו .State/Province - ו ,Locality**

הזן תווים תואמי 4IPv, 6IPv, שם המחשב המארח או בפורמט FQDN ב-E7x0–20x0 (ASCII(.

**נכללו פסיק או רווח בתוך Name Common.**

לשגיאה. אם הוזן פסיק, ה -**Name Common** יהיה מחולק בנקודה זו. אם הוזן רק רווח לפני או אחרי פסיק, הדבר יגרום

**מידע קשור**

 $\,$  השגת אישור החתום בידי רשות [אישורים" בעמוד](#page-444-0)  $^{\prime\prime}$ 

*הודעות אזהרה הקשורות לאישור דיגיטלי*

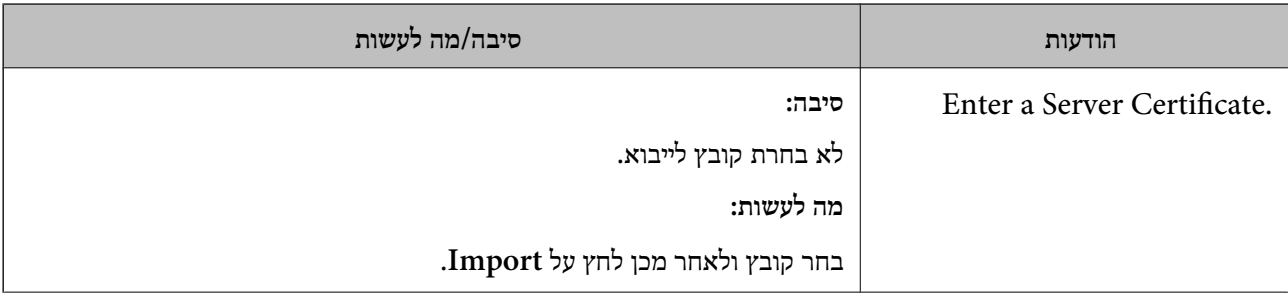

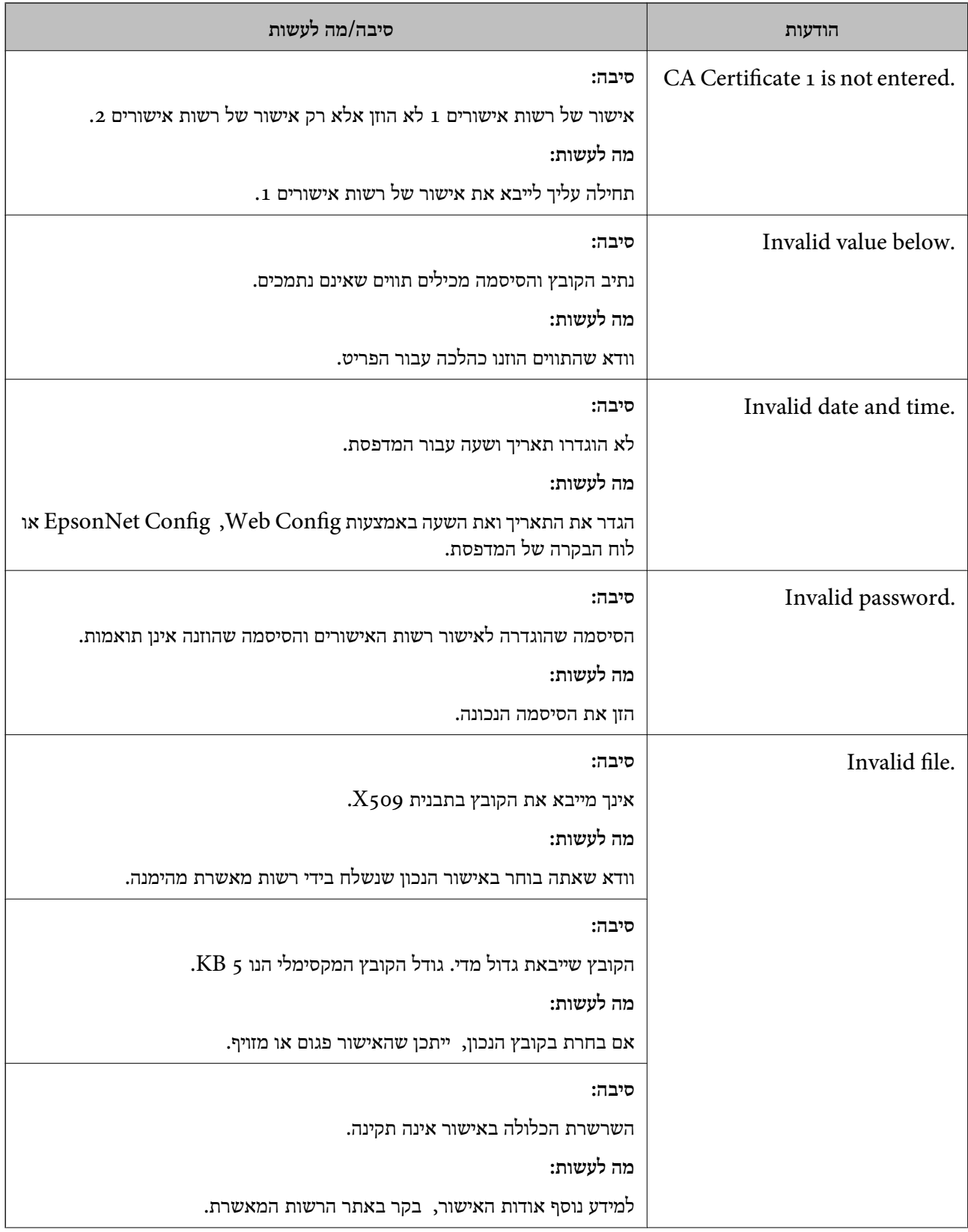

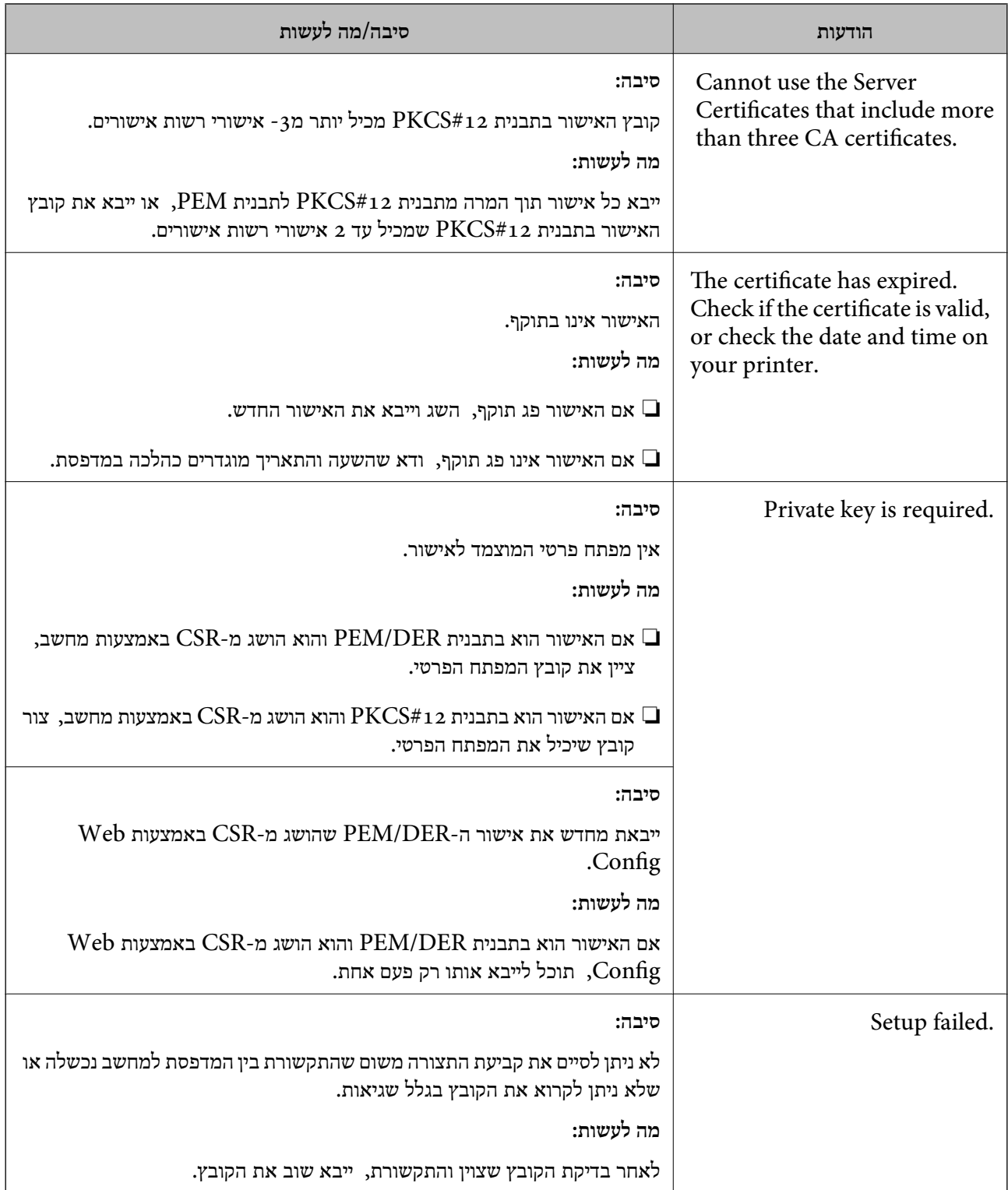

### **מידע קשור**

| "על אודות הסמכה [דיגיטלית" בעמוד](#page-444-0) 445

### *מחק אישור החתום על-ידי ר"מ בטעות*

**אין קובץ גיבוי עבור האישור החתום בידי CA.**

אם יש לך קובץ גיבוי, ייבא את האישור שוב.

וקבל אישור חדש. אם אתה מקבל אישור באמצעות CSR הנוצר מ-Config Web, אינך צריך לייבא את האישור שוב. צור CSR

**מידע קשור**

- $\,$  ייבוא אישור החתום בידי רשות [אישורים" בעמוד](#page-446-0)  $^{\prime\prime}$
- $\,$  מחיקת אישור החתום בידי רשות [אישורים" בעמוד](#page-447-0)  $\blacktriangleright$

# **היכן מקבלים עזרה**

<span id="page-456-0"></span>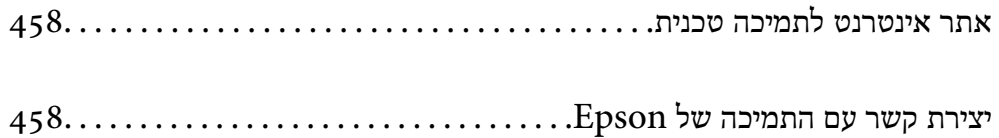

## **אתר אינטרנט לתמיכה טכנית**

<span id="page-457-0"></span>אם אתה זקוק לעוד עזרה, בקר באתר התמיכה של Epson בכתובת להלן. בחר את המדינה או את האזורשלךועבור אל הדף באתר של Epson העוסק בתמיכה. מנהלי ההתקנים העדכניים, הוראות למשתמש או חומר אחר<br>להורדה — כולם זמינים או הם באתר זה.

<http://support.epson.net/>

(אירופה(<http://www.epson.eu/Support>

Epson לקבלת סיוע. אם מוצר Epson שברשותך אינו פועל כהלכה ואינך יכול לפתור את הבעיה צור קשר עם שירותי התמיכה של

## **יצירת קשר עם התמיכה של Epson**

### **לפני יצירת קשר עם Epson**

אם מוצר Epson שברשותך אינו פועל כהלכה ואינך יכול לפתור את הבעיה באמצעות שימוש במידע פתרון הבעיות בהוראות למשתמש של המוצרים שלך, צור קשר עם שירותי התמיכה של Epson לקבלת סיוע. אם התמיכה של<br>Epson לאזור שלך אינה מופיעה ברשימה להלן, צור קשר עם הספק במקום שבו קנית את המוצר שלך.

אנשי התמיכה של Epson יוכלו לעזור לך במהירות רבה הרבה יותר אם תתן להם את המידע להלן:

❏המספר הסידורי של המוצר

(תווית המספר הסידורי של המוצר נמצאת בדרך כלל בעורף המוצר)

❏דגם המוצר

❏גרסת התוכנה של המוצר

(לחץ על **About**, **Info Version**, או לחצן דומה הנמצא בתכנת המוצר)

❏מותג המחשב שלך והדגם שלו

שם מערכת ההפעלה של המחשב שלך והגרסה שלה $\Box$ 

שמות וגרסאות של יישומי התכנה המשמשים אותך בדרך כלל עם המוצר $\Box$ 

### *לתשומת לבך:*

*יתכן שנתוני רשימת החיוג של הגדרות הפקס ו/או הגדרות הרשת שלך שמורים בזיכרון של המוצר, תלוי באיזה מוצר* מדובר. הנתונים ו/או ההגדרות יכולים לאבוד בגלל תקלה במוצר או תיקון בו. Epson לא תהיה אחראית על אבדן נתונים *כלשהם, עלגיבוי נתונים או על ההגדרות או על כל שילוב של שלושתם אפילו במהלך תקופת האחריות. מומלץ לגבות את הנתונים בעצמך או לנהל רשימות שלהם.*

### **עזרה למשתמשים באירופה**

למידע על דרכי יצירת קשר עם התמיכה של Epson עיין ב-Document Warranty European-Pan.

### **עזרה למשתמשים באוסטרליה**

אנשי Australia Epson מעוניינים לספק לך שירות לקוחות ברמה הגבוהה ביותר. נוסף על ההוראות למשתמש שברשותך אנו מספקים את המקורות להלן לקבלת מידע:

#### **אתר אינטרנט**

### [http://www.epson.com.au](http://www.epson.com.au/)

גישה לדפי האינטרנט של Australia Epson. האתר אמנם לא יפה כמו חופיה שלניו זילנד, אבל שווה לגלוש בו מפעם לפעם! באתר ניתן להוריד מנהלי התקנים, למצוא את נקודות השירות של Epson ולקבל מידע ותמיכה טכנית<br>למוצרים (בדוא"ל).

### **מוקד התמיכה של Epson**

### טלפון: 1300-361-054

מוקד התמיכה של Epson הוא קו ההגנה האחרון, ששומר שהלקוחות שלנו יזכו לסיוע מקצועי. הטלפנים במוקד<br>התמיכה יוכלו לסייע לך להתקין, להגדיר ולהפעיל את מוצרי Epson. נציגי השירות במוקד הטלפוני יוכלו לסייע לך למצוא מידע על מוצרי Epson חדשים ואת הכתובות של מרכזי השירות או המשווקים המורשים הקרובים אליך.<br>במוקד ניתו לקבל עזרה במגוון רחב של בעיות ושאלות.

מומלץ להכין את כל המידע הרלוונטי מראש לפני שמתקשרים. ככל שתכין מראש יותר מידע, כך נוכל לסייע לך<br>לפתור את הבעיה מהר יותר. מידע זה כולל את ההוראות למשתמש במוצר Epson שברשותך, את סוג המחשב,<br>מערכת ההפעלה, תוכנות יישומים וכ

**שינוע של המוצר**

Epson ממליצה לשמור את אריזת המוצר למקרה שיהיה צורך לשנע אותו בעתיד.

### **עזרה למשתמשים בניו זילנד**

Epson ניו זילנד שואפת להעניק ללקוחותיה את השירות הטוב ביותר. נוסף על המסמכים הנלווים למוצר, תוכל להיעזר במקורות המידע הבאים:

#### **אתר אינטרנט**

### [http://www.epson.co.nz](http://www.epson.co.nz/)

ניתן להיכנס לאתר האינטרנט של Epson ניו זילנד. הוא אמנם לא יפה כמו חופיה של ניו זילנד, אבל שווה לגלוש בו מפעם לפעם! באתר ניתן להוריד מנהלי התקנים, למצוא את נקודות השירות של Epson ולקבל מידע ותמיכה טכנית<br>למוצרים (בדוא"ל).

#### **מוקד התמיכה של Epson**

טלפון: 766 237 0800

מוקד התמיכה של Epson הוא קו ההגנה האחרון, ששומר שהלקוחות שלנו יזכו לסיוע מקצועי. הטלפנים במוקד<br>התמיכה יוכלו לסייע לך להתקיו, להגדיר ולהפעיל את מוצרי Epson. נציגי השירות במוקד הטלפוני יוכלו לסייע לך למצוא מידע על מוצרי Epson חדשים ואת הכתובות של מרכזי השירות או המשווקים המורשים הקרובים אליך.<br>במוקד ניתו לקבל עזרה במגוון רחב של בעיות ושאלות.

מומלץ להכין את כל המידע הרלוונטי מראש לפני שמתקשרים. ככל שתכין מראש יותר מידע, כך נוכל לסייע לך<br>לפתור את הבעיה מהר יותר. מידע זה יכול להיות מסמכי המוצר של Epson, סוג המחשב שלך, מערכת ההפעלה,<br>התוכנות שבהן אתה משתמש וכל

**שינוע של המוצר**

Epson ממליצה לשמור את אריזת המוצר למקרה שיהיה צורך לשנע אותו בעתיד.

### **עזרה למשתמשים בהונג קונג**

לקבלת תמיכה טכנית כמו גם שירותים אחרים לאחר המכירות המשתמשים מוזמנים ליצור קשר עם Epson Hong<br>Kong Limited.

**דף הבית באינטרנט**

### [http://www.epson.com.hk](http://www.epson.com.hk/)

Kong Hong Epson הקימה דף בית מקומי באינטרנט בסינית ובאנגלית כדי לספק למשתמשים את המידע להלן:

❏מידע על המוצר

❏תשובות לשאלות נפוצות

❏גרסאות עדכניות של מנהלי התקנים למוצרי Epson

**תמיכה טכנית בטלפון** באפשרותך גם ליצור קשר עם הצוות הטכני שלנו במספרי הטלפון והפקס להלן: טלפון: 852-2827-8911

פקס: 852-2827-4383